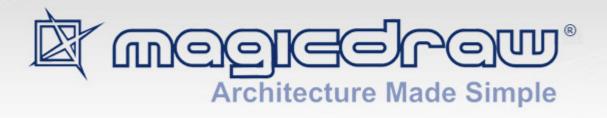

# **USER MANUAL**

version 17.0.1

All material contained herein is considered proprietary information owned by No Magic, Inc. and is not to be shared, copied, or reproduced by any means. All information copyright 1998-2011 by No Magic, Inc. All Rights Reserved.

| 1 | INTRODUCING MAGICDRAW 15                                                                                                    |    |
|---|----------------------------------------------------------------------------------------------------|----|
| 1 | About MagicDraw and UML 15 MagicDraw Editions and Features 16 MagicDraw Editions 16 Other MagicDraw Features and Add-ons 17 MagicDraw Welcome Screen 23 MagicDraw News Reader 28 MagicDraw Documentation and Support 29 New and Noteworthy 30 Manuals and User Guides 30 Help 30 Hints Associated to User's Actions 30 Productivity Tips Displayed in Progress Window 31 Tutorials 31 Other Documentation 33 Support 33 |    |
| 2 | GETTING STARTED 38                                                                                                    |    |
|   | System Requirements 38  Java Virtual Machine (JVM) 38  Installation Procedure 39  Using the installer 40  Using no-install package 40  Licensing Information 41  Removing Unused Licenses 42  MagicDraw Configuration 43  MagicDraw configuration files location 43  Importing Configuration 43                                                                                                    |    |
|   | Unlocking MagicDraw 45 Activating the commercial license after the purchase (v16.9 or later) Commercial license activation process 47 Commercial license types 50 Host ID 50 Identification 51 Registration 53 Deactivation 53 User Registration 55 Registration Workflow 56 Bug Report 59 Troubleshooting 60 Updating 61 Auto-Check for Updates dialog box 61                                                          | 46 |

| 3 | USING MAGICDRAW 62                                                                                                    |
|---|----------------------------------------------------------------------------------------------------|
|   | Customizing and Selecting Perspective 62 Customizing MagicDraw Perspectives 63 MagicDraw Startup dialog 64 Select Perspective dialog 65 Customize Perspectives dialog 66 Understanding MagicDraw User Interface (UI) 68 Menus 69 Toolbars 69 Using the Model Browser 72 Customizing Environment Options 89 Using Environment Options dialog 90 Common elements in Environment Options dialog 90 |
|   | Performance Improvements 91                                                                                                    |
|   | Memory Monitor 91                                                                                                    |
|   | Look and Feel: Controlling the Interface 93 Assigning Shortcut Keys 95                                                                                                    |
| 1 | WORKING WITH PROJECTS 96                                                                                                    |
|   | Creating a Project 96 Creating a new project 96 Working with multiple projects 98 Creating a new project from the existing source code 99 Creating a new project from a previously created template 100 Creating a new Use Case project 101                                                                                                    |
|   | Saving a Project 102                                                                                                    |
|   | Autosave 103                                                                                                    |
|   | Opening a Project 104 Importing a Project 104                                                                                                    |
|   | Exporting Projects 105                                                                                                    |
|   | Exporting Projects as Templates 105                                                                                                    |
|   | Exporting Project as Eclipse UML2 (v1.x / v2.x / v3.x) XMI File 105                                                                                                    |
|   | Setting Project Options 106 Using Project Options dialog 107                                                                                                    |
|   | Common elements in Project Options dialog 108                                                                                                    |
|   | Searching 108                                                                                                    |
|   | Java Regular Expressions 112                                                                                                    |
|   | Replacing 114                                                                                                    |
|   | Project Partitioning 115                                                                                                    |
|   | Partitioning the model 115 Exporting the module of a project 116                                                                                                    |
|   | Sharing the module of a project 117                                                                                                    |
|   | Managing Modules 118                                                                                                    |
|   | Analyzing Dependencies Among Elements 120                                                                                                    |
|   | Using the module of a project 120                                                                                                    |
|   | Reloading the module of a project 124                                                                                                    |
|   | Importing the module of a project 124                                                                                                    |
|   | Working with partially loaded projects 124 Advanced Concepts 126                                                                                                    |
|   | Missing elements for the proxies (orphaned proxies) 127                                                                                                    |

|   | Exporting projects to MOF files 131 Importing projects from MOF files 132 Ecore Support 132 Creating projects for Ecore modeling 133 Ecore modeling 136 Exporting projects to Ecore files 144 Importing projects from Ecore files 148 Working with Standard Profiles 148 Standard Profiles as System Resources 148 Standard Profiles in Teamwork Server 149 |     |
|---|----------------------------------------------------------------------------------------------------|-----|
| 5 | DIAGRAMMING 150                                                                                                    |     |
|   | Working with Diagrams 150  Diagram Basics 150  Diagrams Dialog 153  Diagram Properties 154  Diagram Name and its Context Name Synchronization  Diagram Frame 156                                                                                                    | 156 |
|   | Drawing Diagram Shapes 158                                                                                                    |     |
|   | Overviewing Other Diagrams 161                                                                                                    |     |
|   | Table with Diagram Information 176                                                                                                    |     |
|   | Changing the Diagram Type 177                                                                                                    |     |
|   | Working with Paths and Polationships 194                                                                                                    |     |
|   | Working with Paths and Relationships 181 Inserting a Shape on the Path 183                                                                                                    |     |
|   | Creating Relations from the Model 184                                                                                                    |     |
|   | Smart Manipulation 185                                                                                                    |     |
|   | Selection and Multiple Selections 187                                                                                                    |     |
|   | Copying/Pasting Text or Images to Diagrams 189                                                                                                    |     |
|   | Nesting Image Shapes 190                                                                                                    |     |
|   | Dragging, Copying, Cutting, and Pasting 190                                                                                                    |     |
|   | Dragging Objects 190                                                                                                    |     |
|   | Dragging Files 191                                                                                                    |     |
|   | Dragging Images 192                                                                                                    |     |
|   | Dragging Elements in the Specification Window 193                                                                                                    |     |
|   | Other Dragging Actions 195 Copying and Cutting Objects 196                                                                                                    |     |
|   | Zooming 197                                                                                                    |     |
|   | Using the Grid 198                                                                                                    |     |
|   | Layout 199                                                                                                    |     |
|   | Orthogonal Layout Tool 200                                                                                                    |     |
|   | Hierarchic Layout Tool 200                                                                                                    |     |
|   | Tree Layout Tool 201                                                                                                    |     |
|   | Organic Layout Tool 203                                                                                                    |     |
|   | Circular Layout Tool 204                                                                                                    |     |
|   | Orthogonal Path Router 205                                                                                                    |     |
|   | Organic Path Router <b>205</b> Class Diagram Layout Tool <b>206</b>                                                                                                    |     |
|   | Activity Diagram Layout Tool 206                                                                                                    |     |

6

Business Process Diagram Layout tool 208

| Quick Diagram Layout Tool 209                       |     |
|-----------------------------------------------------|-----|
| Label layout in the diagram 209                     |     |
| Showing Diagrams in Full Screen 211                 |     |
| Floating Diagram Window 212                         |     |
| Saving as an Image 213                              |     |
| Setting image saving options 214                    |     |
| Printing 215                                        |     |
| WORKING WITH MODEL ELEMENTS 220                     |     |
|                                                     |     |
| Specification Window 220                            |     |
| Functions of Specification Window 222               |     |
| Specification Window Toolbar 223                    |     |
| Quick filter 224                                    |     |
| Specification window tabs 226                       |     |
| Default Property Values 236                         |     |
| Editing Property Values 238                         |     |
| Editing textual properties 239                      |     |
| Editing logical values 245                          |     |
| Selecting values 246 Cases of advanced editing 253  |     |
| S .                                                 |     |
| Formatting Symbols 259 Displaying icon or image 260 |     |
| Style Engine 261                                    |     |
| Symbol Property Styles Tree 262                     |     |
| Working with Properties Styles 267                  |     |
| Properties extension by diagram 268                 |     |
| Properties Inheritance 270                          |     |
| General Style Properties 270                        |     |
| Shape, Path and Diagram Properties 270              |     |
| Stereotype properties 271                           |     |
| Defining Hyperlinks Between Elements 273            |     |
| Adding a hyperlink to the model element 273         |     |
| Edit Hyperlink dialog 276                           |     |
| Owner of the Model Element 278                      |     |
| Owner display mode 278                              |     |
| Qualified name starting from model library 279      |     |
|                                                     | 280 |
| Selecting an Element 281                            |     |
| Element selection views 282                         |     |
| Element search criteria and modes 282               |     |
| Element creation mode 283                           |     |
| Elements multiple selection 284                     |     |
| Refactoring 284                                     |     |
| Converting an Element 284                           |     |
| Replacing an Element 285                            |     |
| NEW! Generic Numbering Mechanism 286                |     |
| Working with Generic Numbering Mechanism 287        |     |
| Element Numbering dialog 291                        |     |
| HTML Editor 294                                     |     |

Advanced HTML Editor dialog 300

|   | Copying/Opening Element URLs 302                                                                                                    |
|---|----------------------------------------------------------------------------------------------------|
| 7 | TOOLS 303                                                                                                    |
|   | Model Merge 304 Definitions 304 Introduction to Merging 304 Model Merge demonstration 306                                                                                            |
|   | Merging concepts in details 326 Analyzing Merging Results 330                                                                                                    |
|   | Controlling Merge memory usage 352 Pattern Wizard 353                                                                                                    |
|   | Creating Setters / Getters 359                                                                                                    |
|   | Implementing or Overriding Operations <b>360</b> Model Transformation Wizard <b>362</b>                                                                                              |
|   | Available Transformations 362 Working with Model Transformation Wizard 363                                                                                                    |
|   | Transformation Type Mapping 368                                                                                                    |
|   | Controlling Type Mapping Rule Behavior 370  Transformation Traces and Update 373                                                                                                    |
|   | Profile Migration Transformation 374  Resource Manager 379                                                                                                    |
|   | Spelling Checker 381                                                                                                    |
|   | Spell checking as you type <b>382</b> Spell checking for the whole project or the selected scope <b>384</b>                                                                          |
|   | Setting the spell checking options 388  Defining properties of the customized element to be spell checked 390                                                                        |
|   | Import Data to MagicDraw 391                                                                                                    |
|   | Import data from Rational Software Architect/Modeler using MagicDraw RSXConverter 391 Import data from Rational Rose using MagicDraw RConverter 391 Import data from other tools 391 |
| 8 | MODEL ANALYSIS 393                                                                                                    |
|   | Displaying Related Elements 394                                                                                                    |
|   | Analyzing Usages and Dependencies 395 Understanding Used By 395                                                                                                    |
|   | Understanding Depends On 395 Searching for Usages / Dependent Elements 396                                                                                                    |
|   | Traceability 399 Creating Traceability Relations 400                                                                                                    |
|   | Traceability Relations Representation 401                                                                                                    |
|   | Navigating between Different Levels of Abstraction 407  Analyzing Traceability Relations 408                                                                                         |
|   | Predefined Traceability Rules 410                                                                                                    |
|   | Relation Map 411 Creating the Relation Map 412                                                                                                    |
|   | Defining Relation Map filters, layout, and depth 412  Manipulation of Relation Map 419                                                                                               |
|   | Symbol Usage in Diagrams 421                                                                                                    |

| Projects Comparison 422                                                                   |
|-------------------------------------------------------------------------------------------|
| Comparing Projects 423                                                                    |
| Diagrams Comparison 426                                                                   |
| Metrics 428                                                                               |
| Metric Suites 429                                                                         |
| Displaying Metrics 429                                                                    |
| Starting Metrics 430                                                                      |
| Exporting Metrics 432                                                                     |
| Comparing metrics 434                                                                     |
| Metrics Options 434                                                                       |
| Metrics Properties 437                                                                    |
| Dependency Matrix 438                                                                     |
| Creating Dependency Matrix 439                                                            |
| Using Dependency Matrixes 439                                                             |
| Working with a Dependency Matrix Template 446                                             |
| Dialogs in Dependency Matrix functionality 447                                            |
| Analyzing Package Dependencies 450                                                        |
| Analyzing Dependencies Among Elements 455                                                 |
| Unresolved dependencies 458                                                               |
| Validation 459                                                                            |
| Introduction 459                                                                          |
| Constraint Types 459                                                                      |
| Predefined Validation Suites 460                                                          |
| Validating 461                                                                            |
| Validation Results Window 463                                                             |
| Model Validation Example 463                                                              |
| Validation Rules 465                                                                      |
| Validation Notes 469                                                                      |
| Advanced Topics 473                                                                       |
| Active Validation 477                                                                     |
| Detecting errors in the model 478                                                         |
| Handling incorrect model 481                                                              |
| <b>G</b>                                                                                  |
| Changing the Active Validation Options <b>481</b> The Active Validation Suites <b>482</b> |
|                                                                                           |
| Customizing the Active Validation 486                                                     |
| Validate element that has no representation in diagram 486                                |
| Model Visualizer 488                                                                      |
| Class Diagram Wizard 488                                                                  |
| Package Dependency Diagram Wizard 491                                                     |
| Package Overview Diagram Wizard 496                                                       |
| Hierarchy Diagram Wizard 500                                                              |
| Realization Diagram Wizard 503                                                            |
| Activity Decomposition Hierarchy Wizard 506                                               |
| Content Diagram Wizard 509                                                                |
| Sequence Diagram from Java Source Wizard 512                                              |
| LIMIL DIA ODANIO - E40                                                                    |
| UML DIAGRAMS 519                                                                          |
| Architectural Views 520                                                                   |
| Use Case View 520                                                                         |

Structural View 520

9

## CONTENTS

Behavioral View 520

| Implementation View 521                                                          |
|----------------------------------------------------------------------------------|
| Environment View 521                                                             |
| Class Diagram 521                                                                |
| Class Diagram Elements 522                                                       |
| NEW! Object Diagram 525                                                          |
| Object Diagram Elements 526                                                      |
| Use Case Diagram 526                                                             |
| Use Case diagram elements 527                                                    |
| Communication Diagram 529                                                        |
| Communication Diagram elements 529                                               |
| Sequence Diagram 531                                                             |
| Sequence diagram elements 532                                                    |
| State Machine Diagram 538                                                        |
| State Machine Diagram elements 539                                               |
| Protocol State Machine Diagram 542                                               |
| Protocol State Machine Diagram elements <b>542</b>                               |
| Activity Diagram 545                                                             |
| Activity Diagram elements 547                                                    |
| Smart Activity Diagram layout 553                                                |
| NEW! Component Diagram 554                                                       |
| Component Diagram elements 555                                                   |
| NEW! Deployment Diagram 558                                                      |
| Deployment Diagram elements 559                                                  |
| NEW! Package Diagram 562                                                         |
| Package Diagram elements 563                                                     |
| NEW! Profile Diagram 564                                                         |
| Profile Diagram elements 565                                                     |
| Composite Structure Diagram 567                                                  |
| Composite Structure Diagram elements 568                                         |
| Displaying existing Parts on the Composite Structure diagram creation <b>569</b> |
| Interaction Overview Diagram 570                                                 |
| Interaction Overview Diagram 370                                                 |
| 40 EVTENDION DIA ODAMO                                                           |
| 10 EXTENSION DIAGRAMS 572                                                        |
| Common Elements 573                                                              |
| User Interface Modeling Diagram 574                                              |
| Working with User Interface Modeling Diagrams 575                                |
| User Interface Modeling 576                                                      |
| Case Studies for User Interface Modeling 588                                     |
| Content Diagram 596                                                              |
| Content Diagram Elements 598                                                     |
| Robustness Diagram 602                                                           |
| Robustness Diagram Elements 603                                                  |
| Web Diagram 603                                                                  |
| Web Diagram Elements 605                                                         |
| CORBA IDL Diagram 607                                                            |
| CORBA IDL Diagram Elements 608                                                   |
| WSDL Diagram 609                                                                 |
| WSDL Diagram Elements 610                                                        |
| Time Diagram 611                                                                 |

| Time Diagram Elements 611 Struts Diagram 611 Struts Diagram Elements 612 Networking Diagram 613 Networking Diagram Elements 614 Free Form Diagram 616 Relation Map Diagram 616 Dependency Matrix 616 Generic Table 616 Creating Generic Tables 617 Using Generic Tables 622 Generic Table Environment 627                                                                                                    |     |
|----------------------------------------------------------------------------------------------------|-----|
| Note, Comment 633 Anchor 634 Constraint Path 634 Image Shape 634 Separator 634 Documentation 635 UML Extension Elements 635 Stereotype 636 Tag 641 Constraint 643 Profile 647                                                                                                    | 632 |
| Action Properties 649 Accept Event Action 649 Call Behavior Action 652 Call Operation Action 653 Opaque Action 654 Send Signal Action 655 Working with Actions 658 Actor 660 Actor Properties 660 Association 661 Working with Associations 661 Association End 663 Association in Use Case Diagrams 667 Attribute 667 Class 669 Working with classes 670 Creating A Structured Class 671 Design Patterns 672 Class presentation options 672 Combined Fragment 675 Component 676 Connector 677 |     |

```
Containment 678
Data type 678
    Enumeration 679
    Primitive 679
Decision Node 679
Dependency 680
    Template Binding dependency 680
    Abstraction 681
    Usage 681
    Package Merge 681
    Package Import 681
    Element Import 681
    Access 682
    Deployment 682
Deployment Specification 682
Events 683
    Event types 683
    Usability 684
Exception Handler 684
Extend 684
Flow Final Node 684
Fragment 685
    Alternative Fragment 685
    Combined Fragment 686
Function Behavior 687
Gate 687
Generalization 690
    Generalizable elements 691
    Generalization sets 691
Include 694
Information Flow 694
Information Item 695
Instance 696
Instance Specification 698
Interaction Use 699
Interface 700
    Provided and Required Interfaces 700
    Provided and Required Interfaces in the Composite Structure diagram 701
    Provided/required interfaces in the Component diagram 702
Internal transition 703
Lifeline 703
Lifeline in the Sequence Diagram 705
Link 705
Manifestations 706
Message 706
    Common Actions with Messages 707
    Messages in Sequence and Time Diagrams 711
    Messages in Communication Diagrams 714
    Activators and predecessors 715
Model 717
```

```
Node 718
       Structured activity node 719
       Activity parameter node 719
       Expansion Region and Expansion Nodes 720
       If, Loop and Sequence Conditional Nodes 720
  Object 721
  Object Flow 721
  Object Node 721
  Opaque Behavior 722
  Operation 722
  Package 725
       Working with packages 725
  Parameter 728
       Parameters synchronization with Arguments 728
  Port 742
  Pseudo State 744
       Initial 744
       Final state 744
       Terminate 744
       Entry Point 744
       Exit Point 744
       Deep History 744
       Shallow History 745
       Junction 745
       Choice 745
       Fork and Join 745
  Realization 745
  Reception 747
  Send Signal Action 748
  State 749
       Changing State to Composite/submachine/orthogonal State 750
       Composite State 750
       Submachine 751
       Adding connection point reference 751
       Defining State Invariant 752
       Assigning behavior to state 752
  Subsystem 752
  Swimlane 753
  Template / Parameterized class 756
  Transition 756
  Use Case 758
  Use Case Extension 759
  Value Specification 759
12 WORKING WITH SERVER PROJECTS 762
  Logging on to Server 763
  Logging off from Server 764
  NEW! Working with Cameo Team Server 764
       Cameo Team Server Concepts 765
       Customizing Server Properties 767
```

| Cameo Team Server User Interface 792  Working with MagicDraw Teamwork Server 815  Teamwork Concepts 816  Working with Teamwork Projects 817  Managing Teamwork Server 839  Code Engineering in Teamwork Projects 844  Teamwork Dialogs 845  Data Partitioning on Teamwork Server 861  Project Branching in Teamwork 864  Editing Server Project 875  Locking Model Elements and Diagrams 876  Unlocking Model Elements and Diagrams 878  Data Partitioning on Server 879 |    |
|----------------------------------------------------------------------------------------------------|----|
| 13 APPENDIX I: MENUS, BUTTONS, AND ICONS 88                                                                                                    | 30 |
| Menu System 881 File menu 881 Edit menu 883 View menu 886 Layout menu 890 Options menu 890 Tools menu 892 Analyze menu 895 Collaborate menu 896 Window menu 896 Help menu 897 Main Toolbars 897 File Toolbar 899 Diagrams Toolbar 900 Other Diagrams Toolbar 902 Analysis Diagrams Toolbar 902 Diagrams Navigation Toolbar 903 Opened Projects Toolbar 903 Perspectives Toolbar 904 Validation Toolbars 904 Browser Window 906 Floating, Auto-hide and Close Buttons 907 | 30 |
| Buttons from the Containment Tree 907 Buttons from the Inheritance Tree 908                                                                                                    |    |
| Buttons from the Diagrams Tree 909 Buttons from the Model Extensions Tree 909 Buttons from the Search Results Tree 909                                                                                                    |    |
| Icons of general elements 910 Icons of relationships 919 Icons from Modules and Profile mechanism 922                                                                                                    |    |

## CONTENTS

14 NEW! APPENDIX II: UML 2.4.1 SUPPORT 924

Introduction **924**Metamodel Changes **924**Notation Changes **927**Opening Older Models **928** 

Index 929

## 1 INTRODUCING MAGICDRAW

In the "Introducing MagicDraw" chapter, you will find the introductory information about MagicDraw.

- "About MagicDraw and UML" on page 15
- "MagicDraw Editions and Features" on page 16
- "MagicDraw Welcome Screen" on page 23
- "MagicDraw News Reader" on page 28
- "MagicDraw Documentation and Support" on page 29

## **About MagicDraw and UML**

Today's graphical software can be extremely complex in its structure and architecture, but that does not mean it must be difficult to use. We have learned much from the hardware industry, where everything you see is scattered pieces. This approach also works well in the software world – objects at a higher abstraction level are treated like "software pieces". To simplify the process further, we may use pictures instead of textual descriptions to show the relationships between objects in a complex system. Though pictures work better than textual descriptions alone, experience has proven that communicating complex ideas effectively requires more than simple flowcharts.

Early methodologies, such as Booch notation, OMT, and others served the same purpose: to graphically express the software's architecture information. However, these methodologies accomplished this in slightly different ways and with different levels of thoroughness. In 1994, Grady Booch, Jim Raumbaugh, and Ivar Jacobson came together to unify their varied methods and experience. The UML (Unified Modeling Language) was the fruit of their joint effort. UML was crafted with two objectives: To reflect the best practices of the industry and to demystify the process of software system modeling.

In short, UML provides standardized pictures of your software applications and allows your development team to quickly grasp the functionality contained within the application. UML is a language and a process with neutral notation. This means that you can use it to design your entire OO system in any programming language and any software development process.

The development of a model for an industrial-strength software system, prior to its construction or renovation, is as essential as having a blueprint for a large building. Good models are vital for effective communication among project teams.

In the early 1990s, the tools for OO software modeling emerged, followed by the development of the visual modeling approach. Visual modeling means that you first design your system by drawing diagrams (blueprints) and then employ tools to convert those diagrams into code. The value of such an approach is that the often tedious framework coding is done automatically, freeing the programmer to focus on design issues. The transition from the design to the implementation phase is smoother and more straightforward. Moreover, using the features of reverse engineering and code generation, the developer can move back and forth between the code and the design that is being expressed in the diagrams.

Today, visual modeling tools provide many features that replace some of the more tedious tasks for the designer, programmer, and documentation writer. Some of the leading tools provide so-called round-trip code engineering capabilities – the structure of reverse engineered code is changed in the modeling tool and is generated back without the implementation of specific information (e.g. method bodies, comments) being lost.

MagicDraw is a visual UML modeling and CASE tool with teamwork support. Designed for Business Analysts, Software Analysts, Programmers, QA Engineers, and Documentation Writers, this dynamic and versatile

#### MagicDraw Editions and Features

development tool facilitates analysis and design of Object Oriented (OO) systems and databases. It provides the industry's best code engineering mechanism (with full round-trip support for Java, C#, C++, WSDL, XML Schema, and CORBA IDL programming languages), as well as database schema modeling, DDL generation and reverse engineering facilities.

As of the version 17.0.1, MagicDraw supports UML v2.4. For the detailed information about supported changes of UML specification from version 2.3 to 2.4, see "NEW! Appendix II: UML 2.4.1 Support" on page 924.

## **MagicDraw Editions and Features**

A detailed list of MagicDraw features can be found at: http://www.magicdraw.com/files/brochures/a4/MagicDrawDataSheet.pdf

## **MagicDraw Editions**

## **MagicDraw Personal Edition**

MagicDraw Personal Edition contains powerful UML diagramming capabilities, including full UML 2 support and extensibility features, basic reporting functionality, and image export. Exported files are stored in XMI format. **NEW!** Sine of the version 17.0.1 MagicDraw supports XMI 2.4 format.

All model elements can be accessed via the MagicDraw Open API.

In this edition, you will find everything you need to draw, edit, and publish your UML models.

Personal Edition is available only in a standalone version and is not designed for use with MagicDraw Teamwork Server.

## **MagicDraw Standard Edition**

MagicDraw Standard Edition provides all of the Features of Personal Edition and adds WAE, content, and Robustness diagrams. Standard Edition also adds model analysis and facilitation features, customizable and extendable patterns, integrations with most popular IDEs, and a set of predefined model templates and UML profiles.

Standard Edition supports UNISYS XMI and the latest Model Driven Architecture (MDA) tool offerings. UNISYS XMI diagramming extensions allow the interchange of MagicDraw models with other UML modeling tools. **NEW!** Sine of the version 17.0.1 MagicDraw supports XMI 2.4 format.

Standard Edition is available in standalone, floating and mobile license versions and is fully compatible with MagicDraw Teamwork Server.

Standard Edition is ideally suited for analysts and architects who need various model extensions and modeling facilitations.

## **MagicDraw Professional Edition**

Professional Edition is built on the Standard Edition capabilities and is available in one of three programming language specific versions-Java, C++ and C#. In addition to the Standard Edition features, Professional Edition adds code generation and reverse engineering functionality. Depending on the language version selected, the user will receive:

• Java version - Code engineering for Java, Java bytecode. Integration with Java IDEs.

- C++ version Code engineering for C++.
- **C# version** Code engineering for C#, CIL (MSIL).

Professional Edition is ideal for anyone who wants to generate code from an existing model or create a UML model from an existing project.

## **MagicDraw Architect Edition**

The Architect Edition is specially packaged to provide the optimal price and technical features necessary for architects that do not need the full capabilities of the Enterprise Edition. This edition combines the common functionality of the Standard Edition together with some powerful options from the Enterprise Edition. These include: advanced modeling facilitations and analysis, reverse engineering and code generation for DDL, WSDL, CORBA IDL and XML. Architects have less need for IDE integrations as well as Java and C++ code engineering, so these capabilities are not included.

## **MagicDraw Enterprise Edition**

MagicDraw Enterprise Edition represents the top of the line in the MagicDraw family of products, as well as the ultimate solution for all your modeling needs. Enterprise Edition combines all of the functionality of the Personal and Standard Editions, and all three versions of the Professional Edition, into a comprehensive state-of-the-art UML programming solution. But the Enterprise Edition does not stop there, adding code engineering and diagramming functionality in CORBA IDL, EJB, WSDL and XML schema. For working with DB structure, Enterprise Edition not only provides code engineering and diagramming, but also provides structure retrieval via JDBC.

Enterprise Edition is a must when working with multiple development technologies and databases.

The MagicDraw family of award-winning products represents the most powerful and best value in the UML modeling industry today.

## **MagicDraw Reader Edition**

MagicDraw Reader Edition is made for reading and previewing UML models created with MagicDraw and it is free of charge. It is extremely useful when you want to share your ideas expressed in UML with partners, colleagues, or clients, who do not have a copy of MagicDraw. Printing and image export capabilities are also included.

Since MagicDraw version 14.0, Reader Edition has the ability to open and review Teamwork Server projects.

## Other MagicDraw Features and Add-ons

## **Reports Generation**

You will find a complete description of the MagicDraw Report Wizard, related OpenAPI, and tutorial in "MagicDraw ReportWizard UserGuide.pdf".

## **Floating License**

The Floating license agreement does not limit the number of clients you can install on different computers. It only limits the number of applications that can run at the same time. To control loaded applications, a server is required. The server can be installed on several computers, but simultaneously can be started only on the one of them. The license key of the floating server provides information to the server about how many applications may run simultaneously for the particular MagicDraw edition. If you upgrade the MagicDraw version, you do not

### INTRODUCING MAGICDRAW

#### MagicDraw Editions and Features

have to obtain a new license key for the server. The Administrator's Console is used to manage client connections and configure the server.

For more information about MagicDraw Floating License, see "MagicDraw FloatingLicense UserGuide.pdf".

#### **Teamwork Server**

**NOTE** The Teamwork Server is available with MagicDraw application (Standard, Professional, Architect, and Enterprise editions).

With MagicDraw Teamwork Server, you can assign as many developers as needed to work simultaneously on the same project using multiple workstations. The resulting Teamwork project is saved on the server for sharing by other MagicDraw applications. Users with administrator rights can create new users by giving them their own login name and various permissions to work on projects. Depending on permissions, users can update, commit, edit, create, and delete model elements, diagrams, and projects.

To enable Teamwork support, you should install and run the MagicDraw Teamwork Server software. Each MagicDraw application acts as a client in the Teamwork system.

Teamwork Server functionality is available with MagicDraw client Standard, Professional, Architect, and Enterprise Editions only. MagicDraw Reader Edition is allowed to open and review teamwork projects.

As of version 17.0 you can use the secure connection (SSL) while working with Teamwork Server.

For more information about Teamwork License Server, see "MagicDraw Teamwork UserGuide.pdf".

#### **NEW!** Cameo Team Server

**NOTE** The Teamwork Server is available with MagicDraw application (Standard, Professional, Architect, and Enterprise editions).

Cameo Team Server allows collaborative working on metamodels and models in Cameo Suite. Being a single repository for all Cameo clients, it delivers identical functionality and work principles to all of the clients using it. Cameo Team Server forms a base for integrating different models from different clients as all models reside in a single repository.

Each Cameo Team Server client, as well as MaigcDraw, has a built-in Cameo Team Server support. To be able to connect to the server, you need to install it from a separate installation file and configure it on a specific port.

The clients connect to Cameo Team Server to retrieve projects and update them. Cameo Team Server manages the server storage and acts as a lock database, thus allowing the clients to acquire and release locks. Locks enable the clients to edit a model and merge it into a central repository without conflicts. To edit a project, the clients can lock the parts of the project they want to change, modify them, and commit the changes to the server. Cameo Team Server also provides an authentication scheme for the clients using a username and a password to validate a client.

Cameo Team Server functionality is available with MagicDraw client Standard, Professional, Architect, and Enterprise Editions only. MagicDraw Reader Edition is allowed to open and review server projects.

You can use the secure connection (SSL) while working with Cameo Team Server.

For more information about working with Cameo Team Server, see <u>"NEW! Working with Cameo Team Server"</u> on page 764.

For more information about working with server projects, see "Working with Server Projects" on page 762.

## **Code and Database Engineering**

MagicDraw code engineering provides a simple and intuitive graphical interface for merging code and UML models, as well as preparing both code skeletons out of UML models and models from code.

MagicDraw code engineering features can be very useful in several situations:

- You already have code that needs to be reversed to a model.
- You wish to have the implementation of the created model.
- You need to merge your models and code.

The tool may generate code from models and create models out of code (reverse). Changes in the existing code can be reflected in the model, and model changes may also be seen in your code. Independent changes to a model and code can be merged without destroying data in the code or model.

MagicDraw UML code engineering supports Java, Java Bytecode, C++ (ANSI, CLI, Managed), C#, CIL, CIL Disassembler, CORBA IDL, DDL (Cloudscape, DB2, Microsoft Access, Microsoft SQL server, MySQL, Oracle, Pervasive, Pointbase, PostgreSQL, Standard SQL, Sybase), XML Schema, WSDL, and EJB 2.0 notation.

For more information on working with code engineering and databases, see "MagicDraw CodeEngineering UserGuide.pdf".

## **OpenAPI**

This document describes the MagicDraw Open Java API and provides instructions on how to write your own plug-ins, create actions in the menus and toolbars, change UML model elements, and create new patterns.

For more information on working with OpenAPI, see "MagicDraw OpenAPI UserGuide.pdf".

### Integrations

MagicDraw supports the following integrations:

- Eclipse
- RAD
- IntelliJ
- NetBeans
- OAW
- AndroMDA
- ProActivity
- CVS
- CaliberRM

For more information about MagicDraw integrations, see "MagicDraw Integrations UserGuide.pdf".

## **MagicDraw Customization**

MagicDraw introduces several advanced customization engines, based on UML Profiles:

Custom Diagram Wizard allows creating your own diagram types for custom profile. You may
include your own toolbars, stereotyped elements, symbol styles, and custom smart
manipulators. Such customization is saved in the special "diagram descriptor" that could be
exchanged between users. This allows others to use your custom diagrams.

- Domain Specific Language Customization Engine (DSL customization engine) allows "tuning" domain specific profiles, customizing multiple GUI, model initialization, and semantic rules, creating your own specification dialogs. DSL customization is model-driven approach, based on UML profiling. Customization is saved as a UML model.
- Advanced UML Profiling allows the use of some profiling enhancements that are not defined in UML, but helps to solve some common problems like tag grouping, unwanted stereotypes, tags hiding, etc.

For more information about MagicDraw customization, see "UML Profiling and DSL UserGuide.pdf".

## **MagicDraw Plugins**

For the full MagicDraw plugins list, see the following website: www.magicdraw.com/plugin.

For the third party add-ons, check out https://secure.nomagic.com/third\_party\_plugins

**NOTE** 

For information about MagicDraw and Plugins compatibility see the following website: http://www.magicdraw.com/compatibility. The table shows which versions of MagicDraw and MagicDraw Plugins can work together.

#### **UPDM**

The UPDM plugin for MagicDraw UML/SysML modeling solution fully supports building integrated enterprise architectures meeting DoDAF and MODAF requirements ensuring mission critical project success. The plugin supports all DoDAF 1.5, DoDAF 2.0, and MODAF 1.2 viewpoints and views dependent on the selected user environment. Each user environment provides architecture framework specific concepts, artifacts, new project templates, samples, and architecture framework specific usability features. A user environment can be changed any time by fully converting model to meet requirements of the selected architecture framework.

More information at <a href="https://secure.nomagic.com/updm\_plugin">https://secure.nomagic.com/updm\_plugin</a>

#### **SysML**

The SysML plugin includes SysML profile, template, all SysML diagrams, SysML samples project, SysML usability features, and System Engineer perspective. The System Engineer perspective (the specific mode of the MagicDraw user interface for SysML modeling) includes SysML specific menus, toolbars, diagrams, specification dialogs and user interface.

More information at <a href="https://secure.nomagic.com/sysml">https://secure.nomagic.com/sysml</a>

#### Cameo DataHub

Cameo DataHub™ is a tool that allows the user to import, export, synchronize, and make references between Cameo Requirements+™, MagicDraw, SysML Plugin, DoDAF Plugin, Telelogic DOORS, Rational RequisitePro, and CSV files.

More information at <a href="https://secure.nomagic.com/cameodatahub">https://secure.nomagic.com/cameodatahub</a>

#### Cameo SOA+

Cameo SOA+™ leverages the Unified Modeling Language® (UML®) along with the latest SOA modeling standard, SoaML™, to provide both architects and developers an integrated solution for creating optimal SOA architectures and implementations. Cameo SOA+™ brings together SOA at both the business and technology levels to address the full spectrum of services. From Enterprise and Business Architectures to implementing, using and composing services on your favorite enterprise service bus (ESB) or application server, this inte-

### INTRODUCING MAGICDRAW

#### MagicDraw Editions and Features

grated plug-in is versatile enough for both personal and team-based development. SoaML helps create and use services based on new and existing capabilities using composite services.

More information at https://secure.nomagic.com/cameo\_soa

#### **Cameo Data Modeler**

Cameo Data Modeler™ plugin for MagicDraw® provides support for Entity-Relationship modeling. It expands previous Business Entity-Relationship diagram (a limited form of ER diagram) to full featured Entity-Relationship diagram - including extended entity-relationship concepts - generalization support.

More information at https://secure.nomagic.com/cameo\_data\_modeler

#### **Cameo Business Modeler**

Cameo Business Modeler™ plugin for MagicDraw provides support for BPMN 2.0 profile, diagrams, user perspective, usability features for BPMN modeling, manual, samples, and import from BPMN 1.1 models that were created with MagicDraw. All four BPMN 2.0 diagrams are supported.

More information at https://secure.nomagic.com/cameobusinessmodeler

#### Merge

Model Merge enables copying changes between different project versions. This functionality is usually needed when there are several branches that reflect different releases or versions of the product, e.g. when certain fixes have to be copied from a release branch to the mainstream development.

More information at <a href="https://secure.nomagic.com/merge">https://secure.nomagic.com/merge</a>

#### **MagicRQ**

MagicRQ plugin for MagicDraw is the first true Requirements Hub that can move requirements between Telelogic's DOORS or IBM Rational® RequisitePro® seamlessly. All of the requirements information is moved into MagicDraw for maximum traceability and interaction.

More information at https://secure.nomagic.com/magicrg

#### **ParaMagic**

ParaMagic plugin using the quantitative information and constraint relationships displayed in SysML diagrams, model-builders can run simulations from the earliest stages of system design. In traditional domains of system engineering like aerospace and transportation, users can explore system performance, estimate cost and allocate resources. Developers leveraging MagicDraw's DoDAF and business modeling capabilities can add parametric simulation using SysML submodels for defense planning, business process analysis and computational finance.

More information at <a href="https://secure.nomagic.com/paramagic">https://secure.nomagic.com/paramagic</a>

#### **DoDAF**

The DoDAF plugin includes DoDAF profile, template, all DoDAF diagrams, DoDAF documentation generation feature, DoDAF samples project, DoDAF usability features, and DoDAF Architect perspective. The DoDAF Architect perspective (the specific mode of the MagicDraw user interface for DoDAF modeling) includes DoDAF specific menus, toolbars, diagrams, specification dialogs and user interface.

More information at <a href="https://secure.nomagic.com/dodaf">https://secure.nomagic.com/dodaf</a>

#### **Methodology Wizards**

Methodology Wizards Plugin automates modeling tasks and extends methodology support in MagicDraw. This Wizard guides you through model creation process according to a set methodology.

More information at <a href="https://secure.nomagic.com/methodology-wizards">https://secure.nomagic.com/methodology-wizards</a>

#### **MARTE Profile**

This specification of a UML® profile adds capabilities to UML for model-driven development of Real Time and Embedded Systems (RTES). This extension, called the UML profile for MARTE (in short MARTE), provides support for specification, design, and verification/validation stages. This new profile is intended to replace the existing UML Profile for Schedulability, Performance and Time.

More information at <a href="https://secure.nomagic.com/marte-profile">https://secure.nomagic.com/marte-profile</a>

#### **CSV Import**

The CSV Import plugin is a MagicDraw plugin that will read values in a comma separated values (CSV) file and create model elements, diagrams and relationships from that data. MagicDraw users will have the capability to create MagicDraw models from their data stored in spreadsheets, relational databases and other repositories.

More information at <a href="https://secure.nomagic.com/csv">https://secure.nomagic.com/csv</a> import plugin

#### **SPEM**

SPEM - Adopted standard for software engineering process description. Standard provides generic elements those allow to describe any software development process. The purpose of SPEM is to support the definition of software development processes specifically including those processes that involve or mandate the use of UML. The SPEM plugin includes SPEM profile, template, all SPEM diagrams and properties customization.

More information at <a href="https://secure.nomagic.com/spem\_plugin">https://secure.nomagic.com/spem\_plugin</a>

#### SoaML Profile

Service oriented architecture Modeling Language (SoaML) profile. The goals of SoaML are to support the activities of service modeling and design and to fit into an overall model-driven development.

#### **Enterprise Architect Import Plugin**

MagicDraw has the capability to import UML models that conform to various XMI versions (including XMI 2.4) from other tools. Sparx Systems Enterprise Architect (EA) is one of those tools. EA provides a XMI export functionality which makes it possible to export UML2.4(XMI2.4). However, the XMI exported from EA contains some XMI conflicts and EA-specific data that do not conform to UML standards. The main purposes of Enterprise Architect Import Plugin are thus to solve XMI conflicts between EA and MagicDraw that cause problems when loading the XMI to MagicDraw and also to transform some EA-specific data to the form of UML elements with stereotypes.

## MagicDraw RConverter

MagicDraw RConverter generates data files in Rational Rose's (\*.mdl) to MagicDraw's (\*.xml). By obtaining information from Rational Rose via Rational Rose API (REI) and using VB6.0 to calculate the change, the resulting file is saved in the MagicDraw file (xml file extension) format.

For information on working with RConverter, see "NM MagicDraw RConverter UserManual.pdf".

## **MagicDraw Welcome Screen**

The Welcome screen is displayed in the MagicDraw desktop when no projects are opened. It helps to manage projects, provides quick access to the product descriptions, samples, the latest news and updates. See the Welcome screen in Figure 1 on page 23.

To open the Welcome screen from the **Help** main menu, choose the **Show Welcome Screen** command (note that no projects should be opened).

The **Show Welcome Screen** option is added to the **Environment Options** dialog box, **General** branch, **Display** group. Using this option you can set whether the Welcome Screen will be displayed.

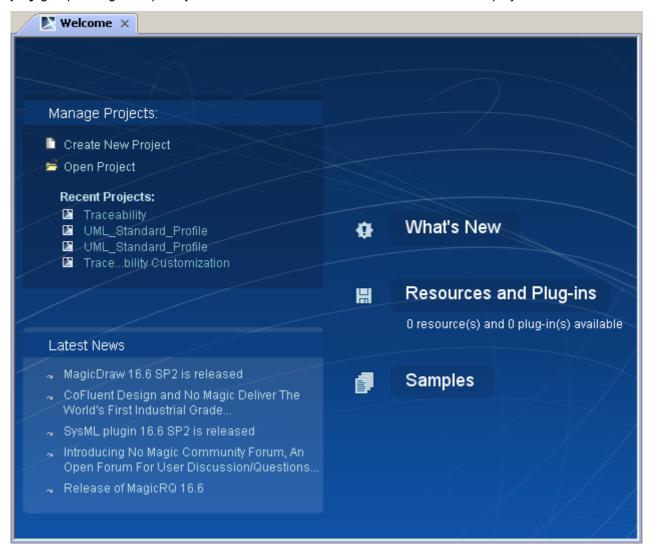

Figure 1 -- The MagicDraw Welcome Screen

#### Manage Projects

- Click Create New Project, to create a blank project.
- Click Open Project, to open existing project.
- The Recent Projects list contains list of the recently opened projects.

#### MagicDraw Welcome Screen

#### Latest News

 Click on the particular news to read more detailed description. The news will be displayed in the MagicDraw News Reader. For more information, see "MagicDraw News Reader" on page 28.

#### What's New tab

Click the description to open the following items:

- Introduction to MagicDraw. The introductory MagicDraw sample is opened.
- New and noteworthy. The www.magicdraw.com/newandnoteworthy webpage is opened. See the list of a new MagicDraw features for the newest version.
- MagicDraw news. The MagicDraw News Reader is opened. For more information, see "MagicDraw News Reader" on page 28.
- MagicDraw updates. The **Updates Information** dialog box opens, with a list of the latest updates. Here you will be able to see what updates are available and update to a newer version.

• MagicDraw home page. Click this link to navigate to the www.magicdraw.com webpage.

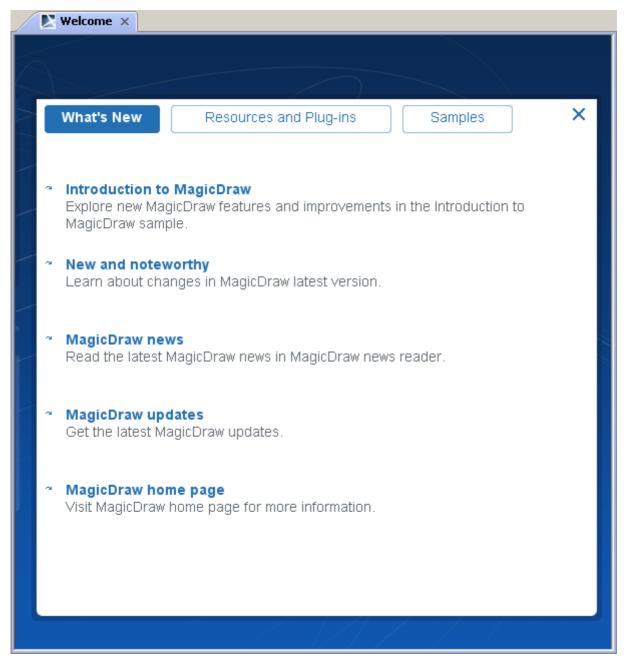

Figure 2 -- The Welcome Screen, What's New tab

### Resources and Plugins

- Review available plugins. The www.magicdraw.com/plugin page is opened. All available plugins descriptions are available in this page.
- Install available resources. Click to open the Resource/Plugin Manager window. Download
  and install available resources and plugins using this manager. For more information, see
  "Resource Manager" on page 379.
- MagicDraw manuals. Click to open the <MagicDraw installation directory>\manuals folder, which contains MagicDraw manuals.
- Online demos. The www.magicdraw.com/viewlets webpage is opened. View demos, which introduces MagicDraw and MagicDraw features.

MagicDraw Welcome Screen

• MagicDraw eSchool. The http://school.nomagic.com/ webpage is opened.

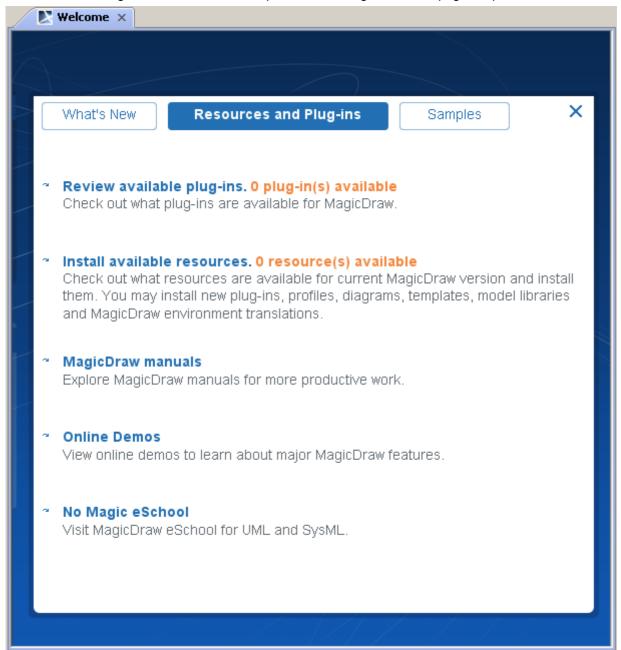

Figure 3 -- The Welcome Screen, Resources and Plugins tab

#### Samples

Quick navigation to MagicDraw samples. All samples from <MagicDraw installation folder> \samples directory are accessible in this page.

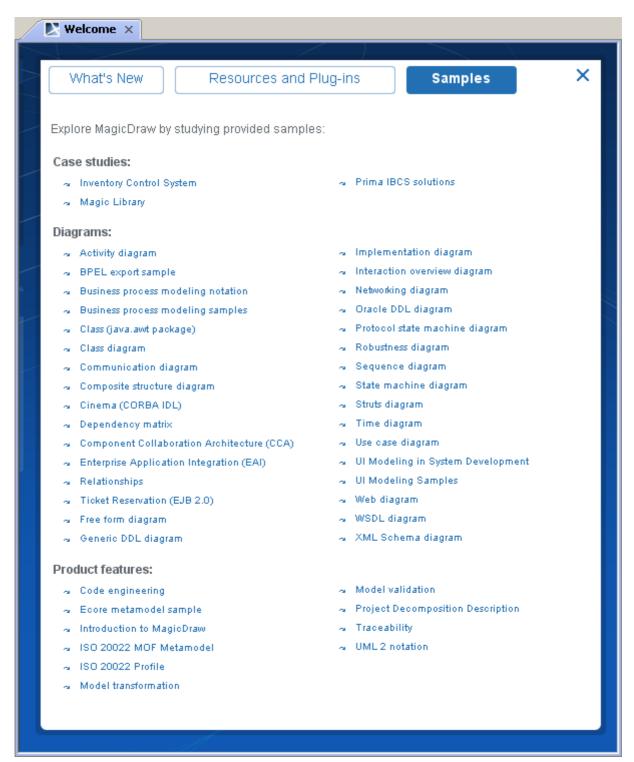

Figure 4 -- The Welcome Screen, Samples tab

## **MagicDraw News Reader**

Information about the latest MagicDraw events is provided in the new MagicDraw News Reader. The News Reader is accessible from the MagicDraw **Help** main menu, the **News Reader** command (see Figure 5 on page 29).

MagicDraw News Reader informs about:

- No Magic News. All news regarding company news, product news, new services provided, etc.
- New Versions. Messages about new MagicDraw releases, betas, service packs, plug-ins.
- Resources. Messages about MagicDraw resources updates.

When some news is available, a small envelope icon will be displayed at the right of MagicDraw status bar. Click on this icon to invoke the MagicDraw News Reader (see Figure 6 on page 29).

Reading news in the MagicDraw News Reader

Select the news channel at the left side of the MagicDraw News Reader and then select one of the news in the list. Bellow the title of the selected news, the description is presented. Unread messages are displayed in bold.

Click the **Open in Browser** link to read description on www.magicdraw.com website.

To refresh news, click the Refresh button at the left top corner of the MagicDraw News Reader window.

To mark all the selected items as read, click the

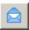

Mark item as read button.

Setting options of the MagicDraw News Reader

To change the checking period, change the **Check for News** property in the **General** section of the **Environment Options** dialog. Property provides the following options:

- Once a day
- Once a week
- Once a month
- Do not check.

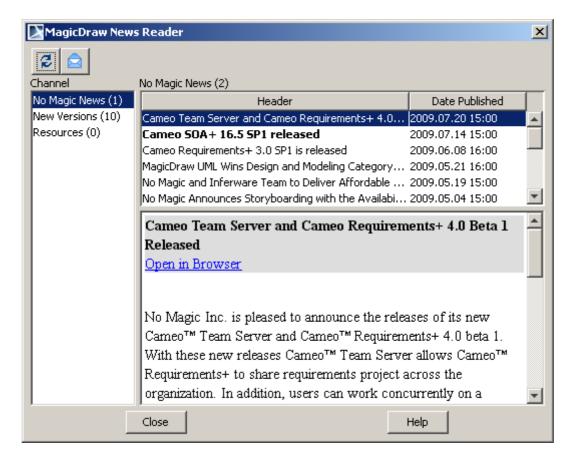

Figure 5 -- MagicDraw News Reader

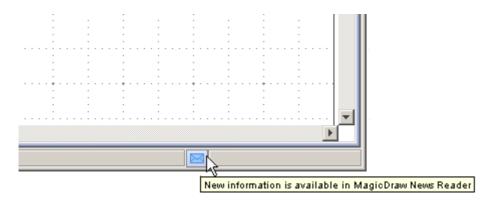

Figure 6 -- Envelope icon informs about news in MagicDraw News Reader

## **MagicDraw Documentation and Support**

MagicDraw provides several kinds of documentation. Choose the way you want to learn.

The main source of information about MagicDraw is www.magicdraw.com and documentation can be downloaded from www.magicdraw.com/documentation.

## **New and Noteworthy**

For information on MagicDraw new features, see New and Noteworthy at http://www.magicdraw.com/newand-noteworthy.

#### Manuals and User Guides

You can find the MagicDraw manual and user guides in "<MagicDraw installation>\manual" folder.

## Help

The integrated help within MagicDraw is based on JavaHelp. MagicDraw help provides detailed descriptions of all MagicDraw dialog boxes, commands, and shortcut menus. You will also find a How-to list, as well as main descriptions and examples of all UML model elements.

## Hints Associated to User's Actions

MagicDraw now provides hints to help you MagicDraw (Figure 7 on page 30). Hints related to your actions will open and inform you about the functionality that is available in MagicDraw and show you how to perform some operations more effectively.

Hints are displayed in the lower right-hand corner of the MagicDraw application. Figure below shows an example of a hint.

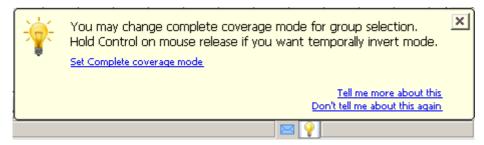

Figure 7 -- Hints Associated to User's Actions

Hint is displayed for a 10 seconds or for a period while mouse is rolled on hint. Small icon will be displayed in a status bar after hint will hide. Clicking on this icon, you can open hint again.

To change hints display mode

Change the **Hints display mode** property in the **Environment Options** dialog box, **General** branch, **Display** group.

The **Hints display mode** property specifies whether hints on MagicDraw functionality related to user actions will be displayed. Custom hint set does not include hints, that are asked not to be shown by user. Select option **Display all hints again** to reset custom hint set to show all hints. Selecting value **Show all hints again** will delete the list of the hints that should not be displayed.

## **Productivity Tips Displayed in Progress Window**

MagicDraw now displays productivity tips in a progress window whenever it performs a long task (Figure 8 on page 31).

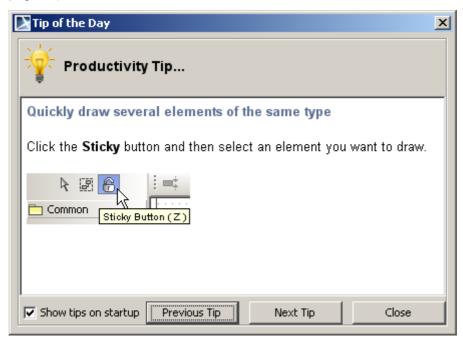

Figure 8 -- Productivity Tip

To show or hide productivity while running long task:

Select or clear the **Show tips while running long tasks** property in the **Environment Options** dialog box, **General** branch, **General** group.

### **Tutorials**

Quick Start tutorials for UML diagrams provide the step-by-step on-screen instructions on how to work with UML diagrams and start modeling with MagicDraw. They also give the links to the associated information in the other MagicDraw user's documentation and to the worldwide tutorials sources as well.

Try the Quick Start tutorials for the new diagram, Class diagram, Use Case diagram, Activity diagram, Sequence diagram, and others.

To open the Quick Start tutorials:

- 1. From the **File** menu, select **New Project**. The **New Project** dialog will open (Figure 9 on page 32).
- 2. Select the **Project from Template** icon on the left-hand side of the **New Project** dialog.
- 3. Select **Guide to UML Diagrams Project > Guide to UML Diagrams Project** in the Select template tree.
- 4. Click **OK**. The MagicDraw project with its tutorials will open (Figure 10 on page 33).

### MagicDraw Documentation and Support

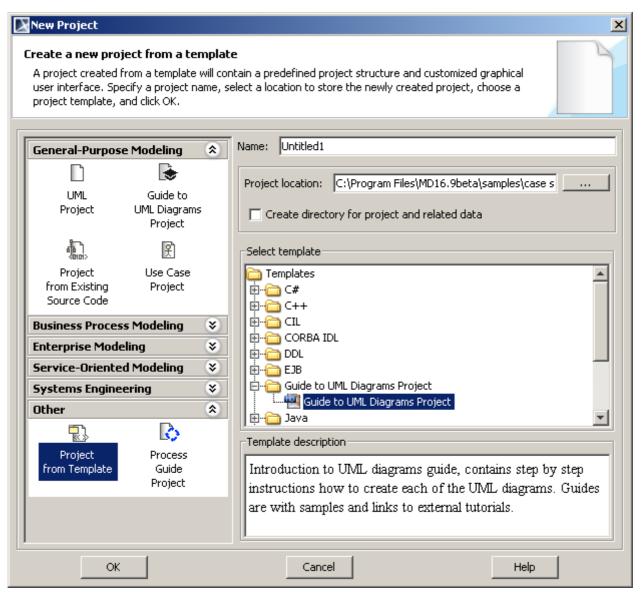

Figure 9 -- The New Project Dialog

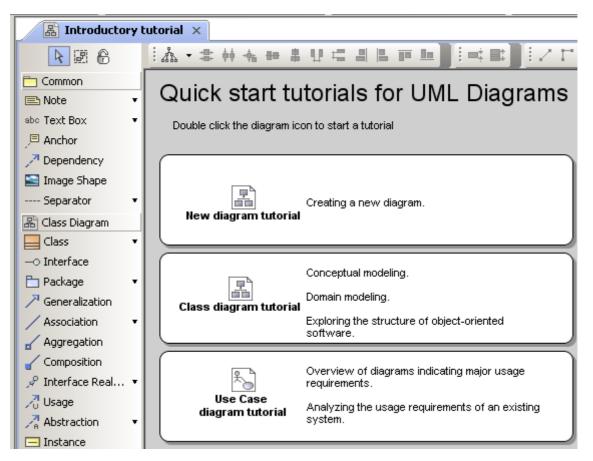

Figure 10 -- Quick Start Tutorials for UML Diagrams

#### Other Documentation

- The readme.html file is located in the main MagicDraw installation directory. Readme documents are also available for MagicDraw integrations.
- Viewlets. View online demos introducing MagicDraw and particular functionalities. You may find online demos at www.magicdraw.com/viewlets.
- Samples. In the MagicDraw installation directory (samples directory), you will find the samples of MagicDraw projects.

## Support

#### **FAQ**

Before calling or registering an issue, please have a look in our <u>FAQ section</u>. It is constantly updated and may contain an answer to your question.

#### **Forum**

Discuss and get answers about No Magic products in <u>No Magic Community Forum</u>. With respect to the growing interest in No Magic products, we have expanded the capabilities that had been provided by our newsgroups and have moved the content to the online Forum.

You are welcome to post your comments and questions here.

**Note:** If you are interested in old discussions from the newsgroups, you can find them in the Forum as well as in the newsgroups in a read-only mode.

- If you are a new user, ask questions and get started on learning about UML and MagicDraw by the NEW USER section.
- Discuss issues related to technologies and processes in the STANDARDS/METHODOLOGIES section.
- Share your professional experience in terms of using MagicDraw, including installation and running, MagicDraw OpenAPI, scripting, integrations with other 3rd party tools, etc. in the MAGICDRAW section.
- Find new product versions, updates, and major events in the ANNOUNCEMENT section.
- Post your suggestions for improvements and new features that you would like to see added to the Forum in the OTHER section, the Suggestions subsection.

## Knowledge Base. New issue registration

- Knowledge base and New issues registration <a href="https://support.nomagic.com">https://support.nomagic.com</a>.
- sales@magicdraw.com e-mail address for questions regarding academic or site license discounts and quotes.
- contact@magicdraw.com e-mail address for the other contacts.

The support system <a href="https://support.nomagic.com">https://support.nomagic.com</a> provides:

- Submitted issues status tracking.
- Ability to submit private and public questions, suggestions, improvements, and problems.
- Ability to search through the existing public issues, view status of your issues, provide your vote for suggestions.

We provide free professional support for:

- Registered users with a valid No Magic Software Assurance contract (SA). SA provides you
  with technical support, software upgrades and maintenance releases at no additional cost for a
  contract period.
- Pre-sales users during the evaluation period.
- New customers for 30 days.

1 -

• Inquiries about registration, licensing and product updates.

## **Customer support levels**

A customer support level determines customer access rights and the response time for support requests. To find out yours customer support level, please, visit the knowledgebase - <a href="https://support.nomagic.com">https://support.nomagic.com</a>.

| Support level   | Applies for                                                                                                    | Ensured support                                                                        |
|-----------------|----------------------------------------------------------------------------------------------------|----------------------------------------------------------------------------------------|
| Limited support | Customer with no Software Assurance (SA)                                                                                                    | Self-help: FAQ, Knowledge base, documentation, online demos, No Magic Community Forum. |
| Full support    | <ul> <li>Customer with SA</li> <li>Inquiries about registration, licensing, and product updates.</li> <li>With valid evaluation key.</li> <li>30 days after purchase.</li> </ul> | Response within business hours, with 24 - 48 hours response time.                      |
| Premium support | VIP customer* (marked as VIP)                                                                                                    | Response within business hours, with 24 hours response time.                           |

\* VIP customer usually is our partner.

Note:

During the support period covered by our SA, you can also report any software problems or errors. If it is determined that a reported reproducible issue in the software actually exists, and this significantly impacts the usability of the software, No Magic agrees to make reasonable efforts to provide a usable workaround solution or to correct the issue in an upcoming maintenance release or update.

## **End-of-life policy**

Public service packs are primarily released for the newest version. As we understand that switching from one version to another can take some time, in case of significant issues we provide service packs (or private patches) for up to one year old versions when applicable.

We support and provide patches to older versions only when you own Software Assurance (SA) contracts <a href="https://secure.nomagic.com/software\_assurance">https://secure.nomagic.com/software\_assurance</a> only on your purchased products, so please be sure you are covered.

We always strongly recommend using the newest version as it contains all newest fixes, usability features, new capabilities, and support for standards and technologies.

## Reporting issues directly from MagicDraw

We highly recommend to submit report any problem, suggest improvements, or ask about new features directly from MagicDraw. Report will create an issue in to our Online Customer Support System <a href="https://support.nomagic.com">https://support.nomagic.com</a>.

These reports help us address issues in a more timely manner, as well as speeding up maintenance releases that are free of known defects.

To report an issue directly from MagicDraw

- 1. On the help menu, click Report an Issue.
- 2. Fill in the first and last names together with your email address.

**NOTE** 

If you supplied the email address used when registering at www.magicdraw.com, you will be able to track the status of your submitted issue in our Online Customer Support System located at <a href="https://support.nomagic.com">https://support.nomagic.com</a>. If you used another email address, you will only receive email notifications of status changes.

- 3. Choose the product, issue type, and component.
- 4. Describe your issue by providing as much information as possible.

NOTE

Please note that we provide a professional support for registered MagicDraw users with the valid No Magic Software Assurance Contract (SA). SA provides you with technical support together with the major software updates and maintenance releases at no cost throughout the contract period. Issues are normally handled within one or two business days during regular business hours.

- 5. In the **Attachments** tab, select files you would like to send together with your issue report:
  - Attach log file the log file will be sent together with your issue report.
  - Attach project file the opened and last saved project file will be sent together with your issue report.
  - Attach used modules modules that have been used in the opened project file will be sent together with your issue report.

- Attach diagrams images choose diagrams, whose images you would like to send together with your issue report. Also specify the images format.
- 6. If you are registered user, track you issue at <a href="https://support.nomagic.com">https://support.nomagic.com</a>.

**NOTE** 

If you are already registered personal information will be filled into the Report an Issue dialog.

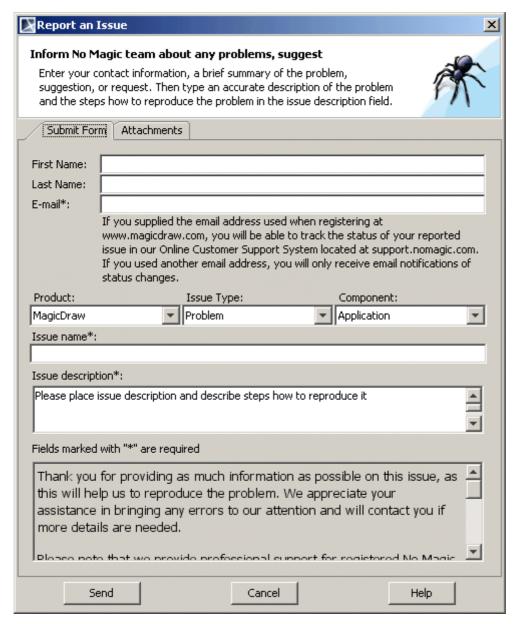

Figure 11 -- Report an Issue dialog box, Submit Form tab

To report an issue when application is unresponsive

If MagicDraw becomes unresponsive, a separately executable tool is provided for analyzing the status of the process to aide in bug submission. In these situations, manually start the submitbug.exe file (located in the <MagicDraw installation directory>\bin folder) and follow directions. After submitbug.exe is started, the **Report an Issue** dialog box opens. For more information about the **Report an Issue** dialog box, see "To report an issue directly from MagicDraw" on page 35.

## View and submit internal errors

If an error occurs, an error message will appear at the bottom of the MagicDraw window.

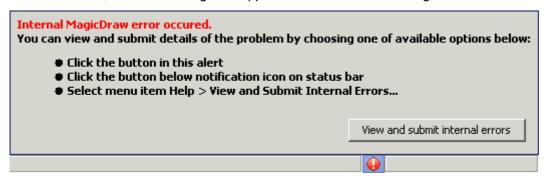

Figure 12 -- Message, about MagicDraw internal error.

#### To view internal errors

To view internal errors you have to open the **Unhandled Errors** dialog box. There are three methods for to open the **Unhandled Errors** dialog.

- Click the View and submit internal errors button in the message window.
- From the Help main menu, choose the View and Submit internal errors command.
- Click the notification icon on the status bar.

**Note**: The **View and Submit internal errors** command is only active in the **Help** menu and the red button at the bottom of the status bar only exists if the **Submit errors** dialog box contains errors.

## To submit an error

- 1. Open the **Unhandled Errors** dialog box.
- Click the Submit button in the Unhandled Errors dialog box. The Submit Error dialog box appears.
- 3. Fill in **Your name**, **Your e-mail** and **Bug description** fields and click the **Send** button. The error will be sent to the MagicDraw support team.

# 2 GETTING STARTED

In the Getting Started chapter, you will find information about how to install, update, register, and configure MagicDraw.

- 1. "System Requirements" on page 38
- 2. "Installation Procedure" on page 39
- 3. "Licensing Information" on page 41
- 4. "MagicDraw Configuration" on page 43
- 5. "Importing Configuration" on page 43
- 6. "Unlocking MagicDraw" on page 45
- 7. "Activating the commercial license after the purchase (v16.9 or later)" on page 46
- 8. "User Registration" on page 55
- 9. "Updating" on page 61

# System Requirements

To run MagicDraw UML, your system must meet the following requirements:

| Resource type                 | Minimum                                                                                                    | Recommended                                                                                                    |
|-------------------------------|----------------------------------------------------------------------------------------------------|----------------------------------------------------------------------------------------------------|
| Memory                        | 1 GB                                                                                                    | 2 GB RAM recommended; more memory generally improves responsiveness. 4 GB RAM is recommended for MicrosoftTM Windows Vista and for very large projects |
| Disk space                    | 500 MB                                                                                                    | 500 MB or more                                                                                                    |
| Video mode                    | 800*600 @ 64k Colors                                                                                                    | 1280*1024 @ 64k Colors                                                                                                    |
| Operating system              | All that have Java compatible JVM 1.6.0: Windows 95/98/NT/2000/XP/Vista/7, Linux, Mac OS X (most testing procedures and debugging were performed on these operating systems) |                                                                                                    |
| HTML browser                  | Any                                                                                                    | Mozilla Firefox or IE. Safari for Mac OS X.                                                                                                    |
| Java Virtual<br>Machine (JVM) | JDK 1.6.0                                                                                                    | Sun's JDK 1.6.0_24                                                                                                    |

# Java Virtual Machine (JVM)

You may have the JVM installed on your computer or install JVM together with MagicDraw specifically for the MagicDraw application. JVM is an application that provides the interpretation of the Java bytecode Java class files. Different operating systems may have different JVM implementations, therefore some bugs may be specific to the operating system or JVM.

MagicDraw is a stable environment, if it is configured properly and if a stable JVM is used. **USE THE RECOM-MENDED JVM TO AVOID MOST PROBLEMS**. All recommendations are written below. Because MagicDraw is a Java application, most of the stability and performance depends on the JVM implementation. Refer to the JVM specification and problems description, if you have problems on a specific OS.

JDK 1.1.x, 1.2.x, 1.3.x, 1.4.x, and 1.5.x are not supported.

You can review your system and the JVM information in the **About** dialog box, **Environment** tab (from the **Help** menu, select **About**). The JDK version can also be encountered from the command line by typing:

java -version

## To change Java version

All platforms:

Change line in file mduml.properties (this file is in <MagicDraw installation directory>/bin folder): JAVA\_HOME = <path to new JDK>

#### **NOTE**

Integrated MagicDraw runs on the JVM specified by the IDE. In order to change the JVM, you need to modify the startup properties for the IDE that MagicDraw integrates with. If you are running MagicDraw integrated with IDE, read the appropriate readme.html for specific integration. This file can be found in <MAGICDRAW installation directory>/ integrations/<IDE directory>.

To redirect output to the console instead of a log file

By default all MagicDraw output info goes into a file. The output can be redirected to the console instead of a log file.

All platforms:

Pass application argument (not java property) -verbose.

Add argument into the JAVA\_ARGS line in the mduml.properties file (this file is in <MagicDraw installation directory>/bin folder):

APP ARGS =-verbose

# **Operating System-dependent issues**

Because MagicDraw is 100% Pure Java, it is platform independent and runs on a variety of operating systems. However, for Java applications to interact properly with the operating system, Java Virtual Machine (JVM) software is required. JVM software varies depending on the operating system and MagicDraw may perform inadequately with the wrong one.

The performance of Java applications depends on the performance of the Java Virtual Machine. A badly designed Machine may degrade the performance of MagicDraw. It could even cause MagicDraw to fail or crash. To avoid these problems, we recommend that you use the following Virtual Machines:

- Sun (JDK standard) for Linux. JDK 1.6.0\_24 is recommended.
- Sun (JDK standard) for Windows (95/98, 2000, 2003, NT, Vista, 7). JDK 1.6.0\_24 for both 32-bit and 64-bit Windows OS is recommended.
- Sun (JDK standard) for Mac OS X Leopard and Mac OS X Snow Leopard. JDK 1.6.0\_24 for both 32-bit and 64-bit Mac OS X is recommende.

# **Installation Procedure**

First, obtain the MagicDraw installation files. You can download the latest version from the MagicDraw homepage (http://www.magicdraw.com/.) Because MagicDraw is a Java application, you will need more than the installation files to run the tool successfully. You can also install JVM together with MagicDraw or you may

already have it installed. Information about the latest Java ports is available at http://www.magicdraw.com/ jvm list.htm.

NOTE

If an installation is for Windows, and has a JVM you do not need anything else.

# Using the installer

If you use an operating system other than Windows, Unix, or Mac OS X, we recommend to run MagicDraw from the no-install package (see section "Using no-install package" on page 40).

#### Windows 2000/2003/NT/XP/Vista/7

- 1. Download the installer:
  - MD\_UML\_<version number>\_win.exe for 32-bit Windows (or MD\_UML\_<version</li> number>\_PE\_win.exe in case of downloading Personal edition)
  - MD\_UML\_<version number>\_win64.exe for 64-bit Windows (or MD\_UML\_<version</li> number> PE win64.exe in case of downloading Personal edition)
- 2. Double-click the installer.

The Setup Wizard automatically adds MagicDraw UML shortcuts to the start menu and the desktop. You may also execute the shortcuts from the installation directory.

NOTE

MagicDraw runs on Windows Vista as of version 12.5.

#### Unix

- 1. Download MD UML <version number> unix.sh (or MD UML <version number> PE unix.sh in case of downloading Personal edition).
- 2. Using the command-line prompt go to the directory wherein you have downloaded the installer.
- 3. Type the command:

```
sh ./MD UML <version number> unix.sh
```

**IMPORTANT!** Be sure you have JVM installed.

# MAC OS X

- 1. Download MD\_UML\_<version number>\_mac.dmg (or MD\_UML\_<version number>\_PE\_mac.dmg in case of downloading Personal edition).
- 2. Double-click the installer.
- 3. Drag the MagicDraw UML folder to the Applications or some other folder.

**IMPORTANT!** 

Be sure you have JVM installed.

# Using no-install package

Download the no-install package to run MagicDraw on any operating system.

# Windows 95/ 98/ NT/ 2000/ XP/ Vista\*/ 7

- 1. Download MD\_UML\_<version number>\_no\_install.zip (or MD\_UML\_<version number>\_PE\_no\_install.zip in case of downloading Personal edition).
- 2. Extract the file.
- 3. Go to the bin directory and run:
  - mduml.exe to start MagicDraw on 32-bit Windows operating system
  - mduml64.exe to start MagicDraw on 64-bit Windows operating system

**NOTE** MagicDraw runs on Windows Vista as of version 12.5.

# Unix

- 1. Download MD\_UML\_<version number>\_no\_install.zip (or MD\_UML\_<version number>\_PE\_no\_install.zip in case of downloading Personal edition).
- 2. Extract the file.
- 3. Using the command-line prompt go to the bin directory and type the command:

sh ./mduml

**IMPORTANT!** Be sure you have JVM installed.

#### Mac OS X

- 1. Download MD\_UML\_<version number>\_no\_install\_mac.zip (or MD\_UML\_170\_PE\_no\_install\_mac.zip in case of downloading Personal edition).
- 2. Extract the file.
- 3. Using the command-line prompt go to the bin directory and type the command:

./mduml

**IMPORTANT!** Be sure you have JVM installed.

# **Licensing Information**

Information about installed or needed licenses and the status is presented in the MagicDraw **About** screen with the ability to remove unused licenses (see Figure 13 on page 42).

The following information about installed or needed licenses are available:

| Information item         | Description                                                                                                    |
|--------------------------|----------------------------------------------------------------------------------------------------|
| User ID                  | User ID is displayed in the <b>About</b> dialog box, <b>Licensing</b> tab. Please refer to user ID when contacting support or sales. |
| Not installed indication | If license is not installed, "Not installed" text is displayed after the license name.                                               |

| Information item       | Description                                                                                                    |
|------------------------|----------------------------------------------------------------------------------------------------|
| Not started indication | If licenses is installed but not started "Not started" text is displayed after license name and reason is be given. Possible reasons: |
|                        | <ul> <li>Required resource is not installed.</li> </ul>                                                                               |
|                        | Plugin startup failed.                                                                                                    |
|                        | Other.                                                                                                    |

# **Removing Unused Licenses**

Press button Remove Unused Licenses in the About screen, Licensing tab to remove licenses of not installed plugins.

| NOTE | If you have any questions or issues, please report them using the  |
|------|--------------------------------------------------------------------|
|      | Report an Issue dialog. For more information, see "View and submit |
|      | internal errors" on page 37.                                       |

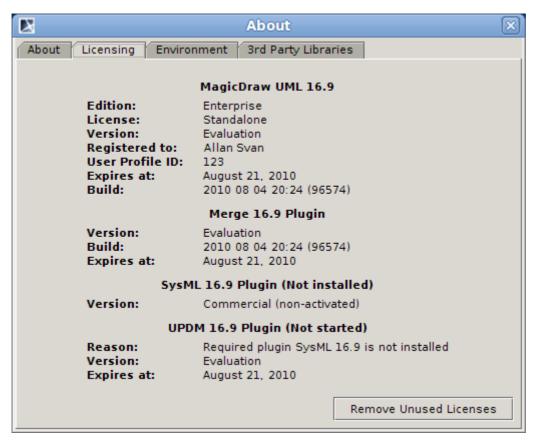

Figure 13 -- The MagicDraw About window, Licensing tab

# **MagicDraw Configuration**

# MagicDraw configuration files location

By default MagicDraw configuration and auxiliary files are stored in the user home directory - <User home directory>/.magicdraw/<version>.

You may also save configuration files:

- In the MagicDraw installation directory.
- In your chosen directory.

You may check the exact path to the configuration files in the MagicDraw About screen, Environment tab, Configuration files line (invoke the About screen from the Help main menu, About MagicDraw command).

To store MagicDraw configuration files in the MagicDraw installation directory

Add argument to JAVA\_ARGS line in the file mduml.properties file (this file is in <MagicDraw installation directory>/bin):

JAVA ARGS=-DLOCALCONFIG=false

To store MagicDraw configuration files to your chosen location

You may define custom path for configuration files in two ways:

- In the mduml.properties file, JAVA ARGS line add the property
  - -Dlocalconfig.location=<custom path>
- Define custom path in a newly created file:
  - 1 In the <User home directory>/.magicdraw/<version> folder, create a file named magicdrawredirect.
  - 2 In the created file, type the absolute path where the MagicDraw configuration and auxiliary files will be saved, for example: C:\<directory name>.

#### NOTE

If MagicDraw is configured to store files in the MagicDraw installation directory (see the topic "To store MagicDraw configuration files in the MagicDraw installation directory" above), files will not be stored to your chosen location.

# **Importing Configuration**

When you launch MagicDraw for the first time, the **Import Configuration** dialog opens. Using this dialog, you can choose one of the following:

- Use the default MagicDraw configuration.
- Import the settings and environment options from the previous MagicDraw installation.

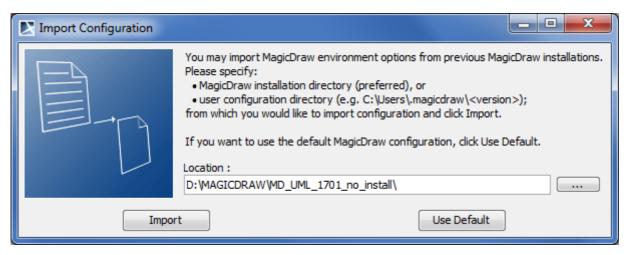

Figure 14 -- Import Configuration dialog

# **Unlocking MagicDraw**

Unlock MagicDraw with evaluation, demo, or commercial license key file.

# How to get the needed license?

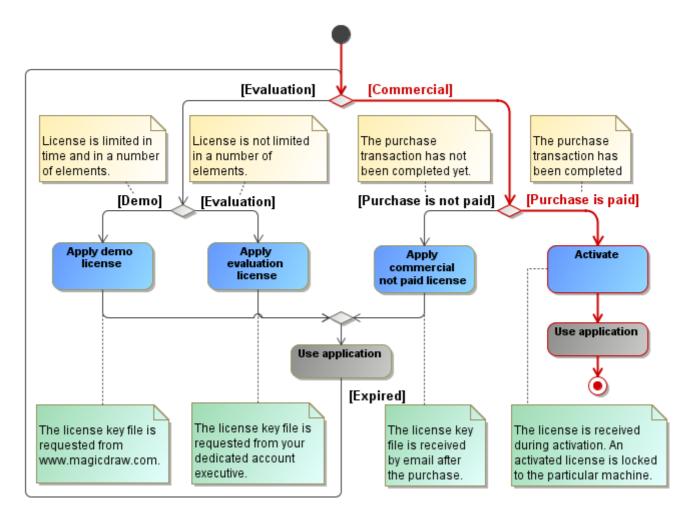

#### To unlock MagicDraw:

- 1. After downloading MagicDraw v16.9 or later, you will get license key file to your mailbox.
- 2. Save this key file into the local file system before starting MagicDraw.
- 3. When starting MagicDraw for the first time, you will be asked to choose the license key file. Click the **Select Licenses Key Files** button and select the file from the directory you have saved the file.
- 4. System will automatically start MagicDraw and you will be able to use it.

# Activating the commercial license after the purchase (v16.9 or later)

As of version 16.9, in order to improve software protection and to prove our customers' investments, the solid product licensing is introduced. Licenses are locked to the machine. You will be able to monitor and control, on what machines the commercial licenses are used.

After updating to v16.9, you will be requested to activate and receive the commercial licenses dedicated for the particular machine.

Flexera Software FLEXnet licensing system, the industry leader helping to manage and secure flexible software licensing, is used to manage No Magic products licenses.

# How to get the commercial Activated license?

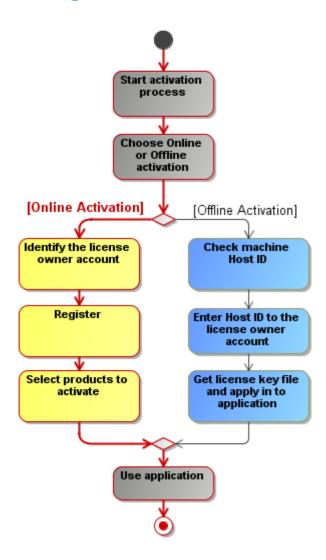

Figure 15 -- Activation process. How to get a commercial license.

All the updated information about the commercial license activation you may also find at <a href="http://www.magicdraw.com/CommercialLicenseActivation">http://www.magicdraw.com/CommercialLicenseActivation</a>.

In this section you will find the following subsections:

- "Commercial license activation process" on page 47
- "Commercial license types" on page 50

- "Host ID" on page 50
- "Identification" on page 51
- "Registration" on page 53
- "Deactivation" on page 53

# **Commercial license activation process**

The commercial license activation is required after the purchase transaction has been completed. The activation process allows receiving the commercial license dedicated for the particular machine.

#### **NOTES**

- Only commercial activated licenses are locked to the particular machine.
- During the activation process, identification and registration is required. Any key file (evaluation, demo, commercial not activated and other) can be used for the identification of the license owner.
- Commercial not activated keys allow using the application for 7 days according to obtained licenses, before requesting activation. Not activated keys can be used during activation process for identification of the account on which the purchases are.

Online and offline activation is available.

## Online activation

Choose online activation and enable commercial activated (without expiration) licenses automatically.

#### To activate the license online

1. Click the Activate button in the License Manager dialog of the application.

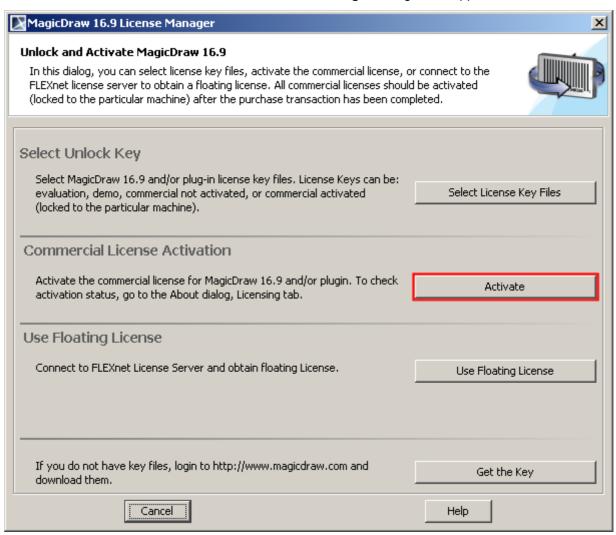

2. Click Online Activation.

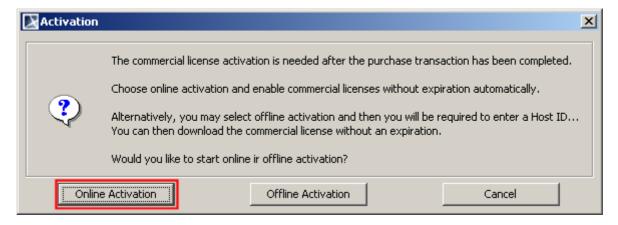

- 3. If you will be requested, identify yourself and register.
- 4. Select licenses you need to activate.

#### Offline activation

Alternatively, you may select offline activation, get the Host ID, enter it in the license owner account and then download the commercial activated license.

#### To activate the commercial license offline

- 1. Login to the license owner account on www.magicdraw.com.
- 2. Click the **LicenseActivationManagement** ( <u>www.magicdraw.com/LicenseActivationManagement</u>) item in the **Members** menu.
- Click the Create New License Activation Record button and enter user details and Host ID of the machine.
- 4. Download or send the key to your e-mail.

#### Determining a Host ID (for offline activation)

- 1. Click the **Activate** button in the **License Manager** dialog of the application.
- 2. Click Offline Activation.

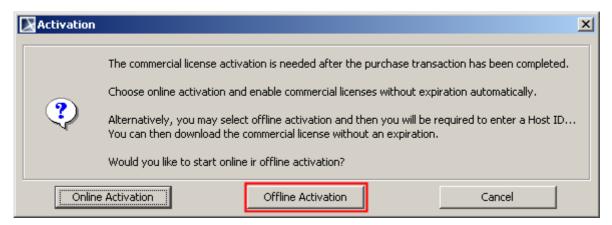

3. Host ID is shown.

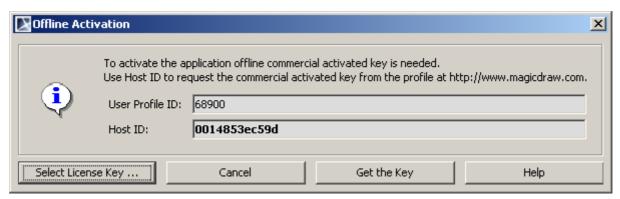

NOTE Host ID is the Ethernet address of the machine on which application will run.

#### Related topics

Commercial license types

Host ID

Identification

Registration

**Deactivation** 

# **Commercial license types**

#### **DEFINITIONS**

 Commercial not activated license is used only to determine the account on www.magicdraw.com and allows using the application for 7 days according to obtained licenses, before requesting the activation.

Example: MagicDraw\_16\_9\_Professional\_C#\_Standalone\_ Not activated key.txt

Commercial activated license is the license without expiration, locked to the
particular machine, and can be deactivated.

Example: MagicDraw\_16\_9\_Professional\_C#\_Standalone\_ Activated\_key\_for\_<name>\_<surname>.txt

After the purchase transaction has been completed, you will receive the **commercial not activated license**. They are used ONLY to determine the account on www.magicdraw.com from which activated keys should be requested. Any other license, evaluation, demo, or commercial can be used for identification of the license owner account during activation.

Commercial not activated license requires activation. It allows using the application for 7 days according to obtained licenses, before requesting the activation. After the online or offline activation you will get the **commercial activated license**.

After the online activation, commercial activated license will be applied automatically and you will be able to use the application on the particular machine.

During the offline activation you will be required to enter a Host ID link to Host ID section> in the license owner account at www.magicdraw.com/LicenseActivationManagement. You can then download the commercial activated license and select it from the application.

## **Related topics**

Commercial license activation process

Host ID

Identification

Registration

**Deactivation** 

# **Host ID**

A Host ID is the value of a specific system attribute (MAC / Ethernet address) that uniquely identifies the host / machine under which an application is running. A Host ID is used for the locked to particular machine license. Only commercial activated licenses are locked to the particular machine.

For the Host ID determining instructions refer to "Determining a Host ID (for offline activation)" on page 49.

# **Determining a Host ID using Imhostid**

One of the ways for determining Ethernet address (Host ID) is using Imhostid utility. This way can be useful when the list of Host IDs of multiple machines should be discovered, even before installing the applications itself. If you are a system administrator, you can provide end users with commercial activated licenses without requesting licenses from them.

The Imhostid is a command line utility, which prints the Host ID that is required. The Lmhostid utility is available as an executable called Imutil. Download it for a particular OS from <a href="http://www.globes.com/support/fnp\_utilities\_download.htm">http://www.globes.com/support/fnp\_utilities\_download.htm</a>.

Run Imutil with Imhostid parameter from the command line. Lmhostid displays the default hostid for the current platform.

For exact commands for specific OS refer to: License Administration Guide (Obtaining System Hostids).

**NOTE** 

If two or more Ethernet addresses are available on the particular machine, the first one printed by the hostid command should be used.

# **Related topics**

Commercial license activation process

Commercial license types

Identification

Registration

**Deactivation** 

# Identification

To determine a license owner, the user identification is requested during activation process.

Identification is requested only if you have not added any license key file, have not registered your installation, or have not performed identification.

There are two methods available for the user identification:

• License file based identification. Select the license key file to identify the license owner account. Evaluation, demo, or commercial license files can be used for the identification.

• Login name based identification. Use the license owner login name and password to identify on which account on www.magicdraw.com your purchases are.

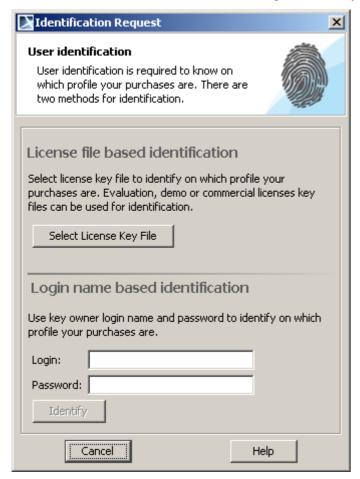

Figure 16 -- Identification Request dialog

Ones identification is performed, it will not be requested the next time during activation.

NOTE

In case you need to change identification records, just apply the new license key file. The last applied license key file is used for the identification.

# **Related topics**

Commercial license activation process

Commercial license types

Host ID

Registration

**Deactivation** 

# Registration

The user registration is required during activation process in order to obtain the commercial activated license.

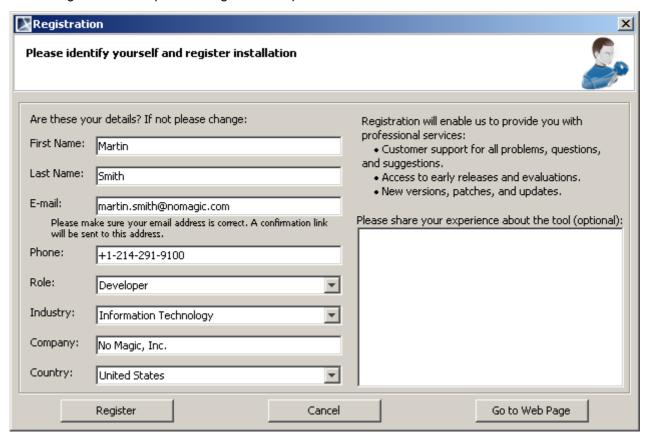

Figure 17 -- Registration window

The registration will help us to provide you with:

- Customer support. Issues, questions, and suggestions can be reported and existing ones tracked on https://support.nomagic.com.
- · Access to early releases and evaluations.
- New versions, patches, and updates.

## **Related topics**

<u>User Registration</u>

Commercial license activation process

Commercial license types

Host ID

<u>Identification</u>

Deactivation

## **Deactivation**

The deactivation is the process, which allows returning commercial activated licenses. You may remove and return all activated (locked to the particular machine), not used commercial licenses by deactivating them.

#### To deactivate a license in the application

- 1. Click the **Deactivate** button in the **License Manager** dialog of the application or uninstall the application.
- 2. Commercial licenses will be deactivated automatically and returned online.

If the online licenses return is not available, licenses will be deactivated and offline deactivation - licenses return message with License Deactivation ID - will be shown. To update the account information manually, return the used license by entering the License Deactivation ID to the license owner account at <a href="https://www.magicdraw.com/LicenseActivationManagement">www.magicdraw.com/LicenseActivationManagement</a>.

3. The application is deactivated and licenses are returned.

#### **NOTES**

- The deactivated license still will be active for 7 days.
- The returned licenses can be activated on the same or another machine.
- Online deactivation from the application side or the deactivation with the License Deactivation ID is treated as the confirmed deactivation case and does not decrees an available rehost limit.

# **Deactivating from the License Activation Management screen**

You can deactivate licenses not only from application, but also from the License Activation Management screen in the license owner account at <a href="https://www.magicdraw.com/LicenseActivationManagement">www.magicdraw.com/LicenseActivationManagement</a>.

#### NOTE

The deactivation from the License Activation Management screen should be used only if the deactivation from application side is not available: installation has been lost or corrupted.

To deactivate an application from the license owner account:

- 1. Go to license owner account at www.magicdraw.com/LicenseActivationManagement.
- 2. Remove all products assigned for the particular installation in the Activated Products column.
- 3. Application will be deactivated on the next start-up. Licenses will be returned.

#### NOTE

The number of available, not confirmed, deactivations from the License Activation Management screen is 1 for the each obtained license per year. The Confirmed deactivation case from the application side will not decrease the rehost limit.

#### **License Deactivation ID**

License Deactivation ID is the value of a specific system attribute that uniquely identifies license deactivation/ return from the particular host/machine under which application was running. The License Deactivation ID is used for the license offline deactivation.

To determine License Deactivation ID (for offline deactivation):

- 1. Click the Deactivate button in the License Manager dialog of the application.
- 2. The license Deactivation ID will be shown if the online deactivation will not be available.

## Confirmed deactivation case

The license deactivation, about which confirmation is received in the license owner account at <a href="https://www.magicdraw.com/LicenseActivationManagement">www.magicdraw.com/LicenseActivationManagement</a> is treated as confirmed deactivation case.

The deactivation confirmation can be received either online, during online deactivation, or offline, with the help of the License Deactivation ID, which is shown during the offline deactivation.

The deactivation from the License Activation Management screen without the License Deactivation ID, is treated as NOT confirmed deactivation and decreases the rehost limit. An exception is, if after such the deactivation, automatic confirmation is received from the application side that the license has been also deactivated on the application side.

# **Rehost limit**

The rehost limit is the number of available, not confirmed, deactivations from the License Activation Management screen. By default such number is 1 for the each obtained license per year. The confirmed deactivation case from the application side will not decrease the rehost limit.

If the rehost limit is exceeded you can request extension from your dedicated account executive by filling the reason of the request and clicking the Request Rehost Increase button.

Rehosting - moving the license from one machine to another

You may moving of the activated (locked to the particular machine) licenses from one machine to another is called rehosting.

#### To rehost a license

- 1. Deactivate the license on the old installation.
- 2. Install an application on the new machine.
- 3. Activate the license on the new installation.

## **Related topics**

Commercial license activation process

Commercial license types

Host ID

Identification

Registration

# **User Registration**

User Registration allows you to access dedicated resources on MagicDraw Website such as dedicated online support, answers database, new products evaluation, and beta products.

The **Registration** window will open the first time MagicDraw is started (Figure 18 on page 56). You can complete Product Registration at any time by selecting **Register** on the MagicDraw **Help** menu.

#### **NOTES**

- No Magic, Inc. respects your privacy. We will only use your personal information for communications and management of your online account, and the products you register with your account.
- Registration for the owners of commercial licenses is mandatory.

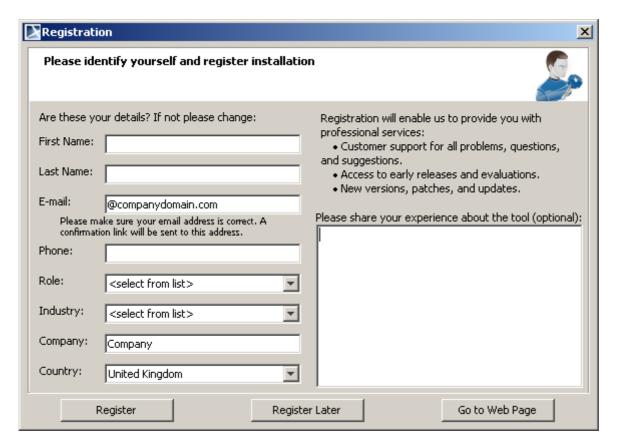

Figure 18 -- The Registration Dialog

# **Registration Workflow**

The registration process is straightforward. After a new key application, you will be requested to register your installation. If you have successfully sent the online registration form, you will receive an e-mail with a link to confirm your registration and the correctness of information furnished through online registration.

Upon confirmation, a dedicated account will be created for you at www.magicdraw.com.

**NOTE**If you have an existing profile at <a href="https://www.magicdraw.com">www.magicdraw.com</a> you may register with the same user information and the same profile information will be used for registration.

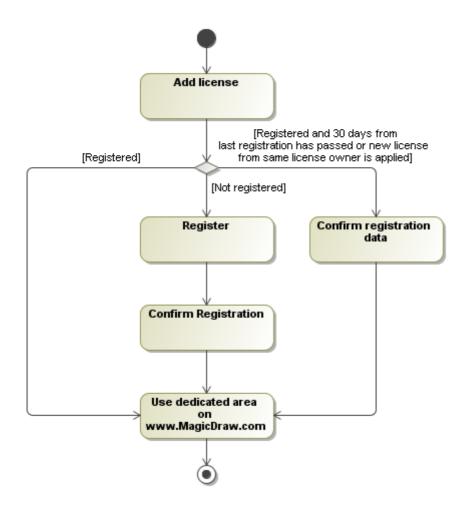

Figure 19 -- Registration Workflow

# **Adding a License**

MagicDraw always checks the registration status at startup after license has been provided, an unlock key has been added, or a Floating server has been selected.

# Registering

If you are not a registered user, MagicDraw will open the **Registration** dialog at startup, prompting you to register.

NOTE

You do not have to complete the online User Registration to use MagicDraw, however, it is recommended to do so to receive the benefits available for a registered user. You can complete Product Registration at any time by clicking **Register** on the MagicDraw **Help** menu.

To complete Product Registration:

- 1. On the MagicDraw main menu, click **Help > Register**. The **Registration** dialog will open (Figure 20 on page 58).
- 2. Provide the requested information in the **Registration** dialog (some information has been profiled from the key owner profile in order to provide a more usable registration process).
- 3. Share your experience about the tool (optional).
- 4. Click **Register** to send data to the server and to receive a confirmation email later on.

Figure 20 -- The Registration Dialog

#### **NOTES**

- You can click the Confirm Later button to register at a later time and close the Registration Confirmation dialog.
- A message reminding about Registration Confirmation will appear at MagicDraw startup if you do not complete the registration process.
- No Magic, Inc. respects your privacy. We will only use your personal information for communications and management of your online account, and the products you register with your account.

# **Confirming Your Registration**

An e-mail with registration data and a confirmation link will be sent to the e-mail address provided during registration. Click the confirmation link to confirm the registration process and create or navigate (if it has been created) to your dedicated area at <a href="https://www.magicdraw.com">www.magicdraw.com</a>.

# Logging in to Your Dedicated Area at www.magicdraw.com

Use your login name and password received upon confirming your registration to log in to the user dedicated area at www.magicdraw.com.

Your registration will enable us to provide you with the following professional services:

- Dedicated customer support for all problems, questions, and suggestions.
- Access to early releases and evaluations.
- New versions, patches, and updates.

## **User Registration**

## Registration Data Confirmation

After a period of 30 days has passed since the date of your registration or a new license from the same licensed owner has been applied, you will be requested to confirm that you are the one using the software installation at MagicDraw startup. A profiled **Registration Confirmation** dialog will open. Check the correctness of data and click the **Confirm** button.

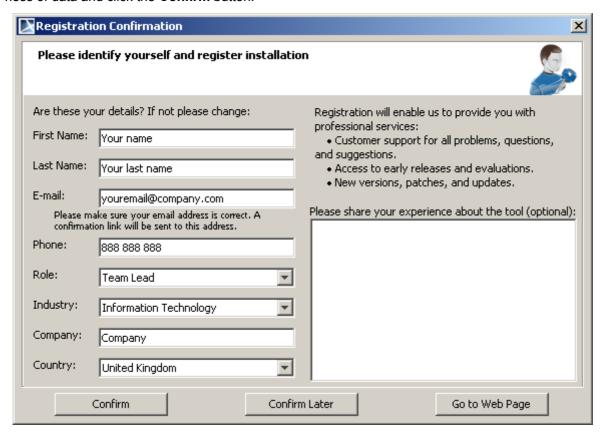

Figure 21 -- Registration Confirmation

NOTE You will receive no email upon confirming your registration.

If you are registering as a new user, with different profile information, the **Update Existing Profile** question will appear. You can either update your existing profile or identify yourself as a different user using the product installation.

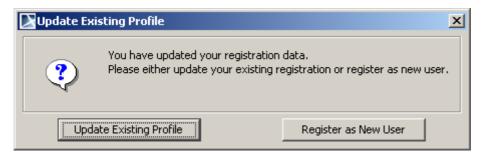

Figure 22 -- Updating Existing Profile

# **Bug Report**

If you are a registered user, your personal information will be provided in the **Report an Issue** dialog. Submit notifications of software errors dialog is available from **Help** menu > **Report an Issue**.

If the provided information does not correspond to the information you have provided during registration, once you click the **Send** button to submit the bug, you will be asked to register or update your information. The **Registration** dialog will open and profiled with your personal information from previous registration with changes from the **Report an Issue** dialog or details from the **Report an Issue** dialog if you have not yet registered.

For more information about bug reporting, see "Reporting issues directly from MagicDraw" on page 35.

# **Troubleshooting**

| Issue                                                                                         | Solution                                                                                                    |
|-----------------------------------------------------------------------------------------------|----------------------------------------------------------------------------------------------------|
| Registration is requested on each startup                                                     | The <b>Registration Confirmation</b> dialog will open each time MagicDraw starts until you register the product installation.                                                                                  |
|                                                                                               | The registration process is straightforward and requires minimum data for you to access dedicated online support, answers database, new products evaluation, and beta products.                                |
|                                                                                               | Clicking the <b>Confirm Later</b> button will close the <b>Registration Confirmation</b> dialog.                                                                                                    |
| Registration confirmation is requested at each startup                                        | If you do not click the registration confirmation link, installation will not be confirmed.                                                                                                    |
|                                                                                               | You may request a new confirmation email from the registration confirmation message.                                                                                                    |
| No email with a confirmation link is received                                                 | Your spam or virus filter may filter out the e-mail with a confirmation link. If that is the case, you can request a new confirmation e-mail by clicking <b>Help &gt; Register</b> on the MagicDraw main menu. |
| The No connection to registration                                                             | Check your internet connection and try to reconnect.                                                                                                    |
| server message opens                                                                          | NOTE: User Registration is encouraged, but is not required to use MagicDraw.                                                                                                    |
| You are getting can not connect to                                                            | Check your internet connection and try to reconnect.                                                                                                    |
| server message on registration dialog invocation from <b>Help</b> menu -> <b>Registration</b> | NOTE: User Registration is encouraged, but is not required to use MagicDraw.                                                                                                    |
| The Registration dialog does not opens at Startup                                             | <ul> <li>You have already registered and the period of 30 days<br/>since the date of your last registration has not been<br/>used up.</li> </ul>                                                               |
|                                                                                               | <ul> <li>There are network limitations to check your registration<br/>status.</li> </ul>                                                                                                    |
|                                                                                               | Note: User Registration is encouraged, but is not required to use the MagicDraw.                                                                                                    |

NOTE If you encounter problems during the registration process, please contact us registration@nomagic.com

# **Updating**

An automatic updates feature is implemented in MagicDraw. Notification and update of all the patches can be done automatically.

To enable an automatic checking for MagicDraw updates

- 1. Open the **Environment Options** dialog, **Update** pane.
- 2. In the **Check for Updates** drop-down list, select a period how often MagicDraw should check for updates. Choises of periods are the following:
  - Manually
  - On startup
  - Once a day
  - Once a week
  - Once a month

It is recommended to check for updates once a month.

| NOTE | You may also manually check for updates: go to the Help menu and |
|------|------------------------------------------------------------------|
|      | select the Check for Updates command.                            |

# **Auto-Check for Updates dialog box**

The dialog opens when automatic checking for MagicDraw updates is enabled on the **Update** pane in the <u>Environment Options</u> dialog and the **Show Auto-Checking Confirmation Dialog Box** value is set to true.

| Element Name            | Function                                                                                                    |
|-------------------------|----------------------------------------------------------------------------------------------------|
| Show this tip next time | If selected, the dialog opens each time that MagicDraw should be updated according to the schedule selected in the <b>Update</b> pane in the <b>Environment Options</b> dialog. |
| Check                   | Starts checking for MagicDraw updates on the <a href="http://www.magicdraw.com">http://www.magicdraw.com</a> page.                                                              |
| Cancel                  | Closes the dialog box without saving changes.                                                                                                    |
| Help                    | Displays MagicDraw Help.                                                                                                    |

# 3 USING MAGICDRAW

In "Using MagicDraw", you will find information about how to define MagicDraw according to perspective, an introduction to the MagicDraw User Interface, and defining your environment.

- "Customizing and Selecting Perspective" on page page 62.
- "Understanding MagicDraw User Interface (UI)" on page page 68.
- "Customizing Environment Options" on page page 89.
- "Performance Improvements" on page 91.
- "Look and Feel: Controlling the Interface" on page page 93.
- "Assigning Shortcut Keys" on page page 95.

# **Customizing and Selecting Perspective**

Launch MagicDraw for the first time and after the application starts, the **MagicDraw Startup** dialog appears. In this dialog you may select your work perspective.

Due to the growing number of MagicDraw features, many features may be configured for standard or expert user. MagicDraw can satisfy the needs of different software development process roles. In order to better satisfy user needs, MagicDraw configuration depends on Perspective.

#### Perspectives allow:

- The selection of a predefined MagicDraw configuration and features according to your software development process role.
- Finding features faster, because there are less of them.
- To choosing a suitable MagicDraw experience mode with a single click.
- Customizing a set of predefined features and configuration based on user needs.

#### There are five perspectives in MagicDraw:

- **Business Analyst** this perspective provides features for the Business Analyst. This role is responsible for defining business architecture. Code engineering, transformations, extensions, and other features are hidden.
- Full Featured Perspective provides all features available in MagicDraw and installed plugins.
- Quick Start Quick Start perspective provides basic features dedicated for modelling and not overcrowded interface for quick learning. Code engineering, transformations and other advance features are hidden, however easily reachable in expert mode of this perspective.
- Software Architect this perspective provides features primarily involved in designing and implementing projects. It is a set of roles consisting of Software Architect, Designer, Interface designer, and Database designer. This is the default MagicDraw configuration. All functionalities are available for expert mode.
- **System Analyst** this perspective provides features primarily dedicated to obtaining requirements and modeling the system. Analysis features are highlighted. Configuration is modeling oriented. Code engineering, transformations and other features are hidden.

## To set the perspective for the MagicDraw environment

- Launch MagicDraw for the first time. The MagicDraw Startup dialog will appear with the
  possibility to switch between perspectives. Select the desired perspective from the list and click
  the OK button.
- From the **Options** menu, choose **Perspectives** and then click **Perspectives**. The **Select Perspective** dialog opens. Select the desired perspective and click the **Apply** button.
- On the Perspectives toolbar, select the desired perspective from the available perspectives list.

**NOTE** For more information about the Perspectives toolbar, see <u>"Perspectives Toolbar" on page 904.</u>

# **Customizing MagicDraw Perspectives**

Perspective customization allows the grouping of functional MagicDraw features to standard/expert modes. Customization also allows the user to hide unnecessary commands, which makes MagicDraw simpler and faster to use.

## To open the Customize Perspectives dialog

- From the Options menu, choose Perspectives and then Customize.
- In the Perspectives dialog, click the Customize button.

MagicDraw has six customizable areas in different perspectives. Each of these areas has a set of commands, which can be shown in standard/expert mode, or hidden:

- Main menu;
- Main toolbars:
- Diagram toolbars;
- Diagram modeling elements toolbar;
- Context menu actions;
- · Reports.

To customize the selected MagicDraw area in a predefined perspective

- 1. In the **Customize Perspectives** dialog, select the perspective and click the **Edit** button near the selected MagicDraw area. The appropriate **Customize** dialog opens.
- 2. Expand tree sections and select radio buttons beside items in the tree depending on your choice for **Standard and Expert**, **Expert** only or **Hidden** modes.
- 3. Click **OK** to save changes, then **OK** in the **Customize Perspectives** dialog, and then **Apply** in the **Select Perspective** dialog (if needed).

To switch between Standard/Expert menu, toolbar, or diagram toolbar modes

 From the toolbar shortcut menu, select/clear the Expert Menu Mode or Expert Toolbar Mode check box.

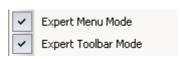

• From the diagram buttons toolbar menu, select/clear **Expert Mode** check box.

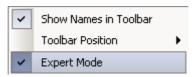

# MagicDraw Startup dialog

Launch MagicDraw for the first time. The MagicDraw Startup dialog will appear with the possibility to switch between perspectives.

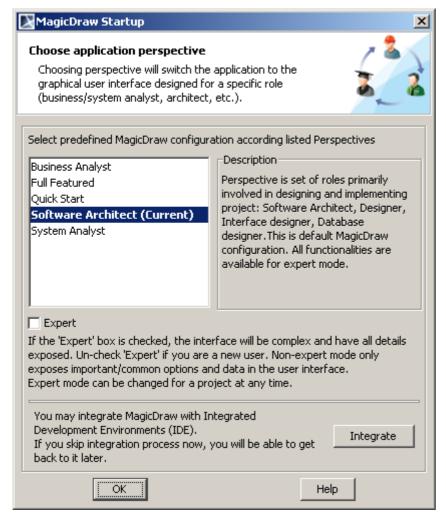

Figure 23 -- MagicDraw Startup dialog

| Element Name                                                                             | Function                                                                                                    |
|------------------------------------------------------------------------------------------|----------------------------------------------------------------------------------------------------|
| Business Analyst<br>Full Featured<br>Quick Start<br>Software Architect<br>System Analyst | Possible perspectives to set, which will load a predefined MagicDraw configuration.                                                                                        |
| Expert                                                                                   | If not selected, a simplified MagicDraw interface with the most popular items and features will be opened and the specification properties will be shown in Standard Mode. |
| Integrate                                                                                | Opens the <b>Integrations</b> dialog for quick integration with the selected tool.                                                                                         |

| Element Name | Function                                       |
|--------------|------------------------------------------------|
| ОК           | Loads MagicDraw with the selected perspective. |
| Help         | Displays MagicDraw Help.                       |

# **Select Perspective dialog**

From the Options main menu, choose Perspectives and then Perspectives.

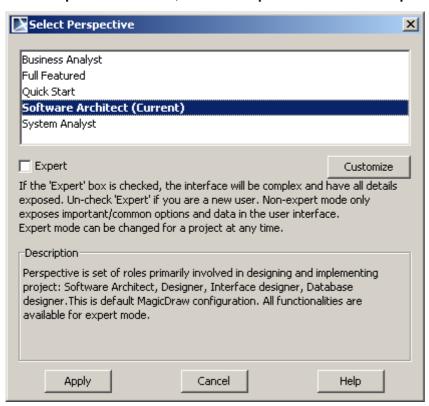

Figure 24 -- Select Perspective dialog

| Element Name                                                                 | Function                                                                                                    |
|------------------------------------------------------------------------------|----------------------------------------------------------------------------------------------------|
| Business Analyst Full Featured Quick Start Software Architect System Analyst | List of possible perspectives, which will load a predefined MagicDraw configuration.                                                                                       |
| Customize                                                                    | Opens the Customize Perspective dialog.                                                                                                    |
| Expert                                                                       | If not selected, a simplified MagicDraw interface with the most popular items and features will be opened and the specification properties will be shown in Standard Mode. |
| Apply                                                                        | The selected perspective will be applied for current MagicDraw mode.                                                                                                    |
| Cancel                                                                       | Closes the dialog box without saving changes.                                                                                                    |
| Help                                                                         | Displays MagicDraw Help.                                                                                                    |

# **Customize Perspectives dialog**

From the Options main menu, choose Perspectives and then Customize.

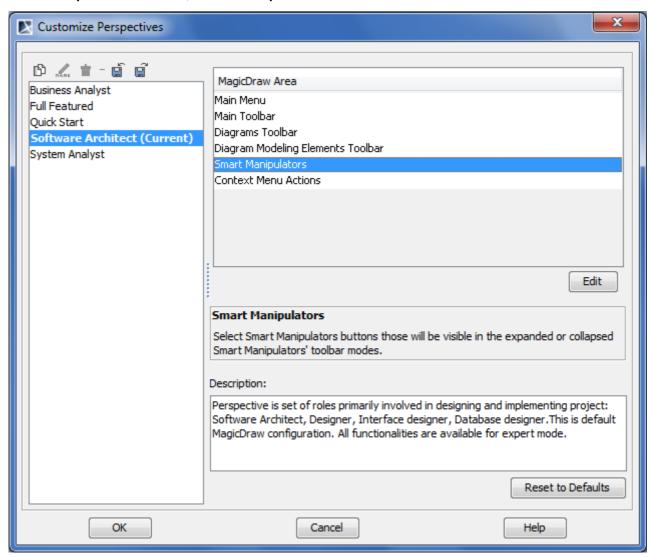

Figure 25 -- Customize Perspectives dialog

| Element Name                  | Function                                                                                                    |
|-------------------------------|----------------------------------------------------------------------------------------------------|
| Clone Selected<br>Perspective | Copies the selected perspective to a new one.                                                                                                    |
| Rename Selected Perspective   | The <b>Enter Perspective Name</b> dialog opens. Change name of the perspective and click <b>OK</b> . Renaming can also be performed using the F2 shortcut key. |
| Remove Selected Perspective   | Deletes the selected perspective from the list.                                                                                                    |
| Import New Perspective        | The <b>Open</b> dialog appears. Select *.umd extension file and click <b>Open</b> to import the perspective into the MagicDraw environment.                    |

**Reset to Defaults** 

Resets changes back to the default configuration.

# **Understanding MagicDraw User Interface (UI)**

MagicDraw main window has the following parts:

- Main menu
- Main toolbars
- Model Browser
- Diagram toolbars
- Diagram pallet
- Diagram pane

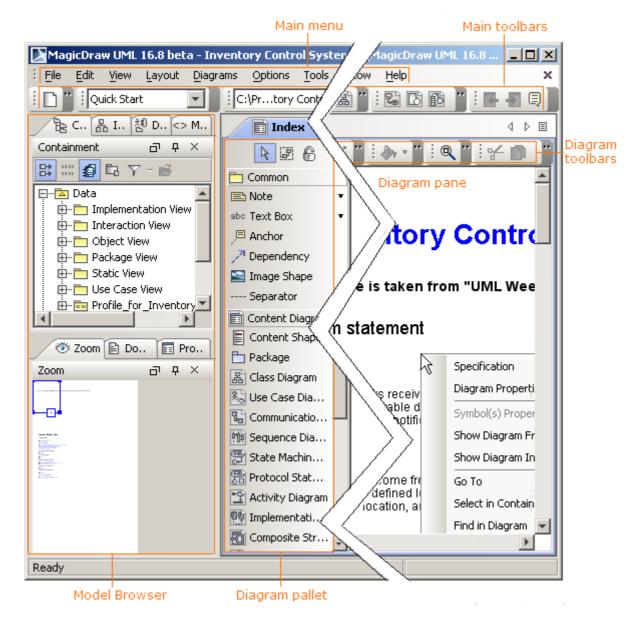

Figure 26 -- MagicDraw main UI structure

Nearly all MagicDraw commands can be accessed from multiple places within MagicDraw:

- Main menu
- Main toolbars
- Model Browser
- Diagram toolbars

- Shortcut menus (accessible by right-clicking)
- Shortcut keys
- Smart manipulators (accessible by selecting a symbol on the diagram pane).

The table below shows the accessibility of several commands in various ways:

| Function                                              | Accessibility                                                                                                    |
|-------------------------------------------------------|----------------------------------------------------------------------------------------------------|
| Main operations of editing (copy, cut, paste, delete) | <ul><li>Edit menu.</li><li>Main toolbar buttons.</li><li>Shortcut keys.</li><li>Shortcut menu commands from Browser.</li></ul>                                                                                                    |
| Opening of the<br>Specification dialogs               | <ul> <li>By double-clicking the model element.</li> <li>Specification command from the element shortcut menu on the diagram or Browser.</li> <li>When adding one model element to another model element from the Specification dialog or Browser.</li> </ul>                                                                                       |
| Defining symbols properties (font, color, etc.)       | <ul> <li>Symbol shortcut menu &gt; Symbol(s) Properties.</li> <li>Options menu &gt; Project.</li> <li>Main toolbar buttons</li> </ul>                                                                                                    |
| NOTES                                                 | The Symbol shortcut menu is also accessible from the <b>Edit</b> menu, <b>Symbol</b> .  The toolbar of a particular diagram presents the paths and shapes available for the corresponding diagram. If an arrow is placed on the diagram toolbar button, select a button representing the corresponding model element by right-clicking the button. |

## Menus

The description of all menu commands you may find in Section "Menu System" on page 881

You may customize menu items by selecting and/or modifying perspectives. More information about customizing perspectives, you may find in Section "Customizing and Selecting Perspective" on page 62.

| NOTE | Various plugins might bring additional menu items. |
|------|----------------------------------------------------|

# **Toolbars**

Toolbars help to speed up your work with MagicDraw, when performing commonly used tasks. There are main toolbars and diagram toolbars in the main window of MagicDraw.

To show or hide different toolbars

 Right-click the toolbars area and then select or clear the check boxes of the toolbars you want to be displayed or hidden.

You may also save your own toolbars configuration and set it as a default one (for more information see "Customizing toolbars", on page 71).

# Main toolbars

The main window of MagicDraw contains the following main toolbars:

- File (main)
- Diagrams
- Analysis Diagrams
- Other Diagrams
- Diagrams Navigation
- Opened Projects
- Perspectives
- Collaboration
- External Tools
- Validation

For detailed information about the commands of the main toolbars, see "Main Toolbars", on page 897.

# **Diagram toolbars**

The main window of MagicDraw contains the following diagram toolbars:

- Symbol Editing
- Shape Editing
- Path Editing
- Edit
- View
- Layout

For detailed information about the commands of the diagram toolbars, see "Diagram Toolbars" on page 904.

# **Customizing toolbars**

Toolbars configuration shortcut menu has the following commands:

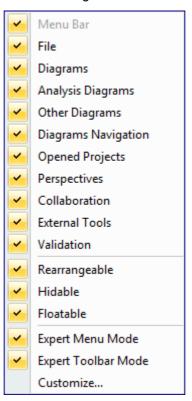

| Check box           | Function                                                                                                    |
|---------------------|----------------------------------------------------------------------------------------------------|
| Rearrangable        | If selected, it is possible to change the toolbar position by selecting the dotted line in front of the desired toolbar group and dragging it to a new location.    |
| Hidable             | If selected, there is no possibility to close a separately opened toolbar group (for example, dragged diagram pane) with the X button on the right top corner.      |
| Floatable           | If selected, the toolbar group can be dragged to any desirable position inside the MagicDraw borders.                                                               |
| Expert Menu Mode    | If selected, all menu commands will be listed on the menu. Otherwise, the command list will be shortened and you can expand it by clicking the arrow on the bottom. |
| Expert Toolbar Mode | If selected, displays all toolbar buttons, which were marked to be shown in the Expert mode perspective.                                                            |
| Customize           | Opens the Customize Toolbars dialog.                                                                                                    |

#### To add a new toolbar

- 1. From the toolbars configuration shortcut menu, choose **Customize**. The **Customize Toolbars** dialog opens.
- 2. Click Add > New Toolbar.
- 3. Type the name for a new toolbar.
- 4. Click OK.

#### To add a new button to the selected toolbar

- 1. From the toolbars configuration shortcut menu, choose **Customize**. The **Customize Toolbars** dialog opens.
- 2. Click Add > Button.
- 3. Select the desired command.
- 4. Click OK.

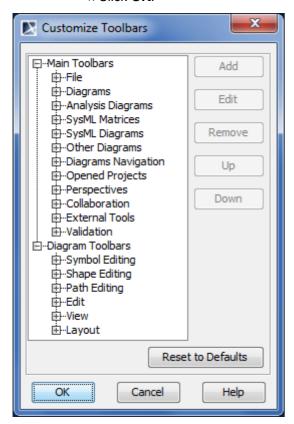

Figure 27 -- The Customize Toolbars dialog

| Button            | Function                                                                                              |
|-------------------|----------------------------------------------------------------------------------------------------|
| Add               | Adds a new button or a toolbar.                                                                       |
| Edit              | The <b>Edit Icon</b> dialog opens. Click the "" button to add an icon to the selected toolbar button. |
| Remove            | Removes the selected button from the toolbar section.                                                 |
| Up                | Moves the selected button up the toolbar list.                                                        |
| Down              | Moves the selected button down the toolbar list.                                                      |
| Reset to Defaults | Resets changes made to the toolbar back to the default settings.                                      |

# **Using the Model Browser**

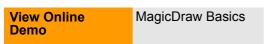

The Model Browser provides a visual representation of the hierarchy of your model elements. The items in this hierarchy are either:

- Compressed a plus sign next to an icon indicates that the icon is compressed, which means
  that it contains other model elements. This is the default setting when you start your
  application. Click the plus sign to expand the icon and view its subordinate items.
- Expanded a minus sign next to an icon indicates that the icon is fully expanded. Click the minus sign to collapse the item.

If there is no sign next to an icon, it does not contain other model elements.

The Model Browser is a hierarchical navigation tool that allows you to manage your model data, including packages, components, classes, all UML diagrams, extension mechanisms, and other data. The Model Browser may be used as an alternative tool to the menus and toolbars that are in MagicDraw. It is easier to work with project diagrams and data elements using the Model Browser. The Model Browser performs the following operations:

- Creation and specification of model elements without viewing them.
- Copying, cutting, and pasting of model elements.
- Opening and deleting of model elements.
- Dragging and dropping of model elements to the Diagram pane and inside the Model Browser.
- Dragging and dropping of data in the Code engineering sets (you may create data in the Data branch, drag it to the Code Engineering sets, and then the round trip object is created automatically).
- · Hierarchical viewing of all model elements.
- Trace viewing for the selected model element.
- Symbol creation for the selected model element in the current diagram.
- Managing diagrams.
- Managing extension mechanisms such as constraints, stereotypes, and tagged values.
- Java reversing of a class directly from the classpath.
- Adjusting the code engineering sets.
- Code generation for particular sets.
- Filtering of the visible items, by any model type, (for example, class, package, operation, component, state and others - for both views and dates), when the Filter from the Model Browser shortcut menu is selected.
- Sorting of the visible items for the selected model element.
- Sorting of all model elements.
- Displaying search results.

The Model Browser window is divided into two parts:

 Containment tree / Diagrams tree / Inheritance tree / Model Extensions tree / Search Results / Locked Elements tree.

The Containment tree tab groups data in the logical sets.

The Diagrams tab groups diagrams that are represented on the diagram pane according to the diagrams type or shows them as a list.

The Inherence tree tab represents the class hierarchy of the project.

The Model Extensions tree tab represents all predefined and created constraints and stereotypes.

The Search results tab displays search results.

The Locked Elements tree tab represents locked elemets of the project.

The **Locked Elements** tree tab can appear if you are working on a server project. For more information about this tab, refer to "Representation of locked elements" in "MagicDraw Teamwork UserGuide.pdf".

 Documentation / Zoom Control part. The Documentation tab shows documentation associated with the selected item. The Zoom Control tab is responsible for zooming the current diagram.

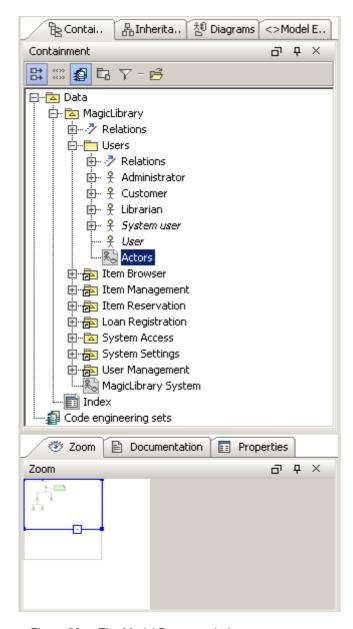

Figure 28 -- The Model Browser window

When at least one Project is open, the Model Browser is placed to the left side of the main window. Beginning with MagicDraw version 7.5, it is possible to move the Model Browser to any place on the the MagicDraw application. Also, all tabs can be viewed separately and you may set up the Model Browser according to your needs by hiding the desired tabs.

### To change the size of either part of the Model Browser

Drag the bar that separates the two parts.

### To change the Model Browser position from the Options menu

- 1. From the **Options** menu, select **Environment**. The **Environment Options** dialog opens.
- 2. Click on the Browser tab.
- 3. In the Browser environment options pane, change the **Browser Position** property to **Right** or **Left**.

### To close or reopen the desired tab of the Model Browser

• From the **Window** menu, choose the tab you want to close or open.

### To reset all Model Browser tabs to the default position

• From the Window menu, choose Reset Windows Configuration command.

### To sort items in Model Browser alphabetically

- 1. From the **Options** menu, select **Environment**. The **Environment Options** dialog opens.
- 2. Click on the Browser tab.
- 3. In the Browser environment options pane, set the **Sort Always** check box to "true" (default "true").

### **Containment tree**

The Containment tree displays model data, grouping it in logical sets.

### To open the Containment tree

- At the top of the Model Browser, click the **Containment** tab.
- If the Containment tree is hidden, from the **Window** menu, select **Containment**.

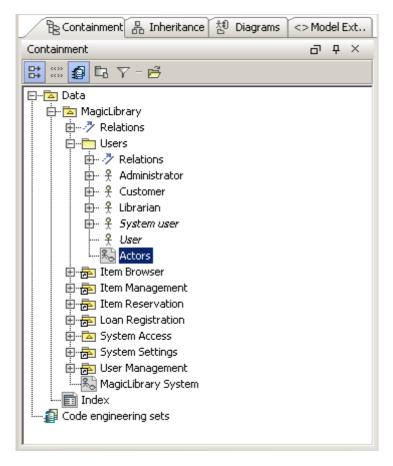

Figure 29 -- Containment tree

To show full information of operations, attributes, and relationships in the Containment Tree

Do one of the following:

- In the Containment tab, click the Show Full Types in Browser button 🔡 .
- Do the following:
  - 1. Choose **Environment** command from the **Options** menu. The **Environment Options** dialog box appears.
  - 2. In the **Browser** tab, set the Show Full Types in Browser check box to "true" (default "false").

To show stereotypes in the Containment tree

Do one of the following:

- In the Containment tab, click the Show Stereotypes in Browser button
- Do the following:
  - Select Environment from the Options menu. The Environment Options dialog opens.
  - 2. In the **Browser** tab, set the **Show Stereotypes in Browser** check box to "true" (default "false").

To show/hide Code Engineering sets branch

Do one of the following:

- In the Containment tab, click the Show Code Engineering Sets button a.
- Do the following:
  - 1. Select Environment from the Options menu. The Environment Options dialog
  - 2. In the Browser tab, set the Show Code Engineering Sets check box to "true" (default "true").

### To show/hide Modules

Do one of the following:

- In the Containment tab, click the Show Auxiliary Resources button 🚨 .
- Do the following:
  - 1. Select Environment from the Options menu. The Environment Options dialog opens.
  - 2. In the Browser tab, set the Show Auxiliary Resources check box to "true/false" (default "true").

To filter types of elements to be displayed

To improve accessibility the Filter button has been added to the Containment Tree toolbar (Figure 30 on page 77). Previously the Filter menu was accessible only from the Containment tree shortcut menu (Figure 31 on page 78).

The Items Filter dialog allows you to choose what types of elements to be displayed in the Containment tree (Figure 32 on page 78).

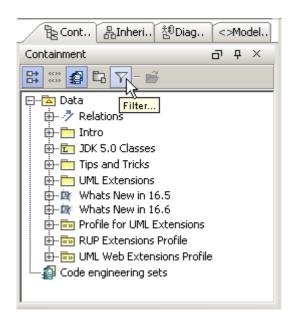

Figure 30 -- The Filter Button in the Containment Tree

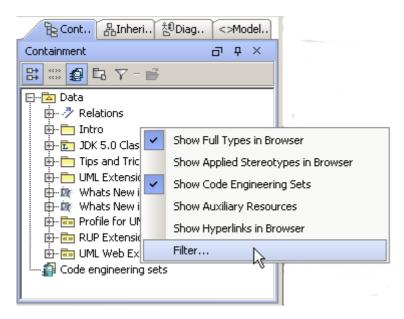

Figure 31 -- The Filter command in the Model Browser shortcut menu

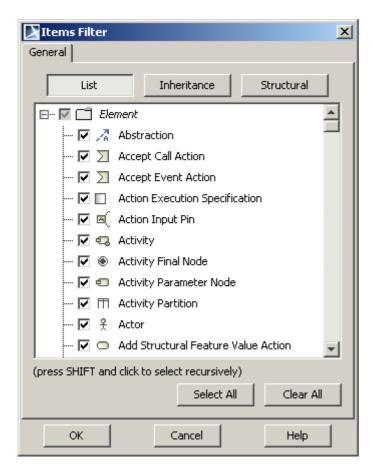

Figure 32 -- The Items Filter dialog

To open package contents in a new tab

• In the **Containment** tab, click the **Open in New Tab** button . New tab with package name and tree contents will be opened in the Model Browser.

### Data branch

The **Data** branch represents the model and structure of a project. All model elements are stored in packages. This helps you distribute data into logical groups. By default, all new model element data (inner structure) are stored in the **Data** package. You may create your own packages for storing your model element data.

The **Data** branch also contains the **File View** package, **UML Standard Profile** with stereotypes and data types, and **Relations** package (appears only when at least one path is drawn on the diagram pane).

The File View package is where the components are placed during code engineering.

The **UML Standard Profile** contains a list of stereotypes, data types, and elements from the UML 2 metamodel.

#### To create a new element

- 1. In the Containment tree, from the package shortcut menu, choose **New Element** and select the desired element from the list.
- 2. Type the name of the element directly in the Containment tree.

For more information about managing model elements from the Browser, see <u>"Working with Elements in the Model Browser"</u> on page 84.

### Code engineering sets

The Code engineering sets branch is a gateway between your source code and model data. Using sets, you can perform Java, C++, IDL, DDL, EJB, CIL, and C# round-trip code engineering (code generation + reverse engineering).

### To create a new Code engineering set

- 1. Right-click the **Code Engineering Sets** item and select **New** from the item shortcut menu or open the **Code Engineering Sets** dialog and click the **New** button. The **New Set** dialog opens.
- 2. Type the set name and select the programming language from the drop-down list (by default Java).
- 3. Click **OK** to finish the set creation.

#### To edit the selected set

 Select Edit from the set shortcut menu. The Round Trip Set dialog opens. Add/remove files or classes from the Code engineering set.

### To rename the selected set

• Select **Rename** from the set shortcut menu and type the set name.

### To change the code generation properties

 Select Properties from the set shortcut menu. The CG Properties Editor for Data dialog opens.

### To delete the selected set

Select **Delete** from the set shortcut menu.

### Understanding MagicDraw User Interface (UI)

#### To restore the deleted set

• From the **Edit** menu, select **Undo** or press the shortcut keys CTRL+Z.

### To generate code from the selected set

- 1. Select **Generate** from the set shortcut menu. The **Code Generation Options** dialog opens.
- 2. Adjust the code generation options.
- 3. Click **OK**. The **Messages Window** dialog opens. Information about generated files is shown.

### To check syntax

 Select Check Syntax from the set shortcut menu. If no errors are found, then a message opens stating there are no syntax errors in the model.

### To reverse the selected set

- 1. Select **Reverse** from the set shortcut menu.
- 2. The **Reverse Options** dialog opens. Define options and click **OK**.

  For the detailed descriptions about the reverse, see Section Reverse in the Code Engineering User's Guide.

### To reverse files that have been changed

- 1. Select **Refresh** from the set shortcut menu.
- 2. The Reverse Options dialog opens. Define the options and click OK.
  For detailed description about the reverse process, see the "Reverse" Section in the Code Engineering User's Guide.

**TIP!** All functions listed above can be performed in the **Code Engineering Sets** dialog.

### To select a text editor for source code

- 1. In the **Options** menu, select **Environment**, then select the **Launchers** group in the dialog that opens.
- 2. In the **Default launchers** field, click the "..." button and select the directory where the text editor is located.
- 3. Click OK.

### **Diagrams tree**

The Diagrams tree in the Browser represents the external structure of a diagram.

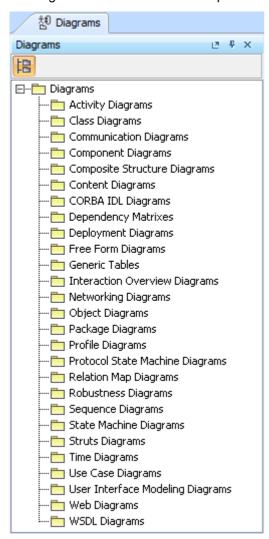

Figure 33 -- Diagrams tree

In the Diagrams tree, with the selected diagrams, you can perform the operations listed below.

To group diagrams according to their diagram type

- Click the **Group by Diagram Type** button in the Diagrams tree.
- From the shortcut menu, select the Group by Diagram Type check box.

To open the selected diagram from the Browser

• Select **Open** from the item shortcut menu or double-click the item in the diagram.

To delete the selected diagram

Select **Delete** from the selected diagram shortcut menu.

### To rename the selected diagram

 Select Specification from the diagram shortcut menu. The corresponding Diagram Specification dialog opens. Type the diagram name and click OK.

TIP!

In the **Diagram Specification** dialog you can add documentation to the diagram, view the relationships in which the diagram participates, and define hyperlinks, stereotypes, constraints, and tagged values.

### To print the selected diagram

Select Print from the diagram item shortcut menu. If the diagram is empty, it will not be printed.

### Inheritance tree

The Inheritance tree represents classifiers, packages, data types, and stereotypes hierarchy within your project. Inheritance according to the UML Specification is shown using the generalization relationship.

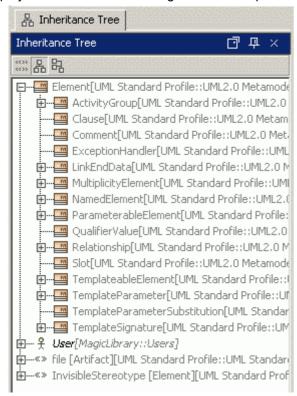

Figure 34 -- Inheritance tree

To show stereotypes in the Inheritance tree

- In the Inheritance Tree tab, click the Show Stereotypes in Browser button ........
- 1. Select **Environment** command from the **Options** menu. The **Environment Options** dialog opens.
- 2. In the **Browser** tab, set the **Show Stereotypes in Browser** check box to "true" (default "false").

To show classifier hierarchies in the Inheritance tree

- In the Inheritance Tree tab, click the Show only Hierarchies button . If the classifier has no generalization relationship, it will not be visible on the tree.
- 1. Select **Environment** command from the **Options** menu. The **Environment Options** dialog opens.

2. In the Browser tab, set the Show Only Hierarchies check box to "true/false" (default "false").

### To invert tree in the Inheritance tree

- In the Inheritance Tree tab, click the Invert Tree button Inheritance tab shows classifiers, more specific classifiers are shown as their children. After inverting a tree, the classifiers tree view will be change to show the child as a root classifier.
- 1. Select **Choose Environment** command from the **Options** menu. The **Environment Options** dialog opens.
- 2. In the **Browser** tab, set the **Invert Tree** check box to "true/false" (default "false").

### **Model Extensions tree**

The Model Extensions Tree contains all Stereotypes that are predefined and created manually in the project.

In this tree you can create, review, copy/paste, and delete extension mechanisms.

It is mainly used for the work of a team using a server for locking for edit / unlocking extension mechanisms.

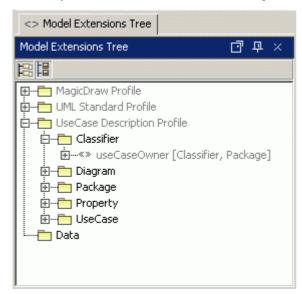

Figure 35 -- Model Extensions Tree

### To group extensions by profiles

- In the Model Extensions Tree, click the **Group by Profiles** button 🔚 .
- From the Model Extensions Tree shortcut menu, select the **Group by Profiles** check box.

### To group extensions by metaclasses

- In the Model Extensions Tree, click the **Group by Metaclasses** button 📙.
- From the Model Extensions Tree shortcut menu, select the **Group by Metaclasses** check box.

### **Search Results Tree**

The Search Results tree shows results of a search, which may be performed through the **Find** dialog.

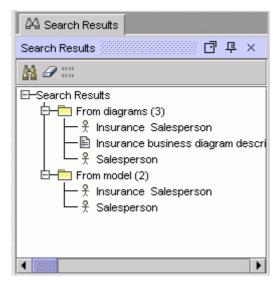

Figure 36 -- Search Results tab

The results in the tab are displayed in two packages:

- From Diagrams elements are shown that are displayed on the diagram(s).
- From Model elements are shown that are created in the model data.

For information about how to perform a search, see "Searching" on page 108.

### To open the Find dialog box from the Search Results Tree

Click the **Find** button

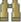

, or press CTRL+F keys.

To clear the results of the previous search

• Click the Clear Results button 🕝 or select the Clear Results button from the Search Results tab.

### Working with Elements in the Model Browser

To create an element in the Model Browser

- 1. In the Containment tree, right-click the package.
- 2. Click **New Element** and select the model element you wish to create.

To create a diagram in the Model Browser

- 1. In the Containment tree, right-click the package.
- 2. Click **New Diagram** and select the diagram you wish to create.

To copy/cut and paste the selected model element in the Model Browser

- 1. From the element's shortcut menu, select Copy or Cut.
- 2. Select the container, where you wish to put the model element.
- 3. From the container's shortcut menu, select Paste.

To copy/cut and paste the selected model element among different projects

- 1. From the item shortcut menu, select Copy or Cut.
- 2. From the **Opened Projects** main toolbar, select the other project.
- 3. Select the container, where you wish to put the element.
- 4. From the container's shortcut menu, select Paste.

To delete a model element from the Model Browser

• From the element's shortcut menu, select Delete.

To drag-and-drop the selected item in the Model Browser

- 1. Make sure that the place you wish to drag the item is visible.
- 2. Drag the selected item to the destination and drop it.

To draw a symbol on the diagram

• From the items shortcut menu, select Create Symbol.

TIP!

You may draw a symbol by dragging and dropping an item to the Diagram pane.

To show/hide the model elements in the Model Browser

- 1. Do one of the following:
  - From the Browser shortcut menu, select Filter.
  - On the Containment tree toolbar, click Filter.
- 2. In the **Items Filter** dialog, clear the check boxes of those model elements that you would not like to appear in the Model Browser.

For more information about how to filter items, see "To filter types of elements to be displayed" on page 77.

### **Multiple selection**

A group of model elements can be selected within the Browser tree and you can edit all the selected model elements at the same time.

To make multiple selections

- Hold down the SHIFT key and click the last element you wish to include in the multiple selection.
- For more precise selection, hold down the CTRL key and click (while holding the key down) with the mouse on the elements you wish to select.

To select all model elements or all browser tree items

Click the mouse pointer in the area you want to select all elements and press the shortcut keys
 CTRL+A.

#### NOTE

All selected model elements can be moved or deleted as a single selected element. While moving the group of elements, a border appears denoting the area you have selected. Be careful when deleting multiple elements because no confirmation dialog will appear.

### Zoom panel

The **Zoom** panel enables you to preview any selected diagram. To select a diagram go to Model Browser > Containment/Diagram tree. You can also use this panel for zooming in or out the active diagram.

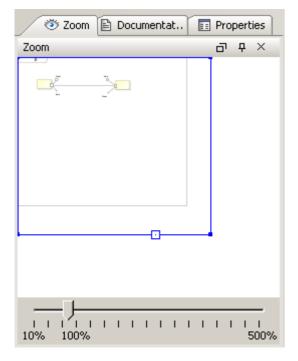

Figure 37 -- Zoom panel

### To open the **Zoom** panel

Do one of the following:

- In the Model Browser, click the Zoom panel.
- On the Window menu, click Zoom.

To zoom in or out the active diagram

In the Zoom panel, drag corners of the blue square.

NOTE

By default the zoom slider is not visible. To display the zoom slider in the **Zoom** panel, go to **Options** > **Environment**. In the **Environment Options** window select the **Browser** tab. Then select the **Show diagram zoom** slider check box.

To access quickly any part of the diagram

• In the **Zoom** panel, drag the blue square to the desired part of the diagram. The desired diagram part will be displayed in the diagram window.

To fit the diagram to the window

• In the **Zoom** panel, on the blue square, click the **Fit in Window** button —.

### **Documentation panel**

The **Documentation** panel shows the information associated with the selected model element in the Model Browser or on a diagram pane.

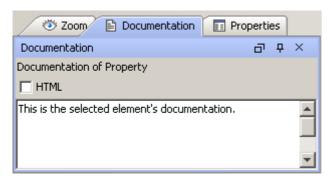

Figure 38 -- Documentation panel

### To open the **Documentation** panel

Do one of the following:

- In the Model Browser, click on the **Documentation** panel.
- On the Window menu, click Documentation.

NOTE

If there is no documentation for the selected element, the text area is empty.

To write documentation for the selected model element

• In the **Documentation** panel, click on the text area and type the text.

### **Properties panel**

The **Properties** panel at the bottom of the the Model Browser allows you to quickly access the basic information about the selected element or diagram.

### To open the **Properties** panel

Do one of the following:

- In the Model Browser, click the **Properties** panel.
- On the Window menu, click Properties.

The **Properties** panel includes the following tabs:

| Tab name            | Description                                                                                                    |  |  |
|---------------------|----------------------------------------------------------------------------------------------------|--|--|
| Element             | Contains the main properties of the element's or diagram's specification. For information about editing values of different property types, refer to "Editing Property Values" on page 238. |  |  |
| Symbol              | Contains the element symbol's properties. <b>NOTE:</b> This tab is available for symbols only.                                                                                              |  |  |
|                     | NOTE. This tab is available for symbols only.                                                                                                    |  |  |
| Language properties | Contains the same data as the <b>Language Properties</b> tab in the element's Specification window.                                                                                         |  |  |
|                     | <b>NOTE:</b> This tab is available only for the elements, which are used for code generation, e.g., class, attribute, operation.                                                            |  |  |

| Tab name     | Description                                                                                  |  |
|--------------|----------------------------------------------------------------------------------------------|--|
| Traceability | Contains the same data as the <b>Traceability</b> tab in the element's Specification window. |  |
|              | For more information about traceability, see "Traceability" on page 399.                     |  |

All Properties panel tabs, except the one for traceability properties, has two modes: Standard and Expert. Choose the mode that best suits your needs.

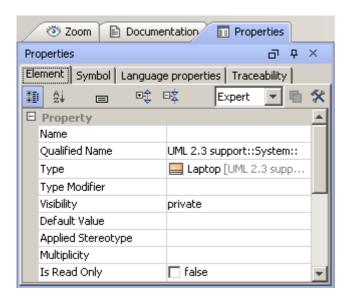

Figure 39 -- Properties panel

Click the Customize button to open the Customize Properties dialog wherein you can set which properties will be visible in the Standard and / or Expert modes and which ones will be hidden in any mode.

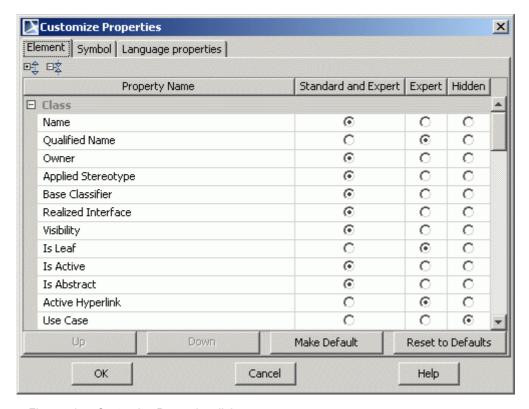

Figure 40 -- Customize Properties dialog

## **Customizing Environment Options**

You can customize the application environment according to your preferences via the Environment Options dialog.

### To open the Environment Options dialog

From the Options menu, select Environment.

The **Environment Options** dialog contains various project-independent options grouped by different features (e.g., diagrams, Model Browser, code engineering). Each option group is available in a different tab. Tabs are displayed in the tab tree.

An option value can be simply changed by typing a new value, setting a value to true / false, or selecting a value from the list.

Learn more about the **Environment Options** dialog in the following sections:

- "Using Environment Options dialog" on page 90.
- "Common elements in Environment Options dialog" on page 90.

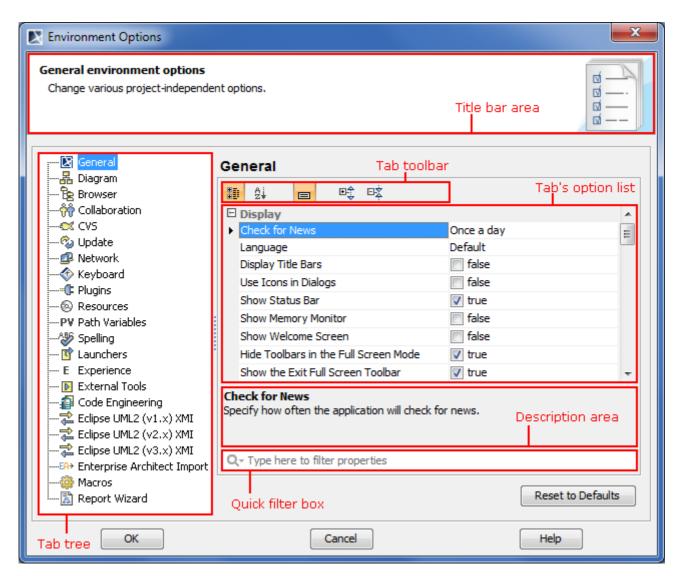

Figure 41 -- Structure of Environment Options dialog

## **Using Environment Options dialog**

In order to change a desired environment option, first of all you may need to find it. It can be rather difficult to find a desired option, if the tab's option list contains 10 or more options. In this case the Quick filter appears in the dialog. Using the Quick filter you can quickly find the desired option in the list. For more information about the Quick filter please refer to "Quick filter" on page 224.

**NEW!** For better understanding an option you can read its description that tells what is the effect of changing the option value.

To read the option description

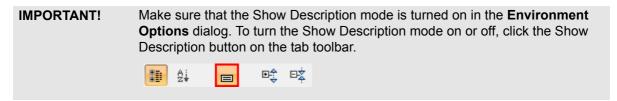

- 1. Click an option, whose value you want to change.
- 2. Read the option description in the area below the tab options list. You are ready now to change the option value.

## **Common elements in Environment Options dialog**

For the common element descriptions look in the following table.

| Element           | Element Type | Description                                                                                                    |
|-------------------|--------------|----------------------------------------------------------------------------------------------------|
| Quick filter      | Text box     | Type an option name or its fragment.  For more information about the Quick filter box please refer to "Quick filter" on page 224. |
| Reset to Defaults | Button       | Resets all options to their default values.                                                                                       |
| ОК                | Button       | Saves changes and closes the dialog.                                                                                              |
| Cancel            | Button       | Closes the dialog without saving changes.                                                                                         |
| Help              | Button       | Opens MagicDraw Help.                                                                                                    |

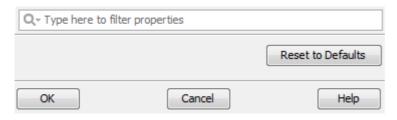

Figure 42 -- Fragment of Environment Options dialog. Quick filter and common buttons

## **Performance Improvements**

When you work with very large models or use a lot of diagrams at a time, the performance of MagicDraw may become slow. To increase an efficiency of modeling, we suggest the following solutions:

- Increase a java heap size. See the procedure "To change the java heap size" on page 92.
- Do not keep unused diagrams open. Perform the procedure "To open project without loading diagrams" described bellow this list. Your projects will be opened over a shorter period of time without opening a diagram as well as use less memory.
- Increase an active validation period. Perform the procedure "To increase an active validation period" described bellow this list. Reduced active validations using takes less memory.
- Split the project to read only modules. Keep read only modules not loaded. This may help only if your project contains several parts with minimal dependencies between them. For more information about working with partially loaded projects, see "Working with partially loaded projects" on page 124. You can also find the "Project Decomposition Description" sample in <MagicDraw installation directory>\samples\product features\ project decomposition.
- Use Garbage Collector to free unused memory. See the procedure "To free unused memory" on page 92.

### To open project without loading diagrams

- 1. On the **Option** menu, click **Environment**. The **Environment Options** dialog opens.
- 2. In the **General** option list, expand the **Save / Load** options group.
- 3. To the Diagrams Lode Mode option, assign the Do not load diagrams value.
- 4. Restart MagicDraw.

### To increase an active validation period

- 1. On the **Option** menu, click **Environment**. The **Environment Options** dialog opens.
- 2. In the General option list, expand the Active Validation options group.
- 3. Increase the Active Validation Period (seconds) value.

IMPORTANT! Be aware about limits of the **Active Validation Period** size, as a long period may be an alternative of switching an active validation off.

4. Restart MagicDraw.

## **Memory Monitor**

In order to monitor the memory used by MagicDraw while working with larger projects, you can turn the Memory Monitor on.

Memory Monitor shows two values: currently used memory and a current java heap size. While working with MagicDraw, the java heap size increases until it reaches a limit.

The Garbage Collector is designed to find and free unused memory.

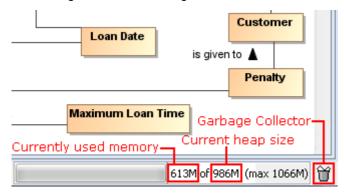

Figure 43 -- Memory monitor bar

Typically, when working with a program, used memory grows up because actions are stored in the undo list, opened diagrams are not unloaded. The Memory Monitor bar becomes red when used memory takes more than 85% of the total heap. Red bar shows that MagicDraw may run out of memory soon. Even if all heap size is used, the Garbage Collector may recover enough memory to save a project, but this may take few minutes.

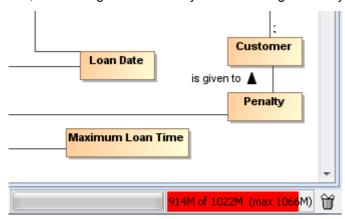

Figure 44 -- Memory Monitor with increased memory usage

### To turn Memory Monitor on

 On the View menu, select Status Line > Show Memory Monitor. The Memory Monitor bar appears in the right bottom corner of the MagicDraw window.

### To free unused memory

- Click the Garbage Collector several times and wait few seconds:
  - 1. If the Memory Monitor bar is still red, save the project and restart MagicDraw and reload the project.
  - 2. If the Memory Monitor bar is red after reloading the project, the maximum heap size should be increased.

**IMPORTANT!** When almost all heap memory is used, the Garbage Collector starts to free unused memory after each action automatically. It slows down the program as the most CPU power is used for the Garbage Collector.

### To change the java heap size

1. Open the <MagicDraw installation directory>\bin\mduml.properties file for edit.

2. In the JAVA\_ARGS line, increase the value next to -Xmx. For example, change the -Xmx800M value to -Xmx1066M.

**NOTE**Detailed information about heap size increasing is presented in the MagicDraw UML readme file. You can find this file in the <*MagicDraw installation directory>* folder.

## Look and Feel: Controlling the Interface

The appearance of MagicDraw windows, dialog boxes, menus, and everything inside them can be changed. The **Look and Feel** submenu allows you to personalize the user interface of the MagicDraw. You can set your favorite colors and fonts.

To make changes to the interface

From the Options menu, choose Look and Feel and then choose the style you wish to apply.

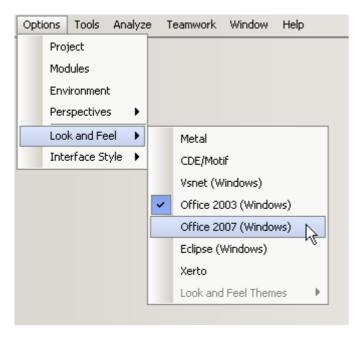

Figure 45 -- Interface styles for MagicDraw

The chosen style will not look exactly like the applications in those operating systems because every style of graphical interface is implemented within a Swing library, but it will look quite similar.

Depending on the operating system you use, some choices might be unavailable for you. For example, Windows9x/NT users may not switch to the Mac interface style.

Note that themes listed in **Look and Feel Themes** are valid only for the **Metal** style. You can choose any of the following themes:

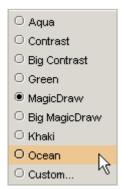

After choosing the Custom theme, the Properties dialog for setting your own options will be opened.

### Single and Multiple Windows interface styles

Beginning with MagicDraw version 7.5, the modern JIDE library is implemented (called Single Window interface style). Using the **JIDE** interface style, it is possible to work with the Browser window in a more flexible way, use documentation, zoom, and dock message windows above the main window. You can arrange the Browser window in combinations or even hide the desired Browser windows.

Also, you may use the different **Multiple Windows** style. It allows you to manage all windows independently, as if they belong to different applications. For instance, you can overlap the windows across each other, resize them independently, and so on. There is no main window containing all the other windows.

### To set the interface style

 From the Options menu, select Interface Style, and then select one of the desired interface styles: Single Window or Multiple Windows.

### To make the Model Browser a separate window

 From the Model Browser shortcut menu, select Floating and move the window to any desired position.

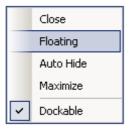

**NOTE** 

If the **Dockable** check box is selected, the floating tab window will appear in a fixed edge position after trying to move it outside the MagicDraw window borders.

# **Assigning Shortcut Keys**

To assign or change a command shortcut key

- 1. From the **Options** menu, select **Environment**.
- 2. The **Environment Options** dialog opens.
- 3. Select the **Keyboard** tab and assign the desired shortcut keys in the right pane of the dialog.

# 4 WORKING WITH PROJECTS

The term "project" is used to describe the problem that must be solved, including all the possible solutions for how the problem can be resolved and finally developed. All work in MagicDraw<sup>TM</sup> UML is organized into projects. Project is the top entity where all model-related data (the set of diagrams) is held. Project data is organized by object orientation, which makes its management intuitive and in accordance with the problem that is being solved.

In this chapter, you will find the following sections:

- 1. "Creating a Project" on page 96
- 2. "Saving a Project" on page 102
- 3. "Opening a Project" on page 104
- 4. "Importing a Project" on page 104
- 5. "Exporting Projects" on page 105
- 6. "Setting Project Options" on page 106
- 7. "Searching" on page 108
- 8. "Project Partitioning" on page 115
- 9. "MOF Support" on page 130
- 10. "Ecore Support" on page 132
- 11. "Working with Standard Profiles" on page 148

## **Creating a Project**

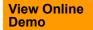

MagicDraw Basics

## Creating a new project

All project information is stored in a single file. A project name matches the file name where the project is saved.

The newly created project consists of the following packages:

- Data package is empty and holds all model elements.
- File View package contains components that are created during code engineering and represent source files. Adding a resident element to a particular component causes that element to be generated within the source file.
- **UML Standard Profile** contains stereotypes that are necessary for working with MagicDraw, primitive data types and constraints (which are UML standard), and UML 2 metamodel elements. The following data types are specified in MagicDraw: boolean, byte, char, date, double, float, int, Integer, **NEW!** real long, short, void, and string.

You can also create your own packages for holding the model elements. By default, packages cannot be deleted or renamed in a project (except for the File View package).

To start a new project, you must create a new workspace for it.

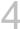

You can select a project type from the following domains:

- General-Purpose Modeling (UML, Use Case, Guide to UML Diagrams projects, Project from **Existing Source Code)**
- System Engineering (SySML project)
- Enterprise Modeling (DoDAF, DoDAF 2.0, MODAF projects)
- Business Process Modeling (BPMN 2.0 project)
- Service-Oriented Modeling (Cameo SOA+ project)
- Other (Project from Template, Process Guide project)

On a new project creation the General-Purpose Modeling domain opens by default.

To create a new workspace for a blank project

- From the File menu, select New Project.
- On the main toolbar, click the **New Project** button.
- Press shortcut key CTRL+N.

In all cases, the New Project dialog opens.

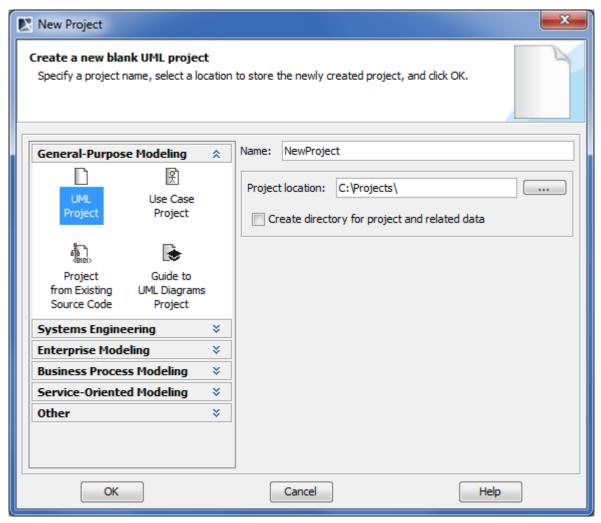

Figure 46 -- New Project dialog

- 1. Select the UML Project icon in the General-Purpose Modeling domain.
- 2. Specify the file name in the Name box.

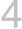

3. Click the ... button to select the location to store a newly created project in your computer. Click OK.

## Working with multiple projects

Because you may need to manage several projects at the same time, MagicDraw allows you to work with several projects simultaneously.

All open projects are held in separate workspaces. Different active projects may exchange data. Entities from one project can be copied or moved to another.

To switch between loaded projects

- In the **Projects** drop-down list, click the additional project you wish to open.
- Select Projects from the File menu, click the name of the project you wish to open.

To close all open projects

Select Close All Projects from the File menu. The Question message box appears.

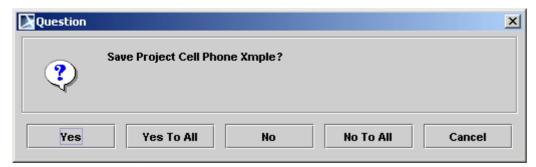

Figure 47 -- Question message box

Choose the way your projects will be closed:

| Yes        | The project you are currently closing will be saved (its name appears in the question). The dialog is displayed again when the next project closes. |  |
|------------|----------------------------------------------------------------------------------------------------|--|
| Yes To All | Save all projects without prompting. The <b>Save</b> dialog will not appear for each open project.                                                  |  |
| No         | Project you are currently closing will not be saved. The dialog is displayed again when the next project closes.                                    |  |
| No To All  | All the projects will be closed without saving or further prompting.                                                                                |  |
| Cancel     | Cancel saving projects.                                                                                                    |  |

To exchange model entities between open projects

- Use the Cut, Copy, and Paste commands in the Edit menu, or the appropriate shortcut keys: Ctrl+X, Ctrl+C, Ctrl+V or the toolbar buttons.
- Drag-and-drop the created model element from the Browser tree to the Diagram pane.

**NOTE** Data may only be exchanged between projects that are currently open within MagicDraw. You may not copy/paste elements between instances of different tools that are currently running or to other applications.

## Creating a new project from the existing source code

To create a new project from existing source files

- 1. Do one of the following:
  - From the File menu, select New Project.
  - On the main toolbar, click the **New Project** button.
  - Press shortcut key CTRL+N.
     In all cases, the New Project dialog opens.
- 2. In the General-Purpose Modeling domain, select the Project from Existing Source icon.
- 3. Specify the file name in the **Name** text box.
- 4. Click the "..." button to select the location to store a newly created project in your computer.
- 5. Select a code engineering language from the list by clicking the "..." button and click **OK**.

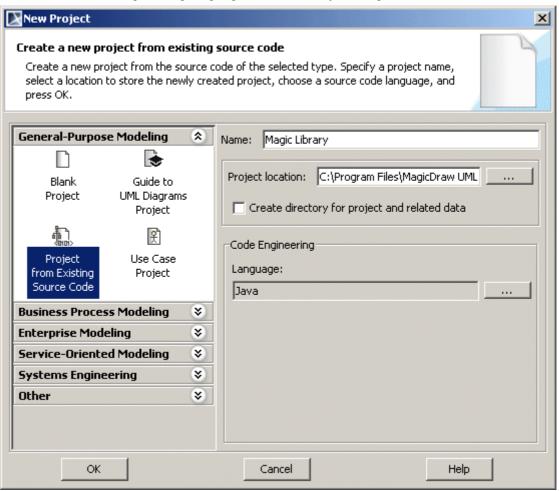

Figure 48 -- New Project dialog - New Project from Existing Source

6. The **Round Trip Set** dialog opens. Add the source files to enable code engineering to reverse them into a newly created project.

## Creating a new project from a previously created template

**NOTE** This functionality is available in Standard, Professional, Architect and Enterprise editions only.

C++, CIL, Java, C#, DDL, EJB, WSDL, XML Schema, Metamodeling, RUP extensions, CORBA IDL, and UMLWebExtension templates are available in the **New Project** dialog.

To create a new project from a specified template

- 1. Do one of the following:
  - From the File menu, select New Project.
  - On the main toolbar, click the New Project button.
  - Press shortcut key CTRL+N.
     In all cases, the New Project dialog opens.
- 2. Select the New Project from Template icon.
- 3. Specify the file name in the Name text box.
- 4. Click the "..." button to select the location to store a newly created project in your computer.
- 5. Select the template from the templates tree and click **OK**.

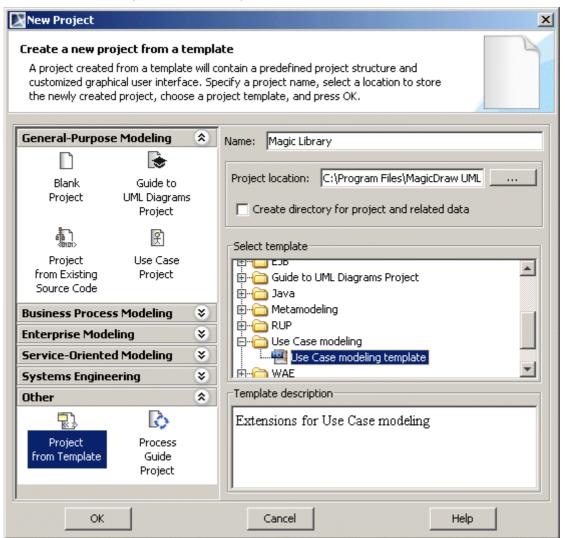

Figure 49 -- New Project dialog - New Project from Template

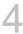

The newly created project from a template will contain specific model elements and stereotypes.

TIP!

All MagicDraw templates are located in the <MagicDraw installation directory>\templates folder so you can import the desired template into your previously created project using the **Import MagicDraw Project** command from the **File** menu.

### Creating a new Use Case project

To create a new project from existing source files

- 1. Do one of the following:
  - From the File menu, select New Project.
  - On the main toolbar, click the New Project button.
  - Press shortcut key CTRL+N.
     In all cases, the New Project dialog opens.
- 2. In the General-Purpose Modeling domain, select the Use Case Project icon.
- 3. Specify the file name in the Name text box.
- 4. Click the "..." button to select the location to store a newly created project in your computer.

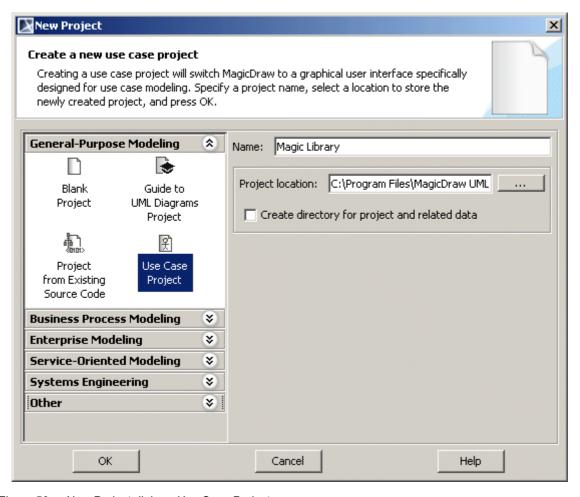

Figure 50 -- New Project dialog - Use Case Project

The newly created project will automatically load the **UseCase Description Profile**. Also *Actor*, *High-Level Use Case* and *System-Level Use Case* packages will be created in the Data tree. Additional properties will be displayed in the newly created use cases **Specification** window.

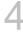

# Saving a Project

### **IMPORTANT!**

The native MagicDraw format is \*.mdzip and \*.mdxml. Saving in \*.xml, \*.xml.zip format will also be allowed.

To save changes for later sessions, revised projects must be saved. While saving, you can edit the name of the project and the file format.

### To save the project

- 1. From the **File** menu, select the **Save Project** or **Save Project As** command. Alternatively, you can click the **Save** button on the main toolbar or press the shortcut keys CTRL+S. The **Save** dialog opens.
- 2. Select the destination directory (where you wish to save the project) and type the chosen file name.

**NOTE** 

Default project save location is set according to your OS:

Windows: My Documents/Linux: /home/<username>/Mac: Users/Documents/

3. Select the format for saving a project: Packed MagicDraw File Format (\*.mdzip) (default), MagicDraw File Format (\*.mdxml), or XML (\*.xml).

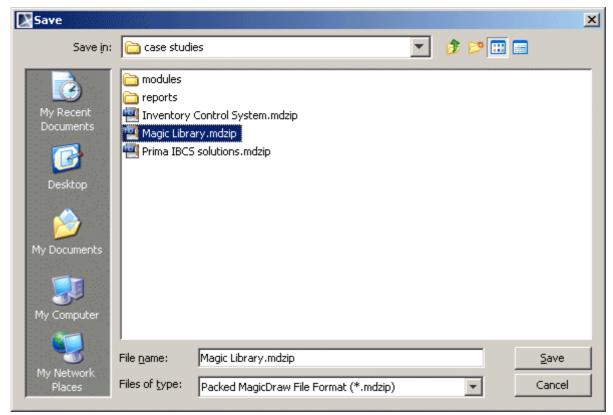

Figure 51 -- Save dialog

#### **NOTES**

- If the Create Backup File check box is selected in the Environment Options dialog, MagicDraw always creates a backup file of the previously saved project. The backup is held in a file with a name identical to that of the project. For a detailed description of the Environment Options dialog, see "Customizing Environment Options" on page 89.
- If you want to save maximum additional information to an xmi file (not required in loading to MagicDraw load, but may be useful when using other tools), select the Rich XMI check box in the Environment Options dialog.

### **Autosave**

After you stop working with MagicDraw, an idle time passes and the current project is saved to a special file called the AutoRecovery file.

If the application is terminated normally, the AutoRecovery file is removed. If the application crashes, the AutoRecovery file is left. On startup, MagicDraw checks for an AutoRecovery file. If it exists, MagicDraw suggests loading the project from this file.

To save an AutoRecovery file of the open project(s) when a system is not in use.

- Open the Environment Options dialog.
- 2. In the General pane, select the Save Project Recovery Data on Idle check box. Enter the system idle time (in minutes) in the Idle Time to Activate Recovery Save text box. This is the length of time the system must be idle in order to activate an AutoRecovery save.

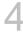

## **Opening a Project**

**IMPORTANT!** 

The native MagicDraw format is \*.mdxml, or \*.mdzip.

To edit or review previously created projects

- From the File menu, select Open Project. In the Open dialog, select the project and click Open.
- On the main toolbar, click the Open Project button.
- Drag the project from the open window to MagicDraw. The project starts immediately.
- Double-click a project file with the \*.mdxml or \*.mdzip extension. A new MagicDraw application window opens.

TIP!

To start MagicDraw with the last project you worked on, select **Options** > **Environment** and set **Open Last Project on Startup** to true.

XMI 2.4 / UML 2.4 is the main file format, used by MagicDraw for a model storage. This format does not specify how to store diagrams, so MagicDraw stores or loads diagram data in XMI extension sections. If you use MagicDraw to open an XMI file exported from another tool, only the model will be loaded, not diagrams or views.

Correspondingly, if you open a MagicDraw produced file in another tool, diagrams or views will not be loaded in that tool (unless the tool understands MagicDraw specific file extensions).

For the model interchange, you can use <u>MagicDraw RConverter</u>, <u>MagicDraw RSXConverter</u>, or <u>Cameo InterOp</u>. For more information about the data conversion, see <u>"Import Data to MagicDraw"</u> on page 391.

You may load more than one project within the same MagicDraw session. A separate workspace will be created for the each opened project.

## Importing a Project

To import a previously created project to an open project

- 1. On the File menu, point to Import From and select file type which from you want to import.
- 2. The Import dialog opens. Select the project you want to import and click **Open**. The diagrams of the imported project are placed in the open project.

## **Exporting Projects**

MagicDraw allows for exporting projects to the following file formats:

- UML XMI 2.4 File. You can export a project to file formats that are supported by MagicDraw.
- MagicDraw Native XML File. You can export a project to an .xml file format.
- EMF Ecore File. You can export either the whole project or selected packages to an .ecore file.
- MOF XMI File You can export a project to the MOF (both CMOF and EMOF) XMI file.
- Eclipse UML2 (v1.x, v2.x, v3.x) XMI File. You can export a project to an Eclipse based UML2 (v1.x / v2.x / v3.x) compatible XMI file.

You can export a part of a project as a module and share it with other users or projects. For the description of the exporting procedure, see "Exporting the module of a project" on page 116.

You can also export your project as a template. For the description of the exporting procedure, see <u>"Exporting Projects as Templates"</u> on page 105.

### To export a project

- 1. On the main menu, click **File > Export To**.
- 2. Select a file format you want to export your project.
- 3. The following actions depends on the dialog that corresponds to the selected file format. Exporting procedures in details are described in the following sections:
  - "Exporting the module of a project" on page 116.
  - "Exporting Projects as Templates" on page 105.
  - "Exporting projects to Ecore files" on page 144.
  - "Exporting projects to MOF files" on page 131.
  - "Exporting Project as Eclipse UML2 (v1.x / v2.x / v3.x) XMI File" on page 105.

## **Exporting Projects as Templates**

**NOTE** 

This functionality is available in Standard, Professional, Architect, and Enterprise editions.

You can save (or export) the created project as a template and use the same project for creating other new projects.

To export project as template

- 1. Open a project you want to export as a template. From the **File** menu, select **Export** > **Template**.
- 2. The **Export Template** dialog opens.
- 3. Type the name and the description of the template.
- 4. Click OK.

## Exporting Project as Eclipse UML2 (v1.x / v2.x / v3.x) XMI File

The export of a MagicDraw model to an Eclipse based UML2 (v1.x / v2.x / v3.x) compatible XMI file enables the interchange of the UML2 models for the further manipulations and transformations with the most popular MDA tools, such as AndroMDA, OpenArchitectureWare, and other.

### Setting Project Options

To export a project as an Eclipse UML2 (v1.x / v2.x / v3.x) XMI file

- 1. Open a project you want to export as an Eclipse UML2 (v1.x / v2.x / v3.x) XMI file.
- 2. On the File menu, click Export To and select one of the following command:
  - Eclipse UML2 (v1.x) XMI File.
  - Eclipse UML2 (v2.x) XMI File.
  - Eclipse UML2 (v3.x) XMI File.
- 3. Specify a location for exported project files.
- 4. Click Export.

### NOTE

A project exported as an Eclipse UML2 (v1.x) XMI file is saved with the .uml2 file extension.

A project exported as an Eclipse UML2 (v2.x / v3.x) XMI file is saved with the .uml file extension.

### To change export property values

- 1. From the **Options** menu, select **Environment**.
- 2. Click the one of the following tabs:
  - Eclipse UML2 (v1.x) XMI.
  - Eclipse UML2 (v2.x) XMI.
  - Eclipse UML2 (v3.x) XMI.
- 3. In the property list, specify desired property values. You can see descriptions of each property in the description area below the property list.

## **Setting Project Options**

Use the **Project Options** dialog to do the following:

- Specify general project-specific options.
- Specify summarizing information (for example, diagram author, diagram creation and modification dates) that will be displayed on each diagram.
- Specify symbol property styles for shapes, paths, diagrams, and stereotypes within the project.

TIP! For the instructions how to create, edit, clone, import / export, or remove symbol property styles, please refer to "Style Engine" on page 261.

· Change default element property values.

**TIP!** For the instructions about setting the default element property values, see "Default Property Values" on page 236.

 Set general code generation or code reversing options as well as code formatting styles for selected programming languages.

The **Project Options** dialog includes tabs, each designated for one of the above mentioned features and containing lists of corresponding options. Tabs are displayed in the dialog's tab tree.

An option value can be simply changed by typing a new value, setting a value to true / false, or selecting a value from the list.

WORKING WITH PROJECTS **Setting Project Options** 

Learn more about the **Project Options** dialog in the following sections:

- "Using Project Options dialog" on page 107.
- "Common elements in Project Options dialog" on page 108.

### To open the Project Options dialog

From the Options menu, select Project.

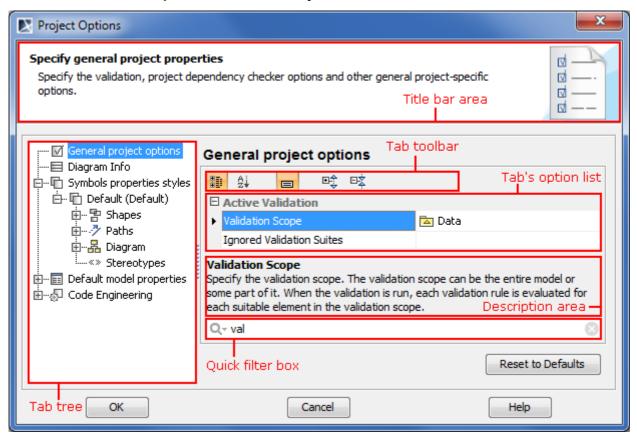

Figure 52 -- Structure of Project Options dialog

## **Using Project Options dialog**

In order to change a desired project option, first of all you may need to find it. It can be rather difficult to find a desired option, if the tab's option list contains 10 or more options. In this case the Quick filter box appears in the dialog. Using the Quick filter box you can quickly find the desired option in the list. For more information about the Quick filter box please refer to "Quick filter" on page 224.

NEW! For better understanding an option you can read its description that tells what is the effect of changing the option value.

To read the option description

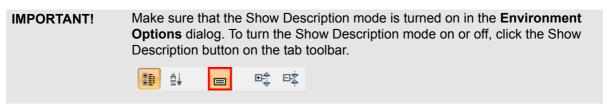

1. Click an option, whose value you want to change.

2. Read the option description in the area below the tab options list. You are ready now to change the option value.

## **Common elements in Project Options dialog**

For the common element descriptions look in the following table.

| Element           | Element Type | Description                                                                                 |
|-------------------|--------------|---------------------------------------------------------------------------------------------|
| Quick filter      | Text box     | Type an option name or its fragment.                                                        |
|                   |              | For more information about the Quick filter box please refer to "Quick filter" on page 224. |
| Reset to Defaults | Button       | Resets all options to their default values.                                                 |
| OK                | Button       | Saves changes and closes the dialog.                                                        |
| Cancel            | Button       | Closes the dialog without saving changes.                                                   |
| Help              | Button       | Opens MagicDraw Help.                                                                       |

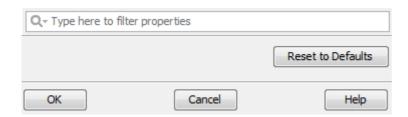

Figure 53 -- Fragment of Project Options dialog. Quick filter box and common buttons

## **Searching**

The MagicDraw search mechanism allows for searching within model elements, symbols, and extensions.

You can also search for usages and dependant elements of the selected elements. This functionality is described in "Analyzing Usages and Dependencies" on page 395.

To quickly find the needed classifier or diagram

- 1. From the Edit menu, select Quick Find or press CTRL+ALT+F.
- 2. In the opened dialog, type the name of the classifier or diagram (also, you can select it from the drop-down list) and choose one of the option buttons for the advanced search.

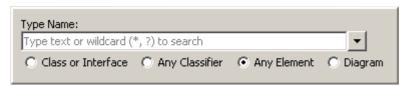

Figure 54 -- Quick Find dialog

Filters in the autocompletion dialog allow the filtering of rarely used items, such as "metaclasses" and "elements from modules". This allows comfortable and clear usage of the autocompletion dialog for modeling, without active usage of the elements from profiles and it increases modeling speed.

At the bottom of the drop-down list box, you will find buttons to perform filtering:

- The Auto completion includes metaclasses button. When pressed, the list of available elements, element types, or stereotypes includes metaclasses (in MagicDraw metaclasses are placed in the UML Standard Profile) appears.
- The Auto completion includes elements from profiles and modules button. When
  pressed, the list of available elements, element types or stereotypes includes elements, which
  are placed in modules appears. (Note! This option toggles all profiles except the UML Standard
  Profile.)
- The Auto completion uses camel case button. When pressed, you may search for elements via the capital letter patterns. For example, instead of typing ArrayIndexOutOfBoundsException you may type AIOOBE.

### Find all elements of the same type

- 1. From the **Edit** menu, select **Find**, or press corresponding shortcut key Ctrl+F, or click the Find button on the main toolbar. The **Find** dialog opens.
- 2. Type the "\*" symbol in the Name text box.
- 3. Click the "..." button near the **Type** text box to open the **Select Element/Symbol Type** drop-down combo box. Select the types of elements and click **OK**. The Model elements in this box are listed according to the metamodel.
- Click the Find button to start search. The search results will appear in the Search Tree in the Browser.

TIP! To generalize the beginning or ending of the name, add the "?" symbol to the front or to the end of the string.

### Find model elements and symbols in your project

- Choose Find from the <u>Edit</u> menu or press the corresponding shortcut key Ctrl+F or click the Search tab in the Browser.
- 2. In the **Name** text box, type the name of the element. If you want to find all elements of the selected type, enter the "\*" symbol in the **Name** text box.
- 3. Click the "..." button near the **Type** text box to open the **Select Model Element/Symbol Type** drop-down combo box. Select the types of elements and click **OK**. The Model elements in this box are listed according to the metamodel.
- 4. To start a search, click the **Find** button. The search results will appear in the **Search Results** tree in the Browser.

| TIP! | To generalize the beginning or ending of the name, add the "?" symbol to the front or to the end of the string.                 |
|------|----------------------------------------------------------------------------------------------------|
| NOTE | If the <b>Clear Previous Results</b> check box is cleared, new results are appended to the previous search results in the tree. |
| TIP! | Select <b>Search Data Unused in Diagrams</b> check box to find only elements without shapes.                                    |

### To search for symbols in an active diagram

Search in the active diagram using the Find or Quick find dialog is a time saving feature.

You can search for the symbols of elements, which are drawn in the open diagram:

- 1. Select the **Find** in Diagram command from the diagram shortcut menu. The **Find** dialog opens. In the **Find** dialog, the **Limit results to active diagram** check box is selected.
- 2. Type the element name for the symbol you are searching for. Click the **Find** button.

### Searching

3. In the Search Results tree, double click on the element and the symbol of this element is selected on the diagram pane.

-or-

- Press the **Shift+F** key. The **Find** dialog opens.
- Press the Ctrl+Shift+F key to open the Quick find dialog.

### Find dialog

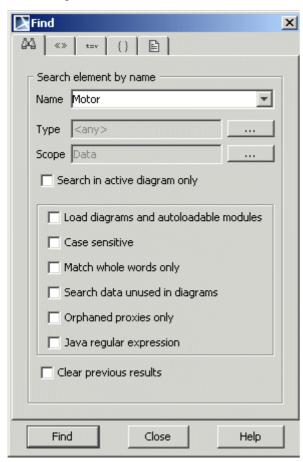

Figure 55 -- Find dialog

The **Find** dialog contains five tabs:

| Tab Name                           | Tab Icon |
|------------------------------------|----------|
| Search Element by Name             | 24       |
| Search Element by Stereotype       | «»       |
| Search Element by Tagged Value     | t=v      |
| Search Element by Constraint Value | {}       |
| Search Element by Documentation    | Ē        |

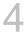

### **Search Elements**

| Element                                              | Function                                                                                                    |
|------------------------------------------------------|----------------------------------------------------------------------------------------------------|
| Name                                                 | Type the name of the item you wish to find. <b>NOTE:</b> You may define wildcards <*> and for the search. For example, if you define the following input string <a*b>, the system looks for items with <a> at the beginning and <b> at the end of the string. If you define the string as <?agicDraw>, all strings containing <agicdraw> will be found.</agicdraw></b></a></a*b> |
| Туре                                                 | Select an element type from the proposed items, or leave the default value of <any>.</any>                                                                                                    |
| Scope                                                | Specify a package where the content search will be performed.                                                                                                    |
| Limit results to active diagram                      | The search scope is limited to the symbols of active diagrams. The Check box is disabled if all diagrams are closed or if the active diagram is empty.                                                                                                    |
|                                                      | The default value is false.                                                                                                    |
|                                                      | If the <b>Find</b> dialog is opened from the diagram shortcut menu, the <b>Limit results to active diagrams</b> check box is selected.                                                                                                    |
|                                                      | <b>NOTE:</b> The <b>Limit results to active diagrams</b> check box does not exist in the <b>Find</b> dialog when it is opened from the model comparing dialog.                                                                                                    |
| Value                                                | Select or input a value of the Tagged Value or Constraint Value.                                                                                                    |
|                                                      | NOTE: Only available for Search Element by Tagged Value and Constraint Value tab.                                                                                                    |
| Load elements<br>(not loaded)<br>and<br>autoloadable | If the model has diagrams or modules that are not loaded, select this check box to load all elements to be included in the search.  NOTE: Elements will not be included in the search if the module                                                                                                    |
| modules                                              | load mode is set to <b>Manual load</b> .                                                                                                    |
| Case Sensitive                                       | Search for items that have capitalization exactly as defined in the string entered in the <b>Item to Find</b> box.                                                                                                    |
|                                                      | When the check box is cleared, <b>MagicDraw</b> does not distinguish between uppercase and lowercase characters of the item name entered in the <b>Name</b> box while searching.                                                                                                    |
| Match Whole<br>Words Only                            | Search for items with names that exactly match the string entered in the <b>Item to Find</b> box.                                                                                                    |
|                                                      | When the check box is cleared, <b>MagicDraw</b> searches for items with names matching the first part of the string entered in the <b>Name</b> field.                                                                                                    |
| Search Data<br>Unused in<br>Diagrams                 | Only searches elements that do not contain symbols in any diagram.                                                                                                    |
| Java Regular<br>Expression                           | In the "Java Regular Expressions" on page 112, you can find several expressions that will help you to make a search in MagicDraw.                                                                                                    |
| Clear Previous<br>Results                            | Removes all previous search results from the Browser tree.                                                                                                    |
| Find                                                 | Searches for items and displays the results in the found items list field. If <b>MagicDraw</b> does not find any items, a message is displayed.                                                                                                    |
| Close                                                | Exits the dialog.                                                                                                    |
| Help                                                 | Displays MagicDraw Help.                                                                                                    |

# **Java Regular Expressions**

#### Metacharacters

There are several characters supported, which are used to form search patterns ([{\^\$|)?\*+.

There are two ways to force a metacharacter to be treated as an ordinary character:

- + Precede the metacharacter with a backslash
- + Enclose it within \Q (starts the quote) and \E (ends it).

### **Character Sets**

| [abc]         | Any character of a, b, or c.                      |  |
|---------------|---------------------------------------------------|--|
| [^abc]        | Any character except a, b, or c (negation).       |  |
| [a-z]         | All characters from a to z (range).               |  |
| [a-z[A-Z]]    | All characters from a to z and A to Z (union).    |  |
| [a-z&&[r-z]]  | Characters from r to z (intersection).            |  |
| [a-z&&[^r-z]] | -z&&[^r-z]] Characters from a to q (subtraction). |  |

#### Predefined character sets:

|    | Any character.                        |
|----|---------------------------------------|
| \d | Any digit character.                  |
| \D | Any non digit character.              |
| \s | White space character (\t\n\x0B\f\r). |
| \S | Any non white character.              |
| \w | Word character (a-z, A-Z,_,0-9).      |
| \W | Any non word character.               |

### Example:

Regular expression: [ABC][^\s]\d

Matched text: any sequence starting with an "A", "B", or "C" symbol, followed by any non white space character and any digit.

## Grouping

Capturing groups helps to treat multiple characters as a single unit.

### **Example:**

Regular Expression: ABC|(\dABC)

Matched text: any text containing ABC symbol set or ABC symbol set beginning with any digit symbol.

### Quantifiers

Quantifiers allow specify a number of character (X) appearances.

| X? Match X zero or one time. |
|------------------------------|
|------------------------------|

# 4

# WORKING WITH PROJECTS

#### Searching

| X*     | Match X zero or many time.                          |  |
|--------|-----------------------------------------------------|--|
| X+     | Match X one or many time.                           |  |
| X{n}   | Match X exactly n times.                            |  |
| X{n,}  | Match X at least n times.                           |  |
| X{n,m} | Match X exactly n times, but not more than m times. |  |

### Example:

Regular expression: Cla(s{2})

Matched text:any sequence starting with "Cla" symbols, followed by "s" symbol two times. It will match any text containing the string "Class".

### **Boundary Matchers**

Boundary matchers help to match strings more precisely. Boundary matchers help by matching a particular word, beginning or end of line, or beginning or end of the input.

| ٨          | Beginning of the line.  |
|------------|-------------------------|
| \$         | The end of the line.    |
| \ <b>b</b> | A word boundary.        |
| <b>/B</b>  | A non word boundary.    |
| <b>\A</b>  | Beginning of the input. |
| \z         | End of the input.       |

### **Example:**

Regular expression: \bCla(s{2})\b

Matched text:any sequence starting with "Cla" symbols, followed by "s" symbol two times. It will match any text containing string "Class" as whole word ("Classs" won't be matched).

# **Embedded Flag Expressions**

Allows setting to set properties for a regular expression matcher.

| (?i) | Case insensitive matching.                                                                                                    |
|------|----------------------------------------------------------------------------------------------------|
| (?x) | Ignores white spaces in regular expression.                                                                                                    |
| (?m) | Enables multi line option. If not specified, boundary matches ^ and \$ matches beginning of the input and end respectively.                    |
| (?s) | Enables expression "." to match any character including line terminators. If not specified, dot in expression does not match line terminators. |
| (?u) | Enable Unicode-aware case folding. When this flag is specified, case insensitivity is applied to the Unicode standard.                         |
| (?d) | Enable Unix lines mode. Only terminator '\n' is recognized in behavior of ".","^","\$"                                                         |

#### Example:

Regular expression: (?m)^\bCla(s{2})\b

Matched text: any sequence from a new line, starting with "Cla" symbols, followed by "s" symbol two times.

#### References

http://java.sun.com/docs/books/tutorial/extra/regex/index.html

## Replacing

The Find and Replace functionality allows replacing one specified model value with another value.

You can change the values for the following properties:

- Names
- Documentation
- Tag values
- Text included to Notes
- Text included to Text Boxes
- Expressions.

#### To replace a value:

1. From the Edit menu, select Find and Replace. The Find and Replace dialog opens.

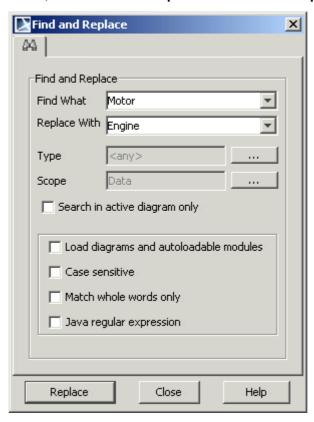

Figure 56 -- Find and Replace dialog

- 2. Type the value to be replaced into the **Find What** field.
- 3. In the **Replace With** field, type the value that will replace the value of the found element.
- 4. Specify the search criteria. For more information about the search criteria, see "Searching" on page 108.

5. Click the **Replace** button to start the replacement. On each property replacement the question appears. You may choose to replace value, replace all values or not replace.

#### NOTE

You will see the error when changing value to not valid:

- For example, if value type is *boolean*, you may replace values from *true* to *false* or from *false* to *true*, but if you will try to replace the value *true* or *false* to other, for example, to *Motor*, an error message will be displayed.
- You will not be allowed to change the *Integer* value to *String* when it is a part
  of the value. For example, if you have the 120 value and trying to replace 20
  with AB, an error message will be displayed.

# **Project Partitioning**

View Online Demo Shared Packages

## Partitioning the model

If you developed, or are developing, a large model that has several weakly dependent parts, it is advisable to split it into several module files. Partitioning opens up possibilities for reusing model parts in several related projects and may improve performance on very large projects, when modules are loaded selectively.

Partitioning has a package level granularity. Smaller elements cannot be split into separate modules. In principle each package in a containment tree could be partitioned into a separate module, however this is excessive.

The decision on how to split a model into parts should be made carefully. You should isolate model parts, which form some cohesive, logically complete piece of structure (subsystem, code library, profile) and have light interdependencies.

When there are many one-way dependencies to some model part (parts **A**, **B**, **C** depend on part **D**, but part **D** does not depend on any of the parts **A**, **B**, **C**), this part is a good candidate for placement into module.

When one big project is used to store all the modeling information of the project models (use case models, high level architectural models of the project, detailed implementation level class, sequence, state, etc.), it may be useful to partition the models according to the modeling domains (use cases in one module, architectural models in another, implementation level models in yet another). This allows unloading unnecessary modules while working on one part or another (saving computer and improving performance), but still retain the relationships between domains and load modules, on demand.

NOTE

Avoid partitioning a model into parts, which have circular dependencies.

(A ⇔ B or A->B->C->A situations)!

Usually programmers are very adept at splitting large code bases into libraries. The very same criteria should be applied to splitting the large models into modules.

MagicDraw module functionality allows two important possibilities:

- possibility to work without all modules loaded;
- read-write modules.

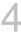

Modules are often used for profile storing, however a module is not a profile and it is important not to mix the two. Any model part can be stored in the module.

## **Exporting the module of a project**

NOTE: This functionality is available in Standard, Professional, Architect, and Enterprise editions only.

Using the Export Module dialog, you can partition the model and save the content of a selected package as a separate module. Once exported, the package and its containing elements are read-only and the module name is displayed in brackets next to the package name in the Browser tree.

To export any module using the File menu

1. From the File main menu, select Export, and then select Module. The Export Profile/Module dialog opens.

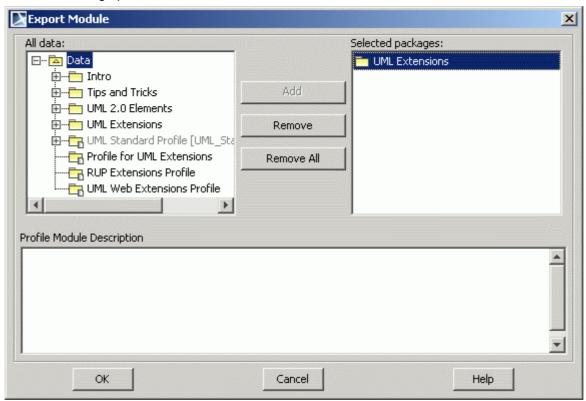

Figure 57 -- The Select Package dialog for module exportation

- 2. In the All Data list, select the package you want to save as a separate module. Click Add. The package is added to the Selected Objects list.
- 3. If desired, type a description of the module in the **Profile Module Description** window. This description is displayed in the documentation of the package.
- 4. Click OK.

#### To export the selected module using the package shortcut menu

- 1. In the Browser tree, select the package you want to save as a separate module (you can also select multiple packages).
- 2. From the package shortcut menu, select Modules, and then select Export Module. The Export Module dialog opens.

#### **Project Partitioning**

- 3. In the **All Data** list, select the package you want to save as a separate module. Click **Add**. The package is added to the **Selected Objects** list.
- 4. If desired, type the description of the module in the **Profile Module Description** window. This description is displayed in the documentation of the package.
- 5. Click OK.

MagicDraw will check for dependencies from the exported part of the model to the part of the model not. You will have to resolve them. The dependency resolution process is the same as for dependency resolution between shared and parts of the module not shared.

When dependencies are resolved, MagicDraw will ask for the file and export the module.

This action can be thought as consisting of 3 elementary steps:

- Saving model elements into the module file.
- Sharing the entire contents of the module.
- Using the module in the main project.

Alternatively, if you have several small, related projects, you can join them together into a larger, partitioned project to work with all the information from one place. This is achieved by using the **Use Module** command that was previously mentioned.

**NOTE** 

Only packages can be exported as modules. To export the created diagram, you must move it to a package containing elements to export.

## Sharing the module of a project

NOTE

This functionality is available in Standard, Professional, Architect and Enterprise editions only.

Not all module contents are visible in the project being used. The Module has a shared part and private part. Only contents of the shared part are visible in the project being used. The concept is similar to the public/private parts of modules in programming languages (e.g. Pascal).

To designate packages of the module as shared

- From the File main menu, select Shared Packages.
- From the package shortcut menu, select Modules and then Shared Packages. The Shared Packages dialog opens. Use the Add button to select more packages for multiple simultaneous sharing, if needed. Click OK.

Only the package selected is shared and everything else is not shared.

When the module with shared package(s) is used in the project, the shared part(s) is mounted into the module of the project. Each shared package can have a different mount point. Modules of profiles are typically mounted directly under the top level **Data** element of the package being used, however this can be changed.

#### **Example:**

Shared package "util" from the module can be mounted on the "com::company" path in the main project - to form the "com::company::util" path. The Preferred Path of the Shared Package (can be tuned in the **Shared Packages** dialog) of the module, serves as a hint for MagicDraw on where to mount the package.

Modules form a recursive data structure - the main project uses one or several modules; these modules in turn can use other modules; those other modules can use yet another set of modules and so on. All model pieces

from these modules are gathered and connected into the integral model, which is shown in the model Browser when the main project is opened.

## **Managing Modules**

You can manage modules via the **Modules** dialog.

### To open the Modules dialog

- Do one of the following:
  - From the Options menu, select Modules.
  - Right-click a module in the Containment tree and from the shortcut menu select Modules > Module Options.

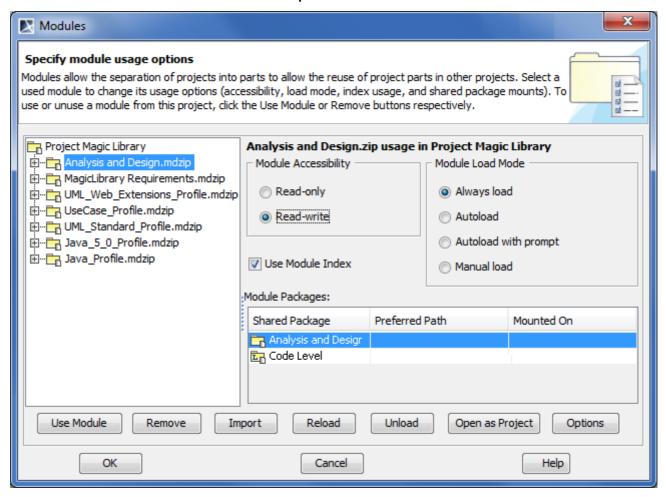

Figure 58 -- The Modules dialog

| Box name             | Function                                                                                                    |
|----------------------|----------------------------------------------------------------------------------------------------|
| Module Accessability | Specifies the way a module can be used in a project:                                                        |
|                      | Read-only. Modules are not editable within the project using it.                                            |
|                      | <ul> <li>Read-write. Modules can be directly edited in the project wherein<br/>modules are used.</li> </ul> |

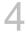

| Module Load Mode      | Sets the module loading mode:                                                                                                    |
|-----------------------|----------------------------------------------------------------------------------------------------|
|                       | <ul> <li>Always load (default). Modules are always loaded when the project is<br/>opened.</li> </ul>                                                                                                    |
|                       | <ul> <li>Autoload. Modules are not loaded when the project is loaded. However, MagicDraw monitors user activities in the project and tries to anticipate guess when the user might want to use the model elements from the unloaded module.</li> </ul>       |
|                       | <ul> <li>Autoload with prompt. This mode is similar to an autoload mode.</li> <li>However, MagicDraw asks the user before loading the module.</li> </ul>                                                                                                    |
|                       | <ul> <li>Manual load. Modules are not loaded when the project wherein<br/>modules are used is loaded.</li> </ul>                                                                                                    |
| Use Module Index      | If selected, uses the indexing scope specified in the <b>Project Options</b> dialog. For more information about indexing, see "Indexing" on page 126                                                                                                    |
| Shared Package        | A name of the shared package.                                                                                                    |
| Preferred Path        | Carries the information about the path where the shared package should be placed in the project.                                                                                                    |
| Mounted On            | Holds the packages of the project on which the corresponding module share is mounted. Click the "" button to change a package or create a new one.                                                                                                    |
| Use Module            | Available, when the module is selected as read-write. Allows the use of the module in the selected module.                                                                                                    |
| Remove                | Removes module from the project.                                                                                                    |
| Import                | Imports module to the project.                                                                                                    |
| •                     | The <b>Import</b> button is available if the selected module:                                                                                                    |
|                       | <ul> <li>is not a MagicDraw native module</li> </ul>                                                                                                    |
|                       | <ul> <li>is locked (valid for server projects only)</li> </ul>                                                                                                    |
|                       | <ul> <li>is not locked by another user (valid for server projects only)</li> </ul>                                                                                                    |
|                       | One module can be imported only once.                                                                                                    |
|                       | If the module you are importing was modified, you are asked to do one o the following:                                                                                                    |
|                       | Save/Commit and Import. The module changes are saved and the module is imported.                                                                                                    |
|                       | <ul> <li>Reload and Import. Module changes are discarded and module is<br/>imported.</li> </ul>                                                                                                    |
|                       | Cancel the module import.                                                                                                    |
| Reload / Reload Index | Reloads the selected module in the project.                                                                                                    |
|                       | The <b>Reload Index</b> button is available when the module is not loaded. Click <b>Reload Index</b> to reload the selected modules index.                                                                                                    |
| Load / Unload         | Loads / unloads the selected module from the project.                                                                                                    |
|                       | The <b>Load</b> button is available when the selected module is not loaded.                                                                                                    |
|                       | The <b>Unload</b> button is available when the selected module is loaded.                                                                                                    |
| Open as Project       | Opens the selected module as a project.                                                                                                    |
| Options               | Click to open the <b>Project Options</b> dialog, wherein you can manage styles and element display settings.                                                                                                    |
| Lock / Unlock         | This button is available when you are working with server projects. For more information about locking / unlocking, see "Locking model elements and diagrams for editing" on page 824 and "Unlocking model elements and diagrams after editing" on page 830. |

#### **IMPORTANT!**

For more information about working with server projects, see "Creating" and managing server modules" on page 773 (Cameo Team Server) and "Data Partitioning on Teamwork Server" on page 861 (MagicDraw Teamwork Server).

## **Analyzing Dependencies Among Elements**

A package can be exported to an independent module only if it does not depend on external elements (except other modules). Cyclical dependencies between several modules are not allowed.

All the information about analyzing and checking package dependencies you may find in the Section "Analyzing Package Dependencies" (see on page -450)

There are three types of dependencies:

- · Dependency by relationship
- Dependency by reference
- Diagram dependencies

# Using the module of a project

When a module is used in another project, its contents are linked-in and made accessible in the model tree of the project using them as if it were part of the project.

To use a module in a project

- 1. From the File main menu, select Use Module.
- 2. In the Use Module dialog, select the module you want to use in your project, specify the module settings and click **OK**.

The model elements are still stored separately; module elements - in the module file and main project elements - in the main project file.

# 4

### The Use Module wizard

From the File menu, select Use Module.

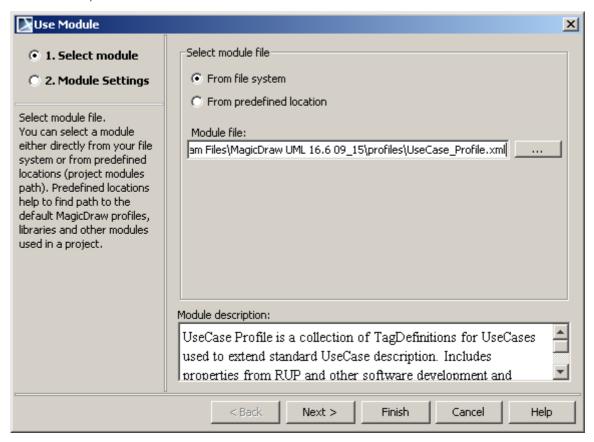

Figure 59 -- Use Module Wizard. Selecting module from file system

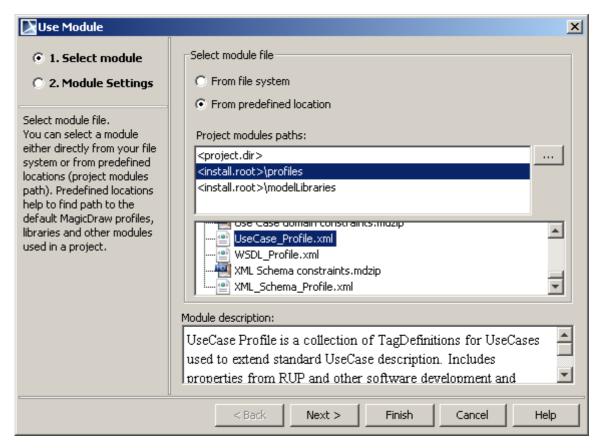

Figure 60 -- Use Module Wizard. Selecting module from predefined location

| Box name                 | Function                                                                                                    |
|--------------------------|----------------------------------------------------------------------------------------------------|
| From file system         | Allows selecting module file from your file system. Click the "" button next to the <b>Module file</b> text box, to browse to module file (Figure 59 on page 121).                                                                                                    |
| From predefined location | Allows selecting modules from predefined locations. Select project module path from a paths list, and then select module file from the list below. Click the "" button next to the <b>Project modules paths</b> text box to add new module path to your project. The <b>Select Folder</b> dialog will open (Figure 60 on page 122). |
| Module description       | Displays the module description.                                                                                                    |
| Next                     | Proceeds to the next step.                                                                                                    |
| Finish                   | Saves changes and closes the dialog.                                                                                                    |
| Cancel                   | Cancels the dialog without saving changes                                                                                                    |
| Help                     | Displays MagicDraw Help.                                                                                                    |

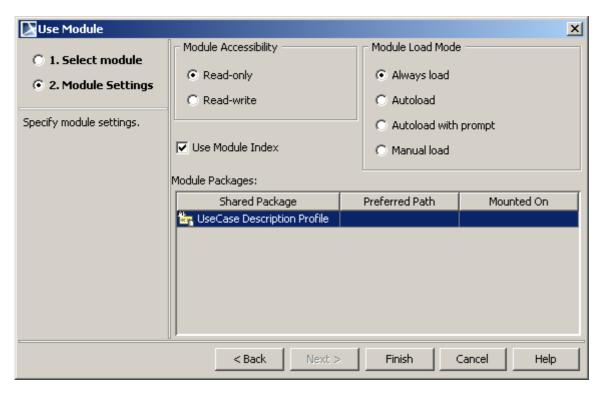

Figure 61 -- The Use Module Wizard, Step2 - Module Settings

For more information about the options in this step, see "Managing Modules" on page 118.

### Reusing model parts between models

When models are properly partitioned, model parts can be reused in other projects.

For example, a common situation in Java software projects is this layout of the packages (in project A):

Common and util packages are good candidates for refactoring into modules. Then in project **B** these modules can be reused.

There are two ways to use the module in the project:

- <u>read-only</u> modules are not editable within the project using it.
- read-write modules can be edited in place directly in the project using it.

The usage mode can be specified in the **Use Module** Wizard, Step 2. By default, the module is used in the project in read-only mode.

To change module accessibility mode

- 1. From the **Options** main menu, select **Module**. The **Module Options** dialog opens.
- Select module in the tree and change the Module Accessibility option from read-only to readwrite or vice versa. Click OK.

You can change content of a module and make its inner elements editable by selecting **Open Module As Project** (from the module shortcut menu, **Modules** submenu). The module opens as a separate project.

#### When to use read-only module?

The decision to use a module as read-only or read-write depends on the maturity of the module and the organization ownership/responsibility rules for the projects, developing modules.

If the library in the module is mature (changes to it are not expected/likely/possible) it should be used in readonly mode.

If the module is owned by a team, working on one project, and this team is responsible for this module and the module is reused in another project, the module should be used in the other project as read-only. This prevents inadvertent changes to the library.

When to use read-write module?

In the case where a module is actively developed and evolves together with the projects that are using it, a module should be used read-write.

In this case, if there are multiple projects using the module, you should be careful and remember, that your changes to the module will be reflected in other projects, therefore care should be exercised. Usage of teamwork server might be advisable in this case. And, of course, there can be mixed usage situations - when a module is used read-only in some projects and read-write in others.

## Reloading the module of a project

The best way to access the latest changes to your module is to reload it. All modifications made in the other project for this module and then exported as modules with the same name, are reloaded in the current project.

### To reload the module

In the Browser tree, from the exported module shortcut menu, select **Modules**, and then select **Reload Module**.

NOTE:

If you open your module as a project, be sure to save any changes you have made (by using the Save command). All modifications appear after reloading the module in the other open project, which includes your module as a component.

# Importing the module of a project

If you wish to store model elements of the module in the main project file, you can import the module into the project.

To import a module into a project

From the package shortcut menu in the Browser, select **Modules** and then **Import Module**. All the model elements from the module will be copied into the main project, and the module will be unlinked from the project.

# Working with partially loaded projects

To increase modeling efficiency when working with very large projects, MagicDraw allows you to work with partially loaded projects without loading selected modules. This feature saves some memory.

# WORKING WITH PROJECTS

### **Project Partitioning**

For MagicDraw, "large" is tens of thousands of classes and other complex elements. If counting all small elements, such as properties, methods, method parameters, several hundreds of thousands of elements is considered a large project. Also diagrams are large elements. 1000 or more complex diagrams should be considered large.

You can unload a selected module at any moment, when working with a large project partitioned into several modules.

#### To unload a module from a project

From the loaded module shortcut menu, select Modules > Unload Module.

An unloaded module can be loaded at any time.

#### To load a module in a project

From the unloaded module shortcut menu, select Modules and then Load Module.

When the module is unloaded, there are some model elements left in the place where the module was mounted. These elements are not editable, and they have a small M in the upper left corner of their icon.

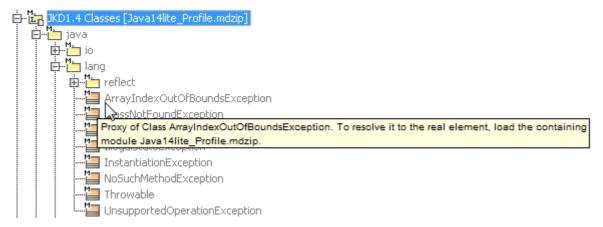

Figure 62 -- Notation of unloaded module elements (Containment tree fragment)

These are the so-called "proxy" elements of the real elements from the module. Instead of the real model elements, the proxy carries only the name and kind of the model element information. It is a lightweight surrogate for the real model element. The proxies are left in the place of those module elements, which are referenced from the main project. These proxies are normal and necessary to maintain project integrity (so that there are no dangling ends of relationships, types of properties do not disappear, etc.).

There are 4 module loading modes:

- **Always load** (default). In this mode, modules are always loaded when the project is opened. They can be unloaded if the user deems it necessary.
- Autoload. A module is not loaded when the project using it is loaded. However, MagicDraw
  monitors user activities in the project and tries to guess when the user might want to use the
  model piece from the unloaded module. For example, if the user does the search, finds usages/
  dependencies, reports, metrics, transformations, or code engineering actions with a scope that
  touches the unloaded module, MagicDraw will load the module.
- **Autoload with prompt**. This mode differs from the *Autoload* mode in this way: MagicDraw asks the user before loading the module.
- Manual load. A module is not loaded when the project using it is loaded. It can be loaded, using the aforementioned Load Module command.

### To change the module loading mode

- 1. From the **Options** menu, select **Modules**. The **Modules** dialog opens.
- 2. In the modules tree, select a module.
- 3. In the **Module Load Mode** area, select the appropriate loading mode.

Frequently used modules should be set in the Always load mode.

Occasionally used modules should be set in the *Autoload* mode (or *Autoload with prompt* if you like to have more control on the loading behavior).

Very rarely used modules, can be set in the *Manual load* mode. Another frequent case where modules can be set into *Manual load* mode is when modules represent some software library, which is not expected to change.

## **Advanced Concepts**

### Indexing

Indexing can be considered as an intermediate form of work, between working with a fully loaded module and working with the module unloaded.

When a module is unloaded/not loaded in the project, only necessary proxy elements are shown in the place of the module. However, there is a possibility to retain more proxies from the unloaded module than is kept by default. There is one case, where this functionality is particularly useful.

Consider the large software library module in a project. Let's say, only the various classes are used in the main project - some library classes are set as types of properties in the model classes, some model classes inherit from the library classes, etc. In this case, structural information of the library classes (their properties and methods) is not important. If proxies of all classes could be retained when the module is unloaded, this library module could be used in the main project in the unloaded state (saving a considerable amount of computer resources). The indexing feature allows achieving this functionality.

### To specify indexing scope

1. First open the module as a project.

2. From the **Options** menu, select **Project**. The **Project Options** dialog opens. Select the **Indexing** section.

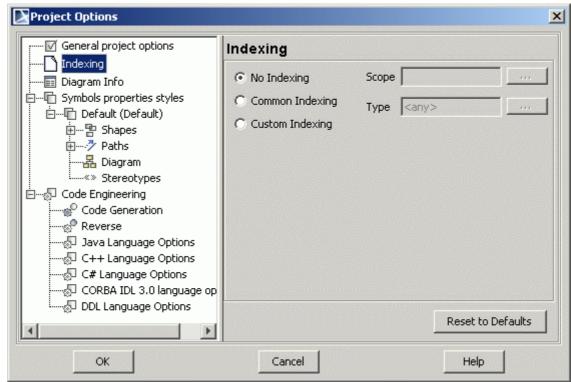

- 3. Select the **Common Indexing** radio button. This enables indexing of the module and determines what information will be indexed.
- 4. When common indexing is chosen, classifiers and their inheritance relationships will be indexed. If you want more elements to be indexed, select the **Custom Indexing** option and fine-tune what element types (properties, methods, etc) should be indexed. The more elements you select, the more elements will be accessible in the project using them as proxies. However, your gains in performance from the module unloading will also diminish. Hence, a balance is needed when customizing the index. It is usually better to use the common indexing variant. Click **OK**.
- 5. In the project using the indexed module, go to the options of this module (**Options** menu >**Modules**) and select the **Use Module Index** check box for that module.

Such setup causes all the classes of the module to be visible as proxies when the module is not loaded (it is also advisable to change the loading mode of this module to Manual loading).

These proxies can be used as normal model elements in the project using them, without ever loading the module. They can be set as types of properties of the classes in the main project, they can be set as an association ends, classes may be derived from them, etc. If you ever need more information from that module, you can load it at any time to access the full data in the module.

An example could be in the module holding standard Java classes (rt.jar was reversed into it). This module is large, having all the details of standard Java classes. Many of these details are unused in the project; frequently only class information is used in the project for modeling tasks.

# Missing elements for the proxies (orphaned proxies)

Orphaned proxy is really an indication of the dangling reference. Appearance of the proxy is indication that some other elements for example from outside the module (i.e. elements in the main project or other modules) reference to the element in the module that was previously there but no longer exists. Element was deleted/removed/somehow made unavailable in the module. In such case MagicDraw creates so called "orphaned"

#### **Project Partitioning**

proxy" in place of the missing element - a surrogate/not real element in place where real element was once in the past.

### Displaying orphaned proxies in a project

MagicDraw distinguish orphaned proxies from normal elements in the project:

Orphaned proxies are indicated with [!] adornment in the model tree.

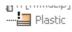

 A special Tool Tip is displayed for every orphaned proxy. The Tool Tip describes the reason why the orphaned proxy has been created and gives a suggestion how to resolve it.

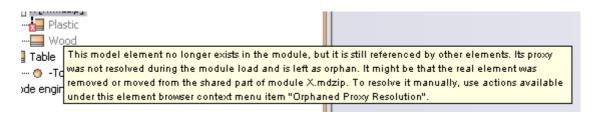

 Active Validation founds and marks orphaned proxies as validation errors in the projects.

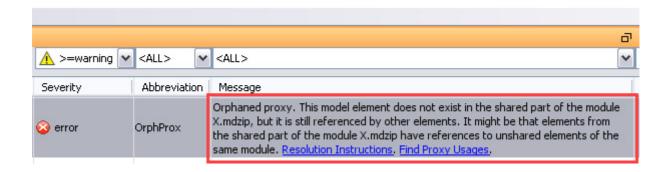

### Searching for orphan proxies

Run a search (Ctrl+F) and check the **Orphaned Proxies Only** check box. This will give you all the orphan proxies in your model in the search results.

### Resolving orphaned proxies

Each orphaned proxy can be resolved.

To resolve the orphaned proxy:

• Right-click the orphaned proxy in the search result or Containment Tree and select the menu item **Orphaned Proxy Resolution**.

There are 4 actions you can do with the orphaned proxies:

 Clear Proxy Usages. This resolution can also be triggered by simply pressing the **Delete** button. The action clears all the references to this non existing element, hence there is no more need for the proxy to appear.

#### **Project Partitioning**

- 2. Replace With. This resolution replaces all references to the orphaned proxy with references to the chosen element.
- 3. Create New Substitute. This resolution "resurrects" the element which is missing.

  Note: This resolution is disabled when the orphaned proxy containing module is read-only.
- 4. Find Proxy Usages. This command works as a helper to the other resolutions. It lists all usages of the orphaned proxy in the project. This also helps to identify from which module there are usages of orphaned proxies.

Which one of them to choose depends on wherever these missing elements are necessary or are they unnecessary.

If they are necessary (i.e. you want these elements to exist; they must be there), this means that they were deleted by mistake at some point in the past. Maybe MagicDraw can not find the required module? Or elements were moved to some other module? Or maybe the old version of the module is used, which hasn't got these elements? The causes may be numerous.

MagicDraw can help to identify why orphaned proxy appeared, as it remembers, if possible, the last existence of the real element in the module. There are tree main causes of orphaned proxies:

- If an element was removed from the module or moved from the shared part of the module to
  the unshared part. In this case all such orphaned proxies shall be located under the module
  shared package where that module is being used.
   Resolving such orphaned proxies must be done in the proxy-containing module. This module is
  provided in the Tool Tip of the orphaned proxy.
- If elements in the module of the shared part have some references to the elements that are located not in the shared part of the module. In this case, all such orphaned proxies shall be located not under the proxy-containing module package (which is provided in the Tool Tip of the orphaned proxy). To check if this is the case, open the proxy containing module as a project and execute the module dependency checker: Tools->Dependency Checker. If the dependency checker finds any errors, try to fix them.
- If elements in the module of the shared part have some references to the elements that are located in another project. This could happen if the module was mounted in the project in the read-write mode and somebody added a reference to the project data. In such case, there will be no orphaned proxies in that project, but if the module is being opened as a project, orphaned proxies are created for such another-project elements.

To resolve the orphaned proxies into the real element, you have to find. where real elements are in your modules/main project.

- If they were moved to some other module, you have to use that module into your main project (File>Use module).
- If real elements were in the part of the module which was unshared, share this module part again.
- If MagicDraw can not find the module on disk, it should ask you to provide path to it on project load
- If elements were deleted from the module/main project, you have to roll back to the previous version of the module/project (in your version control system or Teamwork server, or wherever you back your files up into) which still had these elements.

### **Creating New Substitute**

As the last resort, if you have no version saved, where these elements still exist, you can try to "resurrect" them. Right-click each proxy>**Orphaned Proxy Resolution** > **Create New Substitute**. MagicDraw will recreate the missing element from the bits of information it still has (which is not much - ID, name and kind of the element).

#### NOTE

This action might be disabled if the substitute to be created must be in the module, but this module read-only. In this case simply change module to read-write in the Module Options dialog (Options>Modules) and the action will be enabled.

### **Deleting orphan proxies**

If these elements are unnecessary (i.e. you want them to disappear; they must not be there), this means that they were deleted properly. Now all we have to do is clear the dangling references, which still exist in the other modules/main project to these non existing elements.

To delete orphan proxy:

- Right-click each proxy>Orphaned Proxy Resolution>Clear Proxy Usages.
- Press Delete on the selected orphan proxy.

You can also do this en masse:

- 1. Run a search (CTRL+F).
- 2. Check the **Orphaned Proxies Only** check box. This will give you all the orphan proxies in your model in the search results.
- 3. Select them all and press **Delete**.

When references to them are cleared, orphan proxies will disappear.

#### **NOTES**

- Note that if references to these non existing elements are in the modules, which are mounted read-only, this action can not clear them. MagicDraw will list the modules that still has references to the orphaned proxy but currently could not be removed (because module(s) are mounted as read-only).
- Clear Proxy Usages or Del button resolution method works temporarily onlywhen project is loaded next time orphan proxies will reappear. To delete proxies fully you have to open each module as project and clean orphan proxies there.

# **MOF Support**

This feature renews the MagicDraw metamodeling portfolio. MagicDraw is able to export / import the UML model into / from the MOF (both CMOF and EMOF) XMI file. NEW! MOF 2.4 is now supported.

The MOF domain model is described in "Meta Object Facility (MOF) Core Specification" (OMG Available Specification Version 2.0 (2006, January). Meta Object Facility (MOF) Core Specification. Retrieved February 04, 2011, from http://www.omg.org/spec/MOF/2.0/PDF/).

This section contains the following subsections:

- "Exporting projects to MOF files" on page 131.
- "Importing projects from MOF files" on page 132.

### **Exporting projects to MOF files**

MagicDraw allows for exporting a selected project either to the EMOF or the CMOF package. You can choose to export either the whole project or selected packages only. The model, all except auxiliary resources (for example, the UML Standard Profile package), will be exported to the selected MOF file.

**IMPORTANT!** Diagram data and model features available only in UML (behavioral models in particular) can not be exported.

To export a project to a MOF file

- 1. From the main menu, select File > Export To > MOF XMI File > MOF Whole Model. The Select Target File dialog opens (see the following figure).
- 2. Type a file name and select a location for the exported model.
- 3. On the right side of the dialog under **NEW! MOF Kind**, select a MOF kind. The file type of the exported model changes according to your selection.
- 4. Click to select or to clear the **Validate** check box. For more information about validating refer to "Exported elements validation" on page 132.
- 5. Click the Export button when you are finished.

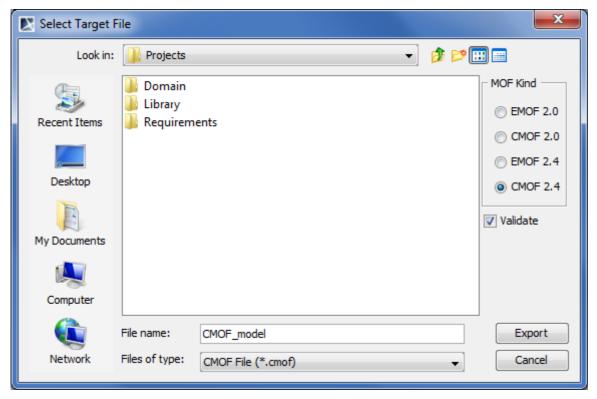

Figure 63 -- Select Target File dialog. Exporting project to CMOF 2.4 file

To export selected packages to a MOF file

1. From the main menu, select File > Export To > MOF XMI File > MOF Selection.

2. In the **Select Packages to Export** dialog, select packages you want to export and click **Add** to move them to the **Selected** list. Click **OK** when you are done.

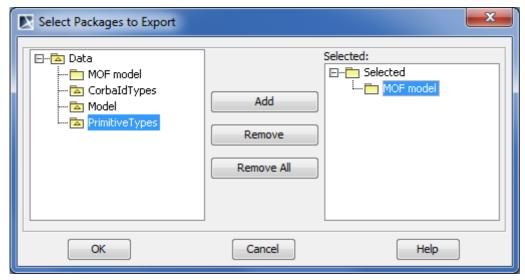

3. Perform the procedure "To export a project to a MOF file" starting from the step #2.

### **Exported elements validation**

MagicDraw provides two validation suites (one for CMOF and one for EMOF) for validating a model that is being exported to a MOF file. These suites contain batches of rules to check exported elements. Warnings about not exported elements (for example, diagrams, behavioral elements, or other) are displayed after the validation process is completed.

The validation process does not preclude the model from being exported. Unsuitable elements are simply skipped.

You can choose whether to run the validation or not before exporting the model (see the procedure <u>"To export a project to a MOF file"</u> on page 131).

# Importing projects from MOF files

To import a project from a MOF file

- 1. From the main menu, select File > Import From > MOF XMI File.
- 2. In the opened dialog, select the EMOF or CMOF file you want to import and click **Open**. The file is imported as a separate project.

# **Ecore Support**

The Ecore model is a model type supported by Eclipse Modeling Framework (EMF). This model type can be colloquially called the EMF model (even though EMF supports many types of models, e.g., the UML model).

The Ecore model can be used for various purposes. Several of them are as follows:

- Metamodeling purposes, where its expressive power is roughly similar to EMOF (and even slightly higher than EMOF).
- Simple class modeling purposes, where the Ecore model is used as a subset of UML.

Ecore models, prepared with MagicDraw, can be exported as Ecore models for the further processing (generating model repositories, code or XML parsing and storing, etc.) with other EMF tools.

This section contains the following subsections:

- "Creating projects for Ecore modeling" on page 131.
- "Ecore modeling" on page 136.
- "Exporting projects to Ecore files" on page 144.
- "Importing projects from Ecore files" on page 148.

### Creating projects for Ecore modeling

You can use the following ways to create a project for Ecore modeling:

- To create a new project from the Ecore template (page 133).
- To apply the Ecore profile to a project (page 134).
- To use the standard Ecore library in a project (page 135).

To create a new project from the Ecore template

- 1. From the main menu, select **File > New Project**. The **New Project** dialog opens.
- 2. In the Other domain, select Project from Template.
- 3. Type a project name.
- 4. Specify the project location.
- 5. Under Select Template, expand Metamodeling and then select Ecore Template.

6. Click **OK** when you are done.

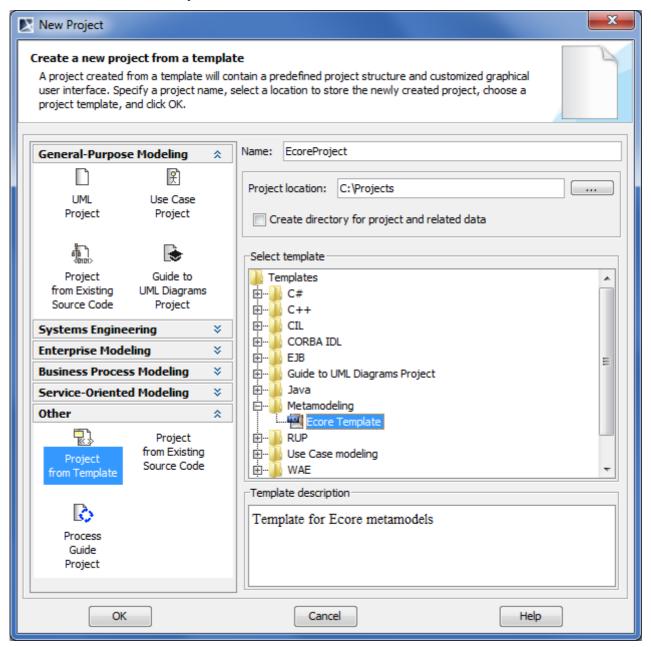

Figure 64 -- Creating project from Ecore template

For more information about creating a project from a template refer to the procedure <u>"To create a new project from a specified template"</u> on page 100.

To apply the Ecore profile to a project

**NOTE** The Ecore profile can be applied only to existing UML or CMOF / EMOF projects.

- 1. From the main menu, select **File > Use Module**. The **Use Module** wizard opens.
- 2. Under Select module file, click From predefined location. The Project modules paths list appears.
- 3. Select <install root>\profiles\. The content of the <install root>\profiles folder is listed bellow.
- 4. Select Ecore\_Profile.xml in the list.
- 5. Click Next, if you want to change module usage settings.

#### 6. Click Finish.

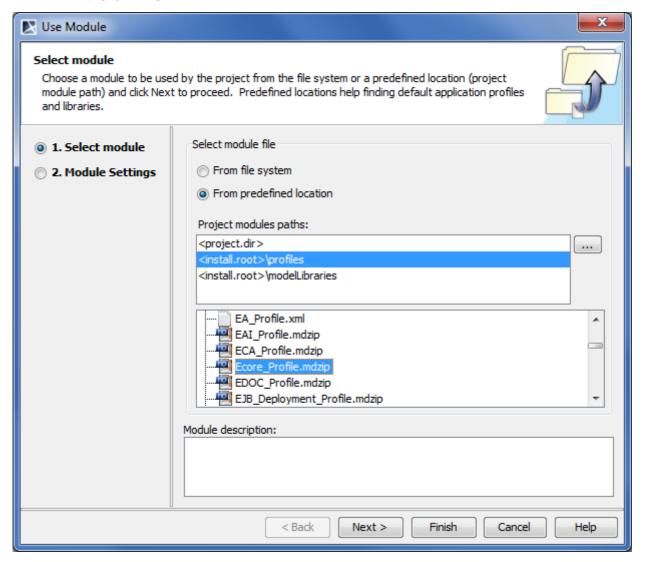

Figure 65 -- Selecting Ecore profile

For more information about the Use Module wizard refer to Section "The Use Module wizard" on page 121.

If your Ecore model references some standard Ecore elements (such as standard data types (for example, EShort) or standard metaclasses (for example, EStructuralFeature), you need to use the standard Ecore library in your project.

To use the standard Ecore library in a project

- 1. From the main menu, select File > Use Module. The Use Module wizard opens.
- 2. Under Select module file, click From predefined location. The Project modules paths list appears.
- 3. Select **<install root>\modelLibraries**. The content of the **<install root>\modelLibraries** folder is listed bellow.
- 4. Select Ecore.mdzip in the list.
- 5. Click **Next**, if you want to change module settings.

#### 6. Click Finish.

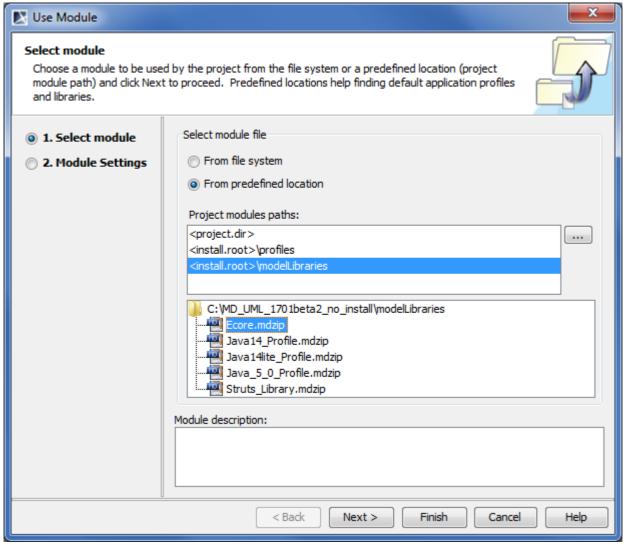

Figure 66 -- Selecting Ecore library

For more information about the **Use Module** wizard refer to Section "The Use Module wizard" on page 121.

# **Ecore modeling**

Learn about Ecore modeling in the following subsections:

- "Diagrams and elements in Ecore models" on page 136.
- "Element properties in Ecore models" on page 138.
- "Annotation modeling" on page 140.

### Diagrams and elements in Ecore models

There are no specific diagrams for editing Ecore models in MagicDraw. You can use the same Class diagrams as you use for your UML models. Since Ecore is almost a subset of UML (with a few additions), familiar UML elements are used for the modeling. You can also develop Ecore models without using the Ecore profile at all. If your Ecore model uses only UML-specific information, you can develop it using plain UML and export it to Ecore without any problem.

Ecore is even more similar to EMOF. You can export the same model to both Ecore and EMOF.

# 4

# WORKING WITH PROJECTS

#### **Ecore Support**

Class, DataType, Enumeration, Package, Operation, Parameter have a direct one-to-one correspondence between UML and Ecore.

Ecore has two flavors of structural features, EAttribute and EReference, while UML has just one - Property. Fortunately a differentiation between an attribute and a reference is unambiguous and automatically resolved: the property, whose type is a data type is treated as EAttribute; the property, whose type is a class is treated as EReference. Hence the user does not need to worry about this - he/she can simply use properties.

There are no standalone Association and Generalization model elements in Ecore, but there is analogous information in Ecore: two EReferences, pointing to each other by their **opposite** property is equivalent to the association; the EClass::**eSuperTypes** property is equivalent to a generalization. Hence it is possible and meaningful to draw associations and generalizations in your model for exporting this information to Ecore.

Ecore generics (templates) are also supported. You can use the UML template support to model Ecore generics. While the modeling is not trivial (and not one-to-one due to weak semantics of Ecore's EGenericType), it is possible to model all cases of template types, even ones with complexly nested type bounds like, for example, **SortedList<T extends Comparable<? super T>>**.

Your models can also contain any other UML elements, which are not present in Ecore. These elements are simply skipped during the export to Ecore. A warning is given about these elements (see <u>"Exported data type mappings"</u> on page 146).

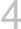

### **Element properties in Ecore models**

There are few Ecore-specific properties, which are brought in when the Ecore profile is used. These properties are used to capture Ecore specific information, not existing in UML. MOF-specific properties are also relevant for Ecore. These special properties are as follows:

 The Ecore package has the additional properties: nsPrefix (Namespace Prefix) and nsURI (NEW! corresponds to the URI property specified in the UML v2.4).

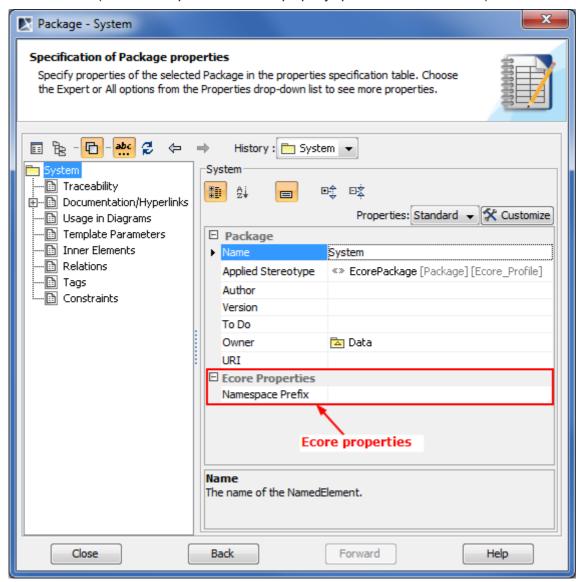

Figure 67 -- Additional properties of Ecore package

• The Ecore classifier (class, data type, enumeration) has the additional properties:

instanceClassName (Instance Class Name) and instanceTypeName (Instance Type Name).

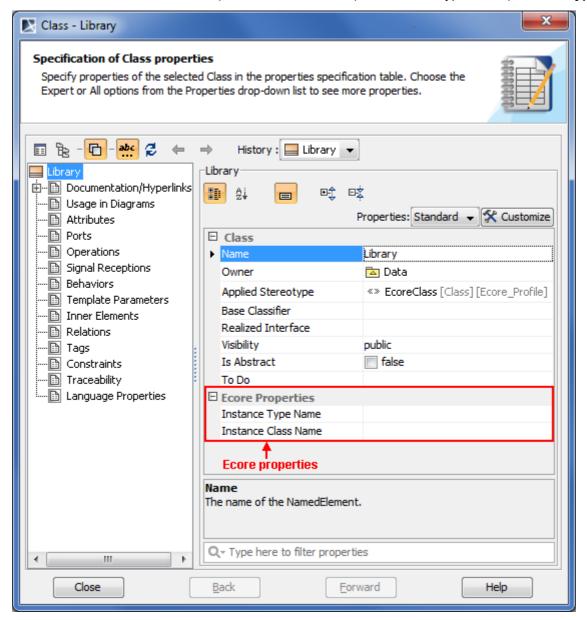

Figure 68 -- Additional properties of Ecore classifier

• Ecore attributes and references (modeled as the UML property) have the additional properties: volatile (**Volatile**), transient (**Transient**), unsettable (**Unsettable**), and resolveProxies (**Resolve**)

Proxies, used for references only).

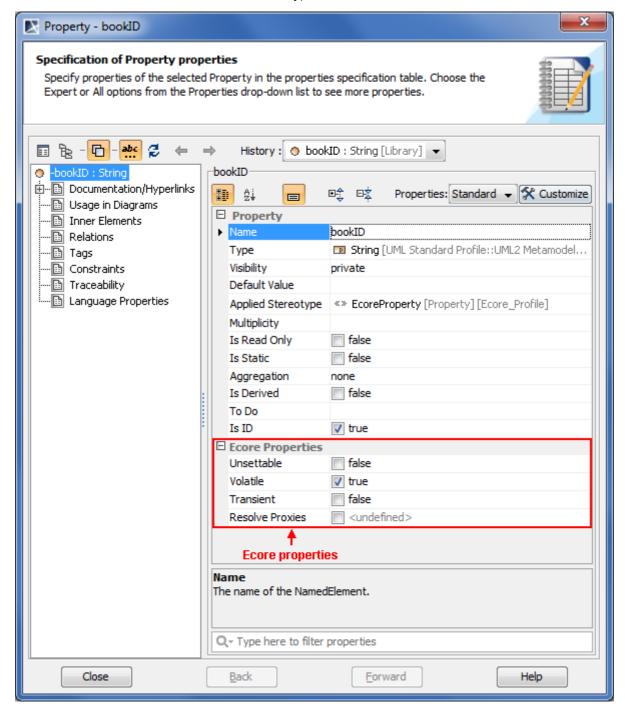

Figure 69 -- Additional properties of Ecore attribute

### Annotation modeling

Ecore annotations are modeled as UML comments. For simple annotations no additional actions are necessary.

However Ecore annotations have more powerful semantic than UML comments - they can have an internal substructure. In particular they can have an additional key-value map. For this additional information, there is a special «EcoreAnnotation» stereotype, that can be applied on an annotating comment. After applying the stereotype, the key-value map can be entered in a separate node of the annotating comment Specification window. Key-value pairs are stored as internal subcomment elements of the annotation.

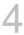

#### To create an Ecore annotation

- 1. In the Ecore model, create a Comment element.
- 2. Apply the «EcoreAnnotation» stereotype to the element. For the instructions how to apply a stereotype refer to "Applying a stereotype" on page 639.

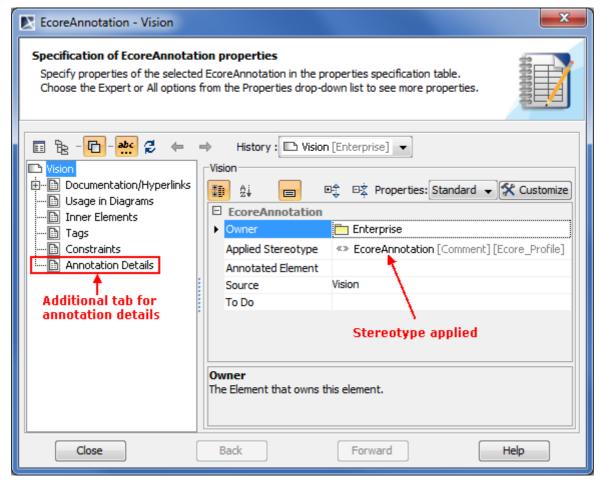

Figure 70 -- Ecore annotation's Specification window

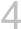

### To create a key-value pair

1. In the Ecore annotation's Specification window, select the **Annotation Details** tab.

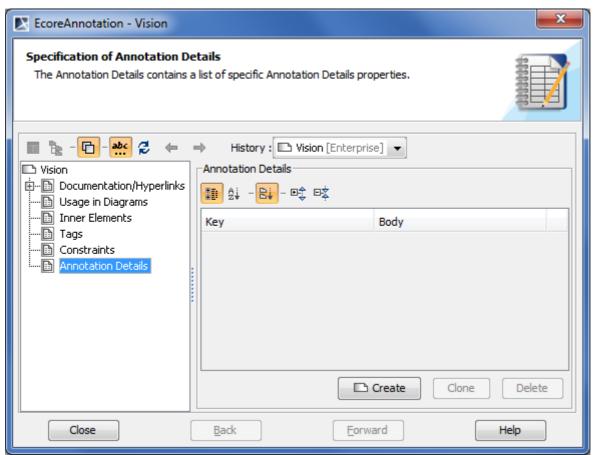

Figure 71 -- Annotation Details tab in Ecore annotation's Specification window

2. Click the Create button. The key-value pair's Specification window opens.

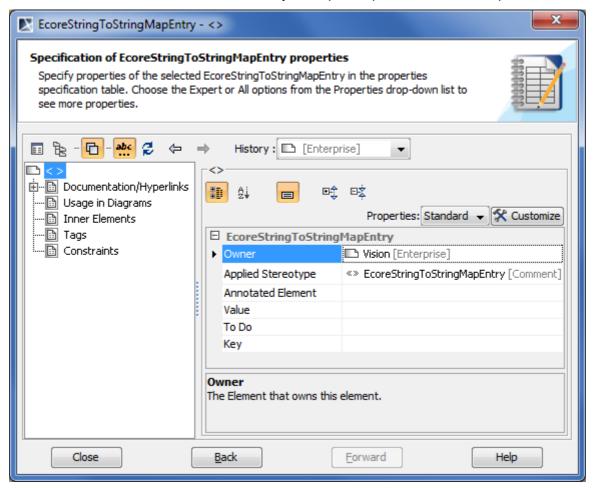

Figure 72 -- Kay-value pair's Specification window

3. Enter values for both the Value and Key properties.

4. Click the **Back** button when you are done. You will see the key-value pair created.

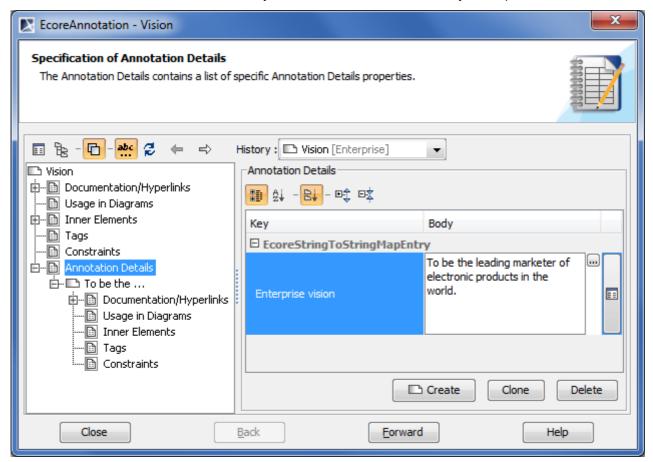

Figure 73 -- Key-Value pair created

# **Exporting projects to Ecore files**

The Ecore model exporting is very similar to the EMOF / CMOF model exporting. After the Ecore model is created, you can export either the whole project or selected packages to an .ecore file.

This section contains the following subsections:

- "Exporting simple projects" on page 144.
- "Exporting project with modules" on page 146.
- "Exported data type mappings" on page 146.
- "Ecore elements validation" on page 147.

### **Exporting simple projects**

To export a project to an Ecore file

- 1. From the main menu, select **File > Export To > EMF Ecore File > Ecore Whole Model**. The **Select Target File** dialog opens (see the following figure).
- 2. Type a file name and select a location for the exported model.
- 3. Click to select or to clear the **Validate** check box. For more information about validating refer to "Ecore elements validation" on page 147.

4. Click the Export button when you are finished.

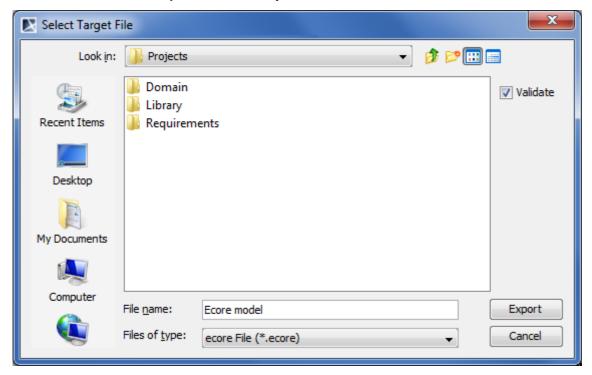

Figure 74 -- Select Target File dialog. Exporting project to Ecore file

### To export selected packages to Ecore file

- 1. From the main menu, select File > Export To > EMF Ecore File > Ecore Selection.
- 2. In the **Select Packages to Export** dialog, select packages you want to export and click **OK** when you are done.

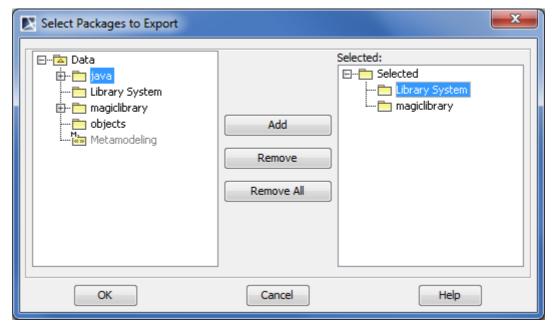

3. Perform the procedure "To export a project to an Ecore file" starting from the step #2.

## **Exporting project with modules**

| DEFINITION | A MagicDraw project that has its content shared to be used in |
|------------|---------------------------------------------------------------|
|            | any other MagicDraw project is referred as a module.          |

It is important to notice that any modules used by MagicDraw project are not exported together with the project on its export to an Ecore file. Only references to modules are exported. Therefore the output of the project export is an Ecore file (model) containing the direct content of the MagicDraw project and referencing to other Ecore files (modules) that are used in the MagicDraw project. For referencing to modules, i.e., other Ecore files, Ecore references are used.

Each module used by the project must be exported to an Ecore file individually. For this you have to open each module as a project and then export it to an Ecore file (see "Exporting projects to Ecore files" on page 144).

It is strongly recommended to read the following paragraph before your very first attempt to export a MagicDraw project that uses modules. Getting familiar with this information may help you to escape a serious problem that arises because of the nature of Ecore references.

Ecore references, crossing a resource boundary (when the element in one file references the element in another file), are qualified-name-based, but not id-based as in case of CMOF, EMOF, or UML. Hence when exporting a project with references to elements in other projects (modules), the export tool must know the full path of elements in the module's Ecore file. This information cannot be determined from UML model without additional information. For this the following approach is adopted:

- 1. Save the module after the export. After a project is exported to an Ecore file, the qualified names (paths) of the shared elements are recorded in special stereotypes («EcoreExportServiceInformation») / tags (ecoreExportPath) of the project's shared packages. The side effect is that the project is modified during the export. To preserve this information for later usage, you need to save the project after the export.
- 2. Export modules before exporting the main project. When a project that references to elements in one or more modules is exported to an Ecore file, the export tool needs to know these elements' paths, saved on the appropriate module export to Ecore. If this information is missing (e.g., in case the project is being exported before modules are exported), the export tool tries to guess the correct path of each element in the module and gives warnings about this. That is why modules should be exported to Ecore before exporting the main project that uses these modules.

# **Exported data type mappings**

Standard UML data types are exported as standard Ecore data types. The following table shows which Ecore data type corresponds to which UML data type.

| UML data type    | Ecore data type |
|------------------|-----------------|
| String           | EString         |
| Boolean          | EBoolean        |
| Integer          | EInt            |
| UnlimitedNatural | EInt            |
| NEW! Real        | EReal           |

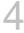

Standard data types from the MagicDraw profile are exported as Ecore types. The following table shows which Ecore data type corresponds which UML data type.

| Data types in<br>MagicDraw profile | Ecore data type |
|------------------------------------|-----------------|
| boolean                            | EBoolean        |
| byte                               | EByte           |
| char                               | EChar           |
| date                               | EDate           |
| double                             | EDouble         |
| float                              | EFloat          |
| int                                | EInt            |
| NEW! real                          | EReal           |
| long                               | ELong           |
| short                              | EShort          |

| IMPORTANT! | The void data type is exported as an absence of the type. |
|------------|-----------------------------------------------------------|
|------------|-----------------------------------------------------------|

References to Ecore model elements (standard datatypes like EInt, metaclasses like EStructuralFeature), defined in the standard Ecore library are exported as standardized Ecore references to Ecore metamodel elements (the resource identifier part of the Href is http://www.eclipse.org/emf/2002/Ecore).

#### **Ecore elements validation**

MagicDraw provides a validation suite for validating a model that is being exported to an Ecore file. This suite contain batches of rules to check exported elements. Warnings about not exported elements (for example, diagrams, behavioral elements, or other) are displayed after the validation process is completed.

The validation process does not preclude the model from being exported. Unsuitable elements are simply skipped.

You can run the Ecore validation on a model (project or module) export to Ecore. All UML elements that are not suitable for the Ecore, will be highlighted.

You can also run this validation suite at any time while you are developing an Ecore model.

#### To run the Ecore validation

1. From the main menu, select **Analyze > Validation > Validate**. The **Validation** dialog opens.

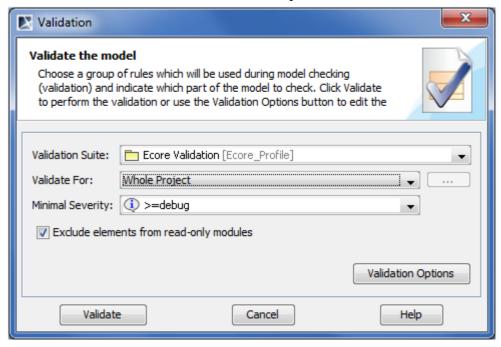

Figure 75 -- Validation dialog

- 2. In the Validation Suite drop-down list, select Ecore Validation.
- 3. In the **Validate For** drop-down list, select the scope of the validation.
- 4. In the Minimal Severity drop-down list, select the level of severity.
- 5. Click Validate.

# Importing projects from Ecore files

There is no possibility to import Ecore files directly. Ecore files could be imported using the EMOF import feature.

#### To import an Ecore file

- 1. In the Eclipse environment, open the \*.ecore file and save it as \*.emof.
- 2. Use the procedure "To import a project from a MOF file" on page 132.

**IMPORTANT!** This indirect way looses some Ecore-specific model details that are not existent in EMOF.

# **Working with Standard Profiles**

# **Standard Profiles as System Resources**

All profiles and libraries, which are bundled with MagicDraw family products are considered as standard/system resources, which are non-modifiable and are essential for the correct tool behavior.

### WORKING WITH PROJECTS

#### Working with Standard Profiles

We highly recommend not to modify our provided standard profiles and libraries as it could cause problems on version updates, plugins, core MagicDraw tool malfunctions, and model corruptions.

Users will be warned on any intentional or unintentional attempt to modify profiles in the following ways:

- Open a profile as a project.
- Use a module in the read-write mode.
- Import a module into a project.
- Merge projects.
- Any other cases.

### **Plugin and Profile Versions**

Standard profiles are usually upgraded to support newest versions of the specification of standards they represent (for example, SysML 1.2 or UML 2.4) in the every MagicDraw release cycle. The MagicDraw application, the plugins code, and the behavior are modified accordingly to reflect these changes.

There is a very high probability that the new version of MagicDraw or plugins can not work with older or newer profile versions and may cause an unpredictable behavior or even model distortions. For example, MagicDraw SysML 16.5 requires to use SysML Profile of the version 16.5, as it could malfunction when using SysML Profile from the version 16.0 or 16.6.

To protect the user from such cases, every MagicDraw project starting from the version 16.6 knows which profiles or plugins versions were used to create it and are required to load data correctly.

Every standard profile has the version number. Normally it is the same as the MagicDraw (or a plugin) release version number.

MagicDraw requires to use the corresponding version of the profile with the corresponding software version. You will get a warning, if your used plugins or profiles are obsolete or you miss some plugins or profiles.

Resource Manager with selected missing resources will be launched automatically, so you will be able to install missing plugins/profiles in few clicks.

If new versions of plugins are not purchased or you simply do not want to install it, but need to take a look at the project content, warnings may be ignored and the project may be loaded. In this case, proxy elements for missing profile elements will be created to retain missing references. Missing custom diagrams will be loaded as regular UML diagrams or will be restricted for a review. Do not save such project! Use it for the preview only.

Old projects will be loaded/converted without any warnings, if you have newest versions of corresponding plugins and profiles as MagicDraw is always backward compatible.

### Standard Profiles in Teamwork Server

Standard / system profiles and modules are not added into Teamwork Server, because every user has recent versions installed locally. As profiles/modules are non-modifiable, the version control is not needed. It solves multiple profiles usage / modification / update issues in the teamwork and at the same time increases the teamwork performance, as standard profiles will not be transferred via networks.

Information about an updating UML Standard Profile due to the migration to UML 2 is presented in the Teamwork Server readme file. You can find this file in the < MagicDraw Teamwork Server installation directory folder.

# 5 DIAGRAMMING

This chapter offers an overview of working with diagrams and symbols. In general, the topics discussed apply to all supported diagram types.

When working with diagrams it is helpful to keep in mind the following concepts:

- A shape refers to a notation of a model element, such as a package, class, state, use case, object, etc.
- A path refers to the notation for the various kinds of relationships such as associations, aggregations, dependency, message, and links.
- Both paths and shapes are defined as symbols.

In the "Diagramming" chapter, you will find the following sections:

- 1. "Working with Diagrams" on page 150
- 2. "Working with Shapes of Model Elements" on page 178
- 3. "Working with Paths and Relationships" on page 181
- 4. "Smart Manipulation" on page 185
- 5. "Selection and Multiple Selections" on page 187
- 6. "Copying/Pasting Text or Images to Diagrams" on page 189
- 7. "Nesting Image Shapes" on page 190
- 8. "Dragging, Copying, Cutting, and Pasting" on page 190
- 9. "Zooming" on page 197
- 10. "Using the Grid" on page 198
- 11. "Layout" on page 199
- 12. "Showing Diagrams in Full Screen" on page 211
- 13. "Floating Diagram Window" on page 212
- 14. "Saving as an Image" on page 213
- 15. "Printing" on page 215

# **Working with Diagrams**

View Online Demo MagicDraw Basics

# **Diagram Basics**

To create a new diagram

- From the toolbar:
  - Click the desired diagram button on the **Diagrams**, **Analysis Diagrams** or **Other Diagrams** toolbar. The **Create Diagram** dialog opens. Type the name of the diagram and select or create a package where you wish to create your diagram.
- From the <u>Diagrams</u> menu:
   On the main menu point to <u>Diagrams</u> and then select the desired diagram. The corresponding

**Diagrams** dialog opens. Click **Add**. The **Create Diagram** dialog box opens. Type the name of the diagram and select or create a package where you wish to create your diagram.

- From the Model Browser:
  - Right-click the desired model element in which you would like to create a diagram and, from the shortcut menu, select **New Diagram**. Type the name for diagram directly in the Model Browser.
- From the model element's Specification window:
   Open the Inner Elements tab in the Package's, Profile's, Model's, or other element's
   Specification window. Click Create. On the shortcut menu point to New Diagram and then
   select the diagram type. Define the diagram name, enter documentation, define stereotypes,
   and add tagged values and/or constraints.
- <u>Using a diagram creation wizard:</u>
  - On the main menu click **Diagrams > Diagram Wizards** and then select the appropriate wizard depending on what diagram you want to create. Wizards for creating a Class, Generic Table, Package Dependency, Package Overview, Hierarchy, Activity Decomposition Hierarchy, Realization, Sequence Diagram from Java Source, Content diagram are available.
- <u>Using a diagram creation wizard (from the Model Visualizer dialog):</u>
   On the main menu click **Analyze > Model Visualizer**. The **Model Visualizer** dialog with the list of available diagram creation wizards will open. Select one and click the **Start** button to open the appropriate diagram creation wizard.

**NOTE** You should create a diagram in a package, model, or profile.

### To open a diagram

- From the Model Browser:
   Select Open from the diagram shortcut menu or double-click the diagram.
- From the Diagrams menu:
  - On the main menu point to **Diagrams** and then select the desired to open diagram type. The corresponding **Diagrams** dialog opens. Select the diagram you want to open and click the **Open** button.
- <u>From the Content Diagram</u> (available in the Standard, Professional, Architect, and Enterprise editions), if the diagram is added to the table of contents or a shape of the diagram is drawn on the diagram pane.
- Double-click a model element, to which the diagram is assigned.
- TIP 1! To load all diagrams that have been created in the project, from the **Diagrams** menu, select **Load All Diagrams**.
- TIP 2! To open the list of diagrams that have been most recently closed, from the View menu, select Recently Closed Diagrams and double-click the diagram you want to open. The F12 key also activates this command.
- TIP 3! In the **General** pane of the **Environment Options** dialog box, you can select a method for loading diagrams while opening a project. Three options are available:
  - Load all Diagrams loads all diagrams that exist in the project.
  - Load Only Open Diagrams loads only diagrams that were not closed in earlier usages of the project.
  - Do not Load Diagrams all diagrams are not loaded and closed after opening a project.

#### To close a diagram

 Click the Close button on the diagram pane or select Close Diagram from the diagram shortcut menu.

Define a diagram in its Specification window.

To split diagrams in new horizontal or vertical group

1. Select the open diagram tab and drag it to the diagram pane. The shortcut menu with commands appears.

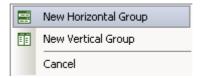

2. Select New Horizontal Group or New Vertical Group to split diagram pane and have more than one diagram opened at the same time.

Commands can be found in the diagram tab shortcut menu, when so many diagrams are opened that diagram tabs are filled in the toolbar line.

To show the diagram owner on the diagram tab

- 1. In the package, create diagram.
- 2. Select the open diagram tab and right-click to open the shortcut menu.
- 3. Select the **Show Owner** check box. The package name appears on the diagram tab.

#### **Diagram Specification window**

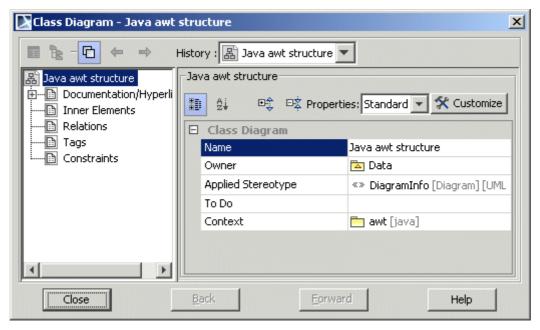

Figure 76 -- Diagram Specification window

#### To rename a diagram

Open the diagram Specification window and type a new diagram name.

#### To change the diagram context

 Open the diagram Specification window, select the Context property value, and click the "..." button. Then, the element Selection dialog appears. Select the new diagram context. More information about element Selection dialog, see Section "Selecting an Element" on page 281.

# **Diagrams Dialog**

The **Diagrams** dialog is used for the following purposes:

- For viewing the owner of the diagram.
- For creating a new corresponding type of diagram.
- For editing the name and other characteristics of the diagram.
- For removing a diagram from the project.
- For opening a diagram.

#### To open the corresponding Diagrams dialog box

From the **Diagrams** menu, select one of the diagrams. Depending on the type of diagram, the dialog box that opens has a corresponding title.

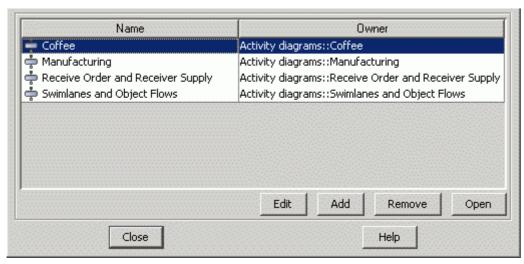

Figure 77 -- Diagrams dialog box

The **Diagrams** dialog box contains the following elements:

| Element name | Function                                                                                                    |  |
|--------------|----------------------------------------------------------------------------------------------------|--|
| Name         | The names of all created corresponding diagrams in the open project.                                                              |  |
| Owner        | The name of the package that owns the diagram.                                                                                    |  |
| Edit         | The <b>Diagram Specification</b> dialog box opens. Type the diagram name, select a package, and click <b>OK</b> .                 |  |
| Add          | Creates a new diagram. The <b>Create Diagram</b> dialog box opens. Type the diagram name, select a package, and click <b>OK</b> . |  |
| Remove       | Deletes the selected diagram.                                                                                                    |  |
| Open         | Opens the selected diagram.                                                                                                    |  |
| Close        | Saves all actions performed during the session and exits the dialog box.                                                          |  |
| Help         | Displays the MagicDraw Help.                                                                                                    |  |

# **Diagram Properties**

Customize the diagram style (color, grid) in the Diagram Properties dialog.

#### To open the **Diagram Properties** dialog

- Select **Diagram Properties** from the diagram shortcut menu.
- On the Edit menu, point to Symbol, and then click Diagram Properties.
- Press SHIFT+ENTER.

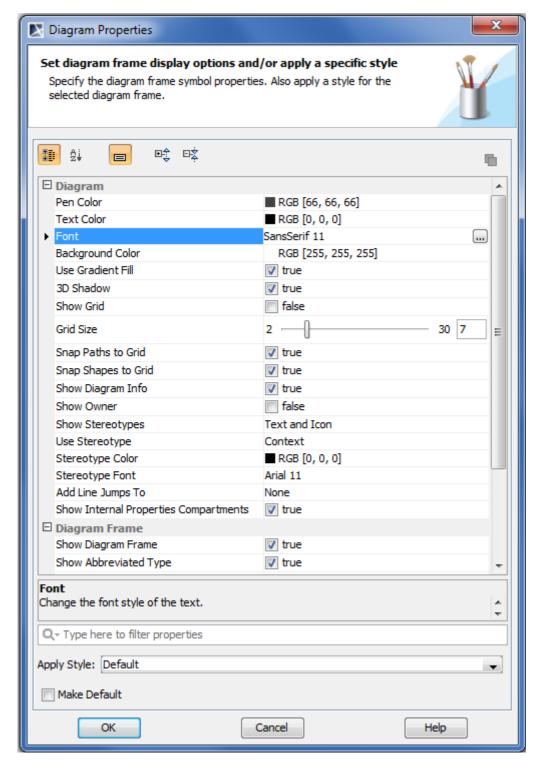

Figure 78 -- Diagram Properties dialog

The **Diagram Properties** dialog contains the following properties.

| Property name                               | Description                                                                                                    |  |
|---------------------------------------------|----------------------------------------------------------------------------------------------------|--|
| Pen Color                                   | Change the color of paths or diagram frame line.                                                                                                    |  |
| Text Color                                  | Change the text color of the diagram frame name.                                                                                                    |  |
| Font                                        | Change the font style of the text.                                                                                                    |  |
| Background Color                            | Set the diagram background color. Click the "" button. The <b>Color</b> dialog box opens. Set the color in one of three different ways: using <b>Swatches</b> , <b>HSB</b> , or <b>RGB</b> tabs.                                                                                                    |  |
| Use Gradient Fill                           | Sets the gradient for the shapes fill color.                                                                                                    |  |
| 3D Shadow                                   | Displays 3D shadow on symbols.                                                                                                    |  |
| Show Grid                                   | Shows the grid on the diagram pane.                                                                                                    |  |
| Grid Size                                   | Sets grid size from 2 to 30.                                                                                                    |  |
| Snap Paths to Grid                          | Uses the grid on the diagram for drawing paths.                                                                                                    |  |
| Snap Shapes to Grid                         | Uses the grid on the diagram for drawing shapes.                                                                                                    |  |
| Show Message                                | Displays message numbers on the diagram.                                                                                                    |  |
| Numbers                                     | <b>NOTE:</b> This property is available only for the activity, communication, and sequence diagrams.                                                                                                    |  |
| Use Advanced                                | Displays more detailed message numbering on the diagram.                                                                                                    |  |
| Numbering                                   | <b>NOTE:</b> This property is available only for the activity, communication, and sequence diagrams.                                                                                                    |  |
| Show Diagram Info                           | Displays a table on the diagram that contains information about the diagram (Diagram name, Author, Creation date, Modification date, etc.). You can specify what information you want to include in the <b>Project Options</b> dialog (on the main menu select <b>Options</b> > <b>Project</b> ).                                                    |  |
| Show Owner                                  | Displays diagram owner on the diagram tab.                                                                                                    |  |
| Show Stereotypes                            | Specifies the representation of the diagram stereotype that is displayed in the diagram frame header.                                                                                                    |  |
| Use Stereotype                              | Utilizing the <b>Use Stereotype</b> property, you may choose to display context stereotype or diagram stereotype in the diagram frame and on the diagram shape. For more information about the <b>Use Stereotype</b> property, see "To display the context stereotype icon instead of the diagram stereotype icon on the diagram frame" on page 158. |  |
| Stereotype Color                            | Changes the color of the stereotyped text label.                                                                                                    |  |
| Stereotype Font                             | Changes the font style of the stereotyped text label.                                                                                                    |  |
| Diagram Orientation                         | Available in activity diagrams for correct rectilinear path braking and drawing paths between shapes from side to side, or from bottom to top shape borders.                                                                                                    |  |
| Add Line Jumps To                           | Specifies how line jumps are added to link intersections on the diagram.                                                                                                    |  |
| Show Internal<br>Properties<br>Compartments | Displays SysML internal properties compartments.                                                                                                    |  |

# **Diagram Name and its Context Name Synchronization**

The diagram name and its context name are synchronized automatically.

For example, create an Activity diagram. Type a name for the Activity diagram, for example, Receive. The name of the Activity automatically changes to Receive. And conversely - change the name of the Activity and the Activity diagram name will be changed automatically. This is synchronization of a diagram name and its context name:

Synchronization works in the following cases:

- Activity and Activity diagram inside.
- Interaction and Communication or Sequence diagram inside.
- (Protocol) State Machine and (Protocol) State Machine diagram inside.
- Class and all available inner diagrams inside.

To turn off the synchronization

Clear the **Synchronize the diagram name with it's context name** check box in the **Environment Options** dialog box, **General** branch, and **Editing** group.

**NOTE** If the second diagram will be created in the branch, diagram names will not be synchronized.

# **Diagram Frame**

As of MagicDraw version 12.0, a UML diagram has the content area that is restricted by the diagram frame as it is stated in UML specification. The diagram frame is primarily used in cases where the diagrammed element has graphical border elements (like ports for classes and components, entry/exit points on statemachines).

By default the diagram frame is displayed on the diagram pane when a new diagram is created. The frame is a rectangle in all diagrams, but state machine and activity. State machine and activity diagram frames have rounded corners.

The frame can be resized manually by dragging its corners or borders.

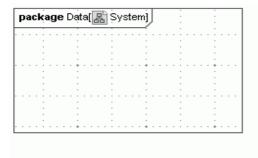

Figure 79 -- An example of the diagram frame

To show/ hide the diagram frame, do one of the following

- From the diagram pane shortcut menu, select/ click to clear the Show Diagram Frame check box.
- In the Diagram Properties dialog, select/ click to clear the Show Diagram Frame check box.

## To change the diagram frame properties

#### Do either:

- 1. On the **Options** menu, select **Project**. The **Project Options** dialog will open.
- 2. In the tab tree, expand **Symbols properties styles** and then click **Diagram**. The Diagram options pane will be displayed on the right of the **Project Options** dialog.
- 3. Change the properties in the **Diagram Frame** property group.

#### Or:

- 1. Open the **Diagram Properties** dialog (the ways for opening the dialog are described in Section "Diagram Properties" on page 154).
- 2. Change the properties in the **Diagram Frame** property group.

| Property name          | Description                                                                                                    |
|------------------------|----------------------------------------------------------------------------------------------------|
| Show Diagram Frame     | Displays the diagram frame on the diagram pane.                                                                       |
| Show Abbreviated Types | Shows full/abbreviated diagram keyword type on the diagram frame header.                                              |
| Show Diagram Name      | Shows the diagram name and icon in the diagram frame header.                                                          |
| Show Parameters        | Diagram context element parameters are displayed in the diagram frame header.                                         |
| Show Context Name      | Diagram context element name is displayed in the diagram frame header.                                                |
| Show Context Type      | Diagram context element type is displayed in the diagram frame header.                                                |
| Show Diagram Type      | Shows the diagram type in the diagram frame header.                                                                   |
| Show Context Kind      | Shows context kind, which is a keyword predefined in UML (e.g. package, class, activity) in the diagram frame header. |
| Autosize               | Adjusts the size of the diagram frame to the contained information so that it uses minimum space.                     |
|                        | Autosizing is automatically switched off when the shape is being resized by the user.                                 |

## To hide the icon on the diagram frame

- 1. Open the **Diagram Properties** dialog (the ways for opening the dialog are described in Section "Diagram Properties" on page 154).
- 2. Change the **Show Stereotypes** property value to **Text**.

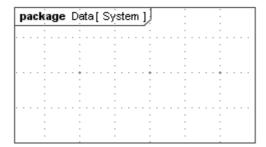

Figure 80 -- Diagram Frame with hidden diagram icon

When a new diagram is created, the diagram stereotype icon is displayed on the diagram frame header by default, though you can change it to the context stereotype icon.

To display the context stereotype icon instead of the diagram stereotype icon on the diagram frame

- 1. Open the **Diagram Properties** dialog (the ways for opening the dialog are described in Section "Diagram Properties" on page 154).
- 2. In the **Diagram Frame** property group, change the **Use Stereotype** property value to **Context**. The context stereotype icon will be displayed instead of the diagram stereotype icon in the diagram frame header.

### **NOTES**

- The Use Stereotype property takes effect only in case the Show Stereotypes property value is Text and Icon or Icon.
- For more information about the context of a diagram, see the procedure "To change the diagram context" on page 153.

There is a possibility to show the abbreviation of a diagram type instead of the full diagram type in the diagram frame header.

To display the abbreviated diagram type

- 1. Open the **Diagram Properties** dialog (the ways for opening the dialog are described in Section "Diagram Properties" on page 154).
- 2. In the **Diagram Frame** property group, select the **Show Abbreviated Type** check box.

The abbreviated diagram types are listed in the following table.

| Diagram name           | Abbreviation |
|------------------------|--------------|
| Use Case               | uc           |
| Communication          | comm         |
| Sequence               | sd           |
| State Machine          | stm          |
| Activity               | sct          |
| Implementation         | impl         |
| Composite<br>Structure | CS           |

# **Drawing Diagram Shapes**

You can draw diagram shapes in any type of diagram.

For more information about working with shapes you can find in section <u>"Working with Shapes of Model Elements"</u> on page 178.

To display a diagram shape on a diagram pane

1. Select the diagram in the Model Browser.

2. Drag the diagram to the diagram pane. The diagram shape will be drawn on the diagram pane (see the example in the following picture).

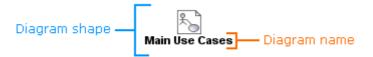

You can change the representation of the diagram shape by changing the diagram stereotype display mode.

To change the representation of the diagram shape

#### Do either:

- 1. Right-click the shape and from the shortcut menu select **Symbol(s) Properties**.
- 2. In the **Symbol Properties** dialog select a new value for the **Show Stereotypes** property (see the following picture).

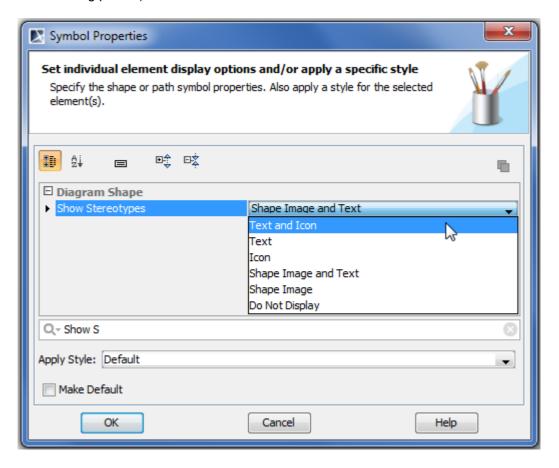

#### Or:

- 1. Right-click the shape and from the shortcut menu select **Show Stereotypes**.
- 2. From the opened submenu select a desired diagram stereotype display mode (see the following picture).

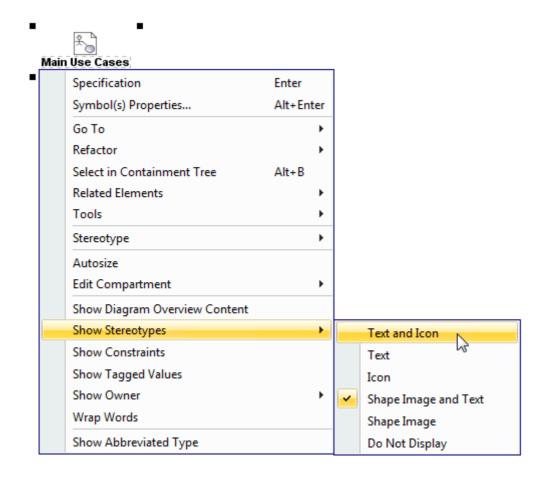

For more information about the shape stereotype display modes, see Section <u>"Changing the stereotype display mode"</u> on page 639.

You can also select showing or hiding diagram stereotype constraints or tagged values on the diagram shape.

To show diagram stereotype constraints and tagged values on the diagram shape

#### Do either:

- 1. Right-click the diagram shape and from the shortcut menu select **Symbol(s) Properties**.
- 2. In the **Symbol Properties** dialog select the **Show Constraints** and **Show Tagged Values** check boxes.

#### Or:

- 1. Right-click the diagram shape and from the shortcut menu select **Show Constraints**.
- 2. Right-click the diagram shape and from the shortcut menu select **Show Tagged Values**.

To display the context stereotype icon instead of the diagram stereotype icon on the diagram shape

1. Right-click the diagram shape and from the shortcut menu select **Symbol(s) Properties**.

2. In the **Symbol Properties** dialog, change the **Use Stereotype** property value to **Context**. The context stereotype icon will be displayed instead of the diagram stereotype icon on the diagram shape.

#### **NOTES**

- The Use Stereotype property takes effect only in case the Show Stereotypes property value is Text and Icon or Icon.
- For more information about the context of a diagram, see the procedure "To change the diagram context" on page 153.

There is a possibility to show the abbreviation of a diagram type instead of the full diagram type on the diagram shape.

To display the abbreviated diagram type

#### Do either:

- 1. On the diagram pane select the diagram shape.
- 2. In the shortcut menu, select the **Show Abbreviated Type** check box.

#### Or:

• From the diagram shape shortcut menu, open the **Symbol Properties** dialog box and select the **Show Abbreviated Type** check box.

The abbreviated diagram types are listed at the end of Section "Diagram Frame" on page 156.

# **Overviewing Other Diagrams**

| NOTE | This feature is available in Standard, Professional, Architect, and Enterprise |
|------|--------------------------------------------------------------------------------|
|      | editions                                                                       |

TIP!

You can also learn about overviewing diagrams while analyzing the Diagram overview sample.

To open the sample, do any of the following:

- On the Welcome screen, select Samples and then in the Product Features section click Diagram overview.
- Go to the folder <MagicDraw installation directory>\samples\product features and open the diagram overview.mdzip file.

As of version 17.0 you can overview other diagrams, including dependency matrices, tables, and relation maps, on a diagram pane. For this the diagram overview shape can be used.

Read and learn how to use the diagram overview shape in the following sections:

- "Creating a diagram overview shape" on page 161.
- "Modifying the content of a diagram overview shape" on page 166.
- "Diagram overview shape environment" on page 169.
- "How to..." on page 175.

# Creating a diagram overview shape

You can use one of the following ways to create a diagram overview shape:

 Drag the diagram shape from the Model Browser and change it into the diagram overview shape afterwards. This way created diagram overview shape shows the full content of the corresponding diagram (see Figure 81 on page 166) and is updated automatically according to *all changes* made in this diagram. For detailed description of the procedure see section <u>"To create a diagram overview shape by using a drag-and-drop operation"</u> on page 162.

- Use the Diagram Overview button that is located in the diagram pallet. This way created diagram overview shape shows the full content of the corresponding diagram (see Figure 81 on page 166) and is updated automatically according to all changes made in this diagram. For detailed description of the procedure see section "To create a diagram overview shape by using the diagram pallet" on page 164.
- Paste a copied part of the diagram's content using a special command from the main menu. This way created diagram overview shape shows any copied part of the corresponding diagram's content (see Figure 82 on page 166) and is updated automatically according only to the changes made in this copied part. Note that this way can not be used for dependency matrixes, tables, and relation maps, as it is not allowed to copy and paste different parts of them. For detailed description of the procedure see section "To create a diagram overview shape by pasting any part of diagram's content" on page 165.

To create a diagram overview shape by using a drag-and-drop operation

- 1. Open a diagram wherein you want to create the diagram overview shape.
- 2. In the Model Browser select a diagram you want to overview.
- 3. Drag the diagram shape to the opened diagram pane. The diagram shape will be drawn on the diagram pane (see the example in the picture below).

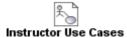

### NOTE

If you can not drag the diagram shape to the opened diagram pane within a teamwork project, make sure you have the right to edit model of this project and then try to lock for edit this diagram. For more information about locking elements please refer to section "Locking Model Elements and Diagrams for Editing" in "MagicDraw Teamwork UserGuide.pdf".

4. Make the diagram shape show the full content of the corresponding diagram using any of the following GUI features:

• Right-click the diagram shape and from the shortcut menu select Show Diagram **Overview Content.** 

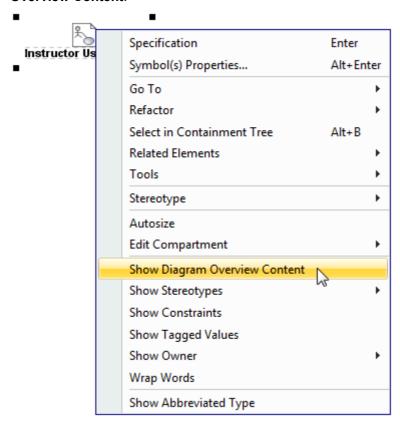

• Right-click the diagram shape and from the shortcut menu select **Symbol(s)** Properties. In the opened dialog, set the Show Diagram Overview Content property value to true.

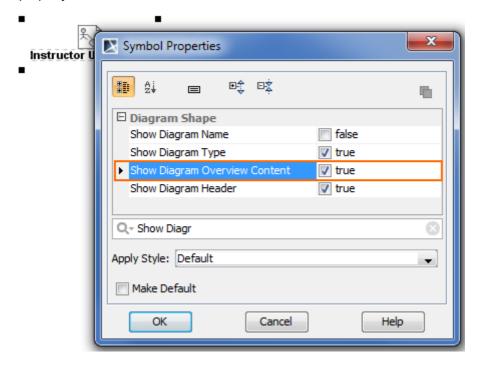

 Click the diagram shape and on the Smart Manipulator toolbar select the button.

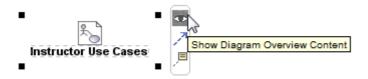

The diagram shape will be changed to the diagram overview shape that shows the full content of the corresponding diagram (see Figure 81 on page 166).

**NOTE** The content of this way created diagram overview shape will be updated automatically according to *all changes* made in the corresponding diagram.

**TIP!** Double-click the diagram overview shape to open the corresponding diagram.

To create a diagram overview shape by using the diagram pallet

- 1. Open a diagram wherein you want to create the diagram overview shape.
- 2. On the diagram pallet click the Diagram Overview button that is located within the Common buttons group.

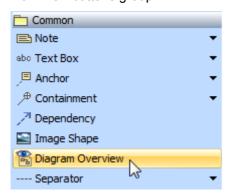

NOTE

If the diagram pallet is inactive within a teamwork project, make sure you have the right to edit model of this project and then try to lock for edit this diagram.

For more information about locking elements please refer to section "Locking Model Elements and Diagrams for Editing" in "MagicDraw Teamwork UserGuide.pdf".

The **Select Diagram** dialog will open (to learn more about using the dialog please refer to section <u>"Selecting an Element"</u> on page 281).

3. Select a diagram for which you want create a diagram overview shape and click **OK**.

4. Click a free space of the diagram pane.

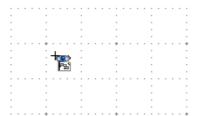

The created diagram overview shape will show the full content of the corresponding diagram (see Figure 81 on page 166).

**NOTE** 

The content of this way created diagram overview shape will be updated automatically according to *all changes* made in the corresponding diagram.

TIP!

Double-click the diagram overview shape to open the corresponding diagram.

To create a diagram overview shape by pasting any part of diagram's content

#### NOTE

This way can not be used for dependency matrixes, tables, and relation maps, as it is not allowed to copy and paste different parts of them.

- 1. Open a diagram for that you want to create the diagram overview shape.
- 2. Select the element shapes that you want to appear in the diagram overview shape and then copy them.
- 3. Open the diagram wherein you want to create the diagram overview shape.
- 4. On the Edit menu, click Paste as Diagram Overview.

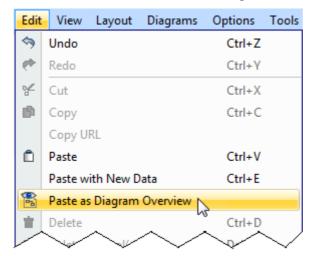

### **NOTE**

If the command is inactive within a teamwork project, make sure you have the right to edit model of this project and then try to lock for edit the diagram wherein you want to create the diagram overview shape.

For more information about locking elements please refer to section "Locking Model Elements and Diagrams for Editing" in "MagicDraw Teamwork UserGuide.pdf".

The created diagram overview shape will show only the copied part of the corresponding diagram's content (see Figure 82 on page 166)

### **NOTE**

The content of this way created diagram overview shape will be updated automatically according only to *the changes made in the copied part* of the corresponding diagram.

TIP! Double-click the diagram overview shape to open the corresponding diagram.

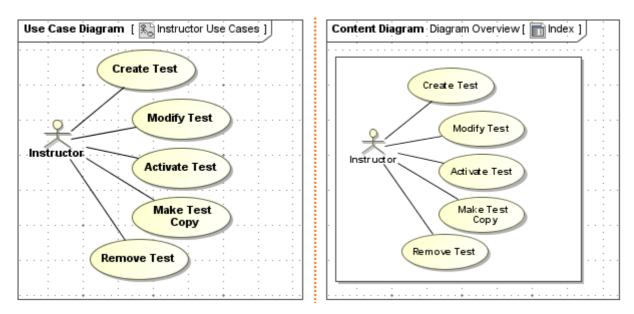

Figure 81 -- An example of diagram and its diagram overview shape showing the full content of the diagram

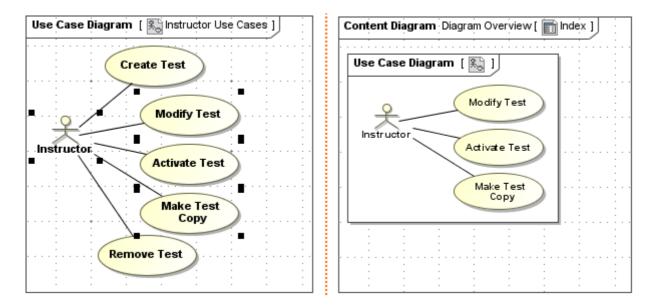

Figure 82 -- An example of diagram and its diagram overview shape showing only the part of the diagram content

## Modifying the content of a diagram overview shape

Once the diagram overview shape is created, you can modify its content: add more element shapes or remove no more needed ones by using the Compartment Edit dialog.

To open the Compartment Edit dialog for modifying the content of a diagram overview shape

Do any of the following:

 Right-click the diagram overview shape, on the shortcut menu point to Edit Compartment, and then select Diagram Overview Content.

• Click the diagram overview shape and on the shape area click the "..." button.

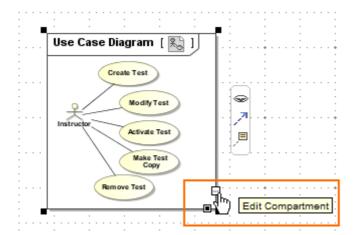

The Compartment Edit dialog will open with the Diagram Overview Content tab selected.

There are two lists in the **Diagram Overview Content** tab:

| All      | <ul> <li>If the Selected list is not empty, lists element shapes that are not shown in the diagram overview shape.</li> <li>If the Selected list is empty, lists all element shapes meaning that all of them are shown in the diagram overview shape. In this case the diagram overview shape will reflect any changes in the corresponding diagram.</li> </ul> |
|----------|----------------------------------------------------------------------------------------------------|
| Selected | Lists element shapes that are shown in the diagram overview shape. In this case the diagram overview shape will reflect only changes of the selected shapes in the corresponding diagram.                                                                                                    |

If the diagram overview shape is created by using instructions given either in the first or the second procedure in section "Creating a diagram overview shape" on page 161, then you will see that all element shapes are listed in the All list within the Compartment Edit dialog.

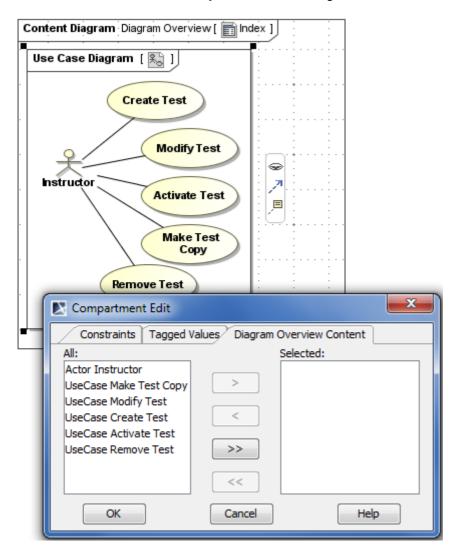

Figure 83 -- An example of the Compartment Edit dialog in case of showing the full content of the diagram in the diagram overview shape

If the diagram overview shape s created by using instructions given in the third procedure in section "Creating a diagram overview shape" on page 161, then you will see that only the element shapes which are displayed in the diagram overview shape are listed in the **Selected** list (even in case of copying all shapes).

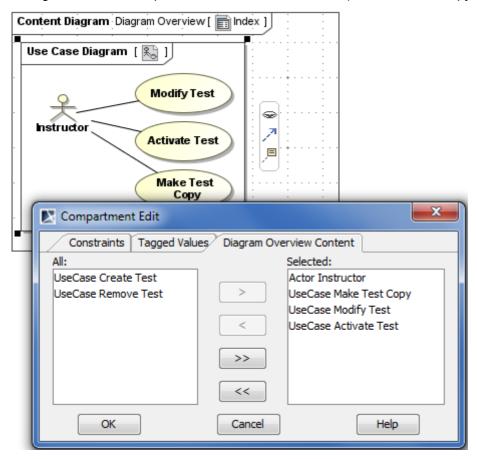

Figure 84 -- An example of the Compartment Edit dialog in case of showing only the part of the diagram content in the diagram overview shape

To modify the content of the diagram over view shape

- 1. Open the **Compartment Edit** dialog using one of the ways described in the procedure above.
- 2. Use the >, >>, <, and << buttons to manage item moving between the lists. Remember the rules of showing and not showing shapes included in each list.
- 3. Click **OK** when you are finished.

## Diagram overview shape environment

This section describes GUI features that can be used for handling the diagram overview shape:

- "Shortcut menu" on page 170.
- "Symbol Properties dialog" on page 172.
- "Smart Manipulator toolbar" on page 174.
- "Shape area buttons" on page 175.

#### Shortcut menu

This section introduces diagram overview shape-specific commands, but not all commands from the diagram overview shape shortcut menu.

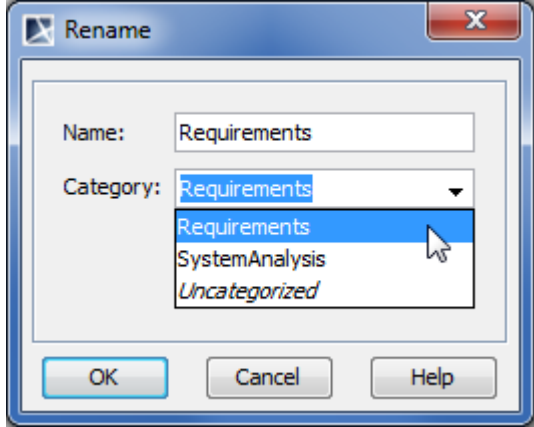

Figure 85 -- Diagram overview shape-specific commands in the shortcut menu

| Command                                     | Description                                                                                                    |
|---------------------------------------------|----------------------------------------------------------------------------------------------------|
| Edit Compartment > Diagram Overview Content | Opens the <b>Compartment Edit</b> dialog with the <b>Diagram Overview Content</b> tab selected.                                                                                  |
|                                             | <b>TIP!</b> You can also open this dialog by clicking the "" button that is on the frame of a diagram overview shape area (to see the button, click the diagram overview shape). |
| Refresh                                     | Updates the content of the diagram overview shape according to changes in the model.                                                                                             |
|                                             | <b>NOTE:</b> This button is available in the shortcut menu only if a dependency matrix, table, or relation map is displayed in the diagram overview shape.                       |
|                                             | TIP! You can also update the content of the diagram                                                                                                    |
|                                             | overview shape by clicking the 💈 button that is on                                                                                                    |
|                                             | the frame of a diagram overview shape area (to see the button click the diagram overview shape).                                                                                 |

| Command                       | Description                                                                                                    |
|-------------------------------|----------------------------------------------------------------------------------------------------|
| Show Diagram Overview Content | Select to change the diagram shape into the diagram overview shape that shows the content or a part of the content of a corresponding diagram.                       |
|                               | Unselect to change the diagram overview shape into the diagram shape.                                                                                                |
|                               | For more information about using this command refer to step #4 of the procedure "To create a diagram overview shape by using a drag-and-drop operation" on page 162. |

### **Symbol Properties dialog**

This section introduces diagram overview shape-specific properties, but not all properties in the **Symbol Properties** dialog of a diagram overview shape.

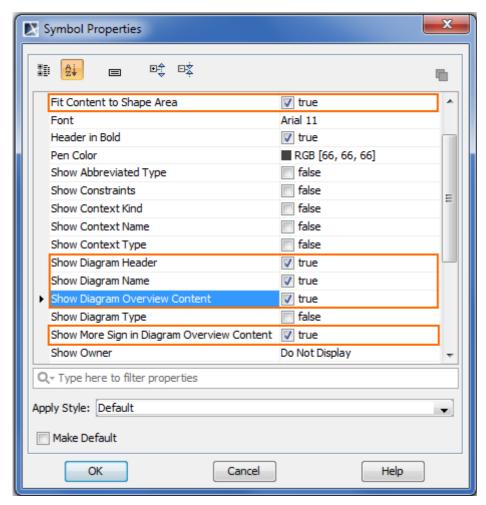

Figure 86 -- Diagram overview shape-specific properties in the Symbol Properties dialog

| Property                                                                                                    | Description                                                                                                    |  |
|----------------------------------------------------------------------------------------------------|----------------------------------------------------------------------------------------------------|--|
| Fit Content to Shape Area                                                                                                    | Select to adjust the zoom ratio of the diagram content so that it fits the size of the diagram overview shape area.                                                                                                    |  |
|                                                                                                    | Unselect to fix the current zoom ratio of the diagram content. It will persist in any size change.                                                                                                    |  |
|                                                                                                    | <b>NOTE:</b> Any value setting for this property can take effect on the diagram overview shape in case the <b>Autosize</b> property value is <i>false</i> . If you need to reset the diagram content ratio to 1:1, set the <b>Autosize</b> property value to <i>true</i> . |  |
| Show Diagram Header                                                                                                    | Select to show the diagram header in the diagram overview shape.                                                                                                    |  |
| Show Diagram Name  Select to show the diagram icon and name in the diagram head the diagram overview shape, in case the diagram header is dis i.e., the Show Diagram Header property value is <i>true</i> . |                                                                                                    |  |

| Property                                      | Description                                                                                                    |
|-----------------------------------------------|----------------------------------------------------------------------------------------------------|
| Show Diagram Overview Content                 | Select to change the diagram shape into the diagram overview shape that shows the content or a part of the content of a corresponding diagram.                                                 |
|                                               | Unselect to change the diagram overview shape into the diagram shape.                                                                                                    |
|                                               | For more information about using this command refer to <a href="step #4">step #4</a> of the procedure "To create a diagram overview shape by using a drag-and-drop operation" on page 162.     |
| Show More Sign in Diagram<br>Overview Content | Select to display the more sign at the bottom of the diagram overview shape area, when only a part of the diagram content is displayed the diagram overview shape (see Figure 87 on page 173). |

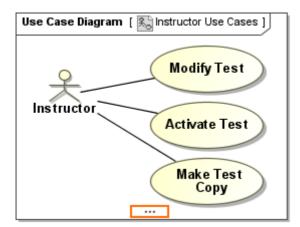

Figure 87 -- An example of the more sign on diagram overview shape area

### **Smart Manipulator toolbar**

In the Smart Manipulator of the diagram (overview) shape there are two buttons that need to be described.

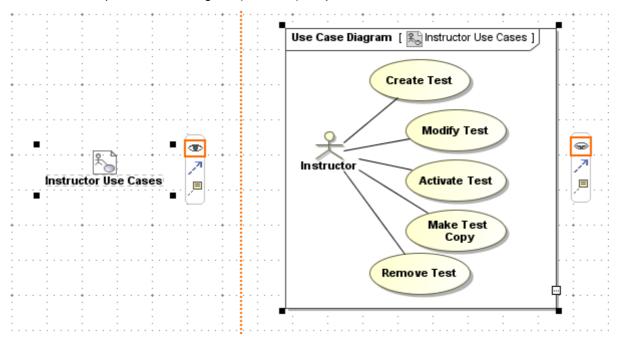

Figure 88 -- Buttons for showing (on the left) and hiding (on the right) the diagram overview content in the Smart Manipulator toolbar

| Button                                                                                                    | Description                                                                                                    |  |
|----------------------------------------------------------------------------------------------------|----------------------------------------------------------------------------------------------------|--|
| content the selected-to-overview shape For more information about using this content the selected-to-overview shape for more information. | Changes the diagram shape to the diagram overview shape that shows in its content the selected-to-overview shapes of the corresponding diagram.                      |  |
|                                                                                                    | For more information about using this command refer to step #4 of the procedure "To create a diagram overview shape by using a drag-and-drop operation" on page 162. |  |
| €                                                                                                    | Changes the diagram overview shape to the diagram shape.                                                                                                    |  |

#### Shape area buttons

There are different sets of buttons on the diagram overview shape area showing a diagram and the one showing a dependency matrix, table, or relation map.

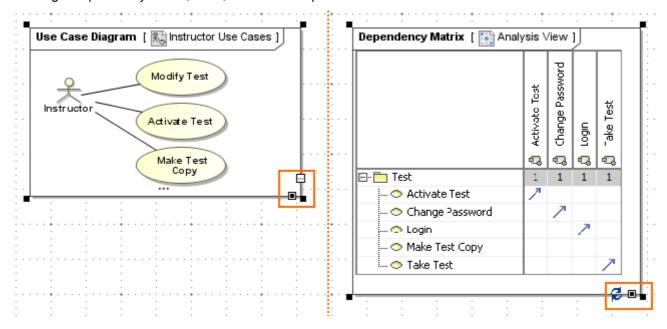

Figure 89 -- Diagram overview shape area buttons in case of overviewing diagram (on the left) and dependency matrix (on the right)

| Button | Description                                                                                                    |
|--------|----------------------------------------------------------------------------------------------------|
|        | Opens the <b>Compartment Edit</b> dialog with the <b>Diagram Overview Content</b> tab selected.                                                                          |
| æ      | Updates the content of the diagram overview shape according to changes in the model.                                                                                     |
|        | <b>NOTE:</b> This button is available on the diagram overview shape area only if a dependency matrix, table, or relation map is displayed in the diagram overview shape. |
|        | Resets the diagram overview shape's content ratio to 1:1.                                                                                                    |

#### How to...

This section gives some remarks that can be useful when struggling to arrange sizes of your diagram overview shapes. The solutions we offer are as follows:

- "How to make a couple of diagram overview shapes to be of the same size?" on page 176.
- "How to set desired shape sizes in the a diagram overview shape?" on page 176.

## How to make a couple of diagram overview shapes to be of the same size?

Let's say you have two diagram overview shapes. You want their zoom ratio to be 1:1 and shape areas to be of the same height (or width) at the same time.

#### **Solution**

1. For both diagram overview shapes set the **Fit Content to the Shape Area** property value to *false*.

- 2. For both diagram overview shapes set the **Autosize** property value to *false*.
- 3. Make both diagram overview shapes of preferred size.
- 4. Make both diagram overview shapes of the same height (or width) by dragging corners of the shape areas.

#### How to set desired shape sizes in the a diagram overview shape?

#### Solution

- 1. Set the **Fit Content to the Shape Area** property value to *true* for this diagram overview shape.
- 2. Set the desired shape content size by dragging corners of the shape area.
- 3. Set the **Fit Content to the Shape Area** property value to *false* for this diagram overview shape.

In case the diagram overview shape shows the full content of the corresponding diagram, all new shapes added to the diagram pane in the diagram overview shape will be of the previously set size.

If you want to reset the shape sizes to ratio zoom 1:1, do any of the following:

- Set for the diagram overview shape the Autosize property value to true.
- Make the diagram overview shape of the preferred size.

# **Table with Diagram Information**

On the diagram, you may display a table containing various diagram details: its name, author, status, the dates it was created and modified, etc. By default, the Diagram info table is displayed at the right top corner of the diagram frame, but you can drag and drop it to any other position on the diagram.

The table includes the following fields:

- Diagram name
- Author
- Creation date
- Modification date
- Last Modified by
- Other available tag definitions

To show the table containing the diagram information

- 1. From the diagram shortcut menu, select Show Diagram Info.
- 2. The table with the predefined information will be displayed on the diagram.

| Diagram name      | Requirements     |
|-------------------|------------------|
| Author            | andre in         |
| Creation date     | 5/18/07 9:02 AM  |
| Modification date | 2/26/10 11:34 AM |
| Last modified by  | martin           |

To define information that will be included in the table

- 1. From the diagram info table shortcut menu, select **Customize**, or from the **Options** menu, select **Project**. The **Project Options** dialog box opens.
- 2. Open the Diagram Info pane.

- 3. In the **Source** pane, select the type of information you want to include in the table: **Standard Mode** or **Custom Mode**.
- 4. **Standard Mode** contains the following fields that will be shown in the table: Author, Creation date, Modification date, and all other tag definitions that can be assigned to the diagram. In the **Custom Mode** field, you may create your own table or any other object in HTML.
- 5. Preview the selected table or other created object in the **Preview** pane.

# **Changing the Diagram Type**

The diagram type may be changed to another type of diagram if both diagram types are compatible. Note: diagram elements are not converted.

Changing the diagram type is usable:

- To migrate with existing project to the a diagram type which was not available till then. For example, to migrate Class diagram to the SysML Block Definition diagram.
- To migrate with existing project from the diagram type, which will be dropped from your project.
   For example, if user has decided to drop plug-in, and needs to convert plugin specific diagram to standard MagicDraw diagrams.

Diagram conversion scenarios:

- Any static diagram may be converted to another type of static diagram.
- Any dynamic diagram may be converted to another diagram, if both diagrams are based on the same diagram type and diagrams are compatible.

To change the diagram type:

- 1. Select one or more the same type diagrams in the Browser (Containment or Diagrams tree).
- 2. From the shortcut menu, choose command **Change Type To** and select desired diagram type from the list (see Figure 90 on page 178).

You can also convert multiple the same type diagrams – select them in the Browser and choose command **Change Type To**.

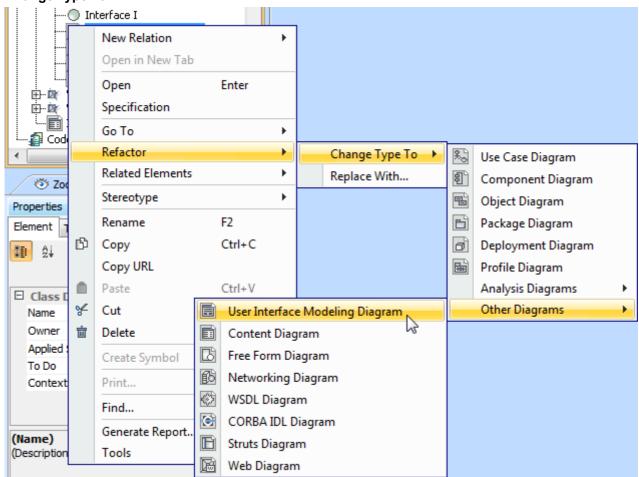

Figure 90 -- Changing the diagram type

# **Working with Shapes of Model Elements**

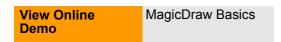

To draw a shape on the Diagram pane

- 1. Click the shape button on the diagram toolbar, or press the appropriate shortcut key for the shape you wish to draw (the button remains pressed). For a detailed description of diagram toolbars, see "You may customize menu items by selecting and/or modifying perspectives. More information about customizing perspectives, you may find in Section "Customizing and Selecting Perspective" on page 62." on page 69.
- 2. Click the desired location on the diagram pane. The new shape is placed on the diagram pane at the point you click.

OR

- Click the shape button on the diagram toolbar, hold down the left mouse button, and drag shape from the toolbar to the diagram. The new shape is placed on the diagram pane at the point you will release the mouse.
- Create the desired model element in the Browser tree. From the created item shortcut menu, select **Create Symbol** or drag and drop the selected model element to the diagram pane.

#### To draw a number of shapes on the diagram pane

- 1. Click the shape button on the diagram toolbar, or press the appropriate shortcut key for the shape you wish to draw (the button remains pressed.)
- 2. Click the **Sticky** button on the diagram toolbar (shortcut key is Z.)
- 3. Click the desired location on the diagram pane. The new shape is placed on the diagram at the point you click (the button remains pressed.)
- 4. Click the next location on the diagram pane. The next shape is placed on the diagram pane. Repeat this until you draw the desired number of shapes.
- 5. To undo the shapes, click the **Sticky** button on the diagram toolbar (shortcut key is Z).

#### To draw a shape for the selected item in the Browser tree

- 1. Activate a diagram on which you wish to draw a shape.
- 2. From the Browser tree, select an item you wish to draw.
- 3. From the item shortcut menu, select **Create Symbol** or drag and drop the selected model element onto the diagram pane.

### To specify the name of the shape (when it is allowed)

- 1. Double-click the shape or select **Specification** from the shape shortcut menu. The corresponding **Specification** dialog box opens.
- 2. Type the shape name in the Name text box and click Close.
- Type the shape name directly on the selected shape on the Diagram pane.
- Type the shape name after slowly double-clicking the shape in the Browser tree.

#### To create several shapes with the same data

- From the shortcut menu of the desired item in the Browser tree, select **Create Symbol**. Or, drag and drop the selected model element onto the diagram pane.
- Type the same name for multiple shapes directly on the shape after the text cursor appears in that area.
- 1. Specify a shape name.
- 2. Draw another shape of the same kind on the Diagram pane.
- 3. Click the shape in the name area. The list of existing shape names appears.
- 4. Select a name for the shape from the list.

### **NOTES**

- These shapes will contain identical data.
- Auto completion for entering names is available for all elements.

#### **IMPORTANT!**

If you attempt to enter an existing name in the corresponding **Specification** dialog box, an error message alerts you to the existence of the current name of the shape. You may not specify a name for a new shape if another shape of the same name and kind is already present in the package.

#### To use autocompletion when typing the element name

• On the diagram pane, click on the element and then click on the element name area. The autocompletion list with already created elements appears.

• Type the first letter(s) of your searched element and the list is reduced according to the letters you typed. For, example, if you are searching for *Profile* class, type the *Pro* letters and all classes, which begins with *Pro* will be shown in the list.,

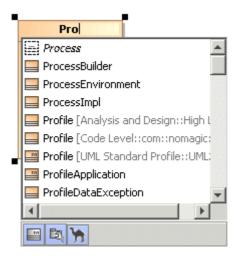

You can also press the Ctrl+Space or Ctrl+Backspace to invoke the autocompletion list.

Filters in the autocompletion dialog allow the filtering of rarely used items as "metaclasses" and "elements from profiles". This allows comfortable and clear usage of the autocompletion dialog for modeling without active usage of elements from profiles and it increases modeling speed.

At the bottom of the drop-down list box, you will find buttons to perform filtering:

- The Auto completion includes metaclasses button. When pressed, the list of available elements, element types, or stereotypes includes metaclasses (in MagicDraw metaclasses are placed in the *UML Standard Profile*) appears.
- The Auto completion includes elements from profiles and modules button. When
  pressed, the list of available elements, element types or stereotypes includes elements, which
  are placed in modules appears. (Note! This option toggles all profiles except the UML Standard
  Profile.)
- The Auto completion uses camel case button. When pressed, you may search for elements via the capital letter patterns. For example, instead of typing *ArrayIndexOutOfBoundsException* you may type *AIOOBE*.

To assign an existing type or to create a new type to an element

You may quickly assign a type for the attribute, operation, parameter, instance, and lifeline using the autocompletion list:

- 1. On the diagram pane in the element name area type ":" and now you may assign the element its type:
- Type the name of a non-existent element. A new class and the assigned type are created in the project.
- Type the name of an already existing classifier and it will be assigned as the type.
- If in the project two classifiers exist with the same title after the classifier name is typed, the Select Classifier dialog box opens. Select the element you want to assign as type.

2. On the diagram pane in the element name area type ":" and press Ctrl+Space or Ctrl+Backspace. The list of possible elements to assign opens. To find the element in the list by name, type its name.

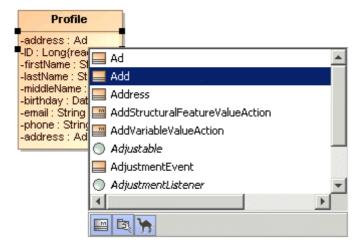

#### To delete the selected model element or symbol

- From the **Edit** menu, select **Delete** (both data and symbol are deleted.)
- On the main toolbar, click **Delete** (both data and symbol are deleted.)
- Press CTRL+D keys (both data and symbol are deleted.)
- Press Delete key (only the symbol is deleted, leaving the data intact.)

#### NOTE

When deleting paths by pressing the DELETE key, the **Delete Data?** message appears. To delete the relationship data from the model, click **Yes**.

When you use other methods to delete relationships, the relationship data is automatically deleted.

## **Working with Paths and Relationships**

View Online MagicDraw Basics Demo

#### To create a path between shapes

- 1. Click the appropriate path button on the diagram toolbar for the relationship you wish to draw. For a detailed description of the diagram toolbars, see "You may customize menu items by selecting and/or modifying perspectives. More information about customizing perspectives, you may find in Section "Customizing and Selecting Perspective" on page 62." on page 69.
- 2. Click the first (source) shape of the path.
- 3. Drag the path to the second (target) shape of the path and drop it there.

#### To remove the selected path between shapes

To remove the selected path from the diagram, press Delete. After the deletion, the relationship
will no longer be referenced by the deleted path (symbol), but still can be referenced by other
appropriated symbols.

• To remove the selected relationship from the model, press Ctrl + D.

#### To create a number of paths

- 1. Click the appropriate path button on the diagram toolbar.
- 2. Click the **Sticky** button on the Diagram toolbar (shortcut key is Z.)
- 3. Click the first (source) shape of the path.
- 4. Drag the path to the second (target) shape of the path and drop it there.
- 5. Click the first (source) shape of the path to draw the next path.
- 6. Drag the path to the target shape and drop it there. The new path is created between the two shapes. Repeat this until you create the desired number of paths of that type.
- 7. Click the **Sticky** button on the Diagram toolbar (shortcut key is Z.)

#### To change a path appearance style

- 1. Select the path.
- 2. Right-click the path or select **Path** from the **Edit** menu, and select the commands you need:
  - To set the path as rectilinear, oblique, or bezier, select Path Style.
  - To select a path style, select **Change Path Style** (shortcut keys CTRL+L.)
  - To reset path labels to the default position, select Reset Labels Positions.
  - To remove all angles of the path, select Remove Break Points.

#### **NOTES**

- Every diagram has the Manipulation Highlighting feature. When
  drawing a path between two model elements, you will see that those
  shapes are bordered with a red or blue rectangle. The red color
  indicates that the path may not be drawn between these shapes.
  Blue rectangle allows a path to be drawn.
- Remove the manipulation highlighting in the Environment Options dialog box, Diagram section, Edit group. For more information, see "Customizing Environment Options" on page 89.
- For drawing a path, you can use smart manipulations menu, which appears near the element symbol. Select a path and drag it to the target shape.

#### To make the path corners rounded

- 1. Select the path.
- 2. From the paths shortcut menu, select the Rounded Corners check box.
- Right-click the path and select Symbol(s) Properties and in the Properties dialog box, set the Rounded Corners property to true

#### To create line jumps

Line jumps represent an intersection of lines. If you have a large diagram with lots of intersecting paths, line jumps make the diagram easier to understand.

By default line jumps are not displayed. You can configure a diagram to display line jumps in the following way:

- 1. From the diagram shortcut menu, choose **Diagram Properties**. The **Properties** dialog box appears.
- 2. Change the Add Line Jumps To property.

The **Add Line Jumps To** property has the following options:

• None. Line jumps are not displayed. (Default value)

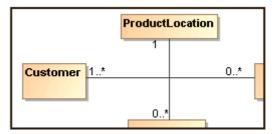

Figure 91 -- Diagram with no line jumps

Horizontal Line. Line jumps are displayed on horizontal lines.

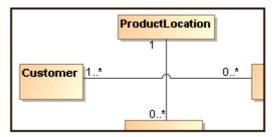

Figure 92 -- Diagram with horizontal line jumps

Vertical Line. Line jumps are displayed on vertical lines.

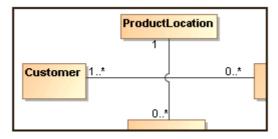

Figure 93 -- Diagram with vertical line jumps

Changing the **Add Line Jumps To** property for a particular diagram from within the diagram **Properties** dialog box, will change line jumps for the current diagram only. For more information about how to change line jumps for the whole project, see "Style Engine" on page 261.

## Inserting a Shape on the Path

**NOTE:** This functionality is available in the State and Activity diagrams.

In the State and Activity diagrams you may split a path into two paths, by drawing a symbol on it. This is valid for Transition / Control Flow / Object Flow relationships and allowed to connect with these path elements.

To insert a new shape splitting path on the diagram pane

- 1. Select the symbol you want to insert or click the diagram toolbar button to create a new one.
- 2. Drag it on the path. The path is highlighted in blue.
- 3. Drop the symbol. A Message dialog box appears asking if you want to insert the symbol on the path.

#### Possible solutions:

• **Before <path type>.** Symbol is inserted before the path. It means a new path is created, then the dropped element symbol is drawn and then the existing path is drawn. For example:

Password read transition is drawn from Read Name state to Verification state. If you want to insert the Read password state before the Password read transition, drop the Read password state on the transition and in the open dialog, click the **Before Transition** button.

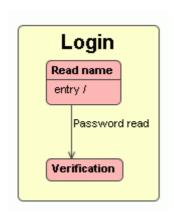

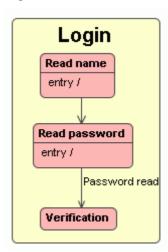

After <path type>. Symbol is inserted before path. It means, the existing path is created, then
the dropped element symbol is drawn, and then a new path is drawn. For example: Name read
transition is drawn from Read Name state to Verification state. If you want to insert the Read
password state after the Name read transition, drop the Read password state on the transition
and in the open dialog, click the After Transition button.

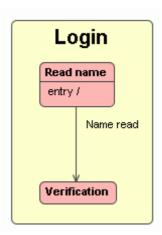

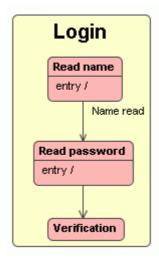

• Do not insert. Action is cancelled and the dialog is closed.

Select the Remember my choice check box and the next time an element will be inserted before or after the path, depending on your selection made this time.

## **Creating Relations from the Model**

The main purpose of this functionality is to allow connecting and create traceability, according to UML, among elements, which are not from the same diagram. In other words, to link elements from a model without the need to place them in the same diagram.

Advantages of this implementation:

Working time is saved on creating a diagram just to link elements for traceability.

- Some elements cannot be added to the same diagram and linked (elements from Behavior diagrams - Actions, States, Lifelines cannot be added to Static diagrams), this feature will allow the linking of such elements.
- Capability to relate multiple elements to a single element quickly. This is the usual case when a single element is represented with many elements in different abstraction levels or domains.
- The allocation relationship can provide an effective means for navigating the model by establishing cross relationships and ensuring the various parts of the model are properly integrated. For example, activity allocation to a bloc in SysML.
- Another example is creating an abstraction relationship with a stereotype «trace» between the model elements or sets of model elements that represent the same concept in different models.
- Smart manipulators allow connecting to any existing element quickly. Also, any Relation used with an element has a smart manipulator included. Draw any relation from any element and you will be able to select the existing target element from the browser.

#### To create a new relation for an element

- 1. From an element shortcut menu in the browser, select **New Relation** and then select the desired link from the group of Outgoing or Incoming relations. The Create New <relation name > To (From) dialog box opens.
- 2. In the model element tree, select an element to (from) which you want to create a relation. Click **OK.** The link will appear in the Browser. Type the name or leave it unnamed.
- 1. In the element **Specification** dialog box, select the **Relations** group.
- 2. Click the **Outgoing** or **Incoming** button and then select the desired link from the list. The Create New <relation name> To (From) dialog box opens.
- 3. In the model element tree, select an element to (from) which you want to create a relation. Click **OK.** The link will appear in the **Relations** group.

-or-

- 1. On the diagram pane, select an element and then select the desired link from the smart manipulator relations list that opens.
- 2. Right-click to open the target element list and select the **Select From Model** command. The Create New <relation name> To dialog box opens.
- 3. In the model element tree, select an element to which you want to create a relation. Click **OK**. The link will be drawn on the diagram pane.

## **Smart Manipulation**

**View Online Demo** 

**Smart Manipulators** 

Smart Manipulation is a feature designed to make working with MagicDraw even easier. Use Smart Manipulation to suppress attributes and operations, set an auto-size option, reset a label position on a path, and draw relationships with most commonly used elements. MagicDraw offers varying smart mechanisms depending on the shapes involved.

There are two types of Smart Manipulators:

1. Small buttons are displayed within the symbol on the diagram pane.

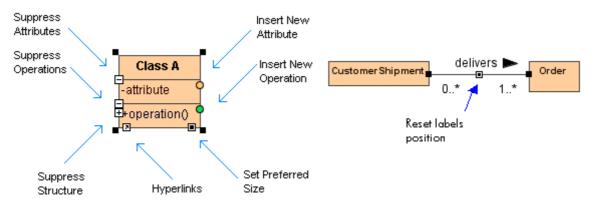

2. Smart Manipulator toolbar, which appears when elements are selected on the diagram pane.

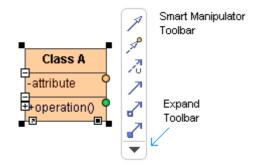

In the Smart Manipulator toolbar, smart manipulators are divided into standard and extra modes. You can toggle between these two modes by clicking the **Expand** button - the arrow symbol - located at the bottom of every Smart Manipulator toolbar. The program remembers your mode choice and displays it for all elements.

Use the Smart Manipulators toolbar to quickly perform simple actions and create new elements.

To create a new element connected to a particular element

1. Select a symbol on the diagram pane. The Smart Manipulator toolbar appears. In the toolbar, select the relationship you want to draw. The drawing of the selected relationship is initiated and the mouse cursor displays the new element which will be created.

For example, create a class symbol. In the class Smart Manipulator toolbar, select the Directed Association relationship for drawing. The drawing of this Directed Association relationship is initiated and the mouse cursor displays a class icon. Click the left mouse button. The element displayed on the mouse cursor is created together with the relationship.

> 2. Use the Smart Manipulator toolbar to select which element you want to draw at the other end of relationship. In the toolbar, select the relationship and then click the right mouse button. The list of elements available for creating appears. Select the element from the list and it will be

TIP! To create a path breakpoint use the following keyboard combination: Ctrl key + Mouse click. TIP! To cancel the drawing of an element, press **Esc**.

The Autosize option is automatically added for all shapes.

**NOTE** Autosizing is automatically switched off when the shape is being resized by the user.

#### To hide smart manipulation

- 1. From the **Options** menu, select **Environment**. The **Environment Options** dialog box opens.
- 2. In the Diagram pane, Smart Manipulators group, clear the Show Smart Manipulation check box and click OK.

#### To solve the detected symbol ownership problem

- 1. Select the element from the diagram pane, which is drawn on an incorrect ownership (which is highlighted in red). The Smart Manipulator toolbar appears.
- 2. Click the red button, which is at the top of the Smart Manipulator toolbar. The menu with the possible problem solving solutions appears.

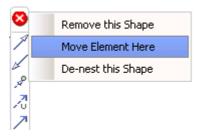

For more information see "Resource Manager" on page 379.

# **Selection and Multiple Selections**

#### To select a shape

Click the desired shape on the Diagram pane.

#### To deselect the selected shape

Click outside the shape on the Diagram pane.

#### To select all shapes of the same type

Press ALT and click the shape. All shapes of the same type are selected.

To select all shapes on the diagram

#### From the Edit menu, select Select All (shortcut keys CTRL+A.)To make multiple selections

- 1. Click the shape on the Diagram pane.
- 2. Hold down the SHIFT key and click another shape. Repeat until you select the desired number of shapes.
- Drag the cursor diagonally across the area you wish to select. All shapes in the selected area will be selected.

#### To select a group of shapes

To select a group of shapes drag the cursor diagonally across the area you wish to select. This is a simple and fast way to select a group of shapes on the diagram.

See the sample of the rectangular selection in Figure 1.

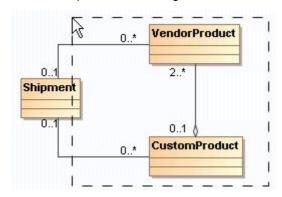

Figure 94 -- Rectangular selection

After the selection process represented in the Figure 1, the following shapes are selected, as shown in Figure 2.

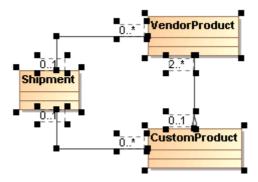

Figure 95 -- Rectangular selection result with partial selection coverage mode

The following rectangular selection modes are available:

- 1. *Partial coverage*. Symbols which are only partly covered with the rectangular selector are selected. See Figure 2. After the selection process represented in Figure 1, the class *Shipment* is selected by the rectangular selector, even though it was only partially covered.
- 2. Complete coverage. Only those symbols that are fully covered by the rectangular selection process will be selected. See Figure 3. For example, after the selection process shown in the Figure 1, the class Shipment and the associations are not selected because these symbols were not fully covered.

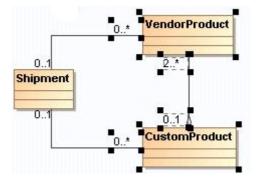

Figure 96 -- Rectangular selection result with complete coverage selection mode

Default selection mode is Partial coverage.

To quickly change the group selection mode from Partial coverage to Complete coverage mode or conversely:

• Press the Ctrl key and then drag the cursor diagonally across the area you want to select.

To change the group selection mode for the whole project:

• In the main diagram toolbar press the **Complete coverage mode for group selection** button (see Figure 97 on page 189).

OR

- 1. From the **Options** main menu, select **Environment**. The **Environment Options** dialog box appears.
- 2. In the **Diagram** branch, **Symbols Manipulation** group, change the property of the **Group** selection mode option.

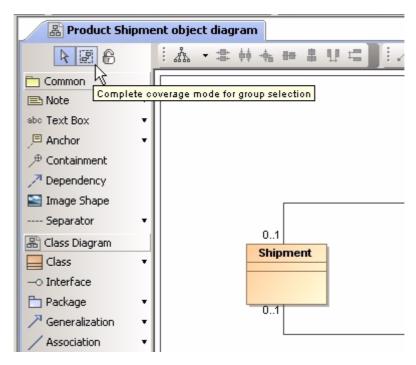

Figure 97 -- The Complete coverage mode for group selection button

# **Copying/Pasting Text or Images to Diagrams**

It is possible to copy and paste the text or images to a diagram. The copied text or image is pasted into a text box or an image shape. MagicDraw supports the HTML and plain text, and images of .gif, .jpg, .svg, and .png image file types. This copy and paste functionality allows you to drag and drop data from other applications, for example, Web browsers.

To copy and paste the text or image

- 1. Copy the text or image (you may use the shortcut key CTRL+C).
- 2. Open a MagicDraw diagram.

3. Paste the copied text or image (you may use the shortcut key CTRL+V). The Paste Special dialog may open.

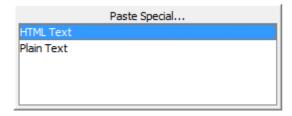

Figure 98 -- The Paste Special dialog

The Paste Special dialog opens only if the clipboard contains any text **NOTES** or HTML text formats.

## **Nesting Image Shapes**

You can now drag an image to any elements in a diagram as nested a element (Figure 99 on page 190).

To drag an image to an element:

- 1. Select an image in the diagram pane.
- 2. Drag it to the image shape.

Dragged images will be nested by the following elements: Package, Model, Subsystem, Instance, Node, Part, Combined Fragment, Composite State (State diagram), Interruptible Activity Region, Structured Activity Node, Expansion Region, and Conditional Node (Activity diagram).

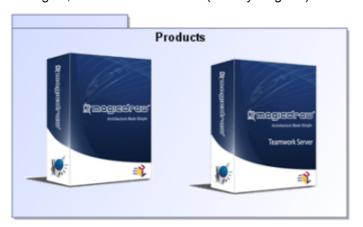

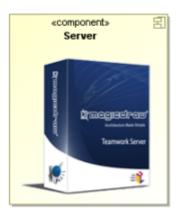

Figure 99 -- Samples of Images Nested to the Products Package and Server Component

# **Dragging, Copying, Cutting, and Pasting**

## **Dragging Objects**

You can move a shape to another location on the diagram pane by dragging and dropping.

#### To drag multiple selected symbols

Select the symbols and drag them to the desired area on the diagram pane.

#### To copy a shape using a drag-and-drop operation

 Hold down the CTRL key while dragging the selected shape to the area where you wish to make a copy.

To drag and drop items from the Model Browser to the diagram pane

- 1. In the Model Browser, select the created model element you wish to draw.
- 2. Drag the selected model element to the desired location on the diagram pane and drop it there.

#### **NOTES**

- •You may select several model elements and draw them on the diagram pane.
- If the selected model elements are not compatible with the open diagram, you will not be allowed to draw those model elements.

### **Dragging Files**

The drag-and-drop capability allows you to drag any files from your file system to any element in the Model Browser or to a symbol on a diagram. A hyperlink is automatically created for the element or symbol to which the file is dragged. Double-click the element or symbol to open the dropped file.

#### To drag a file on an element

1. Select a file.

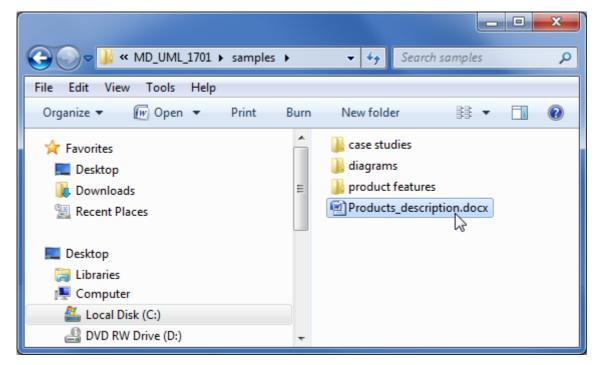

Figure 100 -- Selecting file

2. Drag the selected file to the element in the browser or to a symbol on a diagram in MagicDraw. A hyperlink to the file is created.

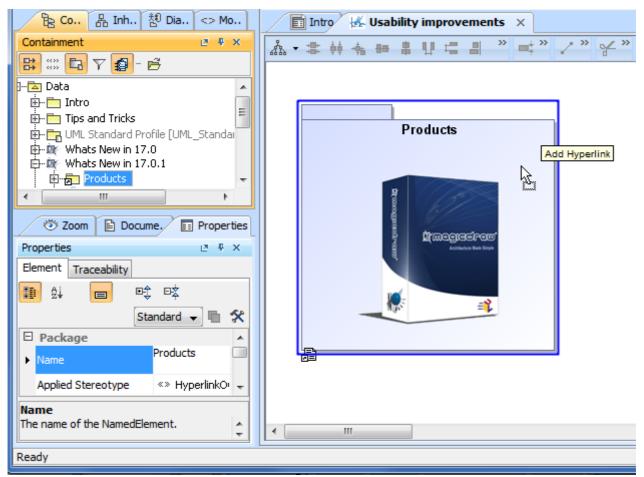

Figure 101 -- Dragging file to the symbol and creating hyperlink

To drag and drop the MagicDraw project file on a diagram to an open project

- 1. In your file system, select a MagicDraw project file.
- 2. Drag this file to a diagram pane. The selected MagicDraw project opens.

**TIP!** You can drag and drop source code files from the native file manager to a MagicDraw Code Engineering Set.

## **Dragging Images**

You can drag an image file from your file system to an element in the Model Browser or a symbol on a diagram pane. The dragged images are set as the Image property value of the element.

If the image is dragged to a Stereotype, this image is set as a Stereotype icon.

To drag the image to an element or symbol

1. In your file system, select an image file.

2. Drag this file to the element in the Model Browser or the symbol on the diagram.

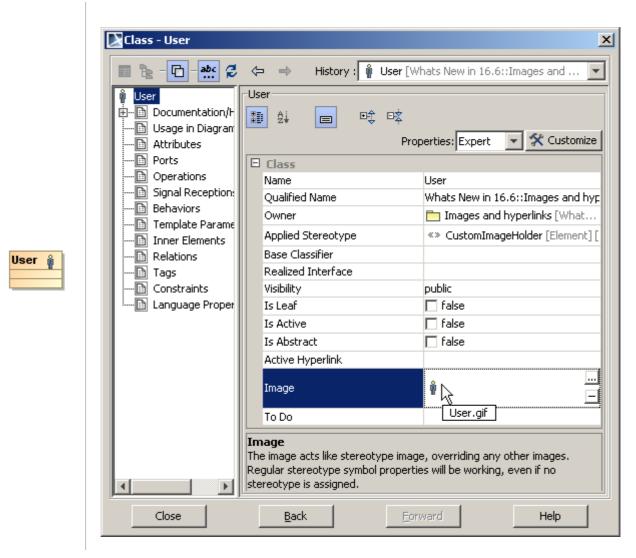

Figure 102 -- Representation of image dragged to class shape and as Image value in Specification window

## **Dragging Elements in the Specification Window**

You can drag any elements to any properties in the Specification window. For example, you can drag a Class element from the Model Browser to the **Type** property in the **Operation** Specification window. That Class element is assigned as the Operation type in the Specification window.

Let's describe the element dragging to the Specification window in the following example:

To dragg elements to the Specification window

- 1. Open the sample project *class.diagram.mdzip*. This sample can be found in <MagicDraw installation directory>\sample\diagrams.
- 2. Open a diagram domain. User.
- 3. Open the Specification window of the class Customer. In the **Operations** group, select the *getProfile* operation.

4. In the Model Browser, select the *CustomerProfile* class and drag it to the **Type** property value cell in the opened **Class - Customer** Specification window. The *CustomerProfile* class is assigned as the value of the *getProfile* operation type.

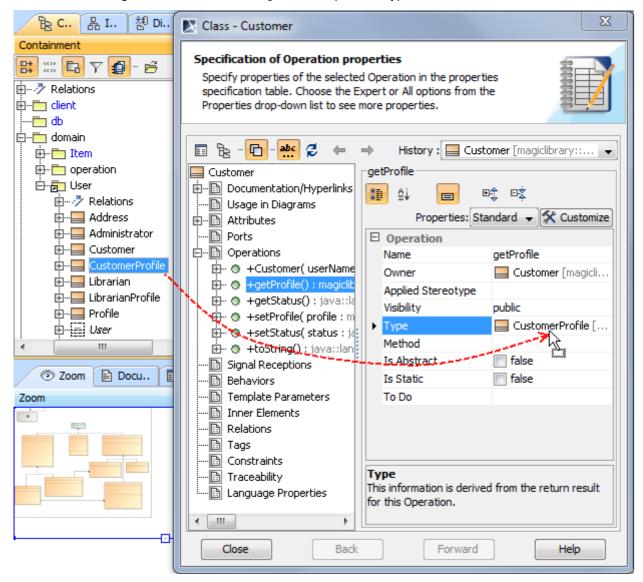

Figure 103 -- Dragging Class to the Property in the Specification window

You can drag any elements from the Specification window to a diagram or to the browser. Let's describe this case in the following example:

#### To drag elements from the Specification window

- 1. Open the sample project *class.diagram.mdzip*. This sample can be found in <MagicDraw installation directory>\sample\diagrams.
- 2. Select the class *Customer* and open its Specification window.
- 3. In the **Operations** group, select the *getProfile* operation. The operation properties opens.
- 4. In the **Type** property value cell, select the *CustomProfile* and drag it to the one of the following:
  - An empty place on a diagram. In this case, the class symbol is created on the diagram (depicted in the Figure 104 on page 195).
  - A particular shape on a diagram. In this case, a new attribute is created.

 A particular element in the Model Browser. In this case, a new model element is created.

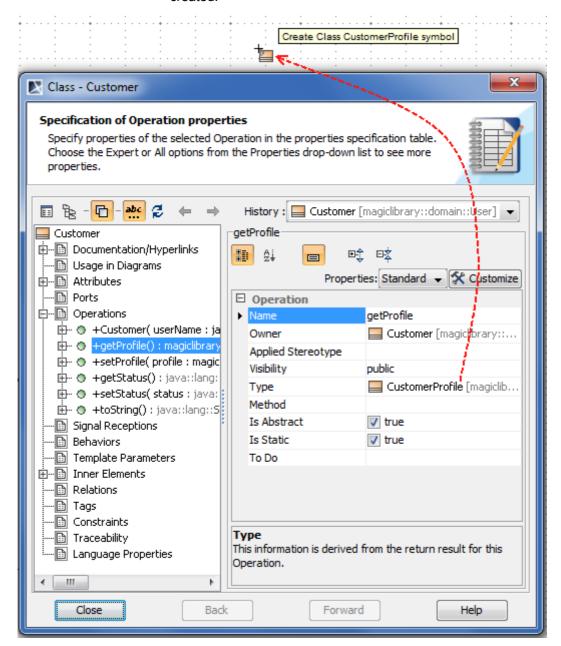

Figure 104 -- Dragging from the Specification window to diagram pane

## **Other Dragging Actions**

To apply a stereotype using drag-and-drop operation

- 1. Select a stereotype.
- 2. Drag it to a model element or symbol on a diagram pane to apply the stereotype.

#### **Dragging in diagrams**

#### Sequence diagram

In a Sequence diagram you can drag an Operation from Model Browser to a Message. The Message becomes a Call Message once the operation is assigned.

NOTE

The Lifeline type must have or inherit this operation.

Dragging a Signal to a Message converts the Message into a Send Signal Message and assigns the Signal to the Message.

#### State Machine diagrams

You can drag an Event element to a Transition element in a State Machine diagram. A Trigger with this Event is created for the Transition element.

#### **Activity diagrams**

In the Activity diagram, you can:

- Drag a Signal to an Activity diagram to create a Send Signal Action.
- Drag a Signal to a Send Signal Action to set or change the Signal.
- Drag a Signal to an Accept Event Actor to set or change the Signal.

NOTE Once the Signal is assigned to the Accept Event Action, a Signal Event for the diagram and a Trigger for the action will be created automatically.

- Drag an Event to an Activity diagram to create an Accept Event Action.
- Drag an Event to an Accept Event Action to set the Event.
- Drag a Signal Event to an Activity diagram to create an Accept Event Action.

## **Copying and Cutting Objects**

To copy and paste the selected shape on a diagram

- 1. Select one or more shapes on a diagram.
- 2. From the **Edit** menu, select **Copy** (shortcut keys CTRL+C).
- 3. Click the diagram.
- 4. From the **Edit** menu, select **Paste** (shortcut keys CTRL+V).

NOTE

Not all elements can be copied and pasted.

To cut and paste the selected shape on a diagram

- 1. Select one or more shapes on a diagram.
- 2. From the **Edit** menu, select **Cut** (shortcut keys CTRL+X).
- 3. Click the diagram.
- 4. From the **Edit** menu, select **Paste** (shortcut keys CTRL+V).

NOTE

Not all elements can be cut and pasted.

To paste one or more copied model elements by creating new model elements

- 1. Select one or more shapes on a diagram.
- 2. From the **Edit** menu, select **Copy** (shortcut keys CTRL+C).
- 3. Click the diagram.
- 4. From the Edit menu, select Paste with New Data (shortcut keys CTRL+E).

TIP!

Use the **Paste with New Data** command when copying or cutting owned symbols from one shape to other in a diagram.

To copy the whole diagram and paste it to Microsoft Office or other application

- 1. Select all model elements on the diagram.
- 2. From the **Edit** menu, select one of the following:
  - Copy as BMP Image (shortcut keys CTRL+SHIFT+B).
  - Copy as EMF Image (shortcut keys CTRL+SHIFT+E).
  - Copy as JPG Image (shortcut keys CTRL+SHIFT+J).
  - Copy as PNG Image (shortcut keys CTRL+SHIFT+P).
- 3. Open the desired application and paste the copied diagram.

To copy the selected model elements and paste them to Microsoft Office or other application

- 1. Select the desired model elements on the diagram pane.
- 2. From the Edit menu, select one of the following:
  - Copy as BMP Image(shortcut keys CTRL+SHIFT+B).
  - Copy as EMF Image(shortcut keys CTRL+SHIFT+E).
  - Copy as JPG Image (shortcut keys CTRL+SHIFT+J).
  - Copy as PNG Image (, , shortcut keys CTRL+SHIFT+P).
- 3. Open the desired application and paste the copied model elements.

**NOTE** 

You can copy or cut and paste the text only when using the shortcut keys CTRL+C or CTRL+X and CTRL+V. When you use the buttons or commands, the whole element is copied/cut and pasted.

# **Zooming**

Zooming allows you to select a particular part of a diagram, zoom into it, and make changes while working with a finer level of detail. You can also gain an overview of a diagram by zooming out from it.

To fit the current diagram in the window

- From the View menu or from the diagram shortcut menu, select Fit in Window (shortcut keys CTRL+W.)
- In the Browser Zoom tab, click Fit in Window \_\_\_\_\_.

To zoom into the current diagram

 From the View menu or from the diagram shortcut menu, select Zoom In (shortcut keys CTRL+NumPad PLUS SIGN (+) or scroll.) • Click the **Zoom In** toolbar button

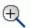

#### To zoom out from the current diagram

- From the View menu or from the diagram shortcut menu, select Zoom Out (shortcut keys CTRL+NumPad MINUS SIGN (-) or scroll.)
- Click the **Zoom Out** toolbar button

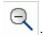

TIP!

You can zoom in or zoom out using the CTRL+wheel keys.

#### To restore the diagram to the original size

- From the View menu or from the diagram shortcut menu, select Zoom 1:1 (shortcut keys CTRL+NumPad SLASH MARK (/).)
- Click the **Zoom 1:1** toolbar button

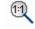

To view the selected shapes at maximum size

Select the shapes and then from either the **View** menu or the diagram shortcut menu, select **Zoom to Selection** (shortcut keys CTRL+NumPad ASTERICS MARK (\*).)

#### To select the zoom settings

- 1. From the **Options** menu, select **Environment**. The **Environment Options** dialog box opens.
- 2. Open the **Diagram** pane and change the **Zoom Step Size** property. The maximum number is 1.0 (you may zoom a diagram twice.)

#### NOTE

You may also zoom in or out of the diagram using the zoom panel in the Browser window. For the detailed description, see "Zoom panel" on page 86.

# **Using the Grid**

The grid helps to arrange diagram symbols on the diagram pane. By default the grid is in the visible state.

To change the grid state (visible, not visible)

From either the **View** menu or from the diagram shortcut menu, select **Grid** and then select/clear the **Show Grid** check box.

To pull a path with the intersection of gridlines

From either the **View** menu or from the diagram shortcut menu, select **Grid** and then select/clear the **Snap Paths to Grid** check box.

To pull a shape with the intersection of gridlines

From either the **View** menu or from the diagram shortcut menu, select **Grid** and then select/clear the **Snap Shapes to Grid** check box.

#### To change the grid size

- 1. From either the **View** menu or from the diagram shortcut menu, select **Grid** and then select **Grid Size**.
- 2. The Grid Size dialog box opens.
- 3. Enter a grid size between 2 and 30 (default is 10).
- 4. Click OK.

#### To change the grid style

- 1. From the **Options** menu, select **Environment**. The **Environment Options** dialog box opens.
- 2. From the **Grid Style** drop-down list, select one of the following styles:
  - Dense
  - Sparse (default)

## Layout

NOTE

The diagram layout engine is available in Standard, Professional, Architect, and Enterprise editions.

In MagicDraw, it is easy to manage simple or complex diagrams using the automated layout features that optimize diagram layout for viewing.

Arrange your symbols on the Diagram pane using the **Layout** menu, or you can use the symbol shortcut menu when two or more symbols are selected. Since MagicDraw version 8.0, a new layout component has been applied with many more possibilities for arranging your models.

#### To resize the selected shape

Drag the corner of the shape to the desired size.

To automatically resize the selected shape to a preferred size

From the shape shortcut menu, select Autosize.

#### To alter the routing of the path line

Drag any point of the selected path in any direction.

The MagicDraw layout mechanism is built on various layout tools. All layout tools could be separated into 2 different groups: general layout tools and specific diagram layout tools. These are the general layout tools:

- Orthogonal Layout Tool
- Hierarchic Layout Tool
- Tree Layout Tool
- Organic Layout Tool
- Circular Layout Tool
- Path Router

These layout tools are provided by Files layout tool component. You can arrange each diagram (except Sequence and Time Diagram) by using any of the 6 general layout tools.

### **Orthogonal Layout Tool**

The Orthogonal Layout is well suited for medium sized sparse diagrams. It produces compact drawings with no shape overlaps, few crossings and few bends. All edges will be routed in an orthogonal style, i.e. only rectilinear style paths will be used.

#### Orthogonal layout options

| Option                            | Values  | Default Value | Description                                                                                                    |
|-----------------------------------|---------|---------------|----------------------------------------------------------------------------------------------------|
| Use Existing<br>Drawing as Sketch | Boolean | False         | The layout tool tries to "orthogonalize" the given sketch by interpreting it and without making too many modifications in respect to the original drawing. |
| Layout Only Top<br>Level Symbols  | Boolean | False         | Keeps the relative position of symbols inside packages and performs the top level layout.                                                                  |
| Group Layout<br>Quality           | 0-1     | 1             | Set the desired layout quality. Higher values result in less connection crossings and smaller layout area, but also increased computation time.            |
| Orthogonal Grid                   | Integer | 50            | Defines the virtual grid spacing used by the layout tool. Each shape center point lies on a grid point.                                                    |

### **Hierarchic Layout Tool**

The Hierarchic layout can be used to highlight the main direction or flow within a diagram. Cyclic dependencies of shapes will be automatically detected and resolved. Shapes will be placed in layers, arranged by hierarchy. Additionally, the ordering of nodes within each layer is chosen in such a way that the number of path crossings is minimal.

#### Hierarchy layout options

| Option                                  | Values  | Default Value | Description                                                                                                    |
|-----------------------------------------|---------|---------------|----------------------------------------------------------------------------------------------------|
| Reverse Orientation in Activity Diagram | Boolean | True          | If True, orientation is reversed in activity diagram.                                                                                                    |
| Minimal Layer<br>Distance               | Integer | 40            | Determines the minimal distance between shapes that reside in adjacent layers.                                                                                                    |
| Minimal Shape<br>Distance               | Integer | 30            | Determines the minimal distance between adjacent shapes that reside in the same layer.                                                                                                |
| Minimal Path<br>Distance                | Integer | 30            | Determines the distance between adjacent pairs of horizontal path segments and between horizontal path segments and shapes.                                                           |
| Minimal First<br>Segment Length         | Integer | 10            | Determines the minimal length of the first and last segments for orthogonal path routings, i.e. the length from the intersection points to the first or last bend point respectively. |

| Option                           | Values                                                                         | Default Value | Description                                                                                                    |
|----------------------------------|--------------------------------------------------------------------------------|---------------|----------------------------------------------------------------------------------------------------|
| Orientation                      | Top to Bottom,<br>Bottom to Top,<br>Left to Right, Right<br>to Left            | Top to Bottom | Determines main layout orientation.                                                                                                    |
| Shape Placement                  | Linear Segments,<br>Polyline, Simplex,<br>Pendulum,<br>Median Simplex,<br>Tree | Simplex       | Linear Segments. Aligns shapes in such a way that path segments tend to have very few bends. It is a very good choice in combination with Path Routing set to Orthogonal. However, this greatly increases layout width • Polyline. Aligns shapes by slightly        |
|                                  |                                                                                |               | reducing the width without shape overlaps. Although, paths will have lots of bends.                                                                                                    |
|                                  |                                                                                |               | <ul> <li>Pendulum. A sound combination of Linear<br/>Segments and Polyline.</li> </ul>                                                                                                    |
|                                  |                                                                                |               | <ul> <li>Simplex. Produces high quality drawings.<br/>Similar to Linear Segments, aligns shapes<br/>in such a way that path segments tend to<br/>have very few bends. Additionally, the<br/>resulting layout will be more balanced and<br/>more compact.</li> </ul> |
|                                  |                                                                                |               | <ul> <li>Median Simplex. Tends to produce more<br/>locally symmetric layouts for the sake of a<br/>few more bends.</li> </ul>                                                                                                    |
|                                  |                                                                                |               | <ul> <li>Tree. Produces very nice layout, when the<br/>graph is a tree. If the graph is not a tree,<br/>the placement policy of Linear Segments<br/>will be used.</li> </ul>                                                                                        |
| Path Routing                     | Oblique, Orthogo-<br>nal                                                       | Orthogonal    | <ul> <li>Oblique. Paths are routed to oblique style<br/>with a certain number of bends.</li> </ul>                                                                                                    |
|                                  |                                                                                |               | <ul> <li>Orthogonal. Paths are routed to<br/>orthogonal style. Orthogonal path routing<br/>increases the height of the layout.</li> </ul>                                                                                                    |
| Randomization<br>Rounds          | Integer                                                                        | 40            | Determines the number of rounds that are initialized using different randomized starting positions. Greater values can lead to fewer crossings and longer running times. Huge diagrams with lots of inherent crossings should be processed using smaller values.    |
| Layout Only Top<br>Level Symbols | Boolean                                                                        | False         | Keeps the relative position of symbols inside packages and performs the layout only on the top level.                                                                                                    |
| Make Sub Trees                   | Boolean                                                                        | True          | Inheritance paths are joined into inheritance arcs.                                                                                                    |

# **Tree Layout Tool**

The Tree layouter organizes diagram shapes into a tree structure. The Tree layout tool might be applied on shapes that have no undirected cyclic paths between them.

Table 3, Visible Tree layout options

| Option                     | Values                                                              | Default Value        | Description                                                                                                    |
|----------------------------|---------------------------------------------------------------------|----------------------|----------------------------------------------------------------------------------------------------|
| Layout Style               | Directed, Balloon,<br>Horizontal-<br>Vertical                       | Directed             | • <b>Directed</b> . The tree is a hierarchy layout hierarchically with the root shape on the top. This is a good choice for directed trees with a unique root shape and a moderate number of shapes on a single hierarchy level. This layout style uses the current diagram layout as a sketch to determine the order of siblings at a common shape. |
|                            |                                                                     |                      | • <b>Balloon</b> . The tree is routed in a radial style. This is a good choice for undirected, dense, or huge trees with a high number of shapes on a single hierarchy level.                                                                                                    |
|                            |                                                                     |                      | <ul> <li>Horizontal-Vertical. Children of a shape are<br/>either arranged on a horizontal or on a<br/>vertical line. Paths are routed orthogonally.<br/>This layout can be very compact if you<br/>choose the right alignment type for children<br/>of a node.</li> </ul>                                                                            |
| Make Sub Trees             | Boolean                                                             | True                 | Inheritance paths are joined into inheritance arcs.                                                                                                    |
| Directed                   |                                                                     | <u> </u>             |                                                                                                    |
| Minimal Layer<br>Distance  | Integer                                                             | 50                   | Determines the minimal distance between parent and child shapes.                                                                                                    |
| Minimal Shape<br>Distance  | Integer                                                             | 50                   | Determines the minimal distance between siblings of a shape.                                                                                                    |
| Orientation                | Top to Bottom,<br>Bottom to Top,<br>Left to Right, Left<br>to Right | Top to bottom        | Determines the main layout orientation. The layout tool tries to arrange shapes in such a way that all paths point in the main layout direction.                                                                                                    |
| Port Style                 | Border Centered,<br>Border Distributed                              | Border Cen-<br>tered | Determines the way paths are attached to shapes.                                                                                                    |
|                            |                                                                     |                      | <ul> <li>Border Centered. Paths are attached to the<br/>center of the border of corresponding<br/>shapes.</li> </ul>                                                                                                    |
|                            |                                                                     |                      | <ul> <li>Border Distributed. Path attachment points<br/>are distributed along the border of<br/>corresponding shapes.</li> </ul>                                                                                                    |
| Orthogonal Path<br>Routing | Boolean                                                             | True                 | If selected, all paths are routed orthogonally in a bus-like fashion. If not selected, paths are routed as straight line segments.                                                                                                    |
| Balloon                    | 1                                                                   |                      | 1                                                                                                    |
| Root Shape Position        | Directed Root,<br>Center Root                                       | Center Root          | <ul> <li>Directed Root. Selects a shape with<br/>indegree zero if present. A good choice for<br/>directed root trees.</li> </ul>                                                                                                    |
|                            |                                                                     |                      | <ul> <li>Center Root. Selects the root shape in such<br/>a way that the depth of the resulting tree is<br/>minimized.</li> </ul>                                                                                                    |

| Option                   | Values  | Default Value | Description                                                                                                    |
|--------------------------|---------|---------------|----------------------------------------------------------------------------------------------------|
| Preferred Child<br>Wedge | 0-360   | 340           | Determines the angular range of the sector that will be reserved for children of a shape. The remaining angular range will be automatically used to accommodate the edge that connects to the root node. |
| Preferred Root<br>Wedge  | 0-360   | 360           | Determines the angular range of the sector that will be reserved around the root shape to accommodate attached subtrees.                                                                                 |
| Minimal Path Length      | Integer | 50            | Determines the minimal length of a path.                                                                                                    |
| Compactness<br>Factor    | 0.1-0.9 | 0.5           | A smaller compactness factor will result in shorter paths and a more compact overall layout.                                                                                                    |
| Horizontal-Vertical      |         | '             |                                                                                                    |
| Horizontal Spacing       | Integer | 20            | The minimal horizontal distance between adjacent shapes.                                                                                                    |
| Vertical Spacing         | integer | 20            | The minimal vertical distance between adjacent shapes.                                                                                                    |

## **Organic Layout Tool**

The organic layout is well-suited for the visualization of highly connected backbone regions with attached peripheral ring or star structures. These structurally different regions of a network can be easily identified by looking at a drawing produced by this layout tool.

#### Organic layout options

| Option                           | Values  | Default Value | Description                                                                                                    |
|----------------------------------|---------|---------------|----------------------------------------------------------------------------------------------------|
| Preferred Path<br>Length         | Integer | 50            | Specify the preferred length of all paths. The layout tool tries to arrange the shapes in such a way that paths have a determined path length.                                                            |
| Obey Shape Size                  | Boolean | True          | If True, the distance between two shapes is calculated with respect to the size of the shape.                                                                                                    |
| Gravity Factor                   | -0.2-2  | 2             | Regulates the tendency of the shapes to be placed near the center of the diagram. The greater the factor is, the closer shapes are placed to the center of diagram. Negative values lead to huge layouts. |
| Path Attraction                  | 0-2     | 2             | Higher values make Layout tool obey the given preferred path length.                                                                                                    |
| Shape Repulsion                  | 0-2     | 0             | Higher values result in greater shape distances.                                                                                                    |
| Activate Tree<br>Beautifier      | Boolean | True          | If True, optimizes tree-like substructures of the diagram. The optimization process might ignore some layout options.                                                                                     |
| Layout Only Top<br>Level Symbols | Boolean | False         | If True, the algorithm keeps the relative position of the symbols inside the packages and performs the layout only on the top level.                                                                      |

| Option                       | Values | Default Value | Description                                                                                                    |
|------------------------------|--------|---------------|----------------------------------------------------------------------------------------------------|
| Package Shape<br>Compactness | 0-1    | 0.2           | Control the compactness of the package shape. Larger values lead to more compact package shapes, but paths between packages may be longer and the shapes inside packages tend to get clutched together at the center of the package. |

# **Circular Layout Tool**

The Circular Layout produces arrangements that emphasize group and tree structures within a network. It partitions shapes into groups by analyzing the connectivity structure of the network. The detected groups are arranged on separate circles. The circles themselves are arranged in a radial tree layout fashion.

#### Circular Layouter options

204

| Option                     | Values                             | Default Value | Description                                                                                                    |
|----------------------------|------------------------------------|---------------|----------------------------------------------------------------------------------------------------|
| Layout Style               | Compact, Isolated,<br>Single Cycle | Compact       | <ul> <li>Compact. Each group will consist of shapes<br/>that are reachable by two disjoint paths.</li> <li>Shapes that belong to more than one group<br/>will be assigned exclusively to one group.</li> </ul> |
|                            |                                    |               | <ul> <li>Isolated. Each group will consist of shapes<br/>that are reachable by two path disjoint paths.<br/>All shapes belonging to more than one group<br/>will be assigned to an isolated group.</li> </ul>  |
|                            |                                    |               | • <b>Single Cycle</b> . All shapes will be arranged on a single circle.                                                                                                    |
| Minimal Shape<br>Distance  | Integer                            | 100           | Determines the minimal distance between borders of two adjacent shapes on a common circle. The smaller the distance, the more compact the resulting layout.                                                    |
| Auto Circle Radius         | Boolean                            | True          | If True, automatically determines the radius of each circle in the layout. An automatically chosen radius is usually the smallest possible radius that obeys Minimal Node Distance.                            |
| Fixed Circle Radius        | Integer                            | 200           | If Auto Circle Radius is not set, this option determines the fixed radius for all circles in the resulting layout. Minimal Node Distance will be ignored in this case.                                         |
| Preferred Child<br>Wedge   | 0-360                              | 340           | Determines the angular range of the sector that will be reserved for children of a shape. The remaining angular range will be automatically used to accommodate the paths that connect to the root node.       |
| Minimal Path<br>Length     | Integer                            | 50            | Determines the minimal length of a path that connects two shapes that lie on separate circles. The smaller the chosen value, the more compact the resulting layout.                                            |
| Maximal Deviation<br>Angle | 10-360                             | 100           | The bigger the chosen value, the more compact the resulting layout. If the value is smaller than 90 degrees, the tree-edges might cross through the circularly arranged groups of shapes.                      |

| Option                | Values  | Default Value | Description                                                                                    |
|-----------------------|---------|---------------|------------------------------------------------------------------------------------------------|
| Compactness<br>Factor | 0.1-0.9 | 0.5           | The smaller the compactness factor, the shorter paths and the more compact the overall layout. |

### **Orthogonal Path Router**

This layout routes paths using only vertical and horizontal line segments, while keeping the positions of shapes in the diagram fixed. The routed paths usually will not cross any shapes and will not overlap any other paths.

#### Orthogonal Path layout options

| Option                  | Values  | Default Value | Description                                                                                 |
|-------------------------|---------|---------------|---------------------------------------------------------------------------------------------|
| Minimal Distance        | Integer | 20            | Specifies the minimal allowed distance between shapes and paths.                            |
| Use Existing Bends      | Boolean | False         | Specifies whether existing bends should be used as an initial solution for the new routing. |
| Route Only<br>Necessary | Boolean | False         | If True, only paths that violate the minimal distance criterion will be rerouted.           |

### **Organic Path Router**

This layout routes paths using an oblique path style, while keeping fixed positions of shapes on a diagram. The routed paths usually will not cross any shapes and will not overlap any other paths.

#### Organic Path layout options

| Option                                      | Values  | Default Value | Description                                                                                                    |
|---------------------------------------------|---------|---------------|----------------------------------------------------------------------------------------------------|
| Minimum Path<br>Distance                    | Integer | 1             | Determines the minimum distance between any two path segments.                                                                                                    |
| Custom Minimum<br>Distance to Nodes         | Integer | 10            | Determines the distance between any path segment and any shape side. The path router strictly adheres to the set value. Router does not use this value by default due to increased calculation times.                                                                                                    |
| Route on Grid                               | Boolean | True          | If True, all paths are routed on grid lines from the predefined grid.                                                                                                    |
| Space Driven Vs.<br>Center Driven<br>Search | 0-1     | 1             | Determines the ratio between two complementary weighting strategies when looking for a path, namely "center driven" and "space driven" weighting. Values closer to 0 lead to paths that are more distributed over the available space. Values closer to 1 give more emphasis to paths closer to a path center. |
| Local Crossing<br>Minimization              | Boolean | True          | If False, the number of crossings seen at a shape side can increase considerably. Since this option has a positive effect on a diagram "readability," it is enabled by default.                                                                                                    |

## **Class Diagram Layout Tool**

The Class diagram layout tool uses different layout algorithms to improve class diagram readability.

Class Diagram layout options

| Option                                      | Values                                                                   | Default Value | Description                                                                                                    |
|---------------------------------------------|--------------------------------------------------------------------------|---------------|----------------------------------------------------------------------------------------------------|
| Minimal Layer<br>Distance                   | Integer                                                                  | 50            | Determines the minimal distance between parent and child shapes.                                                                                                    |
| Minimal Shape<br>Distance                   | Integer                                                                  | 50            | Determines the minimal distance between the siblings of a shape.                                                                                                    |
| Orientation                                 | Top to Bot-<br>tom, Bottom<br>to Top, Left to<br>Right, Right to<br>Left | Top to bottom | Determines the main layout orientation. The layout tool tries to arrange shapes in such a way that all paths point in the main layout direction.                                                                                                    |
| Compactness<br>Factor                       | 0-1                                                                      | 1             | Adjusting this value can lead to a variety of differing layouts. For small values, the resulting layout will use more space and shapes tend to be far away from each other. Values around 0.5 lead to evenly distributed shapes, whereas values near 1.0 produce highly compact layouts.                       |
| Space Driven Vs.<br>Center Driven<br>Search | 0-1                                                                      | 1             | Determines the ratio between two complementary weighting strategies when looking for a path, namely "center driven" and "space driven" weighting. Values closer to 0 lead to paths that are more distributed over the available space. Values closer to 1 give more emphasis to paths closer to a path center. |
| Build Generalization<br>Hierarchies         | Boolean                                                                  | True          | Classes connected by generalization paths are organized into hierarchies.                                                                                                    |
| Build Realization<br>Hierarchies            | Boolean                                                                  | False         | Classes connected by realization paths are organized into hierarchies.                                                                                                    |
| Build Containment<br>Hierarchies            | Boolean                                                                  | False         | Classes connected by containment paths are organized into hierarchies.                                                                                                    |
| Make Sub Trees                              | Boolean                                                                  | True          | If enabled, inheritance paths will be joined into inheritance arcs.                                                                                                    |

## **Activity Diagram Layout Tool**

The Activity diagram layout tool uses different layout algorithms to improve activity diagram readability.

Activity Diagram layout options

| Option                    | Values  | Default Value | Description                                                      |
|---------------------------|---------|---------------|------------------------------------------------------------------|
| Minimal Layer<br>Distance | Integer | 40            | Determines the minimal distance between parent and child shapes. |
| Minimal Shape<br>Distance | Integer | 30            | Determines the minimal distance between the siblings of a shape. |

| Option                        | Values                                                                   | Default Value | Description                                                                                                    |
|-------------------------------|--------------------------------------------------------------------------|---------------|----------------------------------------------------------------------------------------------------|
| Minimal path distance         | Integer                                                                  | 30            | Determines the distance between adjacent pairs of horizontal path segments and between horizontal path segments and shapes.                                                                                                    |
| Minimal first segment length  | Integer                                                                  | 30            | Determines the minimal length of the first and last segments for orthogonal path routings, i.e. the length from the intersection points to the first or last bend point respectively.                                                                                                    |
| Orientation                   | Top to Bot-<br>tom, Bottom<br>to Top, Left to<br>Right, Right to<br>Left | Top to bottom | Determines the main layout orientation.                                                                                                    |
| Shape Placement               | Linear seg-<br>ments Polyline Simplex Pendulum Median sim-<br>plex Tree  | Simplex       | Linear segments - aligns shapes in such a way that path segments tend to have very few bends. It is a very good choice in combination with Path Routing set to Orthogonal. However, this greatly increases the width of the layout.  Polyline - aligns shapes by slightly reducing the width without shape overlaps. Although paths will have lots of bends.  Pendulum - a sound combination of Linear Segments and Polyline.  Simplex - produces high quality drawings. Similar to Linear Segments, aligns shapes in such a way that path segments tend to have very few bends. Additionally, the resulting layout will be more balanced and more compact.  Median Simplex - tends to produce more locally symmetric layouts for the sake of a few more |
|                               |                                                                          |               | bends. <b>Tree</b> - produces very nice layouts, when the graph is a tree. If the graph is not a tree, a placement policy of Linear Segments will be used.                                                                                                    |
| Path Routing                  | Oblique<br>Orthogonal                                                    | Orthogonal    | Oblique - paths are routed to oblique style with a certain number of bends.  Orthogonal - paths are routed to orthogonal style.  Orthogonal path routing increases the height of the layout.                                                                                                    |
| Randomization<br>Rounds       | Integer                                                                  | 40            | Determines the number of rounds that are initialized using different randomized starting positions. Greater values can lead to fewer crossings and longer running times. Huge diagrams with lots of inherent crossings should be processed using smaller values.                                                                                                    |
| Layout only top level symbols | Boolean                                                                  | False         | Keeps the relative position of symbols inside packages and performs the top level layout.                                                                                                    |

For more information about the smart layout feature drawing diagram, see "Smart Activity Diagram layout" on page 553.

# **Business Process Diagram Layout tool**

The Business process diagram layout uses different layout algorithms to improve business process diagram readability.

Business process diagram layout options

| Option                         | Values                                                                   | Default Value | Description                                                                                                    |
|--------------------------------|--------------------------------------------------------------------------|---------------|----------------------------------------------------------------------------------------------------|
| Minimal Layer<br>Distance      | Integer                                                                  | 40            | Determines the minimal distance between shapes that reside in adjacent layers.                                                                                                    |
| Minimal Shape<br>Distance      | Integer                                                                  | 30            | Determines the minimal distance between borders of two adjacent shapes on a common circle. The smaller the distance, the more compact the resulting layout.                                                                         |
| Minimal Path<br>Distance       | Integer                                                                  | 30            | Determines the distance between adjacent pairs of horizontal path segments and between horizontal path segments and shapes.                                                                                                    |
| Minimal first segment length   | Integer                                                                  | 30            | Determines the minimal length of the first and last segments for orthogonal path routings, i.e. the length from the intersection points to the first or last bend point respectively.                                               |
| Orientation                    | Top to Bot-<br>tom, Bottom<br>to Top, Left to<br>Right, Right to<br>Left | Top to bottom | Determines the main layout orientation.                                                                                                    |
| m<br>Po<br>Si<br>Pe<br>M<br>pl | Linear seg-<br>ments Polyline Simplex Pendulum Median sim-<br>plex Tree  | Tree          | Linear segments - aligns shapes in such a way that path segments tend to have very few bends. It is a very good choice in combination with Path Routing set to Orthogonal. However, this greatly increases the width of the layout. |
|                                |                                                                          |               | <b>Polyline</b> - aligns shapes by slightly reducing the width without shape overlaps. Although paths will have lots of bends.                                                                                                    |
|                                |                                                                          |               | <b>Pendulum</b> - a sound combination of Linear Segments and Polyline.                                                                                                    |
|                                |                                                                          |               | <b>Simplex</b> - produces high quality drawings. Similar to Linear Segments, aligns shapes in such a way that path segments tend to have very few bends. Additionally, the resulting layout will be more balanced and more compact. |
|                                |                                                                          |               | <b>Median Simplex</b> - tends to produce more locally symmetric layouts for the sake of a few more bends.                                                                                                    |
|                                |                                                                          |               | <b>Tree</b> - produces very nice layouts, when the graph is a tree. If the graph is not a tree, a placement policy of Linear Segments will be used.                                                                                 |
| Path Routing                   | Oblique<br>Orthogonal                                                    | Orthogonal    | <b>Oblique</b> - paths are routed to oblique style with a certain number of bends.                                                                                                    |
|                                |                                                                          |               | <b>Orthogonal</b> - paths are routed to orthogonal style. Orthogonal path routing increases the height of the layout.                                                                                                    |

| Option                        | Values  | Default Value | Description                                                                                                    |
|-------------------------------|---------|---------------|----------------------------------------------------------------------------------------------------|
| Randomization<br>Rounds       | Integer | 40            | Determines the number of rounds that are initialized using different randomized starting positions. Greater values can lead to fewer crossings and longer running times. Huge diagrams with lots of inherent crossings should be processed using smaller values. |
| Layout only top level symbols | Boolean | False         | Keeps the relative position of symbols inside packages and performs the top level layout.                                                                                                    |

### **Quick Diagram Layout Tool**

You can use the **Quick Diagram Layout** command from the **Layout** menu when editing a diagram that is other than the class or the sequence diagram. The recommended layout with default options will be applied on the diagram.

### Label layout in the diagram

In MagicDraw 16.0 version there is improved label layout in the diagram. The following label positions are improved for paths, relationship ends, and shapes:

- Default label positions were reviewed and improved.
- Label positions after moving a path, shape, or related element.

### **Default label positions**

Default label positions leaves after moving a path, shape, or related element if it is semantically logical decision. See an example below, there association multiplicities leaves at their default positions after class is moved.

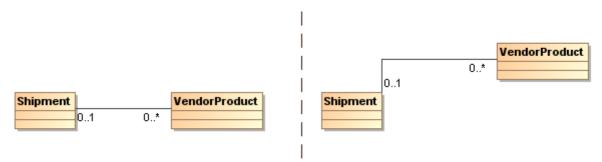

Figure 105 -- Default label position example

**NOTE:** If labels are at their default position, reset labels position functionality is disabled.

#### Labels positions after moving a path, shape or related element

After moving a path, shape or related element default label positions leaves if it is semantically logical decision.

For nicer representation of labels in diagram in the following cases labels positions are reseted to their default position automatically:

1. Symbol properties edit. When symbol properties edit causes label text box addition or removal from diagram pane labels positions are reseted.

- Layout
  - 2. Path, path end or port properties edit. When path, path end or port data edit causes label text box addition or removal from diagram pane labels positions are recalculated. See an example when qualifier is added in Figure 107 on page 210.
  - 3. Path, shape or related element movement. See an example, when related element is moved Figure 108 on page 210.

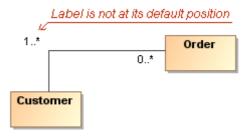

Figure 106 -- Label position before changes

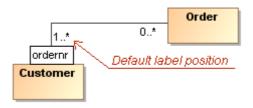

Figure 107 -- Label position is reseted to its default position after qualifier is added

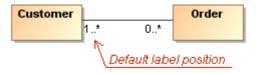

Figure 108 -- Label position is reseted to its default position after Order class movement

Displaying label deviation from default position

While moving text box from default position, dotted line shows deviation from default position. This helps to see the current labels owner (See Figure 109 on page 210).

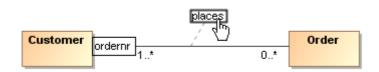

Figure 109 -- Dotted line, which shows deviation from the default position

#### Indicating label if it is not at its default position

If label is not at its default labels position, label right bottom corner is marked after label owner (path or shape) selection on diagram pane (see Figure 110 on page 211).

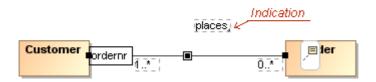

Figure 110 -- Marking the label when it is not at its default position

# **Showing Diagrams in Full Screen**

If you want to see your diagrams in full screen and work exclusively from the diagram, use the (**show diagrams in full screen**) functionality. In full screen mode all necessary modeling commands will be visible, with option to hide, and the Browser will be in auto hide mode. You may also manage the MagicDraw interface components to be displayed or hidden.

To turn on diagram full screen mode

There are four ways to turn on the diagram full screen mode:

- Double click on the diagram tab with the diagram name at the top of diagram.
- From the diagram shortcut menu, select the Show Diagrams in Full Screen command.
- From the View menu, select the Show Diagrams in Full Screen command.
- Press the F11 key.

**NOTE:** You may change the **Show diagrams in full screen** shortcut key in the **Environment Options** dialog box, **Keyboard** pane. For more information, see "Assigning Shortcut Keys" on page 95.

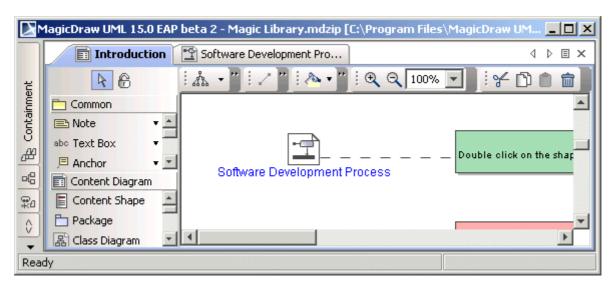

Figure 111 -- Diagram displayed in full screen mode

You may turn off the diagram full screen mode in the same way as turning it on.

Managing the MagicDraw interface components in the diagram full screen mode:

- 1. Browser windows are in auto hide mode when the diagram full screen mode is turned on. Located at the left side of the window are tabs of browser windows. To display the browser, move the mouse cursor over the browser window tab (for example, on the Containment tab) and the browser window will open. For more information about working with windows in auto hide mode, see "Using the Model Browser" on page 72.
- 2. The main toolbar is hidden when the diagram full screen mode is turned on. To display the main toolbar, clear the Hide toolbars in full screen mode check box in the Environment Options dialog box, General pane, General group.
- 3. *The diagram toolbar* is displayed when the diagram full screen mode is turned on. Right click the diagram toolbar to manage it.

NOTE Showing the diagram in full screen mode is available only in Single Window (JIDE) interface style.

## **Floating Diagram Window**

Floating diagram windows can be enabled by clicking the **Floating** command from the Diagram tab shortcut menu (Figure 112 on page 212).

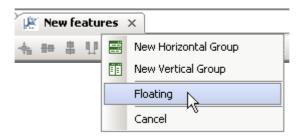

Figure 112 -- The Floating Command on the Diagram tab shortcut menu

# Saving as an Image

Diagrams and symbols that were created in the model can be saved as an image in the following formats:

- Enhanced Metafile Format (\*.emf) supports language specific symbols.
- Encapsulated PostScript (\*.eps)
- Joint Photographic Experts Group (\*.jpg, \*.jpeg)
- Portable Network Graphics (\*.png)
- Scalable Vector Graphics (\*.svg)
- Tagged Image File Format (\*.tif, \*.tiff)
- Windows Metafile Format (\*.wmf)

MagicDraw version 15.0 and above allows exporting of a created diagram to Tagged Image File Format (TIFF) and choice of desired color space and compression. TIFF images can be edited and resaved without suffering a compression loss and it is a flexible and adaptable file format for high color depth images. TIFF format is superior to JPG format.

To save the current diagram or the selected elements within the diagram as an image

- 1. From the **File** menu, select **Save As Image**. The **Save As Image** dialog box opens.
- 2. Select the Active Diagram or the Selected Symbols option button.
- 3. Select the image format (\*.emf, \*.eps, \*.jpg, \*.png, \*.svg, \*tif, \*tiff, \*.wmf), file name, and the location directory.

To save the selected diagrams of your project as images

213

- 1. Select the **Save As Images** command from the **File** menu. The **Save As Image** dialog box opens.
- 2. Check the **Selected diagrams** radio button, and select the diagrams you want to save as images from the **Not empty diagrams** list.
- 3. In the **Working Directory** field, type in the name of the destination directory or click the '...' button to browse to the directory list.

4. Select the graphical file format in the **Image Format** drop down list (EMF, EPS, JPG, PNG, SVG, TIF, or WMF) and click **Save**.

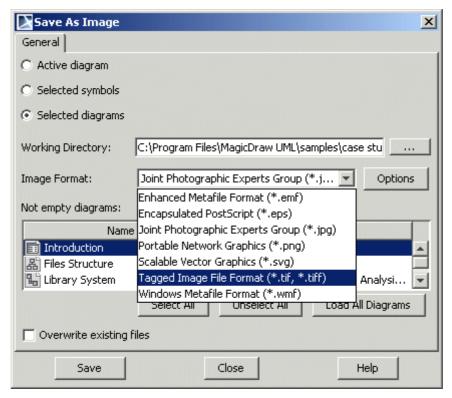

Figure 113 -- Save As Image dialog box

The filename of the saved diagram will be the same as the name of that diagram.

The **Not empty diagrams** list contains all exportable diagrams that contain UML elements. Select the diagrams you wish to export.

#### To make multiple selections

Press the CTRL key and click the diagrams you wish to export.

#### To select or clear all diagrams

Click the Select All button (press CTRL+A keys) or Unselect All button.

To display the list of all diagrams that are available in the project

Click the Load All Diagrams button in the Save As Image dialog box.

## **Setting image saving options**

MagicDraw version 15.0 and above allows changing image size, resolution (DPI), and specifying other image properties specific to the selected image format.

To specify image options:

- 1. Select the **Save As Images** command from the **File** menu. The **Save As Image** dialog box opens.
- 2. Select the graphical file format in the **Image Format** drop down list.

3. Click the **Options** button near the **Image Format** drop down list. The **Image Export Options** dialog box opens.

Modify image export properties, which are described in the table below:

| Property name                    | Description                                                                                                    | Formats                                                 |
|----------------------------------|----------------------------------------------------------------------------------------------------|---------------------------------------------------------|
| Save diagram background in image | Saves the diagram with background. By default, the diagram background is white after saving as an image.                                                                                                    | This property is included in all format options.        |
| Image resolution<br>(DPI)        | This property is the DPI property value with numeric value range from 1 to 4800. Default value is 72.                                                                                                    | Property is not included in SVG and WMF format options. |
| Exported image size [%]          | Define image size in percent. Default value is 100%. For example, if 200% is defined, then the view is enlarged (zoomed) before generating the image. Raster image will not loose its quality as additional pixels are introduced. | Property is not included in WMF format options list.    |

Other image export options:

- JPEG Compression Quality property is included in JPEG format options list.
- Use SVG <tag> for text output property is included in SVG format options list.
- Compression, Color space properties are included only in TIFF format options list.

You may also define image saving options in the **Environment Options** dialog box. For more information see "Customizing Environment Options" on page 89.

## **Printing**

In MagicDraw you can print an active diagram, multiple diagrams, or selected model elements. All printing menu commands are found in the **File** menu. You can also use the toolbar buttons or the shortcut keys.

Before printing, use the **Print** dialog box to set your printing options.

**NOTE** If the size of the text is too small, it may not be visible on the printed page.

To open the **Print** dialog box

- From the **File** menu, select **Print**.
- In the **Print Preview** screen, click the button.

The **Print** dialog box contains the following tabs: **Print Range**, **Print Options**, and **Print Header/Footer**. Descriptions for these tabs appear in the following sections.

### **Print Range tab**

In the **Print Range** tab, select the item you want to print.

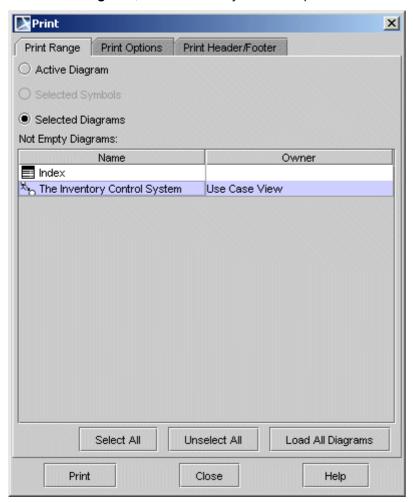

Figure 114 -- Print dialog box. Print Range tab

| Element name      | Function                                                                                                    |
|-------------------|----------------------------------------------------------------------------------------------------|
| Active Diagram    | Print the currently open diagram.                                                                                                    |
| Selected Symbols  | Print symbols you select on the diagram. The desired symbols should be selected to activate this option button.                                                                                                    |
| Selected Diagrams | From the <b>Not Empty Diagrams</b> list, select the diagrams you want to print.                                                                                                    |
| Name              | Show available diagrams in the project. To select the diagram for printing, click the name of the diagram in the list. The selected diagrams are highlighted. Press CTRL or SHIFT to select more than one diagram. |
| Owner             | The name of the model element that owns the particular diagram.                                                                                                    |
| Select All        | Select all diagrams in the list for printing.                                                                                                    |
| Unselect All      | Remove the selection.                                                                                                    |
| Load All Diagrams | Load all diagrams belonging to a project. By default only open diagrams are shown in the <b>Print</b> dialog box.                                                                                                  |
| Print             | Print the selected diagram(s).                                                                                                    |
| Close             | Close the dialog box.                                                                                                    |

| Element name | Function                    |
|--------------|-----------------------------|
| Help         | Display MagicDraw UML Help. |

# **Print Options Tab**

Click the **Print Options** tab to customize the printing jobs.

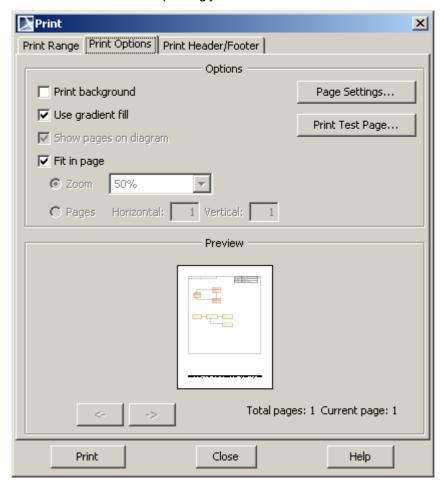

Figure 115 -- Print dialog box. Print Options tab

| Element name      | Function                                                                                                    |  |  |
|-------------------|----------------------------------------------------------------------------------------------------|--|--|
| Print Background  | Print the background color of your diagrams.                                                                                                    |  |  |
| Use gradient fill | Select this option to enable diagram symbols gradient fill in printing.                                                                                                    |  |  |
| Show Pages on     | Show the page boundary on the diagram pane.                                                                                                    |  |  |
| Diagram           | NOTE You will not see any boundary if the Fit in Page check box is selected.                                                                                                    |  |  |
| Fit in Page       | The printed diagram fits in one page. If the <b>Fit in Page</b> check box is cleared and the <b>Show Pages in Diagram</b> check box is selected, the gridlines of pages are shown on the diagram pane. |  |  |
| Zoom              | Zoom the selected diagram to the size you want for printing.  NOTE  You are not allowed to zoom a diagram if the Fit in  Page check box is selected.                                                   |  |  |

| Element name    | Function                                                                                                   |  |
|-----------------|----------------------------------------------------------------------------------------------------|--|
| Pages           | Set the number of pages on which you want to print the diagram.                                            |  |
|                 | <ul> <li>Vertical. The number of vertical pages on which the diagram will<br/>be displayed.</li> </ul>     |  |
|                 | <ul> <li>Horizontal. The number of horizontal pages on which the diagram<br/>will be displayed.</li> </ul> |  |
| Page Settings   | The <b>Page Setup</b> dialog box opens.                                                                    |  |
| Print Test Page | Print the test page. Set print options in the <b>Print Options</b> dialog box.                             |  |
| Preview         | Preview the diagram appearance before printing.                                                            |  |
| <               | Preview the previous page.                                                                                 |  |
| >               | Preview the next page.                                                                                     |  |

# **Print Header/Footer Tab**

Click the **Print Header/Footer** tab to customize the header and footer of the printed pages.

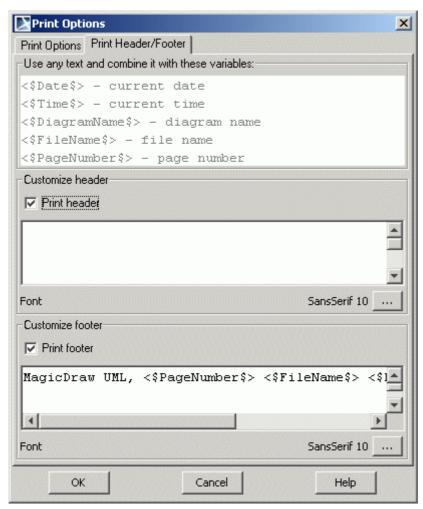

Figure 116 -- Print dialog box. Print Header/Footer tab

- Use any text and combine it with these variables box use this box to indicate which fields you want to include in the header/footer.
- Customize header group box prints the header. Select the Print Header check box and type the text you wish to be printed. Use the "..." button to select the desired font.

# 5 DIAGRAMMING Printing

• Customize footer group box - prints the footer. Select the Print Footer check box and type or change the text you wish to print. Use the "..." button to select the desired font. By default <\$PageNumber\$> <\$FileName\$> <\$DiagramName\$> <\$Date\$> <\$Time\$> is printed.

# 6 WORKING WITH MODEL ELEMENTS

The Chapter "Working with Elements" includes the following sections:

- "Specification Window" on page 220
- "Default Property Values" on page 236
- "Editing Property Values" on page 238
- "Formatting Symbols" on page 259
- "Style Engine" on page 261
- "Defining Hyperlinks Between Elements" on page 273
- "Owner of the Model Element" page 278
- "Selecting an Element" on page 281
- "Refactoring" page 284
- "Replacing an Element" on page 285
- "NEW! Generic Numbering Mechanism" on page 286
- "HTML Editor" on page 294
- "Copying/Opening Element URLs" on page 302

# **Specification Window**

View Online Demo **Specification Windows** 

You can define all model elements in the Specification window.

MagicDraw shortcut menus, toolbars, and browser help ease the task of editing model elements.

#### **IMPORTANT**

Beginning with version 8.0, MagicDraw enables the editing of model elements and symbol properties directly from the Browser, located in the **Properties** panel. For more information, see <u>"Properties panel"</u> on page 87.

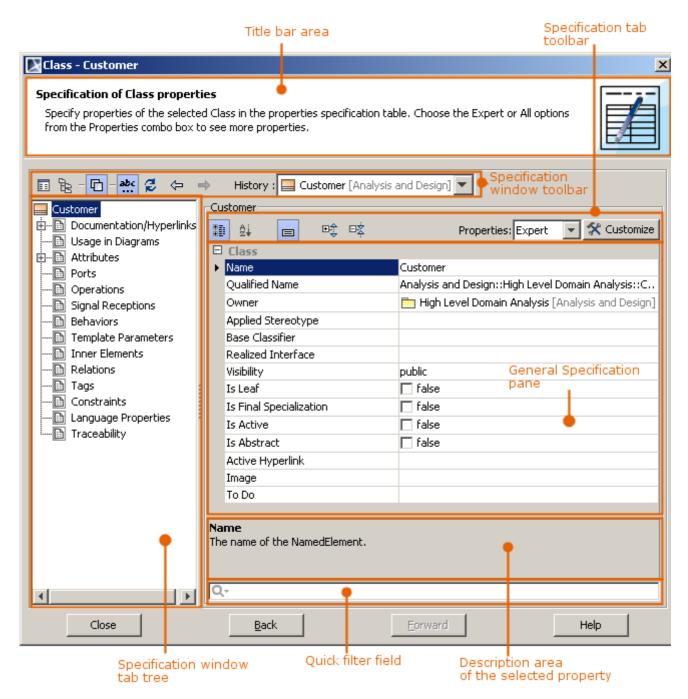

Figure 117 -- Specification window structure. General specification tab

The Specification window is used to define UML model elements such as class, package, activity, and others. Specification window is a non-modal window in which you may edit model element properties and work with a model simultaneously. For more information on how to edit property values, see <u>"Editing Property Values"</u> on page 238.

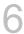

# To open the corresponding Specification window

- From the selected symbol shortcut menu, select Specification.
- Double-click a symbol on the Diagram pane or in the Model Browser.
- Select a symbol on the Diagram pane and press the ENTER key.
- The element Specification window opens when you add a model element to an owning model element in its Specification window. The second Specification window opens on top of the first.
   Use the Back to or Forward to arrow buttons for switching between windows.

# **Functions of Specification Window**

Using Specification window you may perform various actions that are necessary when working with model elements. Every model element has its own specification. In the following table, you will find described only common functions that Specification window is used for.

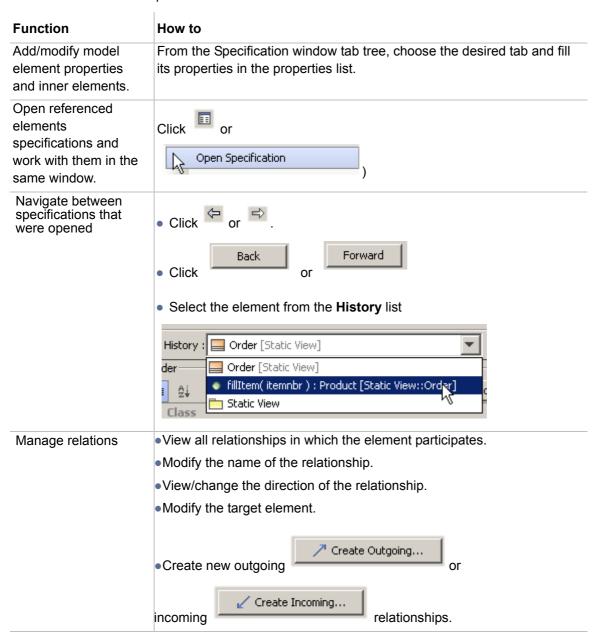

| Function                                                              | How to                                                                                                    |  |
|-----------------------------------------------------------------------|----------------------------------------------------------------------------------------------------|--|
| Add/edit the element documentation                                    | Add or edit a documentation of the element. Documentation also can be written in HTML.                                            |  |
|                                                                       | More information about working with HTML text, see in "HTML Editor" on page 294.                                                  |  |
| Manage element hyperlinks                                             | Open, edit, add, or remove hyperlinks from the selected model element to a file, web page, other element/symbol, or requirements. |  |
|                                                                       | More information about working with hyperlinks, see <u>"Defining Hyperlinks Between Elements"</u> on page 273.                    |  |
| Manage element tags and their values                                  | More information about working with tags you may find in <u>"Editing tagged value"</u> on page 641.                               |  |
| Manage element constraints                                            | More information about working with constraints you may find in<br>"Working with Constraints" on page 644.                        |  |
| Track the element's symbol usage in diagrams and open these diagrams. | Find out in which diagrams the symbol is used.                                                                                    |  |
| Select the model element in the Containment tree                      | Click or Select in Containment Tree                                                                                               |  |
| Track elements traceability                                           | More information about the traceability you may find in Section<br><u>"Traceability"</u> on page 399.                             |  |
| TIP!                                                                  | Right-click the specification property and select the action you want to perform.                                                 |  |

# **Specification Window Toolbar**

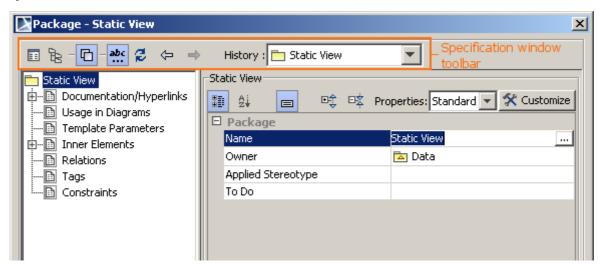

Figure 118 -- Specification window toolbar

| lcon     | Name                  | Function                                                                   |
|----------|-----------------------|----------------------------------------------------------------------------|
| <b>=</b> | Open<br>Specification | Opens Specification of the selected referenced element in the same window. |

| Icon     | Name                                                                                                   | Function                                                                                                    |
|----------|----------------------------------------------------------------------------------------------------|----------------------------------------------------------------------------------------------------|
|          | Select in<br>Containment<br>Tree                                                                       | Selects the selected element in the Containment tree of the Model Browser.                                                                                                    |
|          | Specification opening mode                                                                             | If selected, the referenced Specification windows are opened in the same window.                                                                                                    |
| abc      | Strip multiline text                                                                                   | If selected, the property's text (e.g., ToDo), which covers more than five rows, is striped, not showing all of it, by adding three dots at the end of the text.                                      |
| Ø        | Refresh                                                                                                | Refresh data of the Specification window.                                                                                                    |
| <b>4</b> | Back to<br><pre><pre><pre><pre><pre><pre><pre><pre></pre></pre></pre></pre></pre></pre></pre></pre>    | Use these buttons for switching between different specifications.  You may also use <b>Back</b> , <b>Forward</b> buttons, and the <b>History</b> drop-down list for switching between specifications. |
| <b>₽</b> | Forward to<br><pre><pre><pre><pre><pre><pre><pre><pre></pre></pre></pre></pre></pre></pre></pre></pre> |                                                                                                    |

# **Quick filter**

If the general Specification window pane contains 10 or more properties, the Quick filter box appears. Using the Quick filter box you may quickly find the required property in the property list. This is especially handy when the properties list is rather long. Properties can be filtered by the text entered in this box.

Click the Filter settings button to select filter options.

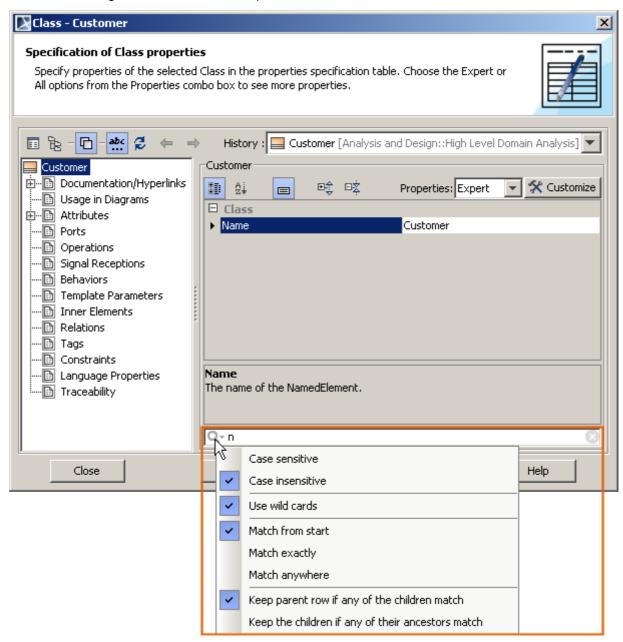

Figure 119 -- Quick filter box with its options.

| Option name      | Function                                                                                                    |
|------------------|----------------------------------------------------------------------------------------------------|
| Case sensitive   | Words differs in meaning based on differing use of uppercase and lowercase letters.                                                                     |
| Case insensitive | Words do not differ in meaning based on differing use of uppercase and lowercase letters.                                                               |
| Use wild cards   | Increase the flexibility and efficiency of a quick filter search by using wildcard characters that substitute any of a class of characters in a search. |
| Match from start | The search will be performed according to the first letters of the property.                                                                            |
| Match exactly    | The search will be performed according to the exact name of the property.                                                                               |

# WORKING WITH MODEL ELEMENTS

### Specification Window

| Match anywhere                                    | The search will be performed according to any of the letter of the property.   |
|---------------------------------------------------|--------------------------------------------------------------------------------|
| Keep parent row if any of the children match      | Show the category name of the found property.                                  |
| Keep the children if any of their ancestors match | Show all other properties that are in the same category as the found property. |

# **Specification window tabs**

Model elements that may participate in the relationships contain the **Relations** tab. All model element Specification windows have **Template Parameters**, **Tags**, **Constraints**, and **Documentation/Hyperlinks** tabs. Descriptions of these tabs are presented in the following sections.

# General tab

#### Name text box

| Name |  |
|------|--|

Type or view the model element name. If you enter the name of an existing model element, an error message opens.

For some model elements (attribute, operation, and so forth), the default name *Untitled 1* is set. You can change this name to a preferred name.

### Is Active, or Is Abstract check boxes

| Is Active   | ☐ false |
|-------------|---------|
| Is Abstract | ☐ false |

When one of these check boxes is selected, the model element is correspondingly set as an active or abstract generalizable model element.

A generalizable element is a model element that may participate in a generalization relationship.

| Name        | Function                                                                                                    |
|-------------|----------------------------------------------------------------------------------------------------|
| Is Abstract | Specifies whether the generalizable element may or may not have a direct instance. True indicates that an instance of the generalizable element must be an instance of a child of the generalizable element. False indicates that there may be an instance of the generalizable element that is not an instance of a child. An abstract generalizable element is not instantiable since it does not contain all necessary information. |

#### **Applied Stereotype**

| Applied Stereotype |  |  |
|--------------------|--|--|

Click the "..." button to open the list of all available applied stereotypes, select the check box for the chosen stereotype and click **Apply**.

# WORKING WITH MODEL ELEMENTS

#### Specification Window

## **Visibility**

| Visibility | public |
|------------|--------|
| TISIDING   | pablic |

To define an element access level, use the drop down list to set its visibility. There are four levels of access:

- Public. The element can be accessed by any outside object.
- Package. The element can be accessed by any classifier declared in the same package (or a nested subpackage, to any level).
- Private. The element can be accessed only from inside the current class.
- Protected. The element can be accessed from inside the current class and classes derived from that class.

#### ToDo

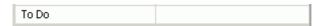

Type or view information about an element. The **To Do** property is used for keeping special information, exclusive cases, or additional records.

#### **Image**

Click the "..." button to assign the image to the element. Assigned image can be displayed on the shape or instead of the shape.

For more information, about changing the image display mode, see "Displaying icon or image" on page 260.

# **Documentation/Hyperlinks tab**

Use the **Documentation/Hyperlinks** tab to add comments to the selected element and to assign hyperlinks. The hyperlink can direct the user to a model element, web page, or a file.

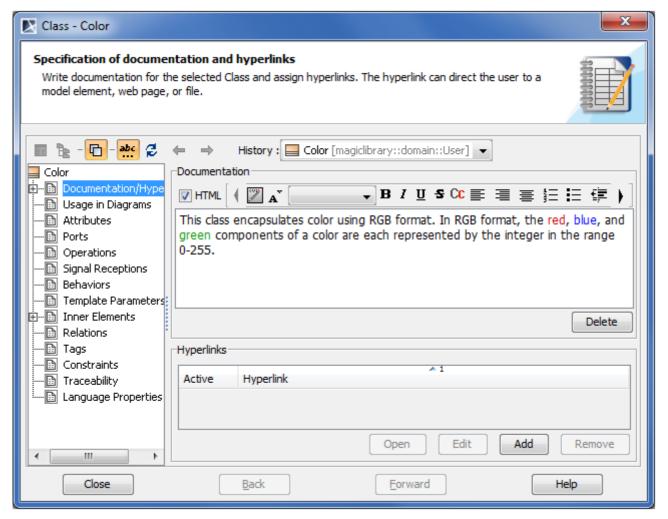

Figure 120 -- Specification window. Documentation/Hyperlinks tab

#### Writing HTML documentation

To write documentation in HTML format, simply select the HTML check box to display a menu with the available text formatting options.

For more information about the HTML editor toolbar, see Section "HTML editor toolbar" on page 300.

# **Adding Hyperlinks**

In the **Hyperlinks** group, manage the hyperlinks you want to add to the model element

| Active    | If selected, the hyperlink is activated and will work when double-<br>clicking the model element.    |  |
|-----------|----------------------------------------------------------------------------------------------------|--|
| Hyperlink | Display information about the hyperlink: a diagram or element name, file path, or URL name.          |  |
| Open      | Opens the previously assigned hyperlink.                                                             |  |
| Edit      | The Insert Hyperlink dialog opens. Edit the selected hyperlink.                                      |  |
| Add       | The <b>Insert Hyperlink</b> dialog opens. Select the hyperlink you want to add to the model element. |  |
| Remove    | Remove the selected hyperlink from the model element.                                                |  |

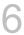

# Attributes tab

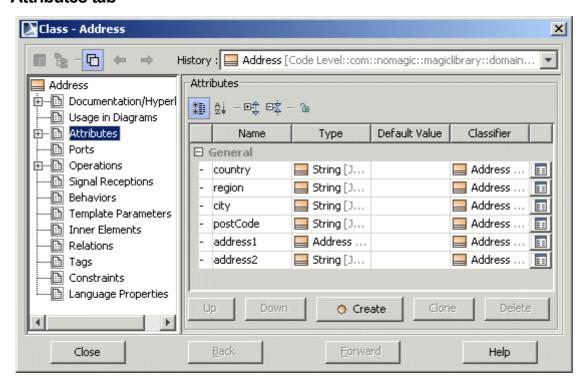

Figure 121 -- Attributes tab

The Attributes tab contains the model element attributes list and buttons for editing the attributes list.

| Name          | Attribute name.                                                                                                    |
|---------------|----------------------------------------------------------------------------------------------------|
| Туре          | Attribute type. It can be a primitive type or another class.                                                                                                    |
| Default Value | Attribute default value.                                                                                                    |
| Classifier    | Class name that contains the current attribute.                                                                                                    |
| Up            | Move item to upper position in the list.                                                                                                    |
| Down          | Move item to lower position in the list.                                                                                                    |
| Create        | Add a new attribute to the class. The attribute Specification window opens.                                                                                                    |
|               | TIP! You may also add a new attribute from the classifier by pressing Insert.                                                                                                    |
| Clone         | Enabled when the element is selected in the list. A new element will be created. The new element derives all properties from the cloned element. The name will be changed to " <element_name><number>".</number></element_name> |
| Delete        | Remove the selected attribute from the classifier.                                                                                                    |
|               | TIP! You may also delete an attribute from the classifier by pressing Delete.                                                                                                    |
|               | Click this button to open the attribute Specification window.                                                                                                    |

# **Usage in Diagrams tab**

For more information about searching for symbol usage in diagrams from the **Usage In Diagrams** branch, see <u>"To search for diagrams in which symbol is used from the element Specification window"</u> on page 421.

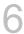

# **Operations tab**

Specification Window

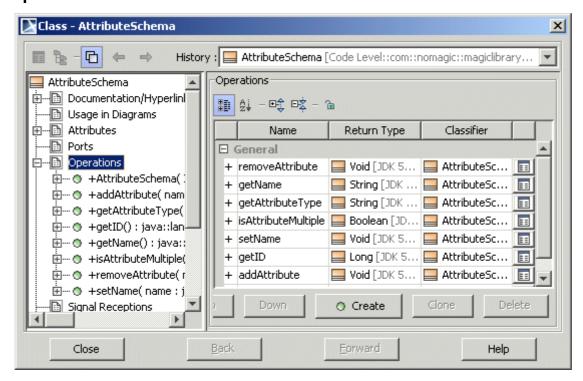

Figure 122 -- Operations tab

The Operation tab contains the model element operations list and buttons for managing this list.

| Name        | Operation name.                                                                                                    |  |
|-------------|----------------------------------------------------------------------------------------------------|--|
| Return type | Operation return type.                                                                                                    |  |
| Classifier  | The name of the classifier containing the current operation.                                                                                                    |  |
| Up          | Move item to upper position in the list.                                                                                                    |  |
| Down        | Move item to lower position in the list.                                                                                                    |  |
| Create      | Add a new operation to the model element. The operation Specification window opens.                                                                                                    |  |
|             | TIP! You may also add a new operation from the classifier by pressing Insert.                                                                                                    |  |
| Clone       | Enabled when the element is selected in the list. A new element will be created. The new element derives all properties from cloned element. The name will be changed to " <element_name><number>".</number></element_name> |  |
| Delete      | Remove the selected operation from the model element.                                                                                                    |  |
|             | TIP! You may also delete an operation from the classifier by pressing Delete.                                                                                                    |  |
|             | Click this button to open the operation Specification window.                                                                                                    |  |

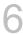

# **Template Parameters tab**

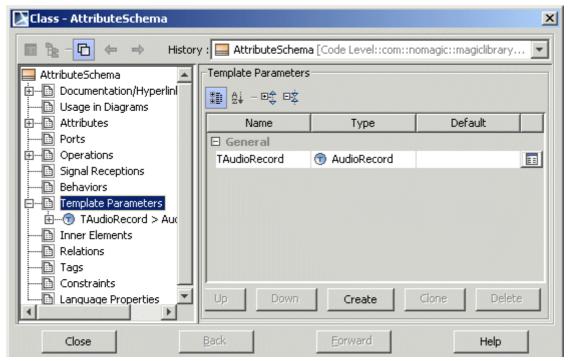

Figure 123 -- Operations tab

The **Template Parameter** tab contains the model element template parameters list and buttons for managing this list.

| Name    | The name of the template parameter.                                                                                                    |  |
|---------|----------------------------------------------------------------------------------------------------|--|
| Туре    | Type of template parameter: classifier or data type.                                                                                                    |  |
| Default | The <b>Select Element</b> dialog opens. Here you can assign the element as the default element for the template parameter.                                                                                                    |  |
| Up      | Move the item to the upper position.                                                                                                    |  |
| Down    | Move the item to the lower position.                                                                                                    |  |
| Create  | Create a new template parameter.                                                                                                    |  |
|         | TIP! You may also delete a template parameter from the classifier by pressing Delete.                                                                                                    |  |
| Clone   | Enabled when the element is selected in the list. A new element will be created. The new element derives all properties from the cloned element. The name will be changed to " <element_name><number>".</number></element_name> |  |
| Delete  | Remove the template parameter from the class.                                                                                                    |  |
|         | TIP! You may also delete a template parameter from the classifier by pressing Delete.                                                                                                    |  |
|         | Click this button to open the template parameter Specification window.                                                                                                    |  |

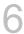

# **Relations tab**

The **Relations** tab contains the list of relationships in which the appropriate model element participates.

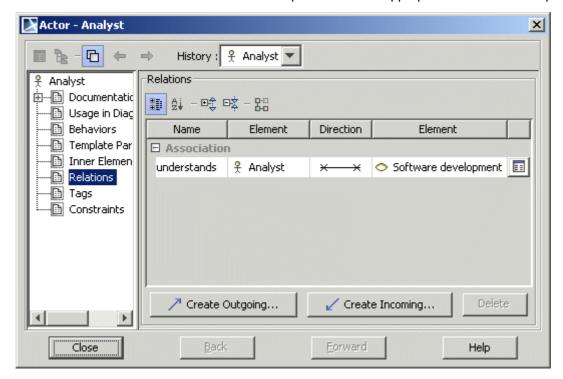

Figure 124 -- Specification window. Relations tab

| Element name                     | Function                                                                                     |
|----------------------------------|----------------------------------------------------------------------------------------------|
| Name                             | Name of the relationship (optional).                                                         |
| Element                          | One of the relationship endings.                                                             |
| Direction                        | Shows a relationship's direction, helps to specify source and target.                        |
| Element                          | Another relationship ending.                                                                 |
| Create Incoming  Create Incoming | Create a new incoming relationship by choosing the relationship type from the appeared list. |
| Create Outgoing                  | Create a new outgoing relationship by choosing the relationship type from the appeared list. |
|                                  | After clicking this button, the relationship Specification window opens.                     |
| Delete                           | Removes the selected relationship from the list.                                             |

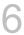

# Tags tab

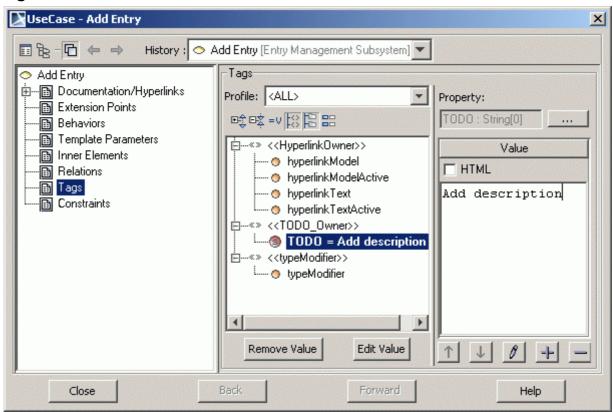

Figure 125 -- Specification window. Tagged Values tab

| Element name                           | Function                                                                                                    |
|----------------------------------------|----------------------------------------------------------------------------------------------------|
| Profile                                | Lists the profiles available for the current project.                                                                    |
| Expand                                 | If tag definitions are grouped and those groups are collapsed, expands the groups.                                       |
| ⊡‡<br>Collapse                         | If tag definitions are grouped and those groups are expanded, collapses the groups.                                      |
| T=∨<br>Show Tags with Values           | Only displays in the list those tag definitions that have values.                                                        |
| Show Tog Group                         | If tag definitions are grouped into specific "packages", shows those "packages" on the list by grouping tag definitions. |
| Show Tag Group                         |                                                                                                    |
| Group by Stereotype                    | Sorts tag definitions by the assigned stereotypes.                                                                       |
| Group by Stereotype                    |                                                                                                    |
|                                        | Displays types of tag definitions in the list.                                                                           |
| Show Tag Type                          |                                                                                                    |
| Show Only Assigned<br>Stereotypes Tags | In the list of tags, the assigned tag value is highlighted in black.                                                     |

| Element name                                                               | Function                                                                                                    |  |
|----------------------------------------------------------------------------|----------------------------------------------------------------------------------------------------|--|
| Create Value                                                               | Creates a value for the selected tag definition. The right pane of the dialog is activated. Select or enter the value. All data types and types of metamodel can be types of values. |  |
|                                                                            | TIP! You may also create value by dragging and dropping an element from the Browser.                                                                                                 |  |
| Remove Value<br>(available only when the<br>tag definition has a<br>value) | Removes the value(s) from the selected tag definition.                                                                                                    |  |
| Edit Value                                                                 | The Slot Specification window opens, allowing you to edit or extend the selected tagged value.                                                                                       |  |
| Right pane of the dialog                                                   |                                                                                                    |  |
| Property ""                                                                | Click the "" button and edit the selected property in the Property Specification window.                                                                                             |  |
| HTML                                                                       | Set the tagged value text as HTML.                                                                                                    |  |
| Value (if the value is added)                                              | Type or select the value.                                                                                                    |  |
| Edit                                                                       | Edit the selected value.                                                                                                    |  |
| Add                                                                        | Add a new value.                                                                                                    |  |
| Remove                                                                     | Remove the selected value.                                                                                                    |  |

For more information about how to create a new tagged value, see <u>"To create a new tag definition"</u> on page 641.

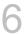

# **Constraints tab**

**Specification Window** 

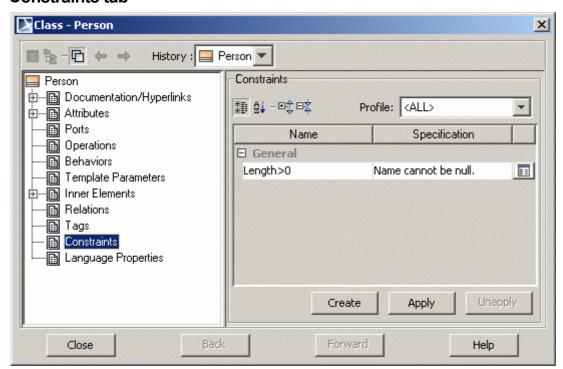

Figure 126 -- Specification window. Constraints tab

| Element name  | Function                                                                                                    |
|---------------|----------------------------------------------------------------------------------------------------|
|               | The list of constraints assigned to the current model element.                                                                                                    |
| Name          | Enter the name of the constraint.                                                                                                    |
| Specification | A comment associated with the selected constraint. To edit the comment, double click the <b>Specification</b> line.                                                                   |
|               | Click the "" button to open the <b>Edit Specification</b> dialog. This allows you to edit expressions and select the Object Constraint Language (OCL) to check the expression syntax. |
|               | Click this button to open the constraint Specification window.                                                                                                    |
| Create        | Creates a constraint.                                                                                                    |
| Apply         | The <b>Select Elements</b> dialog opens. Select an existing constraint from the model and apply it to the element.                                                                    |
| Unapply       | Removes the selected constraint from the list.                                                                                                    |

# Traceability tab

The Traceability tab in element's Specification window is one of the places, wherein the element's traceability properties, showing its realizing and/ or more specific elements, are represented.

For more information about traceability feature, see "Traceability" on page 399.

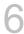

# Buttons available in the Specification window

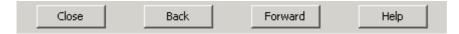

| Button  | Function                          |
|---------|-----------------------------------|
| Close   | Save changes and exit the dialog. |
| Back    | Return to the previous dialog.    |
| Forward | Proceed to the next dialog.       |
| Help    | Display MagicDraw Help.           |

# **Default Property Values**

MagicDraw version 15.0 and above allows for defining the initial (default) properties for elements.

The Default element properties can be defined for:

- · the whole project.
- the specific diagram.

To set the default properties for the whole project

- 1. From the **Options** main menu, select **Project**. The **Project Options** dialog opens.
- 2. Expand **Default model properties**. Select the exact element and in the right pane side, change the property value.

After creating a new element it will have new property values. Values for previously created elements will not be changed.

To reset element properties to the default value, click the **Reset to Defaults** button. To reset property values for all elements select the **Default model properties** branch and click the **Reset to Defaults** button.

(Exception: interface attribute default visibility will always be #public, no matter what your settings.)

To set the default properties for the specific diagram

- 1. From the **Diagrams** main menu, select the **Customize** command. The **Customize Diagram** wizard opens.
- 2. Define the new or created diagram properties and in the Specify toolbar buttons step, click the Add button. In the appeared menu that opens, select the New Button command. The Edit button dialog opens.

3. Open the **Element Properties** tab. Select the **Specify own values** radio button and change the default element property values.

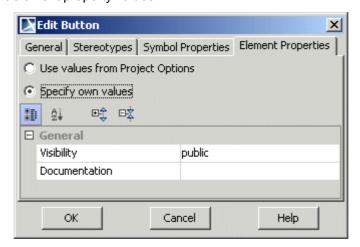

Figure 127 -- The Edit Button dialog. Element Properties tab

Create a new element from the customized diagram toolbar and the element will have the defined, default properties.

For more information about the **Customize Diagram** wizard, see *UML Profiling and DSL UserGuide.pdf*, which is located in the *<MagicDraw installation directory>/Manual* folder.

# Sharing the default property values

If you want to share the default properties with other users for their new project, change the property values in the **Project Options** dialog and then create a project template, which other users may use:

- 1. From the **File** main menu select the **Export > Template...** command and save the project as a template. A template will be created in the *<MagicDraw installation directory>/templates* directory.
- 2. To import the created template to a new project from the **File** main menu, select the **New Project** command. The **New Project** dialog opens. Select the **Project from Template** icon

from the **Other** domain and in the **Select template** tree, select your template. The project options are imported to the project together with the template.

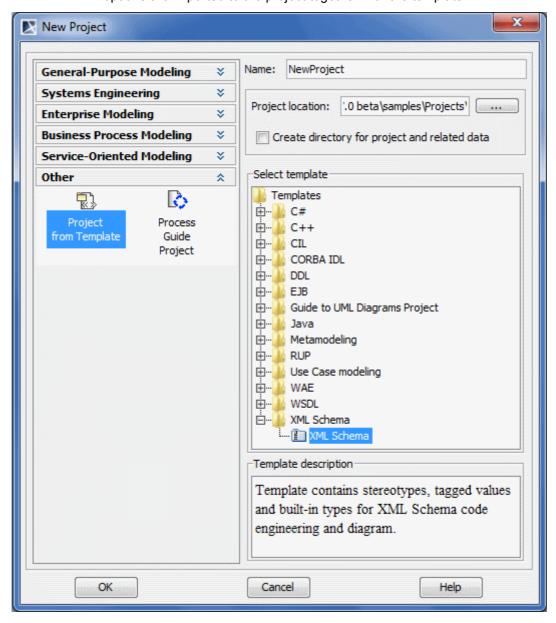

Parent topic: "Diagramming".

# **Editing Property Values**

You can edit property values in:

- Specification window (see "Specification Window" on page 220).
- Generic table (see "Generic Table" on page 616).
- **Element** tab on the **Properties** panel in the Model Browser (see "Properties panel" on page 87).

A property value can be edited in one of the following ways:

- Directly in the value cell.
- Using the Edit command on the property's shortcut menu. Different types of properties have different command names on their shortcut menus.

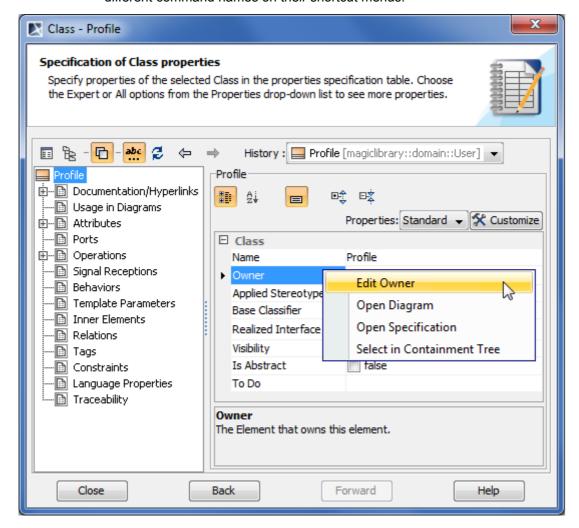

Figure 128 -- Selecting Edit Owner command on property's shortcut menu in Specification window

The way of entering a property value depends on the selected property type.

**NOTE** Property values in gray are not editable. They are derived from other elements used in your model.

Learn about editing values of different property types in:

- "Editing textual properties" on page 239.
- "Editing logical values" on page 245.
- "Selecting values" on page 246.
- "Cases of advanced editing" on page 253.

# **Editing textual properties**

Textual type property values are usually simply typed in a property value cell. In some specific cases you can also use advanced editing features, i.e., long textual values editor **NEW!** and multiline textual values editor (both available the HTML mode).

# 6 WORKING WITH MODEL ELEMENTS Editing Property Values

Examples of textual type properties: Name, Body, and other.

# To edit a textual property value

- 1. Click an appropriate property value cell.
- 2. Type a value.

Learn about advanced cases of editing textual values in:

- "Editing long textual values" on page 240.
- "NEW! Editing multiline textual values" on page 242.

# **Editing long textual values**

In case of editing a value that consists of several words, the value cell may seem too short. In order to avoid this inconvenience you can edit the property value in a dialog specially designated for typing long values.

To edit a textual value consisting of several words

- 1. Click an appropriate property value cell.
- 2. Click the Edit button (see the highlighted button in the following figure).

3. In the opened dialog, type a value and click **OK**.

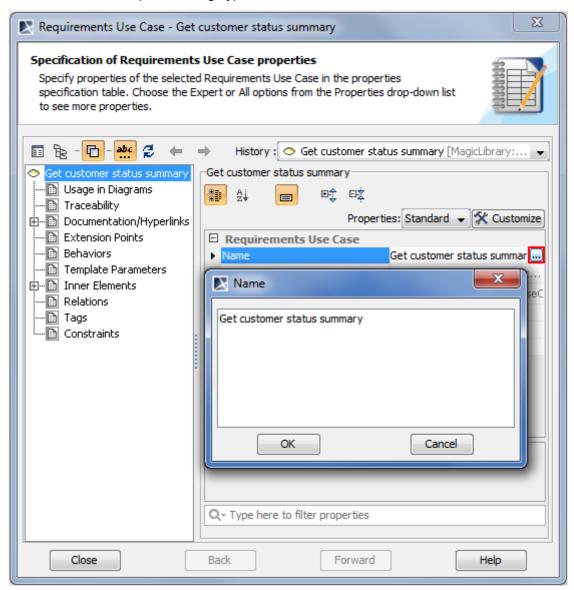

Figure 129 -- Editing value that consists of several words in Specification window

There are some textual properties, whose values can keep text formatting settings. You can use the HTML editor in such cases. To use the HTML editor, select the **HTML** check box in the dialog opened for editing this special kind of textual property value.

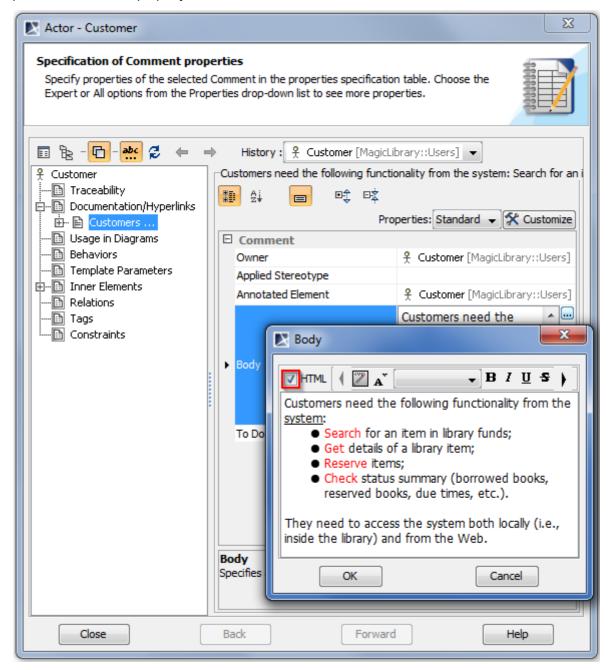

Figure 130 -- Editing textual value in HTML editor

For more information about using the HTML editor please refer to "HTML Editor" on page 294.

## **NEW!** Editing multiline textual values

Some properties can have more than one textual value, for example, the **Body** property of an opaque expression, the **Pre Condition** and **Post Condition** properties of a use case, and other. You can use a special editor to edit multiline textual values.

Using the editor for multiline textual values, you can perform the following actions:

- Create a new value.
- Remove a selected value.
- Edit each value in the HTML editor separately.
- · Reorder values.
- Strip long values (available only in the Specification window).

IMPORTANT! To strip long values, make sure that the Strip Multiline Text mode is turned on in the Specification window. For more information about buttons on the Specification window toolbar, see "Specification Window Toolbar" on page 223.

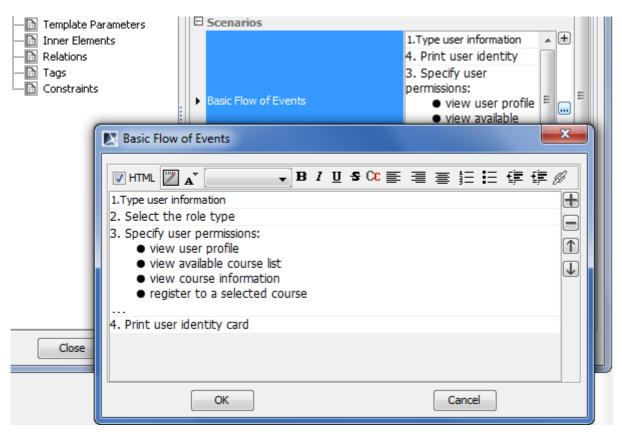

Figure 131 -- Multiline textual values editor

The following table describes functions of buttons used in the editor.

| Button       | Shortcut Key          | Description                                                                                                    |
|--------------|-----------------------|----------------------------------------------------------------------------------------------------|
| HTML         |                       | Select the HTML check box to edit a selected row in the HTML mode. The HTML editor toolbar will appear. For more information about the HTML toolbar, refer to "HTML editor toolbar" on page 300. |
| <b>+</b>     | ALT+ENTER             | Click to add an empty row after the selected one to type a new value.                                                                                                    |
|              | ALT+BACKSPACE         | Click to remove a selected row.                                                                                                    |
| lacktriangle | ALT+SHIFT+UP<br>ARROW | Click to moves up a selected row.                                                                                                    |

# 6 WORKING WITH MODEL ELEMENTS

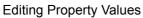

| Button | Shortcut Key            | Description                         |
|--------|-------------------------|-------------------------------------|
| 1      | ALT+SHIFT+DOWN<br>ARROW | Click to moves down a selected row. |

| TIP! | To select the previous row, press ALT+UP ARROW.     |
|------|-----------------------------------------------------|
|      | To select the subsequent row, press ALT+DOWN ARROW. |

# To open the multiline textual values editor

- 1. Click an appropriate property value cell.
- 2. Do one of the following:
  - Double-click one of the values of the selected property.
  - Click the Edit selected value button (see the highlighted ... button in the following figure).

• Click the Add new value button (see the + button in the following figure). The editor will be opened with an empty line to type a new value.

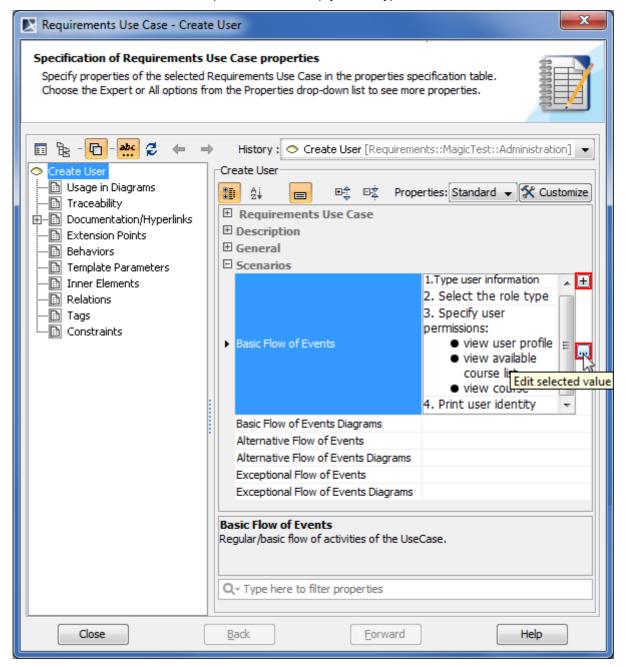

Figure 132 -- Opening multiline textual values editor in Specification window

# **Editing logical values**

Logical (boolean) type property value can be either true or false.

Examples of logical type properties: Is Abstract, Is Read Only, and other.

#### To edit a logical property value

Do one of the following:

- Select the check box to set the value to true.
- Clear the check box selection to set value to false.

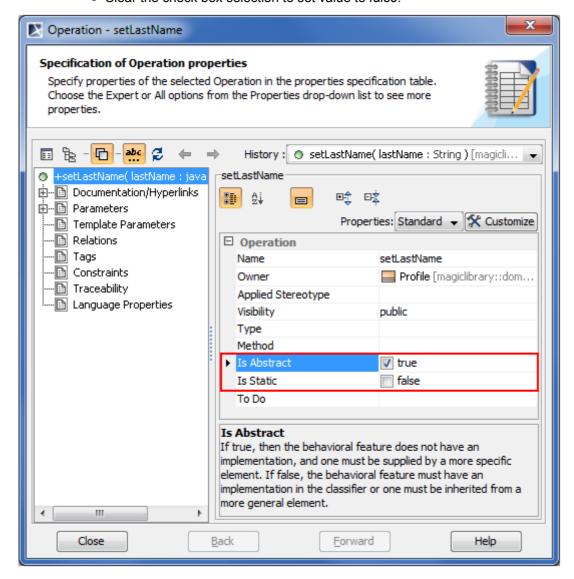

Figure 133 -- Editing logical values in Specification window

# **Selecting values**

Selectable value type property values are selected from lists. There can be two types of lists:

- Non-editable for properties whose value ranges are restricted by UML (for example, Visibility, Message Sort, Event Type, and other).
- **Editable** for properties whose value ranges are not restricted by UML and can be defined by the user (for example, Type Modifier, Multiplicity, and other).

Learn about selecting property values from lists in:

- "Selecting single property value from non-editable list" on page 247.
- "Selecting single property value from editable list" on page 248.
- "Selecting multiple property values" on page 251.

# 6

### Selecting single property value from non-editable list

In this case you can choose one of predefined values.

To select a property value from a non-editable predefined list

- 1. Click an appropriate property value cell to open the list.
- 2. In the drop-down list, select the value.

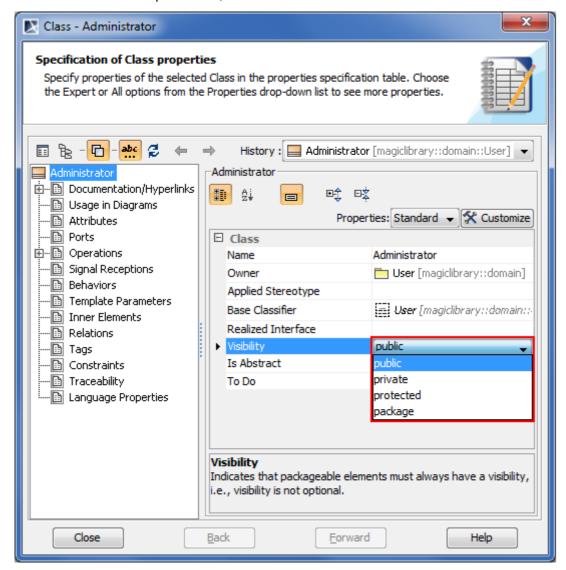

Figure 134 -- Selecting value from non-editable list in Specification window

To remove a property value selected from a non-editable predefined list

**NOTE** You can remove the property value only if the property can have an empty value.

- 1. Click an appropriate property value cell.
- 2. Click the drop-down arrow to open the list of available values.
- 3. Select <UNSPECIFIED> from the list.

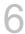

#### Selecting single property value from editable list

This is the case of assigning a value to a property in one of the following ways:

- Selecting a value either from a predefined value list or from the whole model via the element Selection dialog.
- Creating a new element and selecting it as property value.

#### To select a property value from a predefined list

- 1. Click an appropriate property value cell.
- 2. Click the drop-down arrow (see the highlighted button in the following figure) to open the list of available values.
- 3. Select a value from the list.

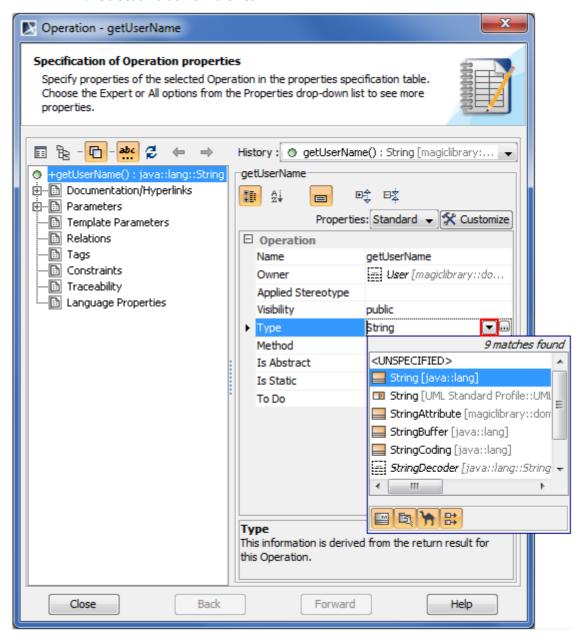

Figure 135 -- Selecting single property value from predefined list in Specification window

For information about the type and mode of searching for an element, refer to <u>"Element search criteria and modes"</u> on page 282.

# 6 WORKING WITH MODEL ELEMENTS Editing Property Values

To assign a property value via the element Selection dialog

- 1. Click an appropriate property value cell.
- 2. Click the Edit button (see the highlighted button in the following figure). The element Selection dialog opens.
- 3. Select an existing element or create a new one. For more information about the element Selection dialog, refer to "Selecting an Element" on page 281.

4. Click **OK** when you are done.

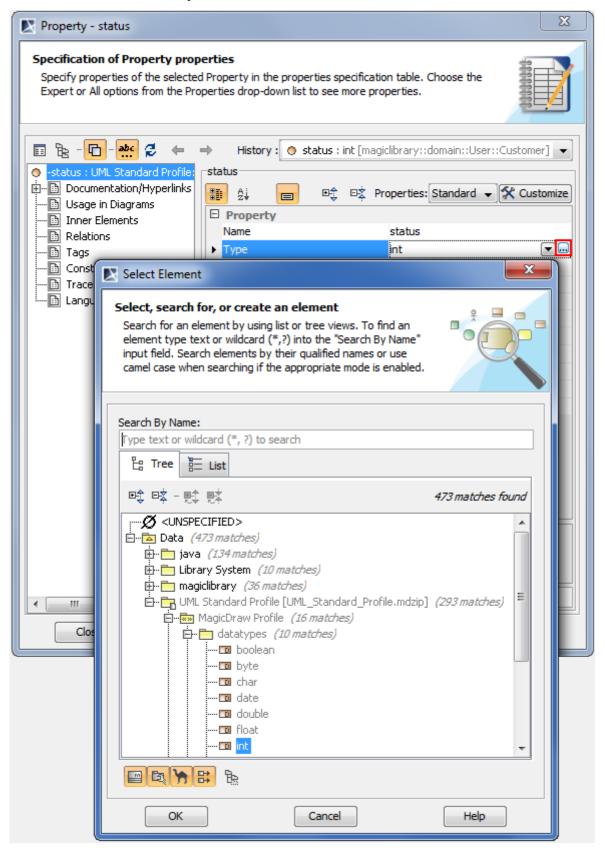

Figure 136 -- Selecting single property value via element Selection dialog

To remove a value selected for a single value type property

1. Click an appropriate property value cell.

# WORKING WITH MODEL ELEMENTS

- **Editing Property Values** 
  - 2. Click the drop-down arrow to open the list of available values.
  - 3. Select < UNSPECIFIED > from the list.

#### Selecting multiple property values

In this case you can assign more than one value to a property via the element Selection dialog.

Examples of properties that may have multiple values: Classifier, Method, and other.

### To assign multiple property values

- 1. Click an appropriate property value cell.
- 2. Click the Edit button (see the highlighted button in the following figure). The element Selection dialog opens.
- 3. Select existing elements and / or create new ones. For more information about the element Selection dialog, refer to "Selecting an Element" on page 281.

IMPORTANT! Make sure the Multiple Selection mode is turned on. 4. Click **OK** when you are done.

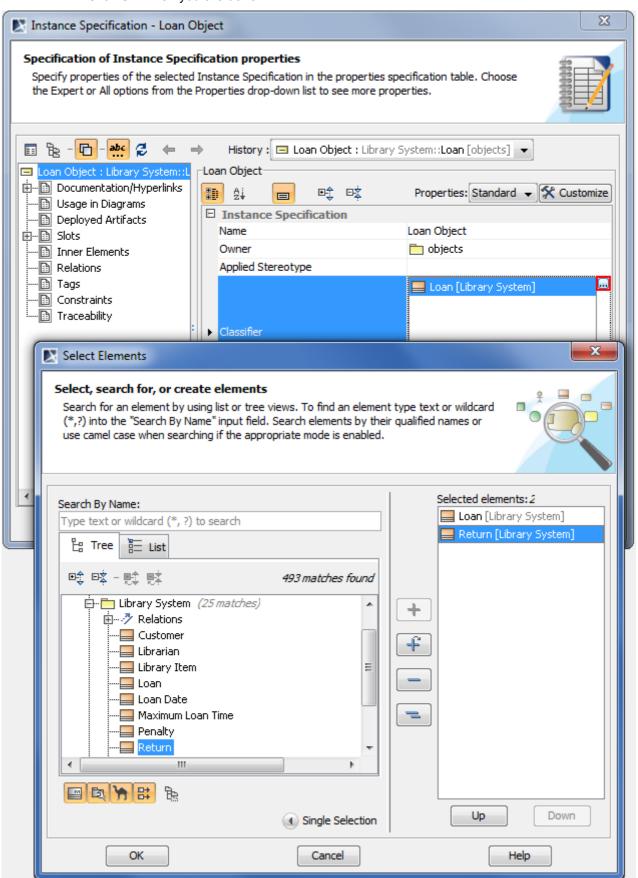

Figure 137 -- Selecting multiple property values via the element Selection dialog

## 6

## Cases of advanced editing

You may have noticed that editing some property values is a sophisticated process. These are the cases of editing such property values:

- "Creating inner element as property value" on page 253.
- "Assigning value specification as property value" on page 256.
- "Editing property values in property groups" on page 256.

### Creating inner element as property value

There are some properties whose values can be their inner elements. Specifying such property value requires to create a new element. The element, which has the property with the inner element assigned as its value, becomes the owner of this inner element.

Examples of properties whose values are their inner elements: **Owned Comment**, **Owned Attribute**, and other.

To create an inner element as a property value

- 1. Click an appropriate property value cell.
- 2. Click the Add button (see the highlighted button in the following figure). The Specification window for creating a new element opens.

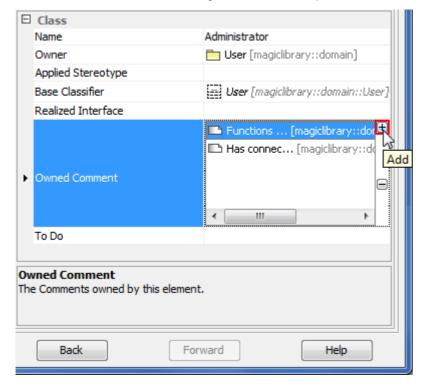

Figure 138 -- Creating inner element (fragment of Specification window)

- 3. Specify properties of the new inner element's Specification window.
- 4. When you are done, do one of the following:
  - Close the Specification window.
  - Click Back to return to the Specification window of the owning element.

To remove an inner element from a property value list

1. Click an appropriate property value cell.

### **Editing Property Values**

- 2. Select the value you want to remove.
- 3. Click the Remove button.

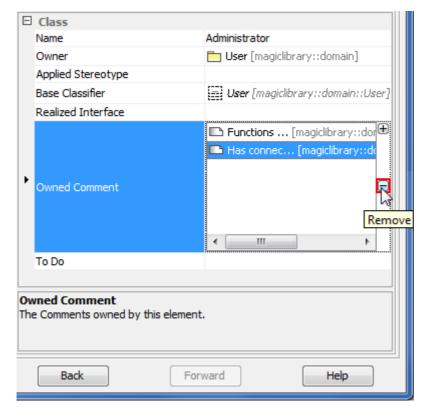

Figure 139 -- Removing inner element (fragment of Specification window)

**IMPORTANT!** The element is removed from both the property value list and the model.

### Assigning value specification as property value

There are some properties whose values can be value specifications. For more information about value specifications, refer to "Value Specification" on page 759.

Examples of properties whose values are value specifications: **Default Value**, **Value**, and other.

### To assign a value specification

- 1. Click an appropriate property value cell.
- 2. Click the Show Shortcut Menu button (see the highlighted button in the following figure).

3. On the shortcut menu, click **Value Specification** and then select a value specification.

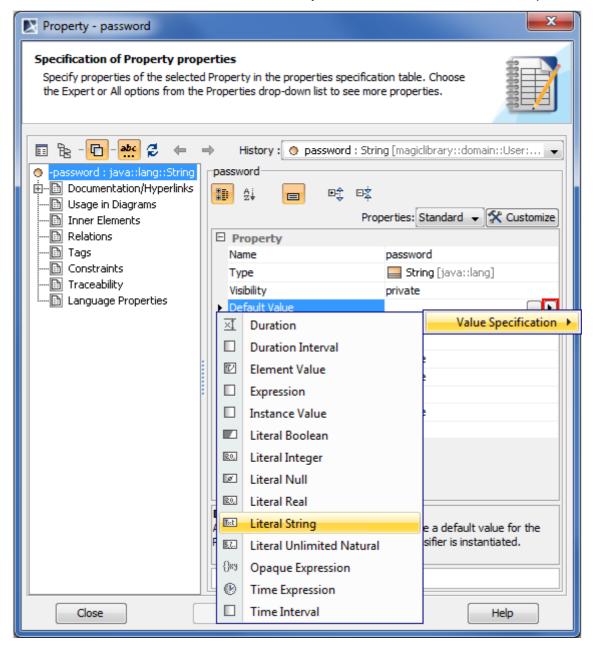

Figure 140 -- Assigning value specification in Specification window

### To change an assigned value specification

- 1. Click an appropriate property value cell.
- 2. Click the Show Shortcut Menu button (see the highlighted button in the preceding figure).
- 3. From the shortcut menu, select **Value Specification > Delete <**value specification**>** (see the following figure).

4. Assign a new value specification. See the procedure "To assign a value specification" on page 254.

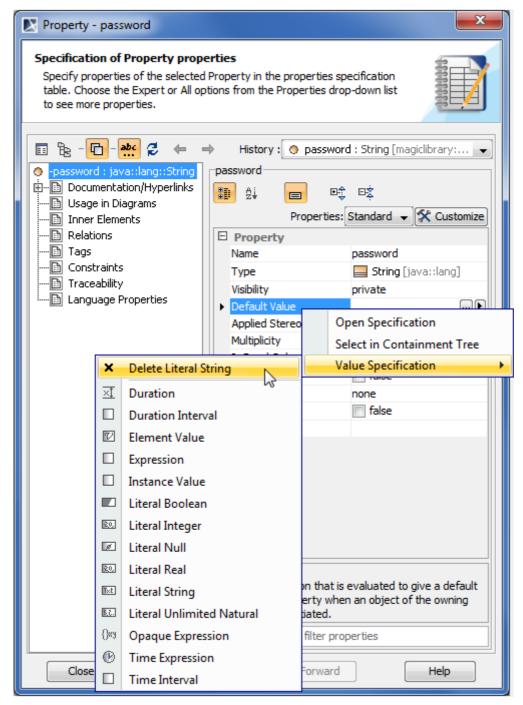

Figure 141 -- Deleting value specification in Specification window

### **Editing property values in property groups**

Some elements can be related to each other as the owner and the owned one, for example, a transition can be an owner of a trigger, and the trigger can be owned by the transition.

MagicDraw allows the handy editing of owned element property values via owner's properties. Owned element properties are available as appropriately named property groups, for example, the **Entry**, **Do Activity**, and **Exit** property groups in the state's Specification window (see the following figure).

**IMPORTANT!** When editing owned element properties, keep in mind that you create a new element in your model.

**Editing Property Values** 

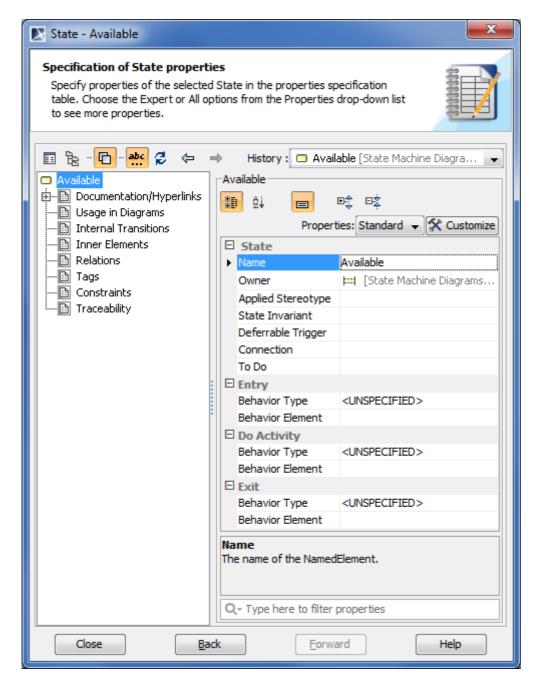

Figure 142 -- Owned element property groups in state's Specification window

Property set in a property group may vary before and after owned element specification. For example, let's say, we have an activity assigned as behavior type in the **Entry** property group. As a result to this certain additional properties for creating a new activity in your model appear in the **Entry** property group: **Name** and **Owned Diagram** (see the following figure).

NOTE

Keep in mind that the owner's specification contains only ownership-relevant properties of an owned element.

To view and edit all other properties of the owned element, open its Specification

window.

**Editing Property Values** 

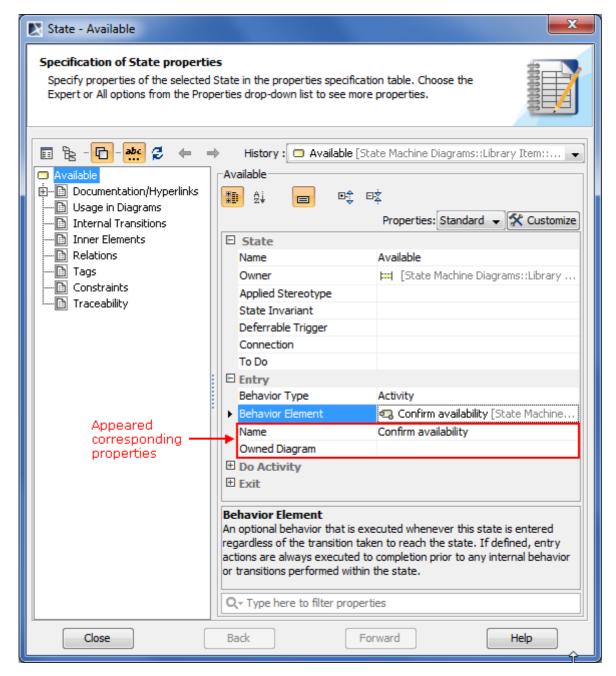

Figure 143 -- Specifying activity as entry in state's Specification window

### To create an owned element as a property value

- 1. In the property group, wherein you want to create the owned element, click any editable property value cell.
- 2. Specify additional properties corresponding to the created element.

### To remove an owned element

- 1. Click the **<owned element type>** property value cell in the desired to remove owned element property group.
- 2. In the opened drop-down list, select < UNSPECIFIED>.

## 6

## **Formatting Symbols**

Every symbol in MagicDraw can have its own style: color, font, size, and so forth. Define these symbol properties:

- In the Symbol Properties dialog. See the procedure <u>"To open the Symbol Properties dialog"</u> on page 259.
- In the **Symbol** tab on the **Properties** panel at the bottom of the Model Browser.
- In the Project Options dialog. Using this dialog you can change all available symbol
  properties, create your own style for the project, apply different symbol properties for different
  diagrams, define stereotype properties that may be bound to the symbol, and more. For more
  information about creating, editing, cloning, importing / exporting, or removing symbol property
  styles, see "Style Engine" on page 261.
- On the diagram toolbar. Using this toolbar you can change the color, font, and path style of a symbol. For more information about diagram toolbar, see "<u>Diagram toolbars</u>" on page 70.

### To open the Symbol Properties dialog

- 1. Select a symbol or a group of symbols.
- 2. Do one of the following:
  - On the main menu, click Edit > Symbol > Symbol(s) Properties.
  - On the shortcut menu, click Symbol(s) Properties.
  - Press ALT+ENTER.

If a group of symbols was selected, only common symbol properties are displayed in the opened dialog.

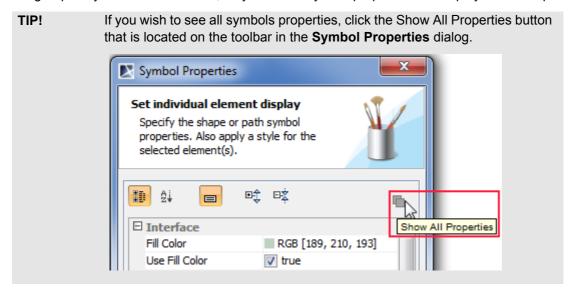

To show / hide model element constraints, stereotypes, and / or tagged values on the diagram pane

### Do either:

 Select / clear the Show Constraints, Show Stereotypes, and/or Show Tagged Values check boxes on the symbol's shortcut menu.

### Or:

- 1. From the **Options** menu, select **Project**.
- 2. The **Project Options** dialog opens. Select / clear the **Show Constraints**, **Show Stereotypes**, and / or **Show Tagged Values** check boxes for the selected model elements.

3. Click the **Apply** button in the **Styles** tab.

## Displaying icon or image

You may display icon or image on the symbol or instead the symbol.

Get acquainted with the following definitions in order to understand this functionality better.

| Definition        | Description                                                                                                    |
|-------------------|----------------------------------------------------------------------------------------------------|
| Symbol            | The term "symbol" means a visual representation of some model elements in the diagram. Symbols are subdivided into shapes and paths (lines in the model, for displaying various relationships).                                                                                                    |
| Symbol properties | Every symbol may have its own style: color, font, size, and so forth. Symbol properties may be defined for the concrete symbol, for all symbol of one element, or according to the diagram type. For more information about symbol properties definition, see "Formatting Symbols" on page 259, about style engine, see "Style Engine" on page 261.                                                                                                    |
| Stereotype        | "A stereotype defines how an existing metaclass may be extended, and enables the use of platform or domain specific terminology or notation in place of, or in addition to, the ones used for the extended metaclass." [The OMG UML specification (UML 2.4: Superstructure)]. For more information about stereotype, see "Stereotype" on page 636. For more information about applying stereotype properties, see "Stereotype properties" on page 271. |
| Icon              | Icon of stereotype.  Icon is a small image displayed in the top-right corner of shape.  To assign icon to stereotype in the <b>Stereotype</b> Specification window, define the <b>Icon</b> property. For more information on how to assign Icon for stereotype, see "To create a stereotype with an image" on page 636.                                                                                                    |
| Text              | Stereotype name, displayed on the symbol.                                                                                                    |
| Image             | Image which can be assigned to element and displayed as icon or instead of element shape. To assign image to element in the element Specification window, assign the <b>Image</b> property. For more information on how to assign icon for element, see "Image" on page 227.                                                                                                    |

To change the icon visibility mode on the element shape:

- 1. From the element shape shortcut menu, select the **Presentation Options > Show Stereotypes** command and then select the desired property mode.
- 2. You may change the stereotype/icon visibility mode in the symbol **Properties** dialog > **Show Stereotypes** combo box.

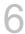

Select one of the six property modes for **Show Stereotypes**. The property modes are described in the table below:

| Show<br>Stereotypes<br>Property Mode | Displayed on<br>the diagram<br>pane  | Icon of the stereotype<br>and stereotype name are<br>assigned to element                               | Image to element is assigned                          |
|--------------------------------------|--------------------------------------|----------------------------------------------------------------------------------------------------|-------------------------------------------------------|
| Icon and Text                        | < <office>&gt; In Building</office>  | Icon of stereotype<br>displayed. Name of<br>stereotype displayed.                                      | Image of element is displayed in the corner of shape. |
| Icon                                 | Building 1                           | Icon of stereotype<br>displayed in the corner of<br>symbol. Name of<br>stereotype is not<br>displayed. | Image of element is displayed in the corner of shape. |
| Text Only                            | < <office>&gt; Building</office>     | Icon of stereotype is not displayed. Name of stereotype is displayed.                                  | Image of element is not displayed.                    |
| Shape Image<br>and Text*             | < <office>&gt;<br/>Building</office> | Icon of stereotype is<br>displayed instead of<br>shape. Name of stereotype<br>is displayed.            | Image of element is displayed instead of shape.       |
| Shape Image*                         | Building                             | Icon of stereotype is<br>displayed instead of<br>shape. Name of stereotype<br>is not displayed.        | Image of element is displayed instead of the shape.   |
| Do Not Display                       | Building                             | Icon of stereotype is not displayed. Name of stereotype is not displayed.                              | Image of element is not displayed.                    |

<sup>\* -</sup> To display the icon of a stereotype instead of the element shape all element compartments should be suppressed.

| TIP! | If element has assigned both - image and stereotype icon - then image of |
|------|--------------------------------------------------------------------------|
|      | element will be displayed on the shape.                                  |

NOTE Shape Image and Text and Shape Image properties are not added to the Path element properties list.

## **Style Engine**

The Style engine is a part of the MagicDraw UML system that defines diagrams, shapes, paths, and stereotype properties. There may be few property styles defined, but all symbols are created according to the style that is

selected as default. There is a possibility to apply different presentation styles for diagram/shape/path/stereotype depending on the diagram type.

## **Symbol Property Styles Tree**

Expands the tree hierarchy of all the styles defined within the project. You may use as many of these styles as you wish.

**Shape** and **Path** trees have the inner structure to help you find the model element, the representation of which must be changed. The right side of the dialog contains possible choices and instruments to manage them.

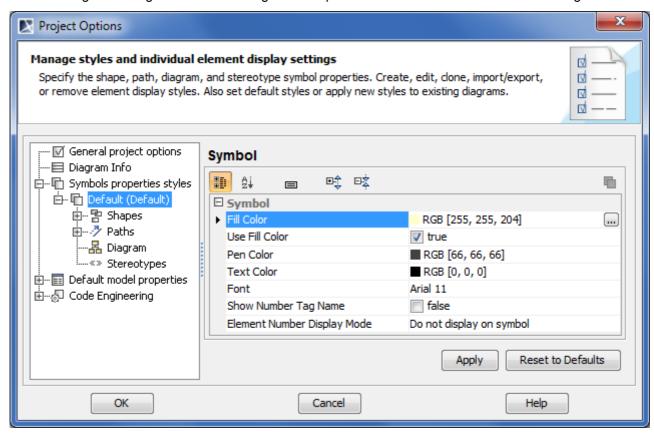

Figure 144 -- Project Options dialog. Default style of symbol properties

### To open the **Symbol properties styles** tree

- 1. On the main menu, click **Options > Project**. The **Project Options** dialog opens.
- 2. In the tree on the dialog's left side, select **Symbols properties styles**.

### To create a new style by cloning the existing one

- 1. Select the default style in the **Styles** list box and click the **Clone** button.
- 2. Type a name for the new style in the **Enter Style Name** dialog.
- 3. Change options of the new style.

### To change the name of the selected style

- 1. Select a style you want to rename and click the **Rename** button.
- 2. Type a new name for the style in the **Enter Style Name** dialog.

### To remove the selected style

Click the **Delete** button in the **Project Options** dialog.

To make a selected style your default style for newly created projects

• Click the Make Default button in the Project Options dialog.

To apply the selected style or changed option to a current project

Click the Apply button in the Project Options dialog, Styles pane.

NOTE

You can also apply the desired options to the selected diagram model elements. Click the **Apply** button in the specific elements pane.

To import an already created (and exported) project style

• Click the **Import** button. The **Open** dialog opens. Select the style you wish to import (\*.stl).

To save the created style (export) for a later usage or for other users

Click the Export button. The Save dialog opens. Select the directory where you wish to export
a style.

In the following table you will find all possible options that can be set for the symbols:

| Property (alphabetically sorted)                                                                  | Function (when selected)                                                                                                    |  |  |
|---------------------------------------------------------------------------------------------------|----------------------------------------------------------------------------------------------------|--|--|
| Attributes Color                                                                                  | The color of the attribute name. The <b>Color</b> dialog opens.                                                                          |  |  |
| Attributes Font                                                                                   | The font that is used for the name of an attribute. The <b>Font</b> dialog opens.                                                        |  |  |
| Attributes Sort Mode                                                                              | The mode for sorting attributes. Possible choices: <b>No Sorting</b> , <b>By Name</b> , <b>By Stereotype</b> , or <b>By Visibility</b> . |  |  |
| Autosize                                                                                          | Adjusts the size of a symbol to the contained information. Element borders are changed so that it uses minimum space.                    |  |  |
| Background Color                                                                                  | The color of the diagram background. Click the "" button to open the <b>Color</b> dialog, select the background color.                   |  |  |
| Constraint Text Mode                                                                              | Displays constraint name or expression on a symbol.                                                                                      |  |  |
| Direction                                                                                         | The direction of a signal.                                                                                                    |  |  |
|                                                                                                   | Possible choices: Right or Left.                                                                                                    |  |  |
| Enable Lolipop notation                                                                           | If the Enable Lolipop notation check box is selected, notation of the interface becomes as "lolipop".                                    |  |  |
|                                                                                                   | <b>NOTE</b> The <b>Enable Lolipop notation</b> property is included only for the interface symbol properties                             |  |  |
| Enumeration Literals Color                                                                        | The color of the enumeration literal name. The <b>Color</b> dialog opens.                                                                |  |  |
| Enumeration Literals Font                                                                         | nt The font that is used for the name of an enumeration literal. T Font dialog opens.                                                    |  |  |
| Extension Points Color                                                                            | The color of the extension point name. The <b>Color</b> dialog opens.                                                                    |  |  |
| Extension Points Font The font that is used for the name of an extension point Font dialog opens. |                                                                                                    |  |  |

| Property (alphabetically sorted)                                                                         | Function (when selected)                                                                                                    |  |  |
|----------------------------------------------------------------------------------------------------|----------------------------------------------------------------------------------------------------|--|--|
| Fill Color                                                                                               | The fill color of the symbol. The <b>Color</b> dialog opens.                                                                                                    |  |  |
| Font                                                                                                    | The font that is used for the name and other displayed properties of a model element. The <b>Font</b> dialog opens.                                                                                                    |  |  |
| Grid Size                                                                                                | Grid size settings from 2 to 30.                                                                                                    |  |  |
| Header in Bold                                                                                           | Shows the name of the symbol in bold.                                                                                                    |  |  |
| Header Position                                                                                          | The package name position on the symbol.                                                                                                    |  |  |
|                                                                                                    | Possible choices: <b>Top</b> or <b>In Tab</b> .                                                                                                    |  |  |
| HTML Text                                                                                                | Activates the HTML editor for the text of a note and a text box.                                                                                                    |  |  |
| Line Style                                                                                               | A line style for a horizontal separator.                                                                                                    |  |  |
|                                                                                                    | Possible choices: Dashed or Solid.                                                                                                    |  |  |
| Operations Color                                                                                         | The color of the operation name. The <b>Color</b> dialog opens.                                                                                                    |  |  |
| Operations Font                                                                                          | The font that is used for the name of an operation. The <b>Font</b> dialog opens.                                                                                                    |  |  |
| Operations Sort Mode                                                                                     | The mode for sorting operations.                                                                                                    |  |  |
|                                                                                                    | Possible choices: <b>No Sorting, By Name, By Stereotype,</b> or <b>By Visibility.</b>                                                                                                    |  |  |
| Orientation                                                                                              | Primarily the synchronization bar diagram button is set to the vertical or horizontal position.                                                                                                    |  |  |
| Path Style                                                                                               | The drawing style of a path.                                                                                                    |  |  |
|                                                                                                    | Possible choices: Rectilinear, Oblique, or Bezier.                                                                                                    |  |  |
| Pen Color                                                                                                | The pen color that is used to draw elements. The <b>Color</b> dialog opens.                                                                                                    |  |  |
| Show Attributes<br>Constraints                                                                           | Shows constraints of attributes.                                                                                                    |  |  |
| Show Attributes Properties                                                                               | Shows tagged values of attributes.                                                                                                    |  |  |
| Show Attributes<br>Stereotypes                                                                           | Shows stereotypes of attributes.                                                                                                    |  |  |
| Show Attributes Visibility                                                                               | Shows attribute visibility signs (+, -, #,~).                                                                                                    |  |  |
| Show Base Classes                                                                                        | Shows a base class on the stereotype symbol.                                                                                                    |  |  |
| Show Classifier                                                                                          | Shows a classifier name near the model element name.                                                                                                    |  |  |
| Show Constraints                                                                                         | Shows constraints on symbols.                                                                                                    |  |  |
| Show Diagram Info                                                                                        | Shows diagram information table on the diagram pane.                                                                                                    |  |  |
| Show Direction Arrow                                                                                     | Shows the Direction Arrow on the association. Default Direction Arrow direction is displayed according path creation direction. helps to read diagram and explain diagram semantics. For mo information about Direction Arrow, see "To show the direction arrow near the association name" on page 661. |  |  |
| Show Elements List                                                                                       | Shows model elements that are assigned to a model, package or subsystem as a list.                                                                                                    |  |  |
| Show Entire Activation                                                                                   | Shows the entire activation bar on an active classifier role in a sequence diagram.                                                                                                    |  |  |
| Show Full Classifier Type Shows all attributes that are defined within a class or associated classifier. |                                                                                                    |  |  |

| Property (alphabetically sorted)                | Function (when selected)                                                                                                    |  |  |
|-------------------------------------------------|----------------------------------------------------------------------------------------------------|--|--|
| Show Grid                                       | Shows a grid on the diagram.                                                                                                    |  |  |
| Show Initial Attribute Value                    | Shows the initial attribute value on a class or artifact.                                                                                                    |  |  |
| Show Message Numbers                            | Shows the message numbers on a diagram.                                                                                                    |  |  |
| Show More Sign for<br>Attributes                | Shows an additional information sign "" in the class, artifact attributes list, when omissions are made by editing the class compartment.                                                                                                    |  |  |
| Show More Sign for<br>Operations                | Shows an additional information sign "" in the class, artifact or numeration operations list, when omissions are made by editing the class, artifact, or enumeration compartment.                                                                      |  |  |
| Show More Sign for Signal<br>Receptions         | Shows additional information sign "" in the signal reception list, when omissions are made by editing the signal reception compartment.                                                                                                    |  |  |
| Show Multiplicity                               | Shows the multiplicity value.                                                                                                    |  |  |
| Show Name                                       | Shows the name of a relationship, role and message/stimulus.                                                                                                    |  |  |
| Show Operation Parameters Direction Kind        | Shows the direction kind for operation parameters                                                                                                    |  |  |
| Show Operations<br>Constraints                  | Shows constraints of operations.                                                                                                    |  |  |
| Show Operations<br>Properties                   | Shows tagged values and concurrency of an operation.                                                                                                    |  |  |
| Show Operations<br>Signature                    | Shows all of the operation arguments and the return type.                                                                                                    |  |  |
| Show Operations<br>Stereotypes                  | Shows stereotypes of operations.                                                                                                    |  |  |
| Show Operations Visibility                      | Shows operation visibility signs (+, -, ~ #).                                                                                                    |  |  |
| Show Owner                                      | Changes the display position of qualified name on the element shape.                                                                                                    |  |  |
| Show Predecessors                               | Shows predecessors on the message.                                                                                                    |  |  |
|                                                 | The <b>Show Qualified Name for Operation</b> property shows the operation name and the class of the operation on the activity shape (using style <i>ClassName::OperationName</i> ). The default property value is true. <b>Get supplementary order</b> |  |  |
|                                                 | NOTE For projects that were created before MagicDraw version 15.0, the Show Qualified Name for Operation property is unchecked.  For more information about displaying qualified name for operation, see "Call Operation Action" on page 653.          |  |  |
| Show Signal Receptions<br>Constraints           | Shows constraints of signal reception.                                                                                                    |  |  |
| Show Signal Receptions parameter Direction Kind | Shows the direction kind for signal reception parameters.                                                                                                    |  |  |
| Show Signal Receptions Properties               | Shows tagged values and concurrency of properties.                                                                                                    |  |  |

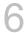

| Property (alphabetically sorted)      | Function (when selected)                                                                                                    |  |
|---------------------------------------|----------------------------------------------------------------------------------------------------|--|
| Show Signal Receptions<br>Signature   | Shows the parameter and related information.                                                                                                    |  |
| Show Signal Receptions<br>Stereotypes | Shows stereotypes of signal receptions.                                                                                                    |  |
| Show Signal Receptions<br>Visibility  | Shows signal reception visibility signs (+, -, ~ #).                                                                                                    |  |
| Show Stereotypes                      | If you want to change a stereotype and its icon visibility on the element shape, use the <b>Show Stereotypes</b> property. For more information about stereotype display mode, see "Changing the stereotype display mode" on page 639. |  |
| Show Tagged Values                    | Shows tagged values on symbols.                                                                                                    |  |
| Show Visibility                       | Shows role visibility signs (+, -, #).                                                                                                    |  |
| Signal Receptions Color               | The color of the signal reception name. The <b>Color</b> dialog opens                                                                                                    |  |
| Signal Receptions Font                | The font that is used for the name of a signal reception. The <b>Font</b> dialog opens.                                                                                                    |  |
| Signal Receptions Sort<br>Mode        | The mode for sorting signal receptions. Possible choices: <b>No Sorting, By Signal Name, By Stereotype</b> , or <b>By Visibility.</b>                                                                                                  |  |
| Snap Paths to Grid                    | Snap paths to grid.                                                                                                    |  |
| Snap Shapes to Grid                   | Snap shapes to grid.                                                                                                    |  |
| Stereotype Color                      | The color that will be used to draw stereotypes. The <b>Color</b> dialog opens.                                                                                                    |  |
| Stereotype Font                       | The font that will be used to draw stereotypes. The <b>Font</b> dialog opens.                                                                                                    |  |
| Suppress Actions                      | Hides actions associated with the state.                                                                                                    |  |
| Suppress Attributes                   | Hides the attribute list.                                                                                                    |  |
| Suppress Enumeration<br>Literals      | Hides enumeration literals on a enumeration.                                                                                                    |  |
| Suppress Extension<br>Points          | Hides use-case extensions on a use case.                                                                                                    |  |
| Suppress Operations                   | Hides operations compartment section.                                                                                                    |  |
| Suppress Realization<br>Elements      | Hides realization elements of a subsystem.                                                                                                    |  |
| Suppress Signal<br>Receptions         | Hides attributes list from the shape.                                                                                                    |  |
| Suppress Specification<br>Elements    | Hides specification elements of a subsystem.                                                                                                    |  |
| Text Color                            | The color that is used for text coloring. The <b>Color</b> dialog opens.                                                                                                    |  |
| Text Position                         | Changes the text position of a separator.                                                                                                    |  |
|                                       | Possible choices: Center, Left, or Right.                                                                                                    |  |
| Use Fill Color                        | Uses the selected fill color and the symbols color changes on the diagram.                                                                                                    |  |
| Use Fixed Connection Points           | The end of the path is connected to the fixed point of the shape                                                                                                    |  |
| Use Advanced Members<br>Coloring      | Use different colors for text fragments of stereotypes, names, types, and other members.                                                                                                    |  |

# 6 WORKING WITH MODEL ELEMENTS Style Engine

| Property (alphabetically sorted) | Function (when selected)                                       |
|----------------------------------|----------------------------------------------------------------|
| Wrap Words                       | Wrap words to a new line when text exceeds the text box width. |

## **Working with Properties Styles**

All symbols in MagicDraw are created according to active properties styles. There may be more than one property style in the same project, and the whole style may be applied for the project.

Every style has its own presentation of Diagram, Shape, Path, and Stereotype that you can modify using the **Project Options** dialog in the **Symbols Properties Styles** branch. You can set your own options for every model element to the current style.

**Path, Shape,** and **Stereotype** branches have the inner structure that helps you find the model element, the representation of which must be changed. The section on the right side of the dialog contains possible choices and instruments to manage them.

The following properties are defined for the formatting symbols:

- **Shapes**. Set general options for the shapes in the right pane of the **Project Options** dialog. You can set options for all shapes that appear on the Diagram pane.
- Paths. Set general options for the paths in the right pane of the **Project Options** dialog. You can set options for all paths that appear on the Diagram pane.
- Diagram. Set general options about a diagram.
- Stereotypes. Set general options for the stereotypes in the right pane of the Project Options
  dialog. You can set options for all stereotypes that may be applied to elements on the Diagram
  pane.

Changing properties for multiple element

To change properties for multiple symbols, using Ctrl or Shift key select few elements in the **Project Options** dialog, **Symbol properties styles** branch.

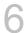

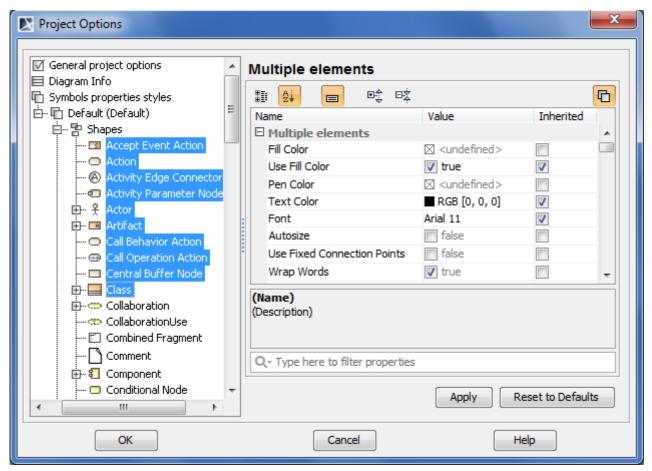

Figure 145 -- The Project Options dialog, multiple element symbols style is selected

## Properties extension by diagram

Diagram, shape, path, and stereotype properties can be extended by the particular diagram type. This means that presentation style options will be applied only for the specified element symbol in the specific diagram.

To extend the element properties by diagram

1. In the **Project Options** dialog, the **Symbols Properties Styles** tree, expand a branch, select the specific element (shape, path, diagram, or stereotype) and right click the mouse button. The list of diagrams in which the element symbol may be created, opens.

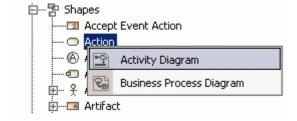

Figure 146 -- Element extension by diagram

Style Engine

2. Select the diagram type. The Diagram is added as an additional branch to the section.

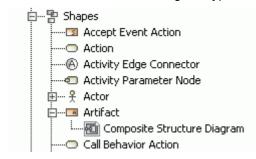

Figure 147 -- Extended diagram addition

- 3. Set the style properties for the element in the right pane of the **Project Options** dialog. The properties will be applied only in the specified type of diagram.
- The element can be extended by diagram in the Project Options dialog, specific elements
  pane, by clicking the Extend by Diagram button. The Extend by Diagram dialog opens. Click
  the Add Diagram button and select a diagram from the list.

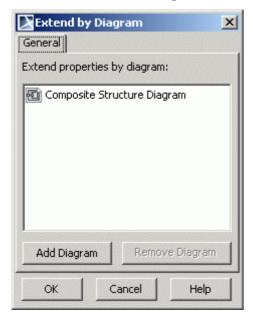

Figure 148 -- Extend by Diagram dialog

To remove the extended diagram from the tree

• Select the extended diagram and right click on the mouse, then select **Remove**.

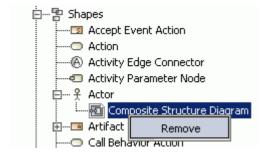

Figure 149 -- Remove extended diagram

 In the Project Options dialog, the extended diagram style properties pane, click the Remove button.

## **Properties Inheritance**

All element properties have the "inherited" check box. This check box indicates the property is derived from the base element properties or is it specific.

The Inherited column check box value in the elements properties pane specifies if the current property is synchronized with its parent property. When the Inherited value is "true", the element property is changed after changing the parent property.

If the property has no correspondent property in the upper (parent) level, the Inherited column check box will be cleared and disabled.

If the property is modified for the specific element and the value differs from the upper level current property value, the Inherited column check box is cleared automatically.

### **General Style Properties**

You can define the common properties for the whole style. The style properties are displayed when the properties style is selected in the **Project Options** dialog styles tree.

## Shape, Path and Diagram Properties

All shapes, paths and diagrams that can be created in the project, are listed in the **Project Options** dialog. If the Shape, Path, or Diagram branches are selected in the tree, the general properties can be set in the right pane of this dialog.

When expanding any of these branches, the style for a concrete element (diagram) can be created.

To apply a new style to a previously created element symbol

1. In the **Project Options** dialog, change the element style properties and click the **Apply** button. The **Select Diagrams** dialog opens. The list of diagrams created in the project is displayed.

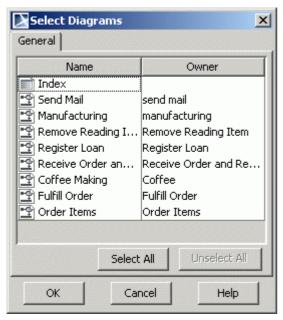

Figure 150 -- Select Diagrams dialog

Select Properties to Apply X Properties All: Selected: Fill Color Autosize Constraint Text Mode Font Pen Color Show Constraints Header in Bold Show Stereotypes Show Tagged Values Show Owner << Stereotype Color

Cancel

2. Select the diagrams to which the element properties will be applied and click **OK**. The **Select Properties to Apply** dialog opens.

Figure 151 -- Select Properties to Apply dialog

3. Select the properties to be applied to the element symbol by moving them from the **All** list to the **Selected** list. Click **OK**.

Help

NOTE!

If a new style was set, it will be applied for all newly created elements after drawing them on the diagram pane. You can always set the default symbols style to the element by clicking the **Apply Default Symbol Style** button in the main toolbar.

## Stereotype properties

OK

The Stereotype properties can be applied only if the stereotype properties style is created in the **Project Options** dialog.

The Stereotype properties are derived from their base class. The Stereotype base class is defined in the label of the right pane of the **Project Options** dialog.

The same element can have several stereotypes assigned. In this case, the style of the first stereotype will be applied to the element symbol. If the stereotype is removed from the element, the next (first) stereotype properties are applied. If the last stereotype is removed from the element, the base class (shape or path) properties are applied to the element symbol.

Stereotypes may be extended by diagram.

All stereotypes that have defined symbol properties are included in the **Stereotypes** branch. By default only boundary, control, and entity stereotypes are added to the tree when expanding the **Stereotypes** branch. The default style is created for these stereotypes.

## 6

### To add a stereotype to the branch

1. In the **Project Options** dialog, the **Symbols Properties Styles** tree, right-click the **Stereotypes** branch. The list of stereotypes opens.

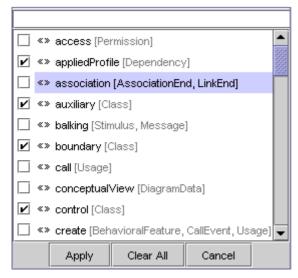

Figure 152 -- List of stereotypes

Select the check box near the stereotype and click the Apply button. The stereotype will be included into the Stereotypes branch. Set the stereotype style properties in the right pane of the Project Options dialog.

### To remove a stereotype from the branch

- 1. In the **Project Options** dialog, the **Symbols Properties Styles** tree, select the **Stereotypes** branch. The list of stereotypes opens.
- 2. Clear the check box near the stereotype and click **Apply**. The stereotype is removed from the branch.

### To change stereotype properties

- 1. Expand the **Stereotypes** branch and select a stereotype.
- 2. Set properties in the right pane of the **Project Options** dialog.

To apply the stereotype properties to a previously created symbol with assigned stereotype

- 1. When the stereotype style properties in the right pane of the **Project Options** dialog are changed, click the **Apply** button. The **Select Diagrams** dialog opens.
- 2. Select the diagrams to which the stereotype properties will be applied and click **OK**.
- 3. In the **Select Properties to Apply** dialog, select which properties will be applied to the stereotype. Click **OK.**

### NOTE!

You can apply stereotype properties to a symbol after changing the style properties and in the **Project Options** dialog, click **OK**. The style will be applied when selecting symbol on the diagram pane and clicking the **Apply Default Symbol Style** button on the main toolbar.

To apply the stereotype properties when assigning a stereotype to an element

### NOTE!

In the Environment Options dialog, Diagrams tab, the Apply Stereotype Style for All Symbols check box should be selected and in the Project Options dialog, the style properties should be changed for stereotype.

- 1. In the created diagram, draw an element.
- 2. From the element shortcut menu, select **Stereotype**. The list of available stereotypes opens.
- 3. Select the check box near the stereotype you want to assign to the element. Click **Apply.** The stereotype properties are applied automatically when assigning the stereotype to the element.

## **Defining Hyperlinks Between Elements**

You can set text for notes, text boxes, or separators as HTML text. You can also hyperlink to any model element, diagram, external file, or requirement.

## Adding a hyperlink to the model element

There are three ways to add a hyperlink to the model element: from diagram **Smart Manipulator**, from **Specification** and from the Browser tree.

To add a hyperlink from the diagram

1. Select the element and click on the Smart Manipulator for Hyperlink.

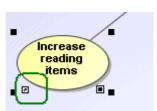

Figure 153 -- Smart manipulator for hyperlinks.

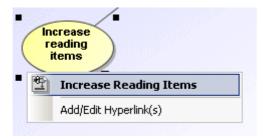

Figure 154 -- Hyperlinks menu.

- 2. The hyperlink menu opens, listing:
  - Previously created hyperlinks with icons corresponding to element type, diagram type, external file, or requirement.
  - Menu item for adding and editing existing hyperlinks Add/Edit Hyperlink(s)
  - If there are no hyperlinks yet defined, only the menu item to add a hyperlink will be in the hyperlink menu.

3. Click Add/Edit Hyperlink(s) item. The hyperlinks creation editing dialog opens.

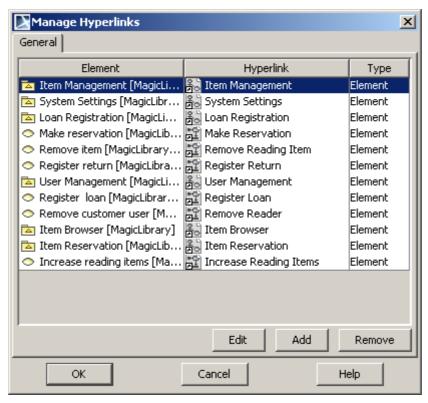

Figure 155 -- Manage Hyperlinks dialog

- 4. Click **Add** and define the hyperlink to any model element, file, or Web page in the **Edit Hyperlink** dialog. If you want this hyperlink to be active, select the **Active** check box.
- 5. Click OK.

### To add a hyperlink from Specification:

- 1. Open the model element **Specification** window and select the **Documentation/Hyperlinks** tab.
- 2. Define the hyperlink to any model element, file, or Web page in the **Edit Hyperlink** dialog. If you want this hyperlink to be active, select the **Active** check box.
- 3. Click OK.

### To add a hyperlink from the Browser tree

Now hyperlinks can be created and edited straight from the element shortcut menu:

- Invoke element shortcut menu from the Browser.
- Choose Go To and Hyperlinks (see Figure 156 on page 275).

For more detailed description on managing hyperlinks, see "To add a hyperlink from the diagram" on page 273.

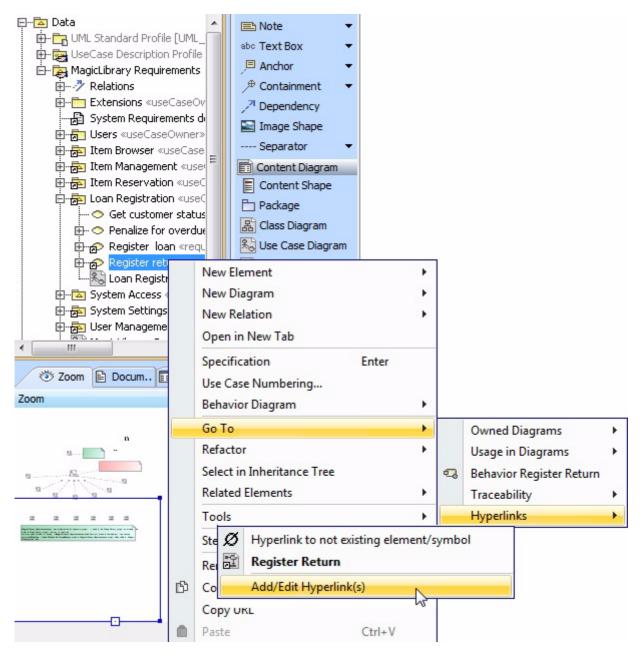

Figure 156 -- Hyperlinks creation from the Browser tree

To add a hyperlink to a note, text box, or separator text

1. Select the text where you want to add a hyperlink and click **Insert Hyperlink** 

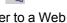

- 2. The Edit Hyperlink dialog opens. Select the hyperlink you want to insert, either to a Web page, another model element, or a file:
  - To link to an existing model element, click the Element/Symbol tab. Click the Select Element/Symbol "..." button and select the model element or symbol you want to link to in the element Selection dialog. More information about this dialog find in the Section "Selecting an Element" on page 281.

### **Defining Hyperlinks Between Elements**

To link to an existing Web page, click the Web Page tab, and in the Type the Web page name text box, type the URL of the Web page you want to link to. You can click the "..." button and browse the Web for the desired Web page.

## NOTE Set the path of the HTML viewer in the **Environment Options** dialog (for a description, see "Customizing Environment Options" on page 89.)

 To link to an existing file, click the File tab and enter the path to the file you want to link to. Or, click the Type the file name "..." button and, in the Open dialog, select the file you want to link to.

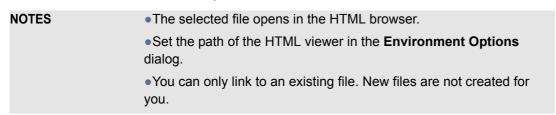

Using the HTML editor toolbar, you can change the font, color, size, and the alignment of the selected text.

## **Edit Hyperlink dialog**

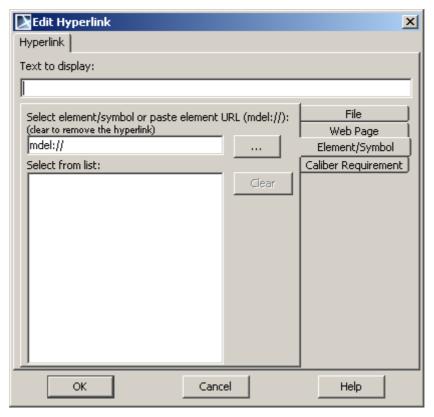

Figure 157 -- The Edit Hyperlink dialog

| Tab name                                                                         | Вох                              | Function                                                                                                    |  |  |
|----------------------------------------------------------------------------------|----------------------------------|----------------------------------------------------------------------------------------------------|--|--|
| Element/ Symbol<br>Creates a                                                     | Text to display                  | A text that will be displayed as a hyperlink.                                                                                                    |  |  |
| hyperlink that<br>goes to the<br>selected model<br>element.                      | Select<br>Element /<br>Symbol or | The element Selection dialog opens. Select the model element you want to link to.                                                                                                    |  |  |
|                                                                                  | paste element<br>URL""           | You can also paste URL to element. For more information about element URL, see "Copying/ Opening Element URLs" on page 302.                                                                                                    |  |  |
|                                                                                  | Select from list                 | A list of all items that have previously been selected as links.                                                                                                    |  |  |
|                                                                                  | Clear                            | Remove all items from the <b>Select from list</b> .                                                                                                    |  |  |
|                                                                                  | Active                           | If selected, activates the hyperlink on the diagram. Only one hyperlink can be active. Target referenced by the active hyperlink is accessed after double clicking an element with a hyperlink. By default the last added hyperlink is the active one. |  |  |
| Web Page<br>Creates a<br>hyperlink that<br>goes to the<br>specified Web<br>page. | Text to display                  | The text that will be displayed as a hyperlink.                                                                                                    |  |  |
|                                                                                  | Type the Web<br>Page name<br>""  | Type the web page URL.                                                                                                    |  |  |
|                                                                                  |                                  | Click the "" button. The Web browser window opens. Browse the Web and find the web page you want to link to.                                                                                                    |  |  |
|                                                                                  |                                  | NOTE  Make sure that the path of the HTML viewer is set in the Environment Options dialog.                                                                                                    |  |  |
|                                                                                  | Select from list                 | A list of all items that have previously been selected as links.                                                                                                    |  |  |
|                                                                                  | Clear                            | Remove all items from the <b>Select from list</b> .                                                                                                    |  |  |
|                                                                                  |                                  |                                                                                                    |  |  |
| File<br>Creates a                                                                | Text to display                  | A text that will be displayed as a hyperlink.                                                                                                    |  |  |
| hyperlink that goes to a specified                                               | Type the file name ""            | Type the path to the file you want to be opened or click the "" button.                                                                                                    |  |  |
| file.                                                                            |                                  | The <b>Open</b> dialog opens. Select the file you want to link to.                                                                                                    |  |  |
|                                                                                  | Select from list                 | A list of items that have previously been selected as links.                                                                                                    |  |  |
|                                                                                  | Clear                            | Remove all items from the <b>Select from list</b> .                                                                                                    |  |  |

## **Owner of the Model Element**

Model elements and diagrams belong to a package, model (system boundary), subsystem or other appropriated model element, which is called *owner*.

The name of the owner is displayed in the model element name compartment in parentheses.

To add a model element to a package, model (system boundary), or subsystem

- Drag a model element to the desired package on the Diagram pane or in the Browser tree.
- Open the Inner Elements tab, located in the Package, Model, or Subsystem Specification window. Click Add and select a model element or diagram you want to add to a package.
   Define a model element or diagram in the open Specification window and click OK.
- From the selected owner shortcut menu in the Browser tree, select **New Element**. From the list, select the desired model element and type its name in the Browser.

To display/hide the package/system boundary/subsystem name (the owner of an actor) on a model element

- From the symbol shortcut menu, select **Symbol(s) Properties**. The **Properties** dialog opens. Select/clear the **Show Owner** check box.
- From the Options menu, select Project. The Project Options dialog opens. Select the
  desired model element and select/clear the Show Owner check box. If you want to apply
  changes for previously created model elements, click Apply.

TIP!

For a class, actor, or interface, you may display/hide the name of the owner from the symbol shortcut menu: select **Presentation Options**, and then select/clear the **Show Owner** check box.

## Owner display mode

MagicDraw version 15.0 and later has improved the owner display functionality. Now you can change the display position of the qualified name on the element shape.

To change the qualified name position:

- From the element shape shortcut menu, select the **Presentation Options > Show Owner** command and then select the desired property mode.
- You can change the qualified name position in the symbol Properties dialog, Show Owner drop-down list.

Select one of the four property modes for **Show Owner**. The property modes are described in the table below.

| Show Owner<br>Property Mode | Shape                   | Description                                                                     | Notation |
|-----------------------------|-------------------------|---------------------------------------------------------------------------------|----------|
| Do Not Display              | MagicLibraryforCustomer | Only element name is displayed on the element shape. This is the default value. | -        |

| Show Owner<br>Property Mode | Shape                                                                          | Description                                                      | Notation                                                                                                    |
|-----------------------------|--------------------------------------------------------------------------------|------------------------------------------------------------------|----------------------------------------------------------------------------------------------------|
| Below Element<br>Name       | MagicLibraryforCustomer<br>(Code Level.com.nomagic.<br>magiclibrary.jsp)       | Owner is displayed below the element name.                       | This is MagicDraw style notation. The owner name is constructed from the names of the containing namespaces starting at the root of the hierarchy and ending with the owner of the NamedElement itself. Containing namespaces are separated by dot and owner is displayed in brackets.                                                                   |
| In Same Line<br>With Name   | Code Level::com::nomagic::     magiclibrary::jsp::     MagicLibraryforCustomer | Element owner is displayed in the same line as the element name. | This is a notation from UML specification. The qualified name is constructed from the names of the containing namespaces, starting at the root of the hierarchy and ending with the name of the NamedElement itself. Containing namespaces are separated by double colons. The double colon is shown to separate containing namespaces and element name. |
| Above Element<br>Name       | Code Level::com::nomagic::<br>magiclibrary::jsp::<br>MagicLibraryforCustomer   | Owner is displayed above the element name.                       | Notation is the same as In Same Line With Name option notation.                                                                                                    |

## Qualified name starting from model library

MagicDraw version 15.0 and above includes an option to show the owner hierarchy starting from the model library as the root.

**Model Library** is a package with modelLibrary stereotype.

This option is called Qualified name display style. To change its value:

- 1. From the **Options** menu select the **Project** command. The **Project Option** dialog opens.
- 2. Select the **General Project Options** branch. In the right side pane, you can modify the option property.

The **Qualified name display style** property is added to the **Project Options** dialog, **General Project Options** branch.

If the **Model Library Relative** property value is selected (default value for a new project), then the full qualified name hierarchy is displayed on the shape, starting from the model library as a root. The model library itself is

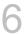

not displayed. The **Qualified name display style** property allows for having the relative path for library items used in the project.

# Relations Changes Ownership when Client or Supplier is Moved to Other Owner

Some issues related to relationships have been addressed to improve usability.

Now relationships will not get lost in Containment tree while changing the element ownership. Relationships will also be moved together with the client or supplier (or both) so that all the related elements can be grouped together in one place. This will also prevent unexpected dependencies on model partitioning.

For example, if you move two Classes which are connected to the Association relationship to another Package in the Containment tree, a question dialog will open, asking if you want to move the relationship as well (Figure 158 on page 280).

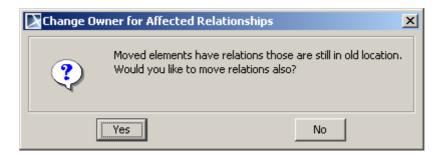

Figure 158 -- The Change Owner for Affected Relationships message

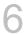

## **Selecting an Element**

The element Selection dialog is used for selecting elements from the available contents and adding them to a certain destination scope. The title of the dialog varies depending on the way it is invoked. Depending on the content, the element Selection dialog is used for selecting an element, diagram, or owner.

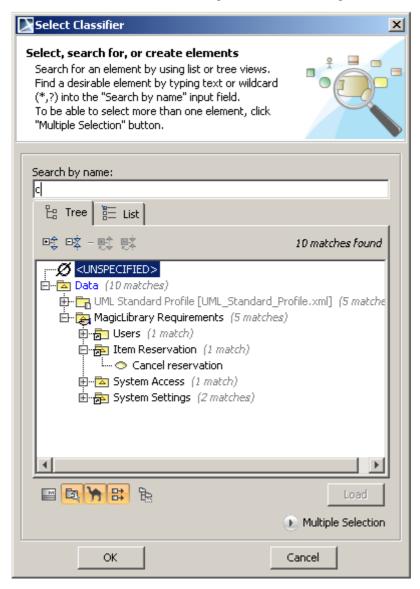

Figure 159 -- Element Selection dialog

You can perform the following actions in the element Selection dialog:

- Search for an element in List or Tree views.
- Search for an element using various search modes.
- Select single or multiple elements.
- Create an element.

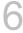

## **Element selection views**

There are two different views for elements selection:

- List view displays the elements listed in the alphabetical order.
- Tree view displays the hierarchical structure of the elements and enables to create a new one.

| Element selection view | Description                                                                                                    |  |  |
|------------------------|----------------------------------------------------------------------------------------------------|--|--|
| " List                 | The <b>List</b> view displays all the items that can be selected in a particular case. Elements are sorted in the alphabetical ascending order.                     |  |  |
| List view              |                                                                                                    |  |  |
|                        | The first 30 list items are selectable elements. Other items can be seen after clicking the <b>click here to show the remaining matches</b> at the end of the list. |  |  |
|                        | In the event there are over 10000 selectable elements, the list will not sort and display the elements.                                                             |  |  |
| 는 Tree                 | The <b>Tree</b> view displays all selectable items and their owners.                                                                                                |  |  |
| Tree view              | The following commands helps to manipulate in the Tree view:                                                                                                    |  |  |
|                        | Expand All / Collapse All - all nodes are expanded/ collapsed recursively.                                                                                          |  |  |
|                        | Expand selected recursively / Collapse selected recursively - selected node is expanded/collapsed recursively.                                                      |  |  |
|                        | <ul> <li>Load button - click the Load button to load the selected module<br/>which is not loaded.</li> </ul>                                                        |  |  |
| Library view           | Available only in UPDM. More information you may find in the "UPDM Plugin UserGuide.pdf", chapter "Common Features", section "Library Support".                     |  |  |

## Element search criteria and modes

When searching for an element, which you want to select, type the search criteria in the **Search by name** field.

| Search type                                 | Description                                                                                                    |
|---------------------------------------------|----------------------------------------------------------------------------------------------------|
| Simple search in the<br>List and Tree views | In the <b>Search by name</b> text field, type the first letters of the required element name. In the <b>List</b> and <b>Tree</b> views, only the elements matching the search criteria will be displayed.           |
|                                             | <b>TIP!</b> When switching between the element selection views, the selected elements are remembered e.g., if the element is selected in the <b>Tree</b> view, it will be selected in the <b>List</b> view as well. |
| Search using wild cards                     | In the <b>Search by name</b> text field, the wildcard symbol (*) substitutes any range of any symbols and the wildcard symbol (?) substitutes any symbol.                                                           |

Selecting an Element

There are four search modes available to help to find the required element in the Tree or List views.

| Search mode                           | Description                                                                                                    |  |  |
|---------------------------------------|----------------------------------------------------------------------------------------------------|--|--|
| Search includes meta-<br>classes      | If the <b>Search includes meta-classes</b> mode is selected, the available search contents will include the meta-classes that match the search criteria.                                                                                                    |  |  |
| Search includes elements from modules | If <b>Search includes elements from modules</b> mode is selected, the elements from the modules will be included in the search contents.                                                                                                    |  |  |
| Search uses camel case                | If the <b>Search uses camel case</b> mode is selected, when searching for the elements, whose names are written in camel case, type only the upper case letters in the type <b>Search by name</b> text field. Lower letters between the upper ones will be skipped when filtering.                                                                                                  |  |  |
| Search includes qualified names       | If the <b>Search includes qualified names</b> mode is selected, you can search for matches in all the qualified names of the selectable elements. The search works as a simple search, except if wildcards are used in front. In the event a wildcard is used in front, the output will be all the elements that have the fragment matching search criteria in the qualified names. |  |  |

### **Element creation mode**

In the Tree view, you can create new elements that can be owned by the selected element in the tree. Element can be created by choosing an element from the list or by cloning the selected element in the tree.

To activate the element creation mode

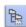

Click the Element creation mode button

. The Create and Clone buttons will appear.

| NOTE            | The undo of the action done in the <b>Select Element</b> dialog will be active only after closing the dialog.                                                                                                    |
|-----------------|----------------------------------------------------------------------------------------------------|
| Creation button | Description                                                                                                    |
| Clone           | Click the <b>Clone</b> button if you want to create a new element based on the data of the selected element. The element will be cloned with all its internal structure and data. You may specify the new element in the Specification window.            |
| Create          | Click the <b>Create</b> button if you want to create a new element, whose owner is the selected element. If more than one element type can be created, choose an element type form the list. You can specify the new element in the Specification window. |
|                 | <b>TIP!</b> You may customize the list of appearing element types using DSL categorization. Further information about DSL customization can be found in the " <u>UML Profiling and DSL UserGuide.pdf</u> "                                                |

## **Elements multiple selection**

| NOTE |                              |                     |                          |
|------|------------------------------|---------------------|--------------------------|
|      |                              | Multiple Selection  |                          |
|      | The Multiple Selection       |                     | button is available only |
|      | when it is allowed to select | ct more than one el | ement.                   |

### To select more than one element

- 1. Click the **Multiple Selection** button. The block for the multiple selection in the element Selection dialog will open.
- 2. Select one or more elements at a time by holding the Control or Shift keys.

### To return to the single selection

Click the Single Selection
 Election button. The first element that is in the multiple selection list will be selected in the Tree view.

| NOTE | In the event more than one element is selected in the tree or in the list in the multi selection mode, the selection will be reduced to one |
|------|----------------------------------------------------------------------------------------------------|
|      | element (the first one based on alphabetical order), when switching to the single selection mode.                                           |

The following buttons are available in the Multiple selection mode:

| Add             | Adds the selected element(s) to the elements multiple selection list. <b>TIP!</b> You can also perform this action by double-clicking an element.        |
|-----------------|----------------------------------------------------------------------------------------------------|
| Add Recursively | Adds all the elements owned by selected element and by the elements owned by the selected element and so forth, to the elements multiple selection list. |
| Remove          | Removes selected elements from the elements multiple selection list. <b>TIP!</b> You can also perform this action by double-clicking an element.         |
| Remove All      | Removes all the elements form the elements multiple selection list.                                                                                      |
| Up              | Moves up per one item the selected element in the elements multiple selection list.                                                                      |
| Down            | Moves down per one item the selected element in the elements multiple selection list.                                                                    |

## Refactoring

## **Converting an Element**

Element conversion allows converting one element type to another. Sometimes, during the modeling process, there is a demand to change a class to a component or another type of classifier. The element conversion copies all compatible properties to a converted element (for example Ports of a class will become Ports of a component). If some properties are not compatible, they will be lost.

Element conversion functionality allows UML element conversion from one meta-class to another.

#### To convert an element

From the element shortcut menu, select **Refactor** and then **Convert To** and then select the element from the open list, to which you want to convert.

When an element is being converted, the converter finds all usages of this element and recreates these references to a new element after conversion. For example, if an instance specification has an element assigned as a classifier, it remains after conversion.

The usages that are not valid after conversion, will be removed. For example, an Interface has an Interface Realization relationship. An interface is converted to a Class. The Interface Realization will be removed from model.

If the converted element and new element have the same symbol properties, then they are reassigned for the new element. For example, if a class is converted to an interface, and the class had the property **Suppress Operations** - *true*, then the Interface property for **Suppress Operations** will be *true* also.

## Replacing an Element

You can replace one model element with another of the same metatype type element. Model element replacement is useful when during the modeling process you notice that one model element needs to be replaced with another. All relations and references to former element are updated to point to the newly selected model element.

After the replacement, the source will be replaced with a replacement target:

- All references to replacement source will be replaced by references to replacement target.
- The replacement target will be displayed in all diagrams instead of replacement source.
- The replacement target after replacement will have all paths of replacement target and replacement source.
- Replacement source will be deleted.

### To replace one element with another

- 1. In the element shortcut menu, select **Refactor** and then **Replace With**.
- 2. In the element Selection dialog, select the element with which you want to replace. More information about element Selection dialog, see section <u>"Selecting an Element"</u> on page 281.

See an example in the Figure 160 on page 285 and Figure 161 on page 286. In the Figure 160 on page 285 you can see two classes, which are similar to each *other - Customer and User. Using Replacement functionality you can replace User class with Customer* class quickly without redrawing relationships (see Figure 161 on page 286).

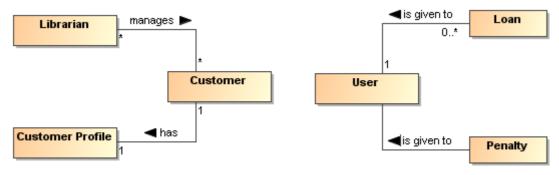

Figure 160 -- Model before the element replacement

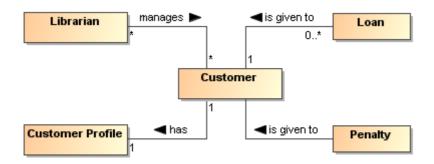

Figure 161 -- Model after the User class has been replaced with the Customer class

## **NEW!** Generic Numbering Mechanism

MagicDraw provides you with a generic numbering mechanism that can be applied to any elements created in MagicDraw. The generic numbering mechanism allows you to:

- Automatically assign a unique number to the elements in the model when they are created, moved, or your model is refactored.
- Easily identify and find an element in the model when communicating with colleagues or stakeholders.
- Show an element's place in a hierarchy.

With this feature you can easily:

- Customize currently applied numbering formats.
- Create and apply your own numbering formats.
- Change the numbering format while creating numbered elements.

The Generic Numbering Mechanism feature description is organized in two sections. Section <u>"Working with Generic Numbering Mechanism"</u> on page 287 describes how to number elements, apply numbering formats, and modify numbers. Section <u>"Element Numbering dialog"</u> on page 291 explains GUI elements, used while numbering elements.

Before stating to describe the generic numbering mechanism, get acquainted with used concepts that are presented in the following section.

### Concepts

### **Numbering customization**

A customization class which specifies element types that will be numbered, numbering format that will be used to number elements, and the property to which the created number will be assigned. The numbering format should be defined prior to numbering elements. Usually the system administrator creates the numbering customization.

### **Numbering property**

Indicates an element property wherein the element number will be stored and defines a numbering scheme that will be used for the element numbering.

### **Numbering scheme**

A set of rules describing what numbering formats will be applied on the concrete elements. Numbering scheme is defined while creating the numbering customization.

### **NEW!** Generic Numbering Mechanism

#### **Prefix**

An affix which is placed before the element number.

### Separator

A symbol which is used to separate of the different level numbers. Separator is defined in the numbering scheme.

For information on how to create the numbering formats (schemes), see "Creating numbering customizations" in MagicDraw UMLProfiling&DSL UserGuide.pdf.

### **Working with Generic Numbering Mechanism**

With the generic numbering mechanism you can number the elements. There are two element numbering modes: automatic and manual. If you choose automatic numbering mode, a number for an element will be created automatically according to predefined numbering format. Using the manual numbering mode you can create a custom number format for the element.

NOTE

Make sure that numbering customizations are already created.

For more information about creating numbering customizations, see "Creating numbering customizations" in <a href="MagicDraw">MagicDraw</a> UMLProfiling&DSL UserGuide.pdf.

### **Automatic numbering**

With an automatic numbering feature, you can number the elements of the selected type upon the element creation or modification. You can specify the number display location after the elements are numbered.

### To enable automatic element numbering

- 1. From the MagicDraw main menu, select **Options > Project**. The **Project Options** dialog opens.
- 2. Select the **General project options** tab.
- 3. In the **Numbering** properties group, set the **Use Element Auto-numbering** property value to *true*.
- 4. Click OK.

### To specify the element number display location

- 1. Do one of the following:
  - On the selected element's shortcut menu, click Symbol(s) Properties. The Symbol Properties dialog opens.
  - From the MagicDraw main menu, select Options > Project. Then, in the opened
     Project Options dialog, select the Symbols properties style > Default tab.
- 2. Select one of the following **Element Numbering Display Mode** property value:

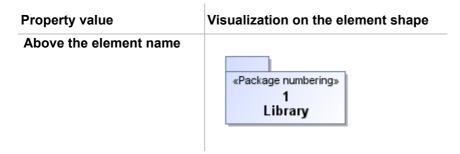

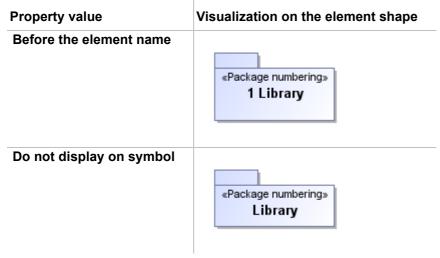

3. Click **OK** after you have selected.

NOTE

You can edit automatically applied element numbers. For information about editing element numbers, see <u>"Manual numbering"</u> on page 288.

### Related references

**Element Numbering dialog** 

### Related procedures

Manual numbering

### Manual numbering

Using the manual numbering, you can:

- Number one or more elements.
- Increase, decrease, and change a number for an element.
- Add a prefix for the element number
- · Change a numbering format.

### To number the element

- 1. On the selected element's shortcut menu, click **Element Numbering**. The **Element Numbering** dialog opens.
- 2. In the element list on the right side of the dialog, select an element you want to number.
- 3. Click Create.

### To change the element's numbering symbol

1. Open the selected element's shortcut menu and click **Element Numbering**. The **Element Numbering** dialog opens.

2. Click the Edit button. The Edit number dialog opens.

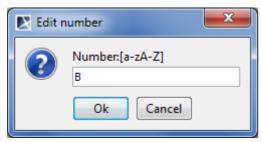

3. Enter a new numbering symbol.

You can enter only the number, if the selected element's numbering value is numerical.

You can enter only a new literal symbol, if the selected element's numbering value is a literal symbol.

4. Click OK.

#### To remove the element's number

- 1. Open the selected element's shortcut menu and click **Element Numbering**. The **Element Numbering** dialog opens.
- 2. Select the element from which you want to remove the number and click the **Remove** button.
- 3. You can select either to remove the number only from the selected element or to remove numbers from all elements owned by the selected elements. Do one of the following:
  - Click the Remove button. Only the selected element's number is removed.
  - Click the Remove All button. Numbers are removed from the selected element and all elements owned by the selected element.
- 4. Click **OK** when you are done.

# To increase the element number

- 1. Open the selected element's shortcut menu and click **Element Numbering**. The **Element Numbering** dialog opens.
- 2. Select the element which number you want to increase.
- 3. Click the **Increase** button. The element number is increased by one.
- 4. Click **OK** when you are done.

### To decrease the element number

- 1. Open the selected element's shortcut menu and select **Element Numbering**. The **Element Numbering** dialog opens.
- 2. Select the element which number you want to decrease.
- 3. Click the **Decrease** button. The element number is decreased by one.

NOTE The **Decrease** button is available, when the selected element's number is not the first in the list.

4. Click **OK** when you are done.

# To renumber the elements

1. On the selected element's shortcut menu, click **Element Numbering**. The **Element Numbering** dialog opens.

#### **NEW!** Generic Numbering Mechanism

- 2. You can select either to renumber only elements listed in the element list or to renumber elements listed in the element list including their owning elements. Do one of the following:
  - Click the Renumber button. All the elements in the elements list are renumbered successively.
  - Click the Renumber All button. All the elements and elements owned by the selected element are renumbered successively.
- 3. Click **OK** when you are done.

#### To add a prefix to the element number

- 1. On the element owner's shortcut menu, select **Element Numbering**. The **Element Numbering** dialog opens.
- 2. In the **Prefix** column, click the appropriate cell (according to the used numbering property and numbering scheme).
- 3. Type the prefix. It can be any symbol.
- 4. Click OK.

The following example illustrates how numbers with prefixes and without prefixes are depicted on the element shape.

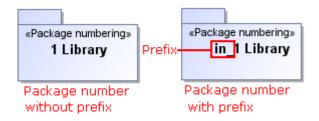

#### To change a separator in the element number

- 1. Open the element owner's shortcut menu and click **Element Numbering**. The **Element Numbering** dialog opens.
- 2. In the **Separator** column, click the appropriate cell (according to the used numbering property and numbering scheme).
- 3. Type the separator symbol.

**IMPORTANT** A new separator will override the earlier predefined separator.

4. Click OK.

The following example illustrates the number separator changing from "." to "/".

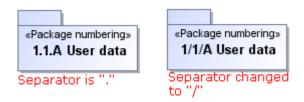

# To change a numbering scheme

- On the selected element's shortcut menu, click Element Numbering. The Element Numbering dialog opens.
- 2. In the appropriate **Numbered property** row, click the **Numbering Scheme** cell to open the list of the defined numbering schemes.
- 3. Select the desired numbering scheme in that list.

#### 4. Click OK.

When you change the numbering scheme for the selected element, the new numbering scheme is applied to all elements owned by the selected element.

The following example illustrates how numbers are depicted on the element shape after changing the numbering scheme from numerical to literal.

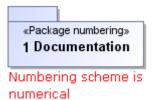

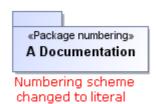

#### Related references

**Element Numbering dialog** 

#### Related concepts

Numbering customization

Numbering property

Numbering scheme

**Prefix** 

Separator

# **Element Numbering dialog**

The **Element Numbering** dialog is designed to number elements, select different numbering schemes, or modify numbering properties that are defined by the numbering customization. Using this dialog, you can also change, remove, and update the element numbering, as well as you can change the number separator, prefix, and the numbering scheme.

**NOTE** 

Numbering changes you make for the selected element will by applied to all elements owned by the selected element.

### To open the Element Numbering dialog

- 1. Select the model element you want to number.
- 2. Open the selected element's shortcut menu and click **Element Numbering**.

#### **NOTE**

The command **Element Numbering** is available, if numbering customization for the selected element type is created.

For more information about numbering customization, see "Creating numbering customizations" in <a href="MagicDraw UMLProfiling&DSL">MagicDraw UMLProfiling&DSL</a>
UserGuide.pdf.

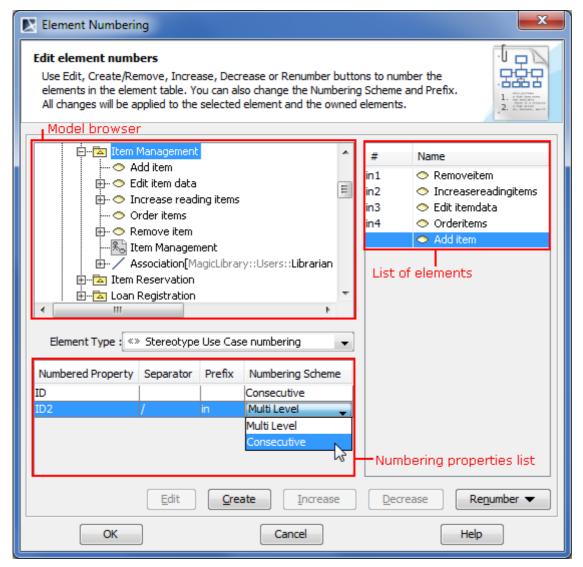

Figure 162 -- Element Numbering dialog

Your model is represented in the Model browser on the left side of the dialog. If the element of the type that is selected in the **Element Type** list is selected in the Model browser, owned elements are listed on the right side of the dialog.

In the **Element Type** list you can select which type of elements you want to number. The selected element type numbered property, separator, prefix, and numbering scheme are displayed in the numbering properties list.

The usability of numbering properties list is described in the following table:

| Dialog element name | Dialog element type | Description                                                                                                    |
|---------------------|---------------------|----------------------------------------------------------------------------------------------------|
| Numbered Property   | Text box            | A name of a property to which the created element<br>number is assigned. Not editable. This property is<br>defined in numbering customization. |
|                     |                     | This column is available, when more that one numbered property is defined for the selected element type.                                       |

| Dialog element name | Dialog element type | Description                                                                                                    |
|---------------------|---------------------|----------------------------------------------------------------------------------------------------|
| Separator           | Text box            | Enter your custom separator which can be any symbol. The separator is changed for all numbers of the selected element type.                                                        |
|                     |                     | All previously defined separators will be overridden.                                                                                                    |
| Prefix              | Text box            | Enter your custom prefix which can be any symbol. Just the one prefix can be entered for the selected numbering scheme. The defined prefix is displayed before the element number. |
|                     |                     | All previously defined prefixes will be overridden.                                                                                                    |
| Numbering Scheme    | Drop-down list      | Select one of the available numbering schemes for<br>the selected element type. Numbering schemes<br>are defined in numbering customization.                                       |

For more information on numbering properties, see "Creating your first numbering customization" in <a href="MagicDraw UMLProfiling&DSL UserGuide.pdf">MagicDraw UMLProfiling&DSL UserGuide.pdf</a>.

| NOTE | You can have several numbering schemes defined for one type of   |
|------|------------------------------------------------------------------|
|      | elements. All defined numbering schemes for the selected element |
|      | type are displayed in the numbered properties list.              |

The Element Numbering dialog buttons are described in the following table:

| Button          | Description                                                                                                    |
|-----------------|----------------------------------------------------------------------------------------------------|
| Edit            | Click to change the numbering symbol for the selected element. The button is available, when the selected element has a number and the element is editable.                                                                           |
| Create / Remove | The <b>Create</b> button is available, if a selected element in the element list is not numbered. Click the <b>Create</b> button to number the selected element. A unique successive number will be created for the selected element. |
|                 | The <b>Remove</b> button is available, if a selected element in the element list is numbered and editable. This button has two options:                                                                                               |
|                 | Click <b>Remove</b> to delete the selected element's number.                                                                                                    |
|                 | Click <b>Remove All</b> . Numbers are removed from the selected element and all elements owned by the selected element                                                                                                    |
| Increase        | Click to increase an element number.                                                                                                    |
|                 | The button is available, if the selected element is numbered and editable.                                                                                                    |
|                 | The element's place in the list changes after increasing the number.                                                                                                    |
| Decrease        | Click to decrease an element number.                                                                                                    |
|                 | The button is available, if the element is editable, is numbered, and that number is not the first one.                                                                                                    |
|                 | The element's place in the list changes after decreasing the number.                                                                                                    |
| Renumber        | This button has two options:                                                                                                    |
|                 | Click <b>Renumber</b> to update the element numbers. The numbering is updated for all elements in the list.                                                                                                    |
|                 | Click <b>Renumber All</b> to update all element numbers recursively. The numbering is updated for all elements in the element list, including their owning elements.                                                                  |

# Related procedures

Automatic numbering

Manual numbering

#### Related concepts

Numbering customization

Numbering property

Numbering scheme

**Prefix** 

Separator

# **HTML Editor**

MagicDraw has been enhanced with a new HTML editor to edit HTML text. The new editor improves text editing capability and usability and allows you to preserve the text format when copying formatted text.

To set the note / text box / separator text as HTML

 Select a shape and click Switch To HTML Text that appears on the lower-left corner of the shape.

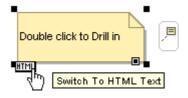

- From the note / text box shortcut menu, select HTML Text.
- Draw the note or text box, using the Note(HTML text) or Text Box(HTML text) buttons on the diagram pallet.

Click the text area on the selected shape or start typing letters to open the HTML editor toolbar. For more information about the toolbar buttons, see <u>"HTML editor toolbar"</u> on page 300.

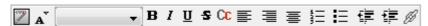

Figure 163 -- HTML editor toolbar

You can write HTML text in various dialogs. To start doing this, you have to turn on the HTML mode first.

#### To turn on the HTML mode in a dialog

- Click to select the HTML check box.
   These are the samples of the HTML check box and HTML editor toolbar in various dialogs:
  - Element Specification window, the **Documentation/Hyperlinks** tab (Figure 164 on page 295).
  - In the Model Browser, the **Documentation** panel (Figure 165 on page 296).
  - Element Specification window, the Tags tab, when editing a tagged value (Figure 166 on page 297).

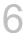

• When specifying the **To Do** property in the element Specification window (Figure 167 on page 298).

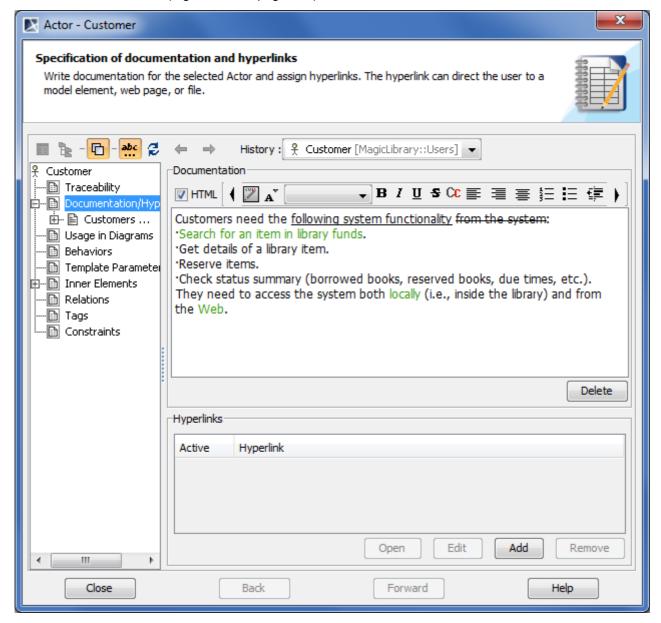

Figure 164 -- HTML editor toolbar in Documentation/Hyperlinks tab of element Specification window

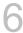

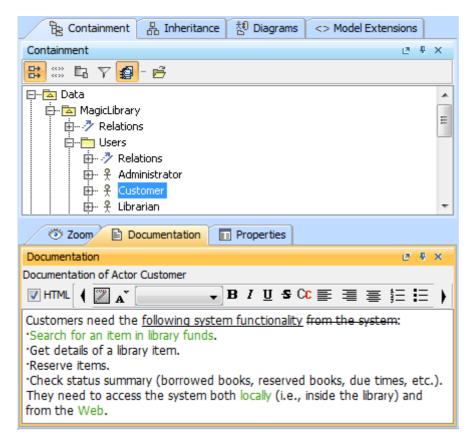

Figure 165 -- HTML editor toolbar in Documentation panel on Model Browser

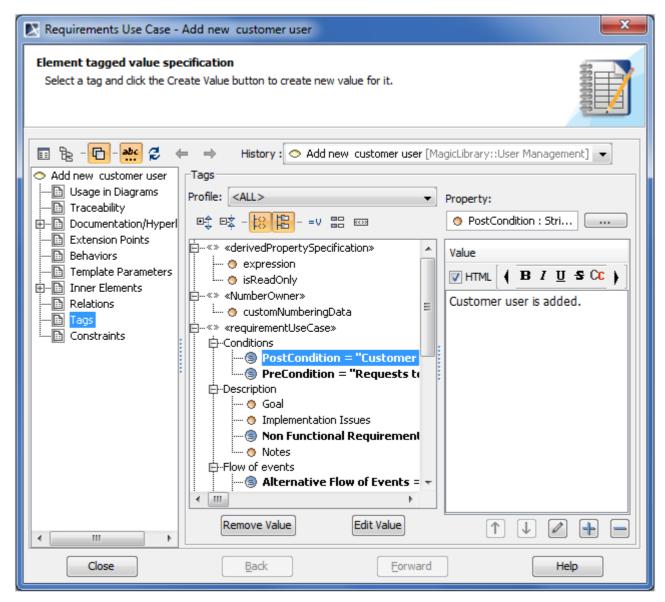

Figure 166 -- HTML editor toolbar in Tags tab of element Specification window when editing tag value

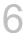

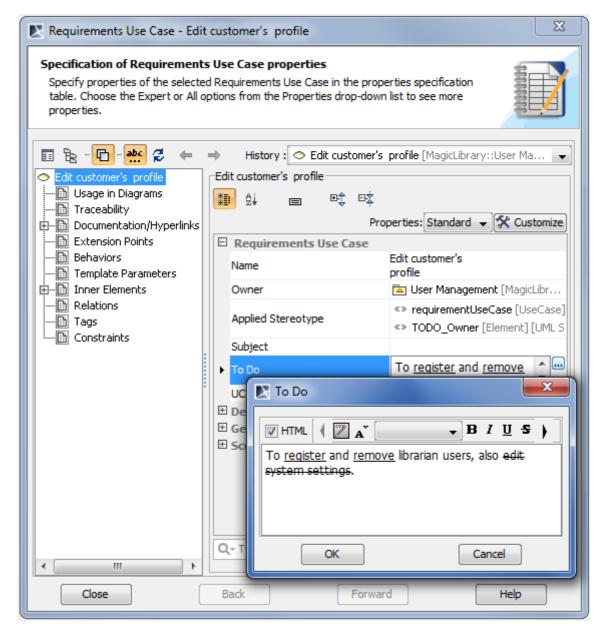

Figure 167 -- HTML editor toolbar in To Do dialog

You can also use the HTML editor toolbar, when editing a tagged value directly on the element's shape.

To use the HTML editor toolbar for editing a tagged value

1. Click the tagged value on the element's shape as it is shown in the following picture.

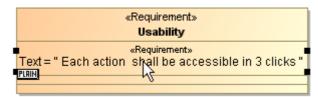

HTML Editor

2. Click the tagged value once again. The HTML mode will be turned on and the HTML editor toolbar will open for editing this tagged value.

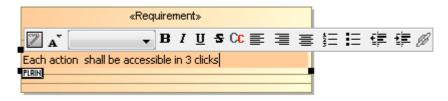

# HTML editor toolbar

| Button                | Description                                                                                                    |
|-----------------------|----------------------------------------------------------------------------------------------------|
| Advanced HTML Editor  | Edit text with advanced HTML editor. The <b>Advanced HTML Editor</b> dialog opens.                                                                                                    |
| Font properties       | Select font style of the text. The <b>Font Properties</b> dialog opens.                                                                                                    |
| Font Size             | Select font size of selected text.                                                                                                    |
| Bold                  | Set text as bold.                                                                                                    |
| Italic I              | Set text as italic.                                                                                                    |
| Underline<br><u>U</u> | Set text as underlined.                                                                                                    |
| NEW! Strikethrough    | Set text as strikethroughed.                                                                                                    |
| Foreground            | Select font color of selected text.                                                                                                    |
| Align left            | Align selected text to the left side border.                                                                                                    |
| Center                | Center selected text.                                                                                                    |
| Align Right           | Align selected text to the right side border.                                                                                                    |
| Numbering             | Change text style to numbered list.                                                                                                    |
| Bullets               | Change text style to bullet list.                                                                                                    |
| Decrease Indent       | Decrease indent by moving text closer to the left border.                                                                                                    |
| Increase Indent       | Increase indent by moving text closer to the right border.                                                                                                    |
| Insert<br>Hyperlink   | Add the hyperlink to a file, a web page, an element, a symbol, or a requirement. The <b>Edit Hyperlink</b> dialog opens. For more information, see Section "Adding a hyperlink to the model element" on page 273. |

# **Advanced HTML Editor dialog**

To open the Advanced HTML Editor dialog

• Click the **Advanced HTML Editor** button on the HTML editor toolbar.

# 6

**NOTE** For the information how to turn on the HTML editor, see the procedure "To turn on the HTML mode in a dialog" on page 294.

In the **Advanced HTML Editor** dialog you can change the text style, insert symbols, images, and tables, as well as perform other actions using buttons.

Click the HTML source tab to view HTML source.

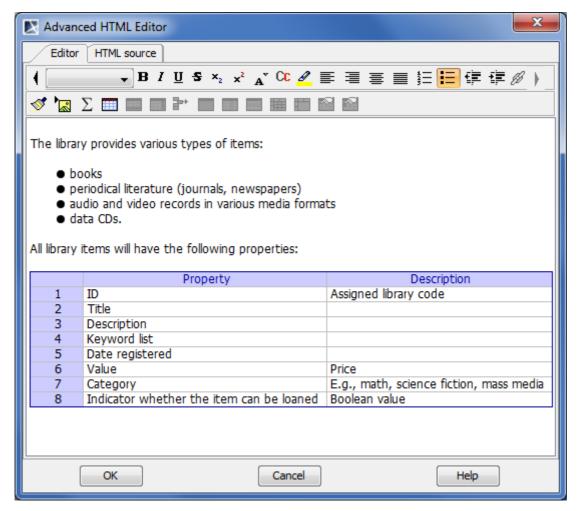

Figure 168 -- Advanced HTML Editor dialog

# To insert an image into HTML text

1. Click the Insert image button as it is shown in the following picture.

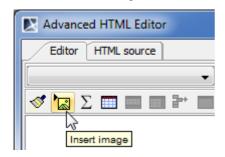

- 2. In the Insert Image Location dialog, specify the image URL. Do one of the following:
  - Type the path to the image location.

Click Browse and browse to the image you want to insert.

**IMPORTANT!** If you are working on a Teamwork project, make sure that the path to the image location is accessible from any computer with the Internet. Otherwise the image will not be displayed, when the project is opened on another computer.

3. Click **OK** when you are done. The image will be inserted into HTML text.

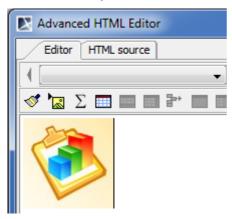

# Copying/Opening Element URLs

You can now copy a project element URL to a clipboard and share it with other as a quick reference to model elements

To copy a project element URL, do any of the following

 Select Copy Element URL from the element shortcut menu in the Containment tree to copy the URL to a model element.

or

 Select the element symbol in a diagram and click Edit > Copy Element URL on the main menu to copy the URL to element symbol.

You can open any elements through their URLs by clicking the Open Element from URL command and the element will be highlighted in the Containment tree or in the diagram. Custom URL "mdel://" is registered into windows registry. Activating the URL in other applications will allow you to start MagicDraw, open the project (if possible), and select any elements. You can paste URLs from the clipboard to any MagicDraw diagrams. Hyperlinks also can hold URLs of any model elements.

# 7 TOOLS

MagicDraw provides the following tools and wizards to help you quickly and easily perform design tasks.

- "Model Merge" Model Merge enables porting changes between different project versions.
- "Pattern Wizard" creates various GOF, Java, Junit, CORBA IDL, XML Schema and others design patterns.
- "Creating Setters / Getters" creates getting and setting operators for attributes defined in the class
- "Implementing or Overriding Operations" creates defined operations down the inheritance tree.
- "Model Transformation Wizard" enables running one of the predefined transformations to convert the given model part into another model according to the rules of that transformation.
   Transformations are usually used for converting models between different modeling domains, for example, UML and SQL.
- "Resource Manager" MagicDraw Resource Manager functionality allows you to manage resources (Profiles, Plugins, Templates, Language resources, Case studies/examples, Custom diagrams, and others).
- "Spelling Checker" Spell Checker will check spelling as you type. Select what you want to be spell checked (the whole project or some specific parts).
- "Import Data to MagicDraw" Data Import to MagicDraw using RConverter and data import from other tools to MagicDraw.

# **Model Merge**

| View Online<br>Demo | Model Merge                                     |                                              |
|---------------------|-------------------------------------------------|----------------------------------------------|
| NOTE                | Model Merge functionalit for an additional fee. | y is available in Standard Edition and above |

# **Definitions**

| Name           | Definition                                                                                                    |
|----------------|----------------------------------------------------------------------------------------------------|
| Model Merge    | Model Merge enables copying changes between different project versions. This functionality is usually needed when there are several branches that reflect different releases or versions of the product, e.g. when certain fixes have to be copied from a release branch to the mainstream development. |
| 2-way merge    | 2-way merge is a simple merge, which compares two projects and joins them into one.                                                                                                    |
| 3-way merge    | 3-way merge does not only compare and merge two projects into one project, but it also considers the common ancestor of both projects.                                                                                                    |
| Contributor    | Participants of 2-way and 3-way merges are called contributors.                                                                                                    |
| Ancestor       | Ancestor is the common parent project for two projects.                                                                                                    |
| Target, Source | In 3-way merge, the target is the contributor into which changes are copied, and the source is the contributor from which changes are copied.                                                                                                    |
| Conflict       | A conflict is two changes that are incompatible, i.e. changes that cannot be accepted together. For more information about conflicting changes, see "Conflicting changes" on page 328.                                                                                                    |

# **Introduction to Merging**

Model merge enables copying changes between different project versions. This functionality is usually needed when there are several branches that reflect different releases or versions of the product, e.g. when certain fixes have to be copied from a release branch to the mainstream development.

Merge functionality in MagicDraw works both on projects stored in MagicDraw Teamwork Server or files.

- 1. Select **Project Merge** from the **Tools** main menu. The **Merge Projects** dialog box opens.
- 2. Select the source, target, and ancestor projects (changes are going to be copied from the source to the target project). The source and target projects can be stored in the system file or the Teamwork Server. If both projects are stored in the Teamwork Server, the ancestor is determined automatically. For more information about the **Optimize for** option, see "Controlling Merge memory usage" on page 352.
- 3. The **Merge** window appears, to let the user accept or reject the changes and resolve the conflicts that occurred in both contributors (e.g. when the same class is edited in both contributors).

4. Confirm the changes made to the target.

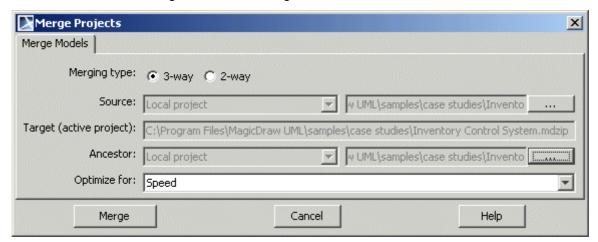

Figure 169 -- The Merge Projects dialog box

Two merge types are implemented:

- "3-way merge" on page 305.
- "2-way merge" on page 305.

# 3-way merge

Conceptually 3-way merge is a reconciliation of 2 difference sets. To merge projects v2 and v3, which have common ancestor v1, difference sets of projects v1-v2 and v1-v3 must be reconciled. 3-way merge can be used for merging changes from one branch into another.

See Figure 170 on page 305, where the merging changes from one branch into another is presented. Branch b.1 is created from the project version i. Team members work in parallel on project version i and make changes in project branch b.1. The merge is performed and changes made to branch are copied to the trunk.

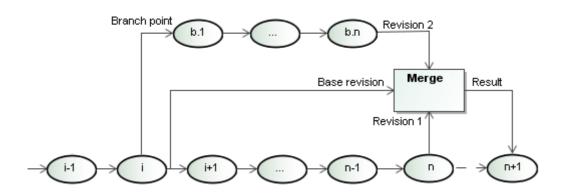

Figure 170 -- 3-way merge

### 2-way merge

2-way merging is a specific case of 3-way merging. This type of merging is usually used in a non-teamwork environment. In the 2-way merging there is no explicit ancestor available, thus the target version or file is taken as an ancestor.

See Figure 171 on page 306, where the first user works with project version i and creates project versions i+1, ..., n-1, n and the other user creates branch b.1 of the project i and later creates project versions b.1, ..., b.n.

Merging of the following projects is performed: project of the first user (*n*) and project of the second user (*b.n.*) are merged.

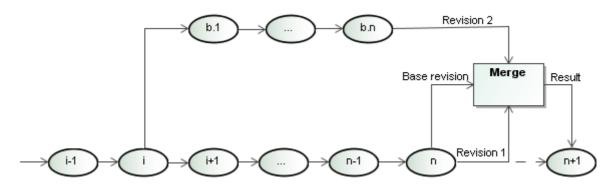

Figure 171 -- 2-way merge

# **Model Merge Concepts**

A change is a delta between the ancestor and participants of a 2-way or 3-way merge. The participants of 2-way and 3-way merges are called contributors. Changes in Model Merge are classified as addition, deletion, modification, move, and order changes. Every change can be accepted or rejected and has dependent changes. If conflicts are detected, the user will be informed which change created the conflict.

Merging begins with building a composite change tree, which consists of model, diagramming, and non-model changes.

Model, diagramming, and non-model changes depend on each other. This means that accepting or rejecting one change not only will accept or reject other changes in the same change tree, but also in other change trees.

For more information about model merge concept, see "Merging concepts in details" on page 326.

# **Model Merge demonstration**

This section demonstrates the following usage scenarios case studies:

- "Usage scenario 1 3-way Merge and Analysis" on page 306.
- "Usage scenario 2 Merging in Collaboration System" on page 310.
- "Usage scenario 3 Copying changes from the branch to Trunk (in Teamwork) with conflict resolution" on page 316.
- "Usage scenario 4 Representing DSL elements in the Merged results" on page 324

These case studies show how merging is performed by accepting or rejecting changes and resolving conflicts. Inventory Control System. mdzip project will be used to show basic merge functionality. You can find this project file in the <MagicDraw installation folder>/samples/case studies.

# Usage scenario 1 - 3-way Merge and Analysis

The usage scenario 1 presents step-by-step instructions for merging projects and analyzing results.

The model merge functionality in MagicDraw works for both - local projects and projects stored in MagicDraw Teamwork Server. This usage scenario presents model merge of the locally stored projects. For information

about how merging is performed in Teamwork, see "Usage scenario 2 - Merging in Collaboration System" on page 310.

In this usage scenario User1 and User2 will make changes in parallel in the same project and later User1 will copy the changes from User2 file to his/her own file.

# User 1 actions before merging

- 1. Open the Inventory Control System.mdzip project.
- 2. Create a new *Customer Group* class in the *Top Level class diagram* class diagram, in the *Static View* package (see Figure 172 on page 307).
- 3. Save the project.

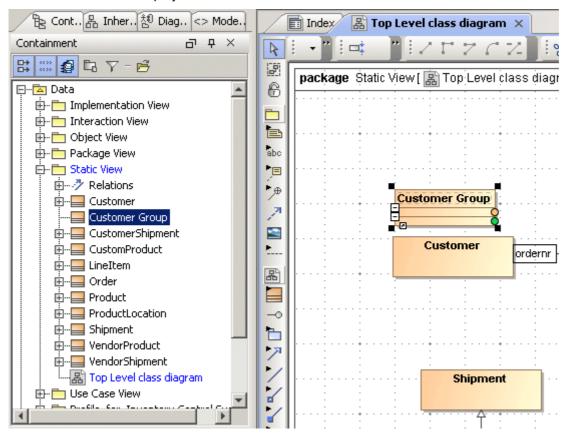

Figure 172 -- Changes made by User1 in the Inventory Control System.mdzip project

# User 2 actions before merging

- 1. Open the original *Inventory Control System.mdzip* project.
- 2. Rename the *Shipment* class to *Delivery* in the *Product Shipment object diagram* class diagram (see Figure 173 on page 308).

3. Save this project.

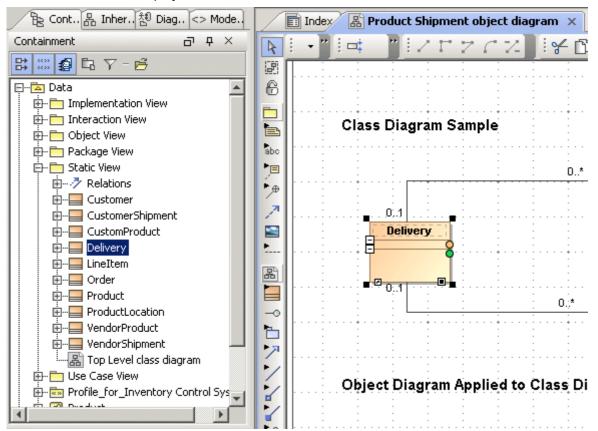

Figure 173 -- Changes made by User2 in the Inventory Control System.mdzip project

# User1 actions for merging the projects

- 1. Open the target Inventory Control System.mdzip project, which includes changes made by himself/herself.
- 2. In the Tools menu, click Project Merge. The Merge Projects dialog box opens .

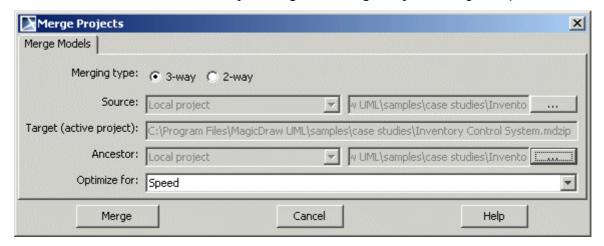

Figure 174 -- The Merge Projects dialog box

- 3. In the **Source** group, click the "..." button and select the Inventory Control System.mdzip project, which includes the changes made by *User*2.
- 4. In the **Ancestor** group, click the "..." button and select the original *I*nventory Control System.mdzip project that contains no changes.

# 5. Click Merge.

NOTE

A 3-way merging needs an ancestor project. If there is no ancestor project, use 2-way merge. For more information about 2-way and 3-way merge, see the "Introduction to Merging" on page 304.

### Analyzing merging results

The **Merge** window allows reviewing differences. The merger automatically applies changes made in both source and target projects and highlights those changes in the Merged Result tree.

Grey lines underneath the *Static View* means that there are changes inside the package. Expand the *Static View* node and see that *Customer* Group class is added in the package, the *Shipment* class and the *Top Level class diagram* are modified.

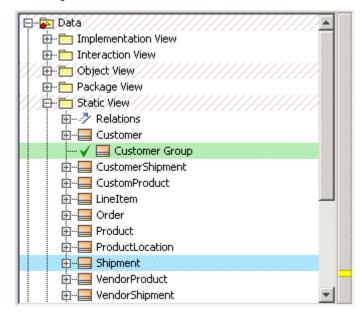

Figure 175 -- The Merged Result tree - the Customer Group class is added in the Static View package

### Completing the merging procedure

Confirm the changes made to the target by clicking the **Finish Merging** button. The changes in the source project will be copied to the target project. In this example, the *Customer Group* class is added and the *Shipment* class is renamed as *Delivery* (see Figure 176 on page 310).

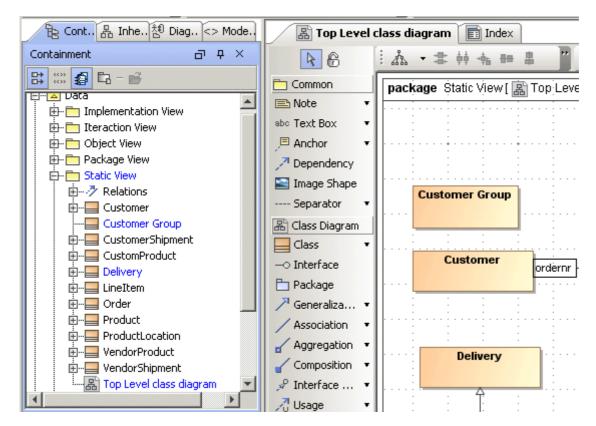

Figure 176 -- The Inventory Control System.mdzip project after merge

# Usage scenario 2 - Merging in Collaboration System

This usage scenario shows how simple changes can be copied from the release branch to the main development branch when *User1* and *User2* are working on the same project in Collaboration Environment.

# User1 action before merging projects in the Collaboration System

Add the Inventory Control System.mdzip project to the Teamwork Server.

# User2 actions before merging: create a branch

Create a branch for the Inventory Control System.mdzip project.

1. In the Collaborate menu, click Projects. The Edit Projects dialog opens.

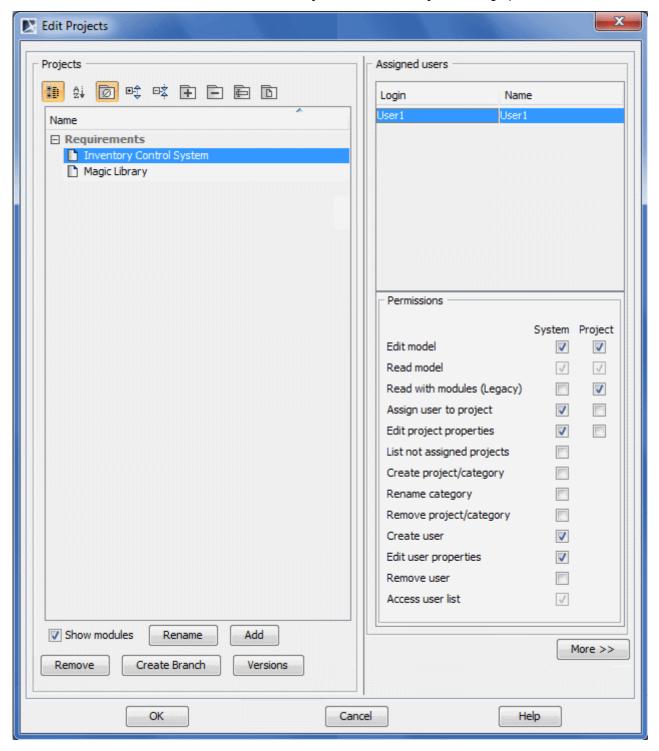

Figure 177 -- The Edit Projects dialog

2. Select the Inventory Control System project and click the Versions button. The Project Versions dialog opens.

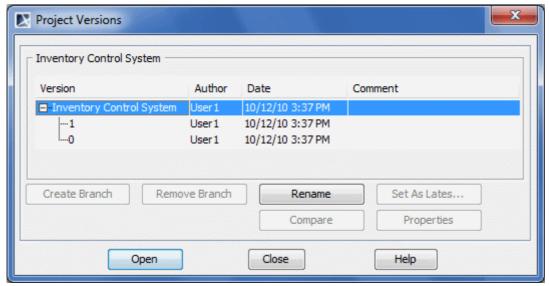

Figure 178 -- The Versions dialog box

3. Select the first version of the project and click Create Branch. Now User2 has created a branch, which is derived from the project version 1 from trunk.

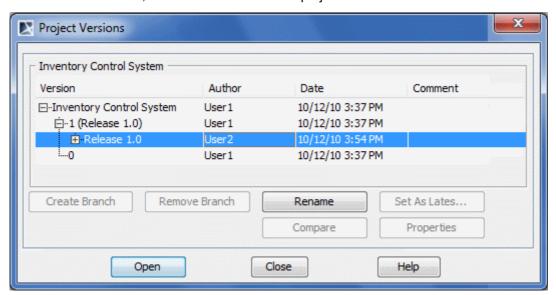

Figure 179 -- The Inventory Control System project versions with created Release 1.0 branch

### User2 actions before merging: modify the project.

- 1. In the **Project Versions** dialog, select *Release 1.0* and click **Open**. The *Release 1.0* branch of the Inventory Control System project opens.
- 2. Create the Customer Group class in Top Level class diagram, in the Static View package (see Figure 180 on page 313).
- 3. Commit changes.

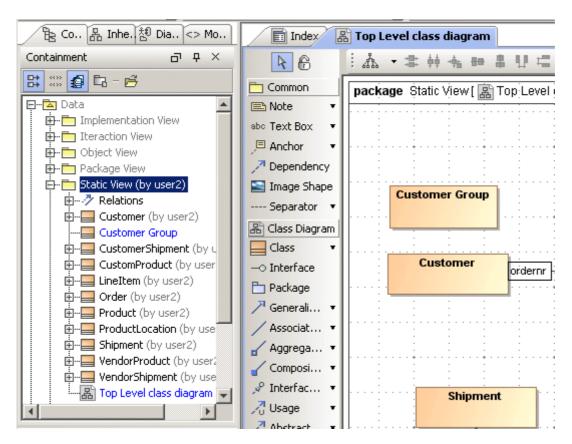

Figure 180 -- Changes made by User2

For more information about branching in Teamwork, see "Project branching in Teamwork" in <u>"MagicDraw Teamwork UserGuide.pdf"</u>.

**User1 actions:** opening the latest version of trunk.

1. From the **Collaborate** menu, select **Open Server Project**. The **Open Server Project** dialog opens. Select the *Inventory Control System* project and click **Open**. The latest version of trunk is opened.

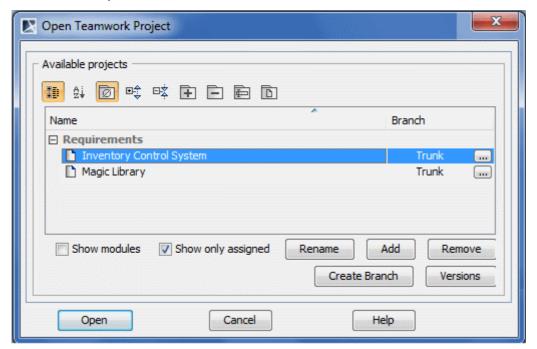

Figure 181 -- The Open Server Project dialog

### User1 actions: merge changes from branch into the trunk

2. From the **Collaborate** menu, select **Merge From**. The **Select Teamwork Project** dialog opens.

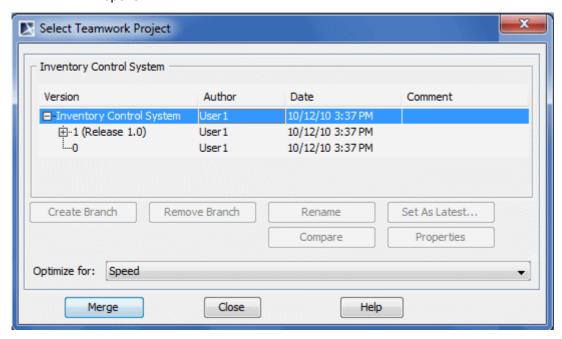

Figure 182 -- The Select Teamwork Project dialog

Select Teamwork Project Inventory Control System Version Author Date Comment ⊡-Inventory Control System User 1 10/12/10 3:37 PM User 1 10/12/10 3:37 PM 10/12/10 3:54 PM ■ Release 1.0 User 2 10/12/10 3:37 PM ...0 User 1 Create Branch Remove Branch Rename Set As Latest... Compare Properties Optimize for: Speed Merge Close Help

3. Expand the 1st node and select the Release 1.0 branch

Figure 183 -- The Select Teamwork Project dialog with selected branch from which we are going to copy changes

4. Click **Merge**. The **Merge** window opens in which you may review differences and complete the merge procedure.

# Analyzing the merge results

In the **Merge Result** tree, expand the *Static View* node and you can see that *Customer Group* class has been added to the package and the *Top Level class diagram* has modification changes (see Figure 184 on page 315).

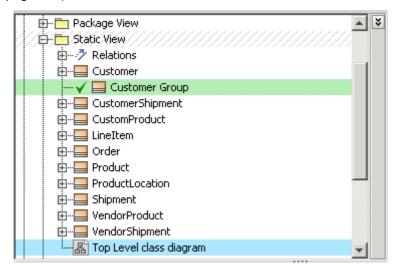

Figure 184 -- Usage scenario 2 - the Merge window, Merge Result tree

User1 actions: confirm changes made to the target project

- 1. In the **Merge** window, click the **Finish Merging** button. The changes from the source project are copied to the target project. In this sample the *Customer Group* class is added to the trunk project (see Figure 185 on page 316).
- 2. Commit the changes to the Teamwork Server.

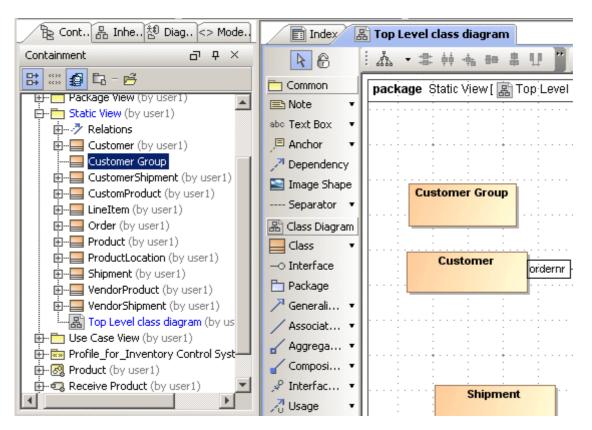

Figure 185 -- Changes are copied from the branch to the Trunk - the Customer Group class is added to the Trunk project
For more information about analyzing merging results, see "Analyzing Merging Results" on page 330.

# Usage scenario 3 - Copying changes from the branch to Trunk (in Teamwork) with conflict resolution

This usage scenario 3 analyzes how conflicts are resolved during the merging process.

**User 1 actions before merging:** add the *Inventory Control System.mdzip* project to the Teamwork Server and modify it

1. Rename the *Customer* class as *Client* class (see Figure 186 on page 317). The *Customer* class is located on Top Level class diagram, in the *Static View* package.

2. Commit changes to the Teamwork Server.

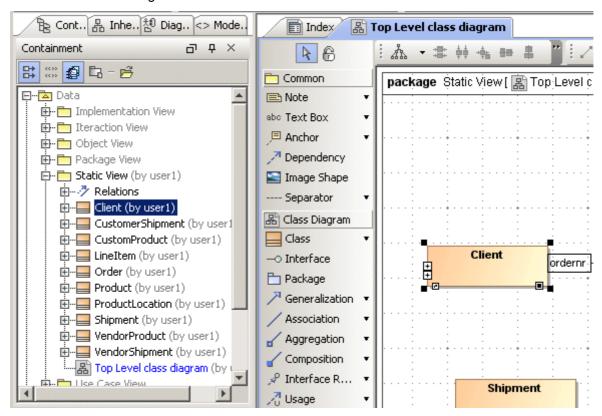

Figure 186 -- Usage scenario 3 - User1 changes in the project

User 2 actions before merging: create a branch of the Inventory Control System project

3. From the Teamwork menu, select Projects. The Edit Projects dialog box opens.

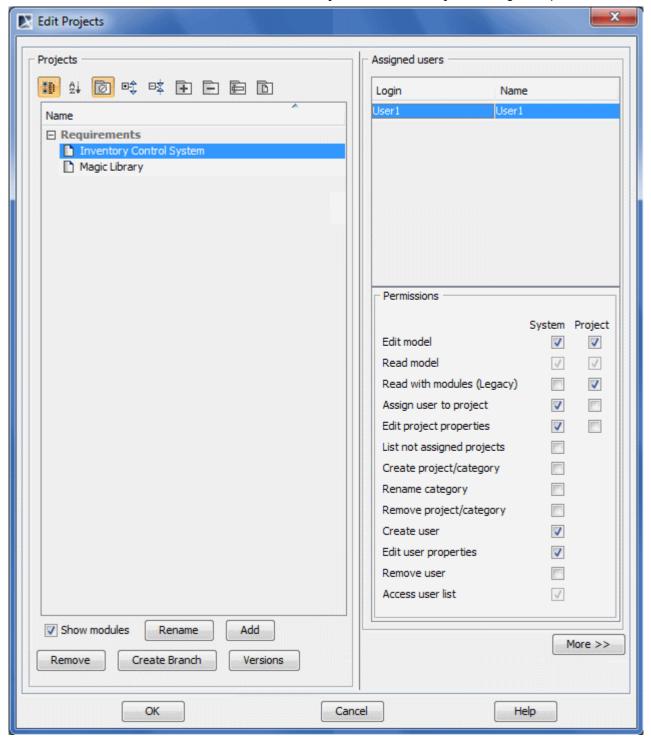

Figure 187 -- Usage scenario 3 - the Edit Projects dialog box

Model Merge

4. Select the Inventory Control System project and click the Versions button. The Project Versions dialog box opens.

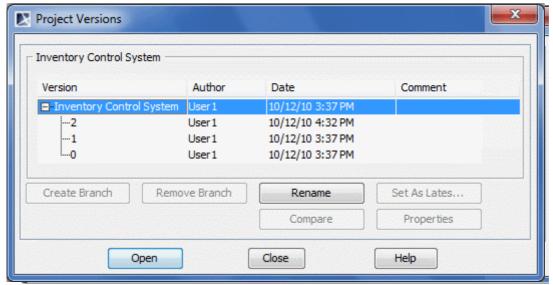

Figure 188 -- Usage scenario 3 - the Versions dialog box

5. Select the first version of the project and click Create Branch. Now User2 has created a branch, which is derived from the project version 1 from trunk.

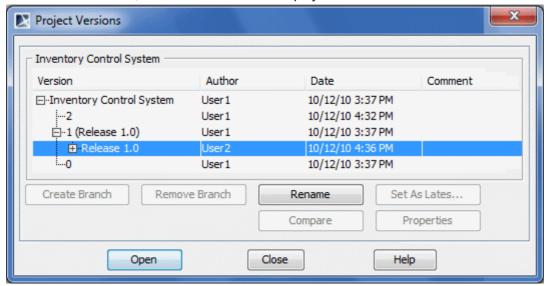

Figure 189 -- Usage scenario 3 - the branch Release 1.0 is created

# User 2 actions before merging: modify a project branch

- 1. To open the project, in the **Project Versions** dialog box, select *Release 1.0* and click**Open**. The Release 1.0 branch of the Inventory Control System project opens.
- 2. Rename the Customer class to Customer Group class (see Figure 190 on page 320). The Customer class is located on Top Level class diagram, in the Static View package.

3. Commit changes.

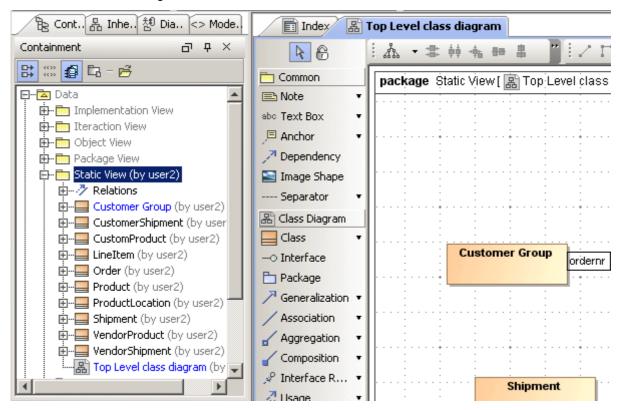

Figure 190 -- Usage scenario 3 - User2 changes made to the project

**User1 actions:** open the latest version of the trunk

- 1. From the Collaborate menu, select Open Server Project. The Open Server Project dialog opens.
- 2. Select the *Inventory Control System* project and click **Open**. The latest version of trunk opens.

User1 actions: merge changes from the latest version of the project branch to the current active project

1. From the Collaborate menu, choose Merge From. The Select Teamwork Project dialog opens.

2. Expand the 1 node and selects the Release 1.0 branch.

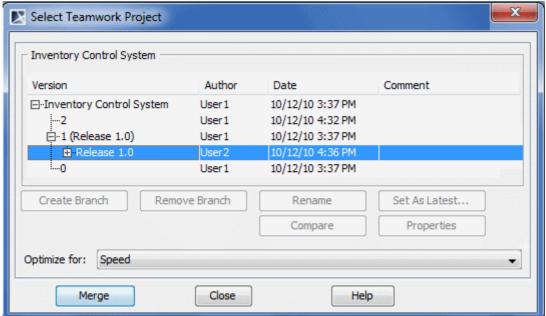

Figure 191 -- Usage scenario 3 - the Select Teamwork Project dialog box

3. Click the **Merge** button. The **Merge** window opens.

# **Analyzing conflicting changes**

1. Figure on page 321 shows the Merge Results tree in which there are conflicting changes that cannot be accepted. They are distinguished by the red diamond shapes. The Data package has inner changes and conflicts and the Customer class has conflicts (the name was changed in the source and target projects).

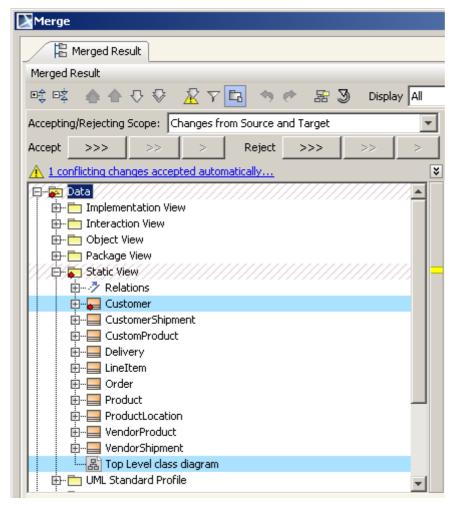

Figure 192 -- The conflicting change

- 2. The merge engine automatically accepts all non-conflicting changes from the source and target projects. Then it accepts all conflicting changes from the target project and rejects all the conflicting changes from the source. The user can review automatically accepted conflicting changes from the target and select to apply change from the other contributor.
- 3. Navigate to the automatically accepted conflicting changes from the target project:
  - 3.1In the guick navigation toolbar, click the **Go To Next Conflict** button.

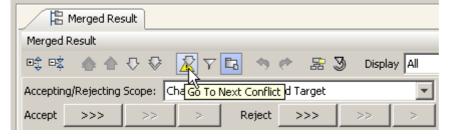

Figure 193 -- Usage scenario 3 - the Merge window, the Go To Next Conflict button

3.2The element that has conflicts (the Customer class) is selected (see Figure 194 on page 323). Its specification is also opened. The name of the Customer class is changed in the source and in the target project. Only the change in the target is automatically accepted.

Figure 194 -- Usage scenario 3 - the Merge window, Customer class is selected in the Merged Results tree

#### Changing the conflict resolution and finishing the merge

- 1. Change the automatic acceptance setting of the conflict resolution and accept the name change from the source project:
- 2. In the **Change details** panel of the *Customer* class, right-click the not accepted change. The shortcut menu opens..

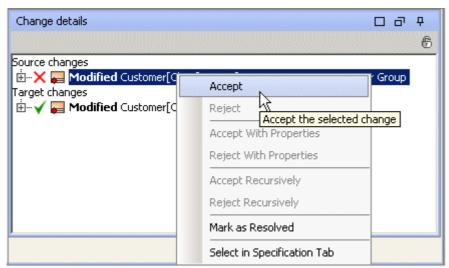

Figure 195 -- The Merge window, Specification panel with invoked shortcut menuAccept the class name modification from the source project by selecting the **Accept** shortcut menu item. The name modification from the source project is accepted.

3. Click the **Finish Merging** button and commit changes to Teamwork.

*User1* has successfully resolved conflicting changes and merged them into the target project. The *Customer* class is renamed to *Customer Group* (see Figure 196 on page 324)

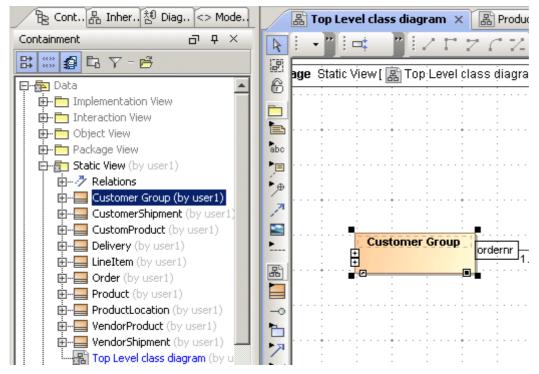

Figure 196 -- Project after merge

# Usage scenario 4 - Representing DSL elements in the Merged results

Model elements and their properties are displayed and merged using DSL rules, specified as MagicDraw DSL customization artifacts.

This usage scenario represents how User Interface Modeling diagram (a good DSL example) elements are represented in the **Merge** window.

#### Actions before merging

The user changes the source project, located in the <MagicDraw installation directory>\samples\diagrams\User Interface Modeling\UI Modeling in System Development.mdzip in the following way:

1. In the model Browser, select the following element: Data::Implementation::GUI Prototypes::StudentProfile::Profile::Group Box::Available Tests::<>«List»" (see Figure 197 on page 325). Open the <>«List» Specification window and change the value for **Horizontal Scroll Bar** property to **Always** (see Figure 198 on page 325).

2. Merge the original and modified projects and .

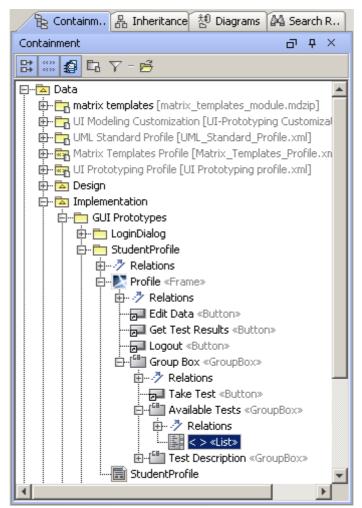

Figure 197 -- Selecting an element in User Interface Modeling diagram

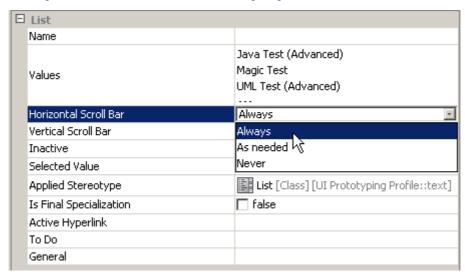

Figure 198 -- Changing the value for the element with the «List» stereotype

#### Analyzing the merge results

The merge results are displayed in the Merge window (see DSL elements representation in the Merge window).

# 7 TOOLS Model Merge

You can see that DSL elements in the Merge window are represented in the same way as ordinary UML elements (and they are treated as first-class UML elements):

- In the Merged Results tree, elements are displayed with icons assigned to the corresponding stereotype. In this example, the icon of the «List» stereotype is displayed in the Containment tree for the elements stereotyped by it.
- In the Specification pane, title of the element matches title of the DSL element

In the **Change details** pane, element changes together with dependencies and conflicts with other changes are represented as a change tree.

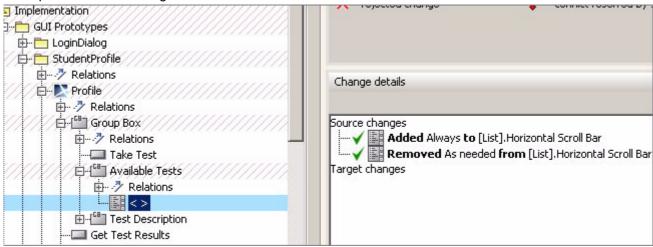

Figure 199 -- DSL elements representation in the Merge window

## Merging concepts in details

This section will introduce: the change concept, change the type to accept and reject changes and conflict concept.

A change is a difference, found between the ancestor and participant of the 2-way or 3-way merge. For example, a merger compares elements of the ancestor project to those of the source or target project. Changes are classified as follows:

- addition
- deletion
- modification
- order

For a brief information about changes, see "Change types" on page 326.

Each change can be accepted or rejected and have dependent changes. See "Accepting or Rejecting changes" on page 327 for the details. Dependent changes are described in "Dependent changes" on page 327.

Changes can conflict with each other. See "Conflicting changes" on page 328.

## Change types

#### Addition change

If an element is added to the contributor then an addition change occurs. If the addition change is accepted a new element will be created.

# 7 TOOLS Model Merge

See the example of addition change in the "Addition changes" on page 335.

#### Modification change

If an element property in the contributor is modified then a modification change occurs (Note: element property means the element specification property, such as Is Abstract, Multiplicity, and others). For example, if the Is Abstract class property in the ancestor has a default value (which is false) and the Is Abstract property in the contributor is changed to true, a modification change would occur.

There are three types of modification changes:

- Addition modification change adds a value to the property.
- Deletion modification change removes a value from a property.
- Replacement modification change replaces one value with another. This type of modification change occurs only for properties that have multiplicity less or equal to 1.

For more information about modification change, see "Elements with modified properties" on page 337.

#### Deletion change

If an element is removed from the contributor, then a deletion change occurs in the removed element. For more information about deletion change, see "Deletion changes" on page 335.

#### Change order

If the order of elements in the ancestor and contributor differs, then an order change occurs.

For more information about order change, see "Order changes" on page 336.

## Accepting or Rejecting changes

Every change, whether it is addition, modification, deletion, or order change, can be accepted or rejected.

Accepted changes are incorporated into the final project. Alternatively, they can be rejected and will not be applied to into the target project.

For more information about accepted or rejected changes in the **Merge** window, see "Analyzing Merging Results" on page 330.

#### **Dependent changes**

In some cases, other changes have to be accepted or rejected before accepting or rejecting the selected change. In other words, the selected change sometimes depends on other changes, then it is called a dependent change or dependant.

An example of a dependent change is a type change. If a class attribute type is changed to a type that is created by another change, then the attribute type change is dependent on the change that created the type. This means that type creation has to be accepted before accepting type modification change.

Another example is the type deletion, modification, and addition. Suppose there is an attribute type change in a contributor. The old type is deleted and a new type is added to the contributor. In this case, three changes are formed:

• deletion change (for the old type),

- addition change (for the new type),
- and modification change (for the property type).

These are also ownership changes, but they are accepted together with deletion and addition changes.

A modification change depends on an addition change and a deletion change depends on a modification change. Accepting the addition change does not mean accepting any other changes in this case. Accepting the modification change means accepting the addition change and then accepting itself. Accepting the deletion change means accepting the addition change, the modification change and the deletion change itself. The change dependencies for the described case is depicted in Figure 200 on page 328.

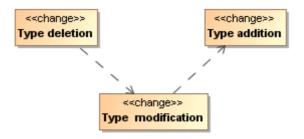

Figure 200 -- Sample of the dependent changes - type deletion, modification, and addition

## **Conflicting changes**

A conflict is two differences that are incompatible with each other, i.e. changes that can not be accepted together. Every change can have several conflicting changes.

NOTE Conflicting changes occur only in a 3-way merge.

Some examples of the conflicting changes:

- Each contributor changed a class' name or any other element properties (metaproperty).
- One contributor added an operation to a class and the other contributor deleted the class.
- One contributor moved a class into one package while the other contributor moved it to another package.

For more information about the representation of the conflicting changes, see "Analyzing Merging Results" on page 330.

## **Building change tree**

There are two groups of elements that are compared and merged:

- 1. Model/diagram elements
- 2. Non-model elements.

The Model/diagram tree is represented in the Merged Result tree as it is done in the Browser in the main MagicDraw window.

The Non-model tree is represented in the Merged Result tree with two branches:

- Module mount table. Module mount table node lists the in the project used modules. See the sample of changes in the module mount table.
- Project options. Project options node shows if any project options is changed or not.

#### Sample of changes in the module mount table

Three changes occurs in this sample: Profile A module is updated to a newer version (change c1), which has type A removed (change c2), which implies type unsetting for the typed element P2 (change c3) (see Figure 201 on page 329).

Change c1 and c2 are dependent on each other and change c2 depends on change c3. This situation is depicted in Figure 202 on page 329.

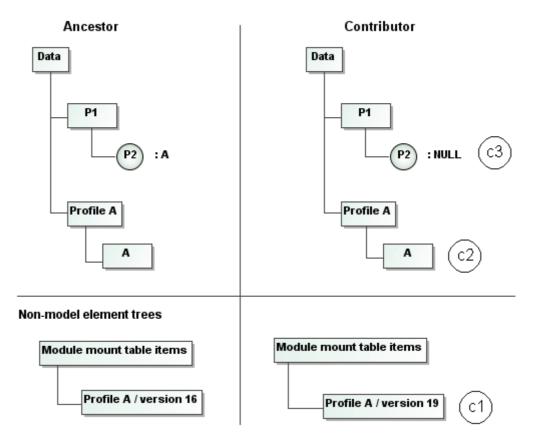

Figure 201 -- Sample of the changes in the module mount table

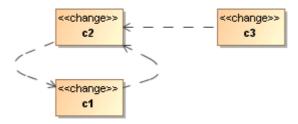

Figure 202 -- Sample of the changes in the module mount table - dependencies

## **Analyzing Merging Results**

Merging results are presented in the Merge window.

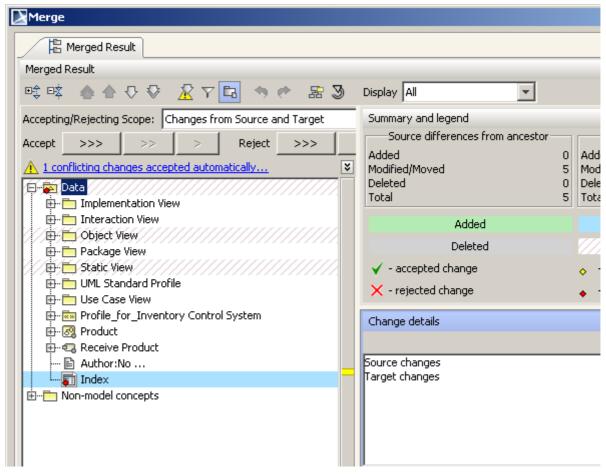

Figure 203 -- The Merge window

## The Merge window description

Look at each part of the Merge window separately. The Merge window consists of the following parts:

- "The Merged Result tree"
- "Toolbar for displaying and navigating through changes"
- "Toolbar for accepting and rejecting changes"
- "Change legend and summary"
- "Buttons for quick navigation through conflicting changes"
- "Element Specification panel"
- "Change details panel"

Reorganizing panels of the Merge window

Panels of the **Merge** window can be organized to your desired positions. The following changes can be done to the **Merge** window:

• The Summary/Legend panel can be turned on or off using the Summary/Legend button, which is on the left side of the Summary/Legend panel.

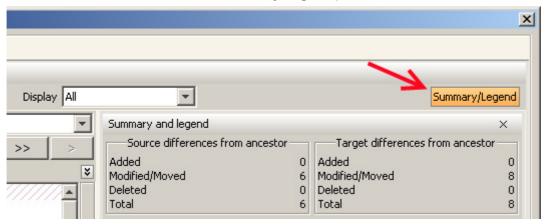

Figure 204 -- The Summary/Legend button in the Merge window

• The Change details and Specification panels can be maximized, toggled to floating or autohide windows using buttons, located at the top-right side of the panel.

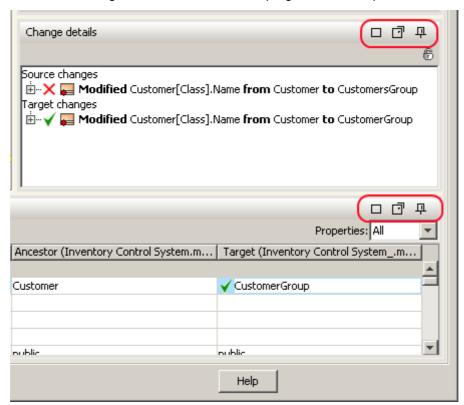

Figure 205 -- Buttons to manage the Change details and the Specification panels in the Merge window

 You can also manage panels of the Merge window, using shortcut menu. To invoke it, rightclick on the title bar of the window. See the location of the shortcut menu invocation in the following screenshots.

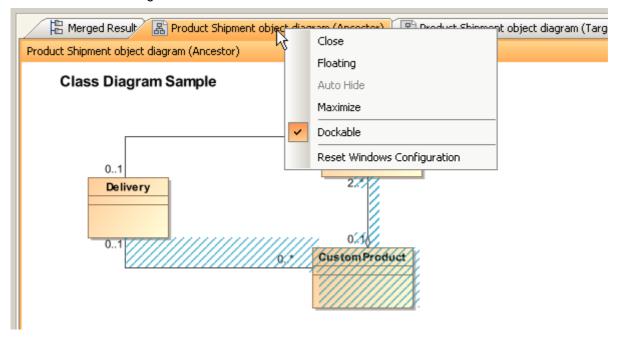

Figure 206 -- Shortcut menu of the Merge panels

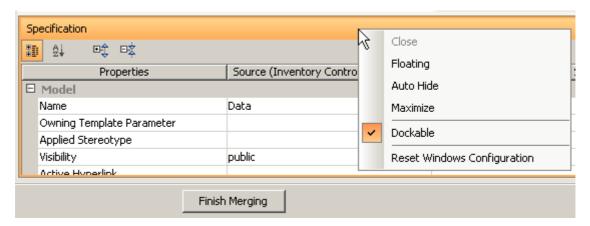

Figure 207 -- Shortcut menu of the Specification window

 To reset the position of the panels of the Merge window panel, from the panel shortcut menu select the Reset Windows Configuration command or press the Reset Windows Configuration button at the top of the Merge window.

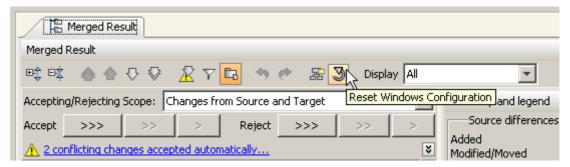

Figure 208 -- The Merge window, Reset Windows Configuration button

# 7 TOOLS Model Merge

For information about managing diagram tabs, see "Viewing changes in diagrams" on page 344.

#### The Merged Result tree

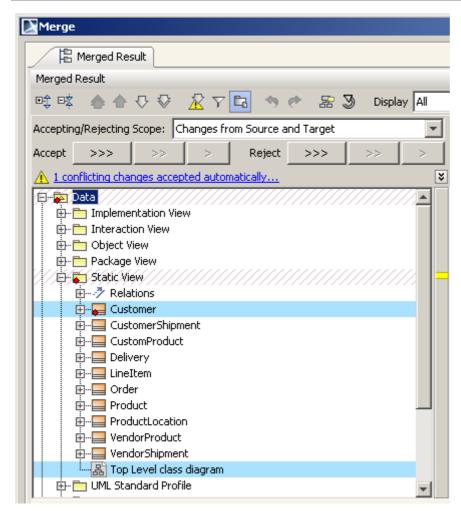

Figure 209 -- The Merged result tree

The merged result tree combines both containment and change trees. The following types of changes are displayed in the merged result tree:

- 1. "Addition changes" on page 335
- 2. "Deletion changes" on page 335
- 3. "Move changes" on page 335
- 4. "Order changes" on page 336
- 5. "Elements with modified properties" on page 337
- 6. "Elements with changed inner elements" on page 337.

Modification changes are displayed in the element properties panel other changes are displayed in the **Merged Result** tree.

### Element decoration in the Merged Result tree

A change occurs on a single element and that element has an icon indicating the state of the change (see the table bellow).

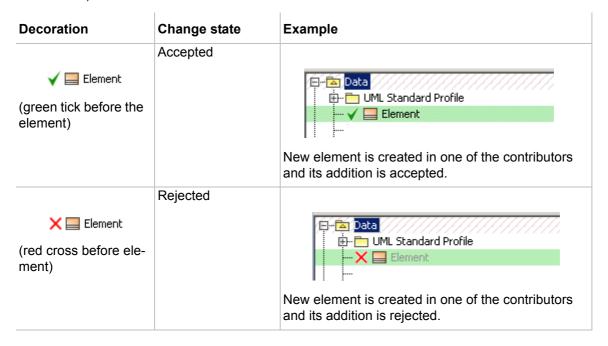

For more information about accepted/rejected changes, see "Accepting or Rejecting changes" on page 327.

Changes that have conflicts are additionally decorated with icons showed in the table bellow. Parents of conflicting elements have conflict decorations too.

| Decoration                                                     | Change applied by | Example                                                                           |
|----------------------------------------------------------------|-------------------|-----------------------------------------------------------------------------------|
| Element  (red diamond on the left-bottom corner of element)    | System            | 1 conflicting changes accepted automatically  Data  UML Standard Profile  Element |
|                                                                | User              | Element has conflicting modification change.                                      |
| Element  (yellow diamond on the left-bottom corner of element) |                   | Element has conflicting modification change which is resolved by the user.        |

#### **Addition changes**

Addition changes occur when elements are created in the contributors. In the merged result tree added elements are highlighted with green color (see Figure 210 on page 335).

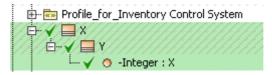

Figure 210 -- Addition change

#### **Deletion changes**

Deletion changes occur when elements are deleted in the contributors. Deletion changes are highlighted with grey color (see Figure 211 on page 335).

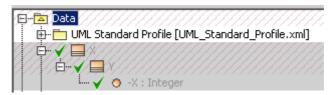

Figure 211 -- Deletion changes

#### Move changes

Move changes are highlighted using the same blue color that is used to highlight modification changes, because move change is just a kind of modification change. Additionally, move changes are displayed with arrows before the moved element icon. In the following example, element X is moved from package A to package B. The illustration shows the initial situation when where the move change is accepted and element X is owned by package B.

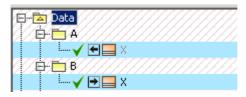

Figure 212 -- Move changes

Navigation from the original to the new location (and vice versa) for elements that have been moved is possible from the moved element shortcut menu (see Figure 213 on page 336 and Figure 214 on page 336).

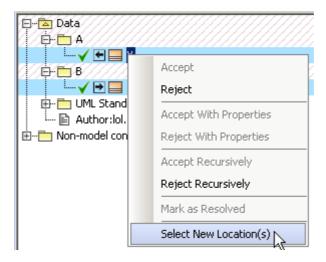

Figure 213 -- Navigation to the new element location

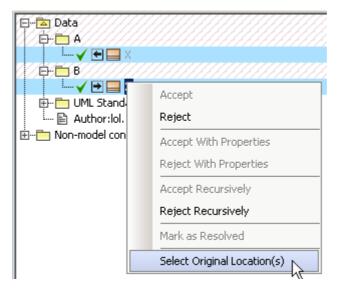

Figure 214 -- Navigation to the original element location

#### Order changes

Order changes occur on elements such as attributes, operations, and other ordered elements. Even if a single element in a collection has changed its place, the order change is applied to the entire collection. After accepting the change, all elements in the collection is reordered so that it would be the same as in one of the contributors the change occurred.

An element can have several ordered collections. This means several order changes can occur for a single element. Changes in the element will be highlighted using the same blue color that is used to highlight modification changes.

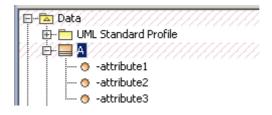

Figure 215 -- Order changes

#### Elements with modified properties

Modification changes occur when element properties changed in the contributors. Elements whose properties changed are highlighted in blue.

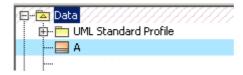

Figure 216 -- Elements with modified properties

#### Elements with changed inner elements

Elements whose inner elements (in any nesting level) have pending changes are highlighted using red dashes as shown below. If the element has pending property modification changes, then the modification highlight color is mixed with changed inner element highlight, i.e. the element is highlighted using blue color with red dashes.

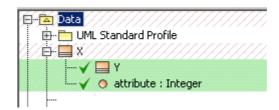

Figure 217 -- Element "X" with changed inner elements "Y" and "attribute"

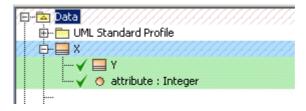

Figure 218 -- Element "X" with changed inner elements "Y" and "attribute" and modification change

Toolbar for displaying and navigating through changes

The toolbar for displaying and navigating through changes is located at the top of the **Merge** window. See the highlighted area in Figure 219 on page 337.

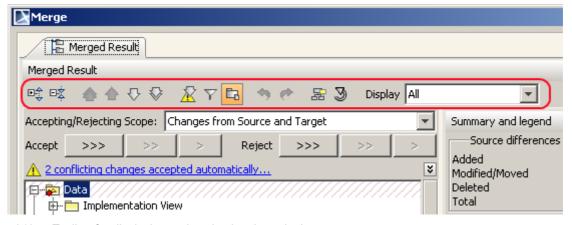

Figure 219 -- Toolbar for displaying and navigating through changes

The toolbar buttons are used to navigate through the **Merged Result** tree and the **Specification** panel:

| Button     | Title                                    | Function                                                                                                    |
|------------|------------------------------------------|----------------------------------------------------------------------------------------------------|
| •          | Expand                                   | Expand all nodes in the merged result tree.                                                                                                    |
| 日交         | Collapse                                 | Collapse all nodes in the merged result tree.                                                                                                    |
|            | Go To First<br>Change<br>Alt+Home        | Select the first model change in the merged result tree.  Note: The <b>Go To First Change</b> button is disabled if the first change is already selected in the merged result tree.                                                  |
| ⇧          | Go To Previous<br>Change<br>Alt+up arrow | Select previous change in the merged result tree.                                                                                                    |
| $\Diamond$ | Go To Next<br>Change<br>Alt + down arrow | Select the next change in the merged result tree.                                                                                                    |
| ₽          | Go To Last<br>Change<br>Alt+End          | Select the last difference in the merged result tree.                                                                                                    |
| Æ          | Go To Next Conflict Alt+Page Down        | Select the next conflict in the merged result tree.  Note: The <b>Go To Next Conflict</b> button is disabled if there are no conflicts.  For more information about navigation through                                               |
|            |                                          | conflicting changes, see "Buttons for quick navigation through conflicting changes" on page 341.                                                                                                    |
| ₽3         | Show auxiliary resources                 | Press the button to show or hide the profiles, modules with applied «auxiliaryResources» stereotype in the <b>Merged Result</b> tree (for example, UML Standard Profile).                                                            |
| 4          | Undo                                     | Undo the last action.                                                                                                    |
| 8          | Redo                                     | Cancel undo command.                                                                                                    |
| $\nabla$   | Filter                                   | Press the <b>Filter</b> button to invoke the <b>Items Filter</b> dialog box. Clear the checkbox next to the it to hide element in the merged result tree.                                                                            |
| 器          | Annotate Merged<br>Diagram               | Press this button to annotate diagram for the post-merge review. For more information, see "Annotations in the merged diagram" on page 350.                                                                                          |
| 3          | Reset Windows<br>Configuration           | Press the <b>Reset Windows</b> button to organize panels of the <b>Merge</b> window to its original location. For more information about resetting windows configuration, see "Reorganizing panels of the Merge window" on page 330. |

| Button                                                                                                    | Title   | Function                                                                                                    |
|----------------------------------------------------------------------------------------------------|---------|----------------------------------------------------------------------------------------------------|
|                                                                                                    | [manual | List filter options for types of change in the merged result tree:                                                                |
| Display All  All Changes All Conflicting Changes Addition Changes Modification Changes Deletion Changes Move Changes Order Changes |         | All. This is the default value. Display all elements in the Merged Result tree.                                                   |
|                                                                                                    |         | <ul> <li>All Changes. Display elements with changes<br/>or have inner changes.</li> </ul>                                         |
|                                                                                                    |         | <ul> <li>All Conflicting Changes. Display elements<br/>that have conflicting changes or inner<br/>conflicting changes.</li> </ul> |
|                                                                                                    |         | <ul> <li>Addition Changes. Display elements that are<br/>added to the model or have inner addition<br/>changes.</li> </ul>        |
|                                                                                                    |         | <ul> <li>Modification Changes. Display elements that<br/>have been modified or have inner modification<br/>changes.</li> </ul>    |
|                                                                                                    |         | <ul> <li>Deletion Changes. Display elements that have<br/>been deleted or have inner deletion changes.</li> </ul>                 |
|                                                                                                    |         | <ul> <li>Move Changes. Display elements that have<br/>been moved or have inner move changes.</li> </ul>                           |
|                                                                                                    |         | <ul> <li>Order Changes. Display elements whose<br/>order has been changed or have inner order<br/>changes.</li> </ul>             |

Toolbar for accepting and rejecting changes

The toolbar located above the merged result tree is used for accepting and rejecting changes.

**Accepting/Rejecting Scope** drop-down box is devoted for choosing the contributors from which changes shall be accepted/rejected when using accepting/rejecting buttons and menu items.

Accept and reject buttons are described in the table bellow and more about accepting and reject you can see "Accepting or Rejecting changes" on page 327.

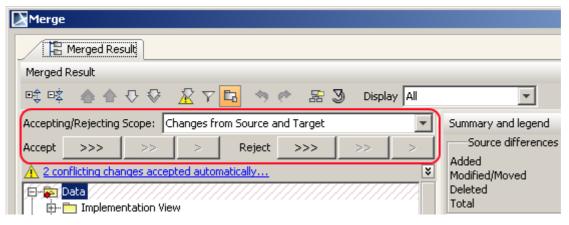

Figure 220 -- The toolbar for accepting and rejecting changes

| Button                                  | Title                          | Function                                                      |
|-----------------------------------------|--------------------------------|---------------------------------------------------------------|
| Accepting/Rejecting Scope drop-down box |                                |                                                               |
|                                         | Changes from Source and Target | Accept/reject changes from both - source and target projects. |
|                                         | Changes from Source            | Accept/reject changes from a source project.                  |

| Button             | Title                                                                       | Function                                                                                                    |
|--------------------|-----------------------------------------------------------------------------|----------------------------------------------------------------------------------------------------|
|                    | Changes from Target                                                         | Accept/reject changes from a target project.                                                                                                    |
| Buttons for accept | ing and rejecting changes                                                   |                                                                                                    |
| >>>                | Accept the selected change, its property changes and all subelement changes | Accept all changes from the left and right contributors starting from the selected element.  E.g. if the <i>Data</i> model is selected, then all changes for the whole project will be accepted. |
| >>                 | Accept the selected change its property change                              | Perform the same function as the button, except that only the selected change and its metaproperty changes are accepted.                                                                         |
| >                  | Accept the selected change                                                  | Perform the same function as the button, except that only the selected change is accepted.                                                                                                    |
| >>>                | Reject the selected change, its property changes and all subelement changes | Reject all changes from left and right contributor starting from the selected package. E.g. if the <i>Data</i> model is selected, then all changes for the whole project will be rejected.       |
| >>                 | Reject the selected change its property change                              | Reject the selected change and its metaproperty changes.                                                                                                    |
| >                  | Reject the selected change                                                  | Reject the selected element change.                                                                                                    |

### Change legend and summary

There is a legend on the right of the merged result for counting differences from ancestor and to display the meaning of colors that are used to mark changed elements.

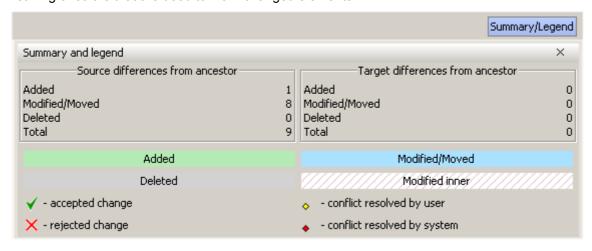

Figure 221 -- Change legend and summary

Press the **Summary/Legend** button at the top of the change legend to hide or show the summary panel.

## 7 TOOLS Model Merge

Buttons for quick navigation through conflicting changes

Let's analyze the quick navigation through the automatically accepted conflicting changes in the **Merge** window (see Figure 222 on page 341).

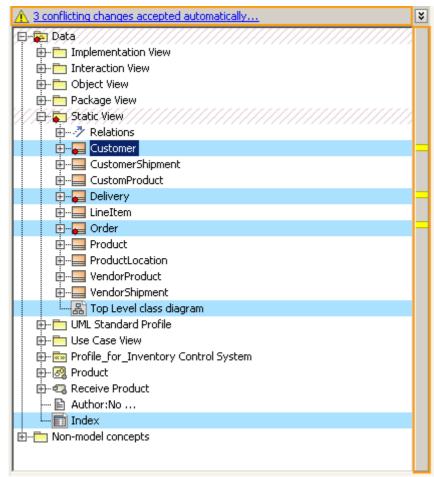

Figure 222 -- Buttons for quick navigation through conflicting changes

The panel to the right of the merged result tree displays yellow buttons representing conflicting changes. Press the yellow button to select the automatically accepted conflicting changes in the merged result tree.

A message with a warning icon is displayed in the **Merge** window stating the number of conflicting changes that are accepted from the target. This message is located above the **Merged Result** tree (see Figure 222 on page 341).

#### **Element Specification panel**

Modification changes can only occur in properties. Modification and move changes (which are a certain type of modification changes) are displayed at the bottom of the panel, the **Specification** panel (Figure 223 on page 342).

In the first column of the **Specification** panel, property titles are listed. The *Source*, *Ancestor* and *Target* columns display corresponding change properties from both contributors and the ancestor.

Changed properties have blue background. For example, Figure 223 on page 342 shows a class has different lists of values in source and target. Class is renamed in the source to *B* class and class is renamed to *C* in the target. Green tick in the *Target* column shows that class name change was accepted.

Additions in properties have green background, deletions grey have background (just like in the Merge Result tree) (see Figure 224 on page 342).

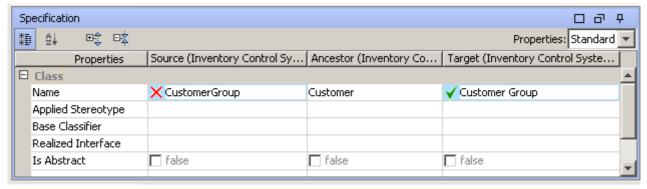

Figure 223 -- Displaying changes in element specification panel

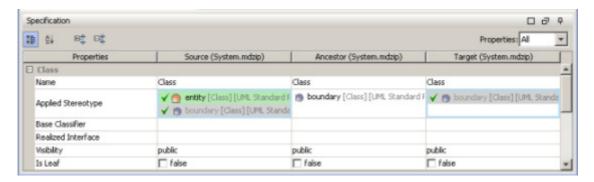

Figure 224 -- Displaying changes in the specification panel - value addition and deletion from a property

To navigate from the **Specification** panel to the **Merged Result** tree:

- 1. Select a property in the **Properties** column, which references other elements.
- 2. In the shortcut menu select the **Select in Merged Result Tree** command and then choose element to which you want to navigate (see Figure 225 on page 342).

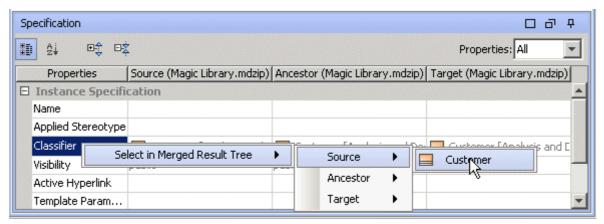

Figure 225 -- Navigating from the Specification panel to the Merged Result tree

You can also navigate to the **Merged Result** tree by invoking shortcut menu from the column cell, which references other elements. The **Select in Merged Result Tree** command has submenu items corresponding to the referenced elements for the selected cell.

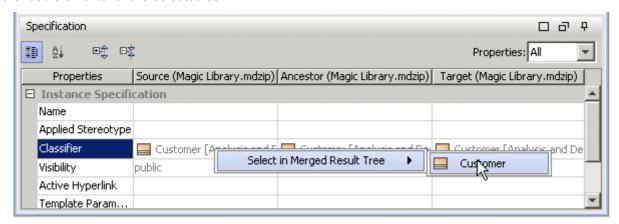

Figure 226 -- Navigating from the Specification panel to the Merged Result tree

#### Change details panel

The **Change details** panel is located at the bottom of the merge window. The **Change details** panel has a tree reflecting changes occurred on the element selected in the merged result tree or element properties panel. The tree has two root-level nodes:

- 1. Source changes
- 2. Target changes

The **Source changes** and **Target changes** nodes display changes occurred in the source or target respectively. If several nodes in the merged result tree are selected, then all changes occurred in the nodes are displayed in the **Change details** panel.

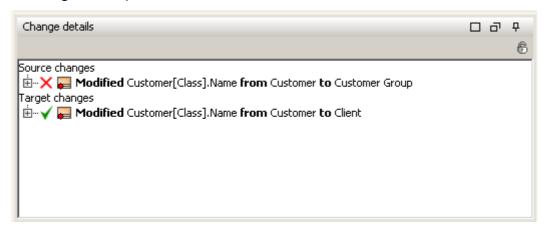

Figure 227 -- Change details panel

The **Change details** panel displays results after click on the element in the **Merged Result** tree or on property in the **Specification** panel.

## 7 TOOLS Model Merge

Press the **Lock contents of this panel** button in the **Change details** panel to freeze the **Change details** results, that is, the last result is displayed and result is not refreshed (see Figure 228 on page 344). To unfreeze the **Change details** panel, press the **Lock contents of this panel** button again.

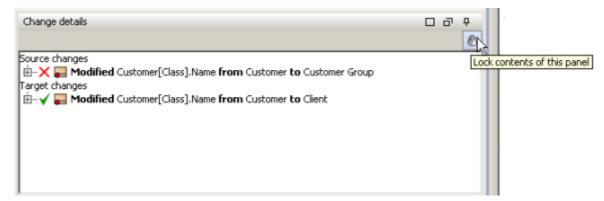

Figure 228 -- The Lock contents of this panel button in the Change details panel

#### Shortcut menu in the Merge window

The table bellow lists the commands of the shortcut menu, which is available in the **Merged Result** tree and **Change details** panel.

| Command Name                                                          | Description                                                                                                    |  |  |
|-----------------------------------------------------------------------|----------------------------------------------------------------------------------------------------|--|--|
| Accept                                                                | Accepts the selected change.                                                                                                    |  |  |
| Reject                                                                | Rejects the selected change.                                                                                                    |  |  |
| Accept With Properties                                                | Accepts the selected change and its property changes.                                                                                            |  |  |
| Reject With<br>Properties                                             | Rejects the selecting change, its property changes.                                                                                              |  |  |
| Accept Recursively                                                    | Accepts the selected change, its property changes, and all subelement changes.                                                                   |  |  |
| Reject Recursively                                                    | Rejects the selected change, its property changes, and all subelement changes.                                                                   |  |  |
| Mark as Resolved                                                      | The <b>Mark As Resolved</b> command makes the change resolved by user, not the system. The conflicting change is marked as resolved by user too. |  |  |
| Select in Merged<br>Result Tree / Select<br>in Specification<br>panel | This menu item changes depending on the type of the change.                                                                                      |  |  |

## Viewing changes in diagrams

The merge window has functionality to open merged diagrams from the source, ancestor, and target projects in separate tabs.

Opening the diagrams with changes from the Merge window

To open diagrams with changes double click on modified diagram in the **Merged Result** tree. Two or free views of the same diagram are opened. Ancestor view of diagram is opened always and source diagram is opened if

changes were done in diagram in source project, accordingly the targed diagram is opened if changes were done in diagram in target project. See the Merge window with the opened diagrams (see Figure 229 on page 345).

You can switch between **Merged Result** window and diagram windows, by pressing tabs at the top of the **Merge** window.

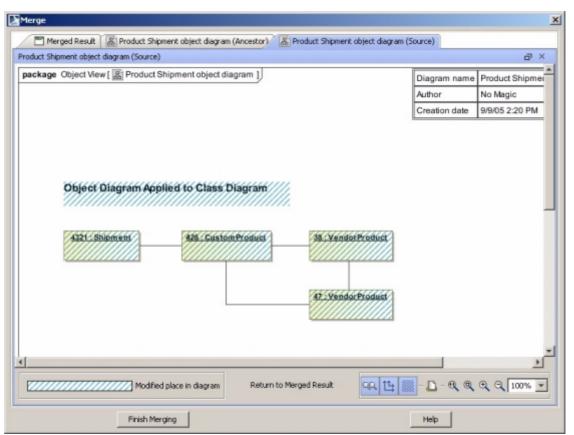

Figure 229 -- The Merge window with opened diagrams

#### Analyzing differences in diagrams

In opened diagrams changed diagram areas are highlighted with dashed blue background (see Figure 230 on page 346).

The following changes are highlighted in diagrams:

- The symbol or few symbols were moved or resized in diagram
- Then new symbol diagram was added
- · The symbol was deleted from diagram

In summary all visual changes in diagram are highlighted.

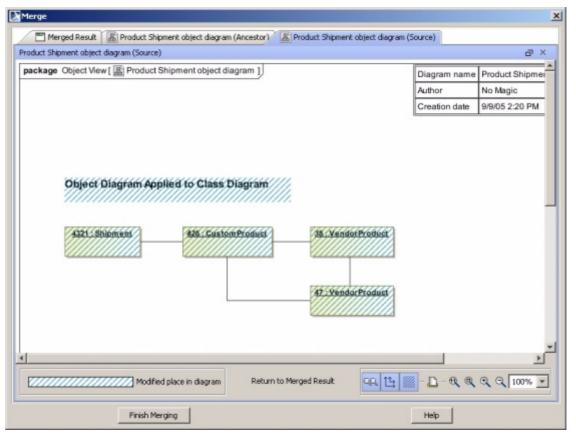

Figure 230 -- Diagram with highlighted differences

#### Managing the diagram view

Using the buttons located at the bottom of the diagram viewer tab (see Figure 231 on page 347) you can turn on or off difference showing, print a diagram, zoom, synchronize zooming and scrolling in diagram view. See the buttons description in the table bellow.

| Button image and title | Description                                                                                                    |  |
|------------------------|----------------------------------------------------------------------------------------------------|--|
| Synchronize Zooming    | When button is pressed (default value) source, ancestor, and target diagrams zooming is dependent, i.e. the same zooming operations are performed on diagrams simultaneously.     |  |
|                        | To turn off synchronization of zooming, depress the Synchronize Zooming.                                                                                                    |  |
|                        | <b>NOTE</b> Synchronization is valid for the source, ancestor, and target views of the same diagram.                                                                              |  |
| Synchronize Scrolling  | When button is pressed (default value) source, ancestor, and target diagrams scrolling is dependent, i.e. the same scrolling operations are performed on diagrams simultaneously. |  |
|                        | To turn off synchronization of scrolling, depress the Synchronize Zooming.                                                                                                    |  |
|                        | NOTE Synchronization is valid for the source, ancestor, and target views of the same diagram.                                                                                     |  |

| Button image and title      | Description                                                                                                    |
|-----------------------------|----------------------------------------------------------------------------------------------------|
| Mark Changes                | Difference showing od hiding is controlled by the <b>Mark Changes</b> button.                                                                                                    |
| <i>(111)</i> .              | It is possible to press or depress this button in every diagram independently:                                                                                                    |
|                             | <ul> <li>If this button is pressed in the source diagram, then differences<br/>are shown in the source and ancestor diagrams.</li> </ul>                                                                                                    |
|                             | <ul> <li>If this button is pressed in the target diagram, then differences<br/>are shown in the target and ancestor diagrams.</li> </ul>                                                                                                    |
|                             | <ul> <li>If this button is pressed in the ancestor diagram, then differences<br/>are shown in the source, target, and ancestor diagrams. If<br/>buttons in the source and/or target diagrams were depressed<br/>previously, they are pressed after pressing this button in the<br/>ancestor diagram.</li> </ul> |
|                             | If difference showing is turned on for both source and target diagrams or it is turned on for the ancestor diagram, then area that highlights differences in the ancestor is combined from the areas that would be shown in the ancestor if only showing differences for source or target would be enabled.     |
| Print Diagram               | To print a diagram, press the <b>Print Diagram</b> button. Diagrams are printed with highlighted area with the <b>Mark Changes</b> button is pressed (default value).                                                                                                    |
| Zooming<br>ℚ ℚ ℚ ℚ □ 100% ▼ | Resize the view of diagram by the zooming buttons. To synchronize or desynchronize zooming use the <b>Synchronize Zooming</b> button (see description above).                                                                                                    |

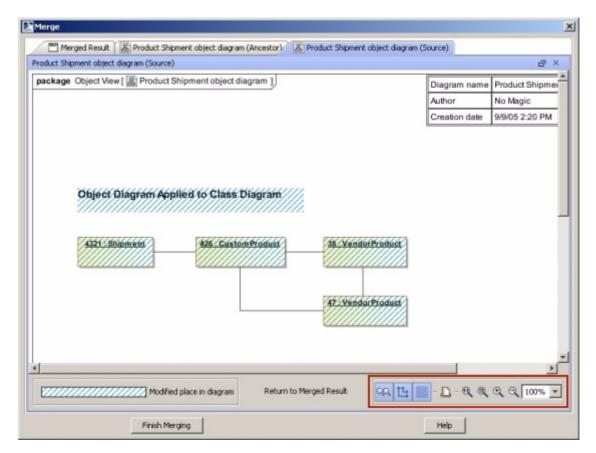

Figure 231 -- Buttons group in the diagram difference viewer

Symbol properties changes marking in the diagram difference viewer

Symbols, which are marked as changed in diagram difference viewer, but has no visual differences, may have symbol properties changes. It means that symbol properties there changes, but no affect on symbol was made.

See an example in Figure 232 on page 348 and in Figure 233 on page 349. In this example the *Shipment* class is displayed as changed in diagram, but it has no visual differences nor in Target neither in Source diagrams. The following symbol properties change was made to the *Shipment* class: in the class **Properties** dialog box, the **Show Stereotypes** option value was changed. Symbol properties changes were made for the class and they are detected in the diagram difference viewer in order to merge them correctly.

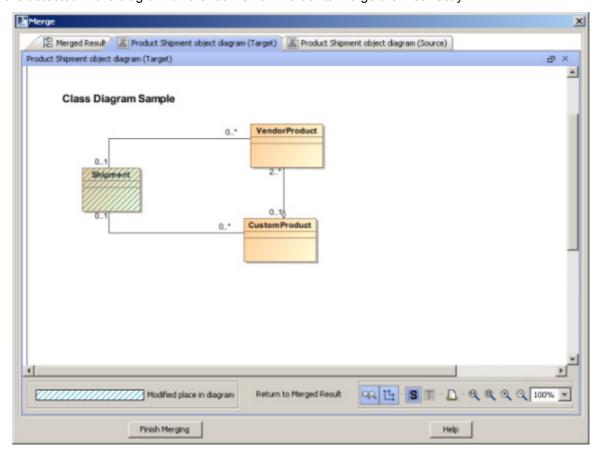

Figure 232 -- The diagram difference viewer window, displaying symbol properties changes in the Target diagram

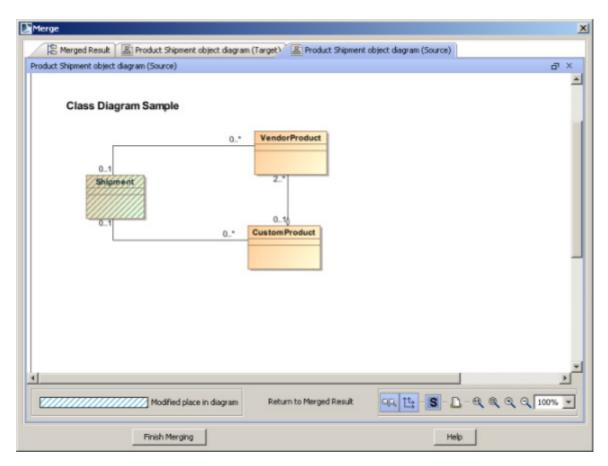

Figure 233 -- The diagram difference viewer window, displaying symbol properties changes in the Source diagram

### Finishing projects merge

To finish the merge, in the **Merge** window, click the **Finish Merging** button. The question dialog box appears (see Figure 234 on page 349).

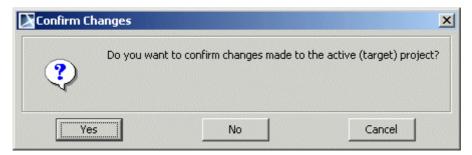

Figure 234 -- The Confirm Changes question dialog box

After pressing Yes in the Confirm Changes dialog box, project changes to the target project is confirmed.

After pressing  $\mbox{No}$ , the target project leaves not changed.

Pressing Cancel will cancel the Confirm Changes dialog box and you will be able to continue merging.

**NOTE** After the merge results are copied to the project, do not forget to save or to commit project to Teamwork Server.

#### Annotations in the merged diagram

The **Annotate merged diagram** button specifies whether merged diagrams will be annotated for the post-merge review or not. Press this button to annotate merged diagram. See the location of the button in Figure 235 on page 350.

See an example of the annotated diagram in Figure 236 on page 351.

Click the \_\_\_\_ warning at the right-bottom corner of the MagicDraw window to invoke the **Active Validation Results** window, there information about merged diagrams is represented (see Figure 237 on page 352). For more information, see "Validation" on page 459.

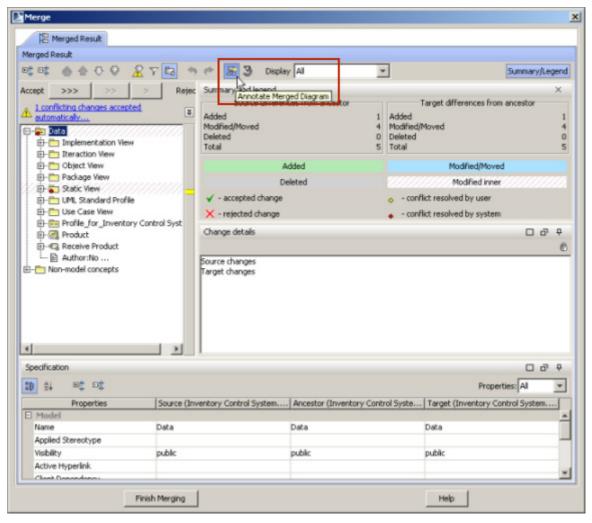

Figure 235 -- The Merge window, the Annotate Merged Diagram button

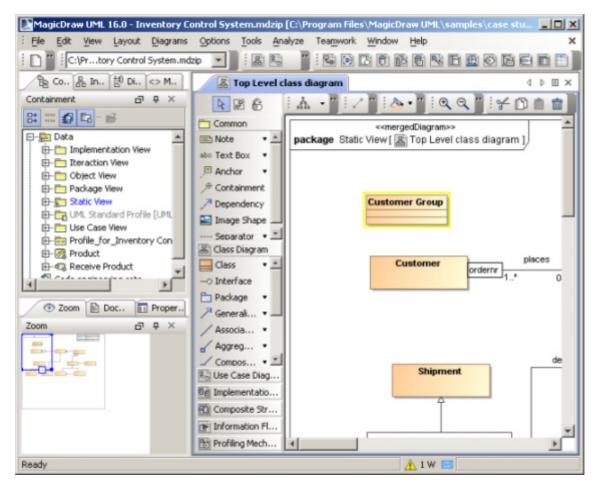

Figure 236 -- Annotations in the merged diagram

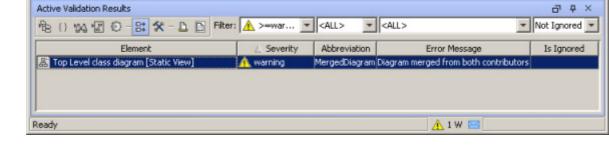

Figure 237 -- Validation results of the merged diagrams

Active Validation Results

## **Controlling Merge memory usage**

You can customize merge memory usage by selecting the optimization option:

- 1. From the **Tools** main menu, select the **Project Merge** command. The **Projects Merge** dialog box opens (see the following figure).
- 2. Select the **Optimize for** option.

You can also specify the **Optimize for** option in the **Environment Options** dialog box, **General** pane, **Merge** group.

Select the **Speed** property to merge the projects faster, but it would require more memory.

If your PC doesn't have memory enough, in the **Optimize for** option, select the **Memory** property. Merge time will be slower, but memory usage will decrease.

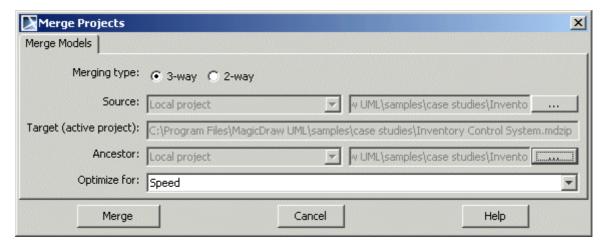

Figure 238 -- The Merge Projects dialog box

## **Pattern Wizard**

In MagicDraw, you can find various GOF, Java, Junit, CORBA IDL, and XML Schema design patterns.

**NOTE** This functionality is available in Standard, Professional, and Enterprise editions only.

You can also create new patterns and edit existing ones using Java code or JPython scripts. For a detailed description, see <a href="MagicDraw open API user's guide">MagicDraw open API user's guide</a>.

#### To open the Pattern Wizard

• Select **Tools** from the class shortcut menu and then select the **Apply Pattern** subcommand.

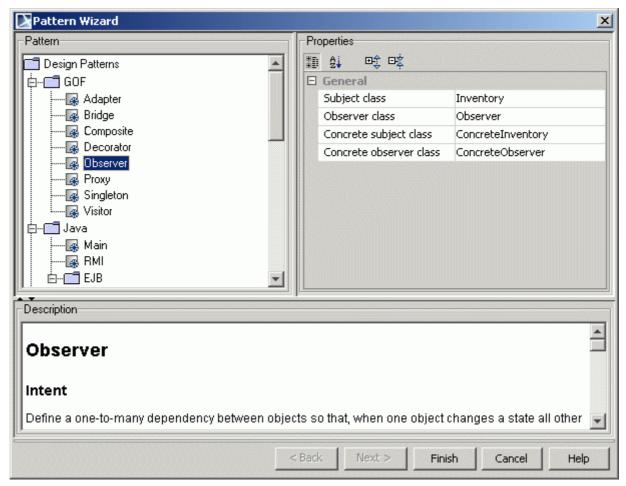

Figure 239 -- Pattern Wizard

The **Pattern Wizard** has three main collections of customizable options, which are represented by the hierarchy tree on the left side of the dialog box:

| Category                                        | Design Pattern | Properties               |                                                                                                    |
|-------------------------------------------------|----------------|--------------------------|----------------------------------------------------------------------------------------------------|
| GOF                                             | Adapter        | Interface Clas           | SS                                                                                                    |
| Templates described in                          |                | Adapter Class            | 3                                                                                                    |
| the Design Patterns of Reusable Object-Ori-     |                | Adaptee Clas             | s                                                                                                    |
| ented Software                                  |                | NOTE                     | The <b>Next &gt;</b> button is activated. In the <b>Adapter Operations</b> screen, add or remove operations you want to use.       |
|                                                 | Bridge         | Abstraction              |                                                                                                    |
|                                                 |                | Implementor              |                                                                                                    |
|                                                 |                | Implementor i            | s: Abstract Class or Interface                                                                                                    |
|                                                 |                | Name of Refe             | erence                                                                                                    |
|                                                 |                | Suffix of the C          | Concrete Implementor                                                                                                    |
|                                                 |                | NOTE                     | The <b>Next &gt;</b> button is activated. In the <b>Deriver Classes</b> screen, add or remove classes you want to use.             |
|                                                 | Composite      | Component C              | class                                                                                                    |
|                                                 |                | Composite Cl             | ass                                                                                                    |
|                                                 |                | NOTE                     | The <b>Next &gt;</b> button is activated. In the <b>Composite Operations</b> screen, add or remove operations you want to use.     |
|                                                 | Decorator      | Component Class          |                                                                                                    |
|                                                 |                | Decorator Cla            | ess                                                                                                    |
|                                                 |                | Concrete Decorator Class |                                                                                                    |
|                                                 |                | NOTE                     | The <b>Next</b> > button is activated. In the <b>Decorator Operations</b> screen, add or remove operations you want to use.        |
|                                                 | Observer       | Subject Class            | ·                                                                                                    |
|                                                 |                | Observer Clas            | ss                                                                                                    |
|                                                 |                | Concrete Sub             | ject Class                                                                                                    |
|                                                 |                | Concrete Obs             | server Class                                                                                                    |
|                                                 | Proxy          | Subject Class            |                                                                                                    |
|                                                 |                | Proxy Class              |                                                                                                    |
|                                                 |                | Real Subject             | Class                                                                                                    |
|                                                 |                | NOTE                     | The <b>Next &gt;</b> button is activated. In the <b>Proxy Operations</b> screen, add or remove operations you want to use.         |
|                                                 | Singleton      | Singleton class          |                                                                                                    |
|                                                 | Visitor        | Visitor Class            |                                                                                                    |
|                                                 |                | Implementation (MyClass) | on Style: visit (MyClass), visitMyClass                                                                                            |
|                                                 |                | NOTE                     | The <b>Next &gt;</b> button is activated. In the <b>Elements to Visit</b> screen, select classes and interfaces you want to visit. |
| <b>Java</b><br>Specific Java design<br>patterns | Main           | Main class               |                                                                                                    |

| Category | Design Pattern | Properties       | Properties                                                                                                    |  |
|----------|----------------|------------------|----------------------------------------------------------------------------------------------------|--|
|          | RMI            | Java RMI classes |                                                                                                    |  |
|          |                | Remote Inte      | erface                                                                                                    |  |
|          |                | NOTE             | The <b>Next &gt;</b> button is activated. In the <b>Remote methods</b> screen, select methods from the <b>All</b> list to the <b>Selected</b> list. |  |
|          | EJB            |                  |                                                                                                    |  |
|          | Entity         | Synchronize      | e Names                                                                                                    |  |
|          | Littly         | EJB Name         |                                                                                                    |  |
|          |                | EJB Class        |                                                                                                    |  |
|          |                | Remote Inte      | erface                                                                                                    |  |
|          |                | Home Interf      | ace                                                                                                    |  |
|          |                | Local Interfa    | ace                                                                                                    |  |
|          |                | Local Home       | Interface                                                                                                    |  |
|          |                | Display Nan      | ne                                                                                                    |  |
|          |                | Large Icon       |                                                                                                    |  |
|          |                | Small Icon       |                                                                                                    |  |
|          |                | Abstract Scl     | hema Name                                                                                                    |  |
|          |                | Cmp Version      | n                                                                                                    |  |
|          |                | Persistence      | Туре                                                                                                    |  |
|          |                | Reentrant        |                                                                                                    |  |
|          |                | Primary Key      | Class                                                                                                    |  |
|          | Message Driven | EJB Name         |                                                                                                    |  |
|          |                | EJB Class        |                                                                                                    |  |
|          |                | Display Nan      | ne                                                                                                    |  |
|          |                | Large Icon       |                                                                                                    |  |
|          |                | Small Icon       |                                                                                                    |  |
|          |                | Acknowledg       | je Mode                                                                                                    |  |
|          |                | Destination      |                                                                                                    |  |
|          |                | Subscripting     |                                                                                                    |  |
|          |                | Message Se       |                                                                                                    |  |
|          |                | Transaction      |                                                                                                    |  |
|          | Session        | Synchronize      | ••                                                                                                    |  |
|          | 00001011       | EJB Name         | , riamos                                                                                                    |  |
|          |                | EJB Class        |                                                                                                    |  |
|          |                | Remote Inte      | erface                                                                                                    |  |
|          |                | Home Interf      |                                                                                                    |  |
|          |                | Local Interfa    |                                                                                                    |  |
|          |                | Local Home       |                                                                                                    |  |
|          |                | Display Nan      |                                                                                                    |  |
|          |                | Large Icon       |                                                                                                    |  |
|          |                | Small Icon       |                                                                                                    |  |
|          |                | Session Typ      | 20                                                                                                    |  |
|          |                | Transaction      |                                                                                                    |  |
|          |                | NOTE The I       | Next > button is activated. In the Remote Meth-<br>add or remove operations you want to use.                                                        |  |

Item Type

**Target Class** 

(XSDlist)

(XSDunion)

XSD simpleType

| Category                                           | Design Pattern               | Properties                                                                                                    |
|----------------------------------------------------|------------------------------|----------------------------------------------------------------------------------------------------|
|                                                    | Simple<br>XSD<br>restriction | Target Class Stereotype: XSDsimpleType, XSDsimpleContent Base Min Exclusive Max Exclusive Max Inclusive Min Inclusive Total Digits Fraction Digits Length Min Length Max Length White Space Pattern |
| WSDL<br>Specific WSDL design<br>pattern            | Binding                      | Use the <b>Binding</b> pattern when you want to create binding of some PortType.                                                                                                    |
| CORBA IDL<br>Specific CORBA IDL<br>design patterns | Interface                    | Name Abstract Local Interface                                                                                                    |
|                                                    | Value Type                   | Name Abstract Custom Value Type                                                                                                    |
|                                                    | Type Definition              | Name Type Definition Specifier: typedef, boxed value Base Type                                                                                                    |
|                                                    | Sequence                     | Name Base Type Sequence Size Anonymous                                                                                                    |
|                                                    | Array                        | Name Base Type Array Size Anonymous                                                                                                    |
|                                                    | Fixed                        | Name Digits Scale Anonymous                                                                                                    |
|                                                    | Union                        | Name Discriminator Type                                                                                                    |
|                                                    | Enume ration                 | Name                                                                                                    |
|                                                    | Struct                       | Name                                                                                                    |
|                                                    | Exception                    | Name                                                                                                    |

| Category | Design Pattern | Properties                                                                            |
|----------|----------------|---------------------------------------------------------------------------------------|
| < Back   |                | Go back to the <b>Pattern</b> screen.                                                 |
| Next >   |                | Go to the other appropriated screen.                                                  |
| Finish   |                | Finish and implement the wizard. The appropriated classes and interfaces are created. |
| Cancel   |                | Cancel the wizard without implementing your actions.                                  |
| Help     |                | The MagicDraw Help is displayed.                                                      |

# **Creating Setters / Getters**

NOTE This functionality is available in Standard, Professional, Architect, and Enterprise editions only.

Setters and getters are common operations that contain almost every class. With the help of MagicDraw UML, set and get operations for class attributes can be generated automatically.

#### To create a setter or getter

- From the shortcut menu of the selected class, select Tools, and then select Create Setters/
   Getters. The Select Attributes/Association Ends dialog box opens.
- Add a tagged value "getter/setter for attribute=attribute\_name" to the selected class.

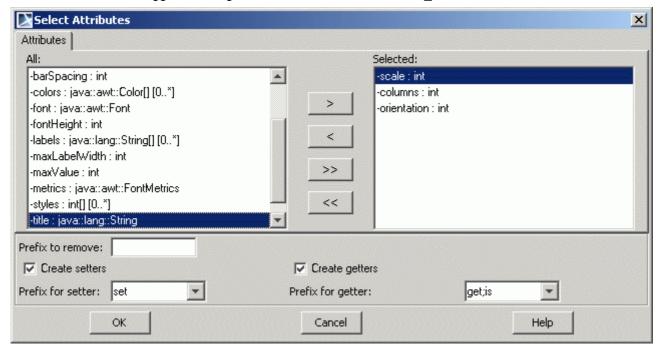

Figure 240 -- Select Attributes dialog box

| Box      | Function                                                            |
|----------|---------------------------------------------------------------------|
| All      | Contains names of all attributes defined within the selected class. |
| Selected | Contains the selected attributes.                                   |

| Вох                  | Function                                                                                                    |
|----------------------|----------------------------------------------------------------------------------------------------|
| >                    | Moves the selected attribute from the <b>All</b> list to the <b>Selected</b> list. Setter for that attribute will be generated. |
| <                    | Moves selected attribute from the <b>Selected</b> list to the <b>All</b> list.                                                  |
| >>                   | Moves all attributes from the <b>All</b> list to the <b>Selected</b> list. Setters for all attributes will be generated.        |
| <<                   | Moves all attributes from the <b>Selected</b> to the <b>All</b> list.                                                           |
| Prefix to<br>Remove  | Type a prefix of an attribute (-,) you want to remove while generating setters or getters.                                      |
| Create Setters       | Generates setters for the selected attributes.                                                                                  |
| Create Getters       | Generates getters for the selected attributes.                                                                                  |
| Prefix for<br>Setter | Select a prefix for the generated setter (operation). Possible choices: set or Set.                                             |
| Prefix for<br>Getter | Select a prefix for the generated getter (operation). Possible choices: get;is, Get;Is; get, or Get.                            |
|                      | <b>NOTE</b> "Get" is used for every getter, "is" is used if the type of an attribute is set as Boolean.                         |
| ОК                   | Generates setters and/or getters for attributes that are in the Selected Items list.                                            |
| Cancel               | Exits the dialog box without any changes.                                                                                       |
| Help                 | Displays the MagicDraw Help.                                                                                                    |

The names of created operations (setters) are combined according to the following format:

```
public void set + <attribute name> (<attribute type> <attribute name>)
```

For example, if you have an attribute called x of type int, then the generated setter will look this way:

```
public void setx (int x)
```

The names of created operations (getters) are combined according to the following format:

```
public <attribute type> get + <attribute name> ( )
```

For example, if you have an attribute called x of type int, then the generated setter will look this way:

```
public int getx ();
```

## **Implementing or Overriding Operations**

| NOTE | This functionality is available in Standard, Professional, Architect, and |
|------|---------------------------------------------------------------------------|
|      | Enterprise editions only.                                                 |

When you inherit classes from the base class that has abstract functions, you have to redefine them in the inherited classes. The implement/override operations tool will help you generate operations that are defined as abstract in the base class.

The Implement/Override Operations command can be invoked in 2 cases:

- When one classifier inherits operations from the base classifier (Generalization relationship).
- When some classifiers implement an Interface (Realization relationship).

### To start the Implement/Override Operations tool

From the shortcut menu of the selected class, select **Tools**. Then, select **Implement/Override Operations**. The **Select Operations to Implement/Override** dialog box opens.

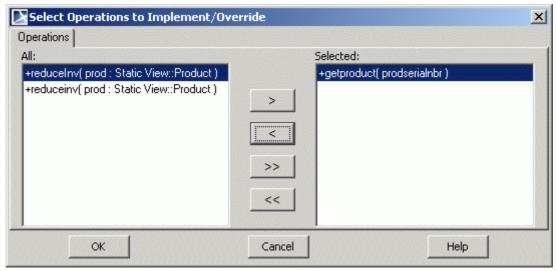

Figure 241 -- Select Operations to Implement/Override dialog box

| Box      | Function                                                                       |
|----------|--------------------------------------------------------------------------------|
| All      | Contains names of all operations defined within the selected class.            |
| Selected | Contains the selected operations.                                              |
| >        | Moves the selected operation from the All list to the Selected list.           |
| <        | Moves selected operation from the <b>Selected</b> list to the <b>All</b> list. |
| >>       | Moves all operations from the All list to the Selected list.                   |
| <<       | Moves all operations from the <b>Selected</b> to the <b>All</b> list.          |
| OK       | Generates operations that are in the <b>Selected</b> list.                     |
| Cancel   | Exits the dialog box without any changes.                                      |
| Help     | Displays the MagicDraw Help.                                                   |
| TIP!     | Double-click the item name and it will be moved to the opposite list.          |

# **Model Transformation Wizard**

#### View Online Demo

Transformations

#### **NOTE**

Transformation engine itself is available in MagicDraw editions from Standard and up.

However, only MagicDraw Architect and Enterprise editions bring any particular transformations. So for MagicDraw Standard and Professional edition users, transformations are not available.

Plugins can bring additional transformations regardless of MagicDraw edition. . For example, users, who have the Cameo Data Modeler plugin, can use the transformation engine to run ER to SQL(Generic/ Oracle) transformations, even if they do not have the MagicDraw Architect/Enterprise editions.

The Model Transformation Wizard enables running one of the predefined transformations. When using this wizard to run a chosen transformation, you have to perform the following steps:

- 1. Choose a transformation type.
- 2. Specify both the transformation source model (or a part of it) and destination package.
- 3. Select a type map.
- 4. Set custom transformation properties.

Each transformation converts the chosen model part into another model according to the rules of this transformation. Transformations are usually used for converting models between different modeling domains, e.g., UML and SQL.

All transformations follow a similar approach. They take a part of a model as the transformation source and copy it to the destination model, establishing traces between the transformation source and target elements. Then each transformation performs the specific model reorganizations, which are necessary for each transformation type according to the transformation options specified by the user in the transformation wizard. Transformation can also be performed in-place, i.e., the source model is not copied to the destination model, but transformation works directly on it instead.

Transformations also perform the so-called type remapping. During the transformation between the different modeling domains, such as UML and SQL, it is necessary to go through the data types used in the source model and change the types from the source domain into the equivalent types in the target domain, for example, changing String type usages in the UML model into the varchar type usages in the SQL model.

#### **Available Transformations**

Transformations are usually used for converting models between different modeling domains. Transformations are named by the types of their source models and their destination models. These are the available transformations:

Any to Any. This transformation copies all your model or part of it to another package without
making any changes. You can also remap types in the destination model by applying some
type mapping rules.

• **Profile Migration.** Helper transformation for migrating models using one profile to models using another profile (usually - between different versions of the same profile - old and new)..

| NOTE | UML to SQL(Generic/Oracle), SQL to UML, UML to XML Schema, XML Schema to UML transformations are available with the separately-installed Cameo Data Modeler plugin (which comes free of charge with MagicDraw Architect and Enterprise Editions and is separately purchseable for MagicDraw Standard and Professional editions). |
|------|----------------------------------------------------------------------------------------------------|
|      |                                                                                                    |
| NOTE | Additional custom types of transformations can be defined by MagicDraw plugins.                                                                                                    |

# **Working with Model Transformation Wizard**

The wizard can be opened from several places.

#### To start the Model Transformation Wizard

Do either:

- From the Tools menu, choose Model Transformations.
- Right-click one or more packages and select **Tools** > **Transform**.

# Selecting transformation type

In the first step of the Model Transformation Wizard, a list of the available transformation types is displayed.

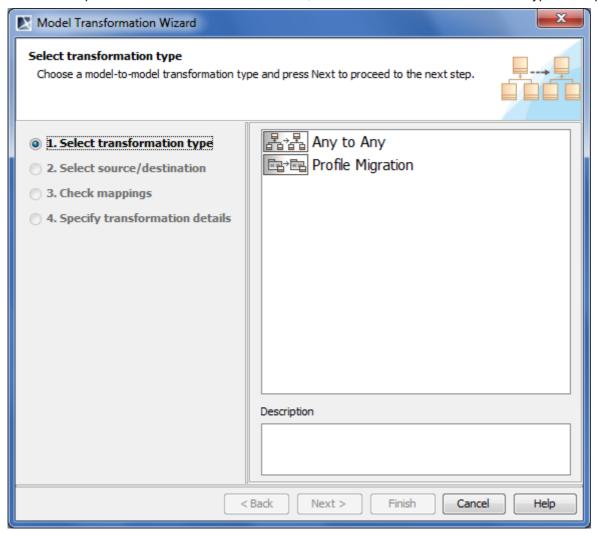

Figure 242 -- Model Transformation Wizard. Select transformation type

Transformation types are displayed in the list window.

The following operations are available in the Select transformation type window:

| Button | Function                                                            |
|--------|---------------------------------------------------------------------|
| Next > | Proceed to the next step (in this case, Select source/destination). |
| Cancel | Cancel the wizard.                                                  |
| Help   | Display the MagicDraw Help.                                         |

## Selecting source and destination models

In the second step of the wizard, the **Transformation Source** tree displays all project data, i.e. the packages and their inner elements, that can be selected as a transformation source. Transformation will take the selected elements as input data.

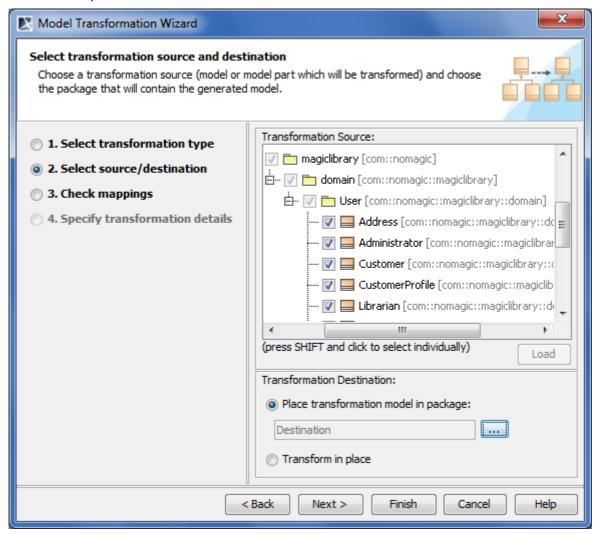

Figure 243 -- Model Transformation Wizard. Select source/destination

Select the **Place transformation model in package** option button to specify the package into which the source will be transformed. Click the "..." button to display the **Destination Package** dialog. Select an existing package from the **Packages** tree or create a new one.

your source model and get a resulting model and traces will be established

Select the Transform in place option button, if you want the source model to be edited.

IMPORTANT! If you choose the in-place transformation, the model part selected as the transformation source, will be edited directly, and you will not retain your original model. So, please, be careful with this option.
If you choose the destination package, the source model will be copied to it and the transformation will be performed on this copy. Hence you will retain

between elements in these model parts.

The following operations are available in the **Select source/destination** window:

| Button | Function                                                                                                    |
|--------|----------------------------------------------------------------------------------------------------|
| < Back | Return to the previous dialog box.                                                                                                    |
| Next > | Proceed to the next step (in this case, Select type mappings).                                                                                                    |
| Finish | Finish the transformation configuration. All other options will be set by default. The <b>Model Transformations Wizard</b> exits and transformation results appear in the project. |
| Cancel | Cancel the wizard.                                                                                                    |
| Help   | Display the MagicDraw Help.                                                                                                    |

## Selecting type mappings

The third step in the wizard allows for selecting a type map that will be applied during the transformation. Usually transformation has and brings in some predefined type map, but if you want, you can specify another type map.

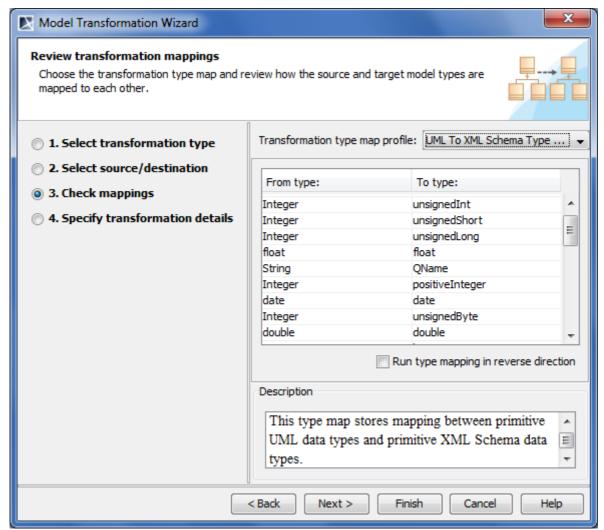

Figure 244 -- Model Transformation Wizard. Select type mappings

A type map can be regarded as a collection of rules of the form "Replace the usage of type X in the module with the usage of type Y".

A type map is a model object, i.e. a package with a collection of dependencies (for the details about modeling type maps, see section "Transformation Type Mapping" on page 368), hence all model manipulation operations can be performed on it. In particular, it can be refactored into a module and mounted into any project, which needs it. It can be a simple package in your project as well, if you need a custom, one-off type map. A predefined type map can be taken from the MagicDraw module and edited.

To see a list of the type maps available in your model, click the down arrow in the **Transformation type map** combo box. These type maps specify the mapping rules that will be applied to the model during the transformation.

When you select a particular map, its contents are displayed in a table below. Each row in the table is a rule to remap one particular type to another. The **From type** and **To type** columns in the table show the source and target types.

The **Run type mapping in reverse order** check box creates the opposite type mapping. Type maps can be bidirectional, e.g., the same type map is reused both in the UML to XML schema and XML schema to UML transformations. This checkbox governs the direction in which the type map should be used.

The following operations are available in the **Select type mapping** window:

| Button | Function                                                                                                    |
|--------|----------------------------------------------------------------------------------------------------|
| < Back | Return to the previous dialog box.                                                                                                    |
| Next > | Proceed to the next step (in this case, Specify transformation details). <b>NOTE:</b> This button is disabled during the <b>Any to Any</b> transformations. |
| Finish | Finish the configuration of the transformation. The <b>Model Transformations Wizard</b> exits and the transformation results appear in the project.         |

## Setting custom transformation properties

The **Transformation Details** table displays the various properties of a specific transformation, selected in the first step of the **Model Transformation Wizard**. Each transformation type has its own set of options, which govern functionality of that transformation.

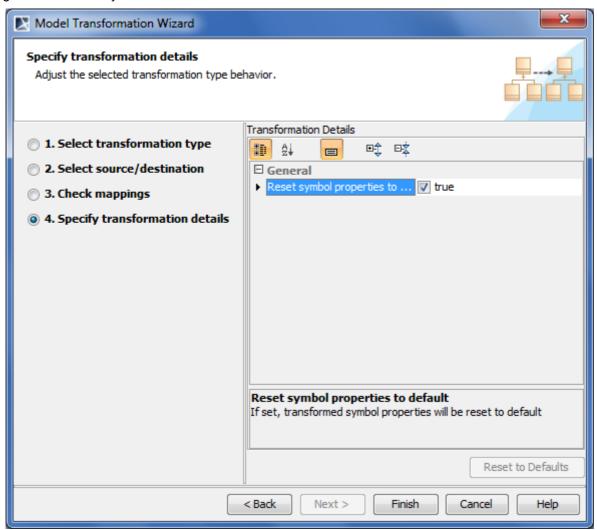

Figure 245 -- Model Transformation Wizard. Specify transformation details

To change the transformation properties to the default values, click **Reset to Defaults**.

The following operations are available in the **Specify transformation details** window:

| Button | Function                                                                                                    |
|--------|----------------------------------------------------------------------------------------------------|
| < Back | Return to the previous dialog box.                                                                                                    |
| Finish | Finish the transformation configuration. The <b>Model Transformations Wizard</b> exits and the transformation results appear in the project. |

# **Transformation Type Mapping**

During the transformation between the different modeling domains, such as UML and SQL, it is necessary to go through data types used in the source model and change the types from the source domain into the equivalent types in the target domain, for example, changing String type usages in the UML model into varchar type usages in the SQL model. This is achieved by establishing a type map and then supplying it for the transformation (many transformations have default, predefined type maps).

A type map can be regarded as a collection of rules of the form "Replace the usage of type X with the usage of type Y". A type map is created by modeling means and is a model object, hence all model manipulation operations can be performed on it. In particular - it can be refactored into a module and mounted into any project, that needs it. It can be a simple package in your project as well, if you need a custom, one-off type map. Predefined type map can be taken from the MagicDraw module and edited.

A type map is a stereotyped package, holding a collection of stereotyped dependencies. Stereotypes for building type maps are stored in the *Model Transformation Profile*.

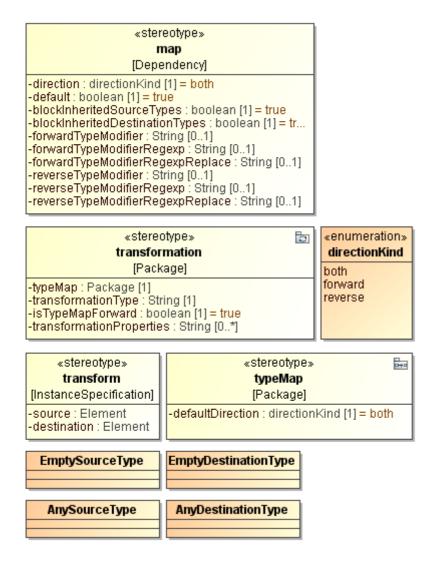

Figure 246 -- Stereotypes used for creating mapping rules

To create a transformation type map

- 1. Use or import *Model\_Transformation\_Profile.xml.zip*.
- 2. Create a package, which will represent your type map. Apply a stereotype «typeMap» to it.
- 3. Choose types (data types, classes, enumerations) in your source domain and their corresponding types in your target domain. Create the desired dependency relationships between the corresponding types. Apply a stereotype named «*map*» to these dependencies.

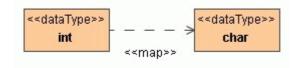

# **IMPORTANT!** Be sure to place dependencies in the type map package (MagicDraw is prone to placing dependencies in or near the dependent model element, so you may need to relocate them)

In the example above, after the transformation, all int types will be transformed to char.

Each of the thus created dependencies represents one type remapping rule. The package represents the complete type map.

Type mapping rule behavior can be further customized by setting various tags on the rules (see "Controlling Type Mapping Rule Behavior" on page 370).

**NOTE** Transitive type mapping (of the form type1->type2->type3) is not supported.

## **Controlling Type Mapping Rule Behavior**

There are several different tags that can be set on a type map or an individual rule to change its behavior slightly.

## **Controlling direction**

By default, the same type map can be applied in two directions: forward and backward. The backward direction can be set by selecting the **Run type mapping in reverse order** check box in the third step of the Model Transformation Wizard. This is useful, when there are two related opposite transformations for some domain; for example, the same type map is used for both UML to XML schema and XML schema to UML transformations.

If you want to limit the directions, in which type map can be used, you can set the **defaultDirection** tag for your type map package. Possible values are **forward**, **reverse**, and **both** (default).

The direction can also be limited on a per-rule basis. This is controlled by setting the **direction** tag on the type map dependency. Then the mapping rule is excluded from the rule set when the type map is run in a different direction than specified for this rule.

## Multiple rules for the same source type

There can be multiple mapping rules for the same source type. For example, String -> varchar and String -> nvarchar. In this case, one of the rules must be marked as default by setting the **default** tag value on it to true.

**IMPORTANT!** The type map having several rules for the same type and without any one set as default cannot be used.

During the initial transformation, only the default rules for each source type come into play. E.g., if the user has a property with the String type, this will be transformed to property having the varchar type set.

However, during the transformation update, all rules come into play. If the destination type is one of the acceptable types according to the map, it is not changed. Otherwise it is replaced with the default mapping.

Regarding the example above, let's say that after the initial transformation, the user changes the type of the property in the destination model from varchar to nvarchar (as a post-transformation refinement process). If the user now runs a transformation update, this change will not be overwritten, since nvarchar is an acceptable type as there is a String -> nvarchar mapping in the type map as well. If on the other hand the user sets the type of this property to number, this would be reset the during transformation update, and the type will be forced back to varchar, as there is no String -> number mapping.

## Controlling type inheritance, any, and empty types

You can also control mapping behavior for the type inheritance. By default, derived subtypes are also mapped by the rule governing the parent type (unless, of course, they have their own rules for mapping). If the **blockInheritedSourceTypes** tagged value is set, derived types are not affected by this rule. Let's review the following example:

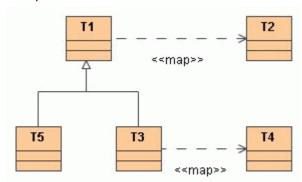

Here T1, T2, and T5 are types in the source domain, while T2 and T4 are types in the destination domain. Given these two mappings (T1 -> T2 and T3 -> T4), the following statement is true: T1, and all types derived from it (such as T5), are mapped to the T2 type, except T3 and any of the types derived from it. These types are mapped to T4.

Now consider an example where blockInheritedSourceTypes is set:

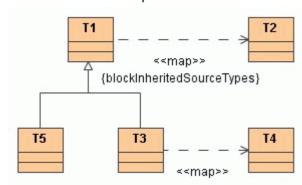

In this case, T3, along with the types derived from it, are still mapped to T4. T1 is still mapped to T2. However, unlike the previous example, T5 and all the types inherited from T1 are NOT mapped to T2.

You can also control the mapping behavior of the type inheritance in the destination model. This is only effective on the transformation updates, the second (and successive) reapplications of the transformation. By default, derived subtypes in the destination model are not overwritten, since they are considered suitable substitutes of their parent. Let's review the following example:

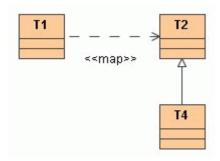

Here T1 is a type in the source domain, while T2 and T4 are types in the destination domain. Given this mapping (T1 -> T2), on the first application of the transformation, type T1 residing in the source model will be mapped to type T2 in the destination model.

Now let us look at a case, where the user refines the destination model by changing the type on the destination model attribute from T2 to T4. This situation is quite common, for example, the user refines an attribute type from string to basic URI in the XML schema, or from Integer to nonNegativeInteger, and so forth. The essence is that the mapping for inherited types of T2 is performed as if there was a mapping T1 -> T2 (default), T1 -> T4, T1 -> <any\_other\_type\_inherited\_from\_T2>.

Now consider what happens, when we apply the **blockInheritedDestinationTypes** tagged value:

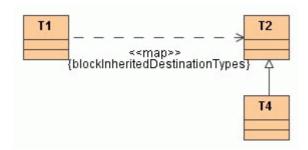

In this case, type T4 has no special treatment. If the user applies the transformation, T1 is mapped to T2. Afterwards the user refines the destination model, changing the attribute type from T2 to T4. If the user now updates the transformation, the attribute type is overwritten: T4 is reset back to T2.

When the user loads the type map in the reverse direction, the roles of the **blockInheritedSourceTypes** and **blockInheritedDestinationTypes** are transposed (unless of course the **direction** tag mandates that this mapping is not used in the reverse direction).

The special type **EmptySourceType** (residing in the *Model\_Transformation\_Profile.xml.zip*) is used in type maps to indicate that the attributes with no type should be mapped with this dependency.

The special type **EmptyDestinationType** (residing in the *Model\_Transformation\_Profile.xml.zip*) is used to indicate that the attributes in the destination classes should have no type after remapping (type removal).

The special type **AnySourceType** is a template that matches any type in the source model (see mapping rules for type inheritance). By using this type, together with the inheritance mapping rules, the user can specify that any other types not defined by the mapping should be interpreted by this mapping.

The special type **AnyDestinationType** is a template that matches any type in the destination model (see mapping rules for type inheritance).

.Here is an example of template type usage:

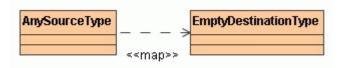

According to this rule, any types in the source model for which there are no other mapping rules should be stripped in the destination model.

# Type modifiers

Type mapping rules can also affect type modifiers during the type replacement. Type modifier is a small string, which modifies type usage in the typed element. They are used, for example, for specifying arrays during the modeling (e.g., property type = char and type modifier = [30] gives property:char[30]). Type modifiers are extensively used in SQL models for specifying number field widths and varchar field lengths. For example, phone:varchar"(100)", where varchar is a type of phone property and "(100)" is a type modifier.

Each type mapping rule can carry a triple <modifier, regexp, replacementregexp> for setting type modifiers during the type replacement. These are specified in the tags on the mapping rule <forwardTypeModifier, forwardTypeModifierRegexp, forwardTypeModifierRegexpReplace> triple for controlling modifiers during the forward application of type map and correspondingly the <reverseTypeModifier, reverseTypeModifier-Regexp, reverseTypeModifierRegexpReplace> triple for controlling modifiers during reverse application of type map.

Any of the components of the triple can be missing, i.e., not specified.

If no tags are specified, then type modifiers are not changed during the type remapping operation (whatever modifier was in the source model, it will be copied into the target model)

If just the modifier is specified for the mapping rule, then modifiers are set during the application of this type rule. This can be used for setting the fixed type modifiers. For example, mapping boolean in the UML model to number(1) in the SQL models (in this case the modifier="(1)" is used in the type map).

If all three are specified, a modifier, regexp, and regexp replacement, modifier remapping is performed as follows: during the transformation, the existing type modifier is matched against the given regexp. If it does not match, the type modifier is overwritten with the value, specified in the modifier field of the rule. If it does match regexp, the replacement is run on the match result and produces a type modifier to be set as a result. This allows quite complex rules to be written and executed, however this mandates good knowledge of regexp.

Let's review the following live example: in the char -> varchar type mapping rule for the UML to SQL transformation, the following triple can be used: modifier="(255)", modifierRegexp="^[\(\[]([0-9]\*)[\)\]]\$", and modifier-RegexpReplace="(\$1)". This causes the char[20] type usages (type=char, modifier="[20]") in the source be changed to varchar(20); char (without modifier) would be remapped to varchar(255).

If regexp replacement is not specified, it is treated as if "\$0" was specified: the type modifier is copied from the source, if it does match the regexp.

# **Transformation Traces and Update**

When a transformation is performed, it establishes traces between the transformation source model elements and the transformation result model elements. These traces carry information of what was transformed into what. Traces are stored in an auxiliary package under the transformation destination package carrying the «transformation» stereotype and containing a lot of instance specifications (since this is implementation specific data, please, do not edit the internals). If you want to remove trace information, simply delete this package.

Trace information can be used for navigating between the model layers. This is done with the traceability features of MagicDraw. To navigate in the forward direction, i.e., from the transformation source model element to the destination model element, right-click that element and choose **Go To > Traceability > Model Transformations > Transformed To >** <element>. To navigate in the backward direction, i.e., from the transformation destination model element to the source model element, right-click that element and choose **Go To > Traceability > Model Transformations > Transformed From >** <element>.

Traceability information is also visible in the element's Specification window, the **Traceability** tab; in the Properties panel, **Traceability** tab; it can also be depicted in the Relation Map diagram or in the custom dependency matrix.

Traces can be used for running the transformation update. The transformation update reapplies the transformation with the same source and target for the purpose of carrying additional changes from the source (which occurred after transformation was made) into the destination.

During the transformation update, presence of unmapped model elements in the source model indicates that these are newly added elements. Usual rules and the same behavior for the transformation are used for these elements as if this were the first application of the transformation.

During the transformation update, if model elements already contain mapping, and the source and destination does not match, the question arises - which properties to use. This is fundamental problem for all updating operations. The general solution is to have some kind of merge between the source and target. But merge is clumsy and expensive. MagicDraw implements a simplistic approach meaning that during the transformation update a user can choose, wherever he/she wants thesource model element properties to win (destination model element properties are overwritten) or wherever he/she wants the destination model properties to win (destination model properties are not changed).

To update a transformed model

Right-click the destination package and select Tools > Update Transformed Model.

The **Model Refresh Options** dialog box opens.

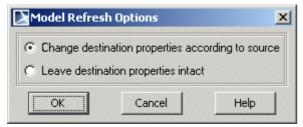

Figure 247 -- Model refresh options dialog box

The **Change destination properties according to source** option causes overwriting of element properties in the destination model with properties from the source model (only for the elements connected with mapping dependencies).

The **Leave destination properties intact** option leaves the destination model properties unchanged but different from the source model, in other words retains changes made to the destination model while it ignores changes made to the source model.

**NOTE** 

If new elements are added to the source, once the update occurs, copies of the new elements will be created in the destination model. If an element is deleted from the source, it will not be removed from the destination after the update.

# **Profile Migration Transformation**

Transformation provides a way to migrate your model according specified mapping rules.

Profile migration transformation search-and-replaces the following elements:

- Applied stereotypes
- Tagged values
- Usages of one type with another type

Element symbols are updated according to model changes.

Before starting transformation you have to define transformation mapping.

## **Profile Migration Transformation mapping**

Before starting transformation you have to create transformation mapping rules.

To create mapping rules you need to create Dependency relationship between elements you want to transform. Mapping rules can be created (dependency relationship can be created) between the following elements:

- 1. Stereotypes
- 2. Tags
- 3. Types

#### Creating mapping rules for Stereotype transformation

This type of transformation is used to replace Stereotype. To create Stereotype transformation mapping rule:

- 1. Create Dependency relationship between Stereotypes which you want to transform.
- 2. Apply ReplaceStereotype stereotype to Dependency.
- 3. Perform transformation.

Tag values of old stereotype are preserved when tag name and type of tag value is the same. For tag values with different names create mapping rule for tag transformation.

ReplaceStereotype stereotype has the following tags:

- disableNewTypeCreation tag. By default false. Set this tag to true if you do not want to
  perform transformation when target and source metaclasses are not compatible. For example,
  if you do not want that Class would be changed to Use Case.
- disableReplaceWhereSaveAsElementValue tag. By default false. Set this tag to true if you
  do not want that stereotype would be changed where it is used as Tag value (tag value is
  stereotype itself, for which you perform transformation).

#### Creating mapping rules for Tag transformation

This type of transformation is used to replace Tag (when tag names differs). For example, source stereotype has *author* Tag and target stereotype has *name* Tag.

To create Tag transformation mapping rule:

- 1. Create Dependency relationship between Tags which you want to transform.
- 2. Apply ReplaceTaggedValue stereotype to Dependency.
- 3. Perform transformation.

#### **NOTE**

To create mapping rule correctly, you have to create Dependency relationship not only between Tags, but also between Stereotypes of these tags (see mapping between stereotypes, which is described above).

Creating mapping rules for types transformation

This type of transformation is used to replace type. For example, to replace type of Attribute.

To create types transformation mapping rule:

- 1. Create Dependency relationship between Types which you want to transform.
- 2. Apply ReplaceType stereotype to Dependency.
- 3. Perform transformation.

## **Starting Profile Migration Transformation**

#### To start the Model Transformation Wizard:

#### Do either:

• From the **Tools** menu, choose **Model Transformations**.

Right-click one or more packages and select Tools > Transform.

To start the Profile Migration Transformation

In the Model Transformation Wizard, select the Profile Migration transformation.

NOTE

The **Next** step is disabled in the wizard, if there are no mapping defined.

## **Sample of the Profile Migration Transformation**

This sample describes step-by-step instructions how to create profile migration mapping rules and perform transformation. In this sample we will change one stereotype to other.

- 1. Create *Book* stereotype with Class metaclass.
- 2. Create your model, for example, create *Source* package with *Source* Class diagram. Draw *Sample* Class and apply *Book* stereotype.

To change *Book* stereotype to other, for example to *Magazine* stereotype, you have to create profile migration transformation mapping rules. Follow next steps for creating mapping.

- 3. Create stereotype Magazine with Class metaclass.
- 4. From the *Magazine* stereotype to *Book* stereotype draw Dependency relationship.
- 5. To the Dependency relationship apply *ReplaceStereotype* stereotype (see Figure 1). Profile Migration transformation mapping rule is created. Now you can start transformation.
- 6. To start transformation select **Model Transformations** from the **Tools** menu. The **Model Transformation Wizard** will open.
- 7. Select the **Profile Migration** transformation and click **Next**.
- 8. Select the Source package in the Select source/destination step (Figure 3). Click **Next**.
- 9. The **From** and **To** fields display the mappings of the selected transformation profile in the *Check mappings* step (Figure 4). Click **Finish**.

After this transformation stereotype of Sample Class will be changed to Magazine stereotype.

For more information about Model Transformation Wizard, see "Working with Model Transformation Wizard" on page 363.

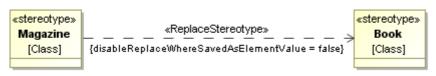

Figure 248 -- Profile Migration Transformation mapping

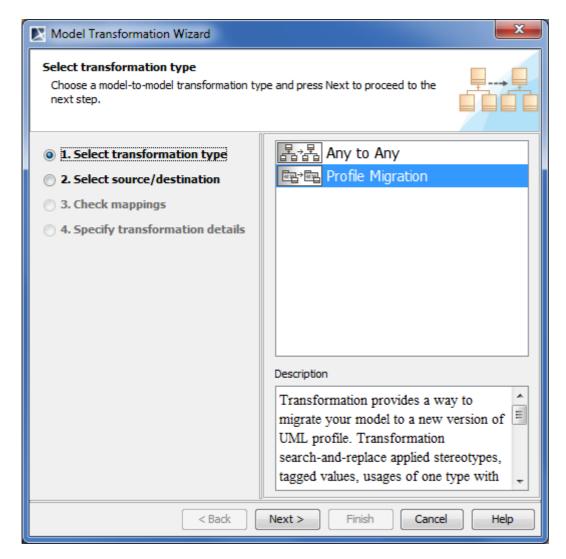

Figure 249 -- The Model Transformation Wizard, the Select transformation type step

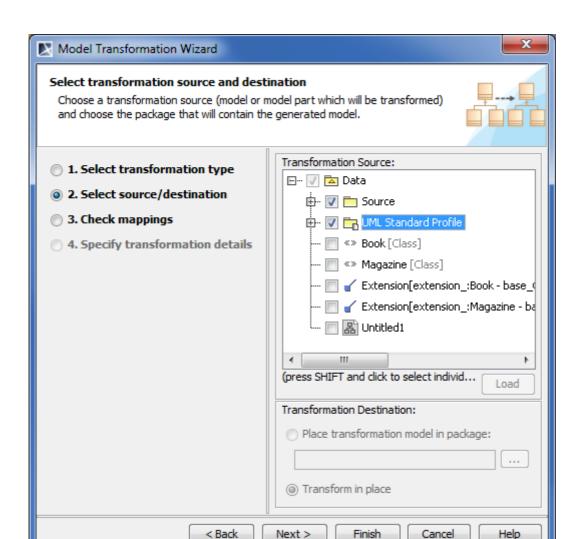

Figure 250 -- The Model Transformation Wizard, the Select source/destination step

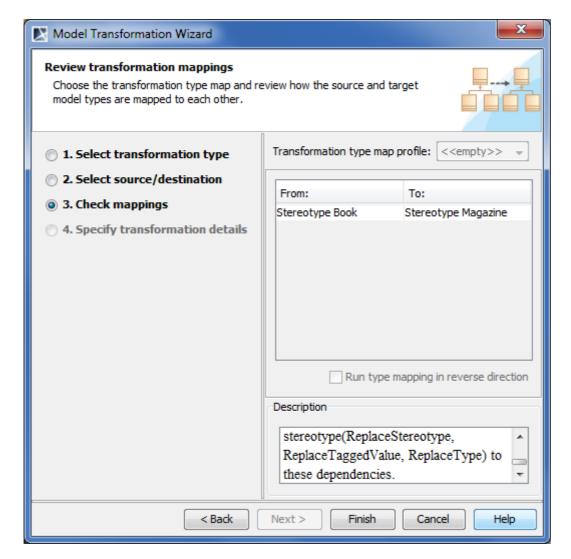

Figure 251 -- The Model Transformation Wizard, the Check mappings step

# **Resource Manager**

MagicDraw Resource Manager functionality allows you to manage local resources (installed with MagicDraw, downloaded) and resources available on the web.

With RM (Resource Manager) you can manage different types of resources (Profiles, Plugins, Templates, Language resources, Case studies/examples, Custom diagrams, and others). RM allows:

- Review
- Remove (delete)
- Import, download
- Update resources.

The following are benefits of the Resource Manager functionality:

#### Benefits:

Easier to find needed resources and download them.

- More informative resource descriptions.
- The possibility to create your own resources and share them.
- The possibility to check resource dependency in the required table.

The Resource Manager functionality is included in all MagicDraw editions, except, Reader.

## To open the Resource Manager:

From the <u>Help main menu</u>, select the **Resource/Plugin Manager** command. The <u>Resource / Plugin Manager window</u> opens.

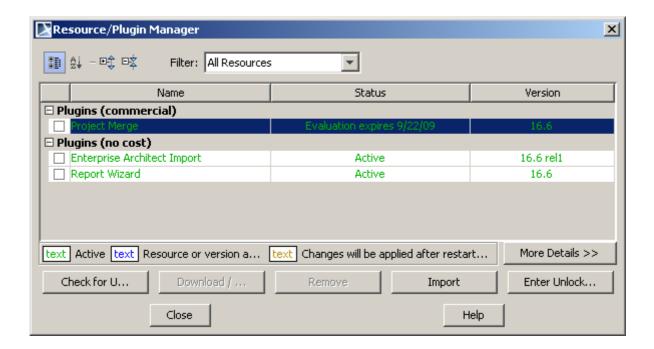

The table below lists items of the Resource Manager window.

| Element Name | Function                                                                                                    |
|--------------|----------------------------------------------------------------------------------------------------|
| Name         | Different types of resources are listed in separate nodes. There are the following resources types: examples, templates, languages, and profiles.                                                                                                    |
|              | In front of each resource is a check box. Select this check box to manage this resource. If the resource is unavailable, it is impossible to select the check box in front of it (checkbox is grey). The required table rows contain information about why it is not available. |
| ID           | Resource ID.                                                                                                    |
| Category     | Resource type.                                                                                                    |
| State        | The following states of resources are possible:  Not installed (downloaded)  Will be installed after restart  Installed  Will be removed after restart  Not downloaded  removed (if resource does not exist on the web).                                                        |

| Ver Obtained                                                                                                    | The <b>Version Obtained</b> column indicates the version for a resources and the state: installed, not installed, and removed.                                                                                                    |  |
|----------------------------------------------------------------------------------------------------|----------------------------------------------------------------------------------------------------|--|
| Ver Available                                                                                                    | The Version Available Column indicates the newest resource version                                                                                                    |  |
|                                                                                                    | <ul> <li>on the web.</li> <li>Does not exist on the web. If the resource does not exist on the web.</li> </ul>                                                                                                    |  |
|                                                                                                    | <ul> <li>Check for updates. If the resource list has not been downloaded<br/>from the web.</li> </ul>                                                                                                    |  |
| Date                                                                                                    | Resource creation date.                                                                                                    |  |
| Size                                                                                                    | Size of the particular resource.                                                                                                    |  |
| Meaning of text                                                                                                    | One row lists the meanings of the text colors:                                                                                                    |  |
| colors                                                                                                    | Green - installed resources are marked green.                                                                                                    |  |
|                                                                                                    | <ul> <li>Blue - not downloaded resources are marked blue. If the resource<br/>are already installed or downloaded and the newer version is<br/>available, the resources are marked blue.</li> </ul>                                    |  |
|                                                                                                    | <ul> <li>Black - changes will be fully applied after restarting MagicDraw.</li> </ul>                                                                                                    |  |
| More>>/ <less< td=""><td>Expands / Collapses the main Resource Manager window with additional fields.</td></less<> | Expands / Collapses the main Resource Manager window with additional fields.                                                                                                    |  |
|                                                                                                    | The following fields list all data of the selection in the resource list:                                                                                                    |  |
|                                                                                                    | <ul> <li>Name, Resource home page, Provider, Description</li> </ul>                                                                                                    |  |
|                                                                                                    | <ul> <li>Required table (with Name, Required, Status columns). If a<br/>resource is installed but a newer version is available on the web,<br/>the required table shows the newest version requirements.</li> </ul>                    |  |
| Check for Updates                                                                                                  | The <b>Check for Updates</b> button is inactive if the resource list has already been successfully downloaded.                                                                                                    |  |
| Download/Install                                                                                                   | Downloads the selected resources and installs. The Download/Instabutton is inactive if no resources have been selected.                                                                                                    |  |
| Remove                                                                                                    | Button is active if at least one resource is selected with states "not installed" or "installed". The resources of other states may not be removed from the RM list. The remove functionality is not available for required resources. |  |
| Import                                                                                                    | The <b>Open</b> dialog is opened. Import the resource you need.                                                                                                    |  |
|                                                                                                    | ource requires payment, the <b>Price</b> of the particular resource is in the <b>Resource Manager</b> window under the <b>Price</b> column.                                                                                            |  |

# **Spelling Checker**

Spelling Checker enables you to:

- Check spelling as you type. A shortcut menu provides spelling options. Right click the word
  underlined in red to enter the shortcut menu. Spelling options will be displayed. Words can also
  be entered into a customized dictionary using **Add to Dictionary** (see "Spell checking as you
  type" on page 382).
- Check the spelling of a whole project or of a selected part. You can list all the spelling errors found in a project and correct them easily (see "Spell checking for the whole project or the selected scope" on page 384).
- Set Spelling Checker options. You can set spelling checker options, such as skipping numbers, upper case words in the Environment Options dialog box (Spell Check option) (see "Setting the spell checking options" on page 388).

• Add a spell checking dictionaries. All "Open Office" supportive spelling languages can be added additionally to the existing ones (see "Spell checking dictionaries" on page 390).

# Spell checking as you type

On typing spell checker checks if typed word is correct. In case the word is incorrect it is underlined with red winding line. Right-click on underlined word invokes context menu with suggested editions and capability to add word to dictionary.

Spell checking as you type is performed in the following locations in MagicDraw:

- symbol names on diagram pane,
- for properties in the specification dialog boxes,
- in the documentation pane,
- in the Containment tree,
- In various location on log messages, names, typing and comment fields.

Right-click on underlined word to invoke the shortcut menu in the following MagicDraw window locations:

- 1. Diagram pane (see Figure 252 on page 382).
- 2. Containment tree (see Figure 253 on page 383).
- 3. Dialog boxes (see Figure 254 on page 384).

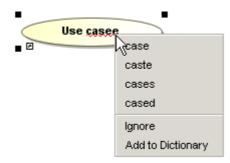

Figure 252 -- Shortcut menu of the spelling error on the diagram pane

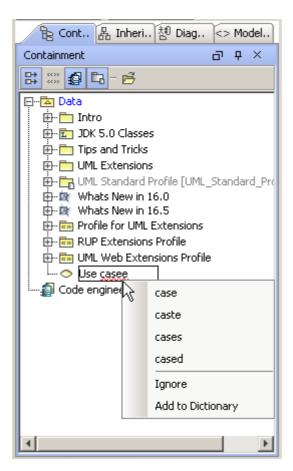

Figure 253 -- Shortcut menu of the spelling error in the Containment tree

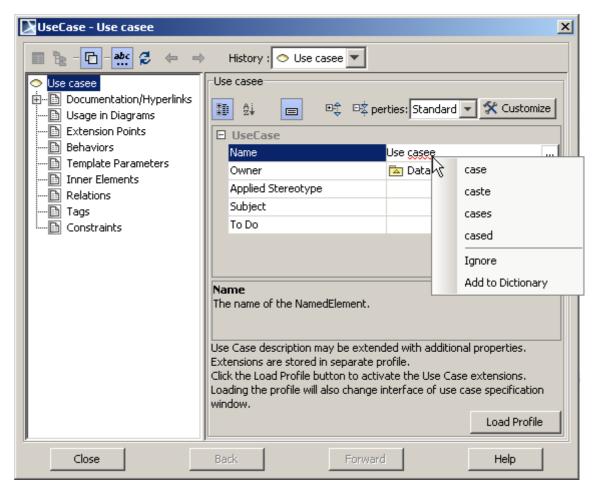

Figure 254 -- Shortcut menu of the spelling error in the dialog box

There are three ways to correct the spelling error:

- 1. Wrongly typed word can be changed by typing or by selecting provided suggestion that is always correct syntactically, but not always correct semantically.
- 2. The **Ignore** command. Select the **Ignore** menu item and the wrongly spelled word is treated as correct for this time, but will be discovered as wrongly spelled in the other case.
- 3. The Add to dictionary command. Select the Add to dictionary menu item in pop-up menu. By pressing this item the wrongly spelled word will be added to custom dictionary. Next time it will not be treated as wrongly typed.

**NOTE:** Wrongly spelled words are underlined only in edit mode of particular component. If edit mode has been left, underline disappears and vice versa.

# Spell checking for the whole project or the selected scope

### Checking spelling for the whole project

1. From the Tools main menu, select the Check Spelling command or press the Check Spelling

button in the main toolbar. The **Check Spelling** dialog box opens.

2. Click the Check button. The Validation Results dialog box opens.

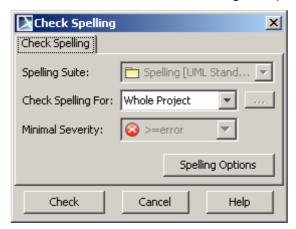

Figure 255 -- The Check Spelling dialog box

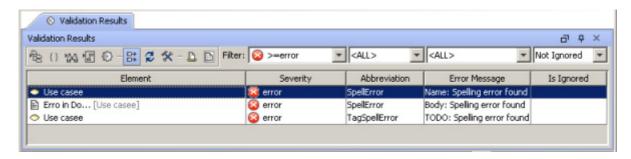

Figure 256 -- The Validation Results dialog box

### Checking spelling for the selected scope

- 1. From the **Tools** main menu, select the **Check Spelling** command. The **Check Spelling** dialog box opens.
- 2. In the Check Spelling For combo box select the Validation Selection option.
- 3. Click the "..." button. In the element Selection dialog, select the scope to check spelling.
- 4. Click OK.
- 5. In the Check Spelling dialog box, click Check. The Validation Results dialog box opens.

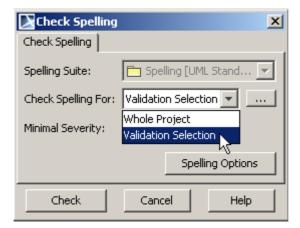

Figure 257 -- The Check Spelling dialog box, the Check Spelling For option

## **Analyzing the Check Spelling (the Validation Results window)**

The **Validation Results** window provides with all spelling errors. You can choose either to correct particular error or to ignore it. For more information about correcting the spell checking error, "Solving the spell checking errors" on page 386.

Spelling error in the **Validation Results** window has description of construct as follows:

| Column title  | Description                                                                                                    |  |
|---------------|----------------------------------------------------------------------------------------------------|--|
| Element       | Element with contains spelling error. Spelling error can be found in the element name, or inner properties, such as documentation, the To Do property and others. |  |
| Error Message | <element name="" property="">: <spelling error="" found=""></spelling></element>                                                                                  |  |

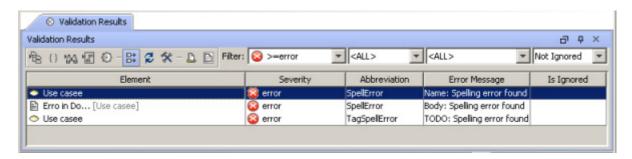

Figure 258 -- The Validation Results window

For more information about validation functionality, see "Validation" on page 459. Here the **Validation Results** window is described in more details.

## Solving the spell checking errors

To solve the error:

- 1. In the **Validation Results** window select the error and with right click invoke its shortcut menu.
- 2. In the Containment Tree select the element with error (marked with red circle and white cross inside) and with right-click invoke its shortcut menu.
- On the diagram pane, select the element with error (highlighted with red border) and with rightclick invoke its shortcut menu.

In the shortcut menu of element with error, select the **Correct** command to invoke the **Spell Checker** dialog box.

In the **Spell Checker** dialog box the **Element** property shows the name of the element. The **Property** shows the name of the element's property that has spelling error in its value. In the **Value** property all wrongly spelled words are underlined.

Press the **Next** button to go to the next spelling error found during validation. To close spelling dialog and save changes press **OK**. To close dialog without saving changes press **Cancel**.

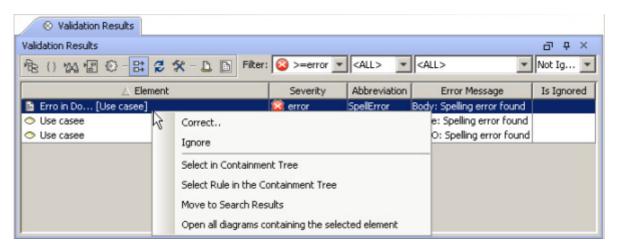

Figure 259 -- Solving the spell checking errors in the Validation Results window

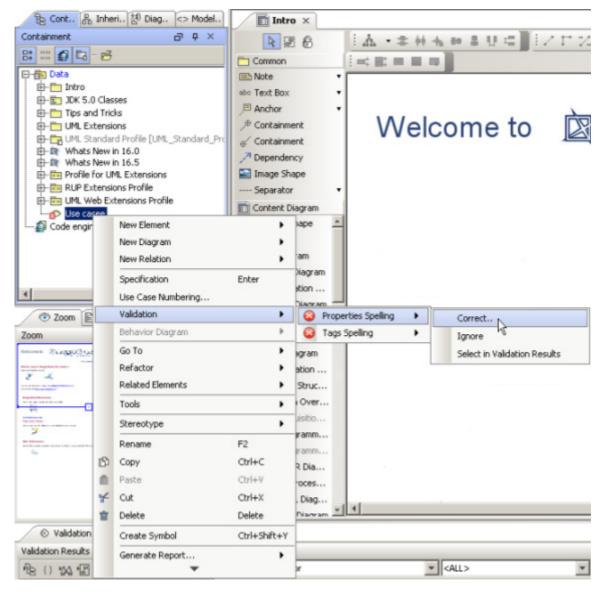

Figure 260 -- Solving spell checking errors in the Containment tree

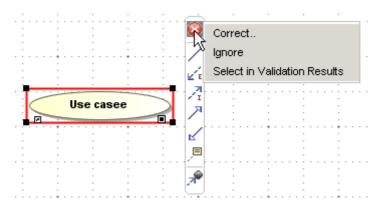

Figure 261 -- Solving spell checking errors in the diagram pane

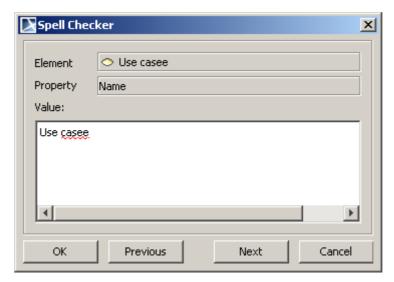

Figure 262 -- The Spell Checker dialog box

# Setting the spell checking options

- 1. From the **Options** main menu, select **Environment**. The **Environment Options** dialog box opens.
- 2. Select the **Spelling** branch. Define the spelling options.

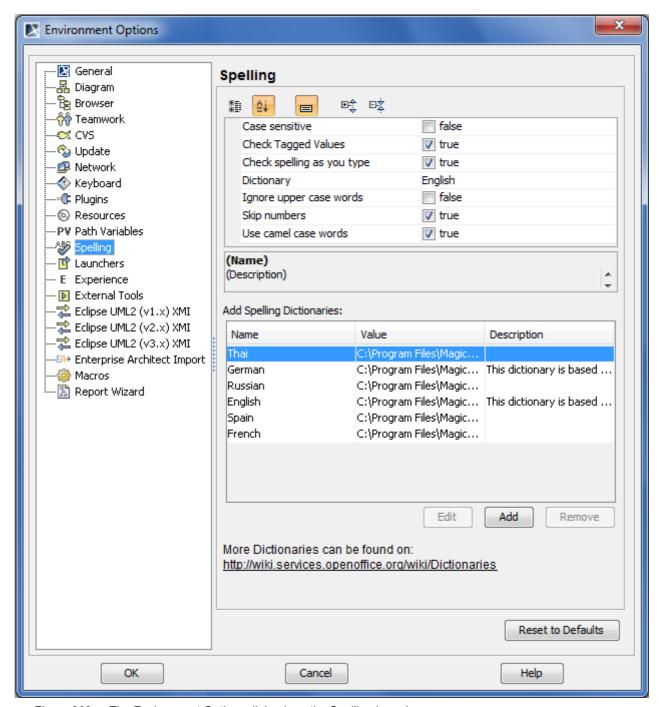

Figure 263 -- The Environment Options dialog box, the Spelling branch

# Spell checking options

See the spelling options in the table below.

| Property name              | Function                                                                                                    |
|----------------------------|----------------------------------------------------------------------------------------------------|
| Check Spelling as you type | Underlines wrongly spelled words and provide the suggestions list of possible corrections in context menu. For more information about spell check on type, see "Spell checking as you type" on page 382. |

| Check Tagged Values Checks all tagged values that is Type of string.  Values |                                                                                                    |
|------------------------------------------------------------------------------|----------------------------------------------------------------------------------------------------|
| Dictionary                                                                   | Select language for spelling. All "Open Office" supportive spelling languages can be added additionally to the existing ones. For more information about spelling dictionaries, see "Spell checking dictionaries" on page 390. |
| Case Sensitive                                                               | If true, words will differ in meaning based on differing use of uppercase and lowercase letters.                                                                                                    |
| Use camel case<br>words                                                      | If true, compound words or phrases in which the words are joined without spaces and are capitalized within the compound-as in BackColor, will be spelled as separate words.                                                    |
| Ignore upper case<br>words                                                   | If true, words with uppercase words only are not to be spell checked.                                                                                                    |
| Skip numbers                                                                 | If true, numbers are not to be spell checked.                                                                                                    |

## Spell checking dictionaries

All "Open office" supportive spelling languages are available.

To import spelling dictionaries:

- 1. Click the **Add** button in the **Environment Options** dialog box > the **Spelling** branch > the **Add Spelling Dictionaries** group. The **Dictionary** dialog box opens.
- 2. Type the name of a new spelling dictionary in the **Name** text box.
- 3. Click the "..." button and select the OpenOffice zip file location.
- 4. Type the description of a new spelling dictionary in the **Description** text box.

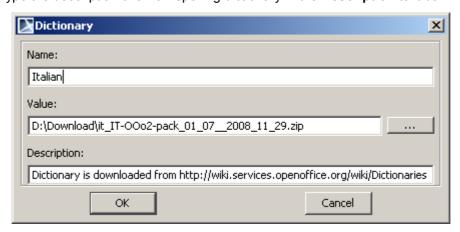

Figure 264 -- The Dictionary dialog box

NOTE More dictionaries can be found at http://wiki.services.openoffice.org/wiki/Dictionaries

# Defining properties of the customized element to be spell checked

DSL customization classes and their properties can be checked either. You can choose what properties of the customized element (Class with «Customization» stereotype) you want to be spelling checked.

# 7 TOOLS Import Data to MagicDraw

Defining customization class tag "checkSpelling" value can do it. "checkSpelling" tag can be found in properties tag group. By creating value for this tag you can choose String properties to check spelling for. By default there are no properties marked as checkable.

For more information about DSL, see UML Profiling and DSL UserGuide.pdf.

# Import Data to MagicDraw

# Import data from Rational Software Architect/Modeler using MagicDraw RSXConverter

MagicDraw RSXConverter provides a seamless way to convert IBM® Rational® Software Architect (RSA) or IBM® Rational® Software Modeler (RSM) file format (\*.emx, epx and efx) to MagicDraw-supported file format (\*.mdxml).

For more information about MagicDraw RSXConverter see:

MagicDraw RSXConverter

## Import data from Rational Rose using MagicDraw RConverter

MagicDraw RConverter provides a seamless way to convert Rational Rose Model file format (\*.mdl) to MagicDraw-supported file format (\*.xmi).

For more information about MagicDraw RConverter, see:

MagicDraw RConverter plugin

# Import data from other tools

- 1. MagicDraw can import most of the model data from the latest Enterprise Architect version. Enterprise Architect does not export 100% standard UML 2.1.1 XMI and this causes some data loss on import. Diagramming information is not imported.
- 2. XDE model import is not available.
- 3. Rational Software Architect/Modeler 6.x model files (not diagrams) can be imported with Eclipse UML2 1.x import.
- 4. Rational Software Architect/Modeler 7.x model files (not diagrams) can be imported with MagicDraw RSXConverter (see "Import data from Rational Software Architect/Modeler using MagicDraw RSXConverter" on page 391) or Eclipse UML2 2.x import could be used.
- 5. Rational Rose model files can be imported with MagicDraw RConverter (see "Import data from Rational Rose using MagicDraw RConverter" on page 391).
- 6. Together 2006 model files (not diagrams) can be imported with Eclipse UML2 1.x import.
- 7. Visio model files can be imported using a XMI exporter. Most of the static structure elements (not diagrams) can be imported. XMI plugin for Visio can be found:

| Executable file of the XMI plugin | Visio versions | Link |
|-----------------------------------|----------------|------|
|-----------------------------------|----------------|------|

| XMIExport.exe | Microsoft Visio 2002 Professional, Microsoft Visual Studio .NET Enterprise Architect (Visio for Enterprise Architects) | http://www.microsoft.com/<br>downloads/details.aspx?dis-<br>playlang=en&Fami-<br>lyID=BE6D20EF-36BA-4ABF-<br>A26F-91434C7E7B7           |
|---------------|----------------------------------------------------------------------------------------------------|----------------------------------------------------------------------------------------------------|
| XMIExprt.exe  | Microsoft Visio 2003                                                                                                   | http://www.microsoft.com/<br>downloads/details.aspx?fami-<br>lyid=3DD3F3BE-656D-4830-<br>A868-D0044406F57D&display-<br>lang=en#Overview |

# 8 MODEL ANALYSIS

MagicDraw provides the following capabilities to help you analyze your model:

- "Displaying Related Elements" displays paths among shapes that have already been created in the model data, use the guick and simple Display related elements functionality.
- "Analyzing Usages and Dependencies" the MagicDraw Usages and Dependencies feature
  enables you to track and view element dependencies in UML models, explore how model
  elements are used by other elements, and understand the relationships between used and
  dependent elements.
- "Traceability" allows you to track, visualize, navigate, and analyze the elements involved in traceability relations.
- "Relation Map" the Relation Map diagram enables you to rapidly review and analyze relations between the elements of the whole model.
- "Symbol Usage in Diagrams" displaying the list of diagrams in which symbol of current element is represented.
- "Projects Comparison" compares two MagicDraw UML local projects or teamwork project versions, as well as diagrams.
- "Metrics" allows measuring a project by different viewpoints.
- "Dependency Matrix" is a method of visualizing and representing dependency criteria.
- "Analyzing Package Dependencies" checks and analyzes package dependencies of the whole project or when exporting and sharing packages.
- "Validation" a facility for evaluating completeness and correctness of the models created by the user.
- "Active Validation" instantly checks model for correctness and completeness, displays errors in the model and suggests solutions.
- "Model Visualizer":
  - "Class Diagram Wizard" helps to create and customize new class diagrams.
  - "Package Overview Diagram Wizard" generates the package dependency diagram for packages in your project.
  - "Package Dependency Diagram Wizard"- generates diagrams containing packages (created within a project) and shows the relationships between them.
  - "Hierarchy Diagram Wizard" and "Realization Diagram Wizard" prepares diagrams and report documents of the relationships between classes in the UML model.
  - "Activity Decomposition Hierarchy Wizard" converts activity into class and/or SysML Block Definition Diagram.
  - "Content Diagram Wizard" generates content of diagrams that are used in the project.
  - "Sequence Diagram from Java Source Wizard" creates a sequence diagram of Java method implementation.

# **Displaying Related Elements**

To display elements related to the selected element

- 1. From the **Edit** menu, **Symbol** submenu or from the shape shortcut menu, select **Related Elements** and then select **Display Related Elements**.
- 2. The Display Related Elements dialog opens.

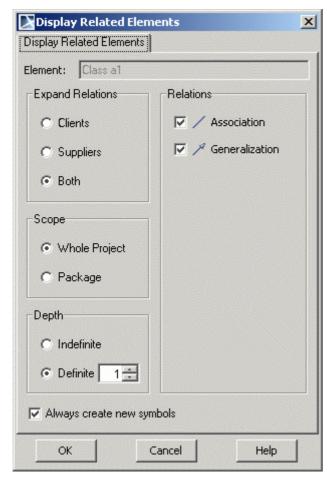

Figure 265 -- Display Related Elements dialog

3. Select the desired options for displaying the related elements:

| Option name         | Function                                                                                                    |  |
|---------------------|----------------------------------------------------------------------------------------------------|--|
| Expand<br>Relations | Select what kind of elements should be displayed on the diagram:  Clients Suppliers Both                      |  |
| Scope               | Select in what scope the elements related to the selected model element will be found:  Whole Project Package |  |

| Option name               | Function                                                                                                    |
|---------------------------|----------------------------------------------------------------------------------------------------|
| Depth                     | Specify the range for searching for selected relationships:                                                             |
|                           | <ul> <li>Indefinite. All possible relationships are involved.</li> </ul>                                                |
|                           | <ul> <li>Definite. Specify the level of hierarchy for the<br/>relationships involved.</li> </ul>                        |
| Relations                 | Select the relationships you want to display on the diagram.                                                            |
| Always create new symbols | When this check box is selected, a new symbol is created even if a related element already has a symbol in the diagram. |

To display paths among shapes that already exist in the model data

- From the shape shortcut menu, select Related Elements and then Display Paths.
- Select a symbol and from the Edit menu, select Symbol, then Related Elements, and then select Display Paths.

# **Analyzing Usages and Dependencies**

**NOTE** This functionality is available in Standard, Professional, Architect, and Enterprise editions.

The MagicDraw Used By and Depends On features enables you to track and view element dependencies in UML models, explore how model elements are used by other elements, and understand the relationships between used and dependent elements.

It is also useful for analyzing associations between elements or searching for diagrams where these elements are represented.

# **Understanding Used By**

If you want to find all the elements that reference the current element, use the Used By functionality.

For example: If element1 references element2, this means that element1 uses element2. Conversely, element2 is also used by element1. In the **Attribute Specification** dialog, add class2 in the **Type** box. This means that class2 is used by that attribute.

Containing other elements is not considered usage. For example, when a package contains an inner element class, this does not mean that the package uses the class. The class is categorized as only a container of the package.

# **Understanding Depends On**

If you want to find all elements that current element depends on, use the Depends On functionality.

For example: If element1 contains a reference to element2, this means that element1 depends on element2.

## **Searching for Usages / Dependent Elements**

To search for usages / dependent elements

- 1. Select an element in the Model Browser or on the Diagram pane.
- 2. From the element shortcut menu, select the **Related Elements** command and then select either the **Used By** or **Depends On** command.
- 3. The Usages/Dependencies Search Options dialog appears.

The **Usages/Dependencies Search Options** dialog covers the spectrum of usages and dependent element functionality. This means that if you clear or select any check boxes in the **Usages/Dependencies Search Options** dialog, the next time you search for dependencies, the values for these check boxes remain the same.

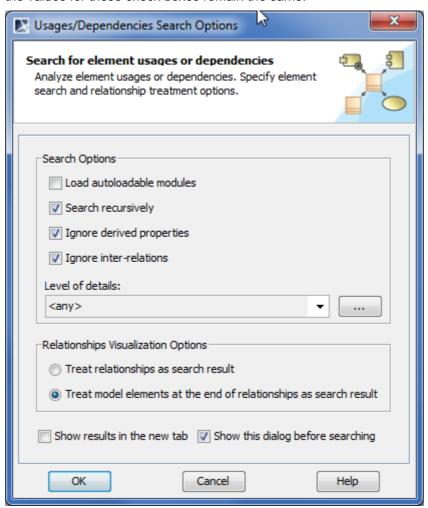

| Element                   | Description                                                                                                    |
|---------------------------|----------------------------------------------------------------------------------------------------|
| Load autoloadable modules | If the model has unloaded modules, select this check box to load all elements to be included in performing the usages / dependencies search.  NOTE: This element is available if the Used By command was selected. |

| Element                                                            | Description                                                                                                    |
|--------------------------------------------------------------------|----------------------------------------------------------------------------------------------------|
| Search recursively                                                 | If selected, usages / dependencies of inner elements (beneath the level of the current element) are listed in the search result list.                                                                                                    |
|                                                                    | If unselected (default value), the usages / dependencies table lists these elements that are using the current element.                                                                                                    |
|                                                                    | For example: let's say, element1 contains element2. When you search non-recursively, only elements that use element1 are listed. When you search recursively, elements using element1 are listed, while the other branch lists these elements that use element2.                                                                                                    |
| Ignore derived properties                                          | If selected, derived properties of the element are not included when searching for elements usages / dependencies.                                                                                                    |
|                                                                    | A derived property is the one that is automatically calculated from the other properties.                                                                                                    |
|                                                                    | <b>NEW! NOTE:</b> It is strongly recommended to keep this option selected Otherwise all derived properties will be included into the usages / dependencies searching scope, and this may cause a severe performance downgrade when searching for usages / dependencies                                                                                                    |
| Ignore inter-relations                                             | If unselected, only usages / dependencies outside the current element (above the level of current element and in the same level) are listed.                                                                                                    |
|                                                                    | You may use this option when you export the package as modules. You may analyze the dependencies of a package inner element to it outer elements (note that you cannot export a package that contains inner elements with dependencies to the outer elements according to this package).                                                                                                    |
|                                                                    | For example: let's create package p1 and package p2. Connect these packages using the dependency relationship. In the Model Browser, drag this dependency to p1. In the Usages/Dependencies Search Options dialog, select the Ignore inter-relations check box Search for the p1 dependency. The dependency to the dependency relationship will not be found because this element is a child of p1.                                 |
| Level of details                                                   | Select predefined types (Classifiers, Packages) from the combo box or click the "" button, which opens <b>Select Element/Symbol Type</b> dialog and allows the selection of custom types. Only elements of these types will be displayed in the search results. For example, <i>Package</i> selected as "level of details". Class B depends on Class A (owned in package p2), because it uses A as type of one operation parameter. |
|                                                                    | In this case package p2 will be displayed as a result, class A will be added under p2 node.                                                                                                    |
| Treat relationships as search result                               | If selected, search results provide a complete list of used or dependent relationships together with other results.                                                                                                    |
| Treat model elements at the end of relationships as search results | If selected, relationships are skipped and only usages / dependent elements between the model elements connected with these relationships are displayed.                                                                                                    |
| Show results in the new tab                                        | If selected, a new Element Usages / Dependencies window is displayed for every new search.                                                                                                    |

| Element                           | Description                                                                                                    |
|-----------------------------------|----------------------------------------------------------------------------------------------------|
| Show this dialog before searching | If selected, the <b>Usages/Dependencies Search Options</b> dialog will open before searching for element usages or dependencies next time.                                              |
|                                   | If unselected, the dialog will not open before searching for element usages or dependencies next time.                                                                                  |
|                                   | TIP! You can open the Usages/Dependencies Search Options dialog by clicking the Usages / Dependencies Search Options button on the toolbar in the Element Usages / Dependencies window. |

4. Depending on which command you selected on the shortcut menu, either the Element Usages or Dependencies window opens.

The Elements Using / Dependencies window lists the results of the usages / dependencies. In the Elements Using / Dependencies window you can analyze results, search for an element location (in a diagram, for example, or in a browser), and filter results.

Because the Usages / Dependent Elements Results window is not synchronized with the model, any changes made to the model elements will not show in the results window until you click Refresh.

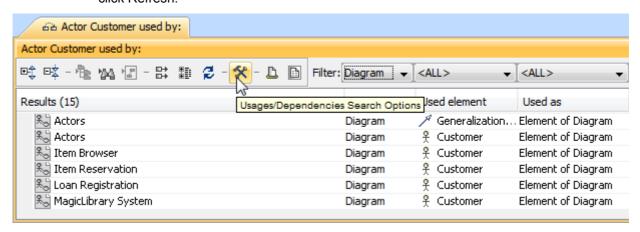

Figure 266 -- Fragment of Actor Customer used by window

| Element                    | Description                                                                                                    |
|----------------------------|----------------------------------------------------------------------------------------------------|
| Expand                     | Expands records listed in groups. Click the plus sign next to the group name to display the contents.                                                                                                    |
| Collapse                   | Collapses records listed in groups.                                                                                                    |
| Select in Containment Tree | In the usages/dependencies table, select the record. Click the <b>Select</b> in <b>Containment Tree</b> button. The Element is selected in the Browser, and the <b>Containment tree</b> , and the symbol of this element is selected in the diagram pane.                                                                           |
|                            | Click the <b>Select in Containment Tree</b> button to open any closed and previously loaded diagrams. You can also select the element in the Containment Tree by double clicking it.                                                                                                    |
|                            | <b>NOTE:</b> The <b>Select in Containment Tree</b> button is not available for multiple element selections.                                                                                                    |
| Move to Search Results     | In the usages/dependencies table, select the record. Click the <b>Move to Search Results</b> button. In the usages/dependencies table results are moved to the Browser, <u>Search Results tree</u> . In the Search Results tree, you will see all the results in one list and organized in two groups: From diagram and From model. |

| Element                                                    | Description                                                                                                    |
|------------------------------------------------------------|----------------------------------------------------------------------------------------------------|
| Open all diagrams that contain current Usages/Dependencies | Diagrams, which are referenced in the usages/dependencies table, are opened. In the open diagrams, the view is focused on used/dependent elements.                                                                                                    |
|                                                            | NOTE: The Open all diagrams that contain current Usages/ Dependencies button is inactive when there are no elements that are used in diagrams.                                                                                                    |
| Show/hide the Full Path Names                              | The full path is displayed next to the element name.                                                                                                    |
|                                                            | NOTE: For a symbol this button is not valid.                                                                                                    |
| Refresh                                                    | The usages/dependencies table should be refreshed after:                                                                                                    |
|                                                            | Elements or symbols are deleted.                                                                                                    |
|                                                            | <ul> <li>New dependencies/usages are created for the particular model<br/>element.</li> </ul>                                                                                                    |
| Show Usages/Dependencies<br>Search Options                 | The Find Usages/Dependent Elements Options dialog opens.                                                                                                    |
| Filter                                                     | <b>Filter</b> boxes in the <b>Elements used by and depends on</b> windows are placed above the column, which will be filtered.                                                                                                    |
|                                                            | In the <b>used by</b> window, you can filter by element type or usage type. In the <b>depends on</b> window, you can filter according to element type and dependency type. When you expand the <b>Filter</b> box, you will see items listed in the usages/dependencies columns. |
|                                                            | <b>NOTE:</b> In the <b>Element Type Filter</b> box within the <b>used by</b> window, combo box, additional <b>Show All but Symbols</b> filtering options is added.                                                                                                    |

# **Traceability**

| View Online<br>Demo | Traceability                                                                                                    |
|---------------------|----------------------------------------------------------------------------------------------------|
| NOTE                | The traceability solution is available in Architect and Enterprise editions.                                                                                        |
| TIP!                | You can also read about the traceability feature and analyze the examples in the Traceability sample.                                                               |
|                     | <ul> <li>To open the sample, do any of the following:</li> <li>On the Welcome screen, select Samples &gt; Product Features &gt; Traceability.</li> </ul>            |
|                     | <ul> <li>Go to the folder <magicdraw directory="" installation="">\samples\product<br/>features and open the <i>Traceability.mdzip</i> file.</magicdraw></li> </ul> |
|                     | All the examples, given in this section, are based on the data from this sample.                                                                                    |

As of version 16.8, MagicDraw supports the traceability feature that allows you to track, visualize, navigate, and analyze the elements involved in the traceability relations.

The traceability relations are used to relate the elements representing the same concept in different UML models at different levels of abstraction or from different viewpoints. Different levels of abstraction may contain, include, or even correspond to different stages of system development process (starting from requirements analysis and finishing with implementation). The higher level of abstraction (e.g., requirements analysis),

contains models with specifying elements, and the lower level of abstraction (e.g., implementation) includes models with realizing ones.

The traceability relations help to determine how your requirements or the other model artifacts are satisfied. As they may change, you can use traceability relations to monitor the impact of these changes.

Multiple types of custom and extended UML relationships (e.g., realization, abstraction), tags (e.g., **Alternative Flow of Events Diagrams**), and properties (e.g., **Owned Behavior**) are used to represent traceability relations between the specifying and realizing elements for showing traceability from requirements analysis to implementation and deployment models.

#### **Relation Map and Dependency Matrix**

You can visualize the traceability relations of your project in order to analyze them using the MagicDraw features such as Relation Map (for the analysis of traces among multiple levels of abstraction) and Dependency Matrix (for the analysis of traces between any two levels of abstraction).

#### Element's Specification window, Properties panel, Go To, and Notes

You may track and navigate the elements, that are directly or indirectly related to a specific element through the traceability properties that will be represented in a special tab of the element's Specification window and **Properties** panel, or on the element's shortcut menu under the **Go To** menu. The traceability properties can also be visualized on a diagram using the standard MagicDraw mechanism for displaying property values in notes.

#### **Traceability Report**

A Traceability Report is particularly useful when there is a need to visualize and verify that requirement analysis, design, and implementation model elements are all covered in higher or lower levels of abstraction, for example, all use cases should be covered with design classes realizing them.

For more detailed information about the MagicDraw traceability solution, read the following subsections:

- 1. "Creating Traceability Relations" on page 400.
- 2. "Traceability Relations Representation" on page 401.
- 3. "Navigating between Different Levels of Abstraction" on page 407.
- 4. "Analyzing Traceability Relations" on page 408.
- 5. "Predefined Traceability Rules" on page 410.

# **Creating Traceability Relations**

Multiple relations can be used for traceability representation, depending on the element type and method used.

The traceability relations can be represented by the following types of element dependencies:

- UML relationships (such as abstraction, realization, derivation)
- UML properties (such as Owned Behavior)
- UML tags (such as Alternative Flow of Events Diagrams)

The traceability relations can be single level and multilevel.

- When elements are related directly by using a custom UML relationship, property, or tag, the traceability relation is considered to be a single level relation.
- When elements are related indirectly by usually using multiple types of the above mentioned dependencies, the traceability relation is considered to be a multilevel relation.

The traceability relations can be **specifying**, **realizing**, or **other**. This depends on which direction a relation is analyzed and which element is considered as a basis.

- A relation between a specific element and an element that is the realization of this specific element, from the point of view of the specific element, is considered to be **realizing traceability** (for forward traceability).
- A relation between a specific element and an element that is the specification of this specific element, from the point of view of the specific element, is considered to be specifying traceability (for backward traceability).
- · All other traceability relations.

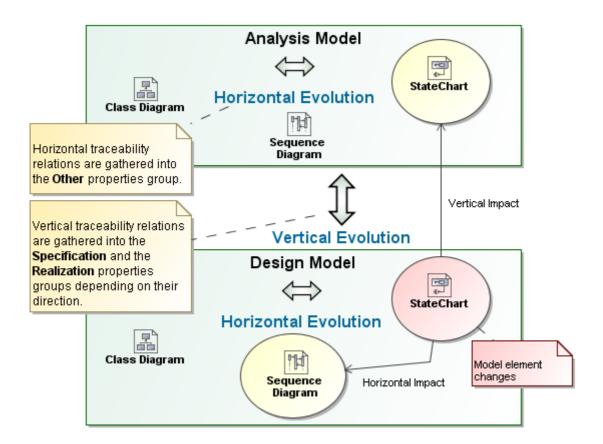

Figure 267 -- Horizontal and vertical traceability representation through the realizing, specifying, and other traceability relations

For more information about the traceability feature, see "Traceability" on page 399.

# **Traceability Relations Representation**

The traceability relations are represented through the so-called traceability properties that have been predefined for each element type according to the traceability method supported in MagicDraw.

A single traceability property shows an element or a set of elements that are related to a particular element through the relations which are specified by some traceability rule. The predefined traceability rules are stored in the Traceability customization profile used by the MagicDraw Profile.

The properties for the traceability relations are grouped into the realization, specification, and other groups, owning both direct (single level) and indirect (multilevel) traceability relations. The indirect traceability relations are represented by the so-called **All** properties, for example, **All Specifying Elements**, **All Realizing Elements**, and **All Specific Classifiers**.

The relations for traceability creation, visualization and navigation is also possible without using traceability properties. However, the customizable model driven traceability properties, which represent the traceability relations in a single place, can greatly help in traceability information visualization and access.

**TIP!** You can customize the predefined traceability properties according to your needs or create your own traceability properties and specify your own rules.

You can also customize the grouping of the traceability properties according to your needs

to your needs.

For more information, please, refer to the sections "Extending metamodel with derived properties" and "Creating your own property groups and subgroups" from the chapter "DSL Customization engine" in "UML Profiling and DSL UserGuide.pdf".

Element's traceability properties are represented in the following places:

Specification window
 See "Traceability properties in Specification window" on

page 402.

• Properties panel See "Traceability properties in Properties panel" on

page 405.

• Note on a diagram See "Traceability properties in notes" on page 405.

• Go To submenu See "Traceability properties in Go To submenu" on

page 406.

• Traceability Report See "Traceability properties in Traceability Report" on

page 406.

For a list of the predefined traceability rules, see "Predefined Traceability Rules" on page 410.

For more information about traceability feature, see "Traceability" on page 399.

## Traceability properties in Specification window

The Traceability tab in element's Specification window is one of the places, wherein the element's traceability properties, showing its realizing and/ or more specific elements, are represented.

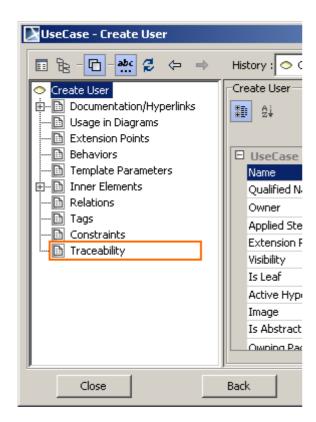

Figure 268 -- Traceability tab in the tab tree of Specification window

To view an element's traceability properties in its Specification window

- 1. Select an element and open the element's Specification window by using one of the ways given in section "Specification Window" on page 220.
- 2. Click the **Traceability** tab. Now you can view element's traceability properties.

The following picture gives an example of the traceability relations between the elements from different abstraction levels of the same project.

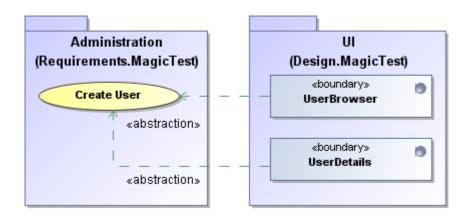

Figure 269 -- An example of single level traceability relations

As you see, the "Create User" use case from the "Requirements" package is covered by two design classes, and these classes are accordingly specified by this particular use case.

Therefore, the traceability properties such as Realizing Class and Realizing Element represent both design classes as realizing elements of this use case (see Figure 270 on page 404). Accordingly the traceability

Traceability

properties such as Specifying Use Case of each design class represent the "Create User" use case as a more specific element (see Figure 271 on page 404).

Note that the same related element can be represented through different traceability properties.

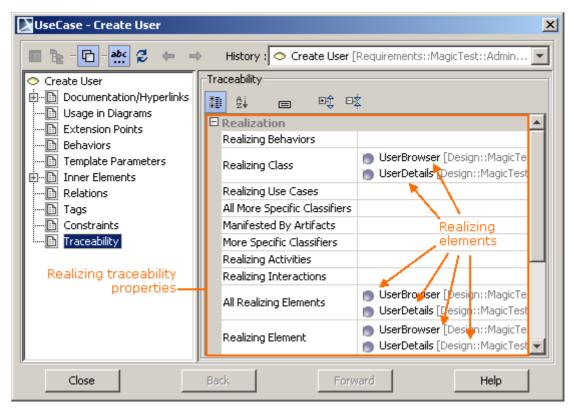

Figure 270 -- Realizing traceability properties in Specification window

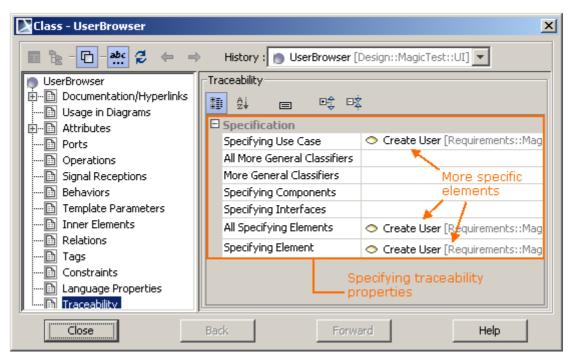

Figure 271 -- Specifying traceability properties in Specification window

For more information about element's Specification window, see "Specification Window" on page 220.

For more information about traceability properties representation, see "Traceability Relations Representation" on page 401.

## **Traceability properties in Properties panel**

The Traceability tab in the element's **Properties** panel (at the bottom of the Browser window) is one of the places, wherein the element's traceability properties, showing its realizing and/ or more specific elements, are represented.

To view an element's traceability properties in its **Properties** panel

- 1. Select the element in the Containment tree or its shape on the diagram.
- 2. In the Model Browser, click on the **Properties** panel > **Traceability** tab. Now you can view element's traceability properties.

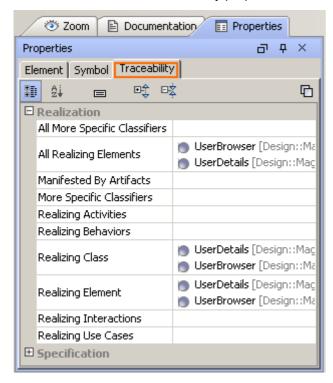

Figure 272 -- Traceability tab in Properties panel

For more information about element's **Properties** panel, see "Properties panel" on page 87.

For more information about traceability properties representation, see <u>"Traceability Relations Representation"</u> on page 401.

## Traceability properties in notes

The traceability properties can be visualized on a diagram using the standard MagicDraw mechanism displaying the property values in notes.

To visualize an element's traceability with other elements in the note on a diagram

- 1. Create a note for the element, whose traceability properties you want to visualize.
- 2. From the note's shortcut menu, select Edit Compartment > Element Properties.
- 3. In the list on the left-hand side, click the traceability property of you choice (e.g., **Realizing Class** or **Specifying Use Case**) and then click the > button.

4. Click **OK**. Now you can view the element's traceability with other elements.

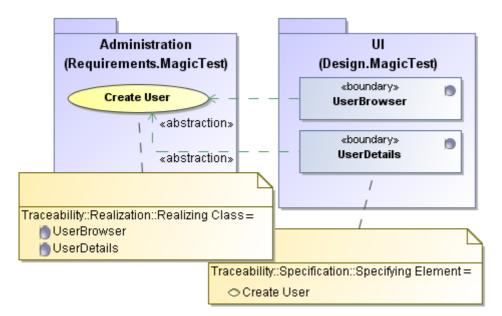

Figure 273 -- Traceability properties in the notes on a diagram

For more information about notes and comments on a diagrams, see "Note, Comment" on page 633.

For more information about traceability properties representation, see <u>"Traceability Relations Representation"</u> on page 401.

## Traceability properties in Go To submenu

The submenu of the **Go To** menu on the element's shortcut menu enables you to easily find and navigate to the related elements through the traceability relations.

To select an element from the higher/ lower level of abstraction in the Containment tree

- 1. Select the element in the Containment tree or its shape on the diagram.
- 2. From the element's shortcut menu, select **Go To > Traceability > Specification/ Realization/ Other**, choose a property, and then select an element. The element will be selected in the Containment tree.

**TIP!** If there are more than 10 values, the scroll bar is shown and the text box for typing the keyword is available.

For more information about traceability properties representation, see <u>"Traceability Relations Representation"</u> on page 401.

## **Traceability properties in Traceability Report**

The Traceability Report feature supports the coverage analysis and publishes elements that are related to the selected elements through the traceability relations. You can generate a report either for the whole project or for a selected part of the project. This feature is the output of the coverage analysis.

Coverage analysis provides the visibility of each element's related artifacts, indicated as realizing (lower level of abstraction) and/ or specifying (higher level of abstraction) ones.

The main objective of the Traceability Report is to visualize and verify that Analysis, Design, and Implementation model elements are all covered.

The Traceability Report provides the ability to:

- Find the areas of uncovered parts.
- According to the report information, create additional artifacts to increase coverage.
- Measure the coverage quantitatively.
- Identify the redundant artifacts.

To generate a traceability report of the selected scope

- 1. On the Tools menu, click Report Wizard.
- 2. In the Select Template area, select Traceability > Traceability and then click Next.
- 3. Click Next.
- 4. In the **Select Element Scope** area, define the scope of the report by using the buttons placed between two lists, and then click **Next**.
- 5. In the **Output Options** area, define the appropriate options.
- 6. Click **Generate**. Your traceability report will be generated (generation time depends on the selected scope).

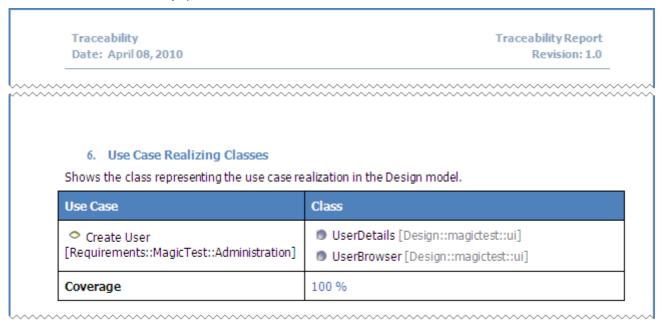

Figure 274 -- A fragment of Traceability Report

For more information about traceability properties representation, see <u>"Traceability Relations Representation"</u> on page 401.

# **Navigating between Different Levels of Abstraction**

During the development process and in order to understand the system fast, navigating between elements from different levels of abstraction is necessary. Navigating from one element to another is easy using the MagicDraw GUI capabilities of the traceability feature, if there is at least one traceability relation between them.

To navigate between different levels of abstraction, use the following features

• Element's Specification window Open the element's Specification window and select the

**Traceability** tab, and then right-click on the property. Choose **Open Specification** and select an element (if there is more than one related element) as it is depicted in Figure 275 on page 408. The Specification window of this element will be

opened.

• Element's **Properties** panel Open the element's **Properties** panel and select the

**Traceability** tab, and then right-click on the property. Choose **Open Specification** and select an element (if there is more than one related element) as it is depicted in Figure 275 on page 408. The Specification window of this element will be

opened.

 Go To submenu on element's shortcut menu From the element's shortcut menu, select **Go To** > **Traceability** > **Specification/ Realization/Other**. Choose a property and then select an element. The element will be selected in the Containment tree.

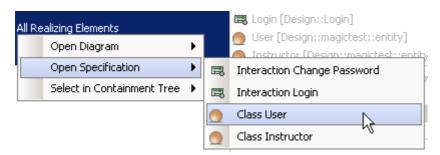

Figure 275 -- Selecting an element to open specification

# **Analyzing Traceability Relations**

You can visualize the traceability relations among the elements in your project in order to analyze them, using the following MagicDraw features:

- Relation Map (for the analysis of traces among multiple levels of abstraction).
   See "Analysis using Relation Map" on page 408.
- Dependency Matrix (for the analysis of traces between any two levels of abstraction).
   See "Analysis using Dependency Matrix" on page 408.

## **Analysis using Relation Map**

The Relation Map feature enables you to rapidly review and analyze multilevel relations among elements starting from the requirements to implementation all the way through different levels of abstraction (analysis, design, and so on).

For more information about the Relation Map feature, see "Relation Map" page 411.

## **Analysis using Dependency Matrix**

You can perform the impact and/ or gap analysis in your project using the Dependency Matrix feature, which is a powerful way for representing traceability relations between multiple elements from different packages, levels

Traceability

of abstraction, views, or other relations that cannot be represented on diagrams, for example, relations through UML tags.

You can create your own dependency matrices or use the special **matrix templates**, each customized for one predefined traceability property. These templates allow the appropriate realizing/ specifying traceability relations be represented in the Dependency Matrix diagram.

For a list of the predefined traceability rules, see "Predefined Traceability Rules" on page 410.

For the detailed information about loading and using matrix templates, see <u>"Working with a Dependency Matrix Template"</u> on page 446.

When creating your own dependency matrices to represent traceability relations, you can define the traceability properties as **dependency criteria**.

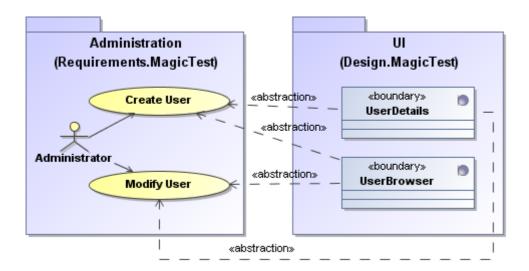

Figure 276 -- An example of traceability relations

The figure above depicts an example of traceability relations between the elements. These relations can be represented by the following traceability properties:

- 1. Realizing relations (use cases -> classes):
  - Realizing Class
  - Realizing Element
  - All Realizing Elements
- 2. Specifying relations (classes <- use cases):
  - Specifying Use Case
  - Specifying Element
  - All Specifying Elements

You can create a dependency matrix using a template suitable for each of these traceability properties.

The following steps will show you how to create a dependency matrix for the **Realizing Class** property using a predefined matrix template.

To create a dependency matrix on the template, predefined for the Realizing Class property

- 1. Create a Dependency Matrix diagram.
- 2. Apply the Traceability Realization Use Case Realizing Classes template.
- 3. Define new row and column scopes:

- 3.1 For the row scope, expand **Data > Requirements > MagicTest** and select **Administration**.
- 3.1 For the column scope, expand Data > Design > MagicTest and select UI.
- 4. Rebuild the matrix.

# NOTE See the related topics: "Creating Dependency Matrix" on page 439. "Working with a Dependency Matrix Template" on page 446. "Dependency Matrix View" on page 440.

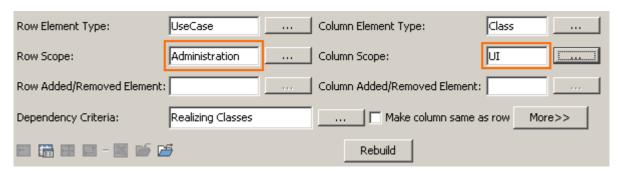

Figure 277 -- Defining row and column scopes

The picture below depicts the created dependency matrix showing the traceability relations between use cases and the realizing design classes (the highlighted intersections mark the traceability relations depicted in Figure 276 on page 409).

|                             | ClassDetails [Desi | CourseBrowser [ | CourseDetails [De | InstructorProfile [ | LoginDialog [Desi | QuestionDetails [ | StudentProfile [D | TestAssessment | ControlButtonPa | InfoPanel [Desig | PauseOptionPan | PauseTimer [Desi | TimeInfoPanel [D | TestDetails [Desig | UserBrowser [Des | UserDetails [Desi |
|-----------------------------|--------------------|-----------------|-------------------|---------------------|-------------------|-------------------|-------------------|----------------|-----------------|------------------|----------------|------------------|------------------|--------------------|------------------|-------------------|
| ⊟                           | 3                  | 3               | 3                 | 1                   |                   |                   | 1                 |                |                 |                  |                |                  |                  |                    | 3                | 3                 |
| 🗢 Create Class              |                    |                 |                   |                     |                   |                   |                   |                |                 |                  |                |                  |                  |                    |                  |                   |
| 🗢 Create Course             |                    | ~               | ~                 |                     |                   |                   |                   |                |                 |                  |                |                  |                  |                    |                  |                   |
| Create User                 |                    |                 |                   |                     |                   |                   |                   |                |                 |                  |                |                  |                  |                    | ~                | ~                 |
| 🗢 Modify Class              | 2                  |                 |                   |                     |                   |                   |                   |                |                 |                  |                |                  |                  |                    |                  |                   |
| O Modify Course             |                    | ~               | ~                 |                     |                   |                   |                   |                |                 |                  |                |                  |                  |                    |                  |                   |
| <mark> ○ Modify User</mark> |                    |                 |                   |                     |                   |                   |                   |                |                 |                  |                |                  |                  |                    | ∠                | ∠                 |
| 🗢 Remove Class              | Z                  |                 |                   |                     |                   |                   |                   |                |                 |                  |                |                  |                  |                    |                  |                   |
| 🧇 Remove Course             |                    | ~               | ~                 |                     |                   |                   |                   |                |                 |                  |                |                  |                  |                    |                  |                   |
| 🗢 Remove User               |                    |                 |                   |                     |                   |                   |                   |                |                 |                  |                |                  |                  |                    | ~                | 4                 |
| 🗢 View Instructor Profile   |                    |                 |                   | ~                   |                   |                   |                   |                |                 |                  |                |                  |                  |                    |                  |                   |
| O View Student Profile      |                    |                 |                   |                     |                   |                   | <                 |                |                 |                  |                |                  |                  |                    |                  |                   |

Figure 278 -- An example of dependency matrix created on traceability template

For more information about the Dependency Matrix feature, see "Dependency Matrix" on page 438.

# **Predefined Traceability Rules**

Besides allowing you to create your own traceability rules, MagicDraw enables you to use a set of predefined element properties for traceability purposes.

For detailed information about the up-to-date traceability rules, visit the following link:

http://www.magicdraw.com/show content/new and noteworthy/?content=traceability rules 16.9

# **Relation Map**

**NOTE** The Relation Map feature is available in the Standard, Professional, Architect, and Enterprise editions.

A Relation Map diagram enables you to rapidly review and analyze relations between the elements of the whole model.

The model structure in the diagram can be overviewed in two different layouts: tree (see Figure 279 on page 411) or radial (see Figure 280 on page 411).

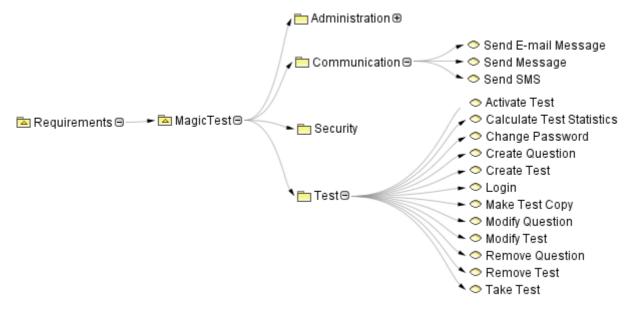

Figure 279 -- The Tree Layout of the Relation Map

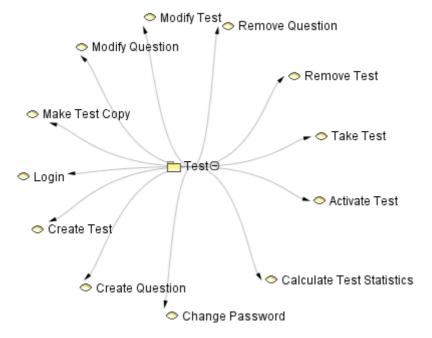

Figure 280 -- The Radial Layout of the Relation Map

Relation Map makes it easier for you to:

- Discover the existing relations of the nodes (elements) in a unique and highly usable feature giving a fast project overview in two different rendering types:
  - Dynamic holding only needed information at a time by centering the diagram to the selected node and visualizing related elements to the set depth.
  - Static representing and holding all the step-by-step discovered structure in a diagram. This rendering type is good for publishing, viewing structure and presentation purposes.
- Have a radial or tree layouts for visualizing multilevel relations that are suitable for hierarchical and compact representation of structures.
- Observe traceability from requirements to implementation all the way through different levels of abstraction (analysis, design, and so on).
- Have a visualized representation of relations between elements from different views.
- Have a usable and good-looking project context map.
- Make fast analysis of UML model.

## **Creating the Relation Map**

In MagicDraw, a Relation Map is similar to a diagram element. A newly created Relation Map will appear in the Browser as a model element and you can open the Relation Map pane by double-clicking the Relation Map name. The same actions, which are relevant for diagrams, are valid for Relation Maps.

To create a relation map for a selected element

- Drag and drop an element from the Containment Tree on the created Relation Map (the structure will be created according to filters configuration).
- On the element shortcut menu in the Browser, click Related Elements> Create Relation Map

To create a relation map for any element

• On the **Analyze** menu, click **Create Relation Map.** Search for a context element for which you want to create a relation map and click **OK**.

**NOTE** The same element will be the owner of the created relation map diagram.

- From the package shortcut menu in the Browser, select New Diagram > Analysis Diagrams >
  Relation Map Diagram. Type a name and select a package where you want to save the project
  and then click OK.
- On the Analysis diagrams toolbar, click the Relation Map Diagram button. Type a name and select the package where you want to save the project and then click OK.
- In the Diagrams menu, click Analysis Diagrams > Relation Map Diagram. The Relation Map Diagrams dialog opens. Click Add to create a new relation map and then click Open.

# Defining Relation Map filters, layout, and depth

After creating a relation map, you need to specify filters, layout, and depth of the diagram.

#### To change the relation map properties

- On the diagram shortcut menu, choose Specification or click the Relation map
   specification icon on the diagram toolbar. Modify the properties in the Relation Map
   Diagram Specification window.
- Define the properties on the Relation Map toolbar.

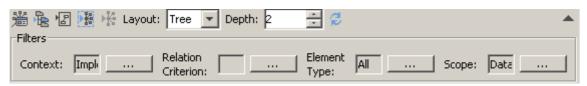

Figure 281 -- Relation Map Toolbar

| Element Name                 | Function                                                                                                    |
|------------------------------|----------------------------------------------------------------------------------------------------|
| Context                      | To select the main element from which the structure is started.                                                                                                    |
|                              | For more information about the element Selection dialog, see "Selecting an Element" on page 281.                                                                                                    |
| Relation Criterion           | To select relations that will be displayed on the relation map. Relation criteria can be relationships from diagrams, properties, custom Tag definitions, OCL expressions, Meta chain expressions, or references to the code classes. |
|                              | For more information, see <u>"Choosing the relation criterion"</u> on page 414.                                                                                                    |
| Element Type                 | To select element types that will be shown on the relation map.                                                                                                    |
| Scope                        | To select packages from which the relation map structure will be shown.                                                                                                    |
| Suppress/Expand filters area | To suppress or expand the filters area on the toolbar.                                                                                                    |
| Layout                       | To select a the relation map layout:                                                                                                    |
|                              | • Tree - see the example in Figure 279 on page 411.                                                                                                    |
|                              | Radial - see the example in Figure 280 on page 411.                                                                                                    |
| Depth Depth: 2               | To select the level of the relation map branches that will be automatically expanded.                                                                                                    |

## Choosing and changing context element

A context is an element from which a relation map is drawn and analysis is started. You can set any element as a context.

#### To set an element as a context

- Drag and drop the selected element from the Browser to the relation map diagram.
- Use the following diagram Toolbar commands:

| <b>▶</b> ₩ | <br>Set the selected element as a context element from which the relation map structure will be started. |
|------------|----------------------------------------------------------------------------------------------------|
|            |                                                                                                    |

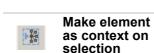

If selected, the context element will be changed dynamically on the new Node selection.

From the Node shortcut menu on the diagram pane, choose Set Element as Context.

## Choosing the relation criterion

The **Criterion Editor** dialog contains four tabs, each dedicated for one expression type:

- Simple (for the detailed information, see "Simple expressions" on page 414)
- OCL (for the detailed information, see "OCL expressions" on page 416)
- Reference to code class (for the detailed information, see "Binary expressions" on page 417)
- Meta Chain (for the detailed information, see "Meta Chain expressions" on page 418)

#### Simple expressions

Simple expressions editor, depicted in the figure below, allows expressing direct dependencies between the elements through the custom UML relations, properties, and tags, with some extra options to select the result element type, link direction, and additional filters (for relations only).

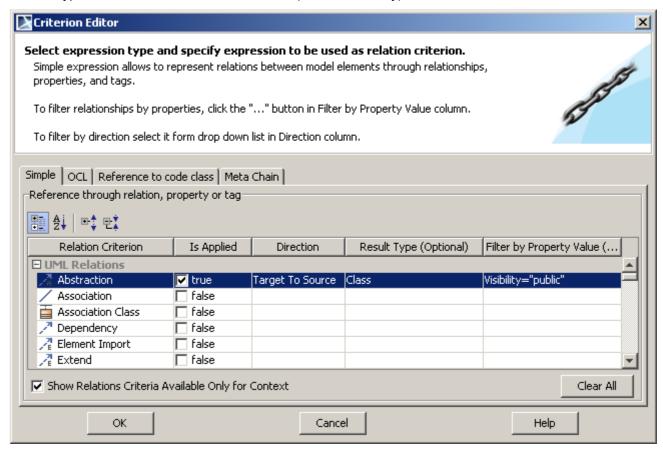

Figure 282 -- Criterion Editor dialog for defining simple expressions

| Column             | Description                                                                                                    |
|--------------------|----------------------------------------------------------------------------------------------------|
| Relation Criterion | A list of UML relations, properties and tags. To manipulate the values display mode in the list, you can use the <b>Show Relations Criteria Available Only for Context</b> check box. |

| Column             | Description                                                                                                    |
|--------------------|----------------------------------------------------------------------------------------------------|
| Is Applied         | If selected, an appropriate relation criterion will be applied. The multiple selection is allowed.                                                                                               |
|                    | To clear the selections in this column, click the Clear All button.                                                                                                    |
|                    | <b>NOTE:</b> Clicking this button will not clear the other settings (direction, result type, and filter by property) for an appropriate relation criterion.                                      |
| Direction          | A direction for the expression analysis applied for relations, properties, and tags.  Select one of the following values:                                                                        |
|                    | Source To Target (default)                                                                                                    |
|                    | Target To Source                                                                                                    |
|                    | • Any                                                                                                    |
|                    | A source is an element, from which the expression calculations are started (a context element).                                                                                                  |
|                    | A target is an element, which is a result of the defined expression.                                                                                                    |
|                    | If the direction is defined for relations:                                                                                                    |
|                    | • The <b>Source To Target</b> direction means that only the outgoing relations, which are pointing from the source element to the target element, will be treated as a result of this criterion. |
|                    | • The <b>Target To Source</b> direction means that only the incoming relations, which are pointing from the target element to the source element, will be treated as a result of this criterion. |
|                    | <ul> <li>If the Any direction is chosen, the both above described cases will be treated as a<br/>valid result.</li> </ul>                                                                        |
|                    | If the direction is defined for properties or tags:                                                                                                    |
|                    | • The <b>Source To Target</b> direction means that only the properties, which exist in the source element, will be treated as a result of this criterion.                                        |
|                    | • The <b>Target To Source</b> direction means that only the properties, which exist in the target element, will be treated as a result of this criterion.                                        |
|                    | • If the <b>Any</b> direction is chosen, the both above described cases will be treated as a valid result.                                                                                       |
| Result Type        | A result elements type. It is allowed to select more than one result type for a relation criterion.                                                                                              |
|                    | To open the dialog for selecting the result element types, click the "" button.                                                                                                    |
| Filter by Property | A property of the selected relation criterion used as a more specific filter. It is allowed to select more than one property.                                                                    |
|                    | To open the dialog for selecting the properties as filters, click the "" button, which is available for relations criteria only.                                                                 |
|                    | <b>NOTE:</b> Only primitive enumeration properties and the <b>Applies Stereotype</b> property can be used as more specific filters for criteria.                                                 |

The description of the check box in the **Criterion Editor** dialog for the simple expressions is as follows:

| Show Relations Criteria Available Only for Context | If selected, there will be shown only these relation criteria that are available for the UML element, which is set as a customization target. |  |  |  |  |
|----------------------------------------------------|----------------------------------------------------------------------------------------------------|--|--|--|--|
|                                                    | If cleared, all the properties' tags and relationships will be shown as possible criteria.                                                    |  |  |  |  |

## **OCL** expressions

OCL expressions editor, depicted in the figure below, allows defining an OCL expression for gathering the collections of the result elements.

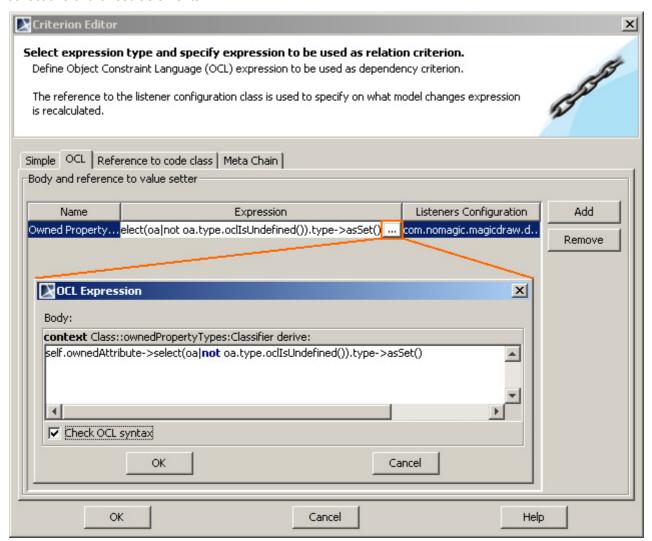

Figure 283 -- Criterion Editor dialog for defining OCL expressions

| Column     | Description                                                                                                    |
|------------|----------------------------------------------------------------------------------------------------|
| Name       | A name of an OCL expression. It is mandatory and has a default value "Untitledn", where "n" stands for the expression sequence number.                                                                                       |
|            | You can edit the name either directly in a cell, or in the <b>Name</b> dialog, opened by clicking the "" button in this cell.                                                                                                |
|            | To create an expression, click <b>Add</b> .                                                                                                    |
|            | To remove an expression, click <b>Remove</b> .                                                                                                    |
| Expression | An OCL expression.                                                                                                    |
|            | You can edit the expression either directly in a cell, or in the <b>OCL Expression</b> dialog, opened by clicking the "" button in this cell.                                                                                |
|            | <b>NOTE:</b> You can check the OCL syntax of your expression, when writing the expression in the <b>OCL Expression</b> dialog. To enable the OCL syntax checking mode in the dialog, select the <b>Check OCL syntax</b> box. |

| Column                     | Description                                                                                                    |
|----------------------------|----------------------------------------------------------------------------------------------------|
| Listeners<br>Configuration | A reference to a java class, the so-called diagram event listener, which specifies when the OCL expression results must be recalculated.                                   |
|                            | <b>NOTE:</b> For the instructions how to create your own listener using MagicDraw API, please, refer to the chapter "Diagram Events" in "MagicDraw OpenAPI UserGuide.pdf". |

#### **Binary expressions**

Binary expressions editor, depicted in the figure below, allows defining a string reference to a java class, which searches for the result elements according to the given parameters.

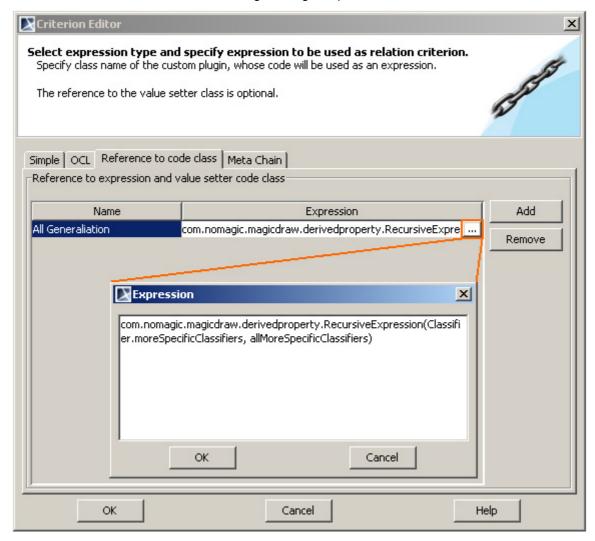

Figure 284 -- Criterion Editor dialog for defining binary expressions

| Column     | Description                                                                                                    |
|------------|----------------------------------------------------------------------------------------------------|
| Name       | A name of a binary expression. It is mandatory and has a default value "Untitledn", where "n" stands for the expression sequence number. |
|            | You can edit the name either directly in a cell, or in the <b>Name</b> dialog, opened by clicking the "" button in this cell.            |
|            | To create an expression, click Add.                                                                                                    |
|            | To remove an expression, click <b>Remove</b> .                                                                                           |
| Expression | A reference to a java class, which specifies the element search results.                                                                 |

#### **Meta Chain expressions**

Meta Chain expressions editor, depicted in the figure below, allows defining a multi properties chain navigating from a context element to a final link property for gathering the result elements.

**IMPORTANT!** Though the meta chain expressions allow searching for the indirectly related elements, they do not support loops and recursions.

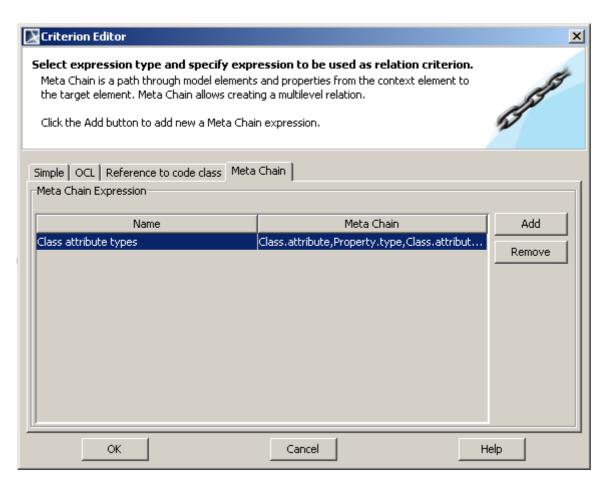

Figure 285 -- Criterion Editor dialog for defining multi properties chain expressions

| Description                                                                                                    |
|----------------------------------------------------------------------------------------------------|
| A name of a meta chain expression. It is mandatory and has a default value "Untitledn", where "n" stands for the expression sequence number.                                      |
| You can edit the name either directly in a cell, or in the <b>Name</b> dialog, opened by clicking the "" button in this cell.                                                     |
| To create an expression, click <b>Add</b> .                                                                                                    |
| To remove an expression, click <b>Remove</b> .                                                                                                    |
| A meta chain expression, containing the so-called links, i.e., pairs of a metaclass/ stereotype and a property/ tag.                                                              |
| You can edit the expression either directly in a cell, or in the <b>Meta Chain Expression</b> dialog (see Figure 286 on page 419), opened by clicking the "" button in this cell. |
|                                                                                                    |

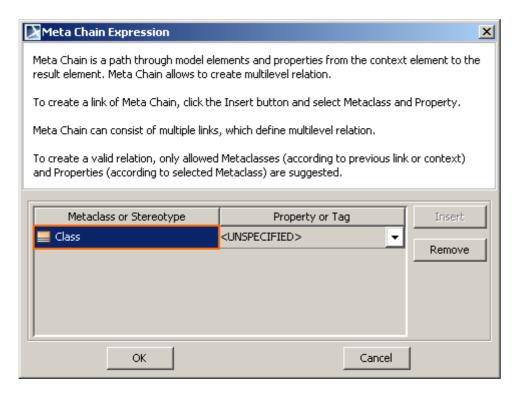

Figure 286 -- Meta Chain Expression dialog for defining links of a meta chain expression

| Column          | Description                                                                                                    |
|-----------------|----------------------------------------------------------------------------------------------------|
| Metaclass or    | A metaclass or a stereotype of a link, contained in a meta chain expression.                                                                                                    |
| Stereotype      | To create a link in a meta chain expression, click <b>Add</b> .                                                                                                    |
|                 | To remove a link from a meta chain expression, click <b>Remove</b> .                                                                                                    |
|                 | The first link, when created, already has a metaclass or a stereotype selected by default as it is shown in Figure 286 on page 419. This value is the context element's type.                                                                                               |
|                 | The default metaclass or stereotype of the first link can be changed.                                                                                                    |
|                 | The second link is more specific: the values suggested for selection are limited according to the values selected in the first link, since you will not be able to add a new link until the current link is not specified. The same rule is valid for the subsequent links. |
| Property or Tag | A property or a tag of a link, contained in a meta chain expression.  You can choose a value from the list, which contains properties (including the derived ones) and tags specified for the link's metaclass or stereotype.                                               |

# **Manipulation of Relation Map**

You can manipulate and analyze your relation map diagram in the following ways:

- Expand/suppress branches according to the current filters configuration.
- Restore the layout of manual suppressed/expanded branches, moved, removed and hidden symbols.
- See invalid elements marked by on demand or active validation (for more information about validation, see "Validation" on page 459 and "Active Validation" on page 477).
- Move the whole structure.

- Move the selected Node.
- Zoom in/ zoom out.
- Select an element in the Containment tree.
- Open all diagrams containing the selected element.
- Remove an element from the model.
- Hide an element in the diagram.

## To expand/suppress branches

Click the smart manipulation button near the Node.

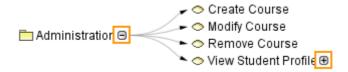

#### To move the relation map structure

- Click on an empty place in the Relation Map and drag it. The whole structure will be moved.
- Click a Node and drag it. The selected Node will be moved.

#### To zoom in or zoom out the relation map structure

- Press Ctrl + mouse wheel scroll up to zoom in.
- Press Ctrl + mouse wheel scroll down to zoom out.

NOTE The traditional Zoom In, Zoom Out, Fit in Window, Zoom 1:1 actions are available. For more information on zooming, see Section "Zooming" on page 197.

#### To remove/hide an existing element

NOTE

 Element removing and hiding will be initiated and work in same way as for other diagrams. Press Delete, to hide an element. Press Ctrl+D, to delete and element from the model.

To restore the layout of the manual suppressed/expanded branches, moved, removed and hidden symbols

• Click the **Restore Layout** button.

If the Preserve manually suppressed/expanded branches and hidden elements option in the Environment Options dialog > **Diagrams > Relation Map**, is selected, the layout of moved elements will be restored.

## To see invalid elements marked by on demand or active validation

- 1. Run validation against model. On the **Analyze** menu, click **Validation** > **Validation**.
- 2. In the Validation dialog, select Validation Suite and click Validate.
- 3. Invalid elements will be marked on the Relation Map.

To select an element in the Browser, Containment tree

• Select an element and click the **Select in containment tree** icon on the relation map

On the selected element shortcut menu, click Select in Containment Tree.

To open all diagrams containing the selected element

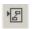

 Select an element and click the Open all diagrams containing the selected element icon on the relation map toolbar

# **Symbol Usage in Diagrams**

**Definition** The term "symbol" means a visual representation of some model element in the diagram. Symbols are further subdivided into shapes and paths (paths are lines used in the model for representing various relationships).

The symbol usage in diagrams functionality allows the user to see the usage of a symbol throughout the diagrams of a project. You may search for symbol usage in diagrams from the element Specification window and from element shortcut menu.

To search for diagrams in which symbol is used from the element Specification window

- Open the element specification dialog and select Usage in Diagrams. The table shows all diagrams in which the symbol is represented.
- 2. Select the diagram you want to open.
- 3. Press the **Open** button. The diagram is opened and the symbols of the element are selected. If the diagram includes more than one of the same element symbol, all symbols of the same element are selected in the diagram.

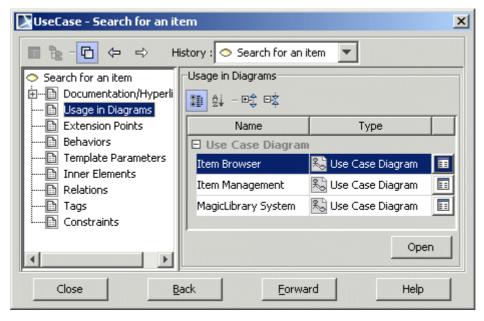

Figure 287 -- The element specification dialog box, the Usage in Diagrams branch

To open the diagram specification dialog, press the button near the diagram in the list.

For more information about working with the element's Specification window, see <u>"Specification Window"</u> on page 220.

To search for diagrams in which symbol is used from the element shortcut menu

- 1. Select the element in the Browser or select the symbol in the diagram.
- 2. From the element shortcut menu, select **Go To** and then **Usage in Diagrams**.
- 3. Select the diagram that you want to see the particular element symbol. The diagram is opened and symbols of the current element are selected on the diagram.

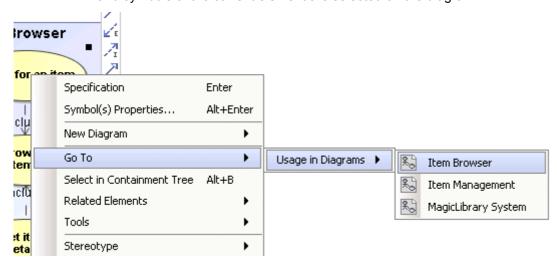

Figure 288 -- Searching for symbol usage in diagrams from the element shortcut menu

| TIP!  | You can also search for symbols usages in diagrams in the following way:  1. Select the symbol on the diagram.  2. From the <b>Analyze</b> main menu, select the <b>Go To</b> command and then <b>Usage in Diagrams</b> . |
|-------|----------------------------------------------------------------------------------------------------|
| NOTES | <ul> <li>All symbols of the same element are selected in the opened diagram.</li> <li>If more than one symbol exists in the same diagram, then the diagram is zoomed out, to fit the view in screen.</li> </ul>           |

For information about the Usages /Dependencies functionality for analyzing associations between elements, see "Analyzing Usages and Dependencies" on page 395.

# **Projects Comparison**

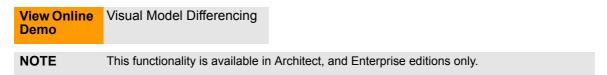

The use of projects comparison functionality allows you to compare two MagicDraw UML local projects or teamwork project versions, as well as diagrams. Model elements are compared by the element ID.

### You can compare:

- current project with locally saved project.
- · current project with open project.
- two server project versions.
- current project with server project version.
- local project and server project version.
- · diagrams.

## **Comparing Projects**

First of all you have to select the projects you want to compare. Differences of the compared projects will be displayed as two model trees. Differences are marked using colors and highlighting.

When comparing two projects the following data changes will be reflected:

- New model elements.
- Deleted model elements.
- Model elements with modified data.
- Model elements that changed location.
- · Inner elements changes.

#### To select the projects you want to compare

- 1. Open a project you want to compare and from the **Analyze** menu, select **Compare Projects**.
- 2. The Compare Projects dialog appears.

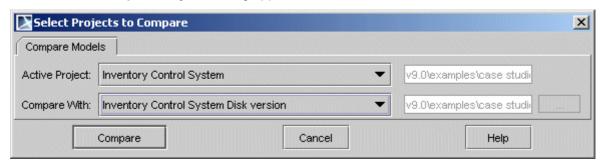

Figure 289 -- Select Projects to Compare dialog

- 3. From the **Active Project** box, select a project you want to compare with another project. The list contains names of all open projects in MagicDraw.
- 4. From the **Compare With** box, select a project with which you want to compare the first project. The following options are available:
  - open project names are listed, except the project, which is selected in the Active Project box.
  - Local Project. Click the "..." button and select a project version you want to compare the current project with.
  - Server Project. Click the "..." button and from the Open Server Project dialog, select a project and its version you want to compare with.
  - <current project>Disk version. By selecting this option you will be able to compare currently changed project version with the unchanged project version on the disc without current changes.

**Projects Comparison** 

By default the first opened project should be selected. If there are no more projects open, Local Project is selected as the value.

## **Understanding model differences**

All differences of the compared projects are displayed in the Difference Viewer dialog.

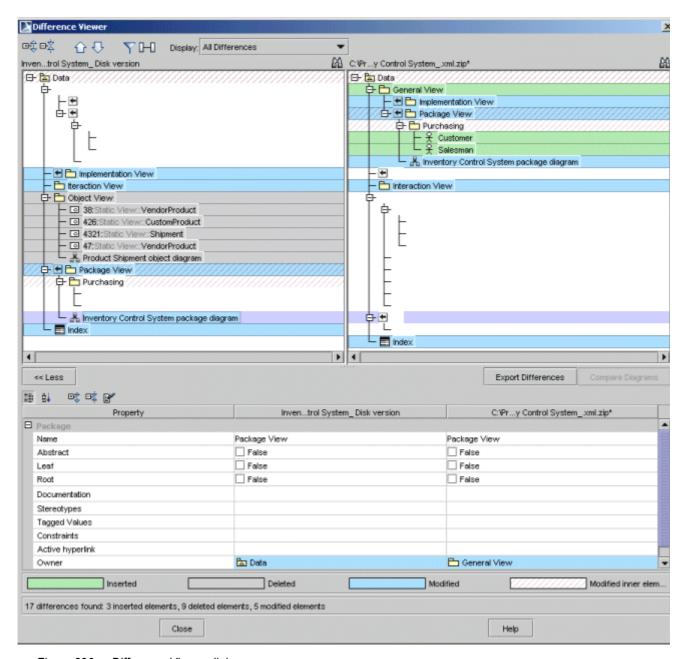

Figure 290 -- Difference Viewer dialog

In the **Difference Viewer** dialog, two compared projects are displayed. The number of differences is displayed at the bottom of the dialog. The number of differences number includes inserted, deleted, and modified elements. The number does not include elements with changes to inner elements. Differences number is displayed in following order:

To mark changes in the model elements several colors are used:

• Elements that do not exist in the other model (inserted elements). Element is displayed only in the right-hand tree. New element is highlighted in light green.

- Elements that exist in the other model, but do not exist in current model (deleted elements).

  Elements are always displayed in the left-hand tree. The deleted element is highlighted in grey.
- Elements with modified element data (modified elements). The modified element is highlighted as changed in both trees. The modified element is highlighted in light blue.
- Elements that changed location (parent has changed). Element is marked as a modified element. Empty nodes are displayed in the opposite tree where the element does not exist. On the moved element and on its former position, a button is displayed. Pressing the button on the former position, selects the place where the element has moved to. Pressing the button on the moved element position, selects the former element place. Also, you can perform these operations using the shortcut menu commands Go to former position or Go to moved element.
- Elements that have inner elements that changed. The element is marked in both trees and is
  highlighted in light grey dashes. An element with modified element data and changed inner
  elements is marked as modified and as element with changed inner elements. Element is
  marked as modified when:
  - Element specification properties have changed. Element specification properties
    include all properties, which are not displayed in the Browser as separate elements.
    Model element specification properties are treated as changed only if the element
    property can be changed from the element specification. If an element specification
    has changed because of changes made to other elements, the element should not
    be treated as changed. Example: typed values in the tagged values specification,
    attribute links in an object and instance specification, etc.
  - Element parent has changed.
  - Path is drawn from/to element.

#### Buttons available in the **Difference Viewer** dialog:

| Button                       | Function                                                                                                    |
|------------------------------|----------------------------------------------------------------------------------------------------|
| ⊕‡<br>Expand All             | Both trees are expanded.                                                                                                    |
| Expand All                   |                                                                                                    |
| □裳                           | Both trees are collapsed.                                                                                                    |
| Collapse All                 |                                                                                                    |
| û                            | Select the difference listed prior to the current one.                                                                                |
| Go to Previous<br>Difference |                                                                                                    |
| <b>₽</b>                     | Select the difference listed next from the current one.                                                                               |
| Go to Next<br>Difference     |                                                                                                    |
| $\mathbf{Y}$                 | The <b>Filter</b> dialog opens. Show/hide the elements you want to analyze.                                                           |
| Filter                       |                                                                                                    |
| Include Relation             | Relations are displayed in the elements specifications. A relation added to the element means that the element is marked as modified. |

## **Projects Comparison**

| Button                                                                                                    | Function                                                                                                    |  |  |  |  |
|----------------------------------------------------------------------------------------------------|----------------------------------------------------------------------------------------------------|--|--|--|--|
| Display:                                                                                                    | All - Shows all elements of the projects.                                                                                                    |  |  |  |  |
|                                                                                                    | All Differences - Shows only differences made between the projects.                                                                                                    |  |  |  |  |
|                                                                                                    | <b>Deleted Elements -</b> Shows only elements that were deleted from the projects.                                                                                                    |  |  |  |  |
|                                                                                                    | <b>Inserted Elements -</b> Shows only elements that were inserted in the projects.                                                                                                    |  |  |  |  |
|                                                                                                    | Modified Elements - Shows only elements that were modified.                                                                                                    |  |  |  |  |
| Find Next Element                                                                                                    | The <b>Find</b> dialog opens. Search for elements within the corresponding project.                                                                                                    |  |  |  |  |
| More>> / < <less< th=""><th colspan="3"><b>More/Less</b> button shows/hides the element properties table. By default, the properties table is hidden.</th></less<> | <b>More/Less</b> button shows/hides the element properties table. By default, the properties table is hidden.                                                                                                    |  |  |  |  |
| Export Differences                                                                                                    | Creates .html or .txt differences report. In the Save Difference Report As dialog, select the directory where you want to save this report.  NOTE:  *.html format is suitable for viewing the difference report.  If you want to copy this report to another program, use of the *.txt format is recommended. |  |  |  |  |

The first column of the Property window contains the same properties as the Quick Properties tab in the Browser. The second column title is the left-hand project name (with path) for local projects, and teamwork project name and version number for teamwork projects. The third column title is the right-hand project name (with path) for local projects, and teamwork project name and version number for teamwork projects. Modified properties are marked with the same color as in the model element tree.

# **Diagrams Comparison**

## To compare diagrams

1. In the **Difference Viewer** dialog, select the diagram you want to compare and click the **Compare Diagrams** button.

2. The **Diagrams Difference Viewer** dialog opens, which displays both diagrams with changes made in them.

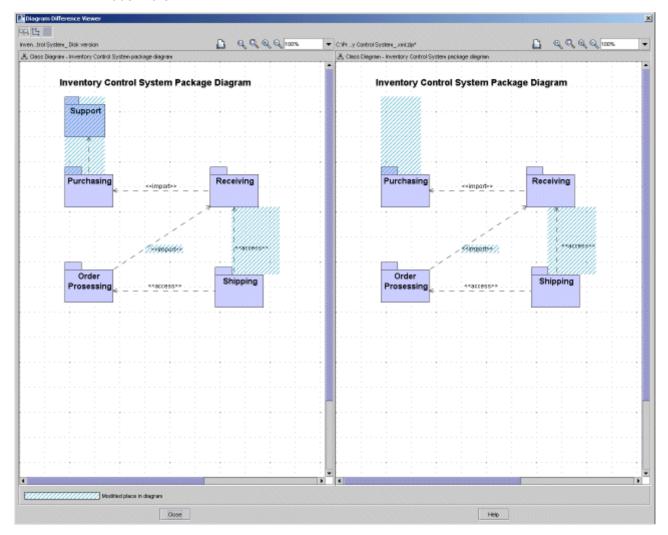

Figure 291 -- Diagram Difference Viewer dialog

#### **Diagrams Difference Viewer** displays two diagrams:

- Current (or first opened) project diagram is displayed at the right-hand side.
- Diagram that is compared with is displayed at the left-hand side.

Symbol changes that are reflected in the diagram:

- Modified symbol properties
- New symbol creation
- Symbol deletion
- Symbol bound changes (resize, bound changes because of element properties changes)

All changes are highlighted in light blue dashes.

Buttons available in the **Diagrams Difference Viewer** dialog:

| Button                                 | Function                                                                                            |
|----------------------------------------|----------------------------------------------------------------------------------------------------|
| 98                                     | If pressed, zooming affects both diagrams: zooming one diagram causes zooming of the other diagram. |
| Synchronize<br>Zooming                 |                                                                                                    |
| 14;                                    | If pressed, scrolling one diagram causes scrolling of the other diagram.                            |
| Synchronize<br>Scrolling               |                                                                                                    |
| ////////////////////////////////////// | If pressed, places where diagram has changed are marked on both diagrams.                           |
| Print Diagram                          | Prints the corresponding diagram together with marked changes.                                      |
| Zoom 1:1                               | Zooms the corresponding diagram(s) to the original size.                                            |
| © Fit in Window                        | Zooms the corresponding diagram(s) to the size that fits the window.                                |
| ⊕<br>Zoom In                           | Zooms the corresponding diagram(s) in.                                                              |
| Q<br>Zoom Out                          | Zooms the corresponding diagram(s) out.                                                             |
| 100%                                   | Select the percentage for zooming the corresponding diagram(s).                                     |

# **Metrics**

| NOTE | This functionality is available in Architect and Enterprise |
|------|-------------------------------------------------------------|
|      | editions only.                                              |

MagicDraw metrics functionality, which is implemented as a plugin and accessible through the Open API, enables you to measure your project from three different viewpoints:

- UML model metrics
- System metrics
- Requirements metrics.

Using UML model metrics, you can measure your project using package, class, and diagram measurements (for example, measuring the number of classes, inheritance tree depth, and so on).

System metrics analyze models using the most popular object oriented project metrics: Halstead, McCabe, Chidamber, and Kemerer defined metrics (for example, cyclomatic complexity and weighted methods per class).

Requirement metrics consist of function points and use case metrics. These two metrics groups are so structurally similar that use case metrics are regarded as a subset of function point metrics. Use case metrics measure both the number of use cases in a project and the user case analysis through selected tagged values (priority, for example).

The results of these analyses are displayed in a table, where you can select which metric you would like displayed. You can also export the metrics to a separate file.

Metrics are implemented as a plugin and are accessible through the Open API.

A metric is a numeric value that measures a model or is counted according to model measuring. Each metric has both a lowest and highest limit specified. Metrics that fall outside of this range are marked:

- Values that are too low are displayed in a blue font.
- Values that are too high are displayed in a red font. **Note:** if the highest limit equals zero, the metric is never marked as too high.

## **Metric Suites**

In MagicDraw, you can create your own metric suites or use one of the three predefined metric suites: *System Metrics*, *UML Model Metrics*, or *Requirements Metrics*.

The metric suites contain a list of metrics that will be counted and the properties specified for each selected metric.

To create your own metric suites, clone an existing suite and specify the suite properties. You can edit the predefined metrics suites, and all metric suites can be imported or exported, facilitating the exchange of ideas with other users.

# **Displaying Metrics**

Metrics are counted according to properties defined in a selected metric suite and can be counted for an entire project or just the selected packages, classes, interfaces, or diagrams. The results are displayed in the Metrics window, which opens at the bottom of the MagicDraw application window.

The Metrics window contains two tabs:

- **Data** tab. The counted metrics of the selected suite are displayed in a metrics table, which includes counted metrics only.
- Graphics tab. The selected metric is displayed as a graphic.

Metrics tables display packages, classes, interfaces, and diagrams. Additionally, elements that contain packages, classes, interfaces, and diagrams, which are displayed using a tree structure, are not counted for these elements.

The following is an example of a metrics table structure:

| Model Element | Metric1 | Metric2 | Metric3 | <br> | MetricN |
|---------------|---------|---------|---------|------|---------|
|               |         |         |         |      |         |

The following is an example of a metrics table structure:

| PackageA     | value | value | value | value | value | value |
|--------------|-------|-------|-------|-------|-------|-------|
| Inner class1 | value | value | value | value | value | value |
| Inner class2 | value | value | value | value | value | value |

If a value is not counted for a class, interface, package, or diagram, the cell is left empty.

You can apply the following filters to the metrics table:

- All
- Packages
- Classes (classes and interfaces are displayed)
- Diagrams
- Package Violations (only rows that contain package violations are displayed)
- Class Violations (only rows that contain class or interface violations are displayed)

When the Classes, Diagrams, or Class Violations filters are selected, the owner is displayed next to the following element: c1 (Classes::Package1)

## **Starting Metrics**

#### To open the Metrics dialog

- Do one of the following:
  - On the Analyze menu, click Metrics > Metrics.
  - On the selected element's (class, package, interface, or diagram) shortcut menu, point to Tools and then click Metrics..

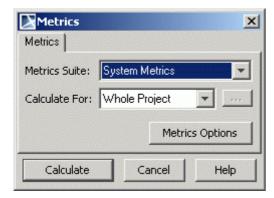

Figure 292 -- Metrics dialog

| Element                | Description                                                                                                    |
|------------------------|----------------------------------------------------------------------------------------------------|
| Metrics Suite          | Lists all the available metrics suites.                                                                                                 |
| Calculate For          | Lists two values:                                                                                                    |
|                        | <ul> <li>Whole Project – calculates metrics for the entire project.</li> </ul>                                                          |
|                        | <ul> <li>Selection – calculates metrics for selected items only. Click the<br/>"" button to open the Select Elements dialog.</li> </ul> |
| <b>Metrics Options</b> | Opens the <b>Metrics Options</b> dialog.                                                                                                |
| Calculate              | Opens the <b>Metrics</b> window.                                                                                                    |

To set element options for Metrics, click the "..." button to open the Select Elements dialog:

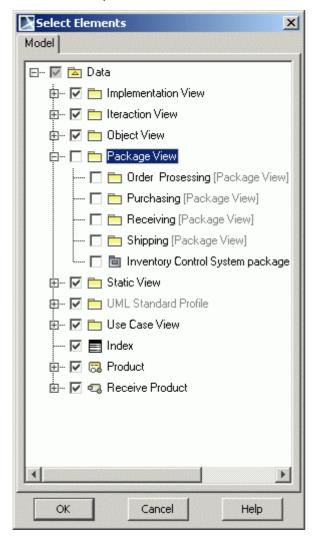

Figure 293 -- Select Elements dialog

Packages, classes and diagrams are displayed in the **Select Elements** dialog box. If you select the box next to a parent element (for example, the *Data* check box in the image above), all its related child elements are automatically selected. Conversely, clearing the box next to a parent element clears all its related child elements.

If you clear the box next to a child element, the parent box is also cleared. For example, if the *Data* box is selected, all its related child elements are selected. If you then clear the *Package View* box, its child elements are also cleared, as is the box next to *Data*, but all the other boxes remain selected.

## **Metrics window**

The **Metrics** window is implemented as a JIDE GUI window. Like the **Messages** window, it is available at the bottom of the MagicDraw application window.

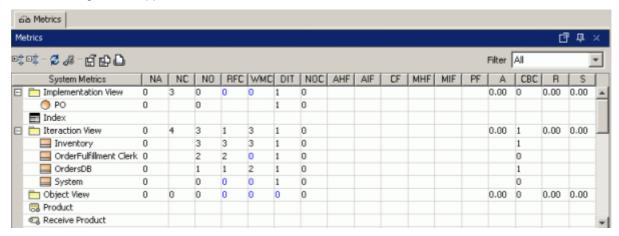

Figure 294 -- Metrics window

| Element name               | Description                                                                                                   |
|----------------------------|----------------------------------------------------------------------------------------------------|
| Expand Current<br>Branch   | Expands all elements in the selected branch within the results table.                                         |
| Collapse Current<br>Branch | Collapses all elements in the selected branch within the results table.                                       |
| Refresh                    | Recalculates metrics results according to the current model.                                                  |
| Metrics Options            | Opens the <b>Metrics Options</b> dialog.                                                                      |
| Export                     | Opens the <b>Export Metrics</b> dialog.                                                                       |
| Compare Metrics With       | Opens the <b>Open</b> dialog, where you can select a text file to compare with the currently open metric set. |
| Print                      | Prints the metrics table. The <b>Print</b> dialog opens.                                                      |
| Filter                     | Contains these values:  All Packages Classes Diagrams Package Violations Class Violations                     |

The selected metrics rows or cells can be copied to the clipboard by clicking **Copy** on the shortcut menu or by **Ctrl+C** on your keyboard.

# **Exporting Metrics**

You can export the selected metrics rows and columns, or the entire metrics table, to a metrics results file. Metrics results can be exported using \*.txt and \*.html formats.

In the following example, metrics are presented in \*.txt format and are separated by tabs:

Element Metric1 Metric2 Metric3 .... MetricN

| Package Package1                | value | value | value | <br>Value |
|---------------------------------|-------|-------|-------|-----------|
| Class class1 (Package1::class1) | value | value | value | <br>Value |
| Class class2 (Package2::class2) | value | value | value | <br>Value |

Here Metric1 .. MetricN – the metric name abbreviation.

Technical information is displayed at the bottom of the file. Text "Element IDs" are added after the metrics of an element and are also printed. This information is needed for metrics comparison.

In the following example, information is presented in \*.html format:

## **Metrics Report**

| Element                         | Metric1 | Metric2 | Metric3 | <br>Metric<br>N |
|---------------------------------|---------|---------|---------|-----------------|
| Package Package1 (Package1)     | value   | value   | value   | <br>Value       |
| Class class1 (Package1::class1) | value   | value   | value   | <br>value       |

Here *Metric1* .. *MetricN* – the metric name abbreviation.

Each metric name is hyperlinked with its metric description. Metric descriptions can be opened in a separate window after clicking the hyperlink.

\*.html format is best suited for viewing metrics. If you want to copy the metrics table to another program, use of the \*.txt format.

## To export Metrics

Click the **Export Metrics** button in the **Metrics** window. The **Export Metrics** dialog opens:

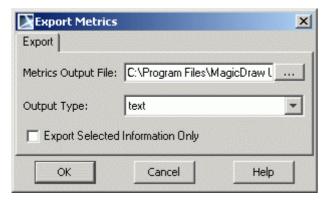

Figure 295 -- Export Metrics dialog

| Element              | Description                                                                                                    |
|----------------------|----------------------------------------------------------------------------------------------------|
| Metrics Output File: | Displays the path and file names of the metrics results output file. Click the "" button to select the location and file. |
| Output Type:         | Contains these values:  Text (*.txt)  HTML (*.html)                                                                       |

| Element                   | Description                                                                  |
|---------------------------|------------------------------------------------------------------------------|
| Export Selected Rows Only | When selected, only the selected table rows and the header row are exported. |
|                           | When cleared, the entire metrics table is exported.                          |

# **Comparing metrics**

Counted metrics can be compared with metrics that are saved in a \*.txt file. Metrics can be compared only when the metrics window is open.

Comparison results are displayed in the same metrics table. If a cell contains a metric that has increased, it has a red fill color. If the metric has decreased, a blue fill color is used. Metrics that are not found in other file cells have a grey fill color.

The metrics comparison can be canceled using the ESC key.

# **Metrics Options**

Metrics suites are managed in the **Metrics Options** dialog.

To open the Metrics Options dialog

- From the Analyze menu, select Metrics and then Metrics Options
- In the Metrics dialog, click Metrics Options.

The left pane of the **Metrics Options** dialog displays the defined metrics suites. Using the buttons or shortcut menu, metrics suites can be cloned, renamed, removed, exported, and imported. Predefined metrics sets cannot be renamed or removed.

The suite properties are displayed in the right pane:

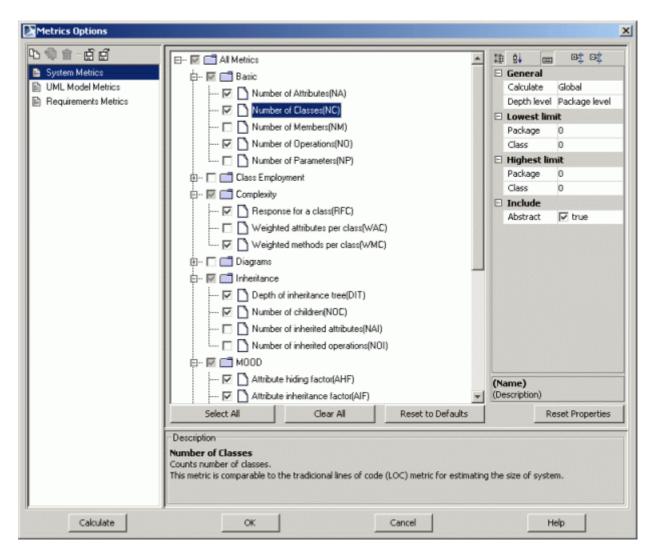

Figure 296 -- Metrics Options dialog

| Element                                       | Description                                                                                                    |
|-----------------------------------------------|----------------------------------------------------------------------------------------------------|
| Metrics suites list                           | Displays all created metrics suites in a list.                                                                                                    |
| Metrics suites list buttons:                  | Clone – clone the selected suite.     Rename – rename the selected suite.                                                                                                    |
| Clone<br>Rename<br>Remove<br>Import<br>Export | <ul> <li>Remove – remove the selected suite.</li> <li>Import – import a new suite. The Open dialog opens.</li> <li>Export – export the selected suite. The Save dialog opens.</li> <li>All these commands are available from each metric suite shortcut menu.</li> </ul> |
| Metrics tree                                  | Use this tree to select the metrics you want to include in your metrics suite. All metrics are displayed in the metrics tree.                                                                                                    |
| Properties list                               | Metrics properties are displayed individually for each property.                                                                                                    |
| Select All                                    | Selects all metrics.                                                                                                    |
| Clear All                                     | Clears all metrics.                                                                                                    |

Description

OK

# Reset to Default Predefined MagicDraw metrics are reset to the default metrics suite. User-created metrics suites are reset to the selected predefined metrics suite. The Reset Metrics Suite Properties dialog opens: Reset Metrics Suite Properties Reset selected suite properties to: System Metrics Reset Reset Cancel

Displays the selected metric description.

Saves all changes and closes the dialog.

# **Metrics Properties**

| Properties<br>Group | Property  | Description                                                                                                    |
|---------------------|-----------|----------------------------------------------------------------------------------------------------|
| General             | Calculate | Defines what will be counted:                                                                                                    |
|                     |           | Local – inside package (class).                                                                                                    |
|                     |           | Global - inside package (class) recursively.                                                                                                    |
|                     |           | <ul> <li>Average – metrics will be counted from the lowest level of the elements tree. Each upper level metric will be counted as an average of the current object metric and all lower level metrics:         Average_element_metric = (Element_metric_value (if counted separately) + sum (inner_elements_metrics_values))         / (1 (if element_metric_value was counted) + count_of_inner_elements_that_have_metrics_counted)</li>             Average metric value should be rounded down to the lower value (for example, 1.5 = 1, 1.6 = 2)  </ul> |
|                     |           | <ul> <li>Min – lowest level metrics will be counted. Each upper level metric will be set to the minimum of the current object metric and all lower level metrics (except the metrics that are equal 0).</li> <li>Min_element_metric = min (Element_metric_value, min (inner_elements_metrics_values))</li> <li>Here metric_value &gt; 0</li> </ul>                                                                                                    |
|                     |           | <ul> <li>Max – lowest level metrics will be counted. Each upper level metric will be set to the maximum of the current object metric and all lower level metrics.</li> <li>Max_element_metric = max (Element_metric_value, max (inner_elements_metrics_values))</li> <li>Here metric_value &gt; 0</li> </ul>                                                                                                    |
| Lowest limit        | Package   | Recommended lowest metric value for the package. Editable.                                                                                                    |
|                     | Class     | Recommended lowest metric value for class and interface. Editable.                                                                                                    |
|                     | Diagram   | Recommended lowest metric value for the diagram. Editable.                                                                                                    |
| Highest             | Package   | Recommended highest metric value for package. Editable.                                                                                                    |
| limit               |           | <b>Note</b> : if the highest limit is equal to 0, the metric is never marked as too high (in red font color).                                                                                                    |
|                     | Class     | Recommended highest metric value for class and interface. Editable.                                                                                                    |
|                     |           | <b>Note</b> : if the highest limit is equal to 0, the metric is never marked as too high (in red font color).                                                                                                    |
|                     | Diagram   | Recommended highest metric value for diagram. Editable.                                                                                                    |
|                     |           | <b>Note</b> : if the highest limit is equal to 0, the metric is never marked as too high (in red font color).                                                                                                    |
| Include             |           | This properties group specifies whether the information is included when counting metrics.                                                                                                    |
| Weight              |           | This properties group specifies whether the information is included when counting metrics.                                                                                                    |

The following is an example of a metrics calculation used for calculating the number of classes (NC) in this tree:

Calculated metric values with a different aggregation:

| Element        | Local | Global | Average | Min | Max |
|----------------|-------|--------|---------|-----|-----|
| Тор            | 1     | 8      | 1       | 1   | 2   |
| Inner1         | 2     | 4      | 1       | 2   | 2   |
| <b>■</b> C1    | 0     | 0      | 0       | 0   | 0   |
| <b>■</b> C2    | 2     | 2      | 1       | 2   | 2   |
| ■ c_in1        | 0     | 0      | 0       | 0   | 0   |
| ■ c_in2        | 0     | 0      | 0       | 0   | 0   |
| Inner2         | 1     | 3      | 1       | 1   | 2   |
| <b>⊒</b> С3    | 2     | 2      | 1       | 2   | 2   |
| <b>□</b> c_in3 | 0     | 0      | 0       | 0   | 0   |
| <b>⊟</b> c_in4 | 0     | 0      | 0       | 0   | 0   |
| <b>⊟</b> C4    | 0     | 0      | 0       | 0   | 0   |

# **Dependency Matrix**

| View Online<br>Demo | Dependency Matrix                                                                                   |
|---------------------|----------------------------------------------------------------------------------------------------|
| NOTE                | This functionality is available in Standard, Professional, Architect, and Enterprise editions only. |

The Dependency Matrix is a method of visualizing and representing dependency criteria. Diagrams, UML, and extended UML elements serve as row and columns entries. The cells in the matrix show where these elements are associated - related.

Dependency matrixes include different dependency criteria: UML relations, extended UML relations, semantic dependencies (dependency through property), and relationships through tags.

Relationship through tags is a relationship where a cell represents a relation that is implemented as a tag added to the element with a reference to another element. A relation through tags allows relate UML element of any type. Tags are one of the methods for relating elements that cannot be represented on the same diagram.

The Dependency Matrix fulfills the feature, which helps visualize the many-to-many traceability from elements not from the same diagrams. The Dependency Matrix also provides the visualization of many-to-many for large interconnected system elements. The most usefulness is complete the lack of functionality to support different domains - DoDAF.

Dependency Matrix functionality is useful for:

- Quickly visualizing dependency criteria.
- Compactly visualizing relations of a big system. Such system relations cannot be represented by a diagram on a single sheet of paper, as the diagram is very big.
- Creating a matrix template for domains and supporting domain specific element relation visualizations.
- Studying relations from a particular scope and type of element by filtering the unimportant.
- Showing relations that cannot be represented in diagrams: representation (class by lifeline); behavior representation in other diagrams, operation representation by Call Behavior Action, Use Case relations with describing activities through property Owned Behavior, etc. The Semantic dependency matrix is needed for deeper model analysis. The Matrix allows the representation of any kind of relations through the element property.
- Another method of showing custom relations through tags.
- NEW! Creating or removing relations between model elements.

# **Creating Dependency Matrix**

The matrix element in the model is similar to the diagram element. After creating a new matrix, it appears in the Browser as a model element and the matrix pane can be opened by double-clicking on the matrix name. The same actions, which can be performed with diagrams, are valid for matrixes.

To open the Matrix Dependency View

- From the Diagrams menu, select Analysis Diagrams > Dependency Matrixes. Click Add to create a new dependency matrix and then click Open.
- From the Analyze menu, select Dependency Matrix and then Create Blank Matrix. Type a
  name and select the package where you want to save it in the project and click OK.
- From the package shortcut menu in the Browser, select New Diagram and then Dependency Matrix.
- In the Analysis diagrams toolbar, click the **Dependency Matrix** button. Type a name and select the package where you want to save it in the project and click **OK**.

# **Using Dependency Matrixes**

You can modify a dependency matrix after it is created. The dependency matrix using and modification features are described in the following subsections:

- Dependency Matrix View
- Dependency Matrix Pane
- NEW! Modifying Dependency Matrix

# **Dependency Matrix View**

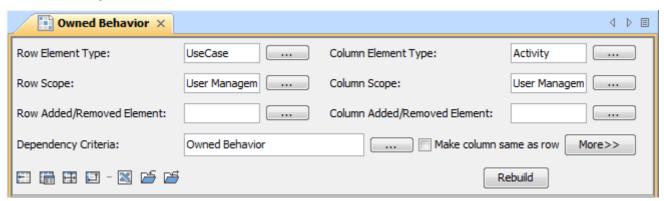

Figure 297 -- Dependency Matrix View

| Element Name                      | Description                                                                                                    |
|-----------------------------------|----------------------------------------------------------------------------------------------------|
| Row Element Type                  | Click the "" button to select an element or multiple element types to show in rows of the dependency matrix.                                                                                                    |
| Column Element<br>Type            | Click the "" button to select an element or multiple element types to show in columns of the dependency matrix.                                                                                                    |
| Row Scope                         | Click the "" button to define a scope of the model (packages/profiles) from which elements should be displayed in rows of the dependency matrix.                                                                            |
| Column Scope                      | Click the "" button to define a scope of the model (packages/profiles) from which elements should be displayed in columns of the dependency matrix.                                                                         |
| Row Added /<br>Removed Element    | + <owner>::<element> value shows the row that is added to the matrix <owner>::<element> value shows the row that is removed from the matrix.</element></owner></element></owner>                                            |
|                                   | Click "" button to add or remove row from the dependency matrix table. The <b>Add/Remove Elements</b> dialog opens. For more information about this dialog, see <u>"The Add / Remove Elements dialog"</u> on page 449.      |
| Column Added /<br>Removed Element | + <owner>::<element> value shows the column that is added to the matrix<owner>::<element> value shows the column that is removed from the matrix.</element></owner></element></owner>                                       |
|                                   | Click "" button to add or remove column from the dependency matrix table. The <b>Add / Remove Elements</b> dialog opens. For more information about this dialog, see <u>"The Add / Remove Elements dialog"</u> on page 449. |
| Dependency<br>Criteria            | Click the "" button to define what relations between row and column elements to display in the matrix cells.                                                                                                    |
|                                   | <ul> <li>UML Relations. The matrix cells will display the existence of<br/>relationships between row elements and column elements.</li> </ul>                                                                               |
|                                   | <ul> <li>Tagged Value. The matrix cells will display relations through tags if<br/>matrix row elements have tagged values pointing to matrix column<br/>elements or vice versa.</li> </ul>                                  |
|                                   | <ul> <li>Properties. The matrix rows will display relations through properties if<br/>matrix row elements have properties pointing to column elements or<br/>vice versa.</li> </ul>                                         |
| Make column same as row           | If selected, sets the column filter setting to the same as row.                                                                                                    |

| Element Name                                      | Description                                                                                                    |  |  |
|---------------------------------------------------|----------------------------------------------------------------------------------------------------|--|--|
| More>>                                            | Click the <b>More</b> button to expand the toolbar and find advanced matrix filters areas.                                                                                                    |  |  |
| Row Property/<br>Column Property                  | Select an item from the combo box to select row/column elements, filtered by some property. Only entries that meet selected property values will be displayed in the rows/columns. Possible choices:  Applied stereotype;  Visibility;  Tagged Value;  To Do.                                             |  |  |
| Row Property<br>Value<br>Column Property<br>Value | The "" button is enabled only when some Property is selected. The corresponding dialog with available property values opens. Multiple property value selections are available.                                                                                                    |  |  |
| Rebuild                                           | Columns and rows rebuild action, which rebuilds element lists according to the filters configuration.                                                                                                    |  |  |
| Add / Remove<br>Elements                          | Add / remove elements and diagrams from/to Matrix rows or columns independently from the filter settings.                                                                                                    |  |  |
|                                                   | Click the button to open the <b>Add Remove Elements</b> dialog. For more information about this dialog, see "The Add / Remove Elements dialog" on page 449.                                                                                                    |  |  |
| Matrix Properties                                 | Click the button to open the <b>Dependency Matrix</b> Specification window.                                                                                                    |  |  |
| Quick Diagram<br>Layout                           | Click the button to automatically layout the matrix cells to default width and height.                                                                                                    |  |  |
| Change Axes                                       | Click the button. Columns and rows will be exchanged with each other.                                                                                                    |  |  |
| Save as *.csv                                     | Click the button. The <b>Save</b> dialog opens. Select location for a file and enter a file name (default name will be set the same as Matrix Name). The file will be saved in Comma Separated Values (*.csv) format The file can be opened with MS Excel, Open Office, MC Excel imported into databases. |  |  |
| Safe Configuration<br>As Template                 | Click the button to save the filters configuration as a matrix template. The saved template can be imported into the <b>Dependency Matrix Template</b> dialog and used in other projects.                                                                                                    |  |  |
| Load Matrix<br>Template                           | Click the button to open the <b>Load Matrix Template</b> dialog. Select a template from the list and click <b>OK</b> .                                                                                                    |  |  |

# **Dependency Matrix Pane**

The Dependency Matrix pane opens after building the matrix.

## To build a dependency matrix

- 1. Select the **Row Element Type**.
- 2. Select the Column Element Type.
- 3. Specify the Row Scope.
- 4. Specify the Column Scope.
- 5. Select the **Dependency Criteria**.
- 6. Click Rebuild.

Dependencies between elements are displayed in cells. Rows and columns display elements, which were specified in the Matrix View fields.

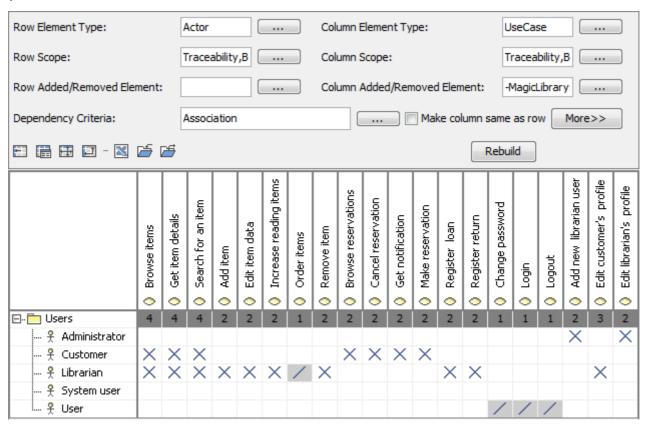

Figure 298 -- Dependency Matrix Pane

An Icon with dependency direction representation is displayed in a cell if the single dependency is presented in this cell. Arrows can be:

- One directional arrow. The direction shows that element is dependent on the element, to which direction it points;
- Line. It shows that elements depend on each other;
- "X" icon. It appears when multiple dependencies are presented in the cell.

The number of dependencies between package elements is displayed in a cell where packages are intersecting with any element.

**Dependency Matrix** 

Right-click on the empty space in the Dependency Matrix pane to open the shortcut menu:

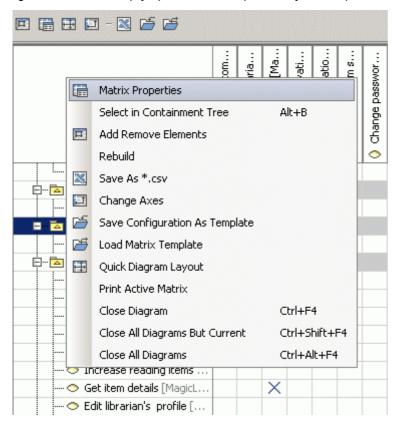

To open the relation specification dialog of the dependent element

1. Double click a cell that is not empty or select it and from the shortcut menu, select **Dependency List**. The **Dependency List** dialog opens.

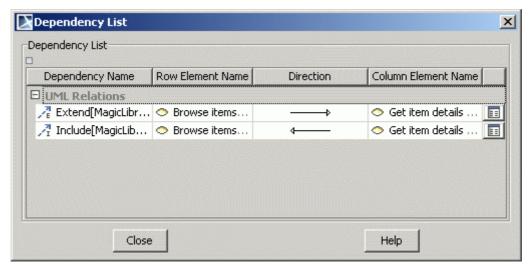

2. Click the button near the selected dependency to open the corresponding dependency Specification dialog.

## **NEW!** Modifying Dependency Matrix

Now you can edit relations and element properties directly in matrixes. Clicking on the selected cell allows for:

• Creating or deleting relationships between elements.

**Dependency Matrix** 

Defining or removing element properties or tags.

This feature not only facilitates management of ordinary relationships between elements, but also allows for a faster creation of traceability links between elements, for example, between requirements and the architecture or requirements and test cases. Such an improvement saves huge amounts of time in comparison to linking elements in diagrams. It significantly increases applicability and usability of matrixes.

The validation results for relationships are visualized in matrixes. Matrix cells are highlighted whenever relations violate validation rules. This feature is useful, for example, to check which test cases for requirements verification fail, to check if dependencies are valid or up-to-date when doing gap analysis.

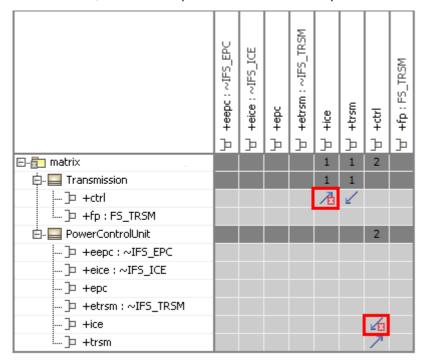

Figure 299 -- Active validation results visualization on dependency matrix.

For more information on validation, see "Validation" on page 459 and "Active Validation" on page 477.

## To create the relations between model elements

- 1. In the opened matrix, do one of the following:
  - Double-click the cell. If only one type of relations is available, the relation is created.
     If several types of relations are available, the shortcut menu opens.
  - Right click the cell. The shortcut menu opens.
- 2. On the shortcut menu, point to **New Relation**, select the relation direction, and click the relation type you need.

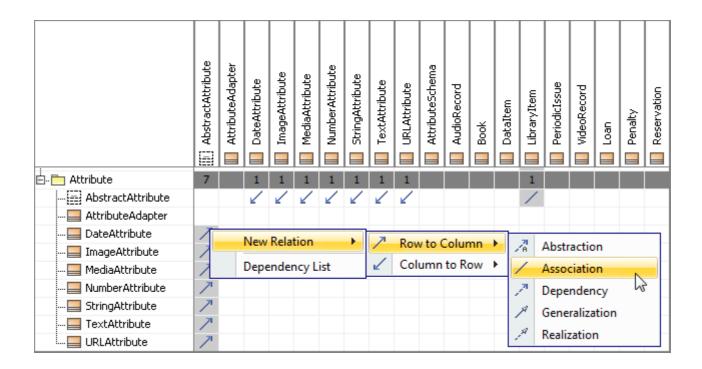

#### To remove the relations between model elements

- 1. In the opened matrix, do one of the following:
  - Double-click the cell. If only one type of relations is available, the relation is removed. If several types of relations are available, the shortcut menu opens.
  - Right click the cell. The shortcut menu opens.
- 2. On the shortcut menu, point to **Delete Relation**, select the relation direction, and click the relation type you need.

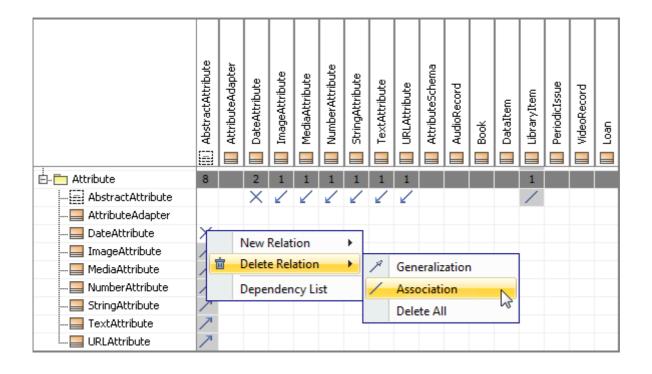

# **Working with a Dependency Matrix Template**

Matrix properties and filter configurations are stored in MagicDraw. The matrix configuration is called the matrix template. The matrix template is used to save a matrix independently of a project and to share them with other users. The user can create a matrix based on a predefine template.

The matrix template can be imported and exported as a file. Filters and Matrix properties will be saved as a matrix template.

## To create a Dependency Matrix from a Template

- 1. From the **Analyze** menu, select **Dependency Matrix** and then **Matrix Templates**. The **Dependency Matrix Templates** dialog opens.
- 2. Select the template from the list and click **Create Matrix**, or click **OK.** After closing the dialog, click **Rebuild** in the Matrix View.

#### To load a Dependency Matrix Template

- 1. In the Matrix View, click the **Load Matrix Template** button dialog opens.
- 2. Select a template from the list and click **OK**. The dialog is closed and template values appear in the rows/columns filter fields in the Matrix View.
- 3. Click **Rebuild** in order to apply the template filter for the dependency matrix.

#### To save a configuration as a Dependency Matrix Template

- 1. Specify the desired filter values for rows and columns.
- 2. In the Matrix View, click the **Save Configuration As Template** button . The **Save** dialog opens.
- 3. Type a name for the template, select a location and click **Save**.

## To export a Dependency Matrix Template

- In the Dependency Matrix Templates dialog, click the Export Selected Matrix template button
   The Save dialog opens.
- 2. Type a name for the template, select a location and click Save.

## To import a Dependency Matrix Template

- 1. In the **Dependency Matrix Templates** dialog, click the **Import New Matrix template** button
  - . The **Open** dialog opens.
- 2. Select a matrix template and click **Open**. The template with defined properties will be added to the templates list.

# **Dialogs in Dependency Matrix functionality**

## **Dependency Matrix Templates dialog**

From the **Analyze** menu, select **Dependency Matrix** and then **Matrix Templates**. The **Dependency Matrix Templates** dialog opens.

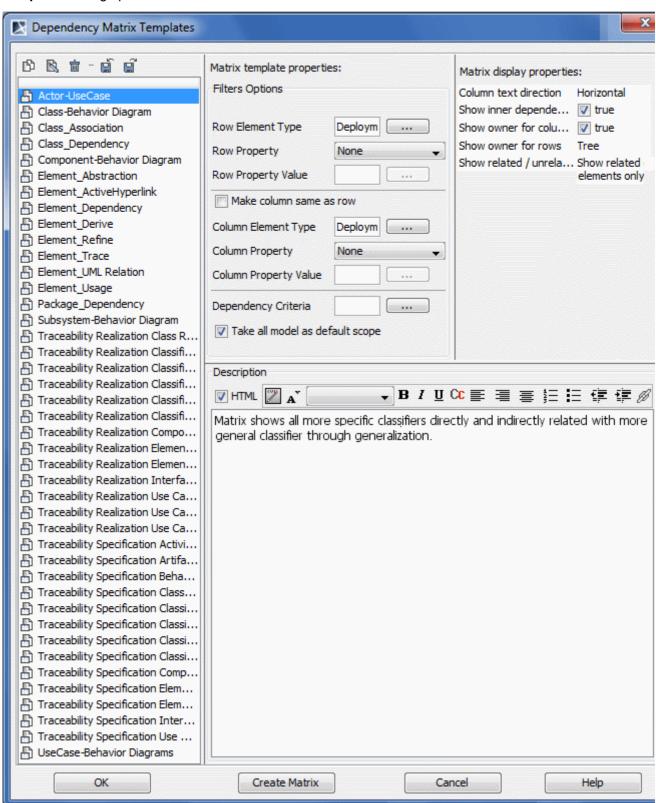

Figure 300 -- The Package Dependencies dialog

| Element name                    | Function                                                                                                    |
|---------------------------------|----------------------------------------------------------------------------------------------------|
| Clone Selected Matrix template  | Select the template and click the button. A copy of the existing matrix template will be created with the same properties and filter options.       |
| Rename Selected Matrix template | Select the template and click the button. The template name will be set to editable mode for renaming.                                              |
| Remove Selected Matrix template | Select the template and click the button. The template will be removed from the templates list.                                                     |
| Import New Matrix template      | Click the button to import a template. The <b>Open</b> dialog opens.                                                                                |
| Export Selected Matrix template | Click the button to export a template. The <b>Save</b> dialog opens.                                                                                |
| Filters Options                 | For more information, see "Dependency Matrix View" on page 440.                                                                                     |
| Take all model as default scope | If selected, upon matrix creation, the whole model will be taken as the scope (later scope can be changed in Dependency Matrix View).               |
|                                 | If cleared, matrix will be empty until specifying scope.                                                                                            |
| Matrix Properties               |                                                                                                    |
| Columns text direction          | Changes text direction in column headers.                                                                                                    |
|                                 | Possible choices:                                                                                                    |
|                                 | Horizontal                                                                                                    |
|                                 | Vertical                                                                                                    |
| Show inner dependencies         | If selected, the number of dependencies among container elements will be shown in the cell where the container is intersecting with other elements. |
| Show owner for columns          | If selected, displays the element owners in the column headers.                                                                                     |
| Show owner for rows             | Displays the element owner in the row headers.                                                                                                    |
|                                 | Possible choices:                                                                                                    |
|                                 | Full qualified name                                                                                                    |
|                                 | Hide                                                                                                    |
|                                 | • Tree                                                                                                    |
| Show related/unrelated elements | Allows showing elements with or without their dependency criteria.                                                                                  |
|                                 | Possible choices:                                                                                                    |
|                                 | Show all;                                                                                                    |
|                                 | Show related elements only;                                                                                                    |
|                                 | Show unrelated elements only.                                                                                                    |
| Description                     | Displays the matrix template description. Select the HTML check box to edit text using the advanced style.                                          |

| Element name   | Function                                                                                                    |
|----------------|----------------------------------------------------------------------------------------------------|
| Change Exports | The <b>Export Module</b> dialog opens. You can change the package set, selected for export.                   |
| ОК             | Closes the dialog and adds changes to the Matrix View fields according to the selected template.              |
| Create Matrix  | Closes the dialog and creates the dependency matrix, applying filters and options from the selected template. |
| Cancel         | Exits the dialog without saving changes.                                                                      |
| Help           | Displays MagicDraw Help.                                                                                      |

## The Add / Remove Elements dialog

In the Dependency Matrix View, click the button to open the Add Remove Elements dialog.

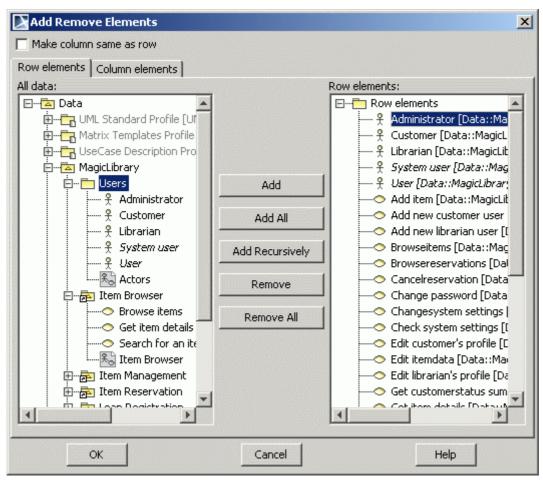

Figure 301 -- The Add / Remove Elements dialog

| Element name            | Function                                                                                 |
|-------------------------|------------------------------------------------------------------------------------------|
| Make column same as row | If selected, applies the same element combination that was set for row, to column.       |
| Row elements            | Displays a list of all model elements and chosen elements to display in the matrix rows. |

| Element name    | Function                                                                                                    |
|-----------------|----------------------------------------------------------------------------------------------------|
| Column elements | Displays a list of all model elements and chosen elements to display in the matrix columns.                                                     |
| Add             | Adds the selected element from the <b>All data</b> list to <b>Row</b> ( <b>Column</b> ) <b>elements</b> list without adding its inner elements. |
| Add All         | Adds all model elements from the All data list to Row (Column) elements list.                                                                   |
| Add Recursively | Adds the selected element from the <b>All data</b> list to <b>Row</b> ( <b>Column</b> ) <b>elements</b> list together with its inner elements.  |
| Remove          | Removes the selected element from the Row (Column) elements list.                                                                               |
| Remove All      | Removes all elements from the Row (Column) elements list.                                                                                       |
| ОК              | Saves changes and closes dialog.                                                                                                    |
| Cancel          | Closes dialog box without saving changes.                                                                                                    |
| Help            | Displays the MagicDraw help.                                                                                                    |

# **Analyzing Package Dependencies**

An element depends on the module when at least one of its metaproperties reference elements from at least one share of that module. In such a case the element has a dependency from the module.

| NOTE | You may define options for the dependency checking in the in <b>Project Options</b> dialog > |
|------|----------------------------------------------------------------------------------------------|
|      | General Project Options > Dependency Checker options group.                                  |

To analyze package dependencies of the whole project or between the selected package/model and shared packages

1. Choose one of the following:

| To analyse package dependencies of the whole project,                          | On the <b>Analyze</b> menu, click <b>Dependency Checker</b> .                                                               |
|--------------------------------------------------------------------------------|----------------------------------------------------------------------------------------------------|
| To analyze dependencies between the selected package/model and shared packages | Right click the package or model in Browser or in diagrams, point to <b>Tools</b> and then click <b>Dependency Checker.</b> |

2. The Dependency Checker dialog appears. Click OK.

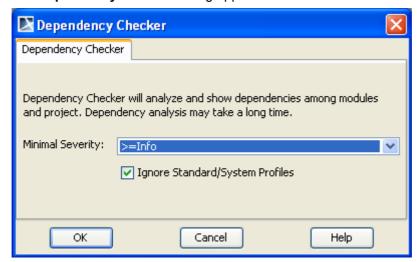

3. Dependencies between the selected package/model and shared packages will be analyzed and shown in the opened **Package Dependency** panel. For more information about the Package **Dependency** panel, see "Package Dependencies panel" on page 453.

To analyze package dependencies while exporting modules or sharing packages

1. Choose one of the following:

| To analyze package dependencies while exporting modules | From the package/model shortcut menu, choose <b>Modules &gt; Export Module.</b>                                                                                                    |
|---------------------------------------------------------|----------------------------------------------------------------------------------------------------|
|                                                         | The <b>Export Module</b> dialog appears. Select the modules you want to export (more information about exporting modules you may find in section "Exporting the module of a project" on page 116.        |
| To analyze package dependencies while sharing packages  | From the package/model shortcut menu, choose <b>Modules &gt; Share Packages.</b>                                                                                                    |
|                                                         | The <b>Shared Packages</b> dialog appears. Select the packages you want to share (more information about sharing packages you may find in section <u>"Sharing the module of a project"</u> on page 117). |

2. The question dialog appears asking for your confirmation to start dependency checking between the exported package/model and the rest of the project (including shared packages that belong to the project and used modules).

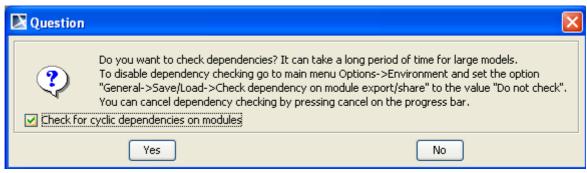

3. If you want to discover cyclic dependencies\*, select the **Check for cyclic dependencies on modules** check box. Press **Yes** to start dependency analysis. If the **Check for cyclic** 

Warning severity levels are displayed.

dependencies on modules check box is selected, only dependencies which have Error and

**NOTE** If there is a chain of dependencies such that:

A->M(1), M(1)->M(2), M(2)->M(3), ..., M(X)->M(A), where:

- A is an element from the module M(A)
- M(1..X) are other modules
- A->M(x) is element A dependency on module M(x)
- M(y)->M(x) is a dependency of at least one element in module M(y) on module M(x),

then this chain is called a cyclic dependency and every atomic dependency in this chain is considered as part of cyclic dependency.

4. Dependencies between the selected package/model and shared packages will be analyzed and shown in the opened **Package Dependency** panel. For more information about the Package **Dependency** panel, see <u>"Package Dependencies panel"</u> on page 453.

## **Package Dependencies panel**

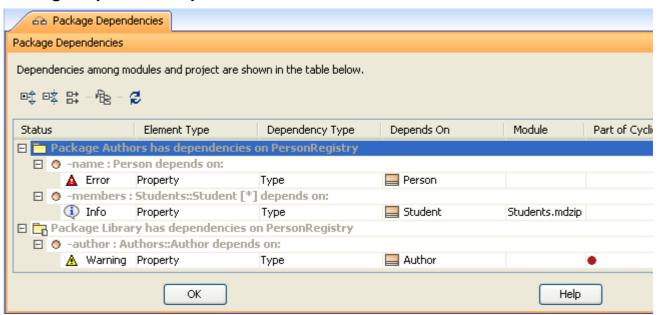

Figure 302 -- The Package Dependencies panel, opened independently

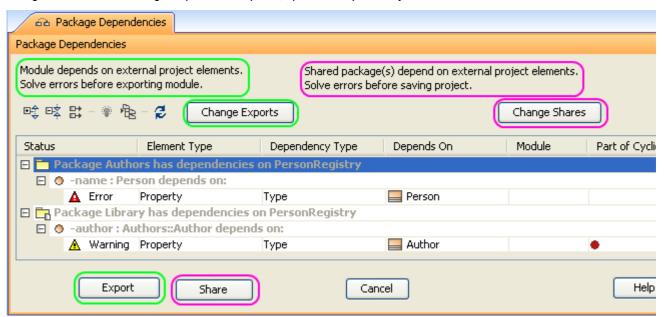

Figure 303 -- The Package Dependencies panel, opened when exporting (GUI elements, highlighted in green) or sharing a package (GUI elements, highlighted in pink)

The **Package Dependencies** panel has a table which shows the list of dependencies and buttons for managing data displayed in this table.

| Button                           | Description                                              |
|----------------------------------|----------------------------------------------------------|
| Expand All Tree Branches         | Expands all nodes in the package dependencies tree.      |
| Collapse All Tree Branches       | Collapses all nodes in the package dependencies tree.    |
| Show/hide the Full Path<br>Names | Displays the element full path next to the element name. |

| Button                     | Description                                                                                                    |  |
|----------------------------|----------------------------------------------------------------------------------------------------|--|
| Solve                      | The button is enabled, when a dependency whose status is <b>Error</b> is selected in the table and a solution for the problem can be found. Clicking the button opens the dialog for choosing the solution for a specific dependency problem.                                                                                                    |  |
|                            | This button is only visible when exporting or sharing a package.                                                                                                    |  |
| Select in Containment Tree | Shows the selected element in the Browser. The button is enabled, when a dependency is selected in the table.                                                                                                    |  |
| Refresh                    | Performs dependency analysis and refreshes the dependency table wi the new analysis results.                                                                                                    |  |
| Change Shares              | Opens the <b>Shared Packages</b> dialog window for reselecting the packages to be shared.                                                                                                    |  |
|                            | This button is visible only when sharing a module.                                                                                                    |  |
| Change Exports             | Opens the <b>Export Module</b> dialog window for reselecting the packages to be exported.                                                                                                    |  |
|                            | This button is visible only when exporting a module.                                                                                                    |  |
| OK                         | Closes the Package Dependencies panel.                                                                                                    |  |
|                            | This button is available when the dependency checker is opened independently by selecting <b>Analyze &gt; Dependency Checker</b> from the main menu or <b>Tools &gt; Dependency Checker</b> from the package or model shortcut menu.                                                                                                    |  |
| Share                      | Closes the <b>Package Dependencies</b> panel and makes the package shared.                                                                                                    |  |
|                            | The button is enabled, when the environment option Check dependency on module export/share is set to Allow dependencies (Options > Environment from the main menu, General section). Environment options are detailed in section "Customizing Environment Options" on page 89.                                                                                                    |  |
|                            | This button is visible only when sharing a module.                                                                                                    |  |
| Export                     | Closes the Package Dependencies panel and opens the Save as/ Commit Settings dialog window for saving/committing the package as separate module. The button is enabled, when the environment option Check dependency on module export/share is set to Allow dependencies (Options > Environment from the main menu, General section). Environment options are detailed in section "Customizing Environment Options" on page 89. |  |
|                            | This button is visible only when exporting a module.                                                                                                    |  |
| Cancel                     | Cancels package sharing or exporting.                                                                                                    |  |
|                            | This button is visible only when exporting or sharing a module.                                                                                                    |  |
| Help                       | Displays MagicDraw Help.                                                                                                    |  |

| Column                     | Description                                                                                                    |  |
|----------------------------|----------------------------------------------------------------------------------------------------|--|
| Status                     | Shows severity of the element dependency problem. The status can be <b>Error</b> , <b>Warning</b> , or <b>Info</b> .                                                         |  |
|                            | Dependencies that have <b>Error</b> status:                                                                                                    |  |
|                            | <ul> <li>module dependencies on the project</li> </ul>                                                                                                    |  |
|                            | Dependencies that have Warning status:                                                                                                    |  |
|                            | cyclic module dependencies on other modules                                                                                                    |  |
|                            | Dependencies that have Info status:                                                                                                    |  |
|                            | <ul> <li>project element dependencies on elements from shared packages<br/>(shared packages can belong both to the project and come from an<br/>external project)</li> </ul> |  |
| Element Type               | Displays element type.                                                                                                    |  |
| Dependency Type            | Displays dependency type.                                                                                                    |  |
| Depends On                 | Displays the model element, on which the package/model element is dependent.                                                                                                 |  |
| Module                     | Displays the name of the module file that owns the model element, on which the package/model element depends.                                                                |  |
| Part of Cycling Dependency | indicates that the element is a part of the cycling dependency.                                                                                                    |  |

# **Analyzing Dependencies Among Elements**

A package can be exported to an independent module only if it does not depend on external elements (except other modules). Cyclical dependencies between several modules are not allowed.

There are three types of dependencies:

- Dependency by relationship
- Dependency by reference
- Diagram dependencies

## Package dependencies by relationship

The module depends on external elements

If a module element has a relationship with an external element and this relationship is contained in the module package, an error message appears when exporting the module.

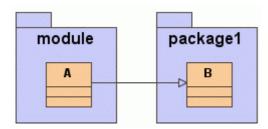

Figure 304 -- Example of a module dependency on an external element

Such dependencies on external elements are displayed in the Browser tree:

Figure 305 -- Package has a dependency on an external element

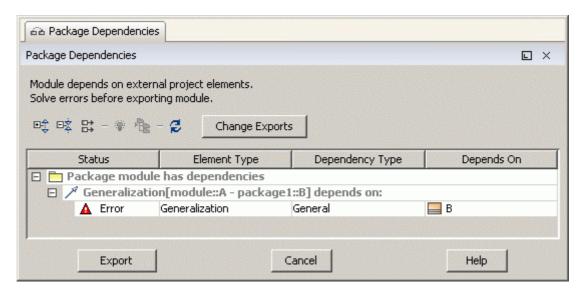

Figure 306 -- Error in the Package Dependencies dialog

In this situation, MagicDraw can suggest moving the relationship into the parent package of this external element. For example, **package1** is a parent of class **B**, so the relationship can be moved from the **module** into **package1**:

```
module

make package1

make package1

make package1

make package1

make package1

make package1

make package1

make package1

make package1

make package1

make package1

make package1

make package1

make package1

make package1

make package1

make package1

make package1

make package1

make package1

make package1

make package1

make package1

make package1

make package1

make package1

make package1

make package1

make package1

make package1

make package1

make package1

make package1

make package1

make package1

make package1

make package1

make package1

make package1

make package1

make package1

make package1

make package1

make package1

make package1

make package1

make package1

make package1

make package1

make package1

make package1

make package1

make package1

make package1

make package1

make package1

make package1

make package1

make package1

make package1

make package1

make package1

make package1

make package1

make package1

make package1

make package1

make package1

make package1

make package1

make package1

make package1

make package1

make package1

make package1

make package1

make package1

make package1

make package1

make package1

make package1

make package1

make package1

make package1

make package1

make package1

make package1

make package1

make package1

make package1

make package1

make package1

make package1

make package1

make package1

make package1

make package1

make package1

make package1

make package1

make package1

make package1

make package1

make package1

make package1

make package1

make package1

make package1

make package1

make package1

make package1

make package1

make package1

make package1

make package1

make package1

make package1

make package1

make package1

make package1

make package1

make package1

make package1

make package1

make package1

make package1

make package1

make package1

make package1

make package1

make package1

make package1

make package1

make package1

make package1

make package1
```

Figure 307 -- Resolved package dependency on an external element

Some movements can be achieved by clicking **Solve** in the **Package Dependencies** dialog. For a detailed description of this dialog, see <u>"The module package can now be exported into an independent module."</u> on page 458.

You can also drag-and-drop the relationship from one package to another in the Browser tree.

The module depends on an external element, but can be exported (with warning)

Though the module element has a relationship with an external element, this relationship is contained in an external package:

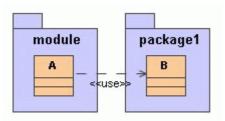

Figure 308 -- Example of a "legal" module dependency on an external element

In this case, the dependency on an external element is displayed in the Browser tree:

```
Relations
Usage[module::A - package1::B]
module
A
package1
B
B
B
```

Figure 309 -- "Legal" module dependency on an external element in the data model browser

The package can be exported as a module because the relationship is contained in an external package.

The module does not depend on an external element

If the module element has a relationship with an external element is irrelevant in the context of UML (for instance, the external model uses the module, but not vice versa) and this relationship is contained in an external model, the package can be exported into an independent module:

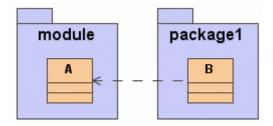

Figure 310 -- Example of a relationship when the module does not depend on an external element

## Dependencies by reference

The module depends on external elements when the model elements from the module packages have references to external elements.

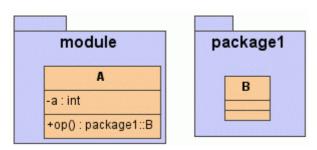

Figure 311 -- Example of a dependency by reference

In this case, the **module** package cannot be exported to an independent module.

## Diagram dependencies

The diagram depends on all model elements displayed within it.

If the diagram is contained in a **module** package and depends on external elements, this package cannot be exported to a module.

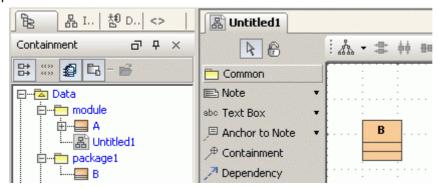

Figure 312 -- Example of the relationship when a diagram depends on an external element

For more information about the package dependencies on external elements, see <u>"The module depends on external elements"</u> on page 455.

In this case, if the diagram is not important to the module, it can be moved from the **module** package into any external package by dragging and dropping it within the Browser tree:

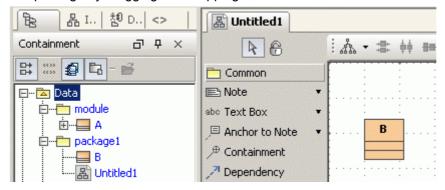

Figure 313 -- Diagram is moved from the module package to the package1 package.

The **module** package can now be exported into an independent module.

MagicDraw Teamwork Server is an ideal solution for group work on the same project. For more information about the Teamwork Server, see the MagicDraw Teamwork System User's Guide.

# Unresolved dependencies

When a model part is exported to a separate module, if there are dependencies from the module back to the project, you are asked to resolve them (dependencies in the opposite direction - elements in project depending on elements in module - are OK).

The same situation occurs when you edit the module inside the project (when the module is mounted read-write on the project) and introduce dependencies from the module back to the project. In this case, you will be asked to resolve these dependencies on module save.

However, it might be inconvenient to resolve these dependencies at that moment (perhaps you have finished work for today and you will resolve dependencies tomorrow, and now you just want to save the project and leave; perhaps the particular dependency resolution is not a trivial task, which will take some time).

MagicDraw allows you to continue without resolving these dependencies. The elements, which were referenced, but are missing in the module will be shown as missing proxy elements (see "Missing elements for the proxies (orphaned proxies)" on page 127).

This is one more improvement - in previous versions MagicDraw was strict in checking dependencies and did not allow dangling references. Now more flexibility is allowed.

This behavior is controlled by the **Check dependency on module export/share** environment option (from the **Options** menu, select **Environment**, **General** section).

There are three choices:

- Do not allow dependencies setting restores previous, strict checking.
- Allow dependencies is the default setting, described above.

**Do not check** setting is an even more lax setting; it does not prompt the user to resolve dependencies at all. If you are not careful, this can lead to the proliferation of missing proxy elements, hence proceed with care.

# **Validation**

| View Online<br>Demo | Validation                   |                                                 |
|---------------------|------------------------------|-------------------------------------------------|
| NOTE                | This functionality is availa | able in Architect and Enterprise editions only. |

## Introduction

MagicDraw has the functionality to check the created models. It consists of:

- A set of validation rules. Each validation rule captures some imperative conditions, which must be checked against the model. Validation rules are specified as invariant constraints in the model.
- One or more validation suites (modeled as packages). A validation suite is a simple concept of grouping the validation rules into meaningful groups, so that the collection of rules can be applied.

To run the validation, select some suites and validation scope - either the entire model or some part of it. When the validation is run, each rule from the suite is evaluated for each suitable element in the validation scope. Each element that violates the rule (constraint evaluates to false) is reported in the results table.

Since rules and suites are model elements, they can be manipulated using the standard MagicDraw modeling means - they can be copied, moved, and edited in the model; they can be refactored into modules, to facilitate reuse in other projects, placed in the Teamwork Server for exchange, etc. And of course this approach allows editing predefined rules and defining new, custom rules for models and profiles.

# **Constraint Types**

Each validation rule, modeled as a constraint has a target classifier property. This property determines on what type of element this rule applies. Thus the usual level - metalevel separation appears. Constraints that are

defined on some particular classifiers are evaluated on the instances of these particular classifiers when validating. Inheritance is taken into account - instances of the subclasses of the class are also validated.

Thus there are 3 types of constraints that MagicDraw can evaluate:

- Classifier level constraints. Constraints that are placed on the classes, datatypes and other classifiers of the model are evaluated on all the instances of these classifiers i.e. those InstanceSpecifications that have the particular classifier set as their type.
- Constraints on metaclasses. When a constraint is placed on a metaclass (one of the classes in the *UML Standard Profile::UML2 Metamodel*), this constraint is evaluated on all the model elements of that kind. E.g. if the constraint is placed on Actor metaclass, then this constraint applies to all the actor elements in the model. The following is an example of rule (specified in OCL2.0), which mandates that all actor names in the model must be capitalized:

context Actor inv capitalize:

let startswith:String = name.substring(1,1) in

startswith.toUpper() = startswith

These constraints are useful for specifying generic rules, which must apply on all the model elements of particular kind.

Constraints on stereotypes. When a constraint is placed on some stereotypes of the profile, that constraint applies to all the model elements that have these stereotypes applied to them. These constraints are useful when creating domain specific profiles. When adapting UML to some specific modeling domain, a profile is usually created with extensions for that domain - stereotypes, tags etc. The constraints on these stereotypes allow enforcing the rules of that domain.

It is advisable not to mix the constraints from different metalevels into one suite (constraints on classifiers versus constraints on stereotypes and metaclasses).

## **Predefined Validation Suites**

There are several validation suites (collections of validation rules) predefined in the profiles that come with MagicDraw. Since validation rules and validation suites are concepts, stored in the model, the availability of list of validation suites for validating depends on what profiles the model includes.

UML Standard Profile brings two predefined suites with it. These two suites are present in all models:

- UML completeness constraints;
- UML correctness constraints.

**Completeness suite** has a collection of rules, which check if a model is complete, that there are no gaps, and the essential information fields in the elements have been filled in (e.g. checks that all the properties have type specified etc.).

**Correctness suite** has a collection of rules, which check common mistakes while modeling in UML2 (NOTE: this collection is not exhaustive).

Additionally, there are validation suites for each of these modeling domains - XML schemas, DDL, Java, C++ plus DoDAF and SysML, if any. These validation suites are defined in the corresponding profiles of these modeling domains, hence they are included automatically when you start modeling in that domain.

For example - if you create a new XML schema diagram, XML schema profile will be automatically included in your model and this profile brings in XML schema validation suite with it. So, from that moment, XML schema validation suite is available in the project.

## **Validating**

To run the validation, you have to select a group of rules to be validated (validation suite) and indicate which part of the model to check (validation scope - either the entire model or some part of it).

To validate UML model for correctness

- 1. Open the **Validation** dialog. Do one of the following:
  - From the Analyze menu, select Validation and then click Validate.
  - On the Validation toolbar, click Validate

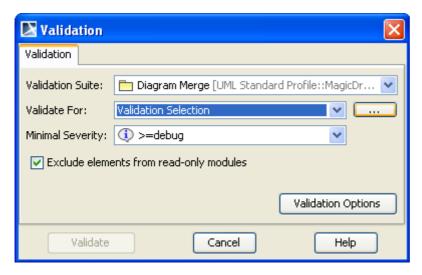

Figure 314 -- Validation dialog

2. In the **Validation Suite** box, select the UML correctness constraints. All available validation suites are listed here.

The list of available validation suites depends on the opened project - the validation suites and validation rules are stored in the model as normal model elements. By default, a project has two suites - UML completeness constraints and UML correctness constraints - defined in the Standard profile.

If a project uses other profiles/modules - such as Java/XML schema/DDL profile, these profiles bring in their own predefined suites. You can also create your own validation rules and group them into a suite and this suite will be available in this box.

- 3. In the **Validate For** box, choose the validation target:
  - To run validation on the entire model, choose the Whole Project.
  - To run validation on the special packages and/or elements, choose the Validation Selection, then click the "..." button and select the scope for validation. The Select Elements dialog appears.

Validation

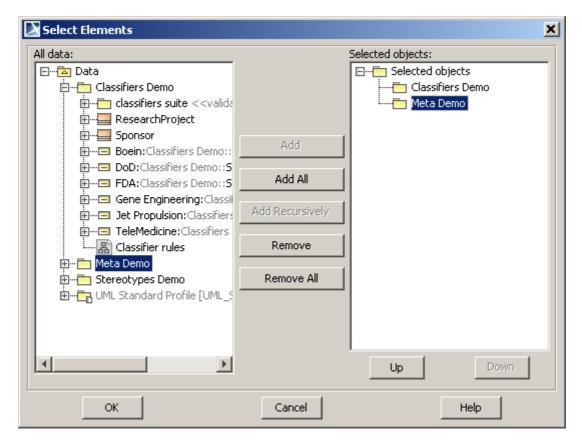

4. Select Elements dialog In the **Select Elements** dialog, select packages and/or elements for validation. Select the **Minimal Severity** level. Debug is the lowest possible severity level, all validation rules will be run.

Validation is always recursive, hence if you select a package for validation, you do not need to select its inner elements (no need of the **Add Recursively** button). In the case depicted above, all model elements in the *Classifiers Demo* and *Meta Demo* packages will be validated. Adding *Data* package is equivalent to validating the entire model.

- 5. If you want to run validation on the read-only modules and the elements that exist in those modules, clear the **Exclude elements from read-only modules** check box (by default it is selected).
- 6. Click Validate. Validation results are displayed in the Validation Results window.

## **Validation Results Window**

Validation results are displayed in the Validation Results window.

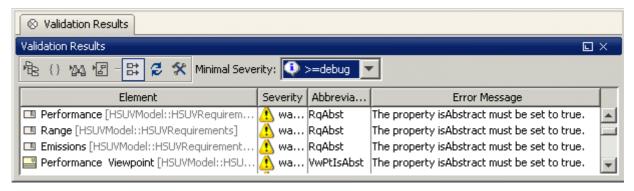

Figure 315 -- Validations Results window.

Window opens automatically after the validation has ended. The **Validation Results** window has the following columns:

| Column name Description |                                                                                                    |  |
|-------------------------|----------------------------------------------------------------------------------------------------|--|
|                         |                                                                                                    |  |
| Element                 | Elements, which violate the constraint rule are shown here.                                                 |  |
| Severity                | Rule severity violations.                                                                                   |  |
| Abbreviation            | Simple short strings showing the abbreviation of the violated constraint. Mostly used for sorting/grouping. |  |
| Error Message           | Error texts of the violated constraints.                                                                    |  |

If the validation rule is incorrect, **Validations Results** view will show the reason. This rule is then excluded from checking models.

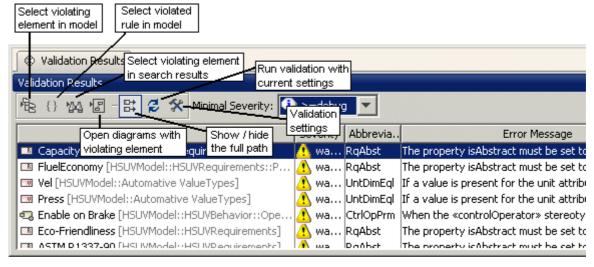

Figure 316 -- Buttons of Validation Results view.

# **Model Validation Example**

We will validate SysML model - SysML.mdzip for correctness and completeness. The model is located in MagicDraw installation directory / samples. This model requires that SysML plugin would be installed. This can be done from **Help** menu **Resource / Plugin Manager**.

- 1. Open model. From the **Analyze** menu, select **Validation** command, and then **Validation**. The **Validation** dialog opens.
- Select SysML Validation Constraints suite and click Validate. The Validations Results view opens.
- 3. Narrow the validation scope. Click the Run validation with a new

settings button, the Validation dialog opens. Change the scope to validation selection and select SI Value Types package, click Validate. The Validations Results view is refreshed with new options.

4. Double click the violating element kg in the results view or click **Select in** 

Containment Tree button. The element is selected in the model.

- 5. Fix the problem and click the **Refresh** button to rerun the validation suite with the same options and refresh validation results. Refreshed results do not include element kg.
- 6. Select other violating element N in the results view and click Open all

**Diagrams Containing the Selected Elements** button to open all the diagrams, containing the selected model elements.

When the validation result view is opened and diagrams are shown on the screen, elements and links of the diagram, which have at least one result in the validation result view, are highlighted:

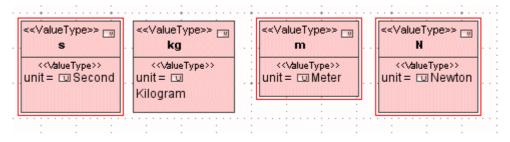

Figure 317 -- "N" element violating validation rule is highlighted.

In general, highlighting depends on the validation rule severity:

- Error red
- Warning yellow
- Debug gray

#### Info - black

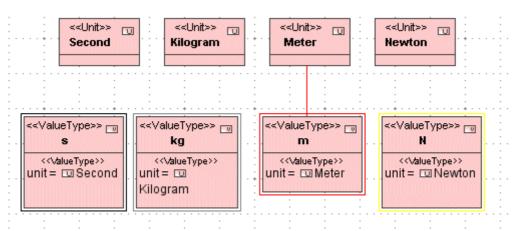

Figure 318 -- Elements and links violating constraints are highlighted.

If the element violates multiple rules, the color of the most severe rule is used.

Highlighting is shown until the rule is violated or the Validations Results view is not closed.

#### Other features available for the Validations Results view:

- By clicking the Select Rule in Containment Tree button, you may select rule in the model.
- You may move the selected results of the validation to the search result window by clicking the **Move to Search Results** button.
- The **Open all Diagrams Containing the Selected Elements** button opens all the diagrams, containing the selected model element.
- The Show / hide the Full Path names 🛱 button shows element location in the model path.

## **Validation Rules**

The validation rules are modeled as UML2 constraints. This approach allows treating the validation rules as simple model elements. They can be handled using usual modeling mechanisms. They can be copied, moved around in the model, refactored into a separate module, stored in the teamwork server for easy information exchange, etc.

Since constraints can have different semantic meanings in UML2, a special type of the constraint – invariant constraint is used for modeling validation rules.

To distinguish these constraints from the other types of constraints, *«invariant»* stereotype should be applied to them.

Additionally, validation rules require other pieces of information – severity level (for sorting/filtering), abbreviation string (a short string, for easy recognition) and error message (complete description of error explanation). This information is displayed in the validation result view.

For storing this information, a special stereotype *«validationRule»*, derived from the *«invariant»*, is used. If you want to run this constraint as validation rule, use the former stereotype. If you have created the constraint just for documentation purposes and do not intend to run it, the latter constraint is sufficient.

Validation rules can be placed anywhere in the model (where UML2 constraint can be placed), however, usually they are stored in the classifier, which is constrained – classes, datatypes, etc. (for classifier level constraints), stereotypes (for meta-classifier level constraints). This convention breaks down for the constraints, placed on metaclasses (since these classes are stored in read only profile). In this case, place constraints wherever you like (e.g. group them into a package).

#### To create a validation rule on a metaclass

- 1. Select a package where you want to place the rule.
- 2. Right-click this package, select New Element, and then Constraint.

## To create a validation rule on a classifier or stereotype

1. Open their specification, select *Constraints* section, and click **Create**.

## Example:

Let's say we have 2 stereotypes - *«product»* and *«part»*. We want to place a validation rule, that products must have at least one part in them.

1. Open the product stereotype specification, select *Constraints* section, and click **Create**.

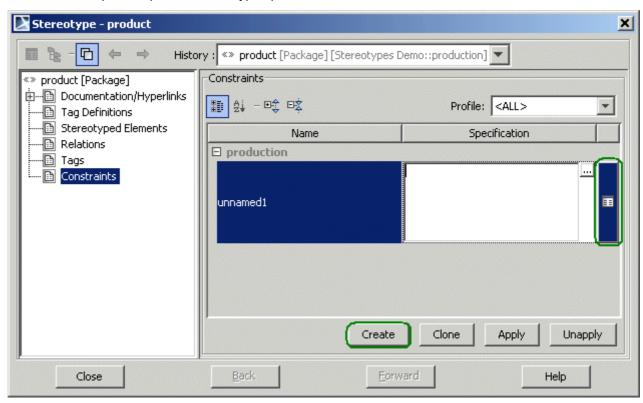

Figure 319 -- Creating constraints

Validation

2. The name of the constraint and the expression can be specified right away, but since we want to specify more information, we need to open the specification of a newly created constraint (press the button on the right of the constraint).

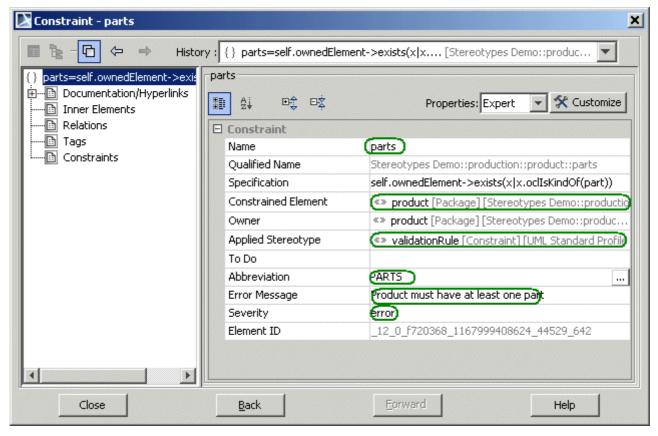

Figure 320 -- Specifying details of the constraint

- 3. In the specification panel of the constraint, specify the constraint name. Then ensure that the *Constrained Element* field points to the necessary classifier (*product* stereotype in our case). If we have created the constraint as described here, this field will be filled automatically. If we have created the constraint through the right-click, *Create Element*, *Constraint* route (e.g. constraint for metaclasses), we will need to specify the constrained element manually. For constraints on metaclasses select the appropriate element from the *UML Standard Profile::UML2 Metamodel*. In UML2 the constrained element field is multivalued, but only single value is supported for validation rules.
- 4. Now apply the «validationRule» stereotype on this constraint. Additional fields will open on the pane (Abbreviation, Error Message and Severity). If these fields do not open automatically, click Customize and then Reset to Defaults in the open customization dialog (you can also access these fields in the Tags section of the specification).
- 5. Fill in the values for those fields.

Usage of the Severity levels (approximate guidelines):

- **DEBUG**. This severity level should be assigned only to those validation rules, which fit the description of INFO, but are too numerous and annoying to constantly bother the user.
- INFO. Situations, which might be interesting to the user.
- WARNING. Used for less severe situations than ERROR, which are not errors per se, but have
  a high probability of causing errors. A good example would be In Java model user redefines
  equals() method of the class, but does not redefine hashCode(). This is a dangerous coding
  situation.
- **ERROR**. Normal error message. For ordinary, run-of-the-mill errors.

• **FATAL**. Used for the errors, which lead to model corruption or are not valid from the UML metamodel structure viewpoint. There should be few or no validation rules of this level since MagicDraw automatically precludes such situations. This level is mostly reserved for future use.

Abbreviation is a simple (and preferably short) string, for quickly distinguishing the validation rules among other rules and sorting. Acronyms and short forms, used in the domain of this validation rule can be used here (e.g. NPE for hypothetical NullPointerException check).

*Error Message* is a longer string, fully describing the invalid situation.

Now that we have all the peripheral information about the validation rule, let's specify the actual validation rule expression. Validating expression is stored in the *Specification* field. UML2 expression has 2 fields – *Language* and *Body*.

MagicDraw supports 2 languages for expressions, that can be evaluated:

- **OCL2.0** is used for validation rules, specified in OCL language (version 2.0 of the spec 06-05-01 specification document from OMG).
- Binary is used for more advanced expressions, which are not easily expressed in OCL.

These expressions are written in Java, compiled, specified in the MagicDraw classpath. Then these expressions can be specified as validation rule expressions

.

Other languages are not evaluatable (OCL1.5, English and others). They can be used for documentation purposes.

## **OCL Constraints**

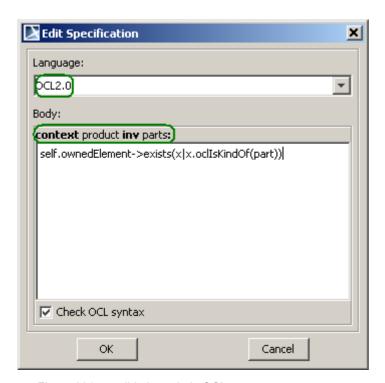

Figure 321 -- validation rule in OCL

Continuing our example, in the constraint **Specification** dialog, click the button near the *Specification* field and open the **Edit Specification** dialog. Select **OCL2.0** language. Observe that MagicDraw has automatically generated the header of the expression from the constraint information, and we only need to specify the body of expression. The expression header is generated according to the following rules:

context <constrained element> <constraint type> <constraint name if any>:

Constraint type is one of the types, defined in the OCL2.0 spec:

- inv when the expression is placed in the constraint with *«invariant*» stereotype applied.
- **def** when the expression is placed in the constraint with *«definition»* stereotype applied.
- init, derive when the expression is placed in the default value of the property.
- pre, post, body when the expression is placed in the appropriate fields of operation.

Since our constraint is stereotyped with «*validationRule*» stereotype (derived from *invariant* stereotype), inv is shown in the header. Only invariant stereotype is used for the validation rules and are executed (plus derive expressions, when referenced from invariants – see "Advanced Topics" on page 473), other types of constraints can be used for documentation purposes.

MagicDraw checks the syntax of expression as you type. However this syntax check is not enough to catch all the errors. When the validation rule is run, additional checks are performed (semantic checks – such as checks for the existence of appropriate properties, type checks, multiplicity checks, etc.) to ensure that the expression can be evaluated correctly (internally, MagicDraw generates Java code from the expressions and then compiles it for execution).

## **Binary Constraints**

For more information about Binary Constraints, see MagicDraw OpenAPI UserGuide.pdf.

#### Validation Suites

In MagicDraw, you can create your own validation suites or use one of the predefined ones as: *UML completeness constraints* and *UML correctness constraints*.

The validation suite defines the set of validation rules, which will be applied when validating. The purpose of the validation suites is to group constraints without duplicating them.

To create a new validation suite

We need to check the Oracle model for correctness, but not all constraints in *Generic DDL constraints* suite are suitable for our Oracle model. We will create a new suite with a narrow constraint collection.

- 1. From the **Analyze** menu, choose **Validation** command, and then **Validation Options**. The **Validation Options** dialog opens.
- 2. Click the Create New Validation Suite button and name it Oracle specific constraints.

3. Define the validation rules in the Validation Rules pane.

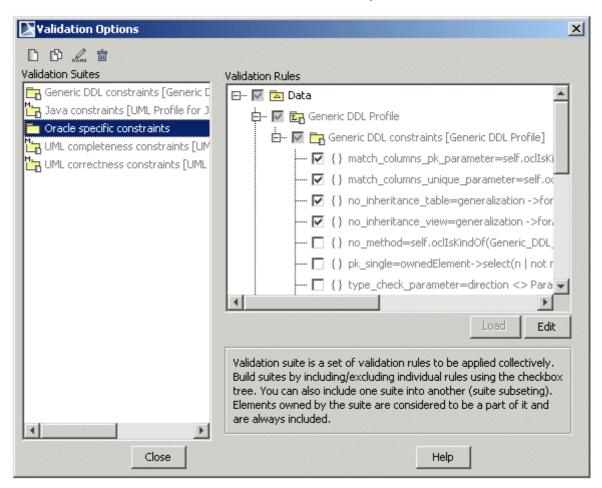

Figure 322 -- Parts of Generic DDL constraints suite are included into Oracle specific constraints suite.

The validation suite is stored in a model as a package, to which «*ValidationSuite*» stereotype is applied. The **Validation Suites** pane lists all such packages of the entire model as suites. So, the alternative method to create the validation suite is to apply «*ValidationSuite*» stereotype for a package.

When the user includes / excludes the constraint, the appropriate element import link is created/deleted in the model.

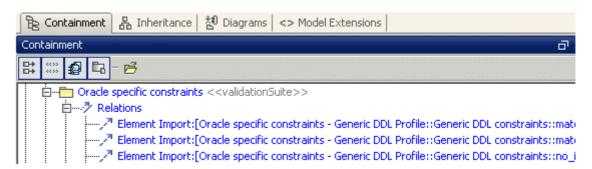

Figure 323 -- Element import relation showing in model that Oracle specific constraints suite includes other constraints.

Also, there can be constraints that are stored directly in the suite package - they are also considered as contained in this suite, and because they are physical in package those constraints can not be excluded from the suite through **Validation Options** dialog. Typically, validation rules should be stored in a constrained element, but in cases when the constrained element is read-only, for example it is stored in a read-only profile, adding constraints to it requires profile editing and a separate constraints grouping is easier.

#### Constraint Tree

The constraint tree is shown in the right **Validation Options** pane. This tree shows all the constraints with *«invariant»* or *«validationRule»* stereotype applied, presented in the model, together with the appropriate grouping elements. Each item has a check box, indicating inclusion or exclusion of the constraint in the selected validation suite.

The constraint tree contains packages and other model elements. If it contains constraints, they are arranged according to their containment in a model. Additionally, this tree contains other validation suites. The user can include / exclude rules and these rules must suit the selected validation suite by selecting / unselecting these check boxes in the tree.

#### To group two or more suites into one

We have created an abstract system model, and modeled its implementation with Java specific classes. To check this model completeness, correctness, and conformity to Java language by using three suites. We will combine all these suites to one in order to simplify the model checking.

- 1. From the **Analyze** menu, choose **Validation** command, and then **Validation Options**. The **Validation Options** dialog appears.
- 2. Create a new suite, name it General, and select it.
- 3. Include the existing validation suites: *Java constraints, UML completeness constraints* and *UML correctness constraints* in the suite by selecting the check box in front of the packages in the **Validation Rules** panel.

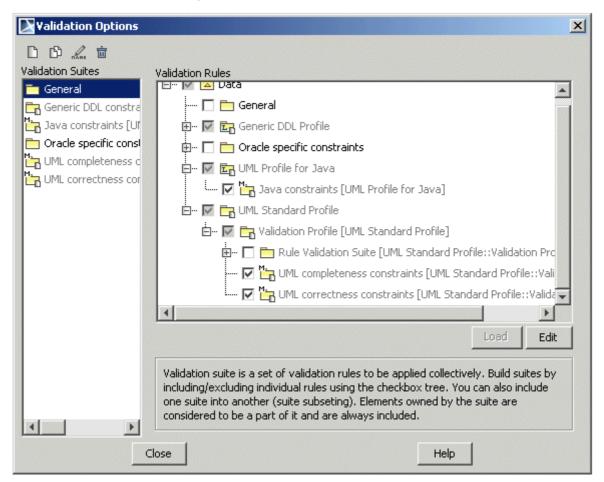

Figure 324 -- UML correctness, UML completeness, and Java validation suites included in the General validation suite

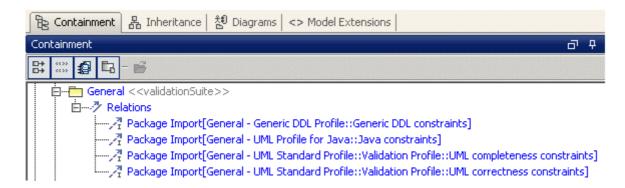

Figure 325 -- Package import is signifying in the model that one General suite includes the other as a subset.

#### To share constraints

Let's say we have created a validation suite with constraints and need to share it for other group members for their models validation. Validation rules/suites sharing is available through standard MagicDraw module mechanism. Package with constraints might be exported as module and used by any other project.

Another way of sharing constrains is copying them between projects. Since validation rules are simple model elements, any mechanism can be used on them.

- 1. From the model select *Java constraints* package to which «*ValidationSuite*» stereotype is applied.
- 2. From the package context menu select **Modules** and select **Export module**.
- 3. Save the exported package as Java constraints.mdzip.

Only constraints that are stored physically in the *Java constraints* package are exported together with the package.

Now the exported package can be used by other users and projects.

- 1. From the File menu, select Use Module. The Use Module dialog appears.
- 2. Select path to Java constraints.mdzip and select it to use.
- 3. Specify module import options.
- 4. Module is added into a project and the constraints can be used for validation.

The validation suite can be defined in the module, which is mounted as *read-only* in the project. **Read-only** and **Autoload** module will not be loaded into the project, but will be visible through validations dialog if «*ValidationSuite*» stereotype was applied to the exported package.

In this way the model and the profile will be smaller. And the validation suite is still visible through validation dialog. Java constraint validation suite module is mounted onto the project as Read-only and Autoload. In this way constraints are not added into project by default, until the validation suite is used.

Validation

Validation Suite: Java constraints [UML Profile for Java]

Validate For: Whole Project

Minimal Severity: >=debug

Validation Options

Validate

Cancel Help

Figure 326 -- Unloaded module with Java constrains validation suite is available through Validation dialog.

## **Advanced Topics**

#### Global validation rules

Some of the validation rules, specified in OCL, do not refer to the current element (*self*). Such rules are often encountered when using allInstances() method to refer to all instances of a particular classifier. Such validation rules are called global validation rules in MagicDraw terminology. Evaluating these rules for each model element is pointless, hence they are evaluated only once per entire validation run. When reporting violations, such rules have a string <model> in the column of violating model elements. This means that it is not the concrete element that violates the rule, but the entire model itself.

Here is an example of such a rule (always fails):

context anything inv: false

Such a rule is not very useful indeed. The following is another example:

context SomeSingletonClass inv: SomeSingletonClass::allInstances()->size() <= 1</pre>

This rule checks that there is at most one instance of the *SomeSingletonClass* in the model. The following is a more complex example:

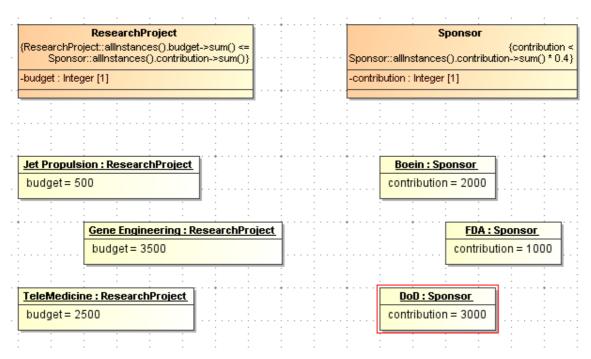

Figure 327 -- example of global validation rule

Here, *ReseachProject* class has a following validation rule (budget must be balanced – sum of expenses of all projects must be less than sum of all sponsor contributions):

context ResearchProject inv balanced\_budget:
ResearchProject::allInstances().budget->sum() <=
Sponsor::allInstances().contribution->sum()

Sponsor class has a following rule (anticorruption rule - each sponsor can not contribute more than 40% of the funds):

context Sponsor inv anticorruption\_law: contribution < Sponsor::allInstances().contribution->sum() \* 0.4

Now look at the results of applying these rules:

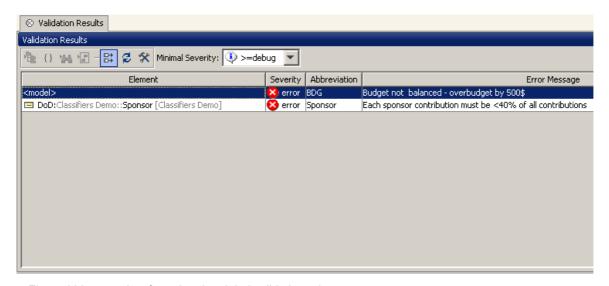

Figure 328 -- results of running the global validation rule

We see that budget balancing rule is a global rule – it is not the concrete instance of *ResearchProject* that violates the rule, but the entirety of instances in the model. Hence the string <model> in the column of that offending elements.

However, note that anticorruption rule is not a global rule - it refers to *contribution* field, which is really a shorthand for *self.contribution*, hence this rule refers to self variable and therefore, is not global and is evaluated for each instance of the *Sponsor* class separately.

MagicDraw has no means to determine if the binary validation rules are global, hence all binary rules are treated as local.

### **Expressions in error messages**

When specifying error messages, more than a simple error string can be entered. Error messages can have template areas, which hold expressions, that will be evaluated and expanded when displaying validation results. Refer to the *ResearchProject/Sponsor* example above. The validation result shows:

Budget not balanced - overbudget by 500\$

Where does the number 500 come from? It is not directly specified in the error message string (since it is different for different models) but a calculated value of the expression, embedded in an error string. This error string in this case is:

```
Budget not balanced - overbudget by {
ResearchProject::allInstances().budget->sum() -
Sponsor::allInstances().contribution->sum()}$
```

Expressions are embedded in the error messages by using curly brackets - {}. Everything between them is treated as an expression and evaluated for each validation result. Expressions are treated as OCL2.0 expression by default, however you can also use binary expressions. In this case use {bin: <binary expression>} syntax.

## Modeling other types OCL2.0 constraints/expressions

Only **inv** constraints can be evaluated in MagicDraw. However, there are more constraint types defined in the OCL2.0 specification. There are also **def**, **init**, **derive**, **pre**, **post**, **body** constraints. These constraints are not evaluated, but can be modeled for documentation purposes. Here is how to model them:

- def create a usual constraint, but apply «definition» stereotype, instead of «invariant» or «validationRule».
- init place an opaque expression in the defaultValue field of the property.

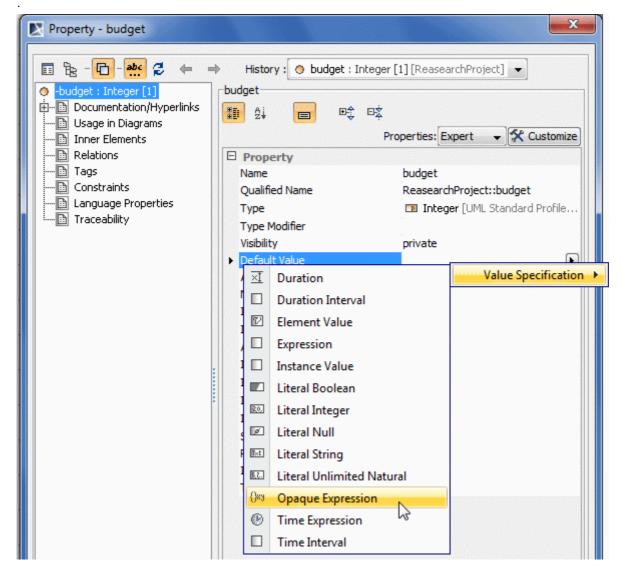

Figure 329 -- setting the expression as a default value of property

To place an opaque expression in the default value of the property, click the button with a small black arrow pointed to the right or right click on the default value field in the specification of the property and from the shortcut menu select **Value Specification > Opaque Expression**.

- **derive** when the expression is placed in the default value of the property (the same as for **init** expressions) but the property is marked as derived in the specification.
- pre, post, body when constraints are placed in the appropriate fields of operation (precondition, postcondition and body condition respectively).

Note that **derive** expressions can be evaluated indirectly, when the validation rule (**inv** constraint) is referencing the property and the validation rule is evaluated.

### **Unsupported OCL2.0 features**

Not all OCL2.0 features are supported in the current release of MagicDraw.

In particular these features are not supported:

- Distinction between null values and undefined values.
- Tuples.

- All the operations, defined in the UML2 superstructure specification on the metaclasses are not present and are not callable.
- Defining and calling operations on classifiers.

There may be some other features that are not working properly. These issues can be reported to <a href="https://support.nomagic.com">https://support.nomagic.com</a>. MagicDraw uses external library – Dresden OCL Toolkit for constraint evaluation.

### Adding/customizing severity levels

If the default severity level choice, provided by MagicDraw is not enough for you, new severity levels can be added. This can be done by editing the *SeverityKind* enumeration in the *UML Standard Profile::Validation Profile* package. Each enumeration literal in this enumeration corresponds to available severity levels. Severity levels in this enumeration should be sorted in ascending order.

If you need to specify a new icon for your custom severity level:

- 1. Create stereotype, derived from the *imaged* stereotype, with the *EnumerationLiteral* as base class.
- 2. Set the necessary icon on this stereotype.
- 3. Apply this stereotype on your custom severity level enumeration literal.
- 4. Additionally, specify the *highlightColor* tagged value on the literal. This field (of the *String* type) determines how the offending elements will be highlighted in the diagrams. The string format is the same as for the specifying colors in HTML pages (as described in <a href="http://www.w3.org/TR/html4/types.html#h-6.5">httml4/types.html#h-6.5</a>). Simple string constraints (such as *highlightColor="red"*) or numeric values (such as *highlightColor="#FF0000"*) can be used here.

#### **Performance Issues**

When validation rules, written in OCL are evaluated, MagicDraw generates Java source for them and invokes Java compiler to compile them into an executable form. Hence, on the first run of validation there is usually a delay of 20-30 seconds (depending on the computer performance) while Java compiler is loading. Subsequent runs will be faster that the first one.

Also, this process consumes some amount of RAM. If the validation process is run heavily on medium-large projects, increasing the default Java VM size is advisable. By default, VM size is set to 400MB in MagicDraw; increasing this to 600 (or 800 if the computer has sufficient RAM) might improve the performance.

# **Active Validation**

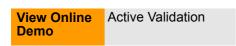

**NOTE** This functionality is available in all MagicDraw editions.

Active Validation instantly checks the accuracy, completeness, and correctness of a model, displays errors in the model, and suggests solutions.

The following modeling cases are validated with the Active Validation:

- Parameters and arguments synchronization validation
- Correct ownership validation

· Orphaned proxies' validation.

Active Validation is an extendable mechanism that identifies common problems and solutions. Custom validation suites and constraints can be created using binary or OCL constraint. Invalid symbols are marked on diagrams and elements in the model.

Errors in the model are represented in the following ways:

- If an invalid or incomplete model is created, an error indicator will appear in the bottom right corner of MagicDraw.
- Invalid elements are marked in the Browser and Diagram.

From the invalid element/symbol shortcut menu, you can analyze incorrect elements, and solve problems, resulting from the errors, through the **Active Validation Results** window.

Model is validated with three predefined validation suites and the Validation is performed for the parameters and arguments synchronization, correct ownership, and orphaned proxies. You can modify these suites and create your own through the **Validation Options** dialog.

## **Detecting errors in the model**

When Active Validation detects errors in the model, errors will be revealed in the following ways:

- the failure indicator
- in the Browser, an invalid element is marked with little cross an x symbol.
- on the diagram, invalid symbol is highlighted.

### **Failure indicator**

If an error occurs, the failure indicator ... will appear in the bottom right corner of MagicDraw (see Figure 330 on page 479). Click this indicator and the **Active Validation Results** window will open.

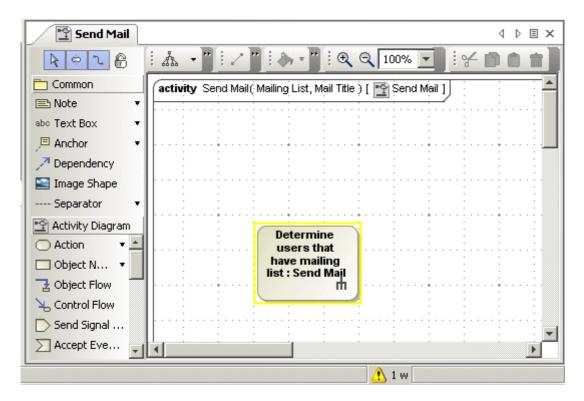

Figure 330 -- General validation notification in MagicDraw

See the parts of the failure indicator in the figure bellow.

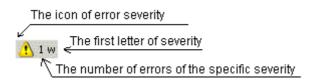

Figure 331 -- The failure indicator

| Example of the failure indication | Explanation                                 | Possible values                                                                                                    |  |
|-----------------------------------|---------------------------------------------|----------------------------------------------------------------------------------------------------|--|
| <b>A</b>                          | Error symbol showing the level of severity. | <ul> <li>▲ - indicating warning</li> <li>☑ - indicating error or fatal error.</li> <li>④ - indicating debug error or info.</li> </ul> |  |
| 1                                 | Number of errors of that specific severity  | 1, 2, 3                                                                                                    |  |
| W                                 | First letter of the error severity          | F - fatal error E - error W - warning D - debug I - info                                                                              |  |

#### TABLE 1. Parts of the failure indicator

### Marking errors in the Browser

An invalid model element is marked in the Browser with a small x symbol (see Figure 332 on page 480). The owner of this element is marked with a small grey symbol.

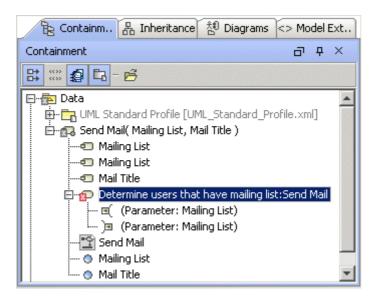

Figure 332 -- Invalid elements marking in browser

## Highlighting errors on the diagram

The element symbol is colored according to the severity of the error on the diagram.

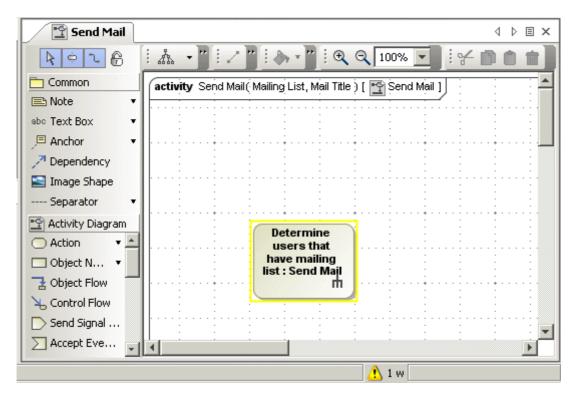

Figure 333 -- Invalid symbols marking in diagram

## Handling incorrect model

The **Active Validation Results** window lists the active validation results. It can navigate users to have ability not only to navigate to constraints and invalid elements or symbols, correct errors, filter, and ignore problems.

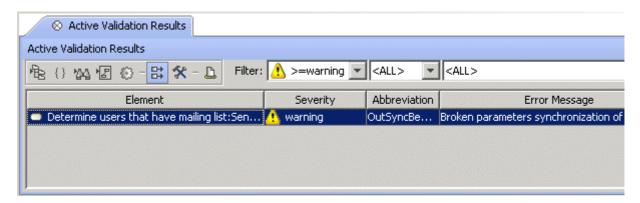

Figure 334 -- The Active Validation Results window

# **Changing the Active Validation Options**

To change the active validation options:

- 1. From the **Options** main menu, select **Project**.
- 2. In the Project Options dialog box, select the General project options group.
- 3. In the **Active Validation** group, specify the active validation options.

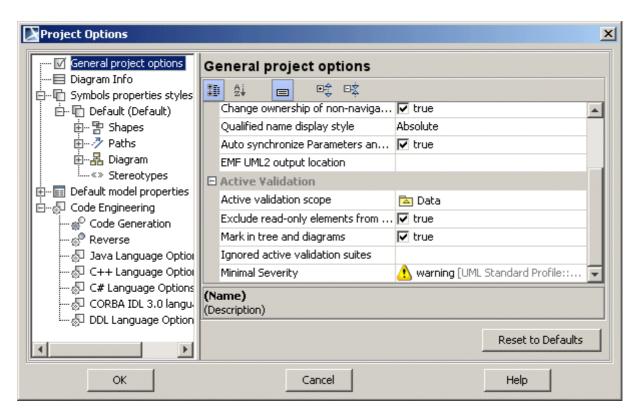

Figure 335 -- The Project Options dialog, Active Validation group

### The Active Validation Suites

#### Validating Parameters and Arguments Synchronization

More information about Parameter Synchronization can be found here <u>"Parameters synchronization with Arguments"</u> on page 728.

In most cases the parameters and arguments synchronization is not visible. Automation and synchronization between Parameters and Arguments (for example Operation parameters and Call Behavior Action Pins) increase modeling speed and helps avoid modelling errors.

Arguments should always in sync with Parameters. But in cases when synchronization is not possible or corrupted, the active validation will notify the user by highlighting the symbols on the diagrams.

#### **Shape Ownership**

The term "symbol" means a visual representation of some model elements in the diagram. Symbols are further subdivided into shapes and paths (lines in the model, for displaying various relationships).

When drawing UML diagrams, the element ownership is not easily visible. One diagram can contain symbols for elements from several different packages. Element rearrangements in the model may lead to situations where the element ownership in the model does not match the symbol ownership as displayed in the diagram. Such situations are not easy to detect from diagram view.

MagicDraw version 15.0 has a built-in validation code to detect this mismatch. This feature is enabled by default and run unnoticed without requiring any additional input from the user.

When the symbol ownership on the diagram pane does not match the actual element ownership in the model, the symbol is highlighted with red. So, you will easily see it on the diagram and will be able to correct the problem (problem correction hints are also suggested).

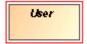

Figure 336 -- Class symbol highlighted with red border

When the mismatch is resolved, the highlighted symbol will return to normal.

The symbol ownership validation feature uses the same mechanism for problem highlighting as the generic validation feature available in MagicDraw Enterprise edition. If you run some validation suites against the model, the element can be highlighted due to any of the validations failures:

- either validation rule(s) from that suite.
- or this automatic symbol ownership checking rule(s).

For more information about validation, see "Validation" on page 459.

Symbol ownership validation covers two cases:

- Class diagram and its derivatives (use case, implementation, composite structure diagrams etc.) can display elements from many model locations and show their ownership. If shape owner is incorrect (not the same as the element owner in the model), this shape will be highlighted.
- Dynamic diagrams (state machine, activity and interaction diagrams) have a restriction that
  only elements from one definite state machine, activity or interaction can occur in each
  concrete diagram. Validation rule checks for these diagrams that only elements from correct
  state machine, activity, or interaction appear in the diagram. All foreign elements are
  highlighted as erroneous.

These cases are summarized in the table below

|                    | Validation of ownership on the diagram pane                                                 | Validation of diagram owner, on which element is drawn                                                                                                    |
|--------------------|---------------------------------------------------------------------------------------------|----------------------------------------------------------------------------------------------------|
| Validation<br>rule | Check if the symbol owner on the diagram correctly reflects the element owner in the model. | Check if the element and the diagram on which the symbol is drawn belong to the same owner. This is valid for dynamic diagrams. The checking is performed according to the context of the diagram. |
| What is checked    | Shapes are checked, excluding paths.                                                        | Validation works for shapes, including paths.                                                                                                    |

|          | Validation of ownership on the diagram pane                                                                               | Validation of diagram owner, on which element is drawn                                                                                                    |  |
|----------|----------------------------------------------------------------------------------------------------|----------------------------------------------------------------------------------------------------|--|
| Cases    | Check is performed:                                                                                                    | Check is performed:                                                                                                    |  |
|          | <ul> <li>if the element symbol is draw on the<br/>same package/model/profile to<br/>which it actually belongs;</li> </ul> | <ul> <li>if the communication diagram and elements from the communication diagram are in the same interaction;</li> <li>if the sequence diagram and its elements are in the same interaction</li> <li>if the state diagram and its elements are in the same state machine;</li> <li>if the protocol state machine diagram and its elements are in the same protocol state machine.</li> <li>if the activity diagram and its elements are in the same activity.</li> </ul> |  |
|          | <ul> <li>if the element symbol is drawn on<br/>the same component/node to which</li> </ul>                                |                                                                                                    |  |
|          | <ul><li>it actually belongs;</li><li>if the element symbol is drawn on</li></ul>                                          |                                                                                                    |  |
|          | the same state to which it actually belongs; and other similar cases.                                                     |                                                                                                    |  |
|          | and other similar cases.                                                                                                  |                                                                                                    |  |
| Examples | For example, on the diagram pane, an element shape is nested in package A, but actually the element is in package B.      | For example, a diagram belongs to activity A, but elements of this diagram belong to activity B.                                                                                                    |  |
|          | A                                                                                                    | Receive                                                                                                    |  |

### TIP!

To locate the actual owner of an element:

- Right-click the element on the diagram pane. On the shortcut menu click Select in Containment Tree. The element will be selected in the Containment tree. The element's parent in the tree is its actual owner.
- In the element's Specification window, find the **Owner** property.

Solving the detected symbol ownership problems

In this section you will find out the reasons why an element is highlighted in red and how to solve symbol ownership problems quickly.

Select the highlighted element on the diagram pane. The Smart Manipulator toolbar opens. Notice the red button on the top of Smart Manipulator toolbar.

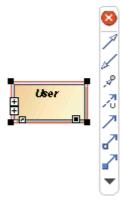

To see the reason why a shape is highlighted, move the mouse pointer over the red button in the Smart Manipulator toolbar. You will see a tool tip that explains why the element is highlighted. For example: "Shape ownership in the diagram does not correspond to the element ownership in the model".

You may either solve the problem yourself or choose one of the suggested solutions. To select an available solution, click the red button in the Smart Manipulator toolbar. A menu with the following commands will open (note that some items might not be included depending on the situation in the model):

- Remove this Shape. Symbol is deleted from the diagram pane.
- **Move Element Here**. Element is moved to the new owner in the model, so that the element ownership in the model corresponds to the present shape ownership in the diagram.

**NOTE** When a symbol is deleted, the element is not deleted from the project.

• **De-nest this Shape**. Shape (not element!) will be extracted from the current owner and placed directly on the diagram. This solution is applicable only for some cases (e.g. De-nest, this Shape command is not available for shape, placed in the incorrect state machine, activity, interaction diagrams).

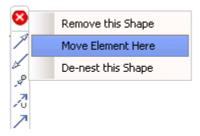

#### To turn the ownership validation on/off

- Select/clear the Validate Shape Ownership check box in the Analyze menu.
- Select/clear the Validate Shape Ownership check box in the Environment Options dialog,
   Diagram branch, Display options group.

#### To define the ownership checking period

- 1. Open the Environment Options dialog.
- 2. Click the Diagram tab.
- In the Display options group, Diagram Checking Period text box, type the diagram checking period in seconds.

### **Related Topics**

- "Customizing Environment Options" on page 89.
- "Smart Manipulation" on page 185.

#### **UML** model correctness

Active validation instantly check the most important correctness rules of UML model. The following validation rules are checked: Ports compatibility, Pin types compatibility, Slot and Tags multiplicity correctness and others. Automated solutions are suggested for solving the model errors.

## **Validating the Orphaned Proxies (OP)**

Checking for OP moved from a separate feature into one unified validation mechanism that identifies problems and solutions.

During model editing there is possibility can happen that an element is referenced using proxy, but the real element is not shared or does not exist in the module. After the modules that load such proxies are detected, they are called Orphaned Proxies. These proxies are marked by a validation sign in the browser. Actions to clean such proxies are added.

## **Customizing the Active Validation**

Any constraint (binary or OCL), additionally optimized, can be used to validate models in real-time. MagicDraw provides predefined suites for validation of: Correct ownership in the model and on the diagram, Parameters and arguments synchronization, missing referenced elements (Orphaned Proxies) in the modules, and others.

A model is validated automatically without any additional input. Additional constraints can be added or properties can be customized from **Analyze** (main menu) > **Validation**.

## Validate element that has no representation in diagram

Element or its symbol is highlighted in diagram pane and in Browser if it is owner of element that can not be represented in diagram and has validation error.

See the examples of the spelling error in the table below:

| Sample description                                                                                       | Representation in Diagram                                                                             | Representation in Containment Tree                                                                                                    | Notes                                                                                                    |
|----------------------------------------------------------------------------------------------------|----------------------------------------------------------------------------------------------------|----------------------------------------------------------------------------------------------------|----------------------------------------------------------------------------------------------------|
| Use Case documentation<br>(comment owned by Use<br>Case and annotating Use<br>Case) has a spelling error | Use Case<br>symbol is<br>highlighted with<br>red dashed<br>border (see<br>Figure 337 on<br>page 487). | The owner of the hidden element with error is marked with white x in red quadrant in the Containment tree as itself would have error (see Figure on page 487).  | To the symbol smart manipulator toolbar there is added additional button (grey circle with cross inside) that presents the errors solving solutions. |
| Use Case extension point name has a spelling error                                                       | Use Case<br>symbol is<br>highlighted with<br>red dashed<br>border (see<br>Figure 338 on<br>page 487). | The owner of the corrupted and not represented in diagram element is marked with white X in grey quadrant in the Containment tree (see Figure 339 on page 487). |                                                                                                    |

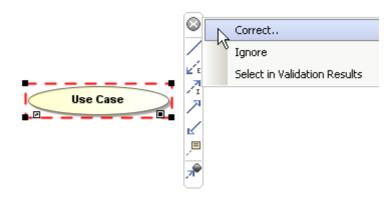

Figure 337 -- The Use Case is highlighted with red dashed border, because it has documentation with spelling error

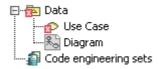

The Use Case is highlighted with white X in red quadrant in the Containment tree, because it has documentation has a spelling error

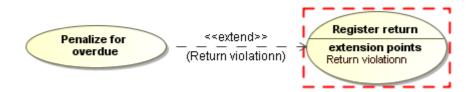

Figure 338 -- The "Register return" Use Case is highlighted with red dashed border, because the "Return violationn" Extension Point has a spelling error

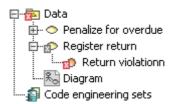

Figure 339 -- The "Register return" Use Case is highlighted with white X in grey quadrant in the Containment tree, because the "Return violationn" Extension Point has a spelling error

## **Model Visualizer**

#### **NOTE**

This functionality is available in Standard, Professional, Architect, and Enterprise editions only.

MagicDraw contains tools that help to create elements from existing data and analyze the relationships between elements created in the UML model. It is also possible to analyze the inheritance and dependency relationships between classes.

All model visualizing and analyzing tools are presented in MagicDraw as Wizards with several steps that should be followed in order to accomplish the desired operation.

All Wizards have several common buttons:

- Add add selected model elements from the All list to the Selected list.
- Add All add all elements to the Selected list that are located in the same hierarchy level as
  the selected element.
- Add Recursively add all elements in the selected packages and all elements from nested packages to the Selected list.
- Remove remove the selected element from the Selected list.
- Remove All remove all selected elements.
- Back return to the previous dialog.
- Next proceed to the next step.
- Finish finish the configuration. All other options will be set by default. The Wizard exits and results are displayed.
- Cancel cancel the wizard.
- Reset To Defaults if changes were made to the element properties, values will be set to default.

# **Class Diagram Wizard**

#### **NOTE**

This functionality is available in Standard, Professional, Architect, and Enterprise editions only.

The Class Diagram Wizard helps you create a new class diagram when all classes and their relationships are already created and specified. You can select which classes, packages, and relationships will be included in a new class diagram and the details of the class representation to be configured (attributes, operations, accessibility). The Class Diagram Wizard frees you from creating the class diagram manually. The Class Diagram Wizard guides you through several steps and collects information along the way. It will automatically create a new class diagram and all the necessary elements.

#### To start the Class Diagram Wizard

- 1. From the **Analyze** menu, select **Model Visualizer**. The **Model Visualizer** dialog opens.
- 2. From the wizards list, select the Class Diagram Wizard.

3. Click Start. The Class Diagram Wizard opens.

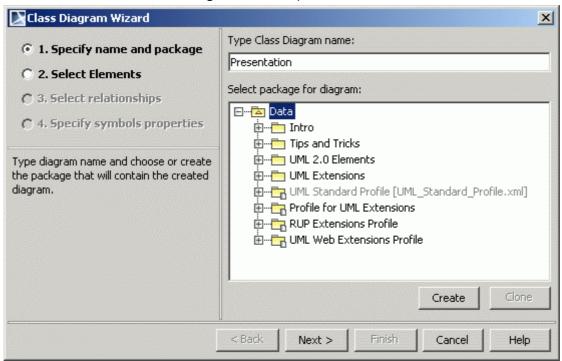

Figure 340 -- Class Diagram Wizard. Diagram name

Type the name of the new diagram in the **Type Class Diagram name** text box or leave the default name.

Select the package that will contain the created diagram. The hierarchy of UML model packages is displayed in the **Select package for diagram** list window. Select the package from the data tree that will be the parent for the newly created diagram or create a new package by clicking the **New** button.

When you select the **Specify name and package** option, the following functions are available:

• Create - create a new package.

• Clone - copy an existing package to a new one.

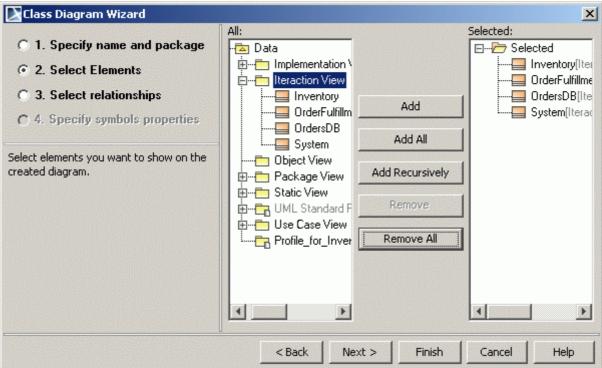

Figure 341 -- Class Diagram Wizard. Select Elements

- All list contains all model elements.
- Selected list contains the elements that are added to the class diagram.

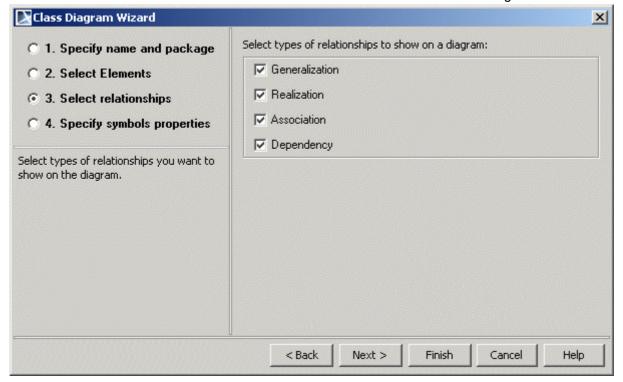

Figure 342 -- Class Diagram Wizard. Select Relationships

Select relationships to include in the class diagram

• **Generalization** – relationship between a general element and a more specific element (inheritance, extension).

- **Realization** relationship between model elements where one of the elements implements the interface defined by the other model element.
- Association semantic relationship between classes.
- Dependency usage relationship between UML model elements.

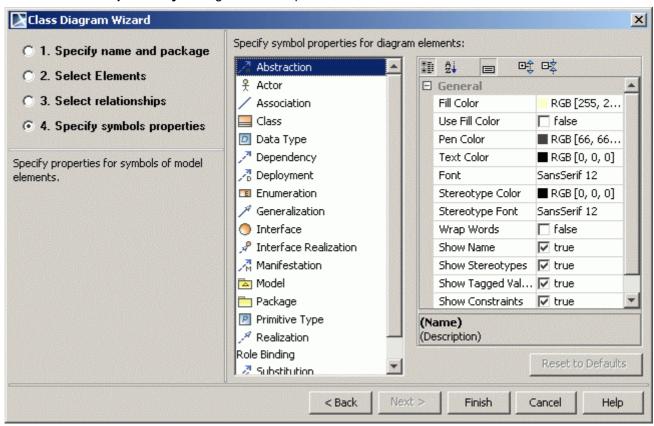

Figure 343 -- Class Diagram Wizard. Specify Symbols Properties

Select options for representing elements in the class diagram.

NOTE If the Suppress Attributes and the Suppress Operations check boxes are selected, the class is displayed only as a rectangle with the class name in it.

# Package Dependency Diagram Wizard

**NOTE** This functionality is available in Standard, Professional, Architect, and Enterprise editions only.

The **Package Dependency Diagram Wizard** creates the Package diagram containing packages (created within a project) and shows the relationships between them. The diagram may reflect all packages in the project, or just selected ones. The **Package Dependency Diagram Wizard** collects all information needed for both analyzing dependencies and generating a new diagram.

For information about the Package diagram, see "NEW! Package Diagram" on page 562.

If a package owns one or more elements used by or dependent on other package elements, the **Package Dependency Diagram Wizard** analyzes dependencies and creates «virtual» relations between the dependent packages (see the following example).

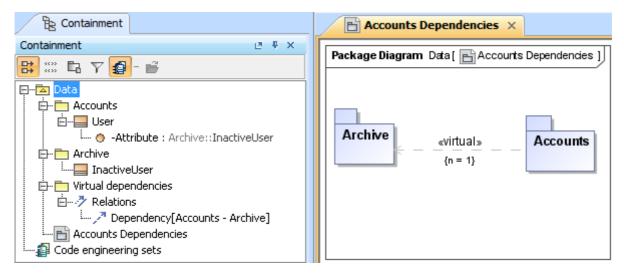

Figure 344 -- Example of virtual dependency

The **Virtual dependencies** package containing dependency links is created after finishing the wizard. If there are more than one dependency between elements in the packages selected to analyze, then the number of dependencies are assigned to the tagged value number {n=...} on the virtual dependency.

#### To start the Package Dependency Diagram Wizard

- 1. Do one of the following:
  - On the Diagrams menu, point Diagram Wizards and then click Package Dependency Diagram Wizard. The Package Dependency Diagram Wizard opens.
  - From the Analyze menu, select Model Visualizer. The Model Visualizer dialog opens.
- 2. From the wizards list, select the Package Dependency Diagram Wizard.
- 3. Click Start. The Package Dependency Diagram Wizard opens.

The Package Dependency Diagram Wizard contains of three steps:

- 1. Name and package specification.
- 2. Package selection.
- 3. Symbol properties specification [Optional].

#### Step #1: Name and package specification

In this step, you can specify the diagram name and select or create the diagram owner.

In the Type Package Diagram name text box, type the name for the diagram.

In the **Select owner for diagram** box, select the package wherein the created diagram will be stored. You can also create a new owner by clicking the **Create Owner** button. If you want to clone the package, select that package and click the **Clone** button.

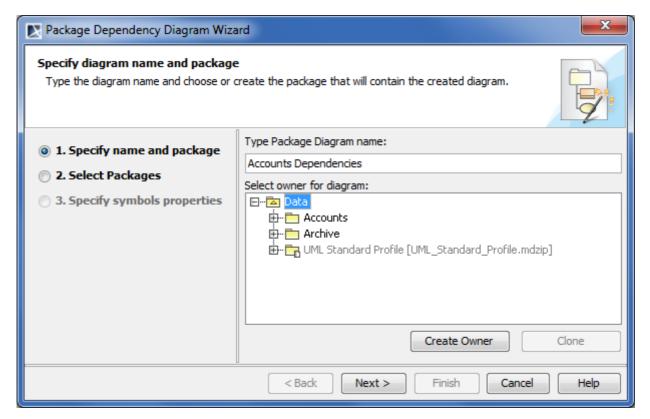

Figure 345 -- Package Dependency Diagram Wizard. Specifying diagram name and owning package

#### Step # 2: Package selection

In this step, select the packages that dependencies will be analyzed in the Package diagram.

You can select the packages in one of the following ways:

- In the Model Browser, select the package and the click the **Add** button. In this way you can select one package at the time.
- Click the Add All button. All the model packages are selected.
- If you want to add a package with all its owning packages, select one or more passaged in the browser and click the Add Recursively button.

Selected packages are added to the **Selected** box.

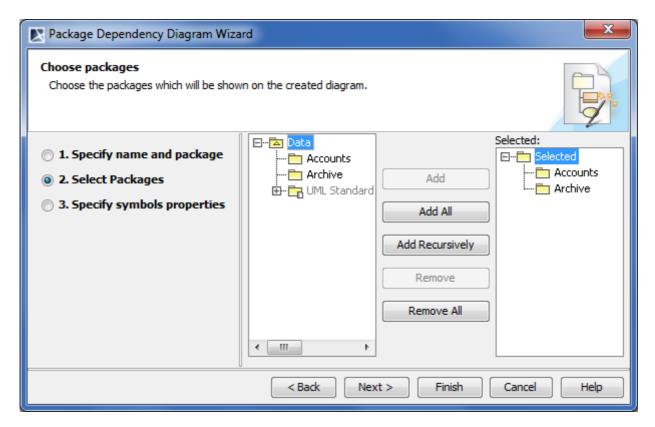

Figure 346 -- Package Dependency Diagram Wizard. Selecting packages

#### Step #3: Symbol properties specification [Optional]

In this step, you can specify the diagram symbol properties. All available diagram elements are displayed in the **Specify symbol properties for diagram elements** list. Select each element and specify its symbol properties.

Model Visualizer

For more information about specifying symbol properties, see "Formatting Symbols" on page 259.

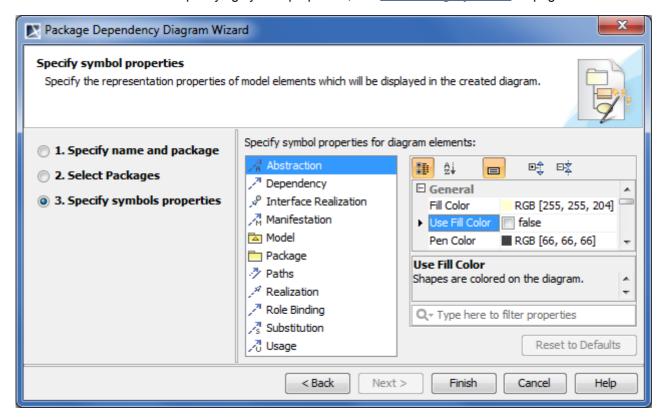

Figure 347 -- Package Dependency Diagram Wizard. Specifying symbols properties

Click **Finish**, when you are done. The Package diagram and the Virtual dependencies package are created. In the Step #2 selected packages and their dependencies are displayed on the created Package diagram.

### Displaying dependency details

In the Package diagram, the virtual dependencies (that is, dependency links) are created. All the virtual dependencies are stored in the **Virtual dependencies** package which you can find in the model browser.

You can use the **Show Dependency Details** command to see what are dependencies of a particular package (that is, on what packages depends the particular package). Dependency results are displayed in the dependency details panel (see the following example).

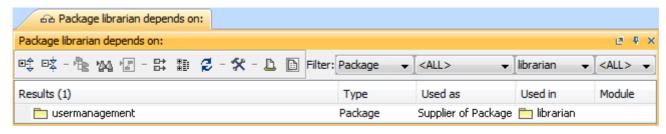

To display the dependency details

- 1. Either in the Model Browser or on the diagram, select the dependency which details you want to display.
- 2. On the selected dependency shortcut menu, click **Show Dependency Details**. The dependency details panel opens where in the dependency details are displayed.

## **Package Overview Diagram Wizard**

**NOTE** This functionality is available in Standard, Professional, Architect, and Enterprise editions only.

The **Package Overview Diagram Wizard** allows the creation of a diagram for every package from the selected scope (reversed packages). The created diagram displays the content of the packages – inner packages with inner elements connected with available relations.

#### To start the Package Overview Diagram Wizard

- Select the Package Overview Diagram Wizard from the Diagrams menu, Diagram Wizards submenu.
- Open the package shortcut menu, select Tools and then Package Overview Diagram Wizard.
- From the Analyze menu, select the Model Visualizer command. The Model Visualizer dialog opens. In the wizards list, select the Package Overview Diagram Wizard. Click the Start button.

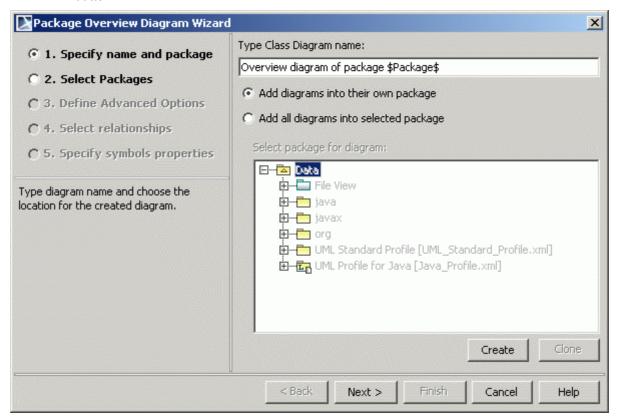

Figure 348 -- Package Dependency Diagram Wizard. Diagram name

Type a name for the newly created diagram in the **Type Class Diagram name** text box.

The **Add diagrams into their own package** option button - adds diagrams in the same package they are created.

The **Add all diagrams into selected package** - while creating new package overview diagrams, adds diagrams in the selected package. Select the package that will contain the created diagram. The hierarchy of UML model packages is displayed in the **Select package for diagram** list window. Select the package that will

be the parent for the newly created diagram from the Data tree or create a new package by clicking the **New** button.

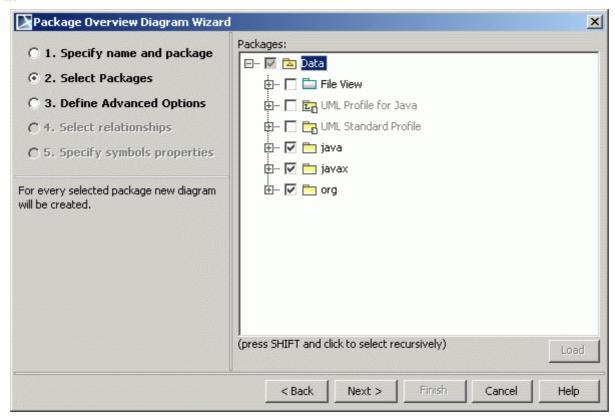

Figure 349 -- Package Overview Diagram Wizard. Select Package.

Select the packages, which will be represented in the new diagram. For every selection, a package diagram will be created.

If the selected package is read-only and the package for the diagrams is not specified, a warning will be displayed when the **Next** button is pressed.

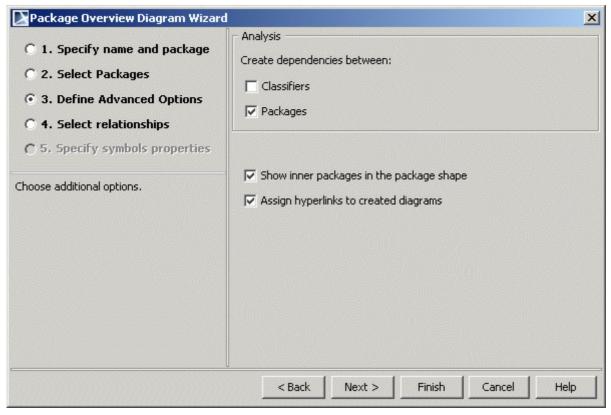

Figure 350 -- Package Overview Diagram Wizard. Define Advanced Options

Set the advanced properties for elements to be represented in the diagrams.

If you want to see the classifiers structure in the created class diagram, then select the create dependencies between **Classifiers** check box in the Analysis options group.

If create dependencies between **Packages** check box is selected, then only the package content class diagram will be created. Analyzes are performed of all inner elements, recursively by all criteria.

The **Show inner packages in the package shape** check box - displays one level of inner packages in every package shape, connected with dependencies.

The **Assign hyperlinks to created diagrams** check box - adds an active hyperlink to every package, referenced to the inner diagram of this package.

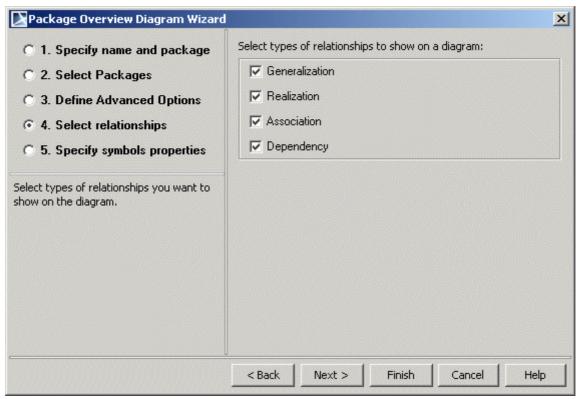

Figure 351 -- Package Overview Diagram Wizard. Select Relationships

Select the relationships you wish to include in the class diagram:

- **Generalization** relationship between a general element and a more specific element (inheritance, extension).
- **Realization** relationship between model elements where one of the elements implements the interface defined by the other model element.
- Association semantic relationship between classes.

Dependency – usage relationship between UML model elements.

 Overview Diagram Wizard

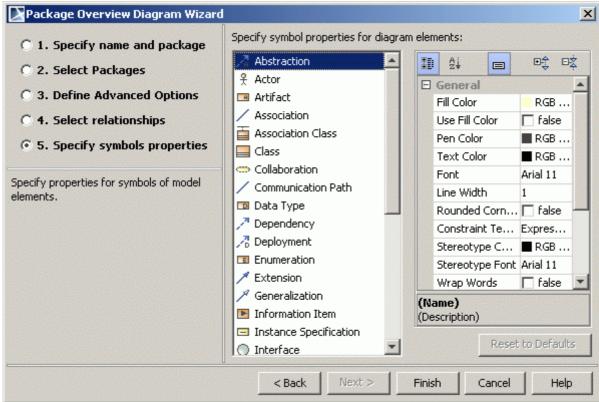

Figure 352 -- Package Overview Diagram Wizard. Specify symbols properties

Select options for representing elements in the diagram.

# **Hierarchy Diagram Wizard**

**NOTE** This functionality is available in Standard, Professional, Architect, and Enterprise editions only.

The **Hierarchy Diagram Wizard** collects the largest hierarchies and allows every of them to be displayed as separate diagrams or all in one diagram.

#### To start the Hierarchy Diagram Wizard

- From the Diagrams main menu, select the Diagram Wizards command and then Hierarchy Diagram Wizard.
- From the Analyze menu, select the Model Visualizer command. The Model Visualizer dialog opens. From the wizards list, select the Hierarchy Diagram Wizard.

Model Visualizer

From the model element shortcut menu, select Tools and then Hierarchy Diagram Wizard.

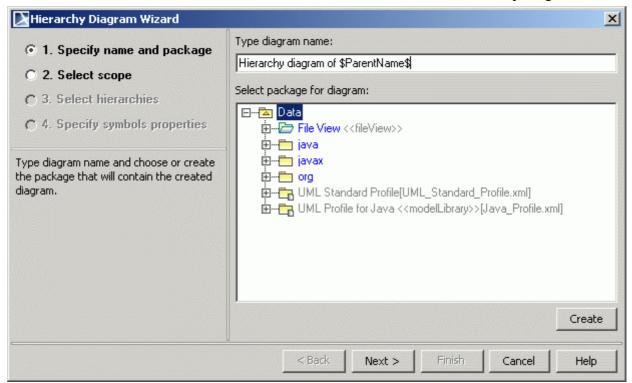

Figure 353 -- Hierarchy Diagram Wizard. Specify Name and Package

Type a name for the new diagram in the **Type diagram name** field.

Select the package that will contain the created diagram. The hierarchy of UML model packages is displayed in the **Select package for diagram** list window. Select the package that will be the parent for the newly created diagram from the Data tree or create a new package by clicking the **Create** button.

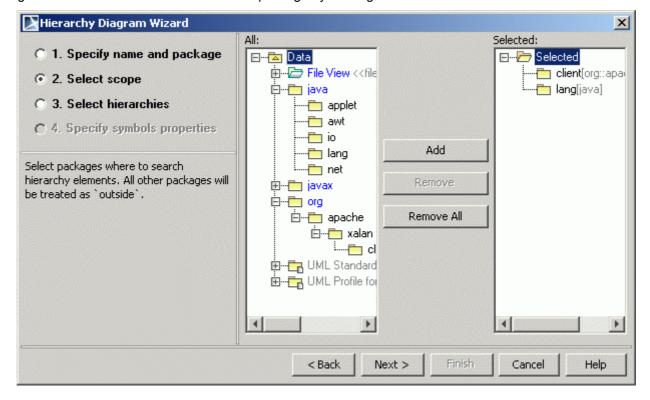

Figure 354 -- Hierarchy Diagram Wizard. Select Scope

Select packages from the All list to the Selected list.

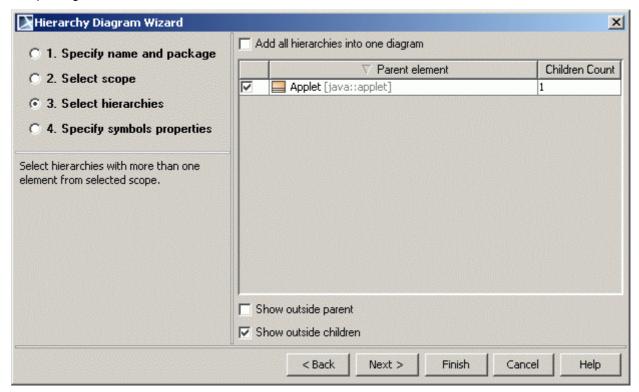

Figure 355 -- Hierarchy Diagram Wizard. Select Hierarchies.

The **Add all hierarchies into one diagram** check box creates only one diagram for all selected hierarchies. This option is enabled only if the selected hierarchies can be added into one diagram (the same diagram type).

All available hierarchies are listed in the **Parent Element** column. In the **Children Count** column, the number of model elements is presented.

The **Show outside parent** check box shows hierarchies, when derived packages are in the scope, but specializations is from outside the scope.

The **Show outside children** check box counts outside derived elements from the displayed hierarchies. Otherwise the hierarchy will not be fully displayed and the diagram may be not valid.

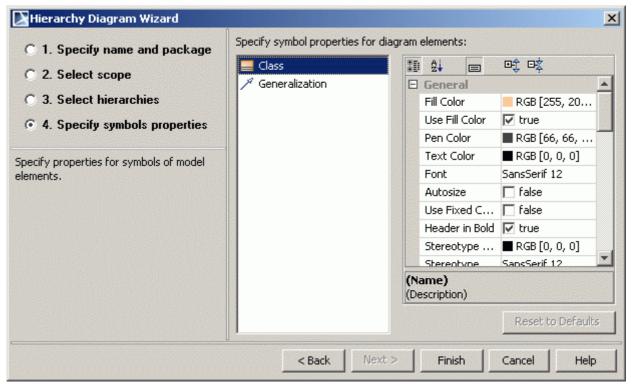

Figure 356 -- Hierarchy Diagram Wizard. Specify Symbols Properties

Select options for representing elements in the diagram.

# **Realization Diagram Wizard**

**NOTE** This functionality is available in Standard, Professional, Architect, and Enterprise editions only.

The **Realization Diagram Wizard** shows a table of the largest element groups that realize some interface.

#### To start the Realization Diagram Wizard

- From the **Diagrams** main menu, select the **Diagram Wizards** command and then **Realization Diagram Wizard**.
- From the Analyze menu, select the Model Visualizer command. The Model Visualizer dialog opens. From the wizards list, select the Realization Diagram Wizard.

Model Visualizer

• From the model element shortcut menu, select Tools and then Realization Diagram Wizard.

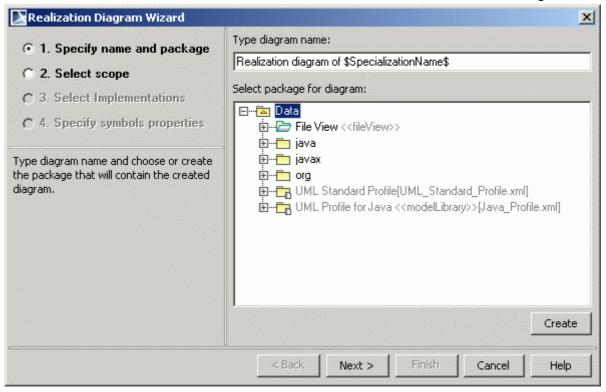

Figure 357 -- Realization Diagram Wizard. Specify Name and Package

Type a name for the new diagram in the **Type diagram name** field.

Select the package that will contain the created diagram. The hierarchy of UML model packages is displayed in the **Select package for diagram** list window. Select the package that will be the parent for the newly created diagram from the Data tree or create a new package by clicking the **Create** button.

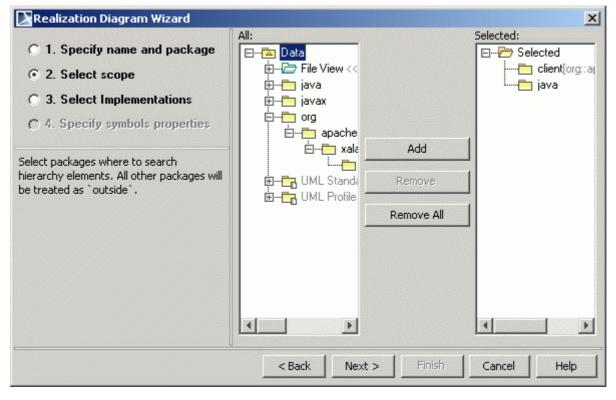

Figure 358 -- Realization Diagram Wizard. Select Scope

Select packages from the All list and add them to the Selected list to search for hierarchy elements.

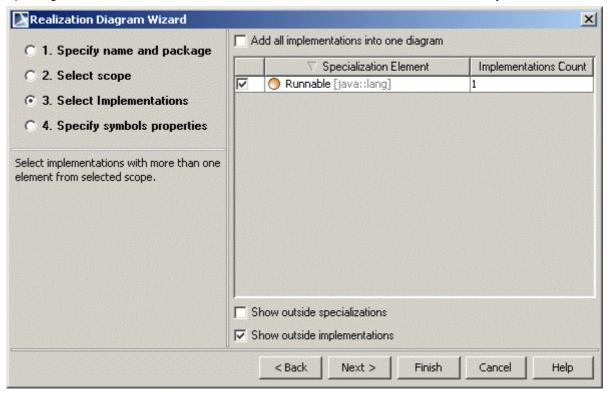

Figure 359 -- Realization Diagram Wizard. Select Implementations

The **Add all implementations into one diagram** check box creates only one diagram for all selected realizations. This option is enabled only if the selected realizations can be added into one diagram (the same diagram type).

All available implementations are listed in the **Specialization Element** column. In the **Implementations Count** column, the number of model elements is presented.

The **Show outside specializations** check box show realizations, when derived interfaces are in the scope, but specializations is from outside the scope.

The **Show outside implementations** check box count outside derived elements from displayed realizations. Otherwise realization will not be fully displayed and the diagram cannot be valid.

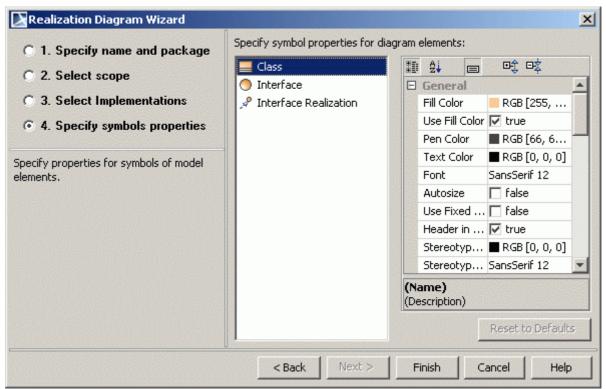

Figure 360 -- Realization Diagram Wizard. Specify Symbols Properties

Select options for representing elements in the diagram.

## **Activity Decomposition Hierarchy Wizard**

**NOTE** This functionality is available in Standard, Professional, Architect, and Enterprise editions only.

Activity Decomposition Hierarchy Wizard allows converting activity into class and SysML Block Definition Diagram. This gives the capability to represent, analyze, and document activity hierarchies in the structure diagrams.

Diagram generation rules:

- Behaviors will be connected with contained object node types by compositions. The name of
  the object node that corresponds to the composition will be used as the end name of the
  association on the end towards the object node type.
- Pins are not included in the calculation.
- CallBehaviorActions that are not directly in the Activity, but are in the Structured Activity Nodes contained by the Activity, for example, are also included in the calculation.
- Activity will be connected by composition association with other behaviors that are called by CallBehaviorActions. The part end name must be the same as the name of a CallBehaviorAction in the composing activity. If the action has no name, then the end name is as same as that of the invoked activity.
- Hierarchical layout Top to Bottom is used to arrange the generated diagram.
- If CallBehaviorAction calls the same activity, the composition to self will be displayed on the generated diagram.

Model Visualizer

Recursive structure analysis will be stopped after reaching the same behavior, which has already been analyzed. This requirement prevents an endless cycle.

- In such a case, the composition will be created in a previously analyzed activity in the diagram. The new behavior symbol will not be created.
- There will be as many compositions from one activity into another as different CallBehaviorActions call this activity.

#### To start the Activity Decomposition Hierarchy Wizard

- From the Diagrams main menu, select the Diagram Wizards command and then Activity Decomposition Hierarchy Wizard.
- From the Analyze menu, select the Model Visualizer command. The Model Visualizer dialog opens. From the wizards list, select the Activity Decomposition Hierarchy Wizard.

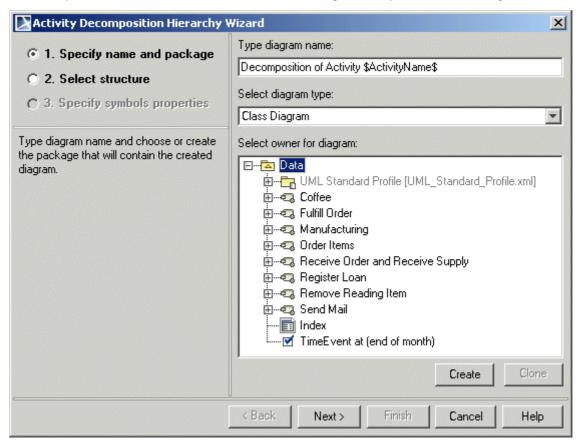

Figure 361 -- Activity Decomposition Hierarchy Wizard. Specify name and package tab

In the **Specify name and package** tab, type the diagram name, select the diagram type the activity will be converted and select or create a package that will contain the desired activity diagram.

NOTE If you are using the SysML plugin, SysML Block Definition and Class diagrams are available as diagram types. For other domains this list depends on a plug-in of those domains.

Figure 362 -- Activity Decomposition Hierarchy Wizard. Select structure tab

In the **Select structure** tab, select Activities structures that will be decomposed.

To add all activity structures into one diagram, select **Add all structures into one diagram** check box.

Search recursively

< Back

Add contained Object Nodes

Next >

Cancel

Help

Select check boxes of the desired activity structures. The **Children Count** column shows the number of included behaviors (also owned object nodes if the **Add contained Object Nodes** check box is selected). The number also depends on the option **Search recursively**.

- The Add contained Object Nodes check box is selected by default. If selected, types of
  object nodes are displayed and connected to the composition with activities containing object
  nodes.
- The Search recursively check box is selected by default:
  - If not selected, the search will be conducted in only one level of the selected activity.
  - If selected, the search will be conducted in the selected activity and those activities
    that are invoked by CallBehaviorActions that are in the selected activity. This search
    is recursive.

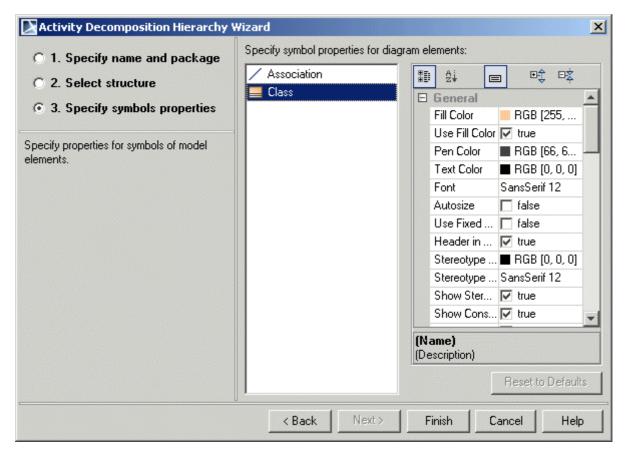

Figure 363 -- Activity Decomposition Hierarchy Wizard. Specify symbols properties tab

Specify properties for symbols for model elements.

## **Content Diagram Wizard**

**NOTE** This feature is available in Standard, Professional, Architect, and Enterprise editions.

The Content Diagram Wizard generates content of diagrams that are used in the project.

#### To start the Content Diagram Wizard

Do one of the following:

• On the main menu select Diagrams > Diagram Wizards > Content Diagram Wizard.

• On the main menu select **Analyze** > **Model Visualizer**. The **Model Visualizer** dialog opens. Click **Content Diagram Wizard** in the wizards list and then click the **Start** button.

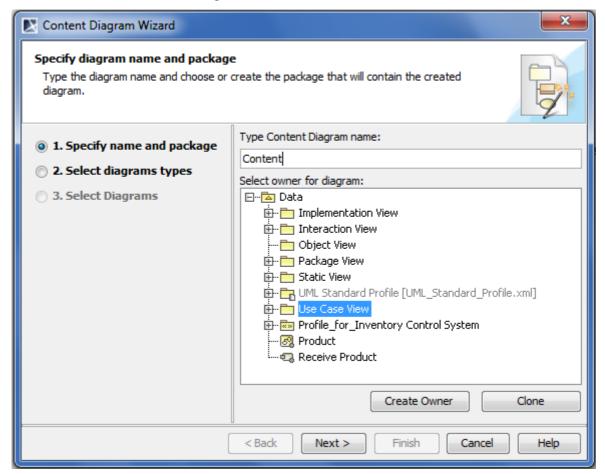

Figure 364 -- Content Diagram Wizard. Specifying name and package

Type a name for the new diagram in the **Type Content Diagram name** box.

Select the package that will contain the created diagram. The hierarchy of UML model packages is displayed in the **Select owner for diagram** tree. You can select the existing package or create a new one by clicking the **Create Owner** button, or copy the selected package with all its content by clicking the **Clone** button.

Click **Next** or choose the **Select diagram types** option for further steps.

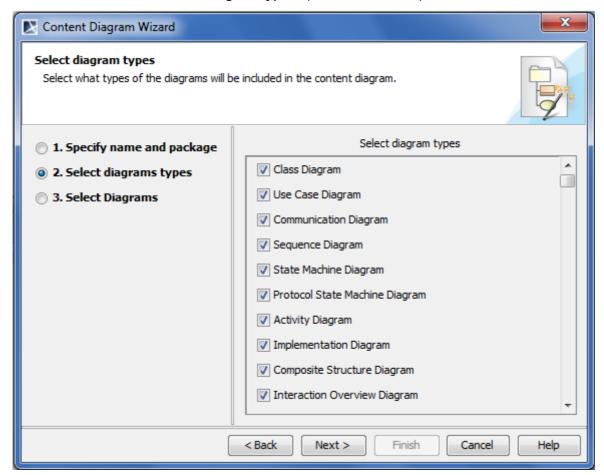

Figure 365 -- Content Diagram Wizard. Selecting diagram types

Select the types of diagrams to be included in the content diagram. Then click **Next** or choose the **Select Diagrams** option.

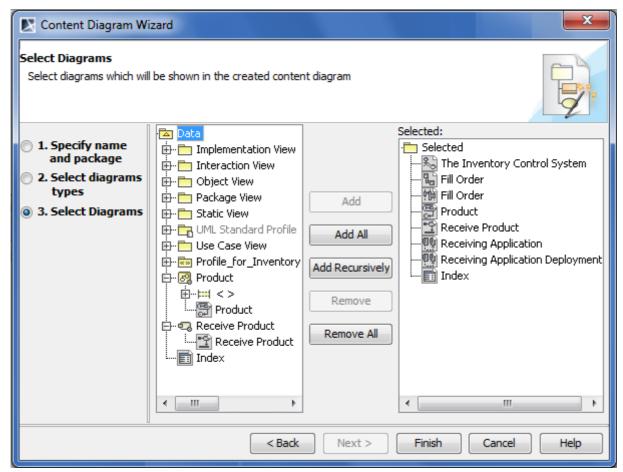

Figure 366 -- Content Diagram Wizard. Selecting diagrams

Select diagrams to be included in the content diagram and click **Finish**. The content diagram is now created.

## Sequence Diagram from Java Source Wizard

**NOTE** This feature is available only in the Enterprise edition.

The **Sequence Diagram from Java Source Wizard** allows for visualizing Java method implementation within UML Sequence diagrams. Though UML Sequence diagrams cannot show Java code with 100% accuracy yet, MagicDraw provides a mechanism for generating a diagram that reflects the essence of Java method content.

If you want to create a sequence diagram from the Java source, first of all you need to reverse the Java source code to a model. For the reverse procedure please refer to Section "Reverse" in <u>"MagicDraw Code Engineering UserGuide.pdf"</u>.

You can also to create a model corresponding to your Java code structure manually.

**IMPORTANT!** Be sure, the model you use to create a sequence diagram fully corresponds the Java source code you want to represent in the diagram.

One sequence diagram can represent one method in a Java code. Classes are represented as lifelines, and method calls are represented as messages in the diagram. The sequence diagram can also be used to visualize dependencies for all classes used in this method.

### To open the Sequence Diagram from Java Source Wizard

- Via the Model Visualizer dialog:
  - From the main menu, select Analyze > Model Visualizer. The Model Visualizer dialog opens.
  - 2. In the dialog, select Sequence Diagram from Java Source Wizard.
  - 3. Click Start. The Sequence Diagram from Java Source Wizard opens.
- Via the **Diagram Wizards** submenu:
  - 1. From the main menu, select **Diagrams > Diagram Wizards > Sequence Diagram from Java Source Wizard**.
- In a manually created model:
  - 1. Create a class with an operation.
  - 2. Create a new Java code engineering set and drag the class to this set.
  - Select the operation in any of the following places: the Containment tree, the Code engineering sets tree, or a message on a diagram pane with that operation assigned. How to assign an operation to a message, see Section <u>"Assigning operations to messages"</u> on page 708.
  - 4. Right-click the selected operation and, from the shortcut menu, select **Reverse Implementation**.

### Creating sequence diagram from Java source

The **Sequence Diagram from Java Source Wizard** consists of these four steps:

- The diagram name and package specification
- The selection of an operation
- The selection of classes for the diagram
- The symbol properties specification

#### STEP #1: The diagram name and package specification

This step allows for specifying diagram name and selecting or creating a new owning package for the diagram.

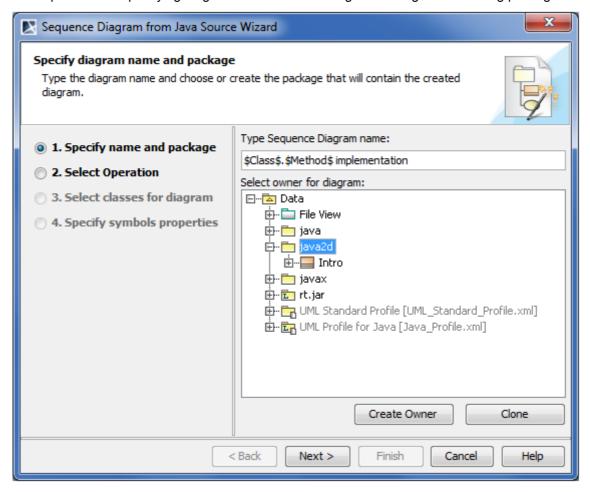

Figure 367 -- Sequence Diagram from Java Source Wizard. Specifying name and package

In the **Type Sequence Diagram name** box, type a name for the new sequence diagram.

Select the package that will contain the created diagram. The hierarchy of UML model packages is displayed in the **Select owner for diagram** dialog. Select the package that will be the owner for the newly created diagram, or create a new package by clicking **Create Owner** or **Clone**. For more information about an element creation refer to Section "Element creation mode" on page 283.

#### STEP #2: The selection of an operation

This step is designed to select the operation that will be displayed in the sequence diagram and the Java source file for constructing the diagram.

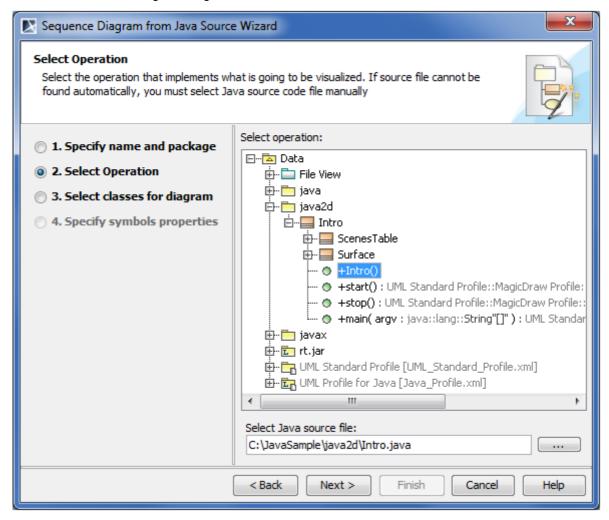

Figure 368 -- Sequence Diagram from Java Source Wizard. Selecting operation

When you start the wizard from either the operation shortcut menu or the Sequence diagram, both the operation and the Java source file are selected by default. If the Java source file cannot be found automatically, specify it in the **Select Java source file** box.

#### STEP #3: The selection of classes for the diagram

This step allows for selecting classes to represent them in a diagram.

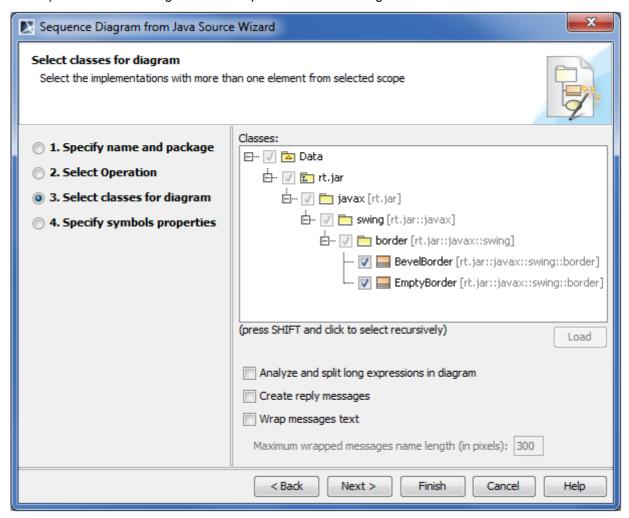

Figure 369 -- Sequence Diagram from Java Source Wizard. Selecting classes for diagram

Check boxes used in this step are described in the following table.

| Check box                                     | Description                                                                                                    |
|-----------------------------------------------|----------------------------------------------------------------------------------------------------|
| Analyze and split long expressions in diagram | Select to display every call as a separate call message with a temporary variable initialization, if the expression containing calls cannot be displayed as a call message. In the final expression message, these calls are replaced with appropriate temporary variable names. |
| Create reply message                          | Select to display the return message for every call message.                                                                                                    |
| Wrap message text                             | Select to wrap message text in the diagram. In the <b>Maximum wrapped messages name length (in pixels)</b> box, specify the maximum message text length in pixels.                                                                                                    |

#### STEP #4: The symbol properties specification

You can select properties for the elements that will be represented in your sequence diagram.

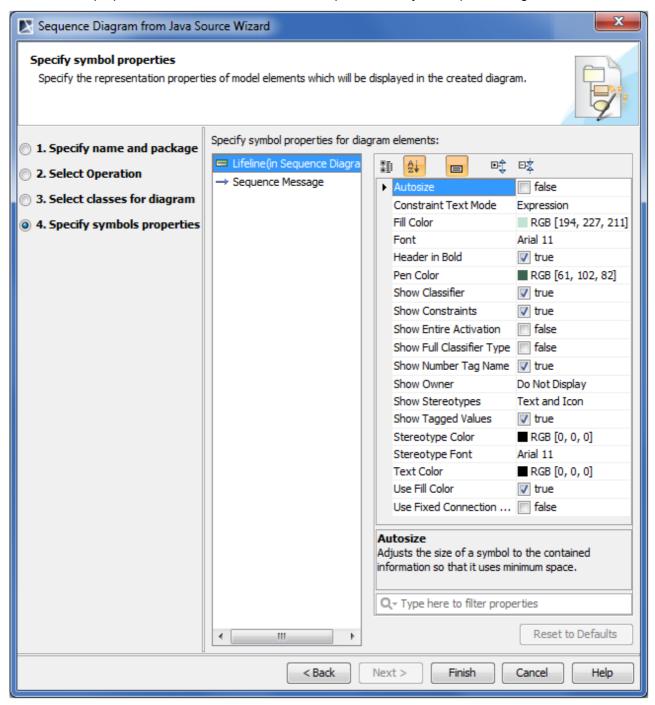

Figure 370 -- Sequence Diagram from Java Source Wizard. Specifying symbol properties

### **Extending sequence diagrams**

Creating a sequence diagram from a Java code allows for analyzing dependencies between the methods represented on the diagram and the classes they are referencing to and / or the other methods they call for. This means that you can create a sequence diagram for any method selected in the already created sequence diagram.

### To create a new sequence diagram for a selected method

- 1. Select the method (call message with an operation assigned), whose details you want to see.
- Right-click the message and, from the shortcut menu, select Reverse Implementation. The Sequence Diagram from Java Source Wizard opens to create a sequence diagram for the selected method.

NOTE

If you have started the wizard via the operation assigned to the message, be aware that in this case the first step of the wizard will be skipped, and the wizard will start from the <a href="step:#2">step #2</a>.

All selected method dependencies will be represented in a newly created diagram.

# 9 UML DIAGRAMS

In software development, the diagram is the equivalent of a blueprint. To meet the various needs of many parties, we often need several different "blueprints" of the same system. Furthermore, every system is described by many different aspects. For example:

- Functional (static structure and dynamic interactions)
- Nonfunctional (timing requirements, reliability, and deployment)
- Organizational (work organization and mapping to code modules)

MagicDraw supports the following diagrams that are defined in UML 2:

Use Case Diagram

Class Diagram

**NEW! Object Diagram** 

State Machine Diagram

Protocol State Machine Diagram

**Activity Diagram** 

Interaction Overview Diagram

Sequence Diagram

Communication Diagram

**NEW!** Component Diagram

**NEW!** Deployment Diagram

**NEW!** Package Diagram

**NEW! Profile Diagram** 

#### NEW! IMPORTANT!

Since MagicDraw version 17.0.1, Component and Deployment diagrams are created instead of the Implementation diagram.

From now on, Implementation diagrams created with earlier MagicDraw versions are realized as the following diagrams:

- Deployment diagram, if node shapes were used in the Implementation diagram.
- Component diagram, if node shapes were not used in the Implementation diagram.

Customized diagrams based on the Implementation diagram are based on the Component diagram now.

## **Architectural Views**

UML defines 13 diagrams that describe 4+1 architectural views:

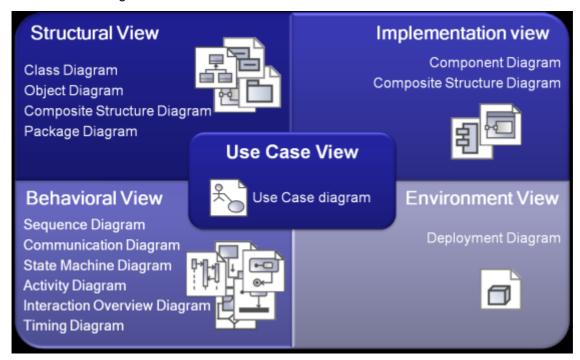

Figure 371 -- Architectural views

Several kinds of diagrams provide a visual notation for the concepts in each view.

### **Use Case View**

The use case view represents the functionality and behavior of a system or subsystem as it is perceived by external users. This view is targeted mainly at customers, designers, developers, and testers.

The use case view usually is presented as a number of use cases and actors in Use Case diagrams. Occasionally it is used in Activity and Sequence diagrams.

The use case view is central because the contents drive the development of the other views. It is also used for project planning. Every single use case unit is deemed as a manageable unit during the project execution.

#### Structural View

The structural view represents structural elements for implementing a solution for defined requirements. It identifies all of the business entities and how these entities are related to each other. Usually entities are represented as classifiers and their instances in class and object diagrams in multiple abstraction levels. System decomposition to different layers can be displayed using Package diagrams. A Composite structure diagram can be used to represent the classifier inner structure. The system structural view artifacts are created by software architects and represent the system implementation design solutions.

### **Behavioral View**

The dynamic behavior of the system is displayed on the Interaction (sequence and collaboration), State, Activity, Interaction overview, and Timing diagrams. It focuses mainly on the interactions that occur between objects inside a system, activities and work performed by the various parts of a system, and state changes

## 9 UML DIAGRAMS Class Diagram

within a particular object or collaboration. Rather than defining the participants of the system, it defines how particular use cases are executed, which provides value for the external user. The dynamic view is concerned about what is happening inside the system and how those actions impact other participants.

## Implementation View

The implementation view describes the implementation artifacts of logical subsystems defined in the structural view. It may include the intermediate artifacts used in a system construction (code files, libraries, data files, etc.) This view defines dependencies between the implementation components and their connections by the required and provided interfaces. Components and their relationships are displayed on the Component diagram. Inner parts of the component can be represented with the Composite structure diagrams. The implementation view helps analyze system parts and their dependencies in a higher component level.

#### **Environment View**

The environment view represents the physical arrangement of a system, such as computers and devices (nodes) and how they are connected to each other. In contrast to the component view, the deployment view is concerned with the physical structure of the system and the location of the software modules (components) manifested by artifacts within the system.

The environment view is displayed on the deployment diagram.

## **Class Diagram**

A class diagram is a graphic representation of the static structural model. It shows classes and interfaces, along with their internal structure and relationships. The classes represent types of objects that are handled in a system. A class diagram does not show temporal information, it describes only the classification. The instances of those types (objects) are instantiated only on the runtime and are represented by an object and the interaction diagrams.

The classes can be related to each other in a number of ways: associated (connected to each other), dependent (one class depends/uses another class), specialized (one class is a subtype of another class), or packaged (grouped together as a unit – package). A class diagram does not express anything specific about the relationships of a given object, but it does abstractly describe the potential relationships of one object with other objects.

A system typically has a number of class diagrams – not all classes are inserted into a single class diagram. A class may have multiple levels of meaning and participate in several class diagrams.

A class diagram is the logical map of an existing or future source code.

# **Class Diagram Elements**

| Model element                                                                                                    | Button (hot key) | Notation                                                                            |                                        |
|----------------------------------------------------------------------------------------------------|------------------|-------------------------------------------------------------------------------------|----------------------------------------|
| Class A descriptor for a set of objects with similar structures, behaviors, and relationships.                                                                                                    | (C)              | Window +size: Area = (100, 100) #visibility: boolean = invisible +display() +hide() | class name<br>attributes<br>operations |
| Structured Class                                                                                                    |                  |                                                                                     |                                        |
| Class by Pattern                                                                                                    | (SHIFT+P)        |                                                                                     |                                        |
| Signal                                                                                                    | S                |                                                                                     |                                        |
| Data Type                                                                                                    | D                |                                                                                     |                                        |
| Primitive Type                                                                                                    | P                |                                                                                     |                                        |
| Enumeration A user-defined data type whose instances are a set of user-specified named enumeration literals. The literals have a relative order but no algebra is defined on them.                    | (K)              | < <enumeration>&gt;</enumeration>                                                   |                                        |
| Port A port is a property of a classifier that specifies a distinct interaction point between that classifier and its environment or between the (behavior of the) classifier and its internal parts. | (SHIFT+R)        | C1 port : Port1                                                                     |                                        |

| Model element                                                                                                    | Button (hot key) | Notation                                                        |
|----------------------------------------------------------------------------------------------------|------------------|-----------------------------------------------------------------|
| Interface The description of a visible behavior of a class, a component or a package. Attributes and operations inside the Interface can be suppressed.                                                                                                    | (I)              | UpdatePrices UpdatePrices                                       |
| Collaboration A collaboration is represented as a kind of classifier and it defines a set of cooperating entities to be played by instances (its roles) as well as a set of connectors that define communication paths between the participating instances. | (Q)              | Sale  Buyer Seller                                              |
| Generalization A relationship between a more general and a more specific element.  Note: Choose a different Generalization direction from the toolbar to draw a line with an opposite arrow end.                                                            | (G)              | Rezervation -date : Date  Subscription Series -series : Integer |
| Association A connection among classes, which also means a connection among objects of those classes.                                                                                                    | (S)              | Company works for Person                                        |
| Directed Association                                                                                                    | 7                |                                                                 |
| Non-navigable<br>Association                                                                                                    | **               |                                                                 |

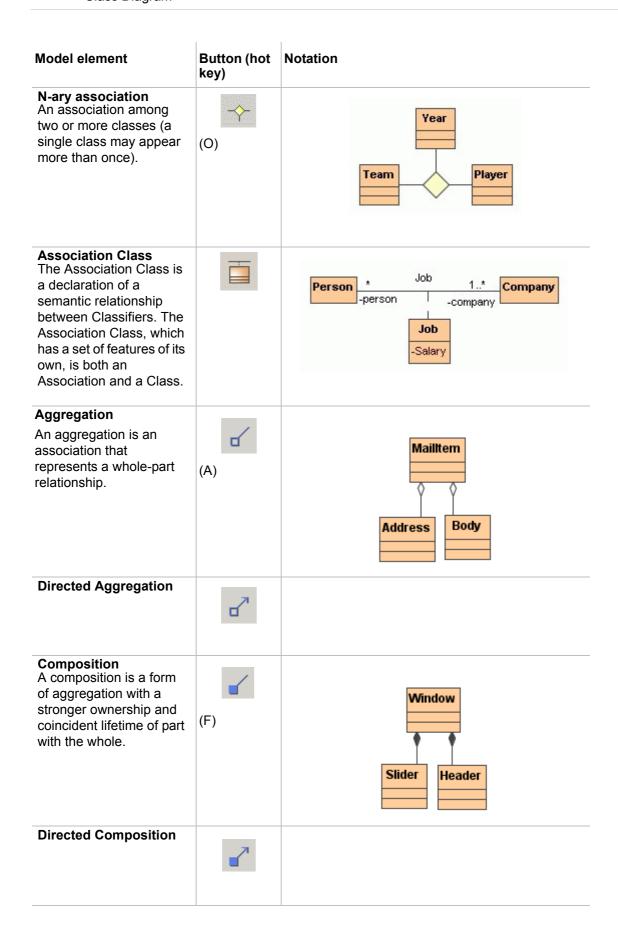

| Model element                                                                                                    | Button (hot key) | Notation                                  |
|----------------------------------------------------------------------------------------------------|------------------|-------------------------------------------|
| Interface Realization A relationship is usually used between an interface and an implementation class. Note: Choose a different Interface Realization direction from the toolbar to draw a line with an opposite arrow end.                        | (R)              | TheftAlarm   Sensor                       |
| Realization A relationship between a specification and its implementation.                                                                                                    | (E)              | AnalysisClass  AnalysisClass  DesignClass |
| Substitution A substitution is a relationship between two classifiers.                                                                                                    | /s               |                                           |
| Usage A usage is a relationship in which one element requires another element (or set of elements) for its full implementation or operation.  Note: Choose a different Usage direction from the toolbar to draw a line with an opposite arrow end. | 70               |                                           |
| Template Binding A binding is a relationship between a template and a model element generated from the template.                                                                                                    | (B)              |                                           |

# **NEW!** Object Diagram

The Object diagram displays instances of classifiers and links (instances of associations) between them.

## **Object Diagram Elements**

| Model element                                                                                                    | Button (hot key) | Notation                  |
|----------------------------------------------------------------------------------------------------|------------------|---------------------------|
| Instance An instance specification specifies existence of an entity in a modeled system and completely or partially describes the entity. | (SHIFT+O)        |                           |
| <b>Link</b> A connection between two or more objects.                                                                                     | (SHIFT+L)        | :MainWindow :ClientWindow |

## **Use Case Diagram**

A use case is a description of the functionality (a specific usage of a system) that a system provides. The use case descriptions may exist in a textual form (a simple table), where the use case diagram provides additional information about the relationship between the use cases and the external users. The diagram also allows a definition of the system's boundary.

The Use cases are described only in terms of how they appear when viewed externally by the user (a system's behavior as the user perceives it), and do not describe how the functionality is provided inside the system. The Use cases are not object-oriented, but they are included in the UML to simplify the approach of the project's lifecycle -- from the specification to the implementation.

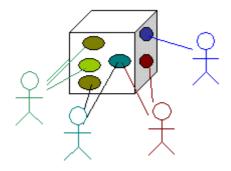

Figure 372 -- The schematic view of the use cases in the system.

## **Use Case diagram elements**

| Model element                                                                                                    | Button<br>(hot<br>key) | Notation                       |
|----------------------------------------------------------------------------------------------------|------------------------|--------------------------------|
| Actor Actors represent roles played by human users, external hardware, and other subjects. An actor does not necessarily represent a specific physical entity but merely a particular facet (that is, "role") of some entities that is relevant to the specification of its associated use cases.                                                                                                    | <u>关</u><br>(A)        | Customer                       |
| Use Case A use case is a kind of behavior- related classifier that represents a declaration of an offered behavior. Each use case specifies a particular behavior, possibly including the variants that the subject can perform in collaboration with one or more actors. The subject of a use case could be a physical system or any other element that may initiate a behavior, such as a component, a subsystem, or a class. | (U)                    | Supply<br>Customer Data        |
| Package A group of classes and other model elements. A package may contain other packages.                                                                                                    | (P)                    | Order Processing               |
| Subsystem A subsystem is treated as an abstract single unit. It groups model elements by representing the behavioral unit in a physical system.                                                                                                    | (Y)                    | < <subsystem>&gt;启</subsystem> |
| System Boundary Another representation of a package. A system boundary element consists of use cases related by Exclude or Include (uses) relationships, which are visually located inside the system boundary rectangle.                                                                                                    | (B)                    |                                |

| Model element                                                                                                    | Button<br>(hot<br>key) | Notation                                                   |
|----------------------------------------------------------------------------------------------------|------------------------|------------------------------------------------------------|
| Include An include (uses) relationship from use case A to use case B indicates that an instance of the use case A will also contain the behavior as specified by B.                                                                                                    | (C)                    | Place Order <-include>>                                    |
| Extend A relationship from an extending use case to an extended use case that specifies how and when the behavior defined in the extending use case can be inserted into the behavior defined in the extended use case. The extension takes place at one or more specific extension points defined in the extended use case.  Note: Choose a different Extend direction from the toolbar to draw a line with an opposite arrow end. | (E)                    | Receive Product  < <extend>&gt;  Update Inventory</extend> |
| Association The participation of an actor in a use case, i.e. instances of the actor and instances of the use case communicate with each other. This is the only relationship between actors and use cases.                                                                                                    | (S)                    | Place Order Salesperson                                    |
| Generalization A relationship between a more general and a more specific element.  Note: Choose a different Generalization direction from the toolbar to draw a line with an opposite arrow end.                                                                                                    | (G)                    | Person Administrator Salesperson                           |
| Interface Realization The classifier at the tail of the arrow implements the interface that is located at the arrow head or uses that interface.  Note: Choose a different Interface Realization direction from the toolbar to draw a line with an opposite arrow end.                                                                                                    | (R)                    | TheftAlarm ISensor                                         |

# **Communication Diagram**

The Communication diagram illustrates the various static connections between objects, and models their interactions. It also presents a collaboration that contains a set of instances as well as their required relationships given in a particular context, and includes an interaction that defines a set of messages. These messages specify the interaction between the classifier roles within a collaboration that will serve to achieve the desired result.

A Communication diagram is given in two different forms: at the instance level or at the specification level.

## **Communication Diagram elements**

| Model element                                                                                                    | Button (hot key) | Notation                                                                                                    |
|----------------------------------------------------------------------------------------------------|------------------|----------------------------------------------------------------------------------------------------|
| Lifeline A lifeline represents an individual participant in the Interaction. The Lifelines represent only one interacting entity.                                                                                                    | (O)              | ACSystem                                                                                                    |
| Connector Specifies a link that enables communication between two or more lifelines. Each connector may be attached to two or more connectable elements, each representing a set of lifelines.                                                                                                    | (C)              | : Main Windows                                                                                                 |
| Connector to Self Self connector for self-calls. It begins and ends on the same lifeline.                                                                                                    | (S)              | : Main Windows                                                                                                 |
| Message to Right Message to Left A Message defines a particular communication between the Lifelines of an Interaction. It implies that one object uses the services of another object, or sends a message to that object. A communication can be formed by e.g., raising a signal, invoking an Operation, creating or destroying an Instance.  Messages can be synchronous and asynchronous. Syncrnous messages are used when the operation should be completed before the caller resumes the execution.  Asynchronous messages are used when the sender is not waiting for the recipient's acceptance. | <b>→</b>         | : Main Windows  1: Layout : ClientWindows  Asyncronous message : Main Windows  1: Layout  1: Layout  1: Layout |

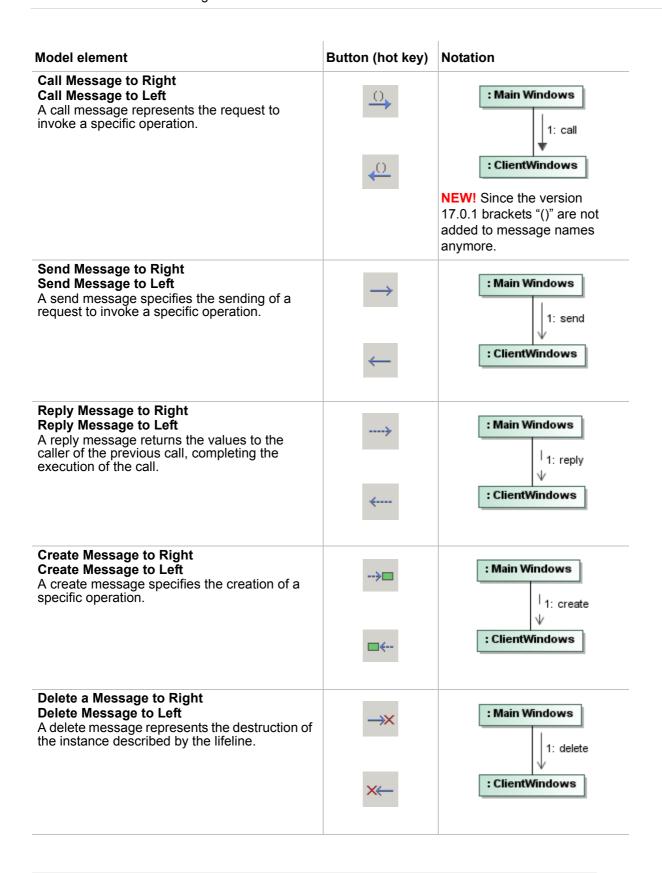

**NOTE** When an operation or a signal is assigned to a message, the name of the operation or the signal appears instead of the message name.

## **Sequence Diagram**

The Sequence diagram focuses on the Message interchange between a number of Lifelines.

A sequence diagram shows the interaction information with an emphasis on the time sequence. The diagram has two dimensions: the vertical axis that represents time and the horizontal axis that represents the participating objects. The time axis could be an actual reference point (by placing the time labels as text boxes). The horizontal ordering of the objects is not significant to the operation, and you may rearrange them as necessary.

In the tables below you will find the description and notation of all the elements available in the Sequence diagram.

#### **Related sections**

"Message"

## Sequence diagram elements

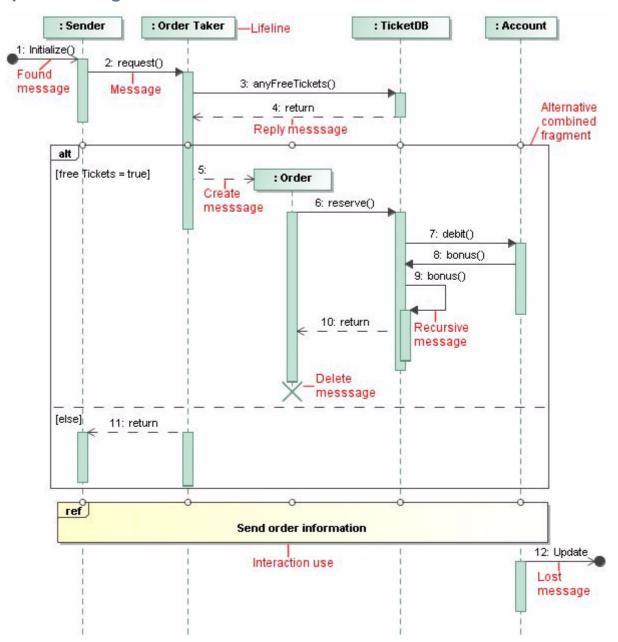

Figure 373 -- Elements in sequence diagram

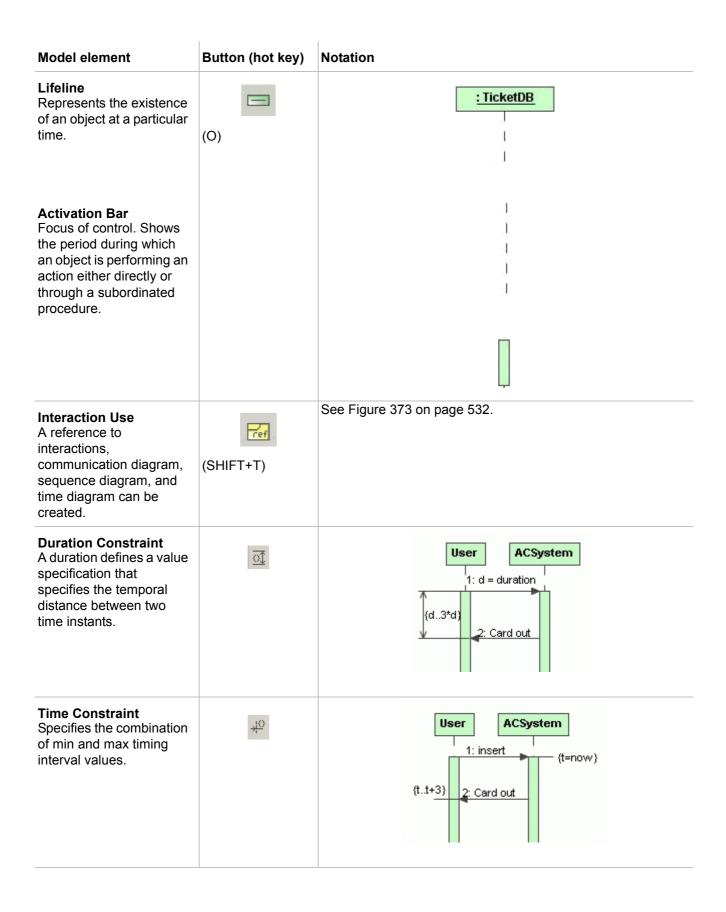

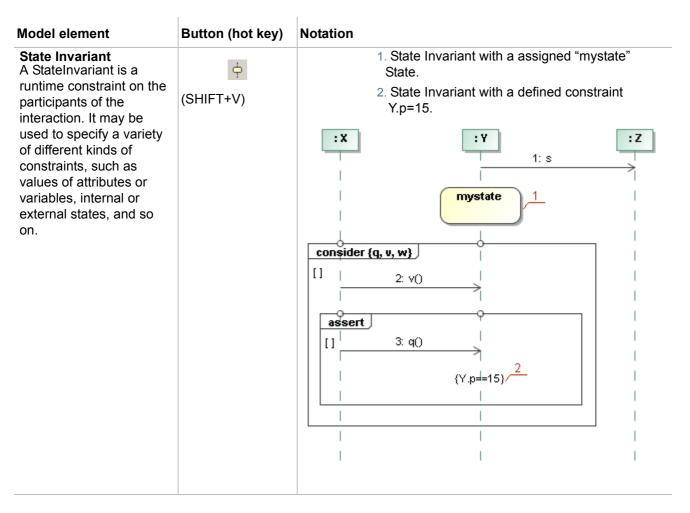

### **Combined fragments**

A combined fragment defines an expression of interaction fragments. A combined fragment is defined by an interaction operator and corresponding interaction operands. Through the use of combined fragments you will be able to describe a number of traces in a compact and concise manner.

Interaction operands can be of the following types and are described in the table below.

| Interaction operand name and description                                                                                                    | Button (hot key) |
|----------------------------------------------------------------------------------------------------|------------------|
| Alternatives The alternative combined fragment alt represents a choice of behavior. Alternative combined fragment has several operands. At most one of the operands has to be chosen. Using alternative combined fragment you can model if-then-else statement.                                                                                            | (SHIFT+A)        |
| <b>Loop</b> The loop combined fragment represents that the <b>loop</b> operand will be repeated a number of times. If the loop contains a separate interaction constraint with a specification, the loop will only continue if that specification evaluates to true during execution regardless of the minimum number of iterations specified in the loop. | (SHIFT+L)        |
| Option The option combined fragment opt represents a choice of behavior where either the (sole) operand happens or nothing happens. An option combined fragment is used to model "ifthen" construct.                                                                                                    | (SHIFT+O)        |

| Interaction operand name and description                                                                                                    | Button (hot key) |
|----------------------------------------------------------------------------------------------------|------------------|
| Parallel The interaction operator par designates that the combined fragment represents a parallel merge between the behaviors of the operands. A parallel merge defines a set of traces that describes all the ways that occurrence specifications of the operands may be interleaved without obstructing the order of the occurrence specifications within the operand.                                                                                                    | (SHIFT+P)        |
| Break The interaction operator <b>brk</b> designates that the combined fragment represents a breaking scenario in the sense that the operand is a scenario that is performed instead of the remainder of the enclosing interaction fragment. A break operator with a guard is chosen when the guard is true and the rest of the enclosing interaction fragment is ignored. When the guard of the break operand is false, the break operand is ignored and the rest of the enclosing interaction fragment is chosen. A combined fragment with interaction operator break should cover all Lifelines of the enclosing interaction fragment. | (SHIFT+B)        |
| Negative The interaction operator neg designates that the combined fragment represents traces that are defined to be invalid. The set of traces that defined a combined fragment with interaction operator negative is equal to the set of traces given by its (sole) operand, only that this set is a set of invalid rather than valid traces. All interaction fragments that are different from Negative are considered positive meaning that they describe traces that are valid and should be possible.                                                                                                    | (SHIFT+G)        |
| <b>Critical Region</b> The interaction operator <b>crt</b> designates that the combined fragment represents a critical region. A critical region means that the traces of the region cannot be interleaved by other occurrence specifications (on those Lifelines covered by the region). This means that the region is treated atomically by the enclosing fragment when determining the set of valid traces.                                                                                                    | (SHIFT+R)        |
| <b>Consider</b> The interaction operator <b>con</b> designates which messages should be considered within this combined fragment. This is equivalent to defining every other message to be ignored.                                                                                                    | (SHIFT+C)        |
| Ignore The interaction operator ign designates that there are some message types that are not shown within this combined fragment. These message types can be considered insignificant and are implicitly ignored if they appear in a corresponding execution.  Alternatively, one can understand ignore to mean that the message types that are ignored can appear anywhere in the traces.                                                                                                    | (SHIFT+I)        |
| Weak Sequencing The interaction operator seq designates that the combined fragment represents a weak sequencing between the behaviors of the operands. It is the same as parallel execution, except that event on the same lifeline from different subfragments are ordered in the same order as the subfragments within the enclosing weak sequencing fragment.                                                                                                    | (SHIFT+W)        |
| Strict Sequencing The interaction operator str designates that the combined fragment represents a strict sequencing between the behaviors of the operands. The semantics of strict sequencing defines a strict ordering of the operands on the first level within the combined fragment with interaction operator strict.                                                                                                    | (SHIFT+S)        |

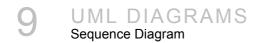

| Interaction operand name and description                                                                                                    | Button (hot key) |  |
|----------------------------------------------------------------------------------------------------|------------------|--|
| Assertion The interaction operator <b>asr</b> designates that the combined fragment represents an assertion. The sequences of the operand of the assertion are the only valid continuations. | RSC              |  |
| All other continuations result in an invalid trace.                                                                                                    | (SHIFT+R)        |  |

## Messages

| Model element                                                                                                    | Button (hot key) | Notation                                                                                                    |
|----------------------------------------------------------------------------------------------------|------------------|----------------------------------------------------------------------------------------------------|
| Message A communication between objects that conveys information with the expectation that an action will ensue. The receipt of a message is one type of event. Messages can be synchronous and asynchronous. Synchronous messages are used when the operation should be completed before the caller resumes the execution. Asynchronous messages are used when the sender is not waiting for the recipient's acceptance. | (M)              | See Figure 373 on page 532.                                                                                      |
| Call Message A call message represents the request to invoke a specific operation.                                                                                                    | (A)              | See Figure 373 on page 532.  NEW! Since the version 17.0.1 brackets "()" are not added to message names anymore. |
| Send Message A send message specifies the sending of a request to invoke a specific operation.                                                                                                    | —→<br>(E)        | See Figure 373 on page 532.                                                                                      |
| Reply Message The reply message returns the values to the caller of the previous call, completing the execution of the call.                                                                                                    | ><br>(R)         | See Figure 373 on page 532.                                                                                      |
| Create Message A create message specifies the creation of a specific operation.                                                                                                    | <b>&gt;□</b>     | The message is connected directly to an object (not lifeline).                                                   |
| Delete Message Destroy message represents the destruction of the instance described by the lifeline.                                                                                                    | →×<br>(T)        | A large X mark is displayed on the object's lifeline in the message's destination.                               |
| Diagonal Message Requires some time to arrive, during which another action occurs.                                                                                                    | (D)              | : Sender : Order Taker  1: request()                                                                             |
| Message to Self                                                                                                    | (S)              | 9: bonus()                                                                                                    |

| Model element                                                                                                    | Button (hot key) | Notation                    |
|----------------------------------------------------------------------------------------------------|------------------|-----------------------------|
| Recursive message A connected set of messages can be enclosed and marked as iteration.                                                                                                    | Ġ <b>F</b>       | See Figure 373 on page 532. |
|                                                                                                    | (U)              |                             |
| Lost Messages  A lost message is a message where the sending event occurrence is known, but there is no receiving event occurrence. We interpret this to be because the message never reached its destination.                                                                                                    | (L)              | See Figure 373 on page 532. |
| Found Messages  A found message is a message where the receiving event occurrence is known, but there is no (known) sending event occurrence. We interpret this to be because the origin of the message is outside the scope of the description. This may for example be noise or other activity that we do not want to describe in detail. | (F)              | See Figure 373 on page 532. |

## **State Machine Diagram**

The behavior of objects of a class can be described in terms of states and events, using a state machine connected to the class under construction.

The state machine is a specification of the sequence of states through which an object or an interaction goes in response to events during its life, together with its responsive actions. The state machine may represent the sequence of states of a particular collaboration (e.g., collection of objects) or even the whole system (which is also considered as a collaboration). The abstraction of all possible states defined in a state machine is similar to the way class diagrams are abstracted: all possible object types (classes) of a particular system are described.

Objects that do not present a very pronounced reactive behavior may always be considered to stay in the same state. In such a case, their classes do not possess a state machine.

State diagrams (also called Statechart diagrams) represent the behavior of entities capable of dynamic behavior by specifying its response to the receipt of event instances. Typically, the state diagrams describe the behavior of classes, but the statecharts may also describe the behavior of other model entities such as usecases, actors, subsystems, operations, or methods.

A state diagram is a graph that represents a state machine. States and various other types of vertices (pseudostates) in the state machine graph are rendered by the appropriate state and pseudostate symbols, while transitions are generally rendered by directed arcs that inter-connect them. The states may also contain subdiagrams by a physical containment or tiling. Note that every state machine has a top state, which contains all the other elements of the entire state machine. The graphical rendering of this top state is optional.

The states are represented by the state symbols, while the transitions are represented by arrows connecting the state symbols.

The state diagram concerns with an internal object changes (as opposed to the external object interaction in a collaboration). Do not attempt to draw them for all classes in the system, because they are used only for modeling a complex behavior. The state diagram shows all the possible states that objects or collaborations may have, and the events that cause the state to change. An event can be another object that sends a message to it announcing for example that a specified time has elapsed or that some conditions have been fulfilled. A change of a state is called a transition. A transition may also have a connected to it action that specifies what should be done in connection with the state transition.

### **State Machine Diagram elements**

NOTE

If the black arrow button is placed near a button, either right-click the button or click the black arrow button to open other available buttons.

| Model element                                                                                                    | Button<br>(hot key) | Notation                                                           |
|----------------------------------------------------------------------------------------------------|---------------------|--------------------------------------------------------------------|
| State A state models a situation during which some (usually implicit) invariant conditions holds. The invariant may represent a static situation such as an object waiting for some external events to occur. However, it can also model dynamic conditions such as the process of performing some behavior. | (SHIFT+S)           | Typing Password  entry / set echo invisible exit / set echo normal |
| Composite State A composite state either contains one region or is decomposed into two or more orthogonal regions. Each region has a set of mutually exclusive disjoint subvertices and a set of transitions.                                                                                                | (SHIFT+C)           | Dialing  digit(n)  Partial Dial  Valid  Partial Dial               |
| Orthogonal State An orthogonal state is a composite state with at least 2 regions.                                                                                                    | (C)                 | Studying  Lab  Term Project  pass  Final Test                      |

| Model element                                                                                                    | Button<br>(hot key) | Notation                                             |
|----------------------------------------------------------------------------------------------------|---------------------|------------------------------------------------------|
| Submachine State The submachine state specifies the insertion of the specification of a submachine state machine. The submachine state is a decomposition mechanism that allows factoring of common behaviors and their reuse.                                                   | (A)                 | Read ammount aborted  Verify Trasaction Release Card |
| Initial Pepresents a default vertex that is the source for a single transition to the default state of a composite state. There can be at most one initial vertex in a region.                                                                                                   | (1)                 | •                                                    |
| Final State A special kind of state signifying that the enclosing region is completed. If the enclosing region is directly contained in a state machine and all other regions in the state machine also are completed, then it means that the entire state machine is completed. | (F)                 |                                                      |
| Terminate Implies that the execution of this state machine by means of its context object is terminated.                                                                                                    | (R)                 | ×                                                    |
| Entry Point The entry point connection points a reference as the target of a transition. This implies that the target of the transition is the entry point pseudostate as defined in the submachine of the submachine state.                                                     | (Y)                 | 0                                                    |
| Exit Point The exit point connection points a reference as the source of a transition. This implies that the source of the transition is the exit point pseudostate as defined in the submachine of the submachine state that has the exit point connection point defined.       | (U)                 | $\otimes$                                            |
| Connection Point Reference The Connection point references of a submachine state can be used as the sources/targets of the transitions. They represent entries into or exits out of the submachine state machine referred by the submachine state.                               | (Z)                 |                                                      |

| Model element                                                                                                    | Button<br>(hot key) | Notation                                  |
|----------------------------------------------------------------------------------------------------|---------------------|-------------------------------------------|
| Deep History Represents the most recent active configuration of the composite state that directly contains the pseudostate (e.g., the state configuration that was active when the composite state was last exited).          | (P)                 | (H*)                                      |
| Shallow History Represents the most recent active substate of its containing state (but not the substates of that substate). A composite state can have at most one shallow history vertex.                                   | (SHIFT+R            | H                                         |
| Junction The junction vertices are semantic-free vertices that are used to chain together multiple transitions. They are used to construct the compound transition paths between states.                                      | (J)                 | State 0 State 1 State 2 State 3 State 4   |
| Choice The choice points are used to split transition paths. In the dynamic choice point, a decision corncerning which branch to take is only made after the transition from State1 is taken and the choice point is reached. | (O)                 | State1  State2  State3  State4            |
| Fork Vertical/Horizontal Serves to split an incoming transition into two or more transitions terminating on orthogonal target vertices (i.e., vertices in different regions of a composite state).                            | (G)                 | Build Frame  Install Electricity in Frame |
| Join Vertical/Horizontal Serves to merge several transitions emanating from source vertices in different orthogonal regions.                                                                                                  | (G)                 | Put on Roof  Install Electricity in Frame |

| Model element                                                                                                    | Button<br>(hot key) | Notation                  |
|----------------------------------------------------------------------------------------------------|---------------------|---------------------------|
| Transition A directed relationship between a source vertex and a target vertex. It may be part of a compound transition, which takes the state machine from one state configuration to another, representing the complete response of the state machine to an occurrence of an event of a particular type. | (T)                 | Connecting routed Ringing |
| Transition to Self When an object returns to the same state after the specified event occurs.                                                                                                    | (E)                 | Dial Tone                 |

## **Protocol State Machine Diagram**

A protocol state machine is always defined in the context of a classifier. It specifies which operations of the classifier can be called, in which state, and under which condition, thus specifying the allowable call sequences on the classifier's operations.

The protocol state machine presents the possible and permitted transitions on the instances of its context classifier, together with the operations that carry the transitions.

In this manner, an instance lifecycle can be created for a classifier, by specifying the order in which the operations can be activated and the states through which the instance progresses during its existence.

The Protocol State Machine Diagram is created for use with the Protocol State Machine and the Protocol Transitions.

## **Protocol State Machine Diagram elements**

| NOTE | If the black arrow button is placed near a button, either right-click the |
|------|---------------------------------------------------------------------------|
|      | button or click the black arrow button to open other available buttons.   |

| Model element                                                                                                    | Button<br>(hot key) | Notation                                                      |
|----------------------------------------------------------------------------------------------------|---------------------|---------------------------------------------------------------|
| State The states of the protocol state machines are exposed to the users of their context classifiers. A protocol state represents an exposed stable situation of its context classifier: When an instance of the classifier is not processing any operation, the user of this instance can always know its configuration state. | (SHIFT+S)           | Typing password                                               |
| Composite State A composite state either contains one region or is decomposed into two or more orthogonal regions. Each region has a set of mutually exclusive disjoint subvertices and a set of transitions.                                                                                                    | (SHIFT+C)           | Dialing  digit(n)  Partial Dial  valid                        |
| Orthogonal State An orthogonal state is a composite state with at least 2 regions.                                                                                                    | (C)                 | Studying  Lab  Term Project  Final Test  Studying  done  pass |
| Submachine State A submachine state specifies the insertion of the specification of a submachine state machine. The submachine state is a decomposition mechanism that allows factoring of common behaviors and their reuse.                                                                                                    | (A)                 | Read ammount aborted  Verify Trasaction Release Card          |
| Initial Pepresents a default vertex that is the source for a single transition to the <i>default</i> state of a composite state. There can be at most one initial vertex in a region.                                                                                                    | (1)                 |                                                               |

| Model element                                                                                                    | Button<br>(hot key) | Notation                                 |
|----------------------------------------------------------------------------------------------------|---------------------|------------------------------------------|
| Final State A special kind of state signifying that the enclosing region is completed. If the enclosing region is directly contained in a state machine and all other regions in the state machine also are completed, then it means that the entire state machine is completed. | (F)                 |                                          |
| Terminate Implies that the execution of this state machine by means of its context object is terminated.                                                                                                    | (R)                 | ×                                        |
| Entry Point The entry point connection points a reference as the target of a transition. This implies that the target of the transition is the entry point pseudostate as defined in the submachine of the submachine state.                                                     | (Y)                 | 0                                        |
| Exit Point The exit point connection points a reference as the source of a transition. This implies that the source of the transition is the exit point pseudostate as defined in the submachine of the submachine state that has the exit point connection point defined.       | (U)                 | $\otimes$                                |
| Connection Point Reference The connection point references of a submachine state that can be used as the sources/targets of the transitions. They represent entries into or exits out of the submachine state machine referenced by the submachine state.                        | (Z)                 |                                          |
| Junction The junction vertices are semantic-free vertices that are used to chain together multiple transitions. They are used to construct the compound transition paths between states.                                                                                         | (J)                 | State 0 State 1  State 2 State 3 State 4 |

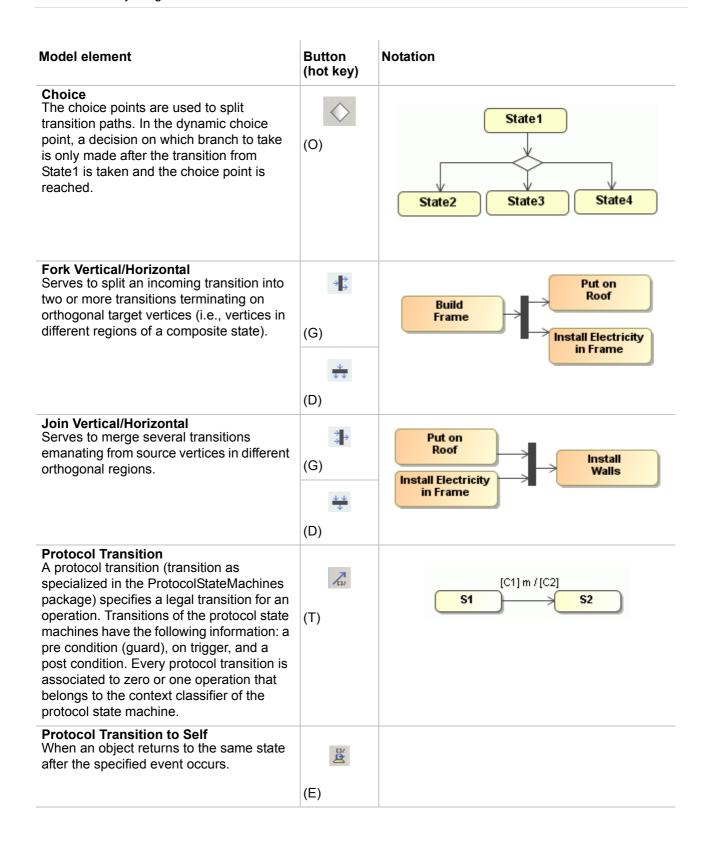

## **Activity Diagram**

An activity graph is a variation of a state machine. In the state machine, the states represent the performance of actions or subactivities, while the transitions are triggered by the completion of the actions or subactivities. It represents a state machine of a procedure itself. The entire activity diagram is attached (through the model) to a class, such as a use case, or to a package, or to the implementation of an operation. The purpose of this diagram is to focus on flows driven by the internal processing (as opposed to external events). You should use

## 9 UML DIAGRAMS Activity Diagram

the activity diagrams in situations where all or most of the events represent the completion of internally-generated actions (that is, procedural flow of control). You should use the ordinary state diagrams in situations where asynchronous events occur. An activity diagram is a variant of a state diagram. Organized according to actions, the activity diagrams are mainly targeted towards the representation of the internal behavior of a method (the implementation of an operation) or a use case.

Though activity diagrams are often classified alongside the interaction diagrams, they actually focus on the work performed by a system instead of an object interaction. An activity diagram captures actions and displays their results.

A state diagram may also represent this sequencing of steps. However, given the procedural nature of the implementation of the operations – in which most events simply correspond to the end of the preceding activity – it is not necessary to distinguish states, activities, and events systematically (i.e. state changes and external events have less importance inside the method). It is therefore beneficial to have a simplified representation for directly displaying activities.

The activity diagram provides a convenient way to describe complex algorithms, parallel operations, and business processes. Together with the collaboration and sequence diagrams, they are used to relate use cases.

# **Activity Diagram elements**

| Model element                                                                                                    | Button (hot key) | Notation     |
|----------------------------------------------------------------------------------------------------|------------------|--------------|
| Action An action is a named element that is the fundamental unit of an executable functionality. The execution of an action represents some transformations or processing in the modeled system. When the action is to be executed or what its actual inputs are is determined by the concrete action and the behaviors in which it is used. | (B)              | Create order |
| Call Operation Action An action that transmits an operation call request to the target object, where it may cause the invocation of the associated behavior. The argument values of the action are available to the execution of the invoked behavior.                                                                                       | (O)              | getName      |
| Opaque Action An opaque action is introduced for implementing specific actions or for use as a temporary placeholder before some other actions are chosen.                                                                                                    | <b>∞</b>         |              |
| Any Action This element is introduced in order to maintain any other desirable action element with an appropriate metaclass stereotype applied.                                                                                                    |                  |              |

| Model element                                                                                                    | Button (hot key) | Notation                                                     |
|----------------------------------------------------------------------------------------------------|------------------|--------------------------------------------------------------|
| Object Node The Activity nodes are introduced to provide a general class for the nodes connected by activity edges. The ActivityNode replaces the use of the StateVertex and its children for activity modeling in UML.                                                                               | (SHIFT+B)        | Send Invoice Make Payment Invoice                            |
| Data Store A data store node is a central buffer node for a non-transient information. A data store keeps all tokens that enter it, copies them when they are chosen to move downstream. Incoming tokens containing a particular object replace any tokens in the object node containing that object. | (SHIFT+D)        | Hire Employee Personnel Database                             |
| Activity Parameter Node It is an object node for inputs and outputs to the activities. The Activity parameters are object nodes at the beginning and end of the flows, to accept inputs to an activity and provide outputs from it.                                                                   | <b>•</b>         | Production Materials  Test  Accept Material  Reject Material |
| Input Expansion Node An expansion node is an object node used to indicate a flow across the boundary of an expansion region. A flow into a region contains a collection that is broken into its individual elements inside the region, which is executed once per element.                            | (EED)            |                                                              |
| Output Expansion Node A flow out of a region combines individual elements into a collection for use outside the region.                                                                                                    | ;EED;            |                                                              |

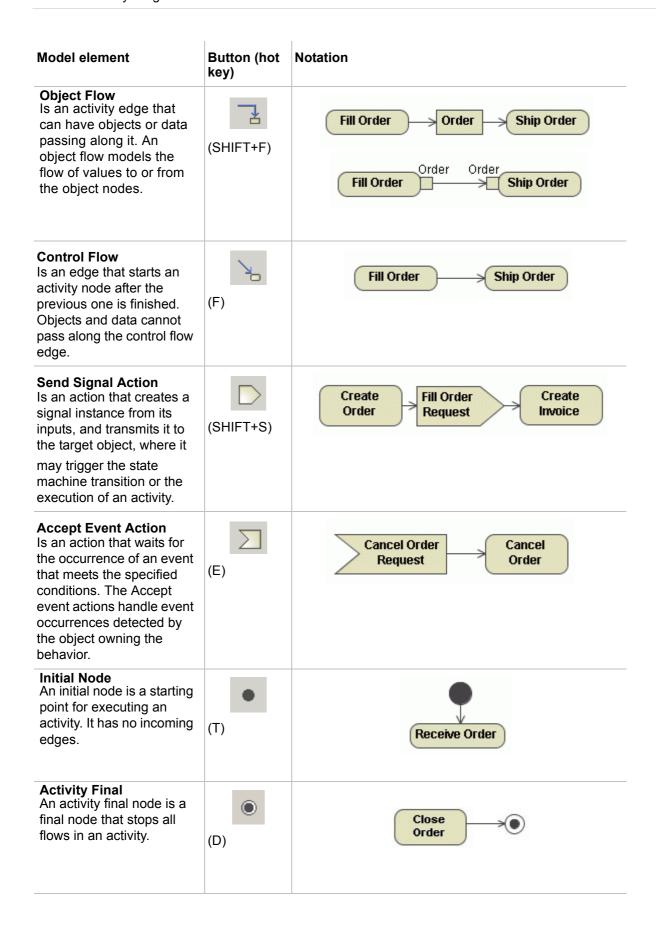

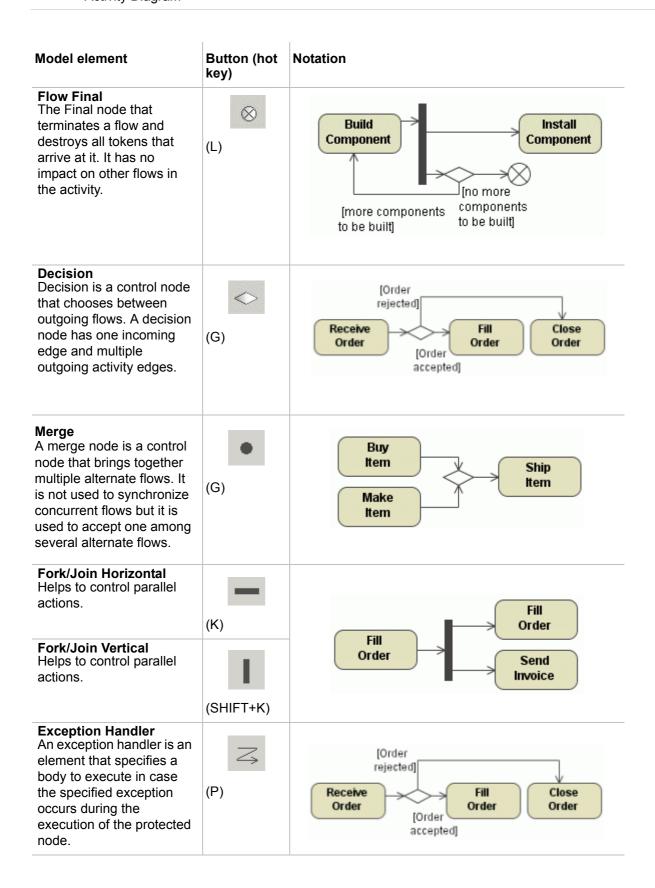

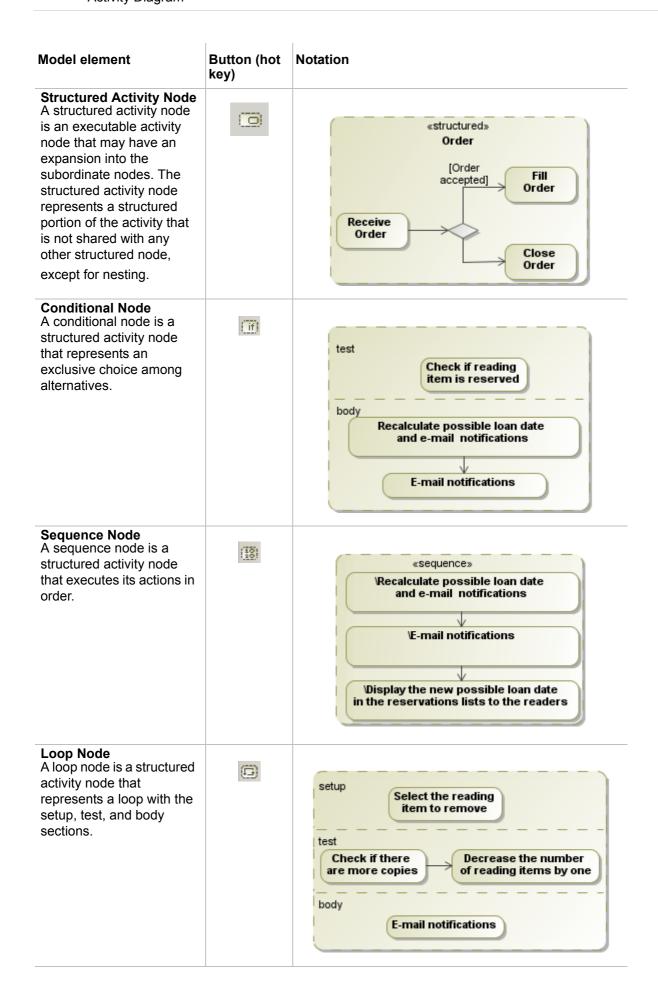

| Model element                                                                                                    | Button (hot key) | Notation                               |
|----------------------------------------------------------------------------------------------------|------------------|----------------------------------------|
| Expansion Region An expansion region is a structured activity region that executes multiple times corresponding to the elements of an input collection.                 |                  | argument argument result               |
| Time Event A time event specifies a point of time by an expression. The expression might be absolute or might be relative to some other points of time.                 | $\boxtimes$      | at (End of month) Report Meter Reading |
| Input Pin An input pin is a pin that holds input values to be consumed by an action. They are object nodes that receive values from other actions through object flows. | (SHIFT+I)        | result argument  Output pin Input pin  |
| Output Pin A pin that holds output values produced by an action. Output pins are object nodes that deliver values to other actions through object flows.                | (SHIFT+O)        |                                        |
| Value Pin A value pin is an input pin that provides a value to an action that does not come from an incoming object flow edge.                                          |                  | argument                               |
| Swimlanes Swimlanes are used to organize responsibility for actions and subactivities according to the class, dividing an activity diagram.                             | (SHIFT+V)        |                                        |

TIP! You can create a new Activity diagram under the following elements:

• Action

• NEW! Structured Activity Node

• Expansion Region

• Conditional Node

• Loop Node

• Sequence Node

#### **Smart Activity Diagram layout**

#### **Dynamic centerlines**

The centerlines are displayed only when a center of the shape that was moved or newly drawn is located near the center of another shape that already exists in the diagram. These lines help to draw diagram with aligned shapes easily.

When the center of the shape that was moved coincides with a center of any shape that is placed to its right or left, a horizontal centerline is displayed. When the center of the shape is close to any center of a shape that is located above or below it, a vertical centerline is displayed.

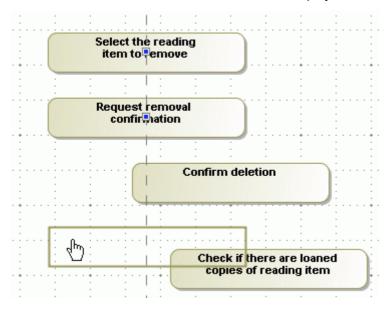

Figure 374 -- Dynamic vertical centerline

To switch off the dynamic centerlines

- Click the Show Centerlines button in the diagram toolbar or press C.
- From the Options main menu, select Environment. In the open dialog box, click the Diagram
  node and clear the Show centerlines in flow diagrams check box in the Display properties
  group.

#### **Diagram orientation**

The diagram orientation is used to assign the correct rectilinear path breaks and draw paths betweenthe activity diagram shapes. The paths can be drawn from from side to side, or from the lower to the upper shape borders.

## 9 UML DIAGRAMS NEW! Component Diagram

#### **Example:**

For a vertical diagram orientation - in this case if two shapes are not in the same centerline, the paths will be connected from the lower border of the first shape to the upper border of the next shape, adding break points:

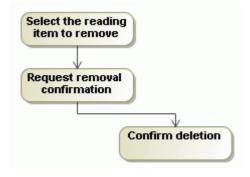

For a horizontal diagram orientation - in this case the paths will be connected from the side border of the first shape to the next side border of the second shape, adding break points:

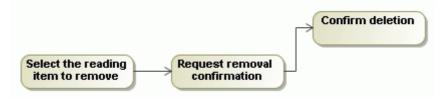

#### To change the diagram orientation

- From the **Options** main menu, select **Project**. In the open dialog box, expand **Diagram** group and in the right side properties list, change the value for the **Diagram Orientation** property.
- From the diagram pane shortcut menu, select Diagram Properties and change the value for the Diagram Orientation property.

For applying the Activity diagram layout tool, see "Activity Diagram Layout Tool" on page 206.

## **NEW!** Component Diagram

A component diagram describes logical components that make up the system.

A component contains information about the logical class or classes that it implements, thus creating a mapping from a logical view to a component view. Dependencies between the components makes it easy to analyze how a change in one component affects the others. The components may also be shown with any of the interfaces that they expose. They, as with almost any other model elements, can be grouped into packages, much like classes or use cases.

The component diagrams are used in the later phases of the software development, when there is a need to divide up classes among different components. When working with the CASE facilities, the components are used for file-class mapping during code generation, reverse engineering, and round-trip engineering operations.

## **Component Diagram elements**

| Model element                                                                                                    | Button (hot key) | Notation                                                                                            |
|----------------------------------------------------------------------------------------------------|------------------|----------------------------------------------------------------------------------------------------|
| Class A descriptor for a set of objects with similar structures, behaviors, and relationships.                                                                                                    | (C)              | #visibility: boolean = invisible  +display() +hide()  Class name attributes  attributes  operations |
| Component The Component may be used to define the requirements for each physical software element.                                                                                                    | (K)              | < <component>&gt; 日<br/>Mailer</component>                                                          |
| Component Instance An instance of a component.                                                                                                    | (A)              | mymailer : Mailer 🚼                                                                                 |
| Port Ports represent interaction points between a classifier and its environment. A port has the ability to specify that any requests arriving at this port are handled.                                                                                                    | (SHIFT+R)        | port_3  Catalog                                                                                     |
| Artifact An artifact represents a physical piece of information that is used or produced by a software development process. Examples of Artifacts include models, source files, scripts, and binary executable files. An Artifact may constitute the implementation of a deployable component. | (B)              | < <artifact>&gt;</artifact>                                                                         |
| Deployment Specification It indicates a set of properties that defines how a component should be deployed.                                                                                                    |                  | < <deployment spec="">&gt;</deployment>                                                             |

| Model element                                                                                                    | Button (hot key) | Notation                        |
|----------------------------------------------------------------------------------------------------|------------------|---------------------------------|
| Artifact Instance                                                                                                    | A                | : Order.jar                     |
| Deployment Specification Instance An instance of a deployment specification element.                                                                                                    |                  | : OrderDesc.xml                 |
| Package A group of classes and other model elements.                                                                                                    | (P)              | Order Processing                |
| Interface All functionalities implemented by a particular component.                                                                                                    | (F)              | Interface                       |
| Interface Realization The classifier at the tail of the arrow implements the interface that is located at the arrow head or uses that interface.  Note: Choose a different Interface Realization direction from the toolbar to draw a line with an opposite arrow end. | (R)              | TheftAlarm                      |
| Component Realization A component realization concept is specialized in the Components package to (optionally) define the Classifiers that realize the contract offered by a component in terms of its provided and required interfaces.                               | 1                | «component» :Service — Customer |
| Realization A realization signifies that the client set of elements are an implementation of the supplier set, which serves as the specification.                                                                                                    | (E)              | Business Owner                  |

| Model element                                                                                                    | Button (hot key) | Notation                                                                         |
|----------------------------------------------------------------------------------------------------|------------------|----------------------------------------------------------------------------------|
| Usage A usage is a relationship in which one element requires another element (or set of elements) for its full implementation or operation. Usage is also used to create required interface. Note: Choose a different Usage direction from the toolbar to draw a line with an opposite arrow end. | (U)              | < <component>&gt; 🖫 Mailer</component>                                           |
| Manifestation A manifestation is the concrete physical rendering of one or more model elements by an artifact.                                                                                                    | 7M               | Order    < <manifest>&gt;   &lt;<artifact>&gt;   Order.jar</artifact></manifest> |
| Generalization                                                                                                    | (G)              | Shape superclass (parent)  Generalization  Ellipse subclass (child)              |
| Link A relationship between a specification element and an implementation element.                                                                                                    | (L)              | :MainWindow :ClientWindow                                                        |

| Model element                                                                                                    | Button (hot key) | Notation                      |
|----------------------------------------------------------------------------------------------------|------------------|-------------------------------|
| Communication Path A communication path is an association between two DeploymentTargets, through which they are able to exchange signals and messages. |                  | App Server Client Workstation |

#### NEW! IMPORTANT!

Since MagicDraw version 17.0.1, Component and Deployment diagrams are created instead of the Implementation diagram.

From now on, Implementation diagrams created with earlier MagicDraw versions are realized as the following diagrams:

- Deployment diagram, if node shapes were used in the Implementation diagram.
- Component diagram, if node shapes were not used in the Implementation diagram.

Customized diagrams based on the Implementation diagram are based on the Component diagram now.

## **NEW!** Deployment Diagram

Deployment diagrams show the physical layout of various hardware components (nodes) that compose a system as well as the distribution of executable programs (software components) on this hardware.

Deployment diagrams are crucial when dealing with distributed systems. You may show the actual computers and devices (nodes), along with the connections they have to each other, thus specifying a system topology. Inside the nodes, executable components and objects are located in a way that it shows where the software units are residing and on which nodes they are executed. You may also show dependencies between components.

# **Deployment Diagram elements**

| Model element                                                                                                    | Button (hot key) | Notation                                     |
|----------------------------------------------------------------------------------------------------|------------------|----------------------------------------------|
| Node A Node is a physical object that represents a processing resource, generally having at least a memory and often the processing capability as well. | (O)              | Silicon Graphics<br>O2                       |
| Execution Environment The element that is used to indicate that a node is the execution environment.                                                    |                  | < <execution environment="">&gt;</execution> |
| Device A physical computational resource with the processing capability upon which artifacts may be deployed for an execution.                          |                  | < <device>&gt;</device>                      |
| Node Instance<br>An instance of a node.                                                                                                    | (T)              | : DEII Pentium MMX PC                        |
| Execution Environment Instance The element that is used to indicate that a node is an instance of the execution environment.                            |                  | : J2EEServer                                 |
| Device Instance                                                                                                    | D                | : Server                                     |

| Model element                                                                                                    | Button (hot key) | Notation                                                                                                    |
|----------------------------------------------------------------------------------------------------|------------------|----------------------------------------------------------------------------------------------------|
| Artifact An artifact represents a physical piece of information that is used or produced by a software development process. Examples of Artifacts include models, source files, scripts, and binary executable files. An Artifact may constitute the implementation of a deployable component. | (B)              | < <artifact>&gt;</artifact>                                                                                                    |
| Deployment Specification It indicates a set of properties that defines how a component should be deployed.                                                                                                    |                  | < <deployment spec="">&gt;  Name</deployment>                                                                                                    |
| Artifact Instance                                                                                                    | A                | : Order.jar                                                                                                    |
| Deployment Specification Instance An instance of a deployment specification element.                                                                                                    |                  | : OrderDesc.xml                                                                                                    |
| Package A group of classes and other model elements.                                                                                                    | (P)              | Order Processing                                                                                                    |
| Deployment A deployment is the allocation of a deployment target to an artifact or artifact instance.                                                                                                    | 70               | <adeploy>&gt; <adeploy>&gt;</adeploy></adeploy> |

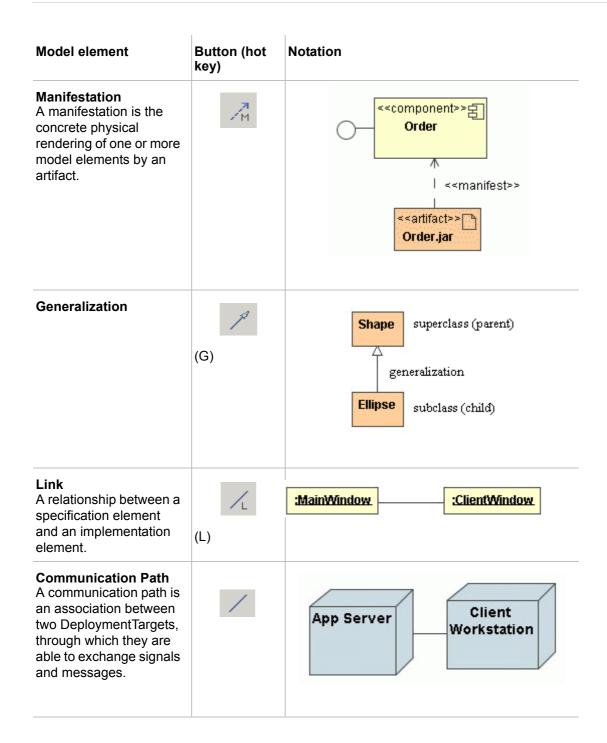

#### NEW! IMPORTANT!

Since MagicDraw version 17.0.1, Component and Deployment diagrams are created instead of the Implementation diagram.

From now on, Implementation diagrams created with earlier MagicDraw versions are realized as the following diagrams:

- Deployment diagram, if node shapes were used in the Implementation diagram.
- Component diagram, if node shapes were not used in the Implementation diagram.

Customized diagrams based on the Implementation diagram are based on the Component diagram now.

## 9 UML DIAGRAMS NEW! Package Diagram

## **NEW!** Package Diagram

Package diagram shows packages and dependencies between the packages.

The classes can be grouped into packages. The packages can be nested within other packages. A package, as an entity, may have all the relationships that can be drawn for a class. Those relationships are derived from the classes or packages that are nested within two particular packages (i.e., the relationship between packages reflects a set of relationships between classes placed in those packages).

## **Package Diagram elements**

| Element                                                                                                    | Button (hot key) | Notation         |
|----------------------------------------------------------------------------------------------------|------------------|------------------|
| Package A group of classes and other model elements.                                                                                                    | (P)              | Order Processing |
| Model A model is an abstraction of a physical system from a particular point of view. A model contains a hierarchy of packages/subsystems and other model elements that describe the system. | (M)              |                  |
| Profile A Profile is a kind of Package that extends a reference metamodel.                                                                                                    | «»               | «profile»        |
| Package Merge A package merge is a directed relationship between two packages that indicates that the contents of the two packages are to be combined.                                       | Z <sub>M</sub>   |                  |
| Package Import A package import is defined as a directed relationship that identifies a package whose members are to be imported by a namespace.                                             | <b>7</b> 1       |                  |
| Element Import An element import is defined as a directed relationship between an importing namespace and a packageable element.                                                             | /E               |                  |

## 9 UML DIAGRAMS NEW! Profile Diagram

# **NEW!** Profile Diagram

The Profiles package contains mechanisms that allow metaclasses from existing metamodels to be extended to adapt them for different purposes.

# **Profile Diagram elements**

| Model element                                                                                                    | Button (hot key) | Notation                                                     |            |
|----------------------------------------------------------------------------------------------------|------------------|--------------------------------------------------------------|------------|
| Stereotype A stereotype is an extension mechanism that defines a new and more specialized element of the model based on an existing element.                                                 | (SHIFT+S)        |                                                              |            |
| MetaClass A class whose instances are classes. Metaclasses are typically used to construct metamodels.                                                                                       | M                |                                                              |            |
| Profile A Profile is a kind of Package that extends a reference metamodel.                                                                                                    | «»               | «profile»                                                    |            |
| Package A group of classes and other model elements.                                                                                                    | (P)              | Order Processing                                             | 1          |
| Model A model is an abstraction of a physical system from a particular point of view. A model contains a hierarchy of packages/subsystems and other model elements that describe the system. | (M)              |                                                              |            |
| Class                                                                                                    |                  |                                                              |            |
|                                                                                                    | (C)              | Window                                                       | class name |
|                                                                                                    |                  | +size: Area = (100, 100)<br>#visibility: boolean = invisible | attributes |
|                                                                                                    |                  | +display()<br>+hide()                                        | operations |

| Model element                                                                                                    | Button (hot key) | Notation                          |
|----------------------------------------------------------------------------------------------------|------------------|-----------------------------------|
| Customization                                                                                                    | 2                | «Customization» 🕄                 |
| Data Type                                                                                                    | D                |                                   |
| Primitive Type                                                                                                    | P                |                                   |
| Enumeration A user-defined data type whose instances are a set of user-specified named enumeration literals. The literals have a relative order but no algebra is defined on them.                | (K)              | < <enumeration>&gt;</enumeration> |
| Profile Application A profile application is used to show which profiles have been applied to a package.                                                                                          | 7.               |                                   |
| Extension An extension is used to indicate that the properties of a metaclass are extended through a stereotype, and gives the ability to flexibly add (and later remove) stereotypes to classes. | *                |                                   |
| Package Merge A package merge is a directed relationship between two packages that indicates that the contents of the two packages are to be combined.                                            | ZM               |                                   |

| Model element                                                                                                    | Button (hot key) | Notation                                                            |
|----------------------------------------------------------------------------------------------------|------------------|---------------------------------------------------------------------|
| Package Import A package import is defined as a directed relationship that identifies a package whose members are to be imported by a namespace.              | 7                |                                                                     |
| Generalization                                                                                                    | (G)              | Shape superclass (parent)  Generalization  Ellipse subclass (child) |
| Association A connection among classes, which also means a connection among objects of those classes.                                                         | (S)              | Company works for Person                                            |
| Direct Association A directed relationship represents a relationship between a collection of source model elements and a collection of target model elements. | <b>7</b> 1       |                                                                     |

TIP! If the Class, Data Type, Primitive Type, Enumeration, Association, Direct Association, Generalization are not available on the diagram pallete, make sure you are working in the Expert mode.

# **Composite Structure Diagram**

The Composite Structure diagram allows a decomposition and modeling of the internal structure of the classifiers.

## **Composite Structure Diagram elements**

| Model element                                                                                                    | Button (hot key) | Notation           |
|----------------------------------------------------------------------------------------------------|------------------|--------------------|
| Classifier Is extended with the capability to own collaboration uses. These collaboration uses link a collaboration with the classifier to give a description of the works of the classifier.                                                                                                    | (SHIFT+G)        | Customer           |
| Part                                                                                                    | (P)              | Buyer              |
| Port A port may appear either on a contained part representing a port on that part, or on the boundary of the class diagram, representing a port on the represented classifier itself.                                                                                                    | (SHIFT+R)        | C1 port: Port1     |
| Collaboration A collaboration describes a structure of collaborating elements (roles), each performing a specialized function, which collectively accomplishes some desired functionalities. Its primary purpose is to explain how a system works and, therefore, it typically only incorporates those aspects of reality that are deemed relevant to the explanation. | (Q)              | Sale  Buyer Seller |
| Collaboration Use A collaboration use represents one particular use of a collaboration to explain the relationships between the properties of a classifier. The collaboration use shows how the pattern described by a collaboration is applied in a given context, by binding specific entities from that context to the roles of the collaboration.                  | (U)              | wholesale : Sale   |
| Connector Each connector may be attached to two or more connectable elements, each representing a set of instances. Each connector end is distinct in the sense that it plays a distinct role in the communication realized over the connector.                                                                                                    | (C)              | Buyer Seller       |

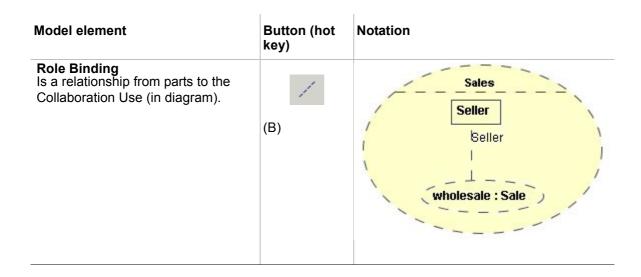

# Displaying existing Parts on the Composite Structure diagram creation

On a new Composite Structure diagram creation, if context classifier has properties, the **Select Part** dialog will open. Select Parts to be drawn automatically in the Composite Structure diagram.

Case study to display existing parts on the Composite Structure diagram [Example is taken from UML 2 Superstructure Specification]:

- 1. Create the *Observer* package with *CallQueue*, *SlidingBarlcon* classes inside and *Observer* collaboration.
- 2. To the *Observer* collaboration add *Subject* property (*CallQueue* type) and *Observer* property (*SlidingBarlcon* type)..

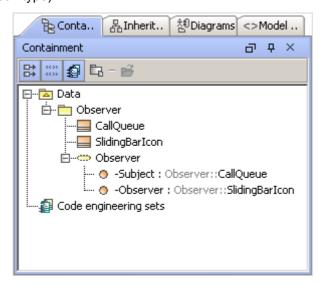

Create a composite structure diagram inside the collaboration. The **Select Parts** dialog will open.

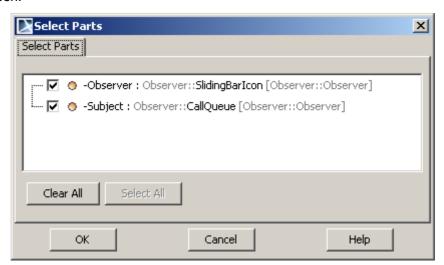

- 3. Select properties (parts) to display them in a diagram. Click OK.
- 4. Parts are displayed in a diagram.

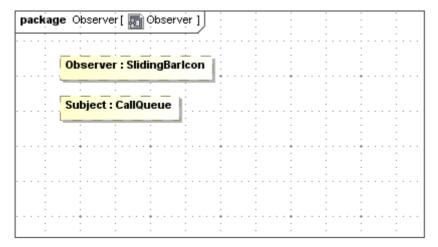

## **Interaction Overview Diagram**

The Interaction Overview diagram focuses on the overview of the flow of control between Interactions. It is based on the Activity diagram notation. Interactions in the Interaction Use diagram are represented using the Interaction Use element. See the sample of the Interaction Overview diagram in Figure 375 on page 571.

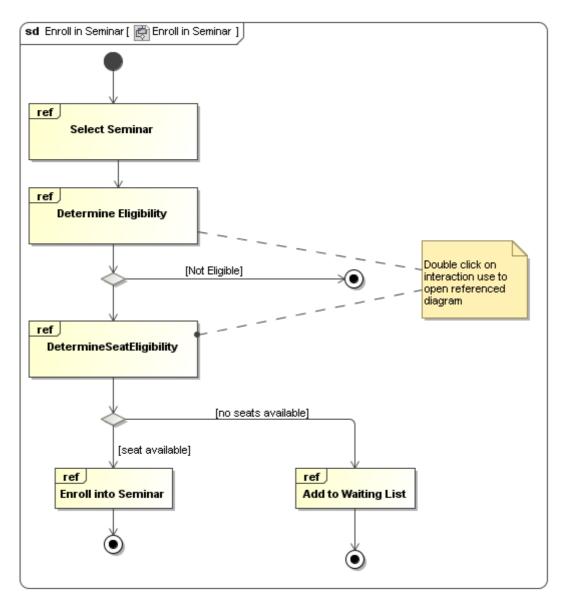

Figure 375 -- Sample of the Interaction Overview diagram

| Element                                  | Button<br>(hot<br>key) | Notation       |
|------------------------------------------|------------------------|----------------|
| Interaction Use Represents interactions. | (Shift-T)              | Select Seminar |

Other elements of the Interaction Overview diagram are the same as in the Activity diagram. For more information about the Activity diagram, see "Activity Diagram elements" on page 547.

# 10 EXTENSION DIAGRAMS

MagicDraw supports these extensions of UML diagrams:

- "Content Diagram" (Standard, Professional, Architect, and Enterprise editions), see page 596.
- <u>"Robustness Diagram"</u> (Standard, Professional, Architect, and Enterprise editions), see page 602.
- "User Interface Modeling Diagram" (Standard, Professional, Architect, and Enterprise editions), see page 574.

Moreover MagicDraw provides various types of other diagrams:

- "Web Diagram" (Standard, Professional, Architect, and Enterprise editions), see page 603.
- "CORBA IDL Diagram" (Architect and Enterprise editions), see page 607.
- "WSDL Diagram" (Architect and Enterprise editions), see page 609.
- "Time Diagram" (Standard, Professional, Architect, and Enterprise editions), see page 611.
- "Struts Diagram" (Professional, Architect, and Enterprise editions), see page 611.
- "Networking Diagram" (Standard, Professional, Architect, and Enterprise editions), see page 613.
- <u>"Free Form Diagram"</u> (Standard, Professional, Architect and Enterprise editions).
- <u>"Relation Map Diagram"</u> (Standard, Professional, Architect and Enterprise editions), see page 616.
- "Dependency Matrix" (Standard, Professional, Architect and Enterprise editions), see page 616.
- "Generic Table" (Standard, Professional, Architect and Enterprise editions), see page 616.

#### **Working with Diagrams**

For the general information about working with diagrams see chapter "Diagramming" on page 150.

If there is a need, you can enable or disable a plugin that allows to create the appropriate extension diagram in the **Plugins** tab of the **Environment Options** dialog. For more information see "Customizing Environment Options" on page 89.

#### **Patterns**

Various types of classes can be created in every class diagram using a **Pattern Wizard**. It contains GOF, Java, Junit, CORBA IDL, XML Schema, and WSDL design patterns.

New patterns and modifications of the existing ones can also be created using Java code or JPython scripts. For the detailed description see <u>"MagicDraw OpenAPI UserGuide.pdf"</u>.

For a detailed description of the **Pattern Wizard**, see section "Controlling Merge memory usage" on page 352.

#### To open the Pattern Wizard

- In the class diagram, click the Class by Pattern button.
- From the class shortcut menu, select Tools and then select the Apply Pattern subcommand.
- Select a class and select Apply Pattern from the Tools main menu.

# **Common Elements**

| Toolbar Button          | Button (Hot key) |  |
|-------------------------|------------------|--|
| Selection               | R                |  |
|                         | (Escape)         |  |
| Sticky Button           | <u>a</u>         |  |
| Tout Day                | (Z)              |  |
| Text Box                | abc              |  |
|                         | (X)              |  |
| Text Box<br>(HTML Text) | abc<br>HTML      |  |
|                         | (SHIFT+X)        |  |
| Note                    |                  |  |
|                         | (N)              |  |
| Note<br>(HTML Text)     | <b>₽ТМ</b> L     |  |
|                         | (SHIFT+N)        |  |
| Comment                 |                  |  |
| Comment<br>(HTML Text)  | HTHL             |  |
| Anchor                  | <b>/</b>         |  |
|                         | (H)              |  |
| Constraint              | 70               |  |
|                         | (SHIFT+H)        |  |
| Containment             | ₱                |  |
|                         | (SHIFT+C)        |  |

| Toolbar Button       | Button (Hot<br>key) |  |
|----------------------|---------------------|--|
| Dependency           | 7                   |  |
|                      | (SHIFT+D)           |  |
| Separator            |                     |  |
|                      | (W)                 |  |
| Rectangular<br>Shape |                     |  |
|                      | (SHIFT+Q)           |  |

## **User Interface Modeling Diagram**

| View Online<br>Demo | User Interface Modeling                                                                                                    |
|---------------------|----------------------------------------------------------------------------------------------------|
| TIP!                | Web UI sample project, which represents the UI Modelling Diagram usage for the web based interface modelling is available at <magicdraw directory="" installation="">\samples\diagrams\User Interface Modeling.</magicdraw> |

User Interface (UI) Modeling diagram makes it possible to build prototypes of user interfaces, connect UI mockups with whole Architectural model, export them as images, and create browsable reports for presentations. In short, they help gather information faster and thus save time and money.

The merits of User Interface Modeling lies in its ability to:

- Create WYSIWYG User Interface prototypes rapidly.
- Integrate User Interface development with UML specifications.
- Get immediate feedback from prospective users on real situations and reuse it for next designs.
- Create browsable reports with the **MagicDraw Report Wizard** (for more information about report generation see <u>"MagicDraw ReportWizard UserGuide.pdf"</u>).

#### The Reasons Why Prototyping is so Important?

Various versions of user interfaces need to be tested in order to see how clients respond. This is especially true if you work on key dialogs like for example a sign up screen for a website or an e-commerce application. Working with User Interface prototypes instead of "real" user interfaces will thus enable you to work with small details such as color and the position of a button and substantially reduce designer and programmer overhead in the design phase.

You can build up mock-ups or prototypes, get quick feedback from prospective users, and take and reuse the feedback for future designs. All this is possible with User Interface prototyping. The feedback loop makes for quicker mature designs that work for everybody, which is what really matters.

You can build mock-ups or prototypes to meet following objectives:

- Integrate GUI development with UML specifications since this is a new field with increased design capability and since it is easier to see missing parts in UML or User Interface modeling.
- Help business analysts gather requirements because of the permanent feedback from prospective users, which makes it easier for them to get all the information needed.
- Create browsable User Interface prototypes / GUI simulation / Story boarding since several prototypes can be connected via hyperlinks with one another and then be presented together in a report and simulate the workflow of an application.
- Resolve flow issues as it is easier to think through a problem when a user-related interface
  can be changed quickly.
- Get "buy-in" from stakeholders as it can be shown more rapidly how a particular user interface will look like.
- Run a usability test before full production so that potential errors in usability like overfilled screens or a usage too complicated can be avoided.
- **Test a series of interaction widgets**. You may think, for example, that another text field or button would be good on a screen. Since modifying a prototype is so easy, it is not a problem to present these suggestions to others.

For more information about prototyping, go to:

http://today.java.net/pub/a/today/2005/08/23/prototyping.html

http://www.scottberkun.com/essays/12-the-art-of-ui-prototyping/

#### **Working with User Interface Modeling Diagrams**

To start working with a User Interface Modeling diagram

Do either one of the following:

- Click the User Interface Diagram button in the Diagram toolbar.
- Select New Diagram > Other Diagrams > User Interface Modeling Diagram from the Package or Model shortcut menu in Browser.

After a project is loaded and a diagram is created, UI modeling elements can be added to the diagram pane.

To add new elements to the User Interface Modeling diagram

Simply drag and drop them out of the Diagrams modeling elements toolbar.

For further information, see "User Interface Modeling" on page 576 and "Case Studies for User Interface Modeling" on page 588.

To load a sample with an already created User Interface model

- Open either the UI Modeling Samples.mdzip or UI Modeling in System
   Development.mdzip projects which you will find in the <MagicDraw installation folder>/ samples/diagrams/User Interface Modeling directory.
- 2. After loading the sample, select the models from the **Index-Diagram** by clicking the hyperlinks.

## **User Interface Modeling**

This section gives the basic information you need to know about user interface modeling in MagicDraw. It includes the following sub-sections:

- "User Interface Modeling diagram elements" on page 576.
- "Modifying a table" on page 581
- "Modifying a tree" on page 583.
- "Nesting" on page 583.
- "Reusability" on page 584.
- "Specifying elements" on page 584.
- "Icon usage" on page 586.
- "Using symbol properties" on page 587.
- "User interface prototyping" on page 588.

For User Interface Modeling, see "Case Studies for User Interface Modeling" on page 588. Three case studies will provide step-by-step instructions how to build user interfaces and create browsable reports.

#### **User Interface Modeling diagram elements**

The following table lists all available User Interface modeling elements and their properties.

| Element                  | Description                                                                                                    | Properties                                                                                                    | Example |
|--------------------------|----------------------------------------------------------------------------------------------------|----------------------------------------------------------------------------------------------------|---------|
| Button                   | A regular button<br>with the possibil-<br>ity to add text,<br>icon or both.                                                               | - Icon: select one of the available icons or choose your own Inactive: activates/ deactivates the button Text: displays text on the button on the diagram pane Selected: sets the button as selected or not. |         |
| Toolbar button with Icon | Small sized button with predefined icon (close, copy, cut, delete, new, open, paste, print, redo, save, search, undo, zoom in, zoom out). | - same as for regular buttons.                                                                                                    |         |
| Button with Text         | Button with pre-<br>defined text<br>(Back, Cancel,<br>Close, Finish,<br>Next, OK).                                                        | - same as for regular buttons.                                                                                                    | Next >  |

| lement         | Description                                                                                                 | Properties                                                                                                    | Example         |
|----------------|----------------------------------------------------------------------------------------------------|----------------------------------------------------------------------------------------------------|-----------------|
| Check Box      | Check box with text.                                                                                        | <ul> <li>Inactive: activates/<br/>deactivates the box.</li> <li>Text: displays text next<br/>to the check box on the<br/>diagram pane.</li> <li>Selected: marks/<br/>unmarks the check box.</li> </ul>                                                                                | Option 1        |
| Combo Box      | Regular combo<br>box in non-edit-<br>able style with<br>possibility to<br>show a value.                     | <ul><li>- Inactive: activates/<br/>deactivates the box.</li><li>- Text: displays text in<br/>the combo box.</li></ul>                                                                                                    | English ▼       |
| Frame*         | Main container component represented by a regular Internal Frame. Any other component can be nested inside. | - Icon: select one of the available icons or choose your own Inactive: activates/ deactivates the frame Maximize: defines if the maximize-icon should be visible or hidden Minimize: defines if the minimize-icon should be visible or hidden Title: displays the title of the frame. |                 |
| Group Box*     | A panel with a titled border. Any other component can be nested inside.                                     | <ul> <li>Border Type: defines the style of the border.</li> <li>Title: displays the title of the border.</li> <li>Titled: defines whether border text should be shown or not.</li> </ul>                                                                                              | -Group Box      |
| Hyperlink      | A blue colored and underlined item for showing some text or an icon or both.                                | <ul> <li>- Icon: select one of the available icons or choose your own.</li> <li>- Inactive: activates/ deactivates the link.</li> <li>- Text: displays the text of the hyperlink.</li> </ul>                                                                                          | Hyperlink       |
| <b>⊡</b> Label | Item with ability to present a text, an icon or both.                                                       | <ul> <li>- Icon: select one of available icons or choose your own.</li> <li>- Inactive: activates/ deactivates the label.</li> <li>- Text: displays the text in the label.</li> </ul>                                                                                                 | This is a Label |

| lement         | Description                                                                            | Properties                                                                                                    | Example                                |
|----------------|----------------------------------------------------------------------------------------|----------------------------------------------------------------------------------------------------|----------------------------------------|
| List           | Bordered item which stores and shows numerous values. Values can be shown as selected. | - Horizontal Scroll Bar: defines the visibility of the horizontal bar Inactive: activates/ deactivates the list Selected Value: defines which value should be shown as selected Values: add/remove values to/from the list Vertical Scroll Bar: defines the visibility of the vertical bar. | Test Value 1 Test Value 2 Test Value 3 |
| Menu Bar       | A bar that can present several text items.                                             | - Values: add/remove menus to/from the bar.                                                                                                    | File Edit View Tools Help              |
| Panel*         | A bordered panel.                                                                      |                                                                                                    |                                        |
| Password Field | A bordered field with a text which is hidden through symbols.                          | - Hidden: decides whether the text should be shown as text or symbolized Inactive: activates/ deactivates the field Text: displays the text of the password field.                                                                                                    | *****                                  |
| Progress Bar   | A bar which presents the state of progress.                                            | <ul> <li>- Maximum Value: sets the maximum value of the bar.</li> <li>- Minimum Value: sets the minimum value of the bar.</li> <li>- Value: sets the display text on the bar.</li> <li>- Vertical: switches between horizontal and vertical orientation.</li> </ul>                         | 5 <sub>B</sub>                         |
| Radio Button   | A radio button with possibility to present some text.                                  | <ul> <li>Inactive: activates/<br/>deactivates the button.</li> <li>Text: displays text next<br/>to the radio button.</li> <li>Selected: marks/<br/>unmarks the button.</li> </ul>                                                                                                    | Option 2                               |

| Element      | Description                                                                                           | Properties                                                                                                    | Example  |
|--------------|----------------------------------------------------------------------------------------------------|----------------------------------------------------------------------------------------------------|----------|
| Scroll Bar   | Item which represents regular scroll bar.                                                             | - Inactive: activates/<br>deactivates the bar.<br>- Vertical: switches<br>between horizontal and<br>vertical orientation.                                                                                                    | ·        |
| Scroll Pane* | A panel which can contain a vertical and/or a horizontal scroll bar.                                  | - Horizontal Scroll Bar: defines the visibility of the horizontal bar Vertical Scroll Bar: defines the visibility of the vertical bar.                                                                                                    |          |
| Separator    | A line with ability to split up a component.                                                          | - Vertical: switches<br>between horizontal and<br>vertical orientation.                                                                                                    | *        |
| Slider       | An item for presenting a range of several values. The knob of this item can be moved to these values. | - Inactive: activates/ deactivates the slider Invert: switches maximum and minimum values Knob Position: defines the location of the knob Maximum Value: sets the maximum value of the slider Minimum Value: sets the minimum value of the slider Spacing: sets the space between two markings Values: defines at which position the slider should be a text Vertical: switches between horizontal and vertical orientation. | 0 50 100 |
| Spinner      | Regular spinner<br>that can show a<br>value.                                                          | <ul><li>- Inactive: activates/<br/>deactivates the spinner.</li><li>- Text: displays value on<br/>the spinner.</li></ul>                                                                                                    | 0        |

| Element      | Description                                                                                                    | Properties                                                                                                    | Example                       |
|--------------|----------------------------------------------------------------------------------------------------|----------------------------------------------------------------------------------------------------|-------------------------------|
| Tabbed Pane* | Item which represents a panel with tabs.                                                                                                  | <ul> <li>- Active Tab: sets which tab should be shown as selected.</li> <li>- Tab Position: selects the placement of the tabs.</li> <li>- Tabs: add/remove tabs to/from the pane.</li> </ul>                                                                          | Tab 1 Tab 2 Tab 3             |
| Table        | A table item with the ability to add and/or remove columns and/or rows. See section "Modifying a table" on page 581 for more information. | - Column Header: defines whether the column header should be visible or not Row Header: defines whether the row header should be visible or not.                                                                                                    | Column 1 Column 2 Row 1 Row 2 |
| Text Area    | A multi-line bordered item to present long text.                                                                                          | <ul> <li>Horizontal Scroll Bar: defines the visibility of the horizontal bar.</li> <li>Inactive: activates/ deactivates the area.</li> <li>Text: displays text in the text area.</li> <li>Vertical Scroll Bar: defines the visibility of the vertical bar.</li> </ul> | This is a Text Area           |
| Text Field   | A single-line bordered item to present some text.                                                                                         | <ul><li>- Inactive: activates/<br/>deactivates the field.</li><li>- Text: displays text in<br/>the text field.</li></ul>                                                                                                    | This is a Text Field          |
| Tool Bar*    | A bar which can consist of any other component. Usually used to nest buttons or labels with icons.                                        |                                                                                                    | y m L M                       |

| Element | Description                                                                                                    | Properties                                                                                                    | Example                    |
|---------|----------------------------------------------------------------------------------------------------|----------------------------------------------------------------------------------------------------|----------------------------|
| Tree    | An item to present a tree structure. It can add numerous nodes and/or leaves to it. For information on how to do this, see section "Modifying a tree" on page 583. | <ul> <li>Expand: defines whether the whole tree should be expanded or not.</li> <li>Horizontal Scroll Bar: defines the visibility of the horizontal bar.</li> <li>Icon: select one of available icons or choose your own.</li> <li>Text: displays the text of the root node.</li> </ul> | □ Node 1 □ Node 2 □ Leaf 1 |
|         |                                                                                                    | - <b>Vertical Scroll Bar</b> :<br>defines the visibility of<br>the vertical bar.                                                                                                    |                            |

\* **NOTE** The elements marked with an asterisk (\*) are the **Container** elements and can nest other components.

### Modifying a table

You can add columns and rows to a table, order and name them. When expanding a table in the Browser tree, the structure of the table will be displayed. Rows are added directly to the model element of the table. Columns are stored in the Columns Enumeration. For every new column a new Cell will automatically be added to every row. To add a value to the table, you need to edit the name of the Cell.

You can edit a table in the following ways:

- Add a row to the table.
- Change the order of the rows.
- · Add a column to the table.
- Change the order of the columns.
- Add a value to the table.

#### To add a row to a table

- 1. Right-click on the table element in the Browser tree to open the shortcut menu.
- 2. Select New Element and then Row. New row will be added to the table.
- 3. Type in a title for the new row.

#### To change the order of the rows

- 1. Select the table in the diagram.
- 2. Right-click on it and select **Specification** in the shortcut menu.
- 3. Go to the Rows node all rows are listed there.
- 4. Select one row. You can move it to another position in the list by clicking **Up** or **Down** buttons.

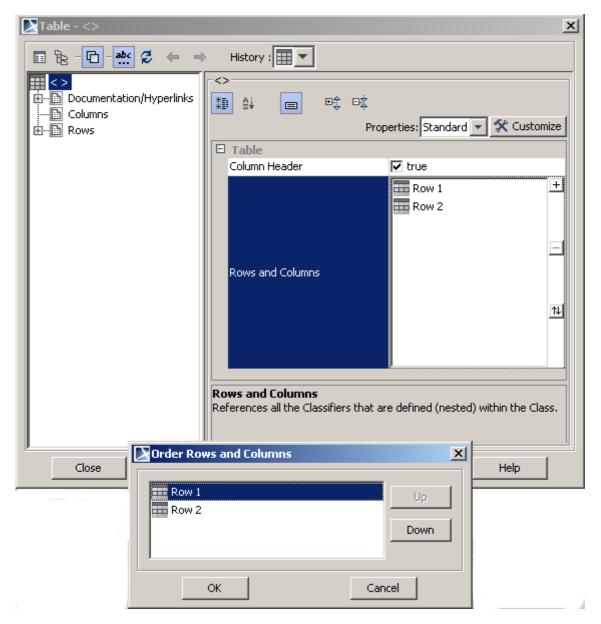

Figure 376 -- Example of row ordering in a table

### To add a new column to a table

- 1. Select the table in the diagram.
- 2. Right-click on it and select **Specification** in the shortcut menu.
- 3. Go to Columns node all columns are listed there.
- 4. You can add new column to the table and also one new cell to every row by clicking **Create** button.
- 5. Type in a title for the new column.

#### To change the order of the columns

- 1. Select the table in the diagram.
- 2. Right-click on it and select **Specification** in the shortcut menu.
- 3. Go to Columns node all columns are listed there.
- 4. Select one column. By clicking **Up** or **Down** buttons, you can move it to another position in the list.

# 10 EXTENSION DIAGRAMS User Interface Modeling Diagram

#### To change the cell name

- 1. Expand the Table element in Browser. You will see the Cell elements listed under the Table elements.
- 2. Change the name of the Cell:
- 3. Select a Cell element in Browser and press **F2**. The Cell text area will turn to editable.
- 4. Slowly double-click on the Cell in Browser. The Cell text area will turn to editable.
- 5. Right-click on the Cell element and select **Specification**. The **Cell** specification dialog box will open. Specify the **Text** property and click **Close**.

To add a value to the table, you need to edit the text property of the cell.

### Modifying a tree

You can add as many nodes and leaves as you need to a tree and to any node in that tree and also change the order of the elements of a tree.

To add a node or a leaf to the tree or to another node

- 1. Right click on the tree or a node element in the model browser.
- 2. Select New Element and then Node or Leaf.
- 3. Type in a text property for the element. This will define the text of the node or the leaf in the diagram.

To change the order of the elements of a tree

- 1. Select the table in the diagram.
- 2. Right-click on it and select **Specification** in the shortcut menu.
- 3. Go to Nodes and Leafs node all rows are listed there.
- 4. Click the small button for Alphabetical View.
- 5. Select one row. You can move it to another position in the list by clicking **Up** or **Down** buttons. Click **OK.** The order will then be changed.

### **Nesting**

You can move and arrange user interface modeling elements, since they nest each other, and thus create deep structured User Interface models. However, not all elements have the nesting ability: only **Container** elements can nest other elements (these elements are marked with an asterisk (\*) in the section "User Interface Modeling diagram elements" on page 576).

As Figure 377 on page 584 shows, all frames nest in each others and, as a result, if you were to move the element with title *Frame 1*, all other elements would stay in position within this element.

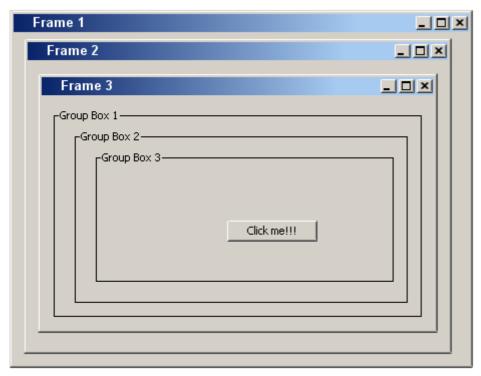

Figure 377 -- Example of a deep structure that was created using containers

### Reusability

If you have created a complex model and need to use it again, you do not have to create a new one. All you need to do is select the elements, copy them and then paste them into the same diagram or in any other diagram. You can also reuse just a single element by copying and pasting it or by dragging it from the Browser onto the diagram pane.

### **Specifying elements**

You can modify UI modeling elements by editing their properties in the following three ways:

- Via the Specification dialog box.
- Via the shortcut menu.
- On a diagram pane.

To edit properties via the Specification dialog box

- 1. Select an element on the diagram.
- 2. Right-click on it and select **Specification** on the shortcut menu (Figure 378 on page 585).
- 3. Edit one of the properties to modify the element (for the effects of editing properties, see section "User Interface Modeling diagram elements" on page 576).

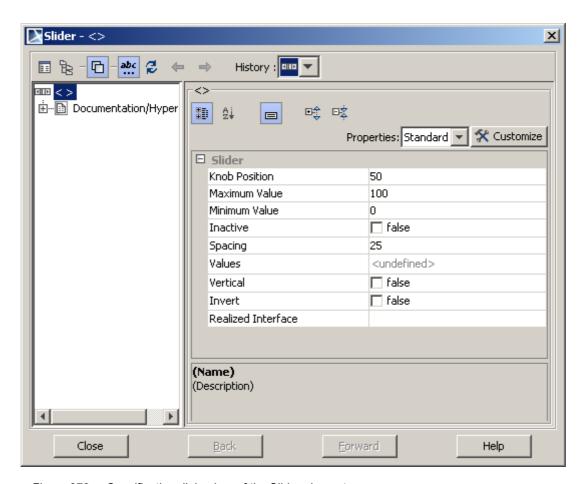

Figure 378 -- Specification dialog box of the Slider element

The so called boolean properties that have only two values can also be edited via the shortcut menu.

To edit properties via the shortcut menu

**NOTE** This is possible for the boolean properties only.

- 1. Select an element on the diagram.
- 2. Right-click on it. The shortcut menu will appear and the properties which can be edited will be displayed at its bottom (Figure 379 on page 586).
- 3. Select the property you want to change.

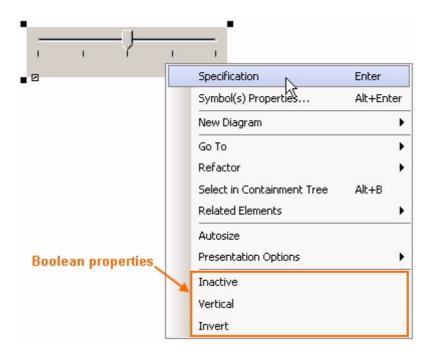

Figure 379 -- Shortcut menu of the Slider element with boolean properties

For the elements that own a text or a title, for example a button or a frame, it is also possible to edit the appropriate properties straight on a diagram.

To edit properties on a diagram

#### **NOTE** This is possible for the text or title properties only.

- 1. Select an element on the diagram.
- 2. Click on the selected element.
- 3. Type the text on the element (Figure 380 on page 586).
- 4. Click on the free space of the diagram pane. The text you have typed will appear on the element and in the **Text/Title** property of the element as well.

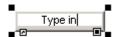

Figure 380 -- Editing a title of an element

### Icon usage

Some elements are capable of owning an icon. User Interface Modeling provides a number of frequently-used icons such as cut, delete, undo/redo, etc. Of course, it is also possible to use any images from your computer as icons.

#### To add an icon

1. Select an element which can own an icon, for example a button...

**NOTE** To find out which elements can have an icon, see "User Interface Modeling diagram elements" on page 576.

2. Right click on the element and select **Specification** in the shortcut menu.

3. In the **Icon** list, select an icon you want to appear on the element (Figure 381 on page 587).

**NOTE** If you want to use any image from your computer as an icon, click **custom**.

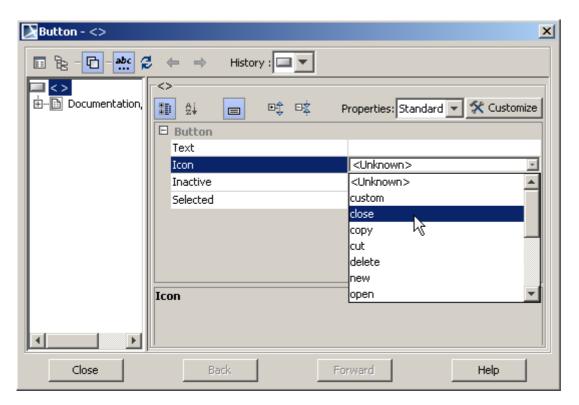

Figure 381 -- Setting an icon for a button

### Using symbol properties

User Interface Modeling also enables you to modify user interface elements via symbol properties.

To edit an element via symbol properties:

- 1. Select an element on the diagram.
- 2. Right-click and select **Symbol(s) Properties** on the shortcut menu.
- 3. Change one of the properties listed in the table below.

TIP! If you want to set, for example, the same background color to more than one UI modeling element, you can select all these elements in the diagram and then change the required property for all of them in the same way.

The following table lists the supported symbol properties:

| Symbol Property | Effect                                                                                                    |
|-----------------|----------------------------------------------------------------------------------------------------|
| Fill Color      | Sets the background color of the component to the chosen one, property <b>Use Fill Color</b> must be marked. |
| Font            | Sets the font if there is any text in the component.                                                         |
| Text Color      | Sets the text color of the component to the chosen one.                                                      |
| Pen Color       | Sets the color of the border for components that have one.                                                   |

### User interface prototyping

User Interface Modeling enables you to create browsable reports. All you need to do, when creating a breathable report, is add a hyperlink to the UI model element, is to and link it to the other one. Once a report of these models has been created, click on any element in the report. You will then be directed to the other diagram.

As Figure 383 on page 590 shows, when you click **OK** in the upper left-hand frame you will be directed to the next frame. And using the **OK** of this frame you can get to a couple of frames in which you can step forward and backward as you want since they are all linked to one another.

"Case Study 3 - User Interface Prototyping Example" on page 594 provides an example of how this feature works and explains how to add hyperlinks and create browsable reports.

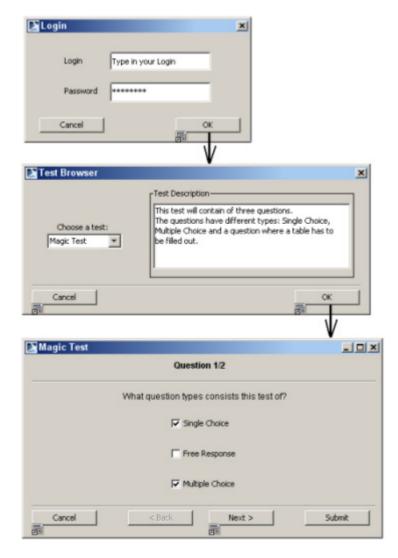

Figure 382 -- Example of User Interface Models and their Workflow

## **Case Studies for User Interface Modeling**

This section includes three case studies on how to create User Interface models:

- "Case Study 1 Modelling User Interface for the Report Wizard Window" on page 589.
- "Case Study 2 Slider Example" on page 592.
- "Case Study 3 User Interface Prototyping Example" on page 594.

Full detailed samples can be found in "<MagicDraw installation folder>\samples\diagrams\User Interface Modeling\UI Modeling Samples.mdzip".

### Case Study 1 - Modelling User Interface for the Report Wizard Window

This case study provides step-by-step instructions for modeling the MagicDraw Report Wizard window.

#### Step #1 Create a new Project

- 1. Choose New Project from the File menu.
- 2. Name it Report Wizard.

#### Step #2 Create a new Diagram

- 1. Click the **User Interface Diagram** button in the main diagram toolbar.
- 2. Name the new diagram Report Wizard.

#### **Step #3 Create Container components**

- 1. Click the **Frame** button in the User Interface diagram toolbar and drag-drop it on the diagram pane. A Frame component will be created.
- 2. Name the Frame component. Select Frame on the diagram and type its name *Report Wizard*. Or you can define the Frame component name in the **Frame** specification dialog box:
  - 2.1 Double-click the Frame component on diagram to open the Frame specification dialog box.
  - 2.2 Type Report Wizard in the Title field.
- Uncheck properties Maximize and Minimize of the Frame in the Frame specification dialog box.
- 4. Define Icon for the Frame component:
  - 4.1 Select the **custom** option in the **Icon** property in the **Frame** dialog box. The **Open** dialog box will open.
  - 4.2 Browse to the "<MagicDraw installation>\plugins\com.nomagic.magicdraw.uimodeling" folder, and select the nomagic.png image to set the frame icon.
- 5. Create two **Group Boxes** and one **Separator**.
  - 5.1 Name one **Group Box** as *Select Template*
  - 5.2 For the other Group Box uncheck property **Titled**.
  - 5.3 Drag all three components to the **Frame** and arrange everything like in Figure 384 on page 591.

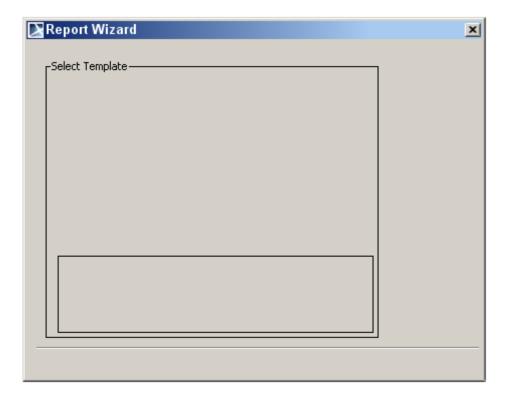

Figure 383 -- Report Wizard Frame with Group Boxes and Separator

#### Step #4 Create a Tree

- 1. Create a new Tree component:
  - 1.1 Click the **Other** group in the diagram toolbar to expand the toolbar.
  - 1.2 Click the **Tree** button in the diagram toolbar and drag-drop it on the *Select Template* Group Box on diagram pane.
- 2. Delete old nodes from the Tree component.
- 3. Create new nodes to the Tree component.
  - 3.1 Right-click on the Tree in the Containment tree to invoke its shortcut menu and choose **New Element > Node**.
  - 3.2 Create five new **Nodes** in this way and name them as shown in Figure 385 on page 592.
- 4. Add Leaves to Nodes.
  - 4.1 You can add a **Leaf** by right-clicking on a **Node** in the containment tree and then choose **New Element > Leaf**.
  - 4.2 Add at least one **Leaf** to every **Node** to indicate that the nodes have internal elements.

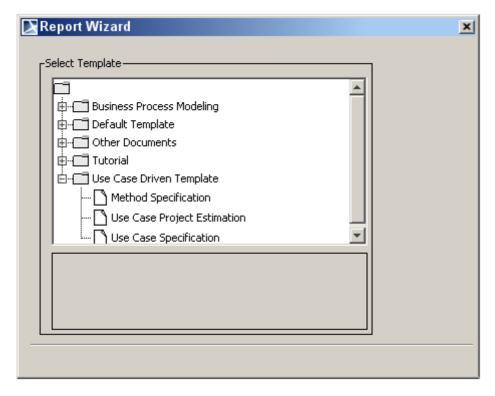

Figure 384 -- The Report Wizard Window with Added Tree

#### Step #5 Add Buttons

- 1. Create predefined text buttons.
  - 1.1 Click the **Buttons** group in the diagram toolbar to expand the toolbar.
  - 1.2 Right-click the **Back** button to expand the text buttons group. Create **Back**, **Next** and **Cancel** buttons (Figure 386 on page 593).
- 2. Create regular buttons.
  - 2.1 Click the **Button** button in the toolbar and drag it to the pane.
  - 2.2 Select the created button in the diagram and type in New.
  - 2.3 Create remaining buttons by repeating steps 2.1 and 2.2.
- 3. Check property Inactive for all buttons, except Next>, Cancel, New and Import.

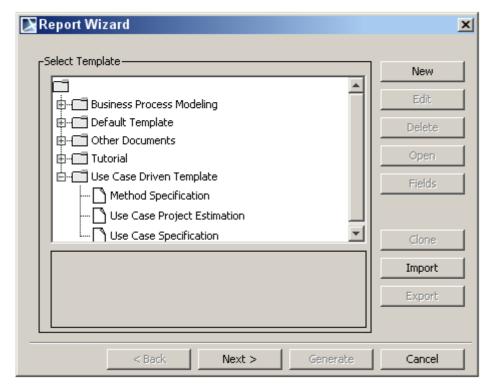

Figure 385 -- Sample of the Report Wizard window

#### Step #6 Using the Report Wizard window

For example this user interface model could now be exported as an image. The steps to do this are as follows:

- 1. Select Save As Image from the File menu.
- 2. In a new dialog mark Active Diagram.
- 3. In **Image File** define the location where the image should be placed.
- 4. Select *Joint Photographic Experts Group (\*.jpg)* in **Image Format** and then press the **Save**-Button. Of course you can also take another format if you want to.

#### Case Study 2 - Slider Example

This case study contains step-by-step instructions showing how to create a User Interface model with Sliders. It also shows how to customize the symbol properties of User Interface components. It does not explain, however, how to create a new project and a new diagram since those are explained in "Case Study 1 - Modelling User Interface for the Report Wizard Window" on page 589.

#### Step #1 Create a Frame, Labels and Sliders

- 1. Create a new **Frame** and add title Symbol Properties Customization.
- 2. Add new Label to the Frame.
  - 2.1 Click the **Text** group in the diagram toolbar to expand the toolbar.
  - 2.2 Click the **Label** button and place the label on the diagram. Name it *Fill Color*.
  - 2.3 Create the remaining two labels.
- 3. Add Sliders to the Frame.
  - 3.1 Click the **Slider** button in the **Other** toolbar.
  - 3.2 Set property **Spacing** to 50 so as to just have three values marked in the slider.
  - 3.3 Set property **Knob Position** to 0 to move the knob to the left position.

- 3.4 Select given value 0 0 out of property **Values** and rename it to 0 Red. Rename the other two given values to 50 Blue and 100 White.\*
- 3.5 Draw two more sliders and repeat last steps setting values as shown in Figure 386 on page 593.

\* NOTE

With regard to setting the values of a slider it is important to know that there is no empty space between 0. 0, for example, represents a new line. So, in this case, when entering a value, it should look like this:

0
0

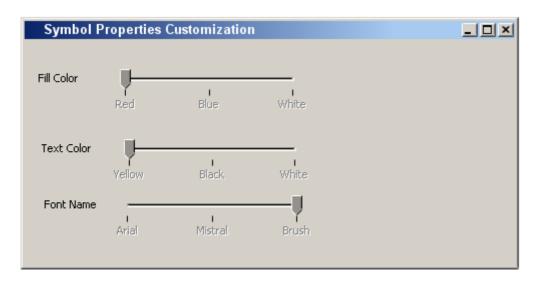

Figure 386 -- Symbol Properties Customization Frame with Added Labels and Sliders

#### Step #2 Add Text Fields

- 1. Create four Text Fields.
  - 1.1 Click the **Text Field** button in the **Text** toolbar.
  - 1.2 Name it Red Background.
  - 1.3 Repeat the previous two steps for the remaining two text fields (Figure 387 on page 594).

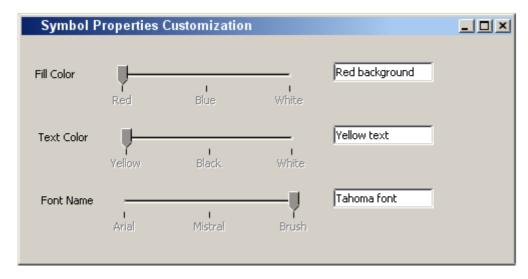

Figure 387 -- Added Text Fields to the Frame

#### Step #3 Edit Symbol Properties for the Text Fields

- 1. Edit Symbol Properties for the first text field.
  - 1.1 Select the first text field on the diagram surface.
  - 1.2 Right click and select **Symbol(s) Properties** in the shortcut menu.
  - 1.3 Check property Use Fill Color and change Fill Color to red.
- 2. Edit Symbol Properties for the remaining fields.
  - 2.1 For the second text field, select yellow in Text Color.
  - 2.2 For the third one, select the font name Tahoma in Font (Figure 388 on page 594).

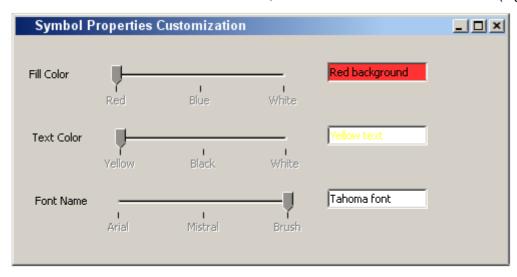

Figure 388 -- Finalized Slider Example

### Case Study 3 - User Interface Prototyping Example

This case study shows how to connect several user interface models with one another and create a browsable report out of them to display the wildfowl of an application. The models should represent a test application with a Login Dialog, a Test Browser and a test with several questions. Here are step-by-step instructions for adding hyperlinks and creating browsable reports.

#### Step #1 Create first Model

1. Create a new Package for the model.

2. Create a model similar to the one in Figure 389 on page 595.

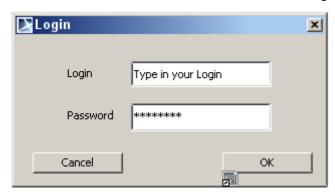

Figure 389 -- First Model of Prototyping Example - Login Dialog

#### Step #2 Create second Model

- 1. Create again a new Package for this model.
- 2. Create a model similar to the one in Figure 390 on page 595.

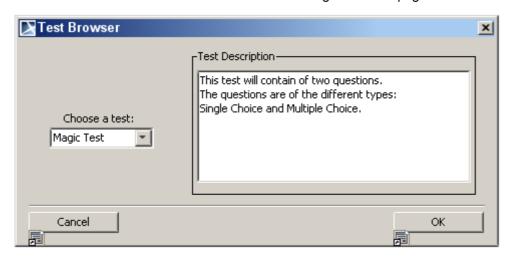

Figure 390 -- Second Model of Prototyping Example - Test Browser

#### Step #3 Create remaining Models

- 1. Create a separate **Package** for every model.
- 2. Build models similar to the ones shown in the full detailed sample which was mentioned in the beginning of this chapter. Or create models for questions on your own.

### Step #4 Add Hyperlinks

- 1. Add a hyperlink.
  - 1.1 Open model with Login Dialog.
  - 1.2 Select the **OK** button.
  - 1.3 Click on smart manipulator **Hyperlinks/Go To** and select **Add Hyperlink** in the popup menu.
  - 1.4 Select Element/Symbol and click the "..." button. Browse to the Package Test Browser, select the User Interface Diagram in it and confirm two times with OK a diagram symbol will appear next to the OK button. Double clicking on the OK button will lead to the other diagram.
- 2. Connect now all the buttons in the other diagrams with hyperlinks you will see which component has an hyperlink because of the diagram symbol next to it.

# 10 EXTENSION DIAGRAMS Content Diagram

#### Step #5 Create a browsable Report

- 1. Create a new report.
  - 1.1 Select Report Wizard from the Tools menu.
  - 1.2 Open the node **Default Template** in the tree and select **Web Publisher 2.0**.
  - 1.3 Confirm three times by clicking **Next** until dialog appears where to add data to the report. Add then all **Packages** that contain the created diagrams and click **Next**.
  - 1.4 Give a name to the output file by entering Report file and check the box Display in viewer after generating report. After clicking Generate, report will be built and shown in your default browser.

## **Content Diagram**

NOTE

This feature is available in Standard, Professional, Architect, and Enterprise editions.

The content diagram is an extension of UML notation. The purpose of the content diagram is to generate or represent a project structure (diagrams) and relations between them. The content table works as a table of contents for a project.

All content diagrams have their own specifications, wherein you can specify their name, documentation, and view the relationships in which they participate. You can also add stereotypes, tagged values, and constraints.

# 10 EXTENSION DIAGRAMS Content Diagram

Buttons for creating diagram shapes are grouped into categories in the content diagram pallet.

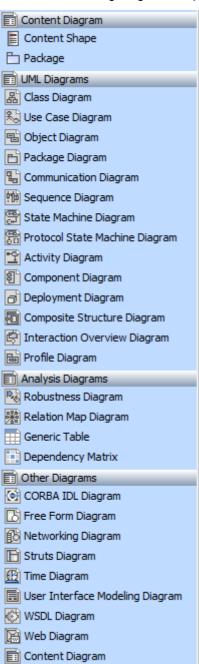

Figure 391 -- Content diagram pallet. Buttons grouped into categories

# **Content Diagram Elements**

| Diagram Pallet Button                                                     | Button (Hot key) | Notation                                                                                          |
|---------------------------------------------------------------------------|------------------|---------------------------------------------------------------------------------------------------|
| Content Shape Creates a table of contents of all diagrams of the project. | (C)              | Content of Model Data  State Machine Diagrams  Access Control Build House Library Item Pawn Phone |
| Package                                                                   | (P)              | Order Processing                                                                                  |
| UML Diagrams                                                              |                  |                                                                                                   |
| Class Diagram Creates a class diagram.                                    |                  | Class<br>Diagram                                                                                  |
| Use Case Diagram<br>Creates a use case diagram.                           | *                | Use Case<br>Diagram                                                                               |
| Communication Diagram Creates a communication diagram.                    |                  | Communication<br>Diagram                                                                          |
| Sequence Diagram Creates a sequence diagram.                              |                  | Sequence<br>Diagram                                                                               |

| Diagram Pallet Button                                                    | Button (Hot key) | Notation                             |
|--------------------------------------------------------------------------|------------------|--------------------------------------|
| State Machine Diagram<br>Creates a state diagram.                        |                  | State<br>Machine<br>Diagram          |
| Protocol State Machine Diagram Creates a protocol state machine diagram. |                  | Protocol State<br>Machine<br>Diagram |
| Activity Diagram Creates an activity diagram.                            |                  | Activity<br>Diagram                  |
| Component Diagram Creates a component diagram                            | <b>1</b>         | Component Diagram                    |
| Object Diagram Creates an object diagram                                 |                  | Object Diagram                       |
| Package Diagram Creates a package diagram                                |                  | Package Diagram                      |
| <b>Deployment Diagram</b> Creates a deployment diagram                   |                  | Deployment Diagram                   |
| Profile Diagram Creates a profile diagram                                |                  | Profile Diagram                      |

| Diagram Pallet Button                                                       | Button (Hot key) | Notation                              |
|-----------------------------------------------------------------------------|------------------|---------------------------------------|
| Composite Structure Diagram Creates a composite structure diagram.          |                  | Composite Structure<br>Diagram        |
| Interaction Overview Diagram Creates an interaction overview diagram.       | 國                | Interaction<br>Overview Diagram       |
| Other Diagrams                                                              |                  |                                       |
| CORBA IDL Diagram<br>Creates a CORBA IDL dia-<br>gram.                      |                  | CORBA IDL<br>Diagram                  |
| Free Form Diagram Creates a free form diagram.                              | <b>L</b>         | Free Form<br>Diagram                  |
| Networking Diagram Creates a networking diagram                             |                  | Networking<br>Diagram                 |
| Struts Diagram Creates a struts diagram.                                    |                  | Struts Diagram                        |
| <b>Time Diagram</b> Creates a time diagram.                                 |                  | Time Diagram                          |
| User Interface Modeling Diagram Creates an user interface modeling diagram. |                  | User Interface<br>Modeling<br>Diagram |

| Diagram Pallet Button                                | Button (Hot key) | Notation                |
|------------------------------------------------------|------------------|-------------------------|
| WSDL Diagram<br>Creates a WSDL diagram.              |                  | WSDL<br>Diagram         |
| Web Diagram Creates a web diagram.                   |                  | Web Diagram             |
| Content Diagram Creates a content diagram.           |                  | Content<br>Diagram      |
| Analysis Diagrams                                    |                  |                         |
| Relation Map Diagram Creates a relation map diagram. | 器                | Relation Map<br>Diagram |
| Dependency Matrix Creates a dependency matrix.       | <b>=</b>         | Dependency<br>Matrix    |
| Robustness Diagram Creates a robustness diagram.     |                  | Robustness<br>Diagram   |
| Generic Table Creates a generic table.               |                  | Generic Table           |

# **Robustness Diagram**

#### NOTE

This feature is available in Standard, Professional, Architect, and Enterprise editions.

The Robustness Analysis involves analyzing the narrative text of use cases, identifying a first-guess set of objects that will participate in those use cases, and classifying these objects based on the roles they play.

- Boundary or Interface objects are what actors use in communicating with the system.
- Entity objects are usually objects from the domain model.
- Control objects (are usually called controllers because they often are not real objects), serve as the "glue" between boundary objects and entity objects.

The Robustness analysis serves as a preliminary design within the project life cycle and provides the missing link between an analysis and a detailed design.

Four basic rules apply:

- 1. Actors can only talk to the boundary objects.
- 2. The boundary objects can only talk to the controllers and actors.
- 3. The entity objects can only talk to the controllers.
- 4. The controllers can talk to the boundary objects and entity objects, and to other controllers, but not to the actors.

Both the boundary objects and entity objects are nouns, and the controllers are verbs. Nouns cannot talk to other nouns, but verbs can talk to either nouns or verbs.

## **Robustness Diagram Elements**

| Diagram Pallet Button/Model<br>Element                                                                                                    | Button (Hot key) | Notation                 |
|----------------------------------------------------------------------------------------------------|------------------|--------------------------|
| Actor An actor represents a role played by an external person, a process or a thing interacting with a system. One physical object may play several roles. | <b>关</b><br>(A)  | Customer                 |
| Boundary Actors use the boundary objects to communicate with the system (sometimes called the interface objects). A class with a stereotype "boundary"     | (B)              | ⊢<br>Login Page          |
| Control Serves as the "glue" between the boundary objects and the entity objects. A class with a stereotype "con- trol"                                    | (C)              | Display Error<br>Message |
| Entity The entity objects usually are objects from the domain model. A class with a stereotype "entity"                                                    | (E)              | Account Table            |
| Robustness Association The Association with a default Association End A navigability = false and Association End B navigability = true values.             | (S)              | Customer Login Page      |

# **Web Diagram**

**NOTE** This feature is available in Standard, Professional, Architect, and Enterprise editions.

The web system consists of server applications, network, communicating protocol, and the browser. Basically, a user's requests begin from starting the browser and requesting a document through a network from the server (host computer). The web server running on the host computer, catches the user's request, locates the document and delivers it to the user.

UML is a standard language for modeling software. However, modeling specific web components cannot be done by using just a standard UML. The Web-UML diagram provides an extension to the UML model, which enables developers to model web applications.

# 10 EXTENSION DIAGRAMS Web Diagram

The MagicDraw Web-UML diagram includes Web-UML elements (stereotyped UML elements) for modeling: client, server pages, web form, frame classes, java script class representation and target class, and web page component.

Reference: <u>Building Web Applications with UML</u> by Jim Conallen Copyright ©2000 by Addison Wesley Longman, Inc.

# **Web Diagram Elements**

| Diagram Pallet<br>Button/Model<br>Element | Button<br>(Hot key) | Some examples                                                        |
|-------------------------------------------|---------------------|----------------------------------------------------------------------|
| Client Page                               | (SHIFT+G)           | < <cli>&lt;<cli>&lt;<cli>+<cli>+<cli>+</cli></cli></cli></cli></cli> |
| Server Page                               | (SHIFT+S)           | < <server page="">&gt;</server>                                      |
| Form                                      | (SHIFT+F)           | < <form>&gt;</form>                                                  |
| Frame                                     | (SHIFT+E)           | < <frame set=""/> >                                                  |
| Target                                    | (SHIFT+T)           | < <target>&gt;</target>                                              |
| Java Script                               | (SHIFT+J)           | < <javascript>&gt;</javascript>                                      |

| Diagram Pallet<br>Button/Model<br>Element | Button<br>(Hot key) | Some examples                                                                         |
|-------------------------------------------|---------------------|---------------------------------------------------------------------------------------|
| Page                                      | (SHIFT+P)           | <pre>&lt;<pre>&lt;<pre>&lt;<pre>&lt;<pre></pre></pre></pre></pre></pre>               |
| Builds                                    | (B)                 | < <server page="">&gt; <spuilds>&gt;</spuilds></server>                               |
| Link                                      | /L<br>(L)           | <pre>&lt;<cli>&lt;<cli>tent page&gt;&gt;</cli></cli></pre>                            |
| Redirect                                  | /RD                 |                                                                                       |
| Targeted Link                             | /TL<br>(SHIFT+L)    | < <cli>description &lt;<cli>description TOC Freface targeted link&gt;&gt;</cli></cli> |
| Frame Content                             | /FR<br>(SHIFT+O)    | <pre> &gt; BookPage </pre>                                                            |
| Submit                                    | /s<br>(U)           | CoginForm (parameters=LoginID, Password)                                              |
| Object                                    | /0                  |                                                                                       |
|                                           | (O)                 |                                                                                       |

# 10 EXTENSION DIAGRAMS CORBA IDL Diagram

| Diagram Pallet<br>Button/Model<br>Element | Button<br>(Hot key) | Some examples |
|-------------------------------------------|---------------------|---------------|
| RMI                                       | / <sub>R</sub>      |               |
|                                           | (SHIFT+R)           |               |
| IIOP                                      | /ii                 |               |
|                                           | (SHIFT+I)           |               |

# **CORBA IDL Diagram**

**NOTE** This feature is available in Architect and Enterprise editions.

The CORBA IDL diagram facilitates the creation of CORBA IDL elements. The following patterns are also available for CORBA IDL: Interface, Value Type, Type Definition, Sequence, Array, Fixed, Union, Enumeration, Struct, and Exception.

For more information about CORBA IDL usage in MagicDraw, see <u>"MagicDraw Code Engineering UserGuide.pdf"</u>, chapter "CORBA IDL Mapping to UML".

Reference: UML<sup>TM</sup> Profile for CORBA<sup>TM</sup> Specification, Version 1.0, April 2002. <a href="http://www.omg.org/technology/documents/formal/profile\_corba.htm">http://www.omg.org/technology/documents/formal/profile\_corba.htm</a>.

## **CORBA IDL Diagram Elements**

| Diagram Pallet Button/<br>Model Element | Button (Hot key) |
|-----------------------------------------|------------------|
| CORBAModule                             | М                |
|                                         | (M)              |
| CORBA IDL Interface                     |                  |
|                                         | (U)              |
| CORBA IDL Value                         |                  |
|                                         | (V)              |
| Class by Pattern                        | P                |
|                                         | SHIFT+P          |
| Generalization                          | A                |
|                                         | (G)              |
| Truncatable Generalization              | PT               |
| Value Supports Generalization           | Pos              |
| CORBA IDL Association                   | ď                |
| Interface                               |                  |
|                                         |                  |
|                                         | (I)              |

You can select either the UML Interface or the UML Class as a base element for the CORBA Interface. For more information about the CORBA IDL Interface implementation, see "CORBA Interface Implementation" in "agicDraw Code Engineering UserGuide.pdf".

# 10 EXTENSION DIAGRAMS WSDL Diagram

# **WSDL Diagram**

**NOTE** This feature is available in Architect and Enterprise editions.

The WSDL diagram is used to draw WSDL elements. It allows the creation of all elements used in the wsdl file, except schema. The schema elements can be created using the XMLSchema diagram. WSDL plugin provides patterns to create binding elements. The WSDL plugin requires XMLSchema plugin.

# **WSDL** Diagram Elements

| Diagram Pallet<br>Button/Model<br>Element | Button (Hot key) |
|-------------------------------------------|------------------|
| WSDLmessage                               |                  |
|                                           | (M)              |
| WSDLporttype                              | ₹ <u>\</u>       |
|                                           | (T)              |
| WSDLbinding                               |                  |
|                                           | (B)              |
| WSDLport                                  | <b>₹</b> ]]_E    |
|                                           | (SHIFT+P)        |
| WSDLservice                               | 7                |
|                                           | (S)              |
| WSDLdefinitio<br>ns                       | 包                |
|                                           | (D)              |
| WSDLtypes                                 | T                |
|                                           | (Y)              |
| WSDLimport                                | 71               |
|                                           | (I)              |
| Xmlns                                     | /NS              |
|                                           | (SHIFT+L)        |
| XSDnamespac<br>e                          |                  |
|                                           | (P)              |

# **Time Diagram**

**NOTE** This feature is available in Standard, Professional, Architect, and Enterprise editions.

A Time Diagram is an extension of UML notation. The time diagram is similar to a sequence diagram, but the model elements of the time diagram have the predefined stereotypes.

## **Time Diagram Elements**

| Diagram Pallet Button/<br>Model Element | Button (Hot key) |
|-----------------------------------------|------------------|
| Lifeline «CRconcurrent»                 |                  |
| Lifeline «SAshedRes»                    | <u> </u>         |
| Message «RTevent», «CRimmediate»        | EĬ               |
| Message «CRimmediate»                   | ì                |
| Message «SAtrigger»                     | →<br>T           |

# **Struts Diagram**

**NOTE** This feature is available in Professional, Architect, and Enterprise editions.

A Struts Diagram is an extension of UML notation.

# **Struts Diagram Elements**

| Diagram Pallet<br>Button/<br>Model Element | Button (Hot<br>key) |
|--------------------------------------------|---------------------|
| Class                                      |                     |
|                                            | (0)                 |
| Class by Pattern                           | (C)                 |
| Class by Fallerii                          |                     |
|                                            | (SHIFT+P)           |
| Interface                                  | -0                  |
|                                            | (1)                 |
| ActionForm class for struts                | # <u></u>           |
|                                            | (G)                 |
| Action class for struts                    | ***                 |
| JavaServer Page for use with struts        |                     |
| Package                                    |                     |
|                                            | (P)                 |
| Model                                      |                     |
|                                            | (M)                 |
| Interface Realization                      | A <sup>S</sup>      |
|                                            | (R)                 |
| Realization                                | 1                   |
|                                            | (E)                 |
| Abstraction                                | ZA.                 |
|                                            | (T)                 |

| Diagram Pallet<br>Button/<br>Model Element | Button (Hot<br>key) |
|--------------------------------------------|---------------------|
| Usage                                      | 70                  |
|                                            | (U)                 |
| Generalization                             | A                   |
|                                            | (G)                 |
| Association                                | /                   |
|                                            | (S)                 |
| Aggregation                                | ⊿"                  |
|                                            | (A)                 |
| Composition                                | ~                   |
|                                            | (F)                 |

# **Networking Diagram**

**NOTE** This feature is available in Standard, Professional, Architect, and Enterprise editions.

This diagram allows a visual display of the network topology. The *Networking Profile* contains stereotypes for the network description. Elements with icons can be drawn on the Diagram pane.

The Networking Diagram is commonly used to depict hardware nodes as well as the connections between them.

# **Networking Diagram Elements**

| Diagram Pallet<br>Button/<br>Model Element | Button (Hot key) |
|--------------------------------------------|------------------|
| Server                                     | Ø                |
| Application Server                         | 鱼                |
| DB Server                                  | 6                |
| File Server                                | 6                |
| Proxy Server                               | <b>a</b>         |
| Web Server                                 | ß                |
| PC                                         |                  |
| Laptop                                     |                  |
| Monitor                                    |                  |
| Fax                                        |                  |
| Plotter                                    |                  |
| Printer                                    | <b>-</b>         |
| Scanner                                    | 邑                |
| Modem                                      | <b>@</b>         |
| Router                                     | <b>8</b>         |

| Diagram Pallet<br>Button/<br>Model Element | Button (Hot key) |
|--------------------------------------------|------------------|
| Switch                                     | <i>#</i>         |
| Firewall                                   | 臣                |
| Database                                   | 8                |
| Program                                    |                  |
| Internet Browser                           | •                |
| Document                                   |                  |
| File                                       |                  |
| Wireless Network                           | <u>@</u>         |
| Internet                                   | 9                |
| Building                                   |                  |
| City                                       |                  |
| Actor                                      | ŵ                |
| User                                       | Ω                |
| НТТР                                       | нт               |
| Ethernet                                   | ∕ε               |
| RMI                                        | /R               |

# 10 EXTENSION DIAGRAMS Free Form Diagram

| Diagram Pallet<br>Button/<br>Model Element | Button (Hot<br>key) |
|--------------------------------------------|---------------------|
| Communication Path                         | /                   |

# **Free Form Diagram**

Free form diagram allows to draw various geometrical shapes. The diagram also includes shapes for drawing business flowcharts.

# **Relation Map Diagram**

For more information about the relation map diagram, see section "Relation Map" on page 411.

# **Dependency Matrix**

For more information about the dependency matrix, see section "Dependency Matrix" on page 438.

# **Generic Table**

**NOTE** This feature is available in Standard, Professional, Architect, and Enterprise editions.

As of version 17.0 a generic table feature is introduced. The purpose of generic table is enabling the user to review the group of elements as one set in the same place. With the help of generic table you can do the following:

- Review and edit specifications of model elements in a tabular form.
- Modify selected group of element properties at once.
- Create elements of the selected types in the one table.

| # | Name           | PreCondition                               | Goal                                      | Basic Flow of Events                                                                                                |
|---|----------------|--------------------------------------------|-------------------------------------------|----------------------------------------------------------------------------------------------------|
| 1 | Create Course  | The user has permmisions to create/modify. | Create a new course                       | Type the course information     Select the class where the course take place     Specify the schedule of the course |
| 2 | ◆ Create Class | The user has permmisions to create/modify. | Create a new class                        | New class creation form is opened     Enter all class information (class name, schedule)                            |
| 3 | ◆ Create User  | The user has permmisions to create/modify. | Create a new user                         | 1.Type the information of the user 2. Select the role type 3. Specify the permissions for the new user              |
| 4 | ○ Modify User  | The user has permmisions to create/modify. | Modify selected user                      | Open the user information form     Modify the information of the selected user                                      |
| 5 | Modify Course  | The user has permmisions to create/modify. | Modify information of the selected course | Open course list     Select course     Edit information of the selected course                                      |
| 6 | Modify Class   | The user has permmisions to create/modify. | Modify selected class                     | Open class list     Select class     Edit information of the selected class                                         |

Figure 392 -- An example of generic table

TIP!

You can also read about the generic table feature and analyze given examples within the Generic table project sample.

To open the sample, do either:

- On the Welcome screen, select Samples > Diagrams > Generic table.
- Go to <MagicDraw installation directory>\samples\diagrams and open the generic table.mdzip file.

All the examples given in this section are based on the data from this sample.

# **Creating Generic Tables**

You could create a generic table in one of the ways that are suitable for creating any diagram in MagicDraw (see the procedure "To create a new diagram" that is described in the section "Diagram Basics" on page 150).

Moreover, this section describes several ways for creating a generic table in more detail. They are as follows:

- Creating an empty generic table without using any wizard. Once created the table can be filled with data using the generic table environment capabilities. For more information see procedure "To create an empty generic table" on page 618.
- Creating a generic table using the diagram creation wizard. Once created the table is already filled with data. For more information see "To create a generic table using the diagram creation wizard" on page 620.
- Creating a generic table for a set of selected elements using the diagram creation
  wizard. Note that element types, elements, and columns for the generic table will be selected
  automatically according to the set of selected elements. For more information see "To create a
  new generic table for a set of selected elements" on page 622.

When creating a generic table you should specify the following:

- 1. The name of a table and the owner package should be denoted first of all. This is mandatory.
- 2. Element types that will be used in the table should be defined. This is optional.
- 3. Elements corresponding to the element types should be selected. This is optional.

4. Table columns should be specified. Columns represent element properties. This action is also optional. The creation of the table could be finished without specifying columns.

You can modify the table after it is created. For more information see "Modifying generic table" on page 623.

#### To create an empty generic table

- 1. Open the Create Diagram dialog. It could be done in one of the following ways:
  - On the Analysis diagrams toolbar, click the \( \frac{1}{12} \)! button.
  - From the main menu, select Diagrams > Analysis Diagram > Generic Table and click Add.
  - On the content diagram pallet, click the Generic Table button.
  - Right-click the element or its symbol, that is a possible diagram owner, and from the shortcut menu select New Diagram > Analysis Diagram > Generic Table.
- 2. Type the name of the table and select the owner for it.

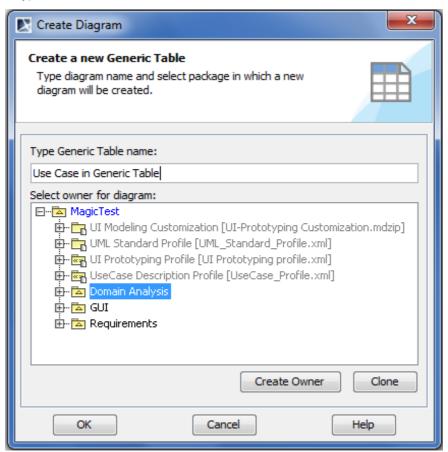

Figure 393 -- Specifying name for a new generic table and selecting the owner

The owner for the generic table could be one of the following:

- Selected in the presented model tree.
- Created as a new owner by clicking the Create Owner button on the Create
   Diagram dialog (the list of available elements will be provided).
- Cloned as a copy of the possible diagram owner with all its content by clicking the Clone button on the Create Diagram dialog.

**NOTE** If a generic table is created using the element's shortcut menu in the Model Browser, the element in which it has been created is automatically assigned as the owner of this table.

## 3. Select element types.

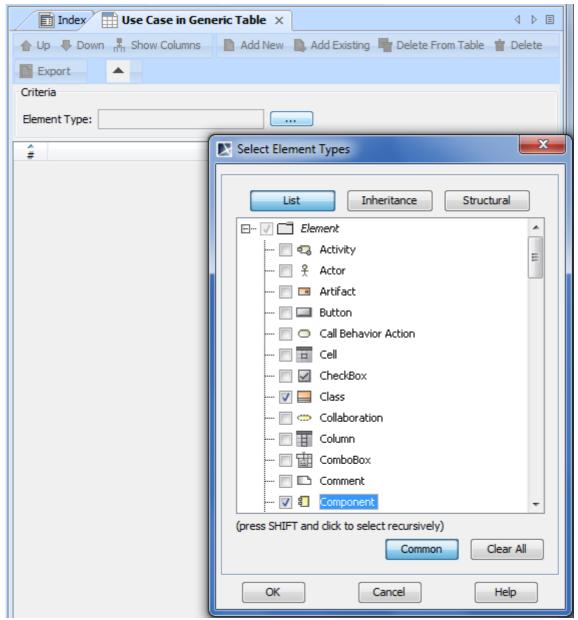

Figure 394 -- Selecting element types for the general table

The list of elements and stereotypes is presented in the **Select Element Types** dialog. Select desired element types and/or stereotypes. This action is optional, thus you can continue the creation without selecting any type or stereotype. You will be able to modify selected element types when the generic table is created.

Selected element types will be display in the **Element Type** box in the diagram pane.

### The **Select Element Types** dialog contains the following buttons:

| Button name | Function                              |
|-------------|---------------------------------------|
| List        | Lists types in alphabetical order.    |
| Inheritance | Lists types according to inheritance. |
| Structural  | Lists types in structural way.        |
| Common      | Lists only common types.              |
| Clear All   | Clears all selections.                |

- 4. Add elements to the table using the **Add New** or **Add Existing** buttons. For more information about adding elements to a generic table, refer to the procedure "To add a new element" on page 624.
- 5. Specify columns for the table using the **Show Columns** button. For more information about specifying columns, refer to the procedure "To add or remove columns" on page 625.

To create a generic table using the diagram creation wizard

- 1. Open the Generic Table Wizard dialog. It could be done in one of the following ways:
  - On the Diagrams menu, click Diagram Wizards > Generic Table Wizard.
  - On the Analyze menu, click Model Visualizer.
- 2. Type the name of the table and select the owner for it.

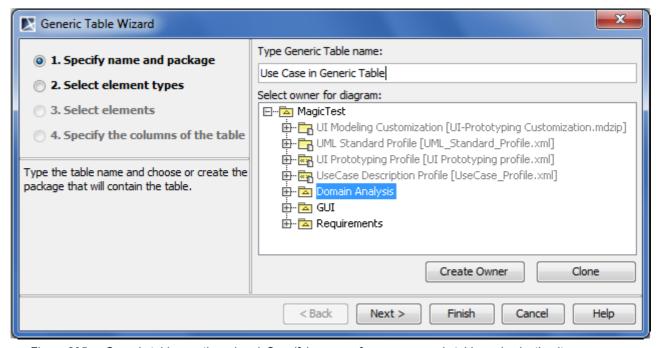

Figure 395 -- Generic table creation wizard. Specifying name for a new generic table and selecting its owner

For the instructions on how to select the generic table owner see <a href="step:#2">step #2</a> of the procedure "To create an empty generic table" on page 618.

3. Select element types.

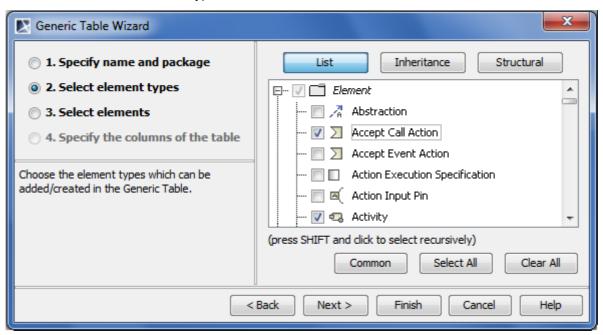

Figure 396 -- Generic table creation wizard. Selecting element types

For the instruction on how to select element types see <u>step #3</u> of the procedure "To create an empty generic table" on page 618.

4. Select elements.

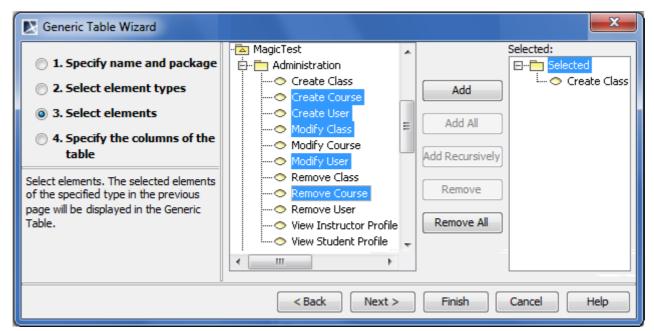

Figure 397 -- Generic table creation wizard. Selecting elements

Select elements from the model tree and add them into the **Selected** list. For more information about the element selection and dialog buttons see the section "Elements multiple selection" on page 284.

| NOTES | You may select any element from the model tree, though only elements of selected types will be added into the generic table.                                                         |
|-------|----------------------------------------------------------------------------------------------------|
|       | If the generic table creating wizard is opened from one or more elements' shortcut menu, the element or the set of elements will be added to the <b>Selected</b> list automatically. |

5. Specify the columns of the table.

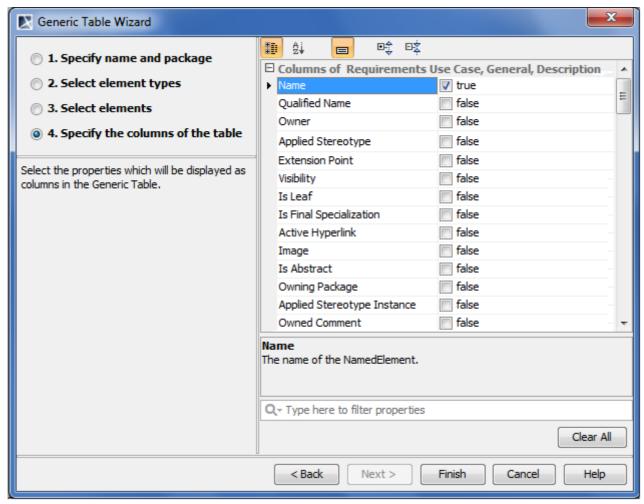

Figure 398 -- Generic table creation wizard. Selecting columns

The list of all available properties corresponding to selected element types is presented in the dialog. If selected element types have tags, they are also displayed in the list. All selected properties will be displayed as columns in the generic table. The **Name** property is selected automatically, all other properties should be selected by the user.

Select properties you need to see as columns to finish the table.

To create a new generic table for a set of selected elements

- 1. Select a set of elements you want to add to the generic table.
- 2. From the shortcut menu select Tools > Generic Table Wizard.
- 3. Follow steps described in section "To create a generic table using the diagram creation wizard" on page 620 but note that element types, elements, and columns will be selected automatically according to the set of selected elements.

# **Using Generic Tables**

There is an ability to modify a generic table after it is created. Features for a table modification and working with a generic table are described in the following subsections:

- "Setting detailed column names" on page 623
- "Modifying generic table" on page 623
- "Exporting generic table" on page 626

• "Manipulations in generic table" on page 627

## Setting detailed column names

Column names in the generic table heading are set automatically, and they are element property names. You can not change column names.

If an element has some properties with the same names in a heading (for example, in associations or if a tag of stereotypes is selected as a column), the detailed column names could provide more precise information.

#### To see detailed column names

In the generic table from the table shortcut menu, select Table Options > Show Detailed
Column Name. The group name (between brackets), to which the selected property belongs,
and/or the stereotype name (just before the property name) will be displayed in the column
heading.

The following picture gives the example of three different columns with the same name for the association element: **Name**, **Name** (Role of A), and **Name** (Role of B) and a column for the class element with the stereotype «Teacher».**Name** (Tags). If the command **Show Detailed Column Name** were not selected, there would be four columns with same headings, i.e., **Name**.

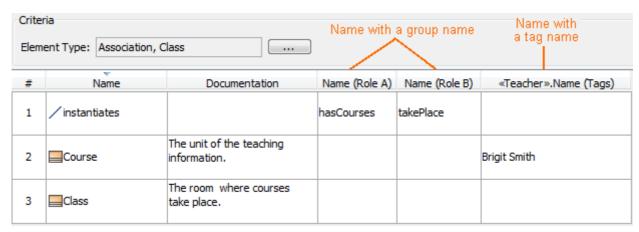

Figure 399 -- An example of detailed column names in a generic table

# Modifying generic table

#### To sort data

• Click the header of the column by which you want to sort table data. A small arrow appears on that column header. This arrow shows, how records are sorted: ascending or descending.

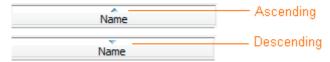

Figure 400 -- Table sorting

Rows are renumbered automatically after the sorting.

#### To add or remove element types

1. Click the ... button in the **Criteria** area (see the picture below). The dialog with the element and stereotype list will open.

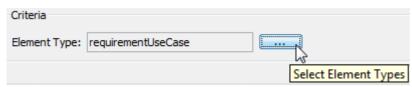

Figure 401 -- Selecting element types

- 2. Do one of the following:
  - To add element types select the appropriate check boxes in the list.

**IMPORTANT!** Properties corresponding to the selected types will be added to the list of available columns.

To remove element types click to clear appropriate check boxes in the list.

**IMPORTANT!** Properties corresponding to the unselected types will be removed from the list of available columns.

#### To add a new element

# **IMPORTANT** There should be at least the one element type selected in the **Element Type** box to add a new element.

1. In the generic table toolbars, click the **Add New** button. If there is more than the one element type selected, a submenu with the list of available element types will open.

NOTE Only element types available to create in a possible diagram owner which contains the generic table will be displayed in the submenu.

- 2. Select an element type. The element of the selected type will be added to the last row of the table and to the model.
- 3. Name the new element in the table.

#### To add an existing element from the model

1. In the generic table toolbars, click the **Add Existing** button. The **Select Element** dialog will open.

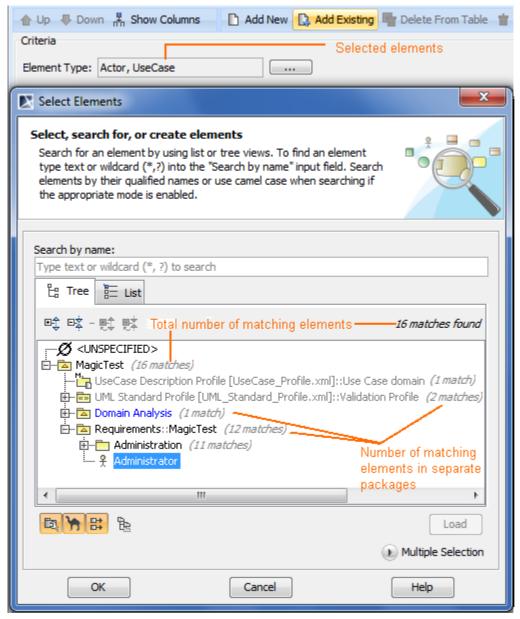

Figure 402 -- Adding existing elements to generic table

- 2. Select the element you want to add to the generic table. This element and its name will be added to the table as the last row.
  - TIP! Use the **Multiple Selection** mode to add more than one element at a time.

#### To add or remove columns

- 1. To open the available columns list:
  - On the generic table toolbars, click Show Columns to open the submenu with common properties corresponding to element types that have been selected for the generic table.

- On the generic table toolbars, click Show Columns > Select Columns to open the dialog with all properties, including tags of stereotypes corresponding to selected element types.
- 2. Do either:
  - Select the properties you want to see as columns in the table.
  - Unselect the properties you do not want to see as columns is the table.

To edit element's property in a cell

#### **NOTE**

The property can be editable if it is editable in the element's Specification window and if it not locked in teamwork project.

1. Click a cell you want to edit. The edit mode is turns in the cell.

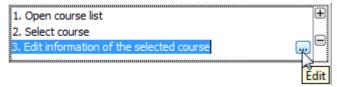

Figure 403 -- Editing element properties in cell

- 2. Do one of the following:
  - Edit the value directly in the selected cell.
  - Click the ... button. The property value editor opens. For more information about various property value editors, see "Editing Property Values" on page 238.

**IMPORTANT!** All changes made in the generic table are saved in the model.

## **Exporting generic table**

You can export the selected generic table to the \*.html or \*.csv format and **NEW!** to customize the exported to the \*.html format table style.

To export a generic table

- 1. Create or open the generic table.
- 2. In the generic table toolbar, click **Export**.
- 3. In the opened dialog, do the following:
  - Browse for a location to save a table.
  - Type the exported table name.
  - Select the exported table format.
- 4. Click Save when you are done. The table is exported to the location you have specified.

The table of \*.html format style is specified in the template.html file which is in the <MagicDraw installation directory>\data\table folder. The template.html file stores cascading style sheets (CSS) that controls the formatting of the exported generic table in the \*.html format.

**NEW!** To customize the table of the \*.html format style

**NOTE** The table of \*.html format style must be customized before exporting a generic table.

- 1. Open <MagicDraw installation directory>\data\table\template.html for editing.
- 2. Edit cascading style sheets (CSS) according to your needs.

3. Save changes in the same file.

## Manipulations in generic table

To open the element's Specification window, do either

- Double-click a non-editable cell in the element's row, if there is such cell.
- Right-click on a cell and from the shortcut menu select **Open Specification**. Then:
  - If the selected cell does not refer to any element, the Specification window of the element in the row will open.
  - If the selected cell refers to some elements, the submenu with the list of appropriate elements will open. Choose the element whose Specification window you want to open.

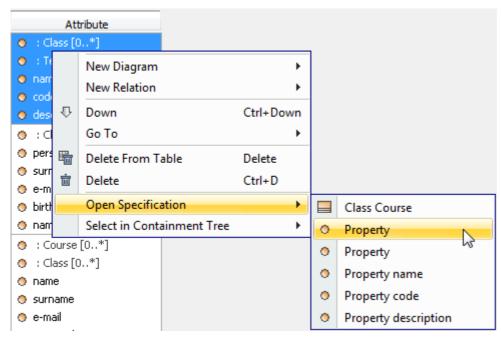

Figure 404 -- The Open Specification submenu

To add an element using the drag-and-drop feature

**IMPORTANT!** Elements you want to add should correspond to selected element types.

 Select an element in the Model Browser and drag it to the generic table. The element will be added to the generic table recursively.

**NOTE** If you drag a package, all its content will be added to the generic table.

To order columns using the drag-and-drop feature

Click the column header and drag it to a desired place. Only the first column can not be moved.

#### **Generic Table Environment**

The generic table environment elements such as toolbars and shortcut menus are described in this section. There are the following subsections:

- "Generic table toolbars" on page 628
- "Generic table shortcut menu" on page 629
- "Element row shortcut menu" on page 630

## Generic table toolbars

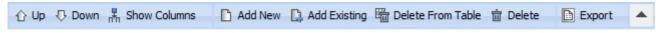

Figure 405 -- Generic table toolbars

Buttons displayed in Figure 405 on page 628 are intended to be used for editing the generic table.

| NOTE | If generic table toolbars are inactive within a teamwork project, try to lock the table for edit (make sure you have the right to edit model of this proj- |
|------|----------------------------------------------------------------------------------------------------|
|      | ect).                                                                                                    |

| Icon (Hot key)   | Name                               | Function                                                                                                    |
|------------------|------------------------------------|----------------------------------------------------------------------------------------------------|
| (INSERT)         | Add New                            | Creates a new element in the table. This element will be added to the model also. If there are available several element types, a shortcut menu with available types will open. You will be able to select an element of the type you need. |
| CTRL+INSERT)     | Add Existing                       | Adds an element from a model. The <b>Select Element</b> dialog will open. Only elements of the type defined in a generic table will be listed.                                                                                              |
| (DELETE)         | Delete From<br>Table               | Removes the selected element from the table.                                                                                                    |
| 亩<br>(CTRL+D)    | Delete                             | Removes the selected element from both the table and the model.                                                                                                    |
| ம்<br>(CTRL+UP)  | Up                                 | Moves the selected element up one row. All elements are renumbered automatically after the moving is done.                                                                                                    |
| ∜<br>(CTRL+DOWN) | Down                               | Moves the selected element one row. All elements are renumbered automatically after the moving is done.                                                                                                    |
| n <sup>t</sup> n | Show Col-<br>umns                  | Opens the list of available columns. You can select columns either to show or to hide in the table.                                                                                                    |
| B                | Export                             | Exports the content of the table in the *.html or *.csv formats.                                                                                                    |
| *                | Suppress/<br>expand filter<br>area | Hides or shows the <b>Criteria</b> area.                                                                                                    |

### Generic table shortcut menu

To open the table shortcut menu, do either

- Right-click the empty space of the table.
- Right-click the empty space of the generic table toolbar.

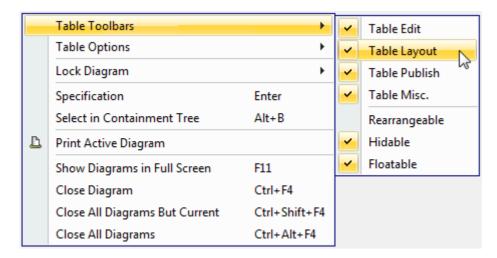

Figure 406 -- Generic table shortcut menu

| Command (Hot Keys) | Description                                                                                                    |  |  |
|--------------------|----------------------------------------------------------------------------------------------------|--|--|
| Table Toolbars     | Table Toolbars                                                                                                    |  |  |
| Table Edit         | Select to display or clear to hide these generic table toolbar buttons:  • Add New  • Add Existing  • Delete From Table  • Delete                                                 |  |  |
| Table Layout       | Select to display or clear to hide these generic table toolbar buttons:  • Up  • Down • Show Columns                                                                              |  |  |
| Table Publish      | Select to display or clear to hide the <b>Export</b> button in the generic table toolbar.                                                                                         |  |  |
| Table Misc.        | Select to display or clear to hide the ▲ Suppress/ ▼ Expand filters area button in the generic table toolbar.                                                                     |  |  |
| Rerrangeable       | Select to make generic table toolbars rearrangeable or clear the selection to lock toolbars in their current position.                                                            |  |  |
| Hidable            | Select to make available or clear the selection to make unavailable the following commands in the generic table shortcut menu:  Table Edit Table Layout Table Publish Table Misc. |  |  |

| Command (Hot Keys)                                | Description                                                                                                    |
|---------------------------------------------------|----------------------------------------------------------------------------------------------------|
| Floatable                                         | Select to allow toolbar dragging to any desirable position within the application window. Clear the selection to forbid toolbar dragging outside the generic table toolbars area. |
| <b>Table Options</b>                              |                                                                                                    |
| Show Detailed Column Name                         | Select to show the detailed information such as stereotype or group name in a column heading.                                                                                     |
|                                                   | Clear the selection to hide the detailed information.                                                                                                    |
| Lock Diagram / Unlock Diagram                     | n                                                                                                    |
| NEW! Lock / Unlock Diagram Content for Edit       | Locks / unlocks the table and all elements represented in the table for editing.                                                                                                  |
|                                                   | <b>NOTE:</b> This command is available when working on a teamwork project.                                                                                                    |
|                                                   | For more information about locking elements please refer to the section "Locking Model Elements and Diagrams for Editing" ) in "MagicDraw Teamwork UserGuide.pdf".                |
| NEW! Lock / Unlock Diagram                        | Locks / unlocks the table for editing.                                                                                                    |
| for Edit                                          | <b>NOTE:</b> This command is available when working on a teamwork project.                                                                                                    |
|                                                   | For more information about locking elements please refer to the section "Locking Model Elements and Diagrams for Editing" ) in "MagicDraw Teamwork UserGuide.pdf".                |
| Specification (ENTER)                             | Opens the table's Specification window.                                                                                                    |
| Select in Containment Tree (ALT+B)                | Selects the table in the Containment tree of the Model Browser.                                                                                                    |
| Print Active Diagram                              | Prints a table.                                                                                                    |
| Show Diagrams in Full<br>Screen (F11)             | Shows a table in the full screen mode. Click <b>Close Full Screen</b> to return to the previous view.                                                                             |
| Close Diagram (CTRL+F4)                           | Closes an active table.                                                                                                    |
| Close All Diagrams But<br>Current (CTRL+SHIFT+F4) | Closes all diagrams except an active one.                                                                                                    |
| Close All Diagrams<br>(CTRL+ALT+F4)               | Closes all opened diagrams.                                                                                                    |

# Element row shortcut menu

To open the element shortcut menu

• Right-click the element row in the generic table.

| Command (Hot Keys) | Description                                                                                                    |
|--------------------|----------------------------------------------------------------------------------------------------|
| New Diagram        | Opens the list of available diagrams to create a new diagram for the selected element. The new diagram will be created in the selected element. |
| New Relation       | Opens the list of available relations to create a new relation for the selected element.                                                        |

# 10 EXTENSION DIAGRAMS Generic Table

| Command (Hot Keys)                 | Description                                                                                              |
|------------------------------------|----------------------------------------------------------------------------------------------------|
| Up (CTRL+UP)                       | Moves the selected element up one row. All elements are renumbered automatically after moving is done.   |
| Down (CTRL+DOWN)                   | Moves the selected element down one row. All elements are renumbered automatically after moving is done. |
| Go To                              | Finds and navigates either to a diagram, wherein the element shape is drawn, or to a hyperlinked object. |
| Delete From Table (DELETE)         | Removes the selected element from the table.                                                             |
| Delete (CTRL+D)                    | Removes the selected element from both the table and the model.                                          |
| Open Specification                 | Opens the element's Specification window.                                                                |
| Select in Containment Tree (ALT+B) | Selects the element in the Containment tree of the Model Browser.                                        |

# 11 MODEL ELEMENTS

# **Common Model Elements in the Diagrams**

The following symbols are only graphical symbols. They do not possess any data.

| Model elements       | Button                     | Function                                                                                                    | Notation                                                                   |
|----------------------|----------------------------|----------------------------------------------------------------------------------------------------|----------------------------------------------------------------------------|
| Text Box (HTML text) | abc (X) abc HTML (SHIFT+X) | Type texts directly on the diagram.                                                                                                    | This is a <b>text box</b> .                                                |
| Note (HTML text)     | (N)    ITML   (SHIFT+N)    | A graphical symbol containing a textual information. Use a note to add any information needed for your diagram. Usually the note is connected to another symbol using an anchor line.                                                                                                  | Only one solver of each kind may exist at one time  anchor to note  Solver |
| Comment (HTML text)  | LTML                       | A graphical symbol, which gives an ability to display different remarks on the diagrams.                                                                                                    |                                                                            |
| Anchor               | (H)                        | Relates symbols and notes. Use an anchor to relate any symbol to a note or comment. The style of the anchor can be changed to rectilinear, oblique, or bezier.  For a detailed description on editing the appearance of paths, see "Working with Paths and Relationships" on page 181. |                                                                            |

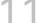

| Model elements                                                               | Button    | Function                                                                                                | Notation                                       |
|------------------------------------------------------------------------------|-----------|----------------------------------------------------------------------------------------------------|------------------------------------------------|
| Constraint NOTE To select a constraint, right- click the Note Anchor button. | (SHIFT+H) | The presentation of a constraint between two graphical symbols.                                         | * Member-of * Committee  * Subset   Chair-of * |
| Containment                                                                  | SHIFT+C   | Shows a class, package or other model elements declared within another model element.                   |                                                |
| Dependency                                                                   | (SHIFT+D) | Indicates a semantic relationship between two or more model elements.                                   | GUI Component → IOStream                       |
| Image Shape                                                                  | (1)       | Provides a simple and quick way to insert pictures into a diagram. They can be logo, graph, table, etc. |                                                |
| Separator                                                                    | (W)       | Separates different parts of a diagram with a horizontal line.                                          | This is a separator.                           |
| Rectangular<br>Shape                                                         |           | Separates different parts of a diagram with a rectangular shape.                                        | (This is rectangular shape.)                   |

# Note, Comment

A note is a graphical symbol containing a textual information. It is used to add any information needed for your diagram. A note is usually connected to another element symbol using an anchor line.

A comment is a graphical symbol used to display different remarks on the diagrams.

### To change the text display mode

- 1. Connect a note to an element symbol with an anchorlink.
- 2. From the note shortcut menu, select Text Display Mode and then Show Text, to display the text that is added to the note. Select **Show Documentation**, to display a documentation of the element on the note.

To show the constraints and/or tagged values on the note

- 1. Connect a note to an element, the constraint and/or tagged value of which is specified, by an anchor link.
- 2. From the note shortcut menu, select **Show Constraint** and/or **Show Tagged Value**. Separate compartments with the constraint and tagged values will be displayed on the note.

To remove a line between the compartments on the note

- 1. From the note shortcut menu, select **Symbol(s) Properties**.
- 2. Clear the Show Line Between Compartments check box in the open dialog.

#### **Anchor**

Use anchors to relate symbol to a note or comment. You can change the anchor style to rectilinear, oblique, or bezier.

To delete an anchor to the comment together with the annotated element

 Select the anchor and press CTRL+D. The attached model element will be removed from Annotated Element property.

#### **Constraint Path**

The constraint for two graphical symbols (such as two classes or two associations) is shown as a dashed arrow from one element to the other. The constraint is labeled by the constraint string (in braces {}). The direction of the arrow represents a relevant information within the constraint. The client (the tail of the arrow) is mapped to the first position and the supplier (arrowhead) is mapped to the second position in the constraint.

To add a constraint expression to the constraint path

From the constraint path shortcut menu, choose **Select Constraint** and select one of the following:

- Select <new>. The Select Extension Element Storage dialog opens. Select the folder where
  the constraint will be stored and click OK. The constraint Specification window opens. In this
  window, specify desired property values.
- Select an already created constraint from the list.

# **Image Shape**

The Image Shape provides a simple and quick way to insert a picture into a diagram. This can be logo, graph, table, etc. The preferred shape size after the insertion is the actual image size.

To insert a picture on the Diagram pane

- 1. Click the **Image Shape** button on the Common toolbar. The **Open** dialog opens.
- 2. Select an image in \*.gif, \*.jpg, \*.jpeg, \*.svg, or \*.png format and click **Open**.

# **Separator**

You may use a horizontal separator to rule off different parts of a diagram.

#### To set the text position of a separator name

- From the separator shortcut menu, select **Text Position**, and then select the text position you need: **Left** (default), **Center**, or **Right**.
- Set the text position in the Project Options dialog.

To set a separator line style (dashed or solid)

From the separator shortcut menu, select Line Style, and then select the style you need:
 Dashed (default) or Solid.

#### **Documentation**

Define a documentation for various documents in the comment Specification window. You can also define a comment stereotypes, tagged values, and constraints.

To open the comment Specification window

- 1. In the element Specification window, click **Documentation/Hyperlinks**.
- 2. Expand the **Documentation/Hyperlinks** tab in the Specification window tab tree and double click **Comment**.

To display the documentation on the Diagram pane

- 1. Draw a note on the Diagram pane.
- 2. Using an Anchor to Note, connect the note to the model element containing the documentation you want to display.
- 3. From the note shortcut menu, select **Text Display Node** and then **Show Documentation**.

TIP!

If a comment contains stereotypes, tagged values, and/or constraints, you can choose to display them in the content of the note.

# **UML Extension Elements**

UML is a general purpose visual modeling language for specifying, constructing and documenting the artifacts of systems that can be used with all major application domains and implementation platforms. It has been widely adopted by both industry and academia as the standard language for describing software systems. However, the fact that UML is a general purpose notation may limit its suitability for modeling some particular specific domains (e.g., web applications or business processes), for which specialized languages and tools may be more appropriate.

UML provides a set of extension mechanisms (stereotypes, tag definitions, and constraints) for specializing its elements, allowing customized extensions of UML for particular application domains. These customizations are sets of UML extensions grouped into UML profiles.

There are several reasons why you may want to extend a metamodel:

- Assign a terminology that is adapted to a particular platform or domain (such as capturing EJB terminology like home interfaces, enterprise java beans, and archives).
- Assign a syntax for constructs that do not have a notation (such as in the case of actions).
- Assign a different notation for the existing symbols (such as being able to use a picture of a computer instead of the ordinary node symbol to represent a computer in a network).

- Add semantics that is left unspecified in the metamodel (such as how to deal with priority when receiving signals in a state machine).
- Add semantics that does not exist in the metamodel (such as defining a timer, clock, or continuous time).
- Add constraints that restrict the way you may use the metamodel and its constructs (such as
  disallowing actions from being able to execute in parallel within a single transition).
- Add information that can be used when transforming a model to another model or code (such as defining mapping rules between a model and Java code).

MagicDraw goes beyond the traditional profiling. It allows developers to create a new modeling tool based on their UML profile. In the following sections, you will find information about how to work with profiles, stereotypes, and tags.

For a detailed description of UML Profiling and DSL in MagicDraw, see the <u>UML Profing and DSL User's</u> Guide.

# **Stereotype**

A stereotype defines how an existing metaclass may be extended. It enables the use of platform or domain specific terminology or notation in place of, or in addition to, the ones used for the extended metaclass.

Just like a class, a stereotype may have properties, which may be referred to as tag definitions. When a stereotype is applied to a model element, the values of the properties may be referred to as tagged values.

Any model element from the reference metamodel (any UML model element) can be extended by a stereotype. For example in UML, States, Transitions, Activities, Use cases, Components, Attributes, Dependencies, etc. can all be extended with the stereotypes.

The stereotypes are created as separate model elements and can be drawn in the Class diagrams. According to UML, the stereotypes have to be stored in the Profiles (a subtype of Package), so the Class diagram for the stereotypes should be created in the Profile instead of the Package.

For more information about working with symbols, see Chapter "Diagramming" on page 150.

#### To create a new stereotype

To create a new stereotype it is recommended to first create a profile (see the Section above).

- Use the Stereotype button on the class diagram toolbar, Profiling Mechanism group. The Select Metaclass dialog opens. Specify the metaclass that you want to extend and click OK. Double-click to open the stereotype Specification window. For a detailed description of this dialog, see Section <u>"Stereotype properties"</u> on page 639.
- From the Profile or Package shortcut menu in the Browser, select New, and then select Stereotype.

#### To create a stereotype with an image

- 1. Open the stereotype Specification window.
- 2. Click the **Icon** "..." button and from the **Open** dialog, select an image you want to place for the stereotype. Click the **Open** button.

### NOTE

For more information about displaying stereotype icon on shape, see "Displaying icon or image" on page 260.

# 1 1 MODEL ELEMENTS UML Extension Elements

#### To view assigned image properties

- 1. In the stereotype Specification window, right-click the **lcon** property or the image assigned to the property to open the shortcut menu.
- 2. On the shortcut menu, click **Open Specification**. The **Image** specification window opens wherein you can see and specify image properties.

To display a stereotype icon as a main shape on the diagram pane

From the shape that has an assigned stereotype with an icon, select **Presentation Options** and then **Shape Image** from the **Shape Shortcut menu**. Note that all compartments must have been suppressed before.

#### To order stereotypes

Stereotypes can be ordered. Symbol style of the first in the list stereotype will be applied to the symbol on diagram and in Browser.

#### To order stereotypes:

- 1. Invoke symbol shortcut menu, select the **Stereotype** command. The list of stereotypes opens (see Figure 407 on page 638).
- 2. Click the Order button. The Order Stereotypes dialog opens (see Figure 408 on page 638).
- 3. Click **Up** or **Down** buttons to order stereotypes.

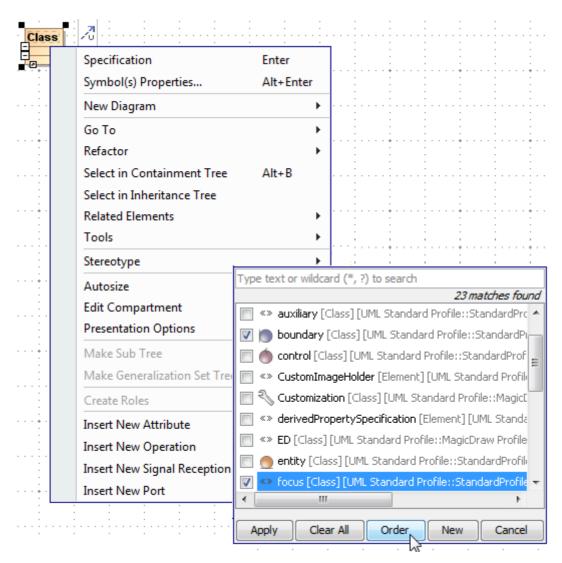

Figure 407 -- The Order button in the Stereotypes list, in the Class symbol shortcut menu

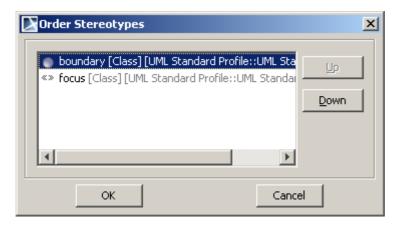

Figure 408 -- The Order Stereotypes dialog

Saving of stereotype information in XMI

Ability to choose options where to save applied stereotype information in XMI file. Information can be saved at the end of the file or inside the element information.

By default stereotype information is stored at the end of XMI file. To store information inside element, open **Environment Options** dialog (choose **Options** - **Environment** command from main menu), and in **General** - **Save/Load** section select property **Save** stereotype information within element.

## Stereotype properties

You can specify stereotype properties in the stereotype Specification window. In the same window, you can find the description of each property. Descriptions are presented in the description area of the Specification window. For more information about the Specification window usage, see "Specification Window" on page 220.

For more information about specifying property values, see "Editing Property Values" on page 238.

## Applying a stereotype

You may assign a stereotype to an element in the following ways:

- Open the corresponding element Specification window. Click the "..." button in the general
  pane, next to the Applied Stereotype property. Select one or more available stereotypes from
  the open list and click Apply. Or you may create a new stereotype by clicking New.
- You may apply a stereotype to a model element easily from the model element shortcut menu.
   To do this, follow these steps:
- 1. Select the model element on the diagram pane or in the Browser. Open its shortcut menu by right-clicking the mouse.
- 2. From the model elements shortcut menu, select the **Stereotype** command. The stereotype menu opens.
- 3. The list of all stereotypes is seen. You can type the name of the stereotype for which you are searching in the text box, above the list. Or, you can create a new stereotype by clicking the **New** button.
- 4. When you find the stereotype that you want, or create a new one, select the check boxes of those stereotypes to add to the model element.
- 5. Click the Apply button.
- On the diagram pane in the element name area, type two open angle brackets «», type the stereotype name and type two close angle brackets. Then you may type the element name itself. For example: if you want to name element Books and assign «table» stereotype, in the element name area type the following: «table» Books. The name completion for the stereotypes works in the name editing mode, press the CTRL+SPACE or CTRL+BACKSPACE to get a list of possible to apply stereotypes.

## Changing the stereotype display mode

As of MagicDraw version 15.0 you can change the stereotype name and its icon visibility on an element shape.

To change the stereotype display mode on the element shape

- On the element shape shortcut menu, point to Presentation Options > Show Stereotypes, and then select a desired stereotype display mode.
- In the Symbol Properties dialog select a new value for the Show Stereotypes property.

The stereotype display modes are described in the following table.

| Show<br>Stereotypes<br>Property Value | Shape                       | Icon of the<br>stereotype on<br>the shape | Name of the stereotype | Image of the<br>stereotype<br>instead of the<br>element shape |
|---------------------------------------|-----------------------------|-------------------------------------------|------------------------|---------------------------------------------------------------|
| Text and icon                         | < <bod>&lt;<br/>Class</bod> | displayed                                 | displayed              | -                                                             |
| Text                                  | < <bod>&lt;<br/>Class</bod> | not displayed                             | displayed              | -                                                             |
| Icon                                  | Class                       | displayed                                 | not displayed          | -                                                             |
| Shape Image and Text                  | <<br>class                  | -                                         | displayed              | displayed*                                                    |
| Shape Image                           | Class                       | -                                         | not displayed          | displayed*                                                    |
| Do Not Display                        | Class                       | not displayed                             | not displayed          | -                                                             |

<sup>\* -</sup> To display the image of a stereotype instead of the element shape all element compartments should be suppressed.

**NOTE** Shape Image and Text and Shape Image properties are not included in the Relationships, Roles and Diagram Frame element property list.

#### Parent topic:

"Stereotype" on page 636.

#### Related topics:

"Applying a stereotype" on page 639.

## Stereotype notation

Since v 16.6 MagicDraw supports standard stereotype notations. Stereotype notations in diagrams use the guillemets « » instead of symbols «» (see the following figure).

However, when editing elements in a diagram, you can still enter the stereotype names between the «» symbols.

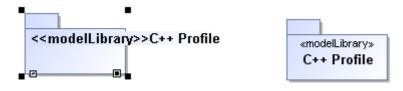

Figure 409 -- Stereotype Notation

## Tag

Just like a class, a stereotype may have properties, which may be referred to as tag definitions. When a stereotype is applied to a model element, the values of the properties may be referred to as tagged values.

The tag definitions are used to define new meta attributes of the extended metaclass, they are used as regular class attributes. For more information about working with class attributes, see Section "Drag and drop the selected Opaque Behavior element from the Browser tree on the Diagram pane." on page 722.

An actual instance of the tag definition is a tagged value (tag).

A tag holds extra information like:

- additional information that does not come with UML, for example Precondition for Use Cases.
- management data about the state and progress of the project such as author, status, and tested.
- language specific data for code generation tools.

A tagged value consists of two parts: name and value (example: Author = Joe).

To create a new tag definition

- 1. Create a new stereotype.
- 2. Open the stereotype Specification window.
- 3. Click the **Tag Definitions** tab and use the **Create** button to add a new tag definition for stereotype. Select the type of this property. It may be a standard UML data type or another user defined Stereotype. Regular classes should not be used as types of tag definition.
- 4. In the stereotype Specification window, click **Close** to save changes.

For more information about stereotype properties, refer to "Stereotype properties" on page 639 f.

# **Editing tagged value**

To create a new tagged value

 In the element Specification window, Tags group, select an available tag definition and click the Create Value button. • Set the tag value using drag and drop. Now you can drag an element from the Containment tree and drop in the Specification window tag value area.

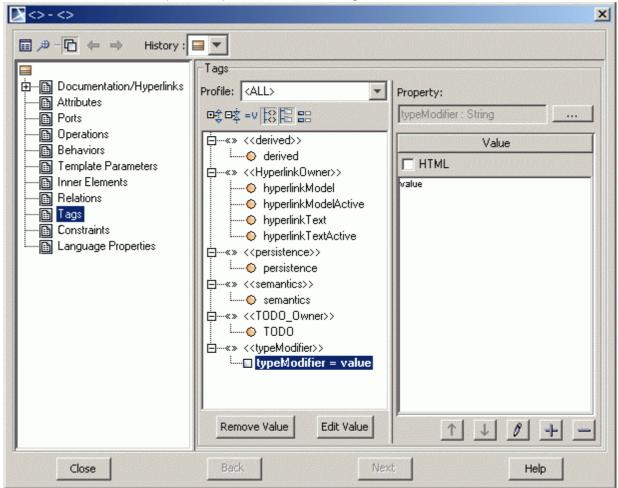

Figure 410 -- Tags dialog

| Button |              | Description                                               |
|--------|--------------|-----------------------------------------------------------|
| Up     | $\uparrow$   | Moves the created value to an upper position in the list. |
| Down   | $\downarrow$ | Moves the created value to a lower position in the list.  |
| Edit   | 1            | Opens an editable window for value.                       |
| Add    | +            | Adds a new tagged value to the list.                      |
| Remove | -            | Removes a tagged value from the list.                     |

#### To create default tag values

- 1. In the stereotype Specification window, expand the **Tag Definitions** branch and select the tag definition.
- 2. Assign a value for the **Default Value** property.
- 3. Create an element and assign a stereotype for this element. The element will have tags with assigned default values.

#### To set a default tag value to tag with empty value

MagicDraw version 15.0 and later allows setting default tag values to tag with empty value. This functionality is needed when a stereotype is already assigned to an element and a new mandatory tag definition with a default value is created for the stereotype. After creating such a tag definition, the model elements that have the modified stereotype applied will have the newly created tags unset.

To set default values instead of empty values:

- 1. From the **Tools** main menu, select the **Set Empty Tags to Defaults** command. The **Select Package** dialog opens.
- 2. Select the scope of elements to which you want to set the default tag values.

  Note If you want to assign default values to all project tags, in the *All data tree* select the *Data* model and click the **Add All** button. *Data* package is added to the *Selected objects* list. Click OK.
- 3. The **Question** dialog opens informing you that this action will set the mandatory tags without values to defaults.

If you do not want to see this message again next time, clear the **Show this message next time** check box.

4. Click **Yes**. Now, the element with stereotype tags has been assigned default values.

The following conditions are required to set the default tag values:

- 1. The element should have an assigned stereotype with a specified default value property.
- 2. The tag definition, to which you want to assign a default value, should contain no value.

**NOTE** The default tag values are not set when the stereotype property (tag definition) multiplicity is equal to 0.

Parent Topic: "UML Extension Elements" on page 635.

Related topics

Stereotype Attribute

#### Constraint

A Constraint represents additional semantic information attached to the constrained elements. It is an assertion that indicates a restriction that must be satisfied by a correct design of the system. The constrained elements are those elements required to evaluate the constraint specification. In addition, the context of the Constraint may be accessed, and may be used as the namespace for interpreting names used in the specification.

A Constraint is represented as a linguistic, enclosed in braces ({}), statement in some formal (OCL, C++, and other), or a natural language. There are 14 standard constraints in UML such as association, global, and parameter. You may also define your own constraints. Time and duration constraints.

The Time Constraint specifies the combination of min and max timing interval values.

The Duration Constraint defines a value specification that specifies the temporal distance between two time instants.

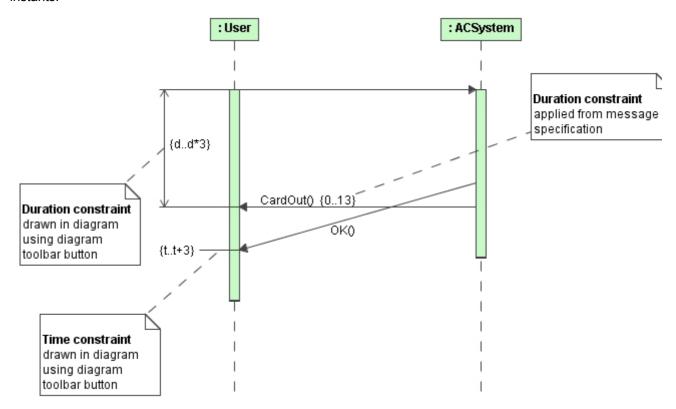

## **Working with Constraints**

Edit constraints in the Constraints tab of the Model Element Specification window.

#### To define a new constraint

- From the element shortcut menu in the Browser, select New Element > Constraint.
- Click the Inner Elements tab in the Specification window for each model element and click the Create button (select Constraint from the open list, if needed). Specify the information about the constraint in the constraint Specification window.
- Click the Constraints tab in the Specification window for each model element and click the Create button. Type the name and specification of the constraint.

#### **NOTE**

If a constraint is displayed in the **Constraints** tab of the element Specification window, it means this constraint is valid and applied for the element. If it is displayed in the **Inner Elements** list, this constraint is only owned by the element.

## To apply a constraint to an element

- 1. Click the **Constraints** tab in the Specification window for each model element and click the **Apply** button.
- 2. The **Select Elements** dialog opens. Select a constraint existing in the model from the **All Data** tree and click the **Add** button to move it to the **Selected Objects** list.
- 3. Click **OK** when you are done.

### The Constraint properties

You can specify constraint properties in the constraint Specification window. In the same window, you can find the description of each property. Descriptions are presented in the description area of the Specification window. For more information about the Specification window usage, see "Specification Window" on page 220.

For more information about specifying property values, see "Editing Property Values" on page 238.

#### **OCL**

Object Constraint Language (OCL) is a formal language used to express constraints. These typically specify the invariant conditions that must hold for the system being modeled.

Expressions can be used in a number of places in a UML model:

- To specify the initial value of an attribute or association end.
- To specify the derivation rule for an attribute or association end.
- To specify the body of an operation.
- To indicate an instance in a dynamic diagram.
- To indicate a condition in a dynamic diagram.
- To indicate the actual parameter values in a dynamic diagram.

There are four types of constraints:

- An invariant is a constraint that states a condition that must always be met by all instances of the class, type, or interface. The invariant is described using an expression that evaluates to true if the invariant is met. Invariants must be true all the time.
- A precondition to an operation is a restriction that must be true at the moment the operation is going to be executed. The obligations are specified by the postconditions.
- A postcondition to an operation is a restriction that must be true at the moment the operation has just been executed.
- A guard is a constraint that must be true before a state transition discharged.

#### Invariants on attributes

The simplest constraint is an invariant on an attribute. Suppose a model contains a class *Customer* with an attribute age, then the following constraint restricts the value of the attribute:

```
context Customer inv:
age >= 18
```

#### Invariants on associations

One may also put constraints on the associated objects. Suppose a model contains the class *Customer* that has an association to the class *Salesperson* with the role name *salesrep* and multiplicity 1, then the following constraint restricts the value of the attribute knowledge level of the associated instance of *Salesperson*:

```
context Customer inv:
salesrep.knowledgelevel >= 5
```

#### **Collections of objects**

In most cases the multiplicity of an association is not 1, but more than 1. Evaluating a constraint in these cases will result in a collection of instances of the associated class. Constraints can be put on either the collection itself, e.g. limiting the size, or on the elements of the collection. Suppose in a model the association between *Salesperson* and *Customer* has the role name *clients* and multiplicity 1..\* on the side of the *Customer* class, then we might restrict this relationship by the following constraints:

```
context Salesperson inv:
clients->size() <= 100 and clients->forAll(c: Customer | c.age >= 40)
```

#### Pre- and postconditions

In the pre- and postconditions the parameters of the operation may be used. Furthermore, there is a special keyword result which denotes the return value of the operation. It can be used in the postcondition only. For example an operation *sell* was added to the *Salesperson* class.

```
context Salesperson::sell( item: Thing ): Real
pre: self.sellableItems->includes( item )
post: not self.sellableItems->includes( item ) and result = item.price
```

#### **Derivation Rules**

Models often define derived attributes and associations. A derived element does not stand alone. The value of a derived element must always be determined from other (base) values in the model. Omitting the way to derive the element value results in an incomplete model. Using OCL, the derivation can be expressed in a derivation rule. In the following example, the value of a derived element *usedServices* is defined to be all services that have generated transactions on the account:

```
context LoyaltyAccount::usedServices : Set(Services)
derive: transactions.service->asSet()
```

#### **Initial Values**

In the model information, the initial value of an attribute or association role can be specified by an OCL expression. In the following examples, the initial value for the attribute points is 0, and for the association end transactions, it is an empty set:

```
context LoyaltyAccount::points : Integer
init: 0
context LoyaltyAccount::transactions : Set(Transaction)
init: Set{}
```

#### **Body of Query Operations**

The class diagram can introduce a number of query operations. The query operations are operations that have no side effects, i.e. do not change the state of any instance in the system. The execution of a query operation results in a value or set of values without any alterations in the state of the system. The query operations can be introduced in the class diagram, but can only be fully defined by specifying the result of the operation. Using OCL, the result can be given in a single expression, called a body expression. In fact, OCL is a full query language, comparable to SQL. The use of body expressions is an illustration thereof.

The next example states that the operation *getCustomerName* will always result in the name of the card owner associated with the loyalty account:

```
context LoyaltyAccount::getCustomerName() : String
body: Membership.card.owner.name
```

To check OCL syntax according to OCL grammar

- 1. Open the constraint Specification window.
- 2. Click the **Specification** property value.
- 3. Click the "..." button in the property value cell. The **Edit** Specification window opens.

4. In the **Language** list, click **OCL** and select the **Check OCL syntax** check box. In the **Body** box, incorrect expression will be underlined in red.

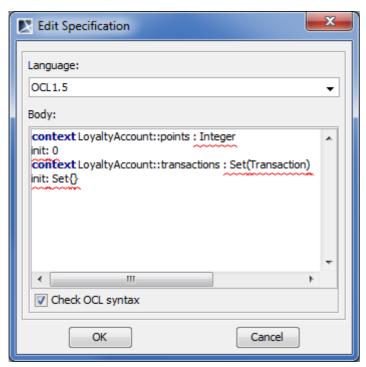

Figure 411 -- Checking OCL syntax

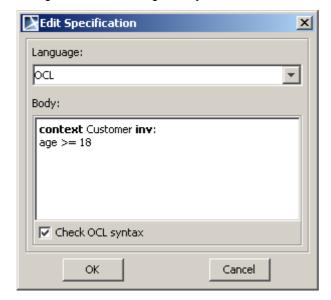

#### **Profile**

A profile is a kind of a package that extends a reference metamodel. The primary extension construct is a stereotype. Stereotypes are defined as a part of profiles.

A profile introduces several constraints or restrictions to ordinary metamodeling. Constraints and restrictions are realized using metaclasses defined in the package. It is a restricted form of a metamodel that always must be related to a reference metamodel, such as UML, as it is described below. It cannot be used without its reference metamodel, and it defines a limited capability to extend metaclasses of the reference metamodel. The extensions are defined as stereotypes that apply to the existing metaclasses.

# 11 MODEL ELEMENTS UML Extension Elements

Each profile contains a set of stereotypes. Profiles are defined as separate modules. Profiles are loaded on demand, that is, when you start or open your project only profiles used in that project are loaded.

Profiles are defined using the UML extensibility mechanisms that allow modelers to customize UML for specific domains, for example, for software development processes. In MagicDraw, the mechanism of the profile is similar to the functionality of modules.

MagicDraw comes with a number of predefined profiles: UML Standard Profile, DDL, EDOC, and other. All MagicDraw profiles are stored in <MagicDraw installation directory>\profiles.

## **Profile properties**

The profile is defined as a package, that is, it has package properties. For the detailed description of packages, see <u>"Package"</u> on page 725.

You can specify profile properties in the profile Specification window. You can also find descriptions of each property in this window. Descriptions are provided in the description area below the property list. For more information about using the Specification window, see "Specification Window" on page 220.

For more information about specifying property values, see "Editing Property Values" on page 238.

## **Creating profiles**

You can create a profile in one of the following ways:

- Using the shortcut menu of a package, model, or other profile.
- NEW! Using the profile diagram pallet.
- NEW! <u>Using the package diagram pallet</u>.
- Using the class diagram pallet.

To create a profile using the package / model / profile shortcut menu

- 1. In the Containment tree, select a package, a model, or another profile, wherein you want to create the new profile.
- 2. From the shortcut menu of the selected package, model, or profile, select **New Element > Profile**.

**NEW!** To create a profile using the profile diagram pallet

- 1. Either create a new profile diagram or open an existing one.
- 2. On the diagram pallet, click the **Profile** button.
- 3. Click a free space of the diagram pane.

**NEW!** To create a profile using the package diagram pallet

- 1. Either create a new package diagram or open an existing one.
- 2. On the diagram pallet, click the **Package** arrow to see more buttons.
- 3. Click the Profile button.
- 4. Click a free space of the diagram pane.

To create a profile using the class diagram pallet

- 1. Either create a new class diagram or open an existing one.
- 2. On the class diagram pallet, do one of the following:

- Expand the **Profile Diagram** button group and click the **Profile** button.
- Expand the Package Diagram button group, click the Package arrow to see more buttons, and then click the Profile button.
- 3. Click a free space of the diagram pane.

## **Action**

An action is a named element that is the fundamental unit of an executable functionality. The execution of an action represents some transformations or processing in the modeled system, be it a computer system or otherwise. An action execution represents the run-time behavior of executing an action within a specific behavior execution. As action is an abstract class, all action executions will be the executions of a specific kind of action. When the action will be executed and what its actual inputs will be are determined by the concrete action and the behaviors in which it is used.

The following are types of actions:

- "Accept Event Action" on page 649.
- "Call Behavior Action" on page 652.
- "Call Operation Action" on page 653.
- "Opaque Action" on page 654.
- "Send Signal Action" on page 655.

## **Action Properties**

You can specify action properties in the action Specification window. In the same window, you can find the description of each property. Descriptions are presented in the description area of the Specification window. For more information about the Specification window usage, see "Specification Window" on page 220.

For more information about specifying property values, see "Editing Property Values" on page 238.

See also: "Working with Actions" on page 658.

Usage in diagrams: "Activity Diagram" on page 545.

Parent topic: "Model Elements" on page 632.

#### Related topics

"Specification Window" on page 220.

"Formatting Symbols" on page 259.

## **Accept Event Action**

The Accept event action is an action that waits for the occurrence of an event that meets specified conditions. If an accept event action has no incoming edges, then the action starts when the containing activity or structured node starts, whichever most immediately contains the action. In addition, an accept event action with no incoming edges remains enabled after it accepts an event. It does not terminate after accepting an event and

outputting a value, but continues to wait for other events. An accept event action with no incoming edges and contained by a structured node is terminated when its container is terminated.

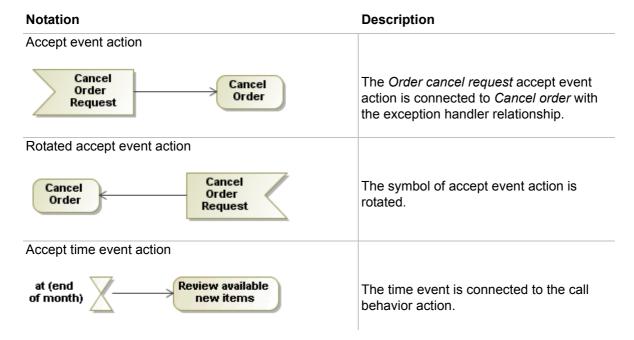

#### **Assigning signals**

To assign a signal to an accept event action you can use any of the following features:

- Drag-and-drop operation
- · Accept event action's shortcut menu

To assign a signal using a drag-and-drop operation

# IMPORTANT! To assign a signal to an accept event action, at least the one signal element should exist in the project.

- 1. Select the signal in the Containment tree.
- 2. Drag the signal to the accept event action as it is shown in the following picture.

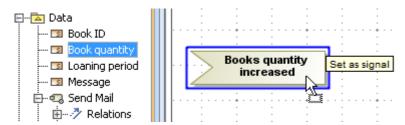

Figure 412 -- Signal dragging to accept event action

To assign a signal using the accept event action's shortcut menu

- 1. Right-click the accept event action to open the shortcut menu.
- 2. Click **Signal**. The list of signals available in the project will open. The example of the dialog is shown in the following picture.

3. Select the signal from the list or click **New Signal** and create a new one. For more information about creating a new element see Section <u>"Element creation mode"</u> on page 283.

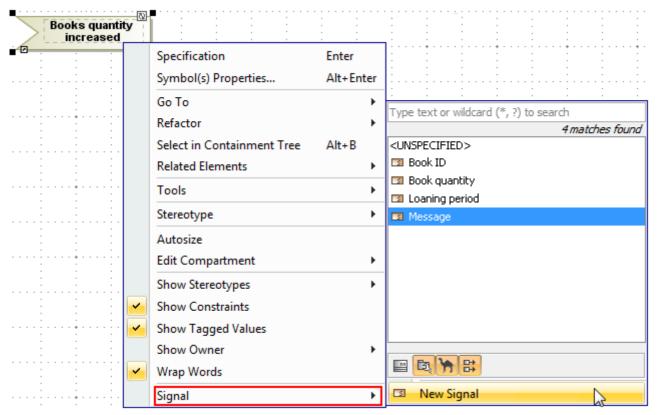

Figure 413 -- Signal selection using action shortcut menu

Once the signal is assigned to the accept event action, a signal event and a trigger for this action are created automatically. If you change the signal, the signal event and the trigger will change accordingly to a new signal. The following figure shows the signal event and the trigger positions in the Containment tree.

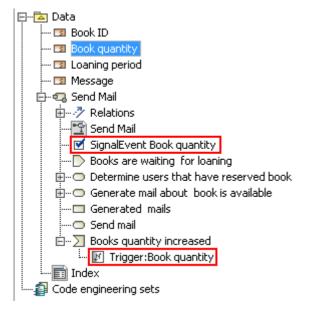

Figure 414 -- Signal event and trigger in the Containment tree

#### **Using Time Event Shape**

To draw the accept event action with the time event shape

• In the activity diagram panel select the **Time Event** button and then click the diagram pane.

#### To change the position of the accept event action name

1. Select the accept event action shape on the diagram pane.

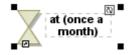

2. Click the **Rotate State** button on the upper-right side of the shape. The name of the accept event action will appear on the opposite side of the shape.

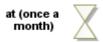

You can specify for an accept event action, whether there is a single output pin for the event, or multiple output pins for the attributes of the event.

#### Specifying the Is Unmarshall property

#### To specify the Is Unmarshall property

- 1. Select the accept event action and open its Specification window.
- 2. Select or clear the Is Unmarshall check box. If the value is set to:
  - false, then there is a single output pin for the event, and a real-world instance of the signal is placed on this output pin.
  - *true*, then there are multiple output pins for the attributes of the event, and feature values of the signal instance are placed on the corresponding output pins.

#### **Call Behavior Action**

The call behavior action invokes a behavior directly rather than invoking a behavioral feature that, in turn, causes the behavior. The argument values of the action are available to the execution of the invoked behavior. The execution of the call behavior action waits until the execution of the invoked behavior completes and a result is returned on its output pin. In particular, the invoked behavior may be an activity.

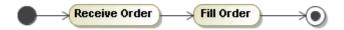

Figure 415 -- The Receive Order and Fill Order call behavior actions

To assign a behavior to the call behavior action

- From the call behavior action shortcut menu select the Behavior command.
- In the Call Behavior Action Specification window, modify the Behavior field.

#### **NOTES**

- Double click the call behavior action with the assigned behavior the behavior Specification window is opened or if the assigned behavior is a diagram, the diagram will be opened.
- After the behavior is assigned to the call behavior action, a rake symbol is displayed on the action shape.

: Production testing

To create a new diagram for the call behavior action

From the call behavior action symbol's shortcut menu, select **New Diagram** and then diagram from the list. This accelerates the creation of behavior diagrams.

To select the name display mode on the call behavior action

Stereotypes from the behavior can be visible on the call behavior action. You can select to show an action name, a behavior name or both by changing the **Name Display Mode** property in the call behavior action symbol **Properties** dialog.

## **Call Operation Action**

The call operation action transmits an operation call request to the target object, where it may cause the invocation of an associated behavior.

You can display an action name and/or name of the operation on the call operation action shape. For example, if you have two call operation action elements calling the same operation, you may specify their names to distinguish which action means what.

| Notation                                          | Description                                                                                                    |
|---------------------------------------------------|----------------------------------------------------------------------------------------------------|
| The call operation action with getOrder operation |                                                                                                    |
| getOrder<br>(OrdersDB::)                          | In this example the call operation action has been assigned <i>getOrder</i> operation whose type is <i>OrdersDB</i> class.                                              |
| The call operation action named Get supplementary |                                                                                                    |
| Get supplementary order (OrdersDB::getOrder)      | In this example the call operation action is named <i>Get supplementary order</i> . It has been assigned <i>getOrder</i> operation whose type is <i>OrdersDB</i> class. |
| Call operation action with hidden classified name |                                                                                                    |
| getOrder                                          | The classified name of operation is hidden from the call operation action shape.                                                                                        |

To assign an operation for the call operation action

From the action shortcut menu, select the **Operation** command or set an operation in the **Call Operation** Specification window, **Operation** property specification cell.

MagicDraw version 15.0 and later allows the display of operation name and class of operation on the call operation action shape.

When an operation is assigned to the call operation action, there are three name/operation display options available:

• If the call operation action is not named, the name of the class is displayed under the operation name.

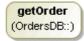

• If the name of the call operation action is the same as the assigned operation name, then the name of the class is displayed under the operation name.

getOrder (OrdersDB::)

• If the call operation action name differs from the assigned operation name, then *<class of the operation>::<operation name>* is displayed under the call operation action name.

Get supplementary order (OrdersDB::getOrder)

To hide the operation name and class of the operation from the call operation action shape

From the call operation action shortcut menu, clear the **Show Qualified Name for Operation** check box. You may also customize this property in the call operation action **Properties** dialog.

**NOTE** 

When loading a project from a version older than MagicDraw version 15.0, by default the class of the operation is not displayed on the diagram pane. The **Show Qualified Name for Operation** option is unchecked.

## **Opaque Action**

The opaque action is introduced for implementation-specific actions or for use as a temporary placeholder before some other actions are chosen.

The opaque action has no specific notation.

There are additional Body and Language text fields in the Opaque Action Specification window.

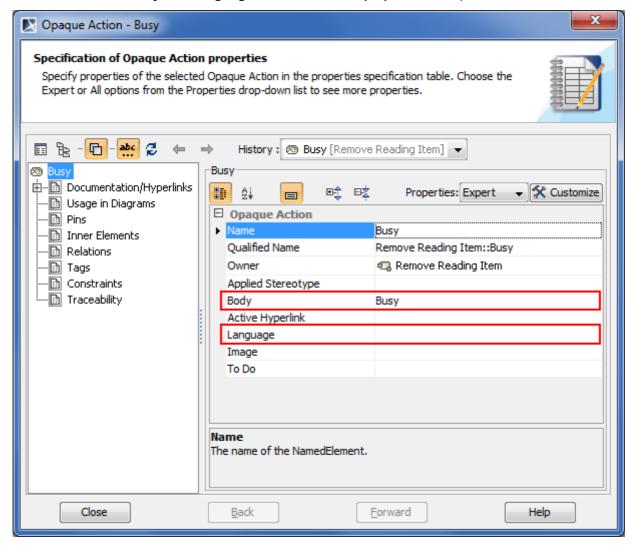

Figure 416 -- Opaque Action's Specification window

# **Send Signal Action**

The send signal actions creates a signal instance from its inputs and transmits it to the target object, where it may cause the start of a state machine transition or the execution of an activity. The argument values are available to the execution of associated behaviors. The requester continues the execution immediately. Any reply message is ignored and is not transmitted to the requester. If the input is already a signal instance, use the Send object action.

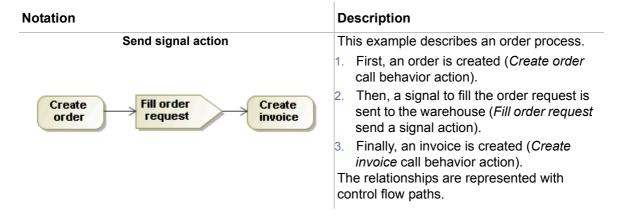

#### **Assigning signals**

To assign a signal to a send signal action you can use any of the following features:

- Send signal action's Specification window
- Drag-and-drop operation
- · Send signal action's shortcut menu

To assign a signal via the send signal action's Specification window

- 1. Open the Specification window for the send signal action.
- 2. In the Signal property value cell do any of the following:
  - Click the "..." button. The Select Signal dialog will open. Select the signal from the list or create a new one. For more information about creating a new element see Section "Element creation mode" on page 283.
  - Click the button to open the list of signals available in the project. Select the signal from the list. The example of the signal list is shown in the following picture.
- 3. Click Close once the signal is selected.

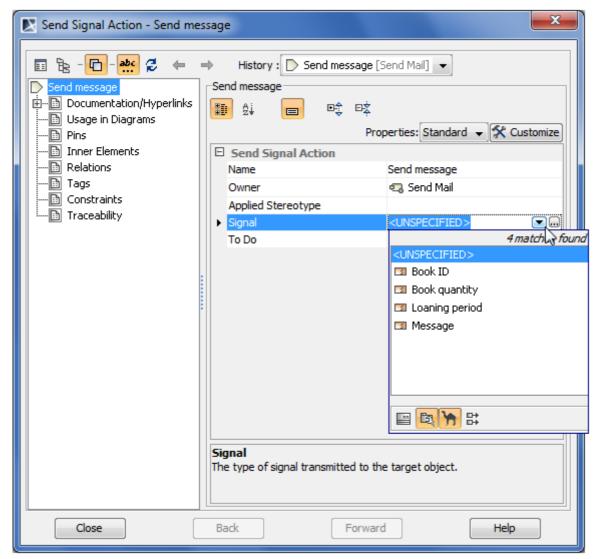

Figure 417 -- Send signal action's Specification window. Signal selection

#### To assign a signal using a drag-and-drop operation

- 1. Select the signal in the Containment tree.
- 2. Drag the signal to the send signal action as it is shown in the following picture.

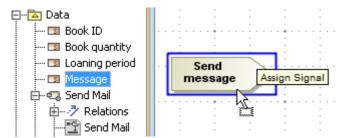

Figure 418 -- Signal dragging to send signal action

To assign a signal using the send signal action shortcut menu

- 1. Right-click the send signal action to open the shortcut menu.
- 2. Click **Signal**. The list of signals available in the project will open. The example of the dialog is shown in the following picture.
- 3. Select the signal from the list or click **New Signal** and create a new one. For more information about creating a new element see Section <u>"Element creation mode"</u> on page 283.

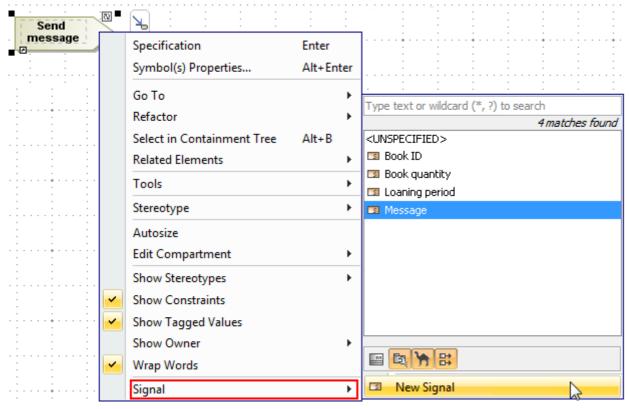

Figure 419 -- Signal selection using shortcut menu

## **Working with Actions**

### To quickly create any action

1. In the activity diagram toolbar, right-click the **Action** button. The menu opens.

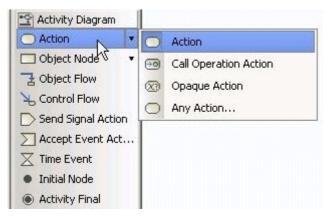

2. Select the Any Action command. The Select Action Metaclass dialog opens.

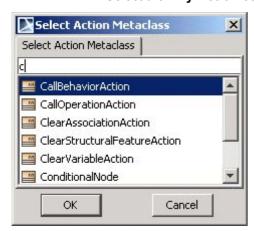

- 3. Select an action metaclass from the list or type the first letter of the metaclass. Click **OK**. The action is created.
- 4. Click on the diagram pane. An action symbol is drawn.

#### To assign pins for an action

- 1. In the action Specification window, click the **Pins** tab.
- 2. In the Pins Specification pane, click the **Argument** property specification cell.
- 3. Click the Add button. The list of pins opens.

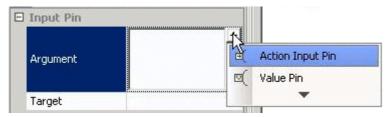

4. Select the pin from the list. The argument value is created and the pin Specification window opens.

You can specify pin properties in the pin Specification window. In the same window, you can find the description of each property.

Descriptions are presented in the description area of the Specification window. For more information about the Specification window usage, see "Specification Window" on page 220.

For more information about specifying property values, see "Editing Property Values" on page 238.

- 5. Click Back, when finished specifying properties.
- 6. In the Pins specification pane, click the **Result** property specification cell.
- 7. Click the Add button. The **Output Pin** Specification window opens.
- 8. Click Close, when finished specifying properties.

**NOTES** 

- The Output pin is not included when selecting the send signal action.
- The Input pin is not included when selecting the accept event action.

## Advancing actions: applying duration constraint

You can create and apply a time duration constraint on an action that states that the output must occur after delay from the input.

To create and apply a time duration constraint

- 1. Select an action and create the input and output pins to specify the events.
- 2. Create a duration constraint for the action:
  - 2.1. In the Call Behavior Action Specification window, click the Constraints tab.
  - 2.2. Click the **Apply** button. The **Select Constraint** dialog opens.
  - 2.3. Select the constraint storage place and click the Create button. In the menu that opens, select the Duration Constraint command. The Duration Constraint Specification window opens.
- 3. Specify a duration interval. In the **Duration Constraint** dialog, select the **Expert** property display mode. Type the minimum and maximum duration for holding an activity in the **Min** and **Max** fields, e.g. type the following values: 0 sec and 30 sec.
- 4. Assign the events for the input and output pins:
  - 4.1. In the open **Duration Constraint** Specification window, right-click the **Specification** property specification cell. The following menu opens:

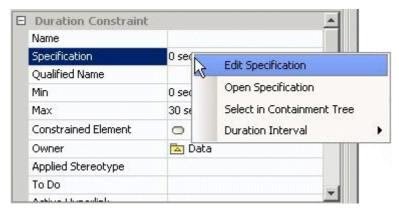

4.2. Select the **Open Specification** command. The **Duration Interval** Specification window opens.

- 4.3. Right-click the **Min** property and select the **Open Specification** command. The **Duration** Specification window opens.
- 4.4. In the **Event** field, click the "..." button. The **Select Element** dialog opens. Select the activity input pin.
- 4.5. Repeat steps c and d for the **Max** property select the action output pin as an event.
- 5. Apply the created duration constraint on the action.

TIP! To return to the former dialog in the Specification window, click the **Back** button.

The sample below depicts an activity diagram with a duration constraint applied on an action.

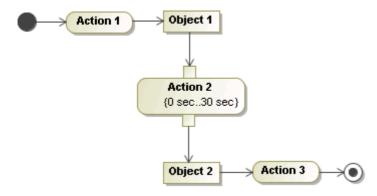

## Actor

Actors represent roles played by human users, external hardware, and other subjects. An actor does not necessarily represent a specific physical entity but merely a particular facet (that is, "role") of some entities that is relevant to the specification of its associated use cases.

An actor requires task solutions from a system. This task is represented as a use case.

An actor is shown as a "stick man" figure with the name below the figure.

For general information about working with shapes, see "Diagramming" on page 150.

# **Actor Properties**

You can specify actor properties in the actor Specification window. In the same window, you can find the description of each property. Descriptions are presented in the description area of the Specification window. For more information about the Specification window usage, see <u>"Specification Window"</u> on page 220.

For more information about specifying property values, see "Editing Property Values" on page 238.

To define an actor as abstract

- 1. Open the actor Specification window.
- 2. Select the **Is Abstract** check box in the general properties group.

# 11 MODEL ELEMENTS Association

To draw an actor icon in the sequence diagram

- 1. Drag an actor from the Browser and drop it on the diagram pane.
- 2. From the classifier shortcut menu, select the **Suppress Content** command.

## **Association**

An association in the class diagrams represents the semantic relationship between two or more classifiers, which specifies connections between their instances. An association relationship is the most general of all relationships and the most semantically weak.

An association in the use case diagrams represents the participation of an actor in a use case, i.e., when instances of the actor and instances of the use case communicate with each other. This is the only relationship between actors and use cases. Sometimes an association relationship is called communication association.

An association is drawn as a solid path connecting two classifier symbols.

For a general information about working with symbols, see "Diagramming" on page 150.

## **Working with Associations**

## **Association Properties**

You can specify association properties in the association Specification window. In the same window, you can find the description of each property. Descriptions are presented in the description area of the Specification window. For more information about the Specification window usage, see "Specification Window" on page 220.

For more information about specifying property values, see "Editing Property Values" on page 238.

To show the direction arrow near the association name

From the association shortcut menu, select the Show Direction Arrow check box.

Default Direction Arrow direction is displayed according path creation direction. To change the Direction Arrow direction from the association shortcut menu, select the **Reverse Direction Arrow** command.

The Direction Arrow is graphical display most often used in top level domain class diagrams. The Direction Arrow helps to read diagram and explain diagram semantics. The Direction Arrow has no meaning in a model.

Usually Direction Arrow is used in diagram where navigability is not defined yet. Direction Arrows are usually displayed for named associations. When you move on with your modeling and create more detail diagrams with specified navigability, direction arrows and associations names usually are not displayed in this type of diagrams.

See an example in Figure 420 on page 662 and Figure 421 on page 662. *User* and *Account* classes are connected with association. Navigation arrow may be displayed to either side, depending on the association name. If association name is "belongs to" - Direction Arrow should point from *Account* class to *User* class. If association name is "has" - Direction Arrow should point from *User* class to *Account* class.

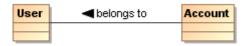

Figure 420 -- The Direction Arrow points from Account class to User class

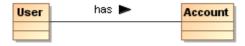

Figure 421 -- The Direction Arrow points from User class to Account class

#### To draw an association class

In the class diagram, you may add attributes to an association using an association class. The association class is a simple class that has a dashed line connected to the association.

- 1. Draw two classes.
- 2. Click the **Association Class** button on the diagram toolbar.
- 3. On the diagram pane click the first class shape (path source).
- 4. Drag the path to the second class (path destination) and drop it there.

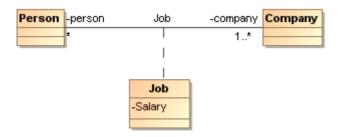

Figure 422 -- Sample of the association class

**NOTE** If you need to model a relationship among a number of classes, N-ary association is used.

### To draw an N-ary association class

The N-ary association is drawn as a big diamond with all the associations attached to its points. Every involved class may have a role name and multiplicity.

- 1. Draw three classes on the Diagram pane.
- 2. Draw the N-ary association connector icon.
- 3. Connect all classes and the N-ary association connector icon using an association path.

#### Adding Association between Read-only Classifiers

Adding new Association always creates two roles or properties at both ends that are owned by the attached Classifier by default. However, when one or both ends of the Association is or are not editable for some reasons, for example, locked in Teamwork Server or located in a read-only profile/module), the properties will

be owned by the Association itself. In this case, MagicDraw will display a warning informing you about the sometimes-unexpected issue of model creation (Figure 423 on page 663, Figure 424 on page 663).

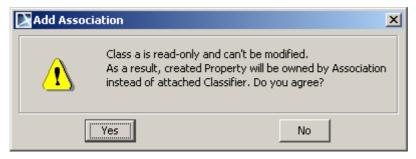

Figure 423 -- The Add Association Dialog for a Read-Only Classifier

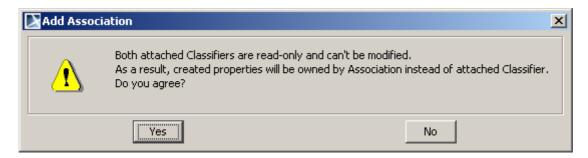

Figure 424 -- The Add Association Dialog for Both Read-Only Classifiers

### **Association End**

The associations ends are represented by properties, each of which is connected to the type of the end. When a property is an association end, the value or values are related to the instance or instances at the other end(s) of the association.

An association end is the connection between the lines depicting an association and the icon (often a box) depicting the connected classifier.

## Association end properties

A role indicates a role played by the class in terms of an association. The role name is placed at the association end, near the class playing that role. The role name at the implementation level maps into the reference name to the opposite class. Roles may have visibility (public, package, protected, and private). See the procedure "To define the association end visibility" on page 664.

The association end multiplicity describes how many entities are participating at each association end:

- 0 zero and only zero.
- 1 one and only one.
- 0..1 zero or one.
- 0..\* from zero to any positive integer.
- 1..\* from one to any positive integer.
- \* any positive integer.

See the procedure "To place multiplicity values in the association path ends" on page 664.

# 11 MODEL ELEMENTS Association

A qualifier is an attribute or list of attributes whose values serve to partition the set of instances associated with an instance across an association. The qualifiers are attributes of the association. It is shown as a small rectangle attached to the end of an association path between the final path segment and the symbol of the classifier that it connects to. The qualifier rectangle is part of the association path, not part of the classifier. The qualifier rectangle drags with the path segments. The qualifier is attached to the source end of the association. See the procedure "To add, edit, or remove a qualifier to/from an association end" on page 665.

If two classes are linked with an association path, both classes have a property created with an opposite class assigned as the property type in them. This property can be displayed on the class shape as well as an association link. See the procedure "To show the association ends as attributes on linked class shapes" on page 665.

An association end is defined as a property. It has attribute properties defined in the Specification window.

You can specify association end properties in the association end Specification window. In the same window, you can find the description of each property. Descriptions are presented in the description area of the Specification window. For more information about the Specification window usage, see "Specification Window" on page 220.

For more information about specifying property values, see "Editing Property Values" on page 238.

#### To define an association end name

- Select Role A (<class name>) or Role B (<class name>) from the association shortcut menu, and then select the Edit Name subcommand, then type or edit the name directly on the Diagram pane.
- Perform the following steps:
  - 1 Open the selected association end Specification window.
  - 2 Type an association end name in the **Name** property value cell.

To make a special case of an association path (aggregation/composition)

- From the association shortcut menu, select Role A (<class name>) or Role B (<class name>), and then select None, Shared, or Composite.
- Click the **Composition** or **Aggregation** button and draw an appropriate path on the diagram.
- Right click the association path end and select Shared or Composite command from the shortcut menu.
- Perform the following steps:
  - 1 Open the selected association Specification window.
  - 2 Click the desired option button for an aggregation kind (None, Shared or Composite).

#### To define the association end visibility

- 1. Open the association end Specification window.
- 2. From the **Visibility** list, select one of the visibility type.

To place multiplicity values in the association path ends

- Open the Association Specification dialog and from the Multiplicity drop-down list, select or type the multiplicity value for the desired association end.
- From the association shortcut menu, select **Role A (<class name>)** or **Role B (<class name>)**, then select the multiplicity value (1, \*, 0..\*, etc.).

- Perform the following steps:
  - 1 Open the association end Specification window.
  - 2 In the **Multiplicity** property value cell, type or select from the list a multiplicity value.

To add, edit, or remove a qualifier to/from an association end

- 1. Open the association end Specification window.
- 2. In the **Qualifiers** group, click the **Create** button. The Specification window opens.
- 3. Define a qualifier.
- 4. To remove the qualifier, click the **Delete** button.

To show the association ends as attributes on linked class shapes

- 1. From the class shortcut menu, select **Symbol(s) Properties**. The **Symbol Properties** dialog opens.
- 2. In the **Attribute** group, click the **Show Association End** property value cell.
- 3. In the Show Association End list, click one of the following options:
  - All. Property and association paths will be displayed on the diagram pane.
  - Without Association Symbol. If an association symbol is deleted, the property will be displayed on the class shape.
  - Do Not Show. Neither property, nor association path will be displayed on the diagram pane.

## **Association navigability**

The association navigability indicates whether it is possible to traverse an association within an expression of a classifier to obtain the object or set of objects associated with the instances. The navigability is shown as an arrow that can be attached to the end of the path to indicate that the navigation is supported toward the classifier attached to the arrow.

**NOTE** By default, an association is navigable on both sides and its navigability is not visible.

A role indicates the role played by the class in terms of an association. The role name is placed at the association end, near the class playing that role. The role name at the implementation level maps into the reference name to the opposite class. Roles may have visibility (public, package, protected, and private).

To change the association navigability

- Open the association end Specification window and select or clear the Navigable check box.
- From the association shortcut menu, select Role A (<class name>) or Role B (<class name>), and then select or clear the Navigable check box.

To display the association navigability

• From both association ends shortcut menu, select the **Show Navigability** check boxes.

In the following figure, the association is navigable on both sides and its navigability is visible.

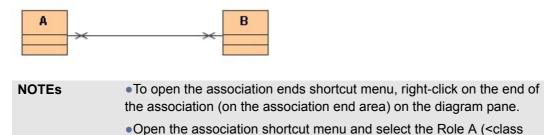

## Advancing actions: navigable owned association ends

name>) or Role B (<class name>).

Navigability describes the need for an object to access another object by navigating across the link. According to the UML 2 specification, the association ends owned by the classes and associations navigable. This improved functionality allows a proper management of the navigableOwnedEnd property for associations:

1. Able to manually change the ownership of an association end.

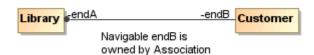

Figure 425 -- Sample of navigable endB, which is owned by association

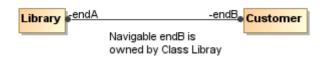

Figure 426 -- Sample of navigable endB, which is owned by Class Library

To change the ownership of an association end, select the **Owned By** command from the **Association End** shortcut menu and then select the desired owner.

2. Set the navigability for the association ends owned by the associations while keeping the ownership.

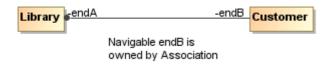

Figure 427 -- Sample of navigable endB, which is owned by Association

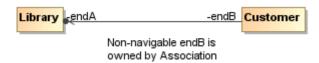

Figure 428 -- Sample of Non-navigable endB, which is owned by Association

3. Support the dot notation.

# 11 MODEL ELEMENTS Attribute

The ownership of association ends by an associated Classifier is now indicated graphically.

The following example shows that endA is owned by the Customer class and endB is owned by the association.

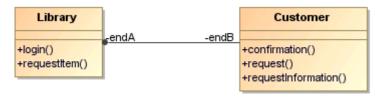

Figure 429 -- Sample of endA owned by class and endB owned by association

To enable the dot notation from the **Options** menu select the **Project** command and then select the **General project options** branch. Next, select the **Enable dot notation for associations** check box.

## **Association in Use Case Diagrams**

The participation of an actor in a use case, for example, instances where an actor and a use case communicate with each other. This is the only relationship between actors and use cases. The association relationships are also known as communication associations.

For more information on defining associations, see "Realization" on page 745.

## **Attribute**

An attribute is a named property of a class that describes a range of values that can be held by the instances of that class.

#### To create a new attribute

- Double-click the selected class or select Specification from the class shortcut menu. The Class Specification window opens. Click the Attributes tab and then click the Create button. The Property Specification window opens. Define a new attribute and click OK.
- Select the Insert New Attribute from the class shortcut menu. Type the attribute name directly on the class shape.
- In the Browser tree, select an already created class. From the class item shortcut menu, select **New** and then **Property**.
- Press CTRL+ALT+A shortcut key and type the attribute name on the Diagram pane.
- Select a class shape and click the small orange Insert New Attribute smart manipulation button.

You can specify attribute properties in the attribute Specification window. In the same window, you can find the description of each property. Descriptions are presented in the description area of the Specification window. For more information about the Specification window usage, see "Specification Window" on page 220.

For more information about specifying property values, see "Editing Property Values" on page 238.

#### To create an association class

1. Draw two classes (for example A and B).

- 2. From the class diagram toolbar, expand the **Association** elements group and select the **Association Class** to draw.
- 3. Link the previously drawn classes with this path. An additional class with a dashed line will be created on the association between classes.

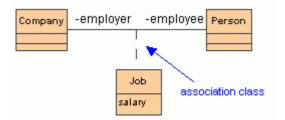

If an attribute type is another model class, this attribute can be represented as an association with a role (attribute name) between the owner class and the class of attribute type.

To represent attribute as an association with a role

1. Select Create Roles from the class shortcut menu. A list of available attributes opens.

**NOTE** This command is visible only if one or more attribute types are other classes of the model.

2. Select the attribute(s) you want to represent. An association relationship with a role is created.

You can move attributes back to the class by dragging and dropping them on the class shape.

To change an attribute name

The attribute name must be unique in the class scope.

- Click the attribute in the selected class on the diagram pane or in the Browser tree. and type a new name.
- Change an attribute name in the Attribute Specification dialog.

To define the type of an attribute

The attribute type can be the other class, interface, or a primitive class, such as *int* or *double*.

- In the Attribute Specification window, do one of the following:
  - In the Type list, select the type of an attribute.
  - In the **Type** list, click the "..." button and select the type in the opened **Select Elements** dialog.
- Type a colon ":" and the name of the attribute type just after the attribute name on the diagram pane. If you specify a nonexistent type of an attribute, a new class is created.

To add additional information about the type of an attribute

- 1. Open the Attribute Specification window.
- 2. Click the **Show Expert Properties** button to enlarge a list of general available attribute properties.
- 3. In the **Type Modifier** list, select a particular sign in the :
  - & one class has a reference to other model elements.
  - \* one class has a pointer to other model elements.

• [] - one class has an array of other model elements.

#### To set the attribute visibility

| Visibility Name | Function                                                                                                |
|-----------------|----------------------------------------------------------------------------------------------------|
| Public '+'      | An attribute can be accessed by any other elements.                                                     |
| Package '~'     | An attribute can be accessed by elements from the same package                                          |
| Protected '#'   | An attribute can be accessed from the inside of the selected class and classes derived from that class. |
| Private '-'     | An attribute can be accessed only from inside of that class.                                            |

- Type '+', '~', '-', or '#' visibility marks just before an attribute name directly on a diagram.
- 1. Open the **Attribute** Specification window.
- 2. From the **Visibility** drop-down list, select the desired item (public, package, protected, and private.).

| <b>NOTE</b> The attribute visibility is shown at the attribute signature. |
|---------------------------------------------------------------------------|
|---------------------------------------------------------------------------|

### To set an attribute scope

- 1. Open the Attribute Specification window.
- 2. Click the **Show Expert Properties** button to enlarge the list of available attribute properties.
- 3. Select the Is Static check box.

#### To set the attribute multiplicity

- 1. Open the Attribute Specification window.
- 2. Click the **Show Expert Properties** button to enlarge the list of available attribute properties.
- 3. Select or set the multiplicity value for the **Multiplicity** value.

### To set the attribute changeability

The attribute changeability controls the access by operations on the class on the opposite end.

| Name         | Function                                                                                                    |
|--------------|----------------------------------------------------------------------------------------------------|
| Is Read Only | When false - no restrictions on modifications.                                                                                                    |
|              | When <i>true</i> - the value may not be altered after the object is instantiated and its values initialized. No additional values can be added to a set. |

- 1. Open the **Attribute Specification** window.
- 2. Click the **Show Expert Properties** button to enlarge the list of available attribute properties.
- 3. Select or click to clear the **Is Read Only** check box.

## **Class**

A class is drawn as a solid-outline rectangle with three compartments separated by horizontal lines. The top name compartment holds the class name and other general properties of the class (including stereotype); the

# 11 MODEL ELEMENTS Class

middle list compartment holds a list of properties; the bottom list compartment holds a list of operations. The property and operation compartments are optional and you may suppress them.

A class is the descriptor for a set of objects with similar structure, behavior, and relationships. The model is concerned with describing the intention of the class, that is, the rules that define it. The run-time execution provides its extension, that is, its instances.

Classes are declared in the class diagrams and used in most of other diagrams. UML provides a graphical notation for declaring and using these classes as well as a textual notation for referencing classes within the descriptions of other model elements.

A class represents a concept within the system being modeled. It has a data structure, behavior, and relationships to other elements. The name of a class has a scope within the package in which it is declared and the name must be unique (among class names) within its package.

## Working with classes

A general information about working with shapes is offered in section "Diagramming" on page 150.

You can specify class properties in the class Specification window. In the same window, you can find the description of each property. Descriptions are presented in the description area of the Specification window. For more information about the Specification window usage, see <u>"Specification Window"</u> on page 220.

For more information about specifying property values, see "Editing Property Values" on page 238.

To insert an inner element in the selected class

- 1. Double-click the selected class or select **Specification** from the class shortcut menu. The **Class** Specification window opens.
- 2. Click the **Inner Elements** tab and then click the **Create** button or press Insert. Select the element you wish to add from the list.
- 3. Click the selected element.
- 4. The corresponding Specification window opens. Define the class, use case or interface, and click **OK**.

To show an inner element on the diagram

- 1. Select a created inner element in the Browser.
- 2. From the element shortcut menu, select Create Symbol.

To generate operations for setting or getting private data to the selected class

From the class shortcut menu, select **Tools** and then **Create Setters/Getters**. For a detailed description, see "Creating Setters / Getters" on page 359.

To control a list of operations and attributes that are visible on a diagram

Select Edit Compartment from the class shortcut menu. The Compartment Edit dialog opens.

A class can be defined as active (a border to the class shape is added). An active class specifies whether an object of the class maintains its own thread of control.

A class is a generalizable element and can be defined as Abstract.

To define a class as abstract and/or active

- 1. Open the Class Specification window.
- 2. In the General tab, select the Is Abstract, and/or Is Active check box .

To show members (attributes and operations) on the classifier shape according to the visibility

From the shape shortcut menu, point to **Presentation Options**, and then select one of the check boxes in the **Show Members** subcommand. Possible choices:

- All:
- Only Public;
- Not Private.

## **Creating A Structured Class**

There is a way to create a piece of model with a single click: class, with a composite structure diagram inside it and hyperlink them. It may be useful for architects and system engineers.

The same applies to SysML Block and IBD.

To create a structured class:

- 1. Create a class diagram.
- 2. In the class diagram toolbar, right-click the **Class** button. A menu with available options opens. Select the **Structured Class** element.
- 3. Click on the diagram. The class element with a hyperlink to a composite structure diagram is created.
- 4. Select the class in the Browser to see its structure. To do this, choose **Select in Containment Tree** on the diagram from the class shortcut menu.

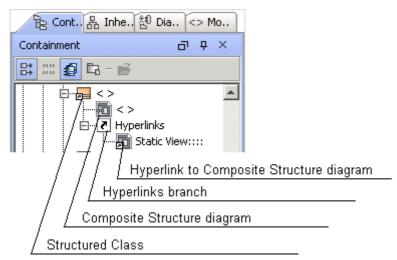

Figure 430 -- Example of structured class

See the above example of a structured class. In the Browser you may see the created class with the composite structure diagram inside it. The class is linked with the diagram. It means that after double click the diagram, or the Browser, the composite structure diagram will be opened.

For more information about hyperlink, see "Defining Hyperlinks Between Elements" on page 273.

# 11 MODEL ELEMENTS

The names of the class and the composite structure diagram are synchronized. Type a name for the class, for example, Order, and the name of the diagram is automatically changed to Order and vice versa. This is synchronization of a diagram name and its context name.

For more information about diagram name and its context synchronization, see "Diagram Name and its Context Name Synchronization" on page 156.

## **Design Patterns**

In MagicDraw, you may create and edit the design patterns for the selected class. A detailed description of templates can be found in the Design Patterns of Reusable Object-Oriented Software.

To create the design pattern for the selected class

- 1. From the class shortcut menu, select **Tools**, and then **Apply Pattern**. The **Pattern Wizard** dialog opens.
- 2. Select the design pattern you want to apply and select the desired options. Click OK.
- Select the class and then Apply Pattern from the Tools menu.

For a detailed description of this dialog, see "Controlling Merge memory usage" on page 352.

## **Class presentation options**

To organize a class data on the class shape

- Select **Presentation Options** from the class shortcut menu. The following choices are available in the **Presentation Options** submenu.
- The class presentation options can also be defined in the Project Options dialog. For a
  detailed description of this dialog, see <u>"Setting Project Options"</u> on page 106.

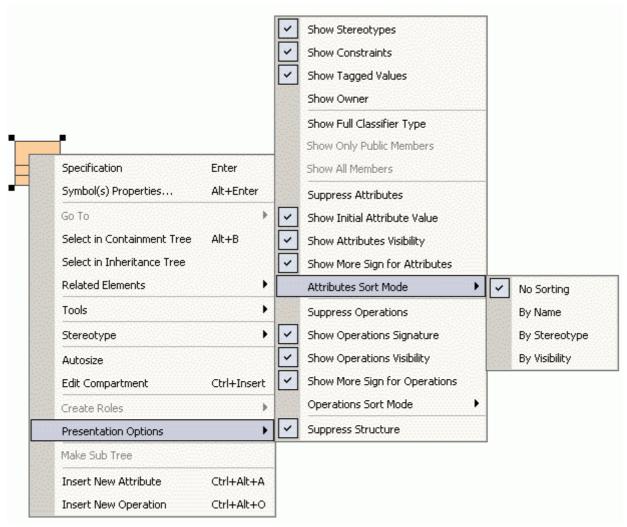

Figure 431 -- Presentation Options submenu

| Command                       | Function (when selected)                                                   |
|-------------------------------|----------------------------------------------------------------------------|
| Show Operations<br>Signature  | Shows the operation signature (arguments, return value, etc.).             |
| Show Full Classifier Type     | Shows the full track of the type of an attribute from the root package.    |
| Show Initial Attribute Value  | Shows the initial attribute value.                                         |
| Show Attributes Visibility    | Shows the attribute visibility (public, package, private, or protected).   |
| Show Operations<br>Visibility | Shows the operation visibility (public, package, private, or protected).   |
| Suppress Attributes           | Attributes compartment is suppressed.                                      |
| Suppress Operations           | Operations compartment is suppressed.                                      |
| Show Only Public<br>Members   | Shows only the public attributes and operations.                           |
| Show all Members              | The default settings are restored and shows all attributes and operations. |

| Command                                                                  | Function (when selected)                                                                                                    |
|--------------------------------------------------------------------------|----------------------------------------------------------------------------------------------------|
| Attributes Sort Mode                                                     | Choose the sorting parameter: Sort attributes by name. Sort attributes by stereotype Sort attributes by visibility (public, package, private, or protected) No sorting is executed.  |
| Operations Sort Mode  By Name  By Stereotypes  By Visibility  No Sorting | Choose the sorting parameter: Sort operations by name. Sort operations by stereotype. Sort operations by visibility (public, package, private, or protected) No sorting is executed. |
| Show More Sign For<br>Attributes                                         | Additional information sign '' in the class attributes list, when a portion of attributes are omitted by editing a class compartment.                                                |
| Show More Sign For<br>Operations                                         | Additional information sign '' in the class operations list, when a portion of operations are omitted by editing a class compartment.                                                |
| Show Stereotypes                                                         | Shows the stereotypes on a class.                                                                                                    |
| Show Constraints                                                         | Shows the constraints on a class.                                                                                                    |
| Show Tagged Values                                                       | Shows the tagged values on a class.                                                                                                    |
| Show Owner                                                               | Shows the owner's (package, subsystem, or model) name on a class.                                                                                                    |

## Collaboration

A collaboration is represented as a kind of classifier. It defines a set of cooperating entities to be played by instances (its roles) as well as a set of connectors that define the communication paths between the participating instances. The cooperating entities are the properties of the collaboration.

A collaboration specifies a view (or projection) of a set of cooperating classifiers. It describes the required links between instances that play the roles of the collaboration as well as the required features of the classifiers that specify the participating instances. Several collaborations may describe different projections of the same set of classifiers.

You can specify collaboration properties in the collaboration Specification window. In the same window, you can find the description of each property. Descriptions are presented in the description area of the Specification window. For more information about the Specification window usage, see "Specification Window" on page 220.

For more information about specifying property values, see "Editing Property Values" on page 238.

To assign a new behavior to the collaboration

• In the **Collaboration** Specification window, **Behaviors** tab, click the **Create** button. Define a behavior in the open Specification window.

From the collaboration shortcut menu in the Browser, select New, and then Activity,
 Interaction, or State Machine. Type the name of the behavior and modify it in the open Specification window.

NOTE

You can edit the assigned classifier role in the **Collaboration** Specification window, **Behaviors** tab.

#### To draw the Collaboration

- 1. From the Composite Structure diagram toolbar, select the Collaboration to draw on the diagram pane and type the collaboration name.
- 2. Draw Part from the Composite Structure diagram toolbar and from the shortcut menu, **Type** submenu, select an already existing (or create a new) classifier as the part type.
- 3. From the Composite Structure diagram toolbar, select the Connector to connect the parts.

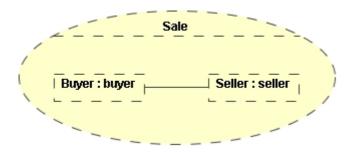

- 4. From the Composite Structure diagram toolbar, select the Collaboration Use element to draw on the collaboration. Select an already existing, or create new collaboration for the Collaboration Use.
- 5. From the Composite Structure diagram toolbar, select the Role Binding path to connect the parts and Collaboration Use role, which can be selected in the **Select Role** dialog.

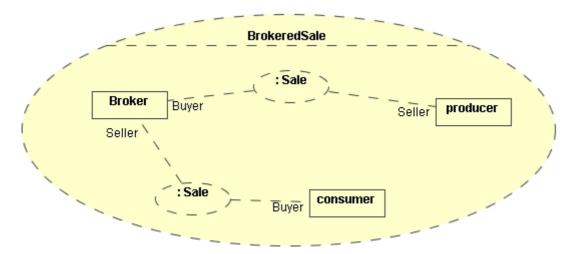

# **Combined Fragment**

A fragment is an abstract notion of the most general interaction unit. It is a piece of an interaction. Each interaction fragment is conceptually like an interaction by itself. Using the Combined Fragment, a fragment of a sequence diagram can be separated.

# 11 MODEL ELEMENTS Component

MagicDraw represents twelve kinds of fragments: Alternatives, Loop, Option, Parallel, Break, Negative, Critical Region, Consider, Ignore, Weak Sequencing, Strict Sequencing, and Assertion.

You can specify association end properties in the association end Specification window. In the same window, you can find the description of each property. Descriptions are presented in the description area of the Specification window. For more information about the Specification window usage, see "Specification Window" on page 220.

For more information about specifying property values, see "Editing Property Values" on page 238.

# Component

A component represents all kinds of elements that make up the system. A component can always be considered as an autonomous unit within a system or subsystem. It is a module having the following features:

- A component is a replaceable and independent part of the system performing a specific action.
- A component acts in a context of a well-defined architecture.
- Components interact among each other using interfaces.

Components provides compartments for listing its provided and required interfaces, realizations, and artifacts.

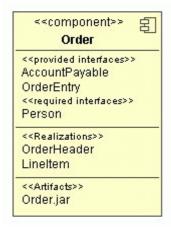

Figure 432 -- An example of a component

For more information about working with symbols, see "Diagramming" on page 150.

You can specify component properties in the component Specification window. In the same window, you can find the description of each property. Descriptions are presented in the description area of the Specification window. For more information about the Specification window usage, see "Specification Window" on page 220.

For more information about specifying property values, see "Editing Property Values" on page 238.

To show/hide the interfaces, realizations, and artifacts on the component's shape

- From the component's shape shortcut menu, select **Presentation Options** and then clear/select **Suppress Interfaces**, **Suppress Realizations**, or **Suppress Artifacts** check box.
- From the component's shape shortcut menu, select **Symbol(s) Properties**. In the opened component's **Symbol Properties** dialog, change the same check box values.

## Connector

Specifies a link that enables communication between two or more instances. This link may be an instance of an association, or it may represent the possibility of the instances being able to communicate because their identities are known by virtue of being passed on as parameters, held in variables or slots, or because the communicating instances are the same instance.

The link may be realized by something as simple as a pointer or by something as complex as a network connection. In contrast to the associations, which specify the links between any instance of the associated classifiers, the connectors specify the links between instances playing the connected parts only.

Each connector may be attached to two or more connectable elements, each representing a set of instances.

For more information about working with symbols, see "Diagramming"

You can specify connector and connector end properties in the connector and connector end Specification window. In the same window, you can find the description of each property. Descriptions are presented in the description area of the Specification window. For more information about the Specification window usage, see "Specification Window" on page 220.

For more information about specifying property values, see "Editing Property Values" on page 238.

#### Drawing a connector end

The connector end information can be displayed on the diagram.

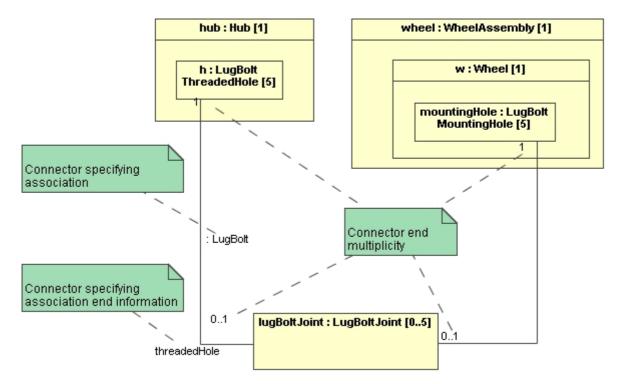

## Containment

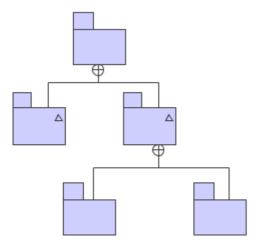

A containment shows a class, package or other model element declared within another model element. Such a declared class is not a structural part of the enclosing class but merely has scope within the namespace of the enclosing class, which acts like a package toward the inner class.

# Data type

A data type is a type whose values have no identity; that is, they are pure values. It is a classifier and inherits the general features of the classifier: visibility, generalizable element properties, and operations.

MagicDraw provides the following predefined data types: boolean, byte, char, date, double, float, int, Integer, **NEW!** Real, long, short, void, and String.

You may also create Enumeration or Primitive data types.

To create a new Data Type, including Enumeration or Primitive

- From the Browser, select **New** from the class or **New Element** from the package, subsystem, or model shortcut menu, and then select **Data Type**, **Enumeration**, or **Primitive**.
- In the Class, Package, Subsystem, and Model Specification widows, Inner Elements tab, click Create and select a data type.

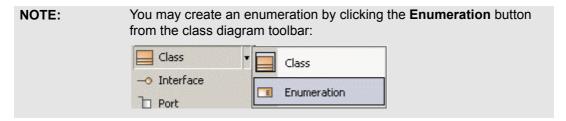

To create a symbol of the created data type

 From the created data type shortcut menu in the Model Browser, select the Create Symbol command.

You can specify data type properties in the data type Specification window. In the same window, you can find the description of each property. Descriptions are presented in the description area of the Specification window. For more information about the Specification window usage, see "Specification Window" on page 220.

# 11 MODEL ELEMENTS Decision Node

For more information about specifying property values, see "Editing Property Values" on page 238.

### **Enumeration**

The enumeration defines a kind of data type whose range is a list of predefined values, called enumeration literals. An Enumeration may contain operations, but they must be pure functions (this is the rule for all data type elements).

You can specify enumeration properties in the enumeration Specification window. In the same window, you can find the description of each property. Descriptions are presented in the description area of the Specification window. For more information about the Specification window usage, see "Specification Window" on page 220.

For more information about specifying property values, see "Editing Property Values" on page 238.

#### To add an enumeration literal

An enumeration literal defines an element of the run-time extension of an Enumeration data type. It has no relevant substructure, therefore, it is atomic.

- 1. Open the **Enumeration Specification** window.
- 2. In the **Enumeration Literals** tab, click **Create** button.
- 3. The **Enumeration Literal Specification** window opens. Define an enumeration literal. Click **Back** to return to **Enumeration Specification** dialog window.
- Choose the Insert New Enumeration Literal command from the Enumeration shortcut menu.

#### To suppress the enumeration literals

- 1. From the enumeration shortcut menu, select **Presentation Options**.
- 2. Select the Suppress Enumeration Literals check box.
- Use the smart manipulation button with minus sign on the diagram pane, enumeration symbol.

### To open the Enumeration Literal Specification window

- 1. Open the **Enumeration Specification** window.
- 2. In the **Enumeration Literals** tab expand tree, double-click the desired literal, or click the **Edit**, or **Create** button.

### **Primitive**

A primitive defines a predefined data type without possessing any relevant UML substructure; that is, it has no UML parts. A primitive data type may have an algebra as well as operations defined outside of UML (for example, mathematically). The primitive data types used in UML include Integer, Unlimited Integer, NEW! Real, and String.

# **Decision Node**

Decisions are made using guard conditions. They help protect transitions that depend on a guarding condition. The symbol used for the decision is a large diamond shape, which may have one or more incoming transitions and two or more outgoing transitions.

A decision in an activity diagram is used much like a choice or junction point in the state diagrams. Decision points allow to separate the transition paths. Merges allow to merge the transition paths back together. The symbol used for the merge is the same as for the decision.

# **Dependency**

A dependency is a relationship signifying that a single or a set of model elements requires other model elements for their specification or implementation. This means that the complete semantics of the depending elements is either semantically or structurally dependent on the definition of the supplier element(s).

A dependency is shown as a dashed arrow between classes or packages. The model element at the tail of the arrow (the client element) depends on the model element at the arrowhead (the supplier element). The arrow can be labeled with an optional stereotype and an optional individual name.

**NOTE** You may also draw a dependency between a class and other class elements, such as attributes and operations.

For more information about working with the symbols, see "Diagramming" on page 150.

### **Example of the dependency relationships**

See the example of dependency relationships in the Figure below.

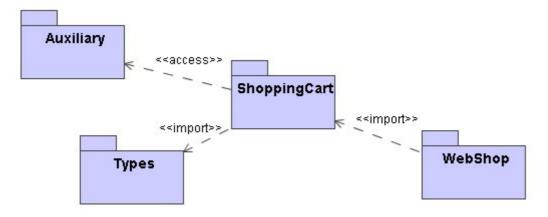

#### The Dependency and Its Kinds Specification windows

Dependency, abstraction, and usage relationships defined in the dialog of the same structure. They differ from one another only by the corresponding Specification name.

You can specify dependency properties in the dependency Specification window. In the same window, you can find the description of each property. Descriptions are presented in the description area of the Specification window. For more information about the Specification window usage, see "Specification Window" on page 220.

For more information about specifying property values, see "Editing Property Values" on page 238.

## **Template Binding dependency**

A template binding represents a relationship between a templateable element and a template. A template binding specifies the substitutions of actual parameters for the formal parameters of the template.

# 11 MODEL ELEMENTS Dependency

You can specify template binding dependency properties in the template binding dependency Specification window. In the same window, you can find the description of each property. Descriptions are presented in the description area of the Specification window. For more information about the Specification window usage, see "Specification Window" on page 220.

For more information about specifying property values, see "Editing Property Values" on page 238.

### **Abstraction**

An abstraction is a relationship that relates two elements or sets of elements that represent the same concept at different levels of abstraction or from different viewpoints. In the metamodel, an abstraction is a dependency in which there is a mapping between the supplier and the client.

Define an abstraction relationship in the **Abstraction Specification** window. For a detailed description of this dialog, see "The Dependency and Its Kinds Specification windows" on page 680.

## **Usage**

A usage is a relationship in which one element requires another element (or set of elements) for its full implementation or operation. In the metamodel, a usage is a dependency in which the client requires the presence of the supplier.

Define a usage relationship in the **Usage Specification** window. For a detailed description of this dialog, see <u>"The Dependency and Its Kinds Specification windows"</u> on page 680.

## **Package Merge**

A package merge is a directed relationship between two packages, that indicates that the contents of the two packages are to be combined. It has a dependency relation with the applied stereotype «merge».

Define a merge relationship in the **Dependency Specification** window. For a detailed description of this dialog, see "The Dependency and Its Kinds Specification windows" on page 680.

# Package Import

A package import is defined as a directed relationship that identifies a package whose members are to be imported by a namespace. It is a relationship between an importing namespace and a package, indicating that the importing namespace adds the names of the members of the package to its own namespace. It is dependency relation with applied stereotype *«import»*.

Define an import relationship in the **Dependency Specification** window. For a detailed description of this dialog, see <u>"The Dependency and Its Kinds Specification windows"</u> on page 680.

To draw the Package Import link, select the Package Import path to draw in the Class diagram toolbar, from the Abstraction group.

# **Element Import**

An element import is defined as a directed relationship between an importing namespace and a packageable element. The name of the packageable element or its alias is to be added to the namespace of the importing namespace. It has a dependency relation with the applied stereotype *«import»*.

# 11 MODEL ELEMENTS Deployment Specification

Define an import relationship in the **Dependency Specification** window. For a detailed description of this dialog, see "The Dependency and Its Kinds Specification windows" on page 680.

To draw the Element Import link, select the Element Import path to draw in the Class diagram toolbar, from the Abstraction group.

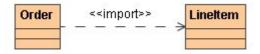

### **Access**

An access relationship shows that elements can only be accessed from a package, and it cannot be referenced.

To draw an Access link

- 1. In the Class diagram toolbar, from the Abstraction group, select the Package Import path to draw.
- 2. Open the Package Import Specification window and set the Visibility property to private.

## **Deployment**

To draw a deployment link

- 1. In the Deployment diagram toolbar, click the **Deployment** button and draw a deployment link from a node to an artifact.
- 2. From the node shortcut menu, **Presentation Options** submenu, clear the **Suppress Deployment** check box to display the deployed artifacts on the node instance shape.

# **Deployment Specification**

The Deployment Specification is a type of Artifact.

To draw the Deployment Specification on the diagram pane

In the Component (or Deployment) diagram toolbar, right-click the Artifact button group. In the open list, select the Deployment Specification to draw.

The Deployment Specification is a general mechanism to parameterize a Deployment relationship.

To specify the Deployment relationship

1. Create the Deployment Specification.

2. Between the Deployment relationship and Deployment Specification draw the Dependency relationship. The Dependency is drawn without an arrow.

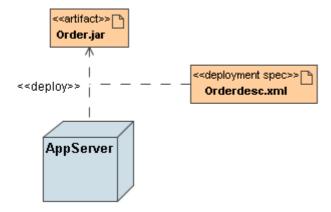

# **Events**

An event is the specification of some occurrence that may potentially trigger effects by an object, i.e., an event shows what should happen to change a particular state in a system.

## **Event types**

| Name              | Description                                                                                                    |
|-------------------|----------------------------------------------------------------------------------------------------|
| Any Receive Event | A trigger for an AnyReceiveEvent is triggered by the receipt of any message that is not explicitly handled by any related trigger.                                                                                                    |
| Call Event        | A call event represents the <i>reception</i> of a request to invoke a specific operation. A call event is distinct from the call action that caused it. A call event may cause the invocation of a behavior that is the method of the operation referenced by the call request, if that operation is owned or inherited by the classifier that specified the receiver object.                   |
| Change Event      | A change event occurs when a Boolean-valued expression becomes true. For example, as a result of a change in the value held in a slot corresponding to an attribute, or a change in the value referenced by a link corresponding to an association. A change event is raised implicitly and is <i>not</i> the result of an explicit action.                                                     |
| Signal Event      | A signal event represents the <i>receipt</i> of an asynchronous signal. A signal event may cause a response, such as a state machine transition as specified in the classifier behavior of the classifier that specified the receiver object, if the signal referenced by the send request is mentioned in a reception owned or inherited by the classifier that specified the receiver object. |
| Time Event        | A time event specifies a point in time by an expression. The expression might be absolute or might be relative to some other point in time.                                                                                                    |

## **Usability**

Events may trigger the change of a particular state. Events are important in diagrams which represent a behavior of a system. These diagrams are listed in the following table.

| Diagram name                      | Usage description                                               |
|-----------------------------------|-----------------------------------------------------------------|
| Activity Diagram                  | To define an Accept Event Action.                               |
| State Machine Diagram             | To define a <u>Transition</u> , a transition to self.           |
| Protocol State Machine<br>Diagram | To define a protocol transition, a protocol transition to self. |

# **Exception Handler**

An Exception Handler is an element that specifies a body to execute in case the specified exception occurs during the execution of the protected node.

The Exception Handler may be drawn from an Output Pin to an Input Pin or from an Action to an Input Pin:

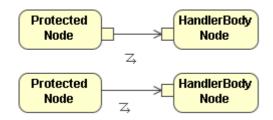

# **Extend**

A relationship from an extending use case to an extended use case that specifies how and when the behavior defined in the extending use case can be inserted into the behavior defined in the extended use case. The extension takes place at one or more specific extension points defined in the extended use case.

An extension point identifies a point in the behavior of a use case where that behavior can be extended by the behavior of some other (extending) use case, as specified by an extend relationship.

You can specify extend and extension point properties in the extend and extension point Specification window. In the same window, you can find the description of each property. Descriptions are presented in the description area of the Specification window. For more information about the Specification window usage, see "Specification Window" on page 220.

For more information about specifying property values, see "Editing Property Values" on page 238.

# **Flow Final Node**

It is a final node that terminates a flow and destroys all tokens that arrive at it. It has no effect on other flows in the activity.

See the following example for the flow final element notation in a MagicDraw project.

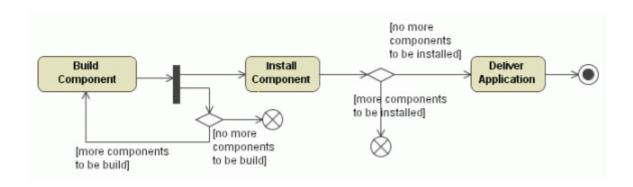

For more information about defining the flow final node, see "Containment" on page 678.

## **Fragment**

MagicDraw represents twelve kinds of fragments: Alternatives, Loop, Option, Parallel, Break, Negative, Critical Region, Consider, Ignore, Weak Sequencing, Strict Sequencing, and Assertion.

## **Alternative Fragment**

The alternative fragment models *if...then...else* constructions.

#### To draw an Alternative Fragment

In the Sequence diagram toolbar, select the Alternatives element to draw.

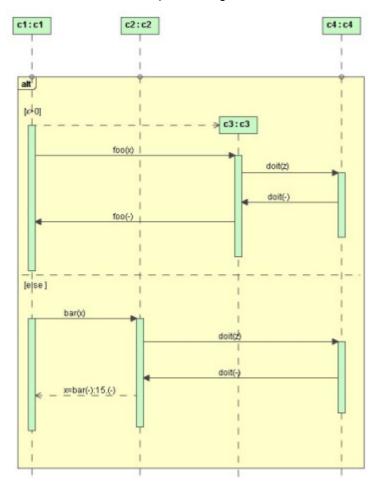

## **Combined Fragment**

The UML Combined Fragment element allows the expressions of interaction fragments to be defined in the sequence diagram. The combined fragments provide a means to define special conditions and subprocesses for any sections of lifelines in the sequence diagram by specifying an area where the conditions or subprocesses apply. Using the Combined Fragment, a fragment of the sequence diagram can be separated.

#### To draw a Combined Fragment

- In the Sequence diagram toolbar, select the Alternatives element to draw.
- From the combined fragment shortcut menu select the Covered Lifelines command and in the Covered Lifelines dialog, select the lifelines to display.
- In the Sequence diagram toolbar, Options group, select the Parallel combined fragment to draw.

 Draw the Critical Region combined fragment from the Sequence diagram toolbar, Option button group.

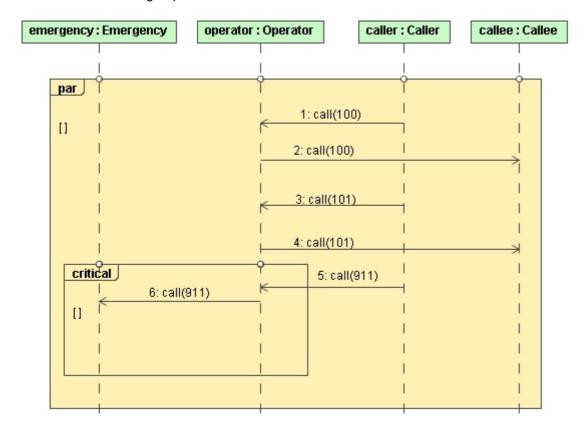

## **Function Behavior**

The function behavior allows modeling external functions that take only inputs and produce outputs. It has no effect on the specified system.

To create the function behavior

In the Browser tree, right-click the Data package. In the shortcut menu, select the **New Element** command and then select Function Behavior .

Parent topic: "Model Elements" on page 632.

## Gate

MagicDraw version 15.0 and later allows the display of messages leaving or entering a sequence diagram, interaction use, or combined fragment. The Gate is a connection point for representing a message from the outside to the current sequence diagram, interaction use, or combined fragment.

Gates can be used in three cases:

For passing and returning arguments to InteractionUse, which calls some Interaction.

# 11 MODEL ELEMENTS Gate

- For displaying "exceptions" as messages that stops an interaction execution and leaves it.
- For "calling" sequence blocks represented as CombinedFragments.

Gate has no notation. Gates are created as message ends when drawing messages to/from a diagram frame, an interaction use, or a combined fragment.

Parent topic: "Model Elements" on page 632.

Usage in diagrams: "Sequence Diagram" on page 531.

#### Related topics:

"Model" on page 717.

"Lifeline in the Sequence Diagram" on page 705.

"Combined Fragment" on page 675.

"Interaction Use" on page 699.

#### To create a formal gate

- Draw a call, send, create, or delete a message from the diagram frame.
- Draw a reply message to the diagram frame.
- Draw a call, send, create, or delete a message from the combined fragment (inside combined fragment).

#### **NOTES**

- You can view the created gates of message in the Message Specification window. In the Send Event list box you may see formal gate and the Receive Event lists the actual gate.
- The Gate uses text from the message as an identification name. For example, a message name or a message operation.

#### To draw create an actual gate of the formal gate

- Draw a call, send, create, or delete a message to the interaction use, which refers to the diagram with the formal gates. The Select Formal Gate dialog opens.
- Draw a reply message from the interaction use, which refers to the diagram with the formal gates. The Select Formal Gate dialog opens.
- Draw a call, send, create, or delete a message to the combined fragment (outside combined fragment). The Select Formal Gate dialog appears.

### **NOTE**

You can also view the formal and actual gates in the gates **Interaction** Specification window, **Interaction Use** dialog, **Combined Fragment** dialog, and the **Actual Gates** and **Formal Gates** panes.

#### To select a formal gate for the actual gate

- 1. Draw a message to invoke the **Select Formal Gate** dialog (see <u>"To draw create an actual gate of the formal gate"</u> on page 688).
- 2. Select one of the listed formal gates and click OK. An actual gate is created.

 Or from the message shortcut menu, select the Select Formal Gate command. The Select Formal Gate dialogopens.

**NOTE** The **Select Formal Gates** command exists only if there are formal gates.

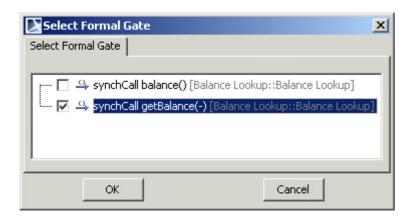

Figure 433 -- The Select Formal Gate dialog

## The formal gate and actual gate usage in the sequence diagram

See the following figure where the *getBalance* message is drawn from the diagram frame to the *theirBank* lifeline. The *getBalance* message has a gate.

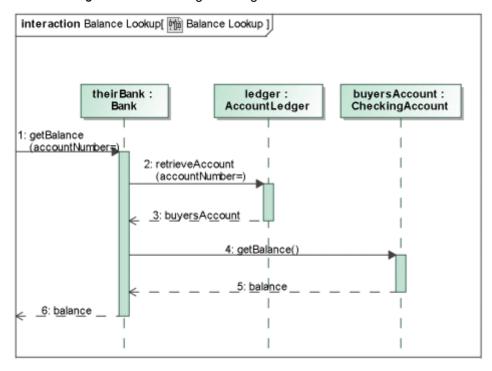

Figure 434 -- Formal gates usage in Sequence diagram

See the following figure where the actual gate is presented. The *Balance Lookup* interaction use refers to the *Balance Lookup* sequence diagram. The *getBalance* message (see the 2nd message) has selected the formal gate and automatically repeats the data of the *getBalance* message from the *Balance Lookup* diagram.

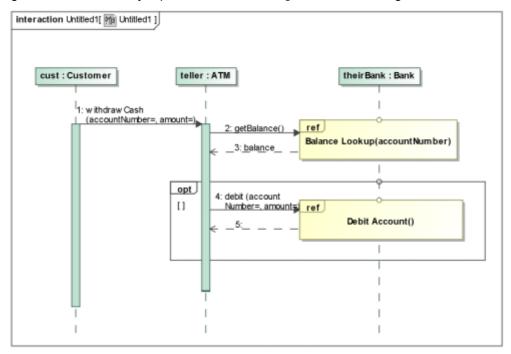

Figure 435 -- Actual gates usage in sequence diagram

## Generalization

For more information about working with symbols, see "Diagramming" on page 150.

You can specify generalization properties in the generalization Specification window. In the same window, you can find the description of each property. Descriptions are presented in the description area of the Specification window. For more information about the Specification window usage, see "Specification Window" on page 220.

For more information about specifying property values, see "Editing Property Values" on page 238.

To group generalization paths into a tree

- 1. Draw a generalization path between the child element and the parent element.
- 2. Click the generalization path button on the diagram toolbar.
- 3. Click the other child shape.
- 4. Drag the path to the other generalization path and drop it there.
- Select Make Sub Tree from the parent class shortcut menu.
- Select Make Sub Tree from the parent package shortcut menu.

#### To ungroup a generalization tree

- 1. Click the generalization tree's hollow triangle pointing to a parent element.
- 2. From the tree shortcut menu, select **Ungroup Tree**.

To separate the generalization path from the generalization tree

- From the generalization path shortcut menu, select Remove From Tree.
- Drag one generalization path to another class.

**NOTE** This command is available if the same tree contains the selected generalization path.

#### Generalizable elements

A generalizable element is a model element that may participate in a generalization relationship.

| Name        | Function                                                                                                    |
|-------------|----------------------------------------------------------------------------------------------------|
| Is Abstract | Specifies whether the generalizable element may or may not have a direct instance. True indicates that an instance of the generalizable element must be an instance of a child of the generalizable element. False indicates that there may be an instance of the generalizable element that is not an instance of a child. An abstract generalizable element cannot be instantiated since it does not contain all the necessary information. |
| Is Leaf     | Specifies whether the generalizable element is with descendants. True indicates that it may not have any descendant. False indicates that it may have some descendants (whether or not it actually has any descendants at the moment.)                                                                                                    |

To define a generalizable model element (class, package, use case, etc.) as abstract or leaf

- 1. Open the corresponding Specification window.
- 2. Select the **Is Abstract** or **Is Leaf** check box(es) in the **General** tab.

#### Generalization sets

Each generalization is a binary relationship that relates classifier to a more specific classifier. The Generalization Set defines a particular set of generalization relationships that describes the way in which a general classifier may be divided using specific types.

For example: the Person class can be specialized as either a Male Person or a Female Person. Furthermore, the Person may be specialized as an employee. The Female Person and Male Person constitute one Generalization Set and the Employee another:

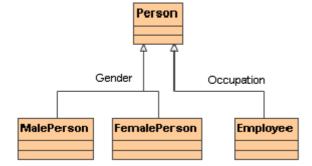

The label next to the generalization designates the name of the Generalization Set to which the generalization belongs.

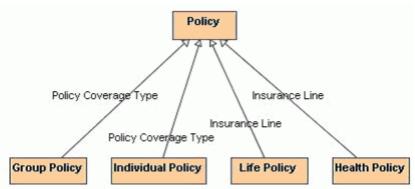

The generalization set may be drawn as two or more generalization lines drawn to the same arrowhead. In this case it is labeled once. Drawing such a tree helps to understand the grouping of generalizations sets quickly.

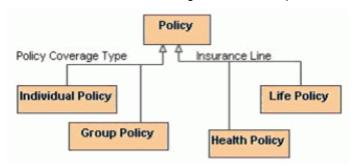

The generalization set may contain only generalizations that have the same General element. The following is the example of generalizations, which may not have the same generalization set:

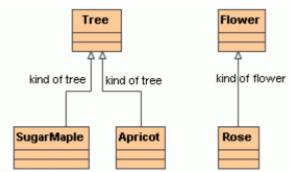

From the above example, the generalization, which is between the *Flower* and *Rose* classes, may not belong to the kind of tree generalization set, because its general element is *Flower* and the general element for the kind of tree generalizations is *Tree*. MagicDraw only lists all generalization sets that are allowed to assign. If a generalization set created in project does not have any generalizations, it may contain any generalization sets.

# 11 MODEL ELEMENTS Generalization

To create a new or assign an existing generalization set

• In the **Generalization** Specification window, near the **Generalization Set** box click "..." button. In the open **Select Elements** dialog assign an existing generalization set or click the **Create** button to create new generalization set.

#### NOTE

In the Generalization Set list many generalization sets can be listed, but in this case on the diagram pane, near the generalization, only the first in the list is displayed.

- On the diagram pane, select a generalization. From the generalization shortcut menu, select the **Generalization Set** command. In the opened list, select the generalization set or click the **New** button and in the indicated place create a new Generalization Set to which the current generalization is assigned.
- On the diagram pane select some generalizations, which you want to assign to the generalization set. From the shortcut menu, select the Generalization Set command.

#### **NOTE**

The Generalization Set command is enabled only if all selected generalizations have the same general element.

 Draw or move a generalization line to a generalization set tree or to a generalization that belongs to a generalization set. The newly created generalization is assigned to the same generalization set.

You can specify generalization set properties in the generalization set Specification window. In the same window, you can find the description of each property. Descriptions are presented in the description area of the Specification window. For more information about the Specification window usage, see "Specification Window" on page 220.

For more information about specifying property values, see "Editing Property Values" on page 238.

In the **Generalization Set** Specification window, the **Generalization** list lists the generalizations which are assigned to the current generalization set.

To assign a generalization:

- 1. Near the Generalization list click the "..." button. The list of available generalizations opens.
- 2. Near the generalization you want to assign to the generalization set, select the check box.
- 3. Click the Apply button.

#### **NOTE**

The generalizations that belong to other sets are allowed to be selected. Selecting such a generalization removes it from the previous set and adds it to the current one.

To open the Generalization Set symbol properties

On the diagram pane select the generalization set name and from its shortcut menu, select the **Symbol(s) Properties** command.

If the **Show Powertype** check box is selected, on the diagram pane, next to the generalization, the label of Powertype of Generalization Set is displayed instead of the Generalization Set name. The default **Show Powertype** property value is *false*.

If the **Show Complete/Disjoint** check box is selected, on the diagram pane, next to the generalization, the values of **Is Covering** and **Is Disjoint** properties are displayed on the diagram. The default **Show Complete/Disjoint** property value is *false*.

To group the generalizations to the generalization set trees

- 1. Select a general classifier on the diagram pane.
- 2. From the classifier shortcut menu, select the **Make Generalization Set Tree** command. The generalizations are grouped to trees, according to the generalization sets.

When the **Make Generalization Set Tree** command is selected, a tree is created for each generalization set. The generalizations, which do not belong to any generalization set, are grouped to a separate tree. For example:

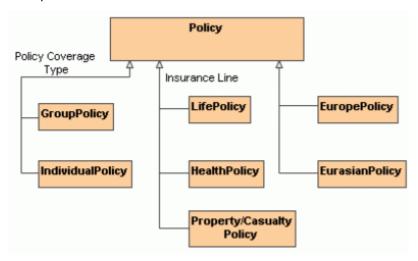

## Include

An include (uses) relationship from the use case A to the use case B indicates that an instance of the use case A will also contain the behavior as specified by B.

The include relationship is used when there are common parts of the behavior among two or more use cases. Each common part is then extracted to a separate use case, to be included by all base use cases having this part in common. Since the primary use of the include relationship is to reuse the common parts, what is left in the base use case is usually not complete in itself but dependent on the included parts for meaning and context. This is reflected in the direction of the relationship, indicating that the base use case depends on the addition but not vice versa.

You can specify include properties in the include Specification window. In the same window, you can find the description of each property. Descriptions are presented in the description area of the Specification window. For more information about the Specification window usage, see <u>"Specification Window"</u> on page 220.

For more information about specifying property values, see "Editing Property Values" on page 238.

## **Information Flow**

An Information Flow specifies that one or more information items circulates from its sources to its targets. Information flows require some kind of "information channel" for transmitting information items from the source to the destination.

An information channel is represented in various ways depending on the nature of its sources and targets. It may be represented by connectors, links, associations, or even dependencies. For example, if the source and

destination are parts in some composite structure diagrams such as a collaboration, then the information channel is likely to be represented by a connector between them. Or, if the source and target are objects (which are a kind of InstanceSpecification), they may be represented by a link that joins the two, and so on.

The information flow and the information item notation are added. You may draw them using the Information Flows toolbar in the class or composite structure diagram:

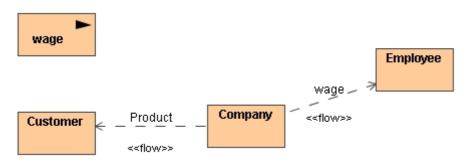

You can also create information flows in the associations in the class diagram and on the connectors in the composite structure diagrams:

- 3. Draw classes and associations.
- 4. From the association shortcut menu select command **Symbol(s) Properties** and select the **Show conveyed information A** and **Show conveyed information B** check boxes.
- 5. Drag the class or information item on an association. An information flow is created.

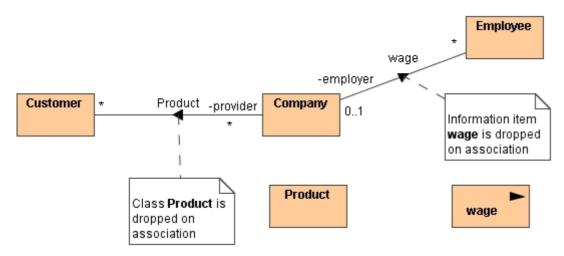

## Information Item

The Information Flows package provides mechanisms for specifying the exchange of information between entities of a system at a high level of abstraction.

The Information flows describe a circulation of information in a system in a general manner. They do not specify the nature of the information nor the mechanisms by which this information is conveyed (message passing, signal, common data store, parameter of operation, etc.). They also do not specify sequences or any control conditions. It is intended that, while modeling in detail, representation and realization links will be able to specify which model element implements the specified information flow, and how the information will be conveyed.

An information item is an abstraction of all kinds of information that can be exchanged between objects. It is a kind of classifier intended for representing information in a very abstract way, the one which cannot be instantiated.

One purpose of information items is to be able to define preliminary models, before making detailed modeling decisions on types or structures. Another purpose of information items and information flows is to abstract complex models by using a less specific but more general representation of the information exchanged between entities of a system.

In a classifier, the information item can be represented as a name inside a rectangle. The black triangle icon on top of this rectangle indicates that it is an information item.

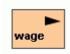

Information Items (or any conveyed classifiers) can be displayed on any relationship.

To display information Items on relationships:

1. Select the information item on the diagram pane and drag it on the relationship shape. The **Add Conveyed Information** dialog opens.

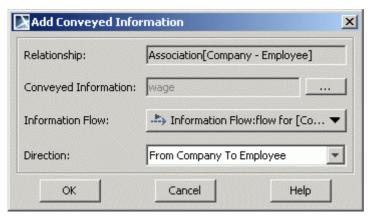

2. After specifying information flow and direction arrow, click **OK**.

## **Instance**

An instance specification specifies the existence of an entity in a modeled system and completely or partially describes the entity.

The description may include:

- The classification of an entity by one or more classifiers of which the entity is an instance. If the
  only classifier specified is abstract, then the instance specification only partially describes the
  entity.
- A kind of instance based on its classifier or classifiers for example, an instance specification
  whose classifier is a class describes an object of that class, while an instance specification
  whose classifier is an association describes a link of that association.
- A specification of values of structural features of the entity. Not all structural features of all
  classifiers of the instance specification need to be represented by slots, in which case the
  instance specification is a partial description.

# 11 MODEL ELEMENTS Instance

A specification of how to compute, derive, or construct the instance (optional).

MagicDraw allows you to create the instances of classifiers – class, interface, enumeration, use case, actor, node, component, artifact, and other classifiers.

The instances are shown using a rectangle by underlining the name string of an instance element. The instance of an actor is shown as an actor "stick man" figure with the actor's name string below the symbol.

For more information about working with symbols, see "Diagramming" on page 150.

You can specify instance properties in the instance Specification window. In the same window, you can find the description of each property. Descriptions are presented in the description area of the Specification window. For more information about the Specification window usage, see "Specification Window" on page 220.

For more information about specifying property values, see "Editing Property Values" on page 238.

To assign an already existing classifier to an instance

- 1. Right-click the instance shape and select **Type** from the instance shortcut menu.
- 2. Select the classifier you wish to assign to an instance.
- Open the Instance Specification window and in the Classifiers field, click the '...' button. The Select Elements dialog opens. Move the classifier from All to the Selected list and click OK.

To assign / unassign an existing classifier for an instance in the Instance Specification window

- 1. Double-click an instance shape or select **Specification** from the shape shortcut menu.
- 2. The Instance Specification window appears. Click the '...' button in the Classifiers property.
  - To assign a new classifier, select an element in All and click the Add button to move it to the Selected list.
  - To unassign the assigned classifier, select an element in the Selected list and click the Remove button.

To hide/show an assigned classifier

From the instance shortcut menu, select/clear the **Show Classifier** check box.

To set the initial value to an attribute of the assigned classifier

- 1. Double-click an instance shape or select **Specification** from the shape shortcut menu.
- 2. The **Instance** Specification window opens. Click the **Slots** tab.
- 3. Click the **Edit Value** button and type the name of the value.

To show/hide slots of the assigned classifier

Clear/select **Suppress Slots** check box in the instance shortcut menu.

**NOTE** By default slots of the classifier are suppressed.

To display slot type on the instance symbol

Slot type can be optionally displayed on Instance or Part shapes.

Property **Show Slot Type** is added to slot symbol properties (select command **Symbol(s) Properties** from instance shortcut menu to invoke **Properties** dialog). Slot type name (see Figure 436 on page 698), slot type

qualified name (see Figure 437 on page 698) or no slot type (see Figure 438 on page 698) may be displayed next to slot.

Ben: Person country: Country = USA name: char = "Ben"

Figure 436 -- Slot type name is displayed next to slot

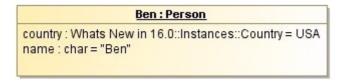

Figure 437 -- Slot type qualified name is displayed next to slot

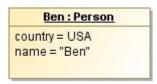

Figure 438 -- No slot type is displayed

To select slot in a diagram

Slot can be selected in a diagram. This allows the deletion of a slot straight from the diagram and to attach a note to a slot.

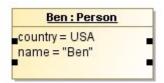

Figure 439 -- Slot selected in a diagram

## **Instance Specification**

An instance specification represents an instance in a modeled system.

In the Component (or Deployment) diagram Node Instance, Component Instance, Artifact Instance elements are the same Instance Specification elements with an assigned component, node or artifact.

To create a Component Instance

- 1. In the Component (or Deployment) diagram toolbar, click the Component Instance button. The **Select Components** dialog opens.
- 2. Select a component from the list or click the **Create** button to create a new one. Click **OK**.

The same is valid for the Node Instance and Artifact Instance creation.

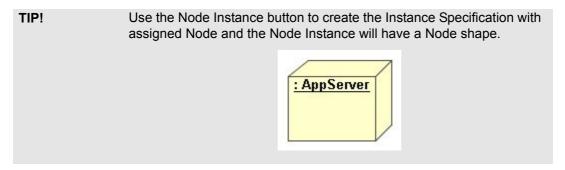

To display specification value on the Instance Specification symbol

Specification value can be optionally displayed on the Instance Specification symbol. Check box **Show Specification Value** is added to Instance Specification properties (select command Symbol(s) Properties from instance shortcut menu to invoke **Properties** dialog).

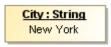

Figure 440 -- Specification value is displayed on the Instance Specification symbol

Assigning Instance Specification as Default Value quickly

You can drag Instance Specification element on Classifier property on a diagram to assign it as default value. Drag and drop is available only if Instance Specification classifiers are compatible with Property type and if Property is editable.

## **Interaction Use**

Interactions are units of behavior of an enclosing Classifier. They focus on the passing of information with Messages between the Connectable Elements of the Classifier.

A reference to the interaction can be created.

You can specify interaction use properties in the interaction use Specification window. In the same window, you can find the description of each property. Descriptions are presented in the description area of the Specification window. For more information about the Specification window usage, see "Specification Window" on page 220.

For more information about specifying property values, see "Editing Property Values" on page 238.

To add a reference to an element

- In the Interaction Use Specification window, click the Refers To drop down list. A list of
  interactions, created in the project, opens. Click the "..." button, to add the interaction from the
  Select Element tree. Click the Create button to create a new interaction.
- From the interaction use shortcut menu select the **Refers To** command. In the appeared list select the interaction or create a new one.

#### To add an actual gate

- 1. Add a reference to the diagram, from which the diagram frame formal message is created.
- 2. To the current interaction use draw an actual message with the selected formal gate. For more information about working with gates, see "Gate" on page 687.

## Interface

An interface is a specifier for the externally-visible operations of a class, component, or other classifiers (including subsystems) without a specification of the internal structure. Each interface often specifies only a limited part of the behavior of an actual class.

The set of interfaces realized by a classifier is its provided interfaces, which represent the obligations that instances of that classifier have to their clients. They describe the services that the instances of that classifier offer to their clients.

You can specify interface properties in the interface Specification window. In the same window, you can find the description of each property. Descriptions are presented in the description area of the Specification window. For more information about the Specification window usage, see <u>"Specification Window"</u> on page 220.

For more information about specifying property values, see "Editing Property Values" on page 238.

## **Provided and Required Interfaces**

The set of interfaces realized by a classifier is its provided interfaces, which represent the obligations that instances of that classifier have to their clients. They describe the services that the instances of that classifier offer to their clients.

The interfaces may also be used to specify required interfaces, which are specified by a usage dependency between the classifier and the corresponding interfaces. Required interfaces specify services that a classifier needs in order to perform its function and fulfill its own obligations to its clients.

#### To draw a Provided Interface

- 1. In the Class diagram toolbar, select the Interface Realization path to draw from a class to an interface.
- 2. Suppress the attributes and operations of the interface (from the interface shortcut menu, **Presentation Options** submenu, select the **Suppress Attributes** and **Suppress Operations** check boxes).

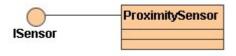

## To draw a Required Interface

1. In the Class diagram toolbar, select the Usage path to draw from a class to an interface.

 Suppress the attributes and operations of the interface (from the interface shortcut menu, Presentation Options submenu, select the Suppress Attributes and Suppress Operations check boxes).

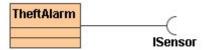

To draw both Provided and Required Interfaces together

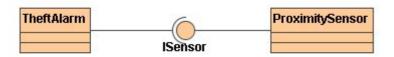

Working with s is similar to working with classes. For more information, see "Working with classes" on page 670.

A general information about working with shapes is offered in "Diagramming" on page 150.

# Provided and Required Interfaces in the Composite Structure diagram

Information about provided and required interfaces is crucial in the assembly stage of complex internal structures. It helps to decide where connectors should be attached.

Provided and required interfaces are valuable parts of the UML Composite Structure Diagram and SysML Internal Block Diagram.

A provided interface is shown using the "lollipop" notation attached to the port and required interface is shown using the "fork" notation attached to the port (see the following figure).

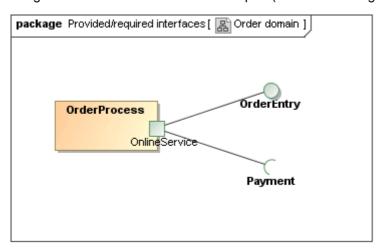

Figure 441 -- Provided and Required interface

In the Composite Structure diagram you cannot draw provided and required interfaces itself, but with the new functionality of MagicDraw you can display preexisting port with the required and provided interfaces as images.

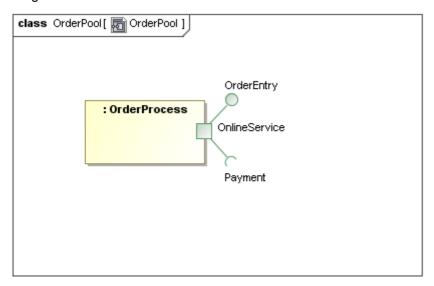

Figure 442 -- Provided and required interface in the Composite Structure diagram

Lollipop and fork symbols in the Composite Structure diagram are implemented as small attachments to a Port symbol (like name label). It is not the same as the independent standalone notation of the interface, it is only part of port symbol. It is important for Composite Structure diagrams where real Interfaces (as Classifiers) cannot be used.

It is an optional notation, a port does not display provided or required interfaces by default.

Displaying provided/required interfaces in the Composite Structure diagram

- 1. Create provided and required interfaces in the Class diagram. See procedures <u>"To draw a Provided Interface"</u> on page 700 and <u>"To draw a Required Interface"</u> on page 700.
- 2. In the Composite Structure diagram, select **Related Elements** from the port shortcut menu and then **Display Provided/Required Interfaces**. Or, in the individual Port symbol **Properties** dialog, select the **Show Provided Interfaces** and **Show Required Interfaces** check boxes.

As Port can provide or require many interfaces, displayed or hidden interfaces can be managed in the **Edit Compartment** dialog.

## Provided/required interfaces in the Component diagram

A component specifies a formal contract of the services that it provides to its clients and those that it requires from other components or services in the system in terms of its provided and required interfaces.

The required and provided interfaces may optionally be organized through ports.

To add and manage the added provided and required interfaces quickly, in the **Component** Specification window, select the **Provided/Required Interfaces** pane.

For more information about provided and required interfaces, see the procedure <u>"Provided and Required Interfaces"</u> on page 700.

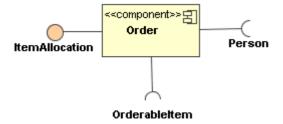

## **Internal transition**

In all other cases, the action label identifies the event that triggers the corresponding action expression. These events are called internal transitions and are semantically equivalent to self transitions except that the state is not exited or re-entered. This means that the corresponding exit and entry actions are not performed.

For more information on defining transitions, see "Fork and Join" on page 745.

Specify the internal transition in the **Transition** Specification window. For a detailed description of this dialog, see <u>"Transition"</u> on page 756.

#### To define an internal transition

- 1. Double-click the state or select **Specification** from the state shortcut menu. The **State** Specification window opens.
- 2. Click the Internal Transitions group.
- 3. Click the **Create** button. The **Transition** Specification window opens. Specify an internal transition.

To remove the internal transition, click the **Delete** button.

The Information Flow can be related to any relationship.

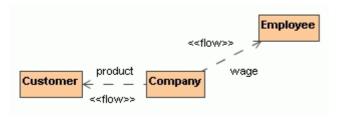

## Lifeline

A lifeline represents an individual participant in the Interaction. The lifeline represents only one interacting entity. It is shown using a rectangle symbol.

For more general information about working with symbols, see "Diagramming" on page 150.

#### To assign a type (classifier) to a lifeline

- 1. Right-click the lifeline shape and select **Type** from the shortcut menu.
- 2. Select the classifier you wish to assign to a classifier role or click **New** and select the element from the list.

#### To hide/show a base classifier

Select the **Show Classifier** check box from the lifeline shortcut menu.

To create lifelines for existing data (the interaction properties and parameters) or display all lifelines of the interaction which are not displayed in the diagram

- Drag and drop the selected element from the Browser to the diagram pane.
- On the diagram shortcut menu, click Related Elements > Display Lifelines and, in the Display Lifelines dialog, choose the required elements you want to display or create.

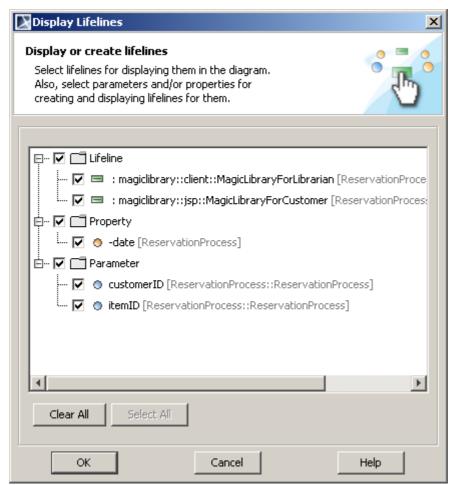

Figure 443 -- The Display Lifelines dialog

#### **Related sections**

**Communication Diagram** 

Sequence Diagram

Lifeline in the Sequence Diagram

Message

## Lifeline in the Sequence Diagram

A lifeline represents the existence of the object at a particular time. It stretches from the top to the bottom of the diagram. In the sequence diagram, an object lifeline denotes an Object playing a specific role.

To destroy a sequence object - a large "X" at the end of its lifeline marks its destruction

- Select Delete Mark from the lifeline shortcut menu.
- Set a message as delete message.

When an object receives a message, an activity starts in that object. An activation (focus of control) shows the period during which an object is performing an action either directly or through a subordinate procedure. The activation bar is used to denote that activity.

To change the activation bar size

- 1. Click the desired activation bar on the Diagram pane.
- 2. Drag the activation bar to the desired direction.

**NOTE** 

After resizing, the lines on the activation bar are thickened, but the size may not change automatically.

To add a recursive message to a lifeline

Click the **Recursive Message** button on the diagram toolbar and click the lifeline on the desired place where you wish to draw this message.

#### **Related sections**

<u>Lifeline</u>
<u>Sequence Diagram</u>
<u>Message</u>

## Link

Link is instance specification with assigned classifier - association.

An instance specification whose classifier is an association represents a link and is shown using the same notation as for an association, but the solid path or paths connect instance specifications rather than classifiers.

End names can adorn the ends. Navigation arrows can be shown, but if shown, they must agree with the navigation of the association ends.

You can show role names and navigability on the link symbol (see the following figure). Properties **Show End A**, **Show End B**, and **Show Navigability** are added to link shortcut menu and symbol properties. These properties are displayed according classifier association.

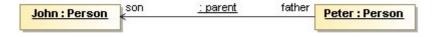

Figure 444 -- Role names displayed on the link symbol

## **Manifestations**

An artifact embodies or manifests a number of model elements. It owns the manifestations, each representing the utilization of a packageable element.

To create the manifestations, simply draw the Manifestation link from an artifact to a component.

To display the manifested artifacts on the component shape

From the component shortcut menu select **Presentation Options** and then clear the **Suppress Artifacts** check box.

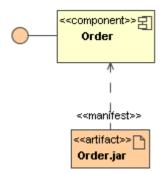

## Message

A Message is an element that defines one specific kind of communication in an Interaction. A communication can be, for example, raising a signal, invoking an Operation, creating or destroying an Instance. The Message specifies not only the kind of communication given by the dispatching Execution Specification, but also the sender and the receiver.

A message is shown as a line from the sender message end to the receiver message end. The form of the line or arrowhead reflect the properties of the message.

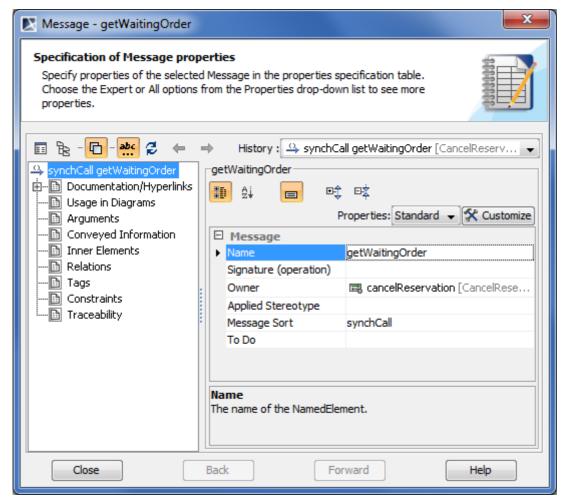

Figure 445 -- Message Specification window

You can see the description of a selected property in the description area of the Specification window. To see descriptions, be sure the Show Description option is turned on. For detailed information about using the Specification window, refer to "Specification Window" on page 220.

For information about the properties editing, refer to "Editing Property Values" on page 238.

#### Related sections

Communication Diagram
Sequence Diagram
Time Diagram

## **Common Actions with Messages**

To set an action type for a message

Do one of the following:

- In the message Specification window, click the **Message Sort** property value cell and select the action type from the drop-down list.
- Right-click the message and select a desired action type from the shortcut menu.

# 11 MODEL ELEMENTS Message

For more information about message action types in Sequence and Time diagrams see <u>"Sequence diagram elements"</u> on page 532.

For more information about message action types in a Communication diagram see <u>"Communication Diagram elements"</u> on page 529.

#### To show / hide message numbers

- 1. Right-click the diagram pane to open its shortcut menu.
- 2. Then:
- If it is a Sequence or Time diagram, select / clear Show Message Numbers.
- If it is a Communication diagram, select / clear Numbering > Show Message Numbers.

## Assigning operations to messages

A model conventionally is created in the following order:

- 1. A class diagram with classes is created.
- 2. A sequence diagram uses these classes and their operations to represent the call order.

MagicDraw provides a faster way of assigning and creating operations than it is allowed in the traditional model creation process:

- 1. A sequence diagram is created to represent both classes and messages.
- 2. You can convert a message into a call message as well as create operations for classes in a single click.

You can assign operations only to call (synchronous and asynchronous) messages. Furthermore, only one operation can be assigned to a message.

#### To assign an operation to a message

- 1. Draw a call message between two lifelines or select an existing message on a diagram pane.
- 2. Open the message Specification window (see the procedure <u>"To open the corresponding Specification window"</u> on page 222).
- 3. Click the **Signature (operation)** property value cell and then select an operation in the drop-down list.

## NOTE

In the **Signature (operation)** drop-down list, both operations and signals of your project are listed. Make sure you have selected an operation.

If you assign a signal to a call message, the message will automatically be converted to a send message.

#### To create a new operation for a message

#### **IMPORTANT!**

You can create a new operation only if the lifeline to which the message is drawn has a type assigned.

- 1. Draw a call message between two lifelines or select an existing message on a diagram pane.
- 2. Do one of the following:
  - Click the button in the shape of a small green circle at the end of the message name (see the following figure). Define operation property values in the operation Specification window. The default name of the operation is the name of the

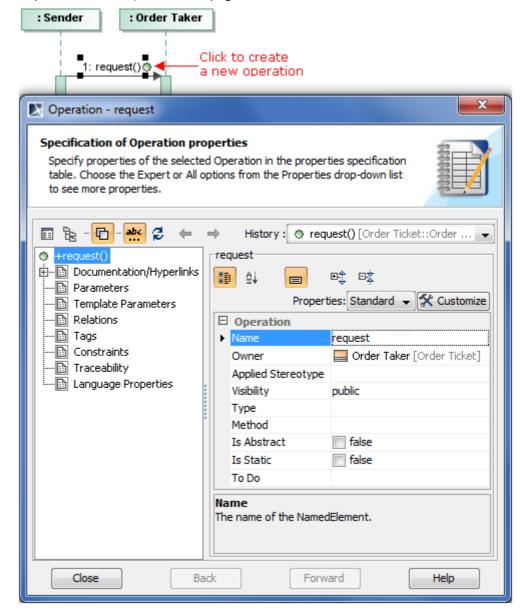

message for which the operation is being created. For more information about operations see "Operation" on page 722.

• From the message shortcut menu, select **Create New Operation** (the command with the icon representing a small green circle). Define operation property values in the operation Specification window. The default name of the operation is the name of the message for which the operation is being created. For more information about operations see "Operation" on page 722.

## Assigning signals to messages

You can assign signal only to send or call (synchronous or asynchronous) messages. Furthermore, only one signal can be assigned to a message.

**NOTE** If a signal is assigned to a call message, the message is automatically converted to a send message.

To assign a signal to a message using a drag-and-drop operation

1. Select a signal in the Containment tree.

# 11 MODEL ELEMENTS Message

2. Drag the selected signal to a desired message.

To assign a signal to a message via the message Specification window

- 1. Draw a send message between two lifelines or select an existing one on a diagram pane.
- 2. Open the message Specification window (see the procedure <u>"To open the corresponding Specification window"</u> on page 222).
- 3. Click the Signature (signal) property value cell and then select a signal in the drop-down list.

## Creating signal receptions for messages

Assigning a signal reception to a message is very similar to the procedure of assigning an operation to a message.

#### **IMPORTANT!**

There are two conditions that must be satisfied when creating a new signal reception. They are as follows:

- At least one signal must exist in your project.
- A possible signal reception receiver (an activation to which the message points) must have a type assigned.

To create a new signal reception for the message

- 1. Draw a send message between the lifelines or select an existing one on a diagram pane.
- 2. Assign a signal to the message (see the procedure <u>"To assign a signal to a message using a drag-and-drop operation"</u> on page 709).
- 3. Do one of the following:
  - Click the button in the shape of a small red circle at the end of the message name (see the following figure). Define signal reception property values in the signal

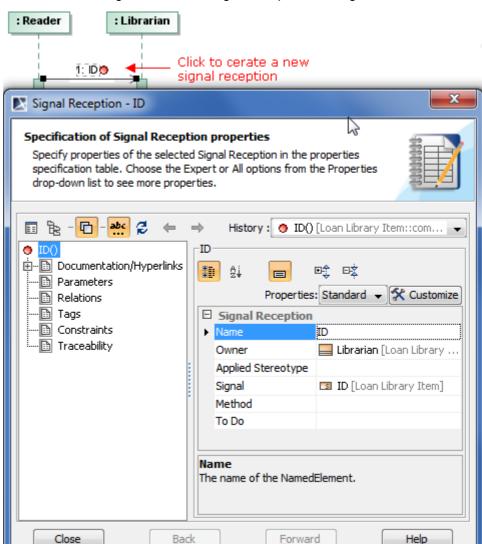

reception Specification window. The default name of the signal reception is the name of the message for which the signal reception is being created.

From the message shortcut menu, select the Create New Signal Reception (the
command with the icon representing a small red circle). Define signal reception
property values in the signal reception Specification window. The default name of
the signal reception is the name of the message for which the signal reception is
being created.

## **Messages in Sequence and Time Diagrams**

Messages allow for displaying an interaction between objects. A message is labeled with either the message name or the assigned operation (signal) name and its arguments.

#### Related sections

Message

Sequence Diagram

## Creating nested activation

Nested activations allow you to model:

- A parallel execution of operations that belong to a single class.
- Callback messages.

The nested activation can be created between at least two messages that point to the same activation.

Nested activations can be created for the following message sorts:

- 1. Synchronous Call Message (synchCall)
- 2. Asynchronous Call Message (asynchCall)
- 3. Asynchronous Signal Message (asynchSignal)

#### To create a nested activation

**NOTE**Be sure, you have at least two messages pointing to the same activation in your model.

- 1. Select any subsequent message.
- 2. Do one of the following:
  - From the message shortcut menu, select Create Nested Activation.
  - On the message Smart Manipulator toolbar, click the Create Nested Activation button.

The message will be connected to the nested activation.

To merge a nested activation with a parent activation

- 1. Select a message that has a nested activation.
- 2. Do one of the following:
  - From the message shortcut menu, select Reduce Nesting Level.
  - On the message Smart Manipulator toolbar, click the Reduce Nested Activation button.

The message will be connected to the parent activation.

Nested activations can be used in the following cases:

- To model parallel executions for a non-active lifeline
- To model parallel executions for an active lifeline
- To model a callback message

To model parallel executions for a non-active lifeline

**NOTE** 

A non-active lifeline is the one that has a non-active class as a type assigned. The non-active class is the one whose Is Active property is set to false. This property is available in the Expert mode.

This is the case of creating a simple nested activation, described in the procedure <u>"To create a nested activation"</u> on page 712.

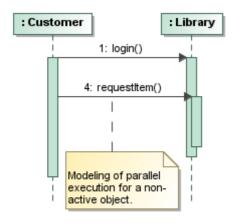

Figure 446 -- Parallel executions for non-active object

To model parallel executions for an active lifeline

**NOTE** 

An active lifeline is the one that has an active class as a type assigned. The active class is the one whose Is Active property is set to true. This property is available in the Expert mode.

- 1. Select a lifeline and from its shortcut menu, select **Show Entire Activation**. All activations of the selected lifeline becomes all-in-one.
- 2. Create an outgoing message or select an existing message pointed to active object. Be sure this is not the first one for the outgoing activation.
- 3. From the message shortcut menu, select **Create Nested Activation**.

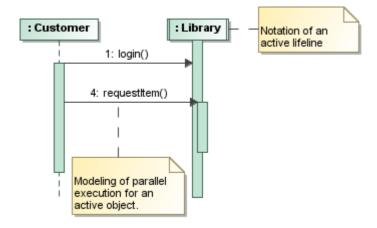

Figure 447 -- Parallel executions for active object

#### To model a callback message

- 1. Create or select an incoming message that is modeled as a callback message.
- 2. From the message shortcut menu, select **Create Nested Activation**.

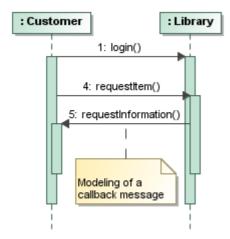

Figure 448 -- Callback messages

## **Messages in Communication Diagrams**

Messages in communication diagrams can only be depicted on connectors. Therefore, you should draw a connector first and then assign a message to it.

## To assign a message to a connector

- 1. On the diagram pallet, click the button corresponding a desired message type.
- 2. Click a desired connector on the diagram pane. A message arrow will be placed on the selected connector.

# A message flow has two directions: right and left. Choose one of them by clicking the associated button on the diagram pallet. Call Message to Right Call Message to Left

#### To set the advanced numbering of messages

- 1. From the diagram shortcut menu, select Numbering.
- 2. Select the Use Advanced Numbering.

## To remove the advanced numbering of messages

- 1. From the diagram shortcut menu, select Numbering.
- 2. Clear the Use Advanced Numbering selection.

#### To change a current message numbering

1. From the diagram shortcut menu, select **Numbering > Change Numbering**.

2. Increase, decrease, and / or change the level of numbering in the **Change Communication Numbering** dialog.

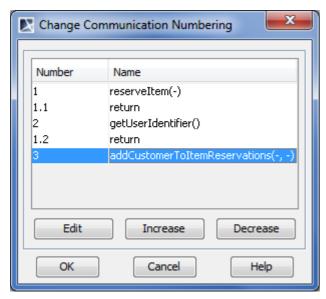

Figure 449 -- Change Communication Numbering dialog

| Column   | Description                                                                                                    |
|----------|----------------------------------------------------------------------------------------------------|
| Number   | Message number.                                                                                                    |
| Name     | Message name.                                                                                                    |
| Button   | Description                                                                                                    |
| Edit     | Opens the <b>Type Number</b> dialog. Type the number of the message.                                                                                                    |
|          | <b>NOTE:</b> If the <b>Edit</b> button is inactive, remove the automatic advanced numbering of messages (see the procedure "To remove the advanced numbering of messages" on page 714). |
| Increase | Increases the selected number by one.                                                                                                    |
| Decrease | Decreases the selected number by one.                                                                                                    |

## **Activators and predecessors**

The predecessor denotes the set of messages. The completion of these messages enables the execution of the current message. The meaning of the predecessor is that the execution of a message is not enabled until all of the communications of which the sequence numbers appeared in the list have occurred. Therefore, the list of predecessors represents a synchronization of threads. The message corresponding to the numerically preceding sequence number is an implicit predecessor and does not need to be explicitly listed.

All of the sequence numbers with the same prefix form a sequence. The numerical predecessor is the one in which the final term is one less. That is, number 6.4 is the predecessor of 6.5, where the number "6" is an activator (see example in the following figure).

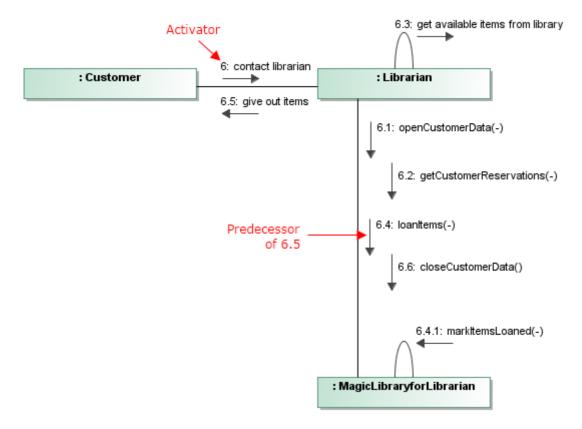

Figure 450 -- Message numbering with activators and predecessors

To show predecessors beside the message number

Make sure the **Use Advanced Numbering** is selected (see the procedure <u>"To set the advanced numbering of messages"</u> on page 714).

Do one of the following:

- From the message shortcut menu, select **Show Predecessors**.
- In the message Symbol(s) Properties dialog, set Show Predecessors to true.

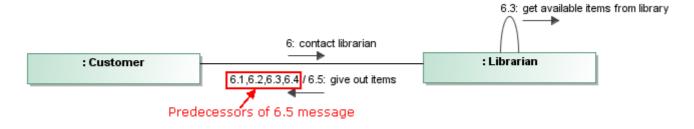

Figure 451 -- Predecessors displayed beside message number

To change an activator number of messages

Make sure the **Use Advanced Numbering** is selected (see the procedure "To set the advanced numbering of messages" on page 714).

1. From the message shortcut menu, select **Activator**.

2. Select the activator that you want to assign to the selected message. Numbering of the selected message and subsequent messages decreases by one level. The first level number is the number of an activator message (see the following figure).

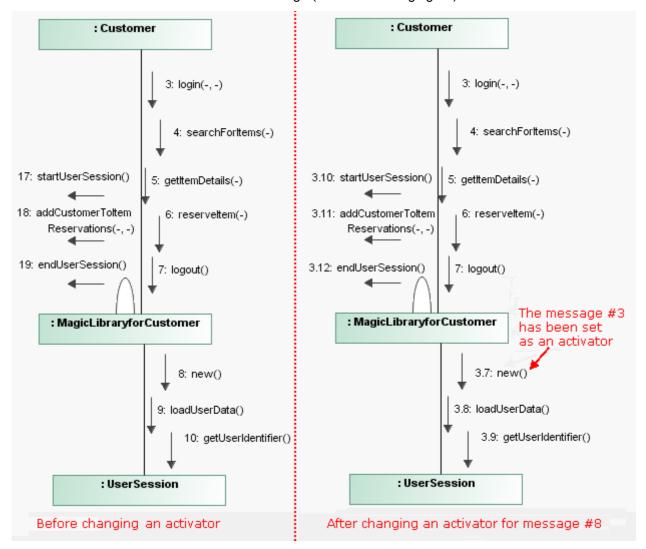

Figure 452 -- Changing activator

**IMPORTANT!** If you change the activator number to a predecessor message, this number will change for subsequent predecessors.

## **Model**

A model contains a (hierarchical) set of elements that together describe the physical system being modeled. It may also contain a set of elements that represents the environment of the system, typically Actors together with their interrelationships, such as Associations and Dependencies.

A model is presented as a package with a small triangle in the upper right corner of the large rectangle. The triangle can be shown in the tab.

The model is defined as a package, that is, it has package properties in the **Model** Specification window. For a detailed description of packages, see Section <u>"Package"</u> on page 725..

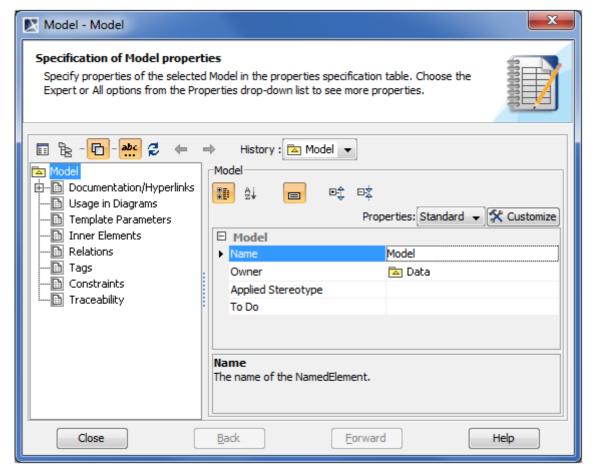

Figure 453 -- Model Specification window

For information about the specification properties not covered in this section, refer to <u>"Specification Window"</u> on page 220.

## Node

Any computer or device that is relevant to the implemented system can be shown as a node. The node is drawn as a three-dimensional cube with a name inside it. Devices in a system are typically represented with a stereotype that specifies the device type. The nodes can be represented as types and as instances.

It is shown as a figure that looks like a 3-dimensional view of a cube.

For more information about working with symbols, see "Diagramming" page 150.

You can specify node properties in the node Specification window. In the same window, you can find the description of each property. Descriptions are presented in the description area of the Specification window. For more information about the Specification window usage, see <u>"Specification Window"</u> on page 220.

For more information about specifying property values, see "Editing Property Values" on page 238.

## Structured activity node

A structured activity node is an executable activity node that may have an expansion into the subordinate nodes. It represents a structured portion of the activity that is not shared with any other structured node, except for nesting.

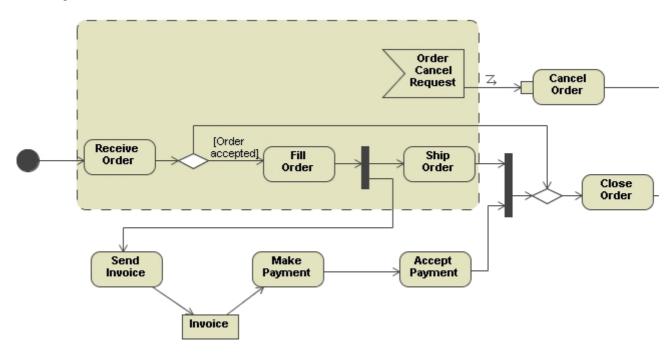

## **Activity parameter node**

It is an object node for inputs and outputs to activities. The activity parameters are object nodes at the beginning and end of the flows, to accept inputs to an activity and provide outputs from it.

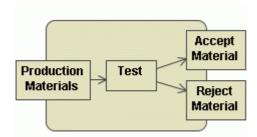

## **Expansion Region and Expansion Nodes**

The Expansion Region and Expansion Nodes may be drawn in the activity diagram (the Input and Output Expansion Nodes may be found in the diagram toolbar Object Node button group):

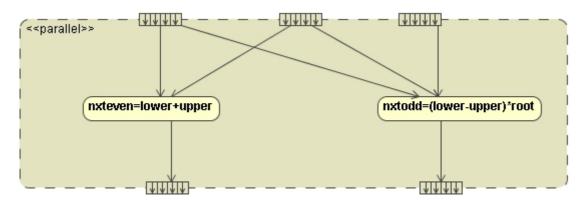

## If, Loop and Sequence Conditional Nodes

A conditional node is a structured activity node that represents an exclusive choice among some number of alternatives.

A sequence node is a structured activity node that executes its actions in order.

A loop node is a structured activity node that represents a loop with the setup, test, and body sections.

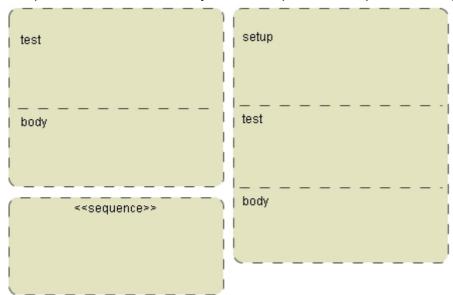

# **Object**

To convert a pin to an object

1. Draw an Input, Output, or Value Pin on the Action:

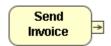

2. Select an Output, Input or Value Pin on the diagram pane and from its shortcut menu select **Convert to Object**. The Pin is converted to an Object:

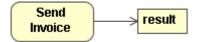

# **Object Flow**

To split an Object Flow

1. Draw an Object Flow relation between two Actions.

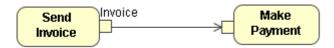

2. From the Object Flow shortcut menu, select the **Split Object Flow** command.

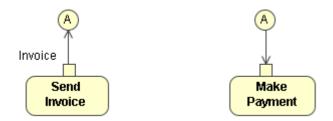

# **Object Node**

An object node is an activity node that indicates an instance of a particular classifier, possibly in a particular state, may be available at a particular point in the activity. It can be used in a variety of ways, depending on where the objects are flowing from and to, as described in the semantics section.

For more information about working with symbols, see "Diagramming" page 150.

You can specify object node properties in the central buffer node Specification window. In the same window, you can find the description of each property. Descriptions are presented in the description area of the

# 1 1 MODEL ELEMENTS Opaque Behavior

Specification window. For more information about the Specification window usage, see <u>"Specification Window"</u> on page 220.

**NOTE** 

As UML2 does not support generic Object Node, MagicDraw creates the particular Central Buffer Node element

For more information about specifying property values, see "Editing Property Values" on page 238.

To set a classifier to an object node

- 1. Double-click the object node or select **Specification** from the shape shortcut menu. The **Central Buffer Node** Specification window opens.
- 2. Select a classifier you wish to assign to an object node from the **Type** drop-down list.

To assign a state or final state to an object node

- 1. Click the "..." button in the **Central Buffer Node** Specification window, **In State** field. The **Select Elements** dialog opens.
- 2. Select a state from the existing model elements, or click **Create**. The **State** Specification window opens. Specify a new state, which will be assigned to an object node.

# **Opaque Behavior**

A behavior with implementation-specific semantics. The Opaque Behavior is introduced for implementation-specific behavior or for use as a place-holder before one of the other behaviors is chosen.

To create a new Opaque Behavior:

- 1. In the Browser, select a package.
- 2. From the package shortcut menu, select **New Element** and then **Opaque Behavior**. Enter the name for a newly created element.

To create an Opaque Behavior symbol

Drag and drop the selected Opaque Behavior element from the Browser tree on the Diagram pane.

# **Operation**

Entries in the operation compartment are strings that show the operations defined on classes as well as those that are supplied by the classes. An operation is a service that can be requested to perform by an instance of the class. It has a name and a list of arguments.

Usually class attributes are accessed through the operations. The operations are used to perform specific actions, such as system calls, utility functions, and queries. The operation signature provides all information needed to use that operation.

To create a new operation

 Double-click the selected class or select Specification from the class shortcut menu. The Class Specification window opens.

- Click the **Operations** tab and then click the **Create** button. The **Operation** Specification window opens. Define a new operation and click **OK**.
- Select Insert New Operation from the class shortcut menu. Type an operation name directly on the class shape.
- In the Browser tree, select an already created class. From the class item shortcut menu, choose **New** and then **Operation**.
- Select a class shape, press CTRL+ALT+O shortcut key and type the operation name on the Diagram pane.
- Select the class shape and click the small green Insert New Operation smart manipulation button.

You can specify operation properties in the operation Specification window. In the same window, you can find the description of each property. Descriptions are presented in the description area of the Specification window. For more information about the Specification window usage, see "Specification Window" on page 220.

For more information about specifying property values, see "Editing Property Values" on page 238.

#### To change an operation name

- 1. Click the operation in the selected class on the diagram pane or in the Browser tree.
- 2. Type a new name.
- Change an operation name in the Operation Specification window.

#### To define the type of an operation

- In the **Operation** Specification window, the **Type** drop-down list, select the operation type.
- Type a colon ":" and the name of the operation type just after the operation name on the diagram pane. If you specify a nonexistent type of an operation, a new class is created.

#### To edit / add an operation parameter

- 1. Open the **Operation** Specification window.
- 2. Click the Parameters tab.
- 3. Double click on the existing parameter name in the expanded tree or click the **Create** button. The **Parameter** Specification window opens.
- Type a parameter text (in parenthesis) directly on a diagram.
- Select an operation in the Browser tree, select New from its shortcut menu and select
   Parameter. The Parameter Specification window opens.

#### The Parameter Specification window

The **Parameter** Specification window defines an operation argument.

You can specify parameter properties in the parameter Specification window. In the same window, you can find the description of each property. Descriptions are presented in the description area of the Specification window. For more information about the Specification window usage, see "Specification Window" on page 220.

For more information about specifying property values, see "Editing Property Values" on page 238.

#### To add additional information about the return type of an operation

- 1. Open the **Operation Specification** window.
- 2. In a **Properties** list, select **Expert** to switch the Expert mode. More properties for the operation appears.

- 3. In the Type Modifier list, click one of the following signs:
  - & one class has a reference to other model element.
  - \* one class has a pointer to other model element.
  - [] one class has an array of other model elements.

To define an operation as abstract, static, or query

- 1. Open the **Operation Specification** window.
- 2. In a **Properties** list, select **Expert** to switch the Expert mode. More properties for the operation appears.
- 3. In the **General** tab, select the **Is Abstract**, **Is Static**, and/or **Is Query** check box(es) . The followig table describes operation types.

| Name        | Description                                                                              |
|-------------|------------------------------------------------------------------------------------------|
| Is Abstract | The operation does not have an implementation, and one must be supplied by a descendant. |
| Is Static   | This operation scope means that the values returned by the parameter have no duplicates. |
| Is Query    | The operation does not change the state of the system.                                   |

#### To set the operation visibility

- 1. Open the **Operation Specification** window.
- 2. In the **Visibility** list, select **Public**, **Package**, **Private**, or **Protected**. The followig table describes visibility types.

| Visibility name | Function                                                                                             |
|-----------------|----------------------------------------------------------------------------------------------------|
| Public '+'      | The operation can be accessed by any other object from the outside.                                  |
| Package '~'     | The operation can be accessed by an element from the same package.                                   |
| Private '-'     | The operation can be accessed only from that class.                                                  |
| Protected '#'   | The operation can be accessed from the inside of that class and the classes derived from that class. |
| NOTE            | The operation visibility is shown in the operation signature                                         |

To set an operation Concurrency: sequential, guarded or concurrent

| Name       | Function                                                                                                    |
|------------|----------------------------------------------------------------------------------------------------|
| Sequential | The callers must coordinate, so that only one call to an Instance (on any sequential Operation) is made at a time. If simultaneous calls occur, then the semantics and the integrity of the system cannot be guaranteed.                                                                                                    |
| Guarded    | Multiple calls from concurrent threads may occur simultaneously to one Instance (on any guarded Operation), but only one is allowed to commence. The others are blocked until the performance of the first Operation is complete. It is the responsibility of the system designer to ensure that deadlocks do not occur due to simultaneous blocks. The Guarded Operations must perform correctly (or block themselves) in case a simultaneous sequential Operation or guarded semantics cannot be claimed. |
| Concurrent | Multiple calls from concurrent threads may occur simultaneously to one Instance (on any concurrent Operation). All of them may proceed concurrently with correct semantics. The Concurrent Operations must perform correctly in case a simultaneous sequential or the guarded Operation, or concurrent semantics cannot be claimed.                                                                                                    |

- 1. Open the **Operation** Specification window.
- 2. Select the **Expert** mode from the **Properties** field. More properties for the operation show.
- 3. Select the concurrency type in the **Concurrency** drop-down list.

# **Package**

A package groups classes and other model elements together. All types of UML model elements can be organized into packages. Each diagram must be owned by one package and the packages themselves can be nested within other packages. Subsystems and models are special kinds of packages.

The packages may have dependency, generalization, realize, containment, and association relationships. These relationships are usually derived from the relationships between the classes inside those packages.

## Working with packages

For more information about working with symbols, see "Diagramming" on page 150.

You can specify package properties in the package Specification window. In the same window, you can find the description of each property. Descriptions are presented in the description area of the Specification window. For more information about the Specification window usage, see <u>"Specification Window"</u> on page 220.

For more information about specifying property values, see "Editing Property Values" on page 238.

To add inner elements to the selected package

- 1. Open the **Package** Specification window.
- 2. Click the Inner Elements tab.
- 3. Click the **Create** button, and then select an element you wish to add.

- 4. The selected element Specification window will open. If you selected a diagram, the **Diagram** Specification window will open.
- 5. Define properties you need and click **Back** to return to **Package** Specification window.

To change the package header (name, stereotypes, tagged values, and constraints) position

- From the package shortcut menu, select **Header Position**:
  - Select Top to place a package header at the top of a package shape.
  - Select In Tab to place a package header in a package tab.
- Open Symbol(s) Properties dialog:
  - Set the Header Position property to Top to place a package header at the top of a package shape.
  - Set the Header Position property to In Tab to place a package header in a package tab.

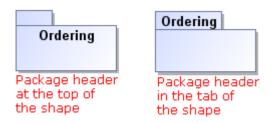

Figure 454 -- Position of a package header

To show the list of elements assigned to a package on the package shape

- 1. Open the package shortcut menu.
- 2. Select Show Inner Elements List.

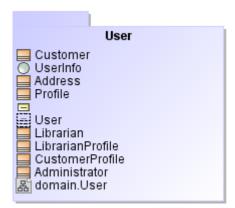

Figure 455 -- Package inner elements displayed in a package shape

To display inner elements of the package in a diagram:

- 1. Right-click a package in a diagram to open the package shortcut menu.
- Select Related Elements > Display Inner Elements. The Select Inner Elements dialog will open).

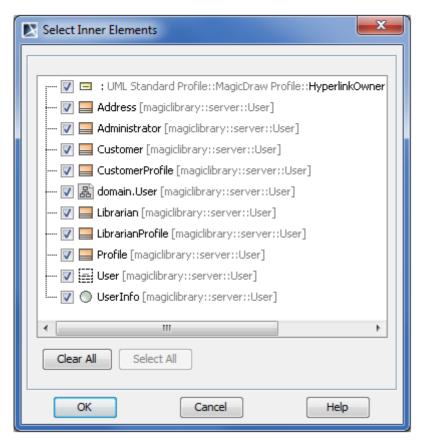

Figure 456 -- The Select Inner Elements dialog

3. Select the elements to be displayed and click **OK**. The selected elements will be displayed in the diagram's package.

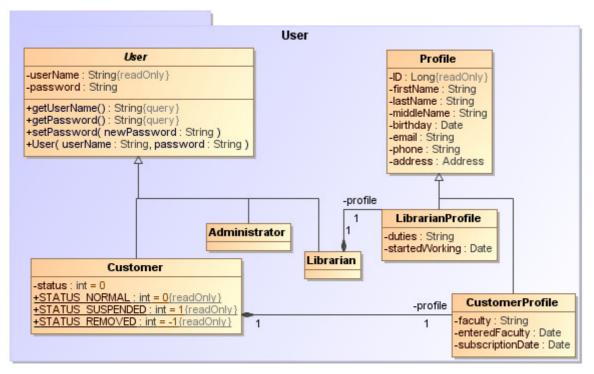

Figure 457 -- Package with inner elements displayed

## **Parameter**

## **Parameters synchronization with Arguments**

After you have modeled certain references between elements, arguments will be created automatically according to the parameters. Such synchronization increases modeling speed and helps to avoid invalid models.

The table below lists parameter and argument synchronizations.

|   | Link to<br>synchronization<br>description                                                    | Parameter                                          | Argument                                                        | Paired elements                       |
|---|----------------------------------------------------------------------------------------------|----------------------------------------------------|-----------------------------------------------------------------|---------------------------------------|
| 1 | "Synchronization<br>between Operation<br>parameters and<br>Behavior parameters"              | Operation parameter                                | Behavior<br>parameter                                           | Parameter and parameter               |
| 2 | "Synchronization<br>between Activity<br>parameters and<br>Activity Parameter<br>Nodes"       | Activity<br>parameter                              | Activity<br>Parameter<br>Node                                   | Parameter and activity parameter node |
| 3 | "Synchronization<br>between Operation<br>parameters and pins<br>on Call Operation<br>Action" | -Operation<br>parameter<br>-Behavior<br>parameter  | - Pin of Call Operation Action - Pin of Call Behavior Action    | Parameter and Pin                     |
| 4 | "Synchronization<br>between parameters<br>and arguments".                                    | Interaction<br>parameter<br>Operation<br>parameter | - Argument of<br>Interaction<br>Use<br>- Argument of<br>Message | Parameter and<br>Argument             |
| 5 | "Synchronization<br>between Interaction<br>Parameters and<br>Lifelines"                      | Interaction parameter                              | Lifeline                                                        | Parameter and<br>Lifeline             |

Created arguments have the same number, order, and name as the parameters. Some properties of the parameters are cloned to argument properties, such as name, type, direction, and multiplicity for a particular argument.

Changes made in parameters are reflected in arguments. Changes to arguments are not reflected in parameters. Exception: synchronization between Activity Parameters and Activity Parameter Node.

When synchronization case is removed, arguments created on synchronization are not removed, but synchronization between parameters and arguments is not working anymore.

For synchronization to work it should match criteria, such as number, order, or other criteria that should be the same for the parameter and argument.

To turn on/off the parameters and arguments synchronization for the whole project, select or clear the **Auto synchronize Parameters and Arguments** check box in the **Project Options** dialog. After the synchronization is turned off, arguments will not be created and modified on parameters creation and modification. By default the **Auto synchronize Parameters and Arguments** check box is selected.

# 11 MODEL ELEMENTS Parameter

The new in MagicDraw 15.5 Active Validation functionality improves the parameters and arguments synchronization. Active Validation functionality displays unsynchronized elements on diagram pane and in Browser. You can also use the **Parameters Synchronization** dialog for automatic and manual synchronization solving. For more information about the active validation see Active Validation.

### Rules of synchronization between parameters and arguments

In this section you will find information about rules for making the synchronization between parameter and argument function properly. If parameters and arguments do not match rules, they are not synchronized and no changes to arguments will be performed when parameters change.

The general rules of synchronization are:

- 4. The number of parameters and arguments should be the same.
- 5. The order of parameters should be the same as order of arguments. If the order of parameters is changed, the order of Arguments is changed too. This is valid if arguments have ordering possibility.
- 6. The same properties. The parameter properties should be the same as the argument properties. Such as name, type, multiplicity, direction.
- 7. Properties change. Change the parameter property and the argument property changes. Some of the properties are changed only the first time and after the second change the parameter property is not changed and synchronization is not performed anymore.
- 8. Each couple of parameters and arguments should be synchronized. If one of them is not synchronized, the other is not synchronized as well. Note that synchronization is checked in element scope.

## Synchronization between Operation parameters and Behavior parameters

Synchronization between operation parameters and behavior parameters works in the following way: after you have assigned a behavior to the operation with parameters, arguments to the behavior will be created automatically.

How synchronization works

After the operation parameters have been modified, arguments change in the following way:

- Create operation parameter argument is created and properties cloned according to the parameter properties.
- Edit operation parameter argument properties change. Argument name changes according to
  parameter properties only on the first parameter name change. For example, for operation
  create not named parameter. Assign behavior as method to the operation. To behavior not
  named parameter is created. Now name the operation parameter. Behavior parameter name
  automatically changes to the operation parameter name. Change the operation parameter the
  second time. The title of behavior parameter is not changed.
- Remove operation parameter behavior argument is removed if it does not have links or values. For example, operation parameter is synchronized with activity parameter. Activity parameter is included to other synchronization - activity parameter is synchronized with activity parameter node (see "Synchronization between Activity parameters and Activity Parameter Nodes" on page 731). In this case, after the operation parameter is removed, the activity parameter is not removed, because it has link.

Validation of Synchronization

Synchronization between Parameter and Argument is valid when:

- The type is compatible. The type of parameter and behavior parameter should be compatible.
   This means that the type of operation parameter and the type of behavior parameter should be the same or inherited.
- The direction is the same. The direction of the operation parameter and the behavior parameter should be the same.
- The multiplicity is the same. The multiplicity of the operation parameter and the behavior parameter should be the same.

If one of the rules is not valid, operation parameters and behavior parameters will not be synchronized anymore.

#### Sample

- 1. Create a class named *Computer*, with an operation called *Collect*, and with parameters *Accepted Computers*, *Production Materials*, and *Rejected Computers*.
- 2. Create Activity diagram Collect Computer.

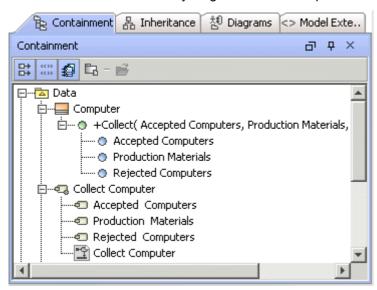

Figure 458 -- Project before synchronization

3. Assign activity diagram *Collect Computer* to the operation *Collect* as behavior. To do this from the operation shortcut menu in the Browser, select the **Behavior Diagram** and then **Assign**.

Activity of activity diagram is assigned as a method to the operation automatically. The text after the name of activity will appear in the Browser: *specifies Collect*.

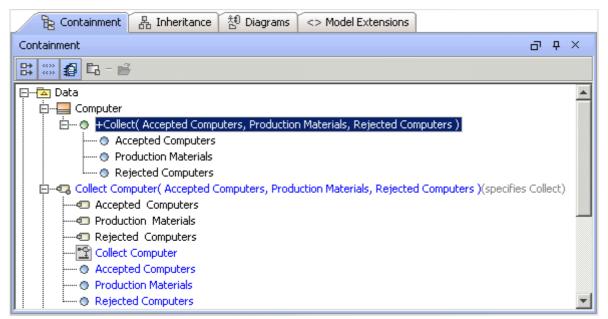

Figure 459 -- Project after synchronization between Operation Parameters and Behavior Parameters

4. The following operation parameters are created to the activity of activity diagram automatically: Accepted Computers, Production Materials, Rejected Computers. The Collect operation parameters are synchronized with Collect Computer activity parameters.

## Synchronization between Activity parameters and Activity Parameter Nodes

Synchronization between activity parameters and activity parameter nodes works in the following way: after you have created a parameter to the activity, an activity parameter node of the activity will be created automatically.

How synchronization works

How synchronization works on parameter edit:

- Create a parameter in the activity. After you have created the parameter, the argument for parameter will be created automatically. If the parameter direction is *inout* - two activity parameter nodes will be created.
- Remove a parameter from the activity. After you have removed the parameter from the activity, the argument will be removed as well. If two arguments were created for one *inout* parameter, both arguments will be removed.

How synchronization works on argument edit:

Create an activity parameter node in the activity. The Select Activity Parameter dialog
appears. Select the existing activity parameter or click the Create button to create a new one.

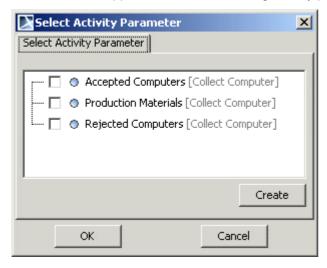

Figure 460 -- Select Activity Parameter dialog

 Remove synchronized activity parameter node. After you have removed the activity parameter node from the activity, the assigned activity parameter will be removed as well.

# **NOTES** In the **Select Activity Parameters** dialog, the following activity parameters are not displayed:

- Inherited parameters
- Parameters which already have Activity Parameter Nodes.

#### Sample

- 1. In the Collect Computer activity create Accepted Computers parameter.
- 2. The *Accepted Computers* activity parameter node is created in activity automatically. Properties of the parameter and activity parameter node are synchronized.

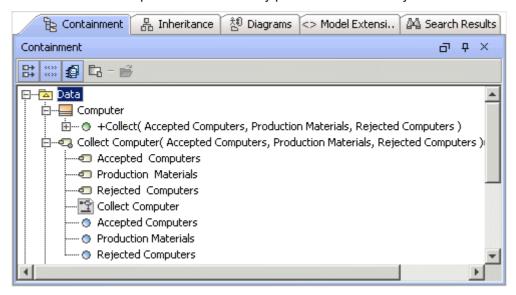

Figure 461 -- Synchronization of Activity Parameters with Activity Parameter Nodes

#### Synchronization between Operation parameters and pins on Call Operation Action

And

### Synchronization between Behavior parameters and pins of Call Behavior Action

How synchronization works

How synchronization works on parameter edit:

- Create parameter. After you have created a parameter, pins to the Call Operation Action or to the Call Behavior Action will be created automatically. If parameter direction is *inout*, two Pins to one parameter will be created.
- Remove parameter. After parameter is removed, the argument is removed automatically if it
  does not have links or values.

How synchronization works on argument edit:

Create pin. Create to the Call Operation Action or the Call Behavior Action input or output pin.
 The Select Operation Parameter dialogappears for the Call Operation Action element and the Select Behavior Parameter dialog appears for the Call Behavior Action.

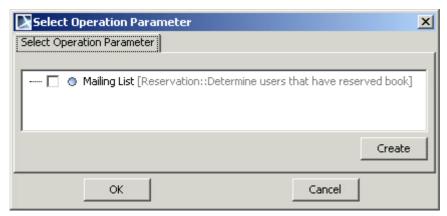

Figure 462 -- Select Operation Parameter dialog

- Remove pin. After you have removed the pin, the parameter will not be removed.
- The order change and the properties change. After you have changed the order of arguments and after you have changed properties, no changes will be done to the parameters.

#### Synchronization validation

Synchronization between Parameters and Argument is valid if:

- The direction is compatible. The parameter direction and the pin direction should be compatible.
- The types are compatible. The parameter type and the pin type should be the same or inherited.

#### Sample

1. Create the Mailing List parameter to operation.

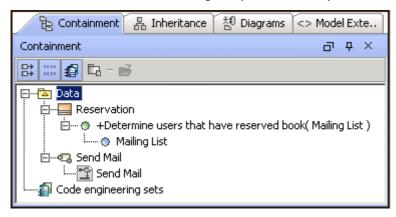

Figure 463 -- Project before synchronization

- 2. Create the call operation action named Determine users that have reserved book.
- 3. Assign an operation to the call operation action. Pins to the call operation action will be created automatically.

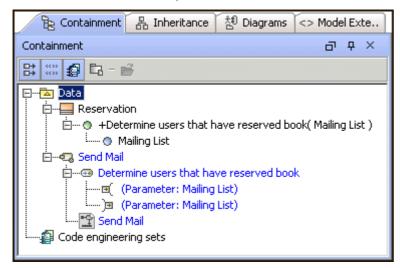

Figure 464 -- Project after synchronization between Operation Parameter and Pin of Call Operation Action

### Synchronization between parameters and arguments

Synchronization between interaction parameters and interaction use arguments works in the following way: after you have referred an interaction use to the interaction with parameter, an argument to the interaction use will be created automatically. The parameter of interaction is synchronized with interaction use argument.

Synchronization between operation parameter and message arguments works in the following way: after you have created the message with an assigned operation, the arguments to the message will be created automatically.

How synchronization works

How synchronization works on parameter edit:

 Create. After you have created interaction use or message, arguments will be created automatically according to parameters.

- Remove parameter. After you have removed the parameter, the synchronized argument will be removed as well.
- The order change. After you have changed the parameters order, arguments order will be changed automatically.
- The property change. After you have changed parameter properties, this change will not affect the argument.

**IMPORTANT!** Changes in arguments are not reflected in parameters.

#### Sample

1. Create a class with *Collect* operation and with *Production Material* parameter. Create the sequence diagram. Draw a lifeline with assigned type - *Computer* class. To the lifeline, draw a call message.

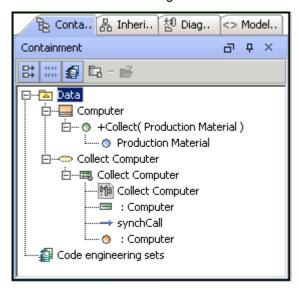

Figure 465 -- Project before synchronization

2. Assign the Collect operation to the call message. An argument will be added to the message automatically. To see the created argument, open the Message Specification window and select the Arguments branch. In the sequence diagram on the message, you can see the parameter name with argument name (in this example, the argument is not named).

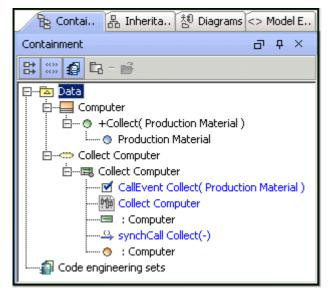

Figure 466 -- Project after synchronization

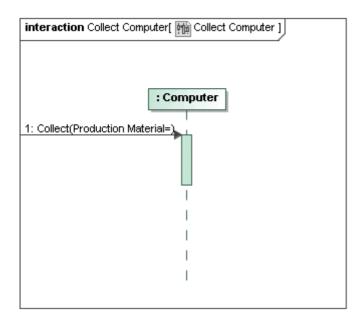

Figure 467 -- Sequence diagram with message with argument

## Synchronization between Interaction Parameters and Lifelines

Synchronization between Interaction Parameters and Lifelines works in the following way: after you have created the sequence diagram in interaction with parameters, lifelines for the chosen parameters will be created in the sequence diagram.

This is not the same synchronization as in other cases, because this gives automated lifelines creation from parameters only.

How synchronization works

After you have created, edited, or removed parameters, arguments will be unchanged. Conversely, after you have created, edited, or removed arguments - parameters will be unaffected.

Displaying parameters as lifelines in already existing sequence diagram

You can also display parameters as lifelines in already existing sequence diagram:

- 1. From the sequence diagram shortcut menu, select **Related Elements** and then select **Display Parameters as Lifelines**. The **Display Parameters as Lifelines** dialog appears.
- 2. Select parameters and click OK.
- 3. Lifelines for the selected parameters are created.

#### Sample

1. Create an interaction with a parameter.

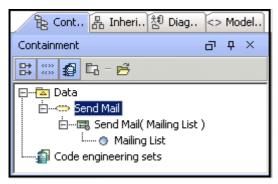

Figure 468 -- Project before synchronization

2. In the Interaction, create the sequence diagram. The **Display Parameters as Lifelines** dialog appears.

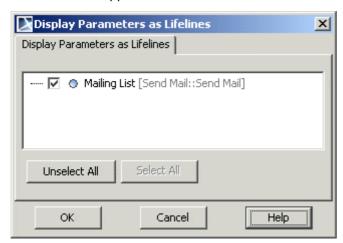

Figure 469 -- The Display Parameters as Lifelines dialog

- 3. Select parameters, which will be created as lifelines in the sequence diagram. Click OK.
- 4. Lifelines are created in the interaction, which is drawn on the sequence diagram.

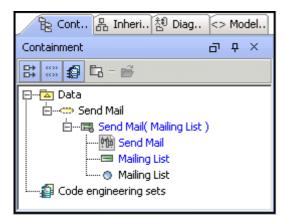

Figure 470 -- Project after synchronization

## The Parameters Synchronization dialog

The **Parameters Synchronization** dialog is shown in the following figure. It provides useful Parameters and Arguments synchronization options: not synchronized notification, automatic synchronization restoration algorithms, and manual synchronization abilities.

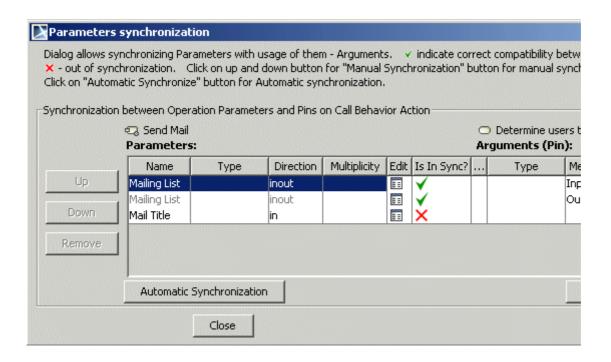

Figure 471 -- The Parameters Synchronization dialog

There are two ways to open the Parameter Synchronization dialog:

- Select the not synchronized element in the Browser. From the shortcut menu, select the **Validation** > validation group > **Parameter Synchronization** dialog opens.
- Select the invalid element on the diagram. In the symbol smart manipulator, click the invalid element indicator. From the menu that open, select the **Parameter Synchronization dialog** (see the following figure).

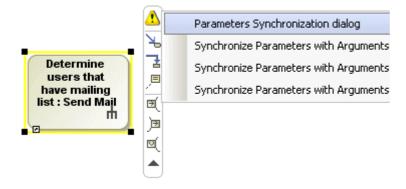

Figure 472 -- Smart Manipulator of the Invalid element

The parameters synchronization dialogpresents the elements those parameters and arguments are not synchronized and provides the possibility to restore the synchronization.

In the **Parameters Synchronization** dialog, the parameters with arguments are synchronized according to the general synchronization rules, which are described in <u>"Rules of synchronization between parameters and arguments"</u> on page 729.

The **Parameters** group presents information about particular element parameters and the **Arguments** group presents information about particular element arguments (see the following figures). To edit the parameter or argument, click on the icon in the **Edit** column (see Figure 475 on page 740). The **Is In Synch?** column displays if parameter and argument are synchronized (see Figure 476 on page 740). Green tick indicates that

parameter and argument are synchronized. Red cross indicates that parameter and argument are not synchronized.

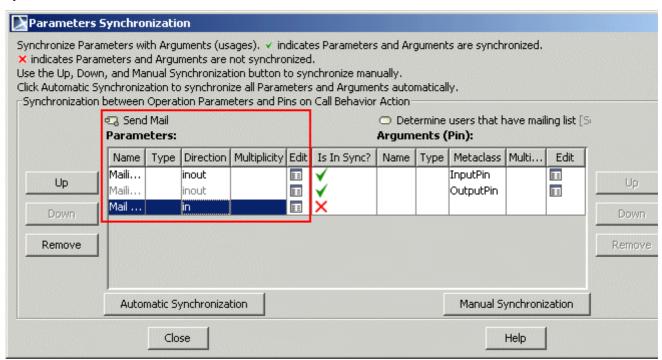

Figure 473 -- The Parameters Synchronization dialog, Parameters group

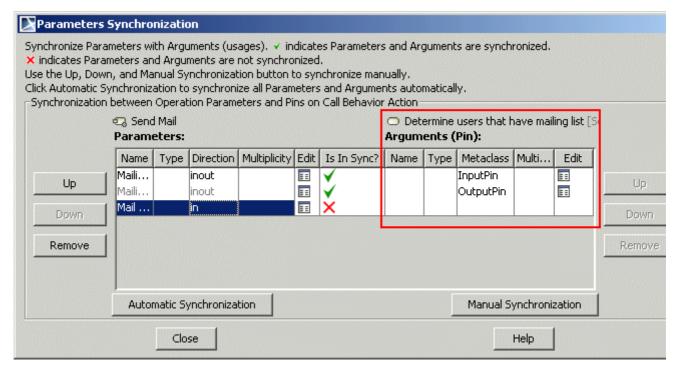

Figure 474 -- The Parameters Synchronization dialog, Arguments group

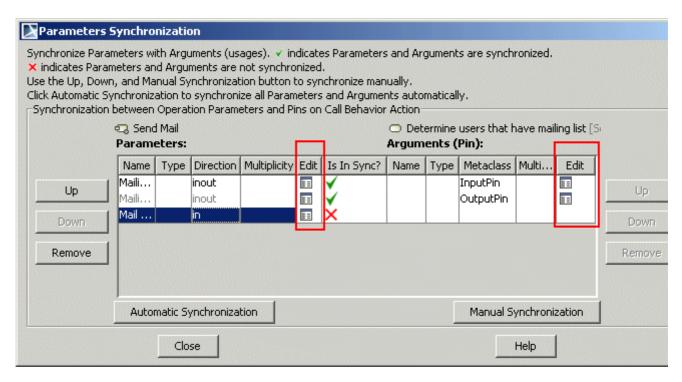

Figure 475 -- The Parameters Synchronization dialog, Edit column

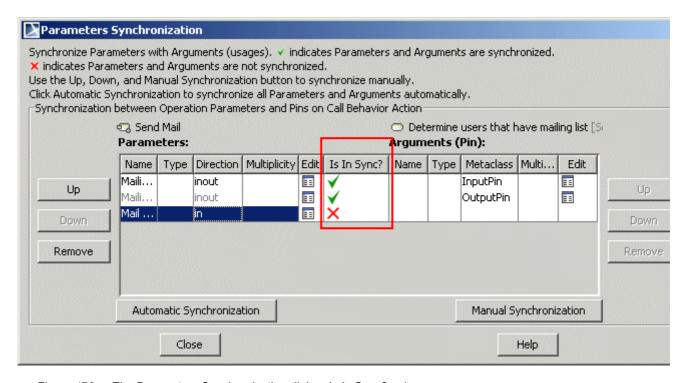

Figure 476 -- The Parameters Synchronization dialog, Is In Sync? column

#### Automatic Synchronization

To synchronize parameters with arguments automatically, in the **Parameters Synchronization** dialog, click the **Automatic Synchronization** button (see the following figure). According to the available synchronization the following available commands appears:

1. Synchronize Parameters with Arguments by restoring initial order and creating missing ones.

- Missing arguments will be created.
- Not synchronized Arguments order will be changed and not synchronized properties will be changed according reference.
- 2. Synchronize Parameters with Arguments by reordering and creating missing ones.
  - Not synchronized arguments order will be changed to fit properties.
  - Missing arguments will be created automatically.
  - If reference between parameters and arguments existed, but they are not synchronized or reference will be removed.
- 3. Synchronize Parameters with Arguments by updating and creating missing ones.
  - Not synchronized arguments not synchronized properties according to parameter will be changed and missing arguments will be created.
- 4. Synchronize Parameters with Arguments by creating missing ones.
  - Missing arguments will be created.

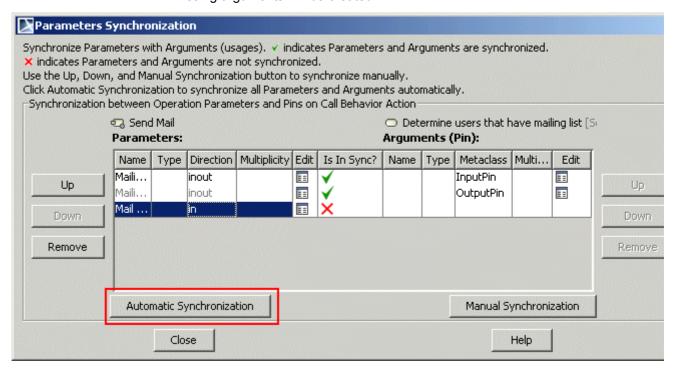

Figure 477 -- The Parameters Synchronization dialog, Automatic Synchronization

#### Manual Synchronization

You can manually synchronize parameters with arguments using the **Up/Down/Remove** buttons or click the **Manual Synchronization** button (see the following figure).

Click the **Up/Down/Remove** buttons to move up/down or remove parameters or arguments.

In the **Parameters Synchronization** dialog table select not synchronized parameter/ argument and click the **Manual Synchronization** button to synchronize manually. See the description of the manual synchronization commands in the following table:

| Command | Description                                                                        |
|---------|------------------------------------------------------------------------------------|
| <-Clone | Select the <- <b>Clone</b> command to create parameter with the same properties.   |
| Clone-> | Select the <b>Clone-&gt;</b> command to create parameter with the same properties. |

| Command  | Description                                                                                                    |
|----------|----------------------------------------------------------------------------------------------------|
| <-Update | Select the <-Update command to update parameter not synchronized properties in order to be synchronized. The Update item is available if argument exist and there are properties to update. |
| Update-> | Select the <-Update command to update argument not synchronized properties in order to be synchronized. The Update item is available if parameter exist and there are properties to update. |

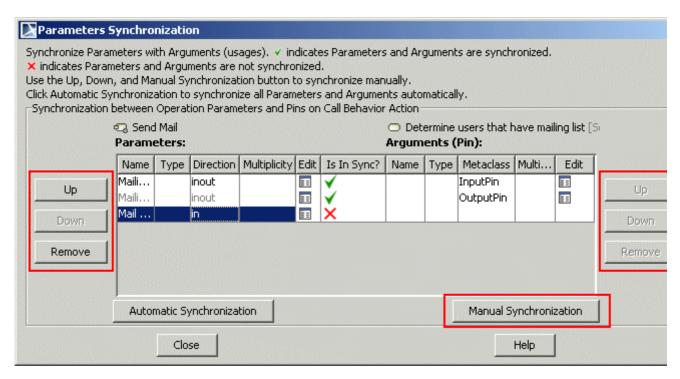

Figure 478 -- The Parameters Synchronization dialog, Manual Synchronization

## **Port**

A port is a property of a classifier that specifies a distinct interaction point between that classifier and its environment, or between the (behavior of the) classifier and its internal parts. Ports are connected to the properties of the classifier by connectors through which requests can be made to invoke the behavioral features of the classifier.

A Port may specify the services a classifier provides (offers) to its environment as well as the services that a classifier expects (requires) from its environment. It has the ability to specify that any requests arriving at this port are handled.

The Class model element and Component model elements may have any number of Ports.

You can specify port properties in the port Specification window. In the same window, you can find the description of each property. Descriptions are presented in the description area of the Specification window. For more information about the Specification window usage, see <u>"Specification Window"</u> on page 220.

For more information about specifying property values, see "Editing Property Values" on page 238.

#### To customize ports list

The ports list can be displayed in a separate compartment on the element shape when the **Suppress Ports** check box is cleared from the element shortcut menu, **Presentation Options** submenu.

- 1. From the element shortcut menu, select **Edit Compartment** and then **Ports**.
- 2. In the open **Compartment Edit** dialog, **Ports** tab, add the desired ports to display from **All** to the **Selected** list.

#### To draw a Port

In the Component diagram toolbar, select a Port element to draw on a class shape.

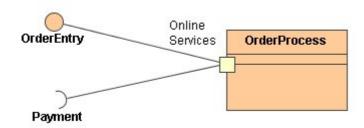

Draw a Realize path from a port to an interface to depict the Provided Interface.

Draw Usage path from port to interface to depict Required Interface.

When a Part symbol is created (also when dropping classifiers on composite structure diagrams), all its ports are displayed on the diagram.

To specify the Provided/Required Interfaces for a Port even if the Port type is not specified

When you add a Provided or Required Interface to a Port, the **Select Port Type** dialog will open (Figure 479 on page 743) with the following options:

- **Set Provided Interface as Port Type** (available on Provided Interface creation only). The Provided Interface will be suggested as the Port Type.
- Create "dummy" port type automatically. Create a dummy port type and relations between the type and interface.
- Select or create a port type manually. The Select Port Type dialog will open to allow you to select or create a Port.

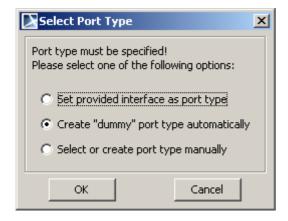

Figure 479 -- The Select Port Type Dialog

## **Pseudo State**

The Pseudo state is typically used to connect multiple transitions into more complex state transitions paths. For example, by combining a transition entering a fork pseudo state with a set of transitions exiting the fork pseudo state, we get a compound transition that leads to a set of orthogonal target states.

For more information about working with symbols, see "Diagramming" on page 150.

You can specify pseudo state properties in the pseudo state Specification window. In the same window, you can find the description of each property. Descriptions are presented in the description area of the Specification window. For more information about the Specification window usage, see "Specification Window" on page 220.

For more information about specifying property values, see "Editing Property Values" on page 238.

#### Initial

Every object belongs to a particular state as soon as it is created. So, it is useful to explicitly show that particular state. A solid filled circle represents the initial state of an object. There can only be one initial state for an object. The initial state denotes the starting place for a transition, the target of which is a composite state.

#### Final state

The final state symbol (a circle surrounding a smaller solid circle) is used to represent the object destruction. The final state is optional in the diagram because there is a system that runs without interruption after the start of the activities. Also, there can be several final states in the same state diagram, denoting that the life of the object may finish depending on several conditions.

#### **Terminate**

Entering a terminate pseudo state implies that the execution of the state machine by means of its context object is terminated. The state machine does not exit any states nor does it perform any exit actions other than those associated with the transition leading to the terminate pseudo state.

## **Entry Point**

An entry point connection point reference as the target of a transition implies that the target of the transition is the entry point pseudo state as defined in the submachine of the submachine state. As a result, the regions of the submachine state machine are entered at the corresponding entry point pseudo states.

#### **Exit Point**

An exit point connection point reference as the source of a transition implies that the source of the transition is the exit point pseudo state as defined in the submachine of the submachine state that has the exit point connection point defined. When a region of the submachine state machine has reached the corresponding exit points, the submachine state exits at this exit point.

# **Deep History**

The Deep History represents the most recent active configuration of the composite state that directly contains this pseudo state; e.g. the state configuration that was active when the composite state was last exited. A composite state can have at most one deep history vertex.

## **Shallow History**

The Shallow History represents the most recent active substate of its containing state (but not the substates of that substate). A composite state can have at most one shallow history vertex. A transition coming to the shallow history vertex is equivalent to a transition coming to the most recent active substate of a state.

#### **Junction**

The junction vertices are semantic-free vertices that are used to chain multiple transitions together. They are used to construct the compound transition paths between states. For example, a junction can be used to combine multiple incoming transitions into a single outgoing transition representing a shared transition path (this is known as merge). Conversely, it can be used to split an incoming transition into multiple outgoing transition segments with different guard conditions.

#### Choice

The choice vertices, when reached, result in the dynamic evaluation of the guards or the triggers of its outgoing transitions. This realizes a dynamic conditional branch. It allows splitting of transitions into multiple outgoing paths such that the decision on which path to take may be a function of the results of prior actions performed in the same run-to-completion step.

#### Fork and Join

The fork vertices are used to split an incoming transition into two or more transitions terminating on the orthogonal target vertices (i.e., vertices in different regions of composite state). The segments going out of a fork vertex must not have guards or triggers.

The join vertices are used to merge several transitions emanating from the source vertices in different orthogonal regions. The transitions entering a join vertex cannot have guards or triggers.

# Realization

The realization is a specialized abstraction relationship between two sets of model elements, one represents a specification (the supplier) and the other represents an implementation of the latter (the client). The realization can be used to model stepwise refinement, optimizations, transformations, templates, model synthesis, framework composition, etc.

The realization relationship is drawn as a dashed line with a solid triangular arrowhead (a "dashed generalization symbol"). The client (the one at the tail of the arrow) supports at least all of the operations defined in the supplier (the one at the arrowhead), but not necessarily the data structure of the supplier (attributes and associations).

For more information about working with symbols, see "Diagramming" on page 150.

# 11 MODEL ELEMENTS Realization

The realization paths can be grouped in a tree. This feature makes the appearance of the diagram more structural and understandable.

#### NOTE

In MagicDraw, you will find three kinds of a realization relationship:

- Interface Realization. A dashed line with a solid triangular arrowhead. An Interface Realization is a specialized Realization relationship between a Classifier and an Interface. This relationship signifies that the realizing classifier conforms to the contract specified by the Interface.
- **Realization**. A solid line that represents a relationship between a classifier and an interface.
- Substitution. A dashed line with an arrowhead and «substitute» stereotype. A substitution is a relationship between two classifiers. It signifies that the substituting classifier complies with the contract specified by the contract classifier. This implies that instances of the substituting classifier are runtime substitutable where instances of the contract classifier are expected.

To create a realization tree if a class or an interface already has a number of realization paths attached to it

Select the **Make Sub Tree** command from the class or the interface shortcut menu.

To remove a realization from the tree or to ungroup a tree

- Select the realization and select the **Remove From Tree** command from the path shortcut menu.
- Select a tree head and select the **Ungroup Tree** command from the tree shortcut menu.

To specify the selected realization path in the Specification window

- Double-click the path.
- Select Specification from the path shortcut menu.
- Select the path and press ENTER.

#### Realization and its kinds Specification windows

You can specify realization properties in the realization Specification window. In the same window, you can find the description of each property. Descriptions are presented in the description area of the Specification window. For more information about the Specification window usage, see "Specification Window" on page 220.

For more information about specifying property values, see "Editing Property Values" on page 238.

Creating the realizing classifiers

The realizing classifiers are a set of Realizations owned by the Component. The Realizations reference the Classifiers of which the Component is an abstraction (i.e., that realize its behavior).

To create a Realization relationship between a component and a classifier:

1. Drag the classifier shape to the component shape.

Select a classifier or component and select Related Elements from its shortcut menu, then select the Display Paths command. The realization relationship will be displayed on the diagram pane.

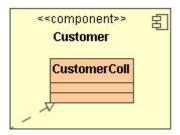

# Reception

Signal receptions can be specified for classes or interfaces.

Parent topic: "Model Elements" on page 632.

#### Related topics:

"Specification Window" on page 220.

"Formatting Symbols" on page 259.

"Class" on page 669.

"Interface" on page 700.

#### To create a new reception

- Double-click the selected class or select **Specification** from the class shortcut menu. The **Class** Specification windowopens.
- Click the Signal Receptions tab and then click the Create button. The Select Signal dialog opens. Select a signal or create a new one.
- Click OK. The Signal Reception Specification window opens.
- Specify a new reception and click OK.
- Select a class in the Model Browser. From the class item shortcut menu, select New and then select Signal Reception.
- Select a class shape and click the small red Insert New Signal Reception smart manipulation button.

NOTE The signal reception compartment is suppressed and the smart manipulator button is not visible by default.

• Drag-and-drop the signal symbol on the class or interface shape in the diagram pane. The signal reception with the assigned signal is created. You may also drag a signal from the Model Browser to the class or interface shape on the diagram pane.

#### To open the Signal Reception Specification window

1. Open the Class Specification window, or the Interface Specification window.

#### 2. In the Signal Receptions tab do one of the following:

- Double-click the desired signal reception in the tree or click the **Create** button.
- Double-click the desired signal reception directly on the diagram.

You can specify reception properties in the reception Specification window. In the same window, you can find the description of each property. Descriptions are presented in the description area of the Specification window. For more information about the Specification window usage, see "Specification Window" on page 220.

For more information about specifying property values, see "Editing Property Values" on page 238.

#### To set the signal for a signal reception

- Create a signal reception. The Select Signal dialog opens. Select an existing or create a new signal for the signal reception.
- In the **Signal Reception** Specification window, in the **Signal** drop down menu, select a signal. You may also click the "..." button. In the **Select Element** dialog, select a signal or click the **Create** button to create a new one.

#### To display the signal reception on the diagram pane

The signal reception compartment is added to the class and interface shape. This compartment is hidden by default. To show the signal reception compartment:

- From the symbol shortcut menu, select the **Presentation Options** command, then select the **Suppress Signal Receptions** command.
- From the symbol shortcut menu, select the **Symbol(s) Properties** command. In the element **Properties** dialog, clear the **Suppress Signal Receptions** command.

To show/hide the signal receptions in the Signal Reception compartment

Select the **Edit Compartment** command from the symbol shortcut menu. Select the **Signal Reception command**. The **Edit Compartment** dialog opens. Only those signal receptions will be displayed in the **Signal** Reception compartment that are displayed in the **Selected** list.

To change the order of the signal receptions

- From the symbol shortcut menu, select the Presentation Options command, then select the Signal Receptions Sort Order command.
- From the symbol shortcut menu, select the **Symbol(s) Properties** command. In the element **Properties** dialog, clear the **Suppress Signal Receptions** check box.

# **Send Signal Action**

The Send Signal Action is an action that creates a signal instance from its inputs and transmits it to the target object, where it may cause the start of the state machine transition or the execution of an activity. The argument values are available to the execution of associated behaviors. The requester continues the execution immediately. Any reply message is ignored and is not transmitted to the requester.

For more information about working with symbols, see "Diagramming" on page 150.

You can specify send signal action properties in the send signal action Specification window. In the same window, you can find the description of each property. Descriptions are presented in the description area of the

# 11 MODEL ELEMENTS State

Specification window. For more information about the Specification window usage, see <u>"Specification Window"</u> on page 220.

For more information about specifying property values, see "Editing Property Values" on page 238.

## **State**

A state is a condition during the lifetime of an object or an interaction during which the object meets certain conditions, performs an action, or waits for an event. The state is defined by the concepts of duration and stability. An object may not be in an unknown or undefined state. A state may have two compartments to provide more information about that state:

- The first compartment is the name compartment, it contains the state name, for example: running, going up.
- The second compartment is the activity compartment, it contains the events and actions of the state.

For more information about working with symbols, see "Diagramming" on page 150.

You can specify state properties in the state Specification window. In the same window, you can find the description of each property. Descriptions are presented in the description area of the Specification window. For more information about the Specification window usage, see <u>"Specification Window"</u> on page 220.

For more information about specifying property values, see "Editing Property Values" on page 238.

To suppress / unsuppress the actions compartment

In the state shortcut menu, select/clear the Suppress Actions check box.

To insert a new region to the state

• In the state shortcut menu, select Insert New Region.

To insert a new inner state to the state

- In the Browser, drag and drop the selected state to a Region.
- On the diagram pane, select the state and drag and drop it on the state symbol.

To display region name on the state symbol

Region name can be optionally displayed on the State symbol on a diagram.

To display or hide region name

 On a diagram from the State symbol shortcut menu check or clear the Show Region Name check box. Doing Labs

Lab1 | lab done | Lab2 | lab done |

Doing Project | project done |

Taking Final Test | pass |

• In the State **Properties** dialog select or clear the **Show Region Name** check box.

Figure 480 -- Displaying region name on the State symbol

## Changing State to Composite/submachine/orthogonal State

You can change your current state to a simple state, composite state, orthogonal state, and submachine state.

To change the state to the composite state

- 1. From the State diagram toolbar, select the State to draw on the diagram pane.
- 2. From the state shortcut menu, select the **Add New Region** command. The region is added and the state shape enlarges.

To change the state to the orthogonal state

- 1. From the State diagram toolbar, select the State to draw on the diagram pane.
- 2. From the state shortcut menu, select the **Add New Region** command. The region is added and the state shape enlarges.
- 3. Open the state shortcut menu again and add the second region to the state.

To change the state to the submachine state

- 1. From the State diagram toolbar, select the State to draw on the diagram pane.
- 2. From the state shortcut menu, select the **Submachine** command and select an existing State Machine from the list, or click **New** to create a new one.

NOTE To change the state to the submachine state, all regions from the state should be removed. To do this, select the state on the diagram pane and from the shortcut menu, select the **Remove Region** command.

## **Composite State**

A composite state either contains one region or is decomposed into two or more orthogonal regions. Each region has a set of mutually exclusive disjoint subvertices and a set of transitions. A given state may only be decomposed in one of these two ways.

# 11 MODEL ELEMENTS State

Any state enclosed within a region of the composite state is called a substate of that composite state. It is called a direct substate when it is not contained by any other state; otherwise it is referred to as an indirect substate.

Each region of the composite state may have an initial pseudostate and a final state. A transition to the enclosing state represents a transition to the initial pseudostate in each region.

For more information about working with symbols, see "Diagramming" on page 150.

You can specify composite state properties in the state Specification window. In the same window, you can find the description of each property. Descriptions are presented in the description area of the Specification window. For more information about the Specification window usage, see "Specification Window" on page 220.

For more information about specifying property values, see "Editing Property Values" on page 238.

For more information on working with states, see "State" on page 749.

To add a new region to the composite state

Select Add New Region from the composite state shortcut menu.

To remove a region from the composite state (at least two regions have to be left)

Select **Remove Region** from the composite state shortcut menu and select a region you want to remove.

#### Submachine

A submachine state specifies the insertion of the specification of a submachine state machine. The state machine that contains the submachine state is called the containing state machine. The same state machine may be a submachine more than once in the context of a single containing state machine.

The submachine state is semantically equivalent to a composite state. The regions of the submachine state machine are the regions of the composite state. The entry, exit, behavior actions, and internal transitions, are defined as part of the state. The submachine state is a decomposition mechanism that allows factoring of the common behaviors and their reuse.

For more information about working with symbols, see "Diagramming" page 150.

You can specify submachine properties in the state Specification window. In the same window, you can find the description of each property. Descriptions are presented in the description area of the Specification window. For more information about the Specification window usage, see "Specification Window" on page 220.

For more information about specifying property values, see "Editing Property Values" on page 238.

For more information on working with states, see "State" on page 749.

## Adding connection point reference

The connection point reference represent an entry to or exit from the submachine state. It can be used as the source or target of a transition.

To draw the connection point reference on the submachine state

1. In the state diagram toolbar, click the **Connection Point Reference** button. Click on the diagram pane on the submachine state shape. The **Select Entry/Exit Point** dialog opens.

2. Select *entry point* to define the entry into the submachine state or *exit point* to define the exit from the submachine state. The Connection Point Reference is drawn on the submachine state with a defined entry or exit point.

To see the assigned entry/exit point, open the **Connection Point Reference** dialog. The **Entry** or **Exit** properties will display the defined entries.

To assign the entry/exit points to the Connection Point Reference

Select the Connection Point Reference on the diagram pane. Open the shortcut menu and select the **Select Entry/Exit Point** command.

#### NOTE

In the **Select Entry/Exit Point** dialog, only these entry and exit points are listed, which are created at the same State Machine as the submachine state. If there are no entry/exit points at the same state machine, the **Select Entry/Exit Point** dialog is not opened when drawing the Connection Point Reference.

## **Defining State Invariant**

To define a state condition

- Double-click on the state to open the **State** Specification window and in the **State Invariant** field, type a condition and submit changes.
- Near the State Invariant field, click "..." button. The Edit State Invariant dialog opens. Type
  the condition and close the dialog by submitting changes.

The State Invariant value is displayed on the diagram pane on the state shape in brackets:

Typing password [State Invariant expression]

## Assigning behavior to state

You may define a behavior to be executed correspondingly to the listed events while being in the state whenever the state is entered and exited.

To assign a behavior to a state

1. Double-click the state to open the **State** Specification window.

In the Do Activity, Entry or Exit group, the Behavior Type combo box, assign one of the behaviors: Activity, Interaction, or State Machine.

# **Subsystem**

A subsystem is treated as an abstract single unit. It groups model elements by representing the behavioral unit in a physical system.

#### To draw a subsystem

1. In the Use Case diagram toolbar, select the Subsystem element to draw.

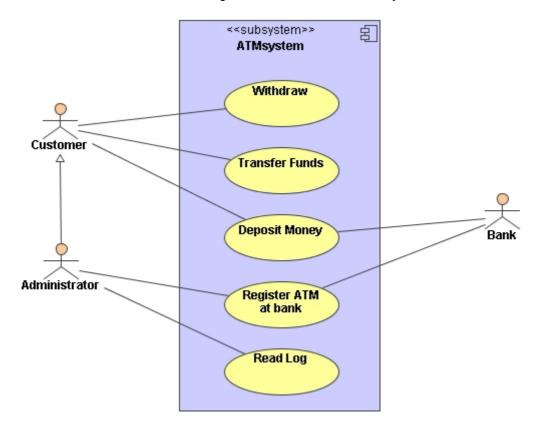

## **Swimlane**

Actions and subactivities can be organized into swimlanes in the activity diagrams. The swimlanes are used to organize responsibility for actions and subactivities according to the class. They often correspond to the organizational units in a business model.

The swimlanes limit and provide a view on the behaviors invoked in the activities. They consist of one or more partitions. They may be vertical and horizontal.

An activity diagram can be divided visually into "swimlanes", each separated from the neighboring swimlanes by vertical or horizontal solid lines on both sides. Each swimlane represents a responsibility for part of the overall activity, and may eventually be implemented by one or more objects. The relative ordering of the swimlanes has no semantic significance, but may indicate some affinity. Each action is assigned to one swimlane. Transitions may cross lanes. There is no significance to the routing of a transition path.

You can specify swimlane properties in the swimlane Specification window. In the same window, you can find the description of each property. Descriptions are presented in the description area of the Specification window. For more information about the Specification window usage, see "Specification Window" on page 220.

For more information about specifying property values, see "Editing Property Values" on page 238.

To draw a swimlane on the diagram

Click the **Swimlane** button on the diagram toolbar and click the diagram.

#### To set a name for a swimlane

- 1. Double-click the swimlane line or select **Specification** from the line shortcut menu.
- 2. The **Activity Partition** Specification window opens. Type a name in the **Name** property specification cell.
- Type the name directly on the Diagram pane.

| The  | Horiz   | ontal   | and | Vertical   | Swim  | lanes |
|------|---------|---------|-----|------------|-------|-------|
| 1110 | 1 10112 | -Oiitai | ana | v Ci tiCai | OWILL | ance  |

The following is an example of vertical swimlanes:

| Partition2 | Partition3 |
|------------|------------|
|            |            |
|            |            |
|            | Partition2 |

The following is an example of horizontal swimlanes:

| Partition2     |  |
|----------------|--|
| Partition 1 P. |  |

To add an additional partition

Select a swimlane on the diagram pane and from the shortcut menu, select **Insert Vertical Swimlane** or **Insert Horizontal Swimlane**.

To draw multidimensional swimlanes

- 1. Draw a vertical swimlane.
- 2. From the swimlane shortcut menu, select the **Insert Horizontal Swimlane** command.
- 3. Insert as many horizontal and vertical swimlanes as you need.

The following is an example of the multidimensional swimlanes:

|                  | Seattle | Reno |
|------------------|---------|------|
| Order Processor  |         |      |
| Accounting Clerk |         |      |

To add model elements to a swimlane

If a swimlane is already drawn in the activity diagram, drawing an action (or any other element) will highlight the swimlane in blue. This means that the action shape will depend on the swimlane symbol.

**NOTE** If the model elements depend on a swimlane symbol, they will be deleted if the swimlane symbol is deleted.

The multidimentional swimlanes with elements added are shown in the following figure:

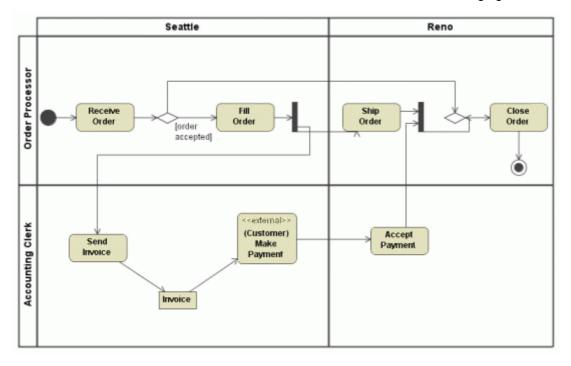

# **Template / Parameterized class**

#### To define a parameterized class

- 1. Double-click the class shape or select **Specification** from the class shape shortcut menu. The **Class** Specification window opens.
- 2. Click the Template Parameters tab.
- 3. To add or edit a parameterized class, click the **Create** button. The **Select Template Parameter Type** dialog opens.
- 4. Select the type from the model tree and click **OK**.
- 5. To remove the selected parameterized class, click the **Delete** button.

You can specify classifier template parameter properties in the classifier template parameter Specification window. In the same window, you can find the description of each property. Descriptions are presented in the description area of the Specification window. For more information about the Specification window usage, see "Specification Window" on page 220.

For more information about specifying property values, see "Editing Property Values" on page 238.

## **Transition**

A transition is a directed relationship between a source vertex and a target vertex. It may be part of a compound transition, which takes the state machine from one state configuration to another, representing the complete response of the state machine to an occurrence of an event of a particular type.

You can specify transition properties in the transition Specification window. In the same window, you can find the description of each property. Descriptions are presented in the description area of the Specification window. For more information about the Specification window usage, see "Specification Window" on page 220.

For more information about specifying property values, see "Editing Property Values" on page 238.

#### To assign an event type

- 1. Open the transition's Specification window.
- 2. In the **General** tab, click the **Event Type** property value cell. The list of available event types will open. For more information about event types, refer to "Events" on page 683.

NOTE The Event Type property belongs to the Trigger group. If you do not see this property, click the + button near the Trigger property group to expand its content.

- 3. Select the event type from the list.
- 4. According to the selected event type, the **Event Element** property value will be defined as well as additional corresponding properties will appear in the **Trigger** property group.

5. Click the Close button.

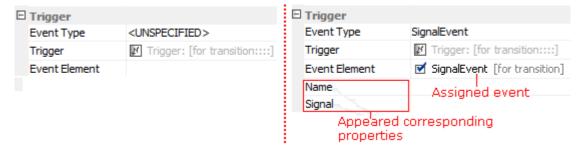

Figure 481 -- Trigger group before assigning event type (on the left) and after assigning event type (on the right)

#### To assign a behavior type

- 1. Open the transition's Specification window.
- 2. In the **General** tab, click the **Behavior Type** property valuecell. The list of available behaviors will open. For more information about event types, refer to "Event types" on page 683.

NOTE The Behavior Type property belongs to the Effect property group. If you do not see this property, click the + button near the Effect property group to expand its content.

- 3. Select the behavior from the list.
- 4. According to the selected behavior, additional corresponding properties will appear in the **Effect** property group.
- 5. Click the Close button.

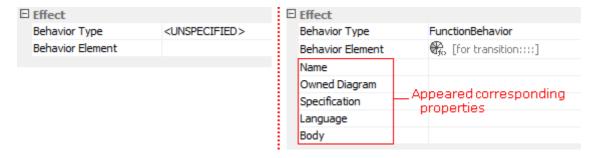

Figure 482 -- Effect group before assigning behavior type (on the left) and after assigning behavior type (on the right)

#### Easier way of event type assigning

You can assign an event type to a transition by typing an appropriate command on a selected transition path. The event type can be one of the following:

- AnyReceiveEvent
- CallEvent
- ChangeEvent
- TimeEvent

To assign an event type by typing an appropriate command

- 1. Select a transition.
- 2. Type a command. The commands that can be used are listed in the following table.

| <b>Event Type</b> | Command Syntax |
|-------------------|----------------|
| AnyReceiveEvent   | all            |

| <b>Event Type</b> | Command Syntax                                                            |
|-------------------|---------------------------------------------------------------------------|
| ChangeEvent       | when (expression)                                                         |
| SignalEvent       | signal name                                                               |
| TimeEvent         | at (time), if time is specified as relative                               |
|                   | after (time), if time is specified as absolute                            |
| NOTE              | You should specify arguments in brackets according to your project needs. |

The typed command with the argument will be displayed on the transition path.

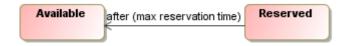

Figure 483 -- Time event assigned to transition

Transition properties, such as **Event Type**, **Trigger**, and **Event Element**, will be specified automatically after the event is assigned to the transition. To see these properties, open the transition's Specification window.

There is an exception for the event type named Call Event. If an event of this type has an operation defined, the name of the operation will be displayed on the transition path. Use the procedure <u>"To assign an event type"</u> on page 756to assign this type of event.

| IMPORTANT! | The event type assignment by typing commands is also available for        |
|------------|---------------------------------------------------------------------------|
|            | transitions to self in State Diagrams as well as for protocol transitions |
|            | and protocol transition to self in Protocol State Diagrams.               |

# **Use Case**

A use case represents a typical interaction between a user and a system. It captures some of the functionalities and data that the user works with. It is a type of behavioral classifier that represents a declaration of an offered behavior. Each use case specifies a type of behavior, including the variants, that the subject can perform in collaboration with one or more actors. The subject of a use case could be a physical system or any other element that may have the behavior, such as a component, a subsystem, or a class.

An extension point is a reference to one location within a use case where an action sequences from other use cases can be inserted. Each extension point has a unique name within the use case and a description of the location within the behavior of the use case.

A use case is shown as an ellipse with the name inside it. The extension points are listed in the Extension Points compartment of the use case.

You can specify use case properties in the use case Specification window. In the same window, you can find the description of each property. Descriptions are presented in the description area of the Specification window. For more information about the Specification window usage, see "Specification Window" on page 220.

For more information about specifying property values, see "Editing Property Values" on page 238.

For more information about working with symbols, see "Diagramming" on page 150.

# 11 MODEL ELEMENTS Use Case Extension

To add an extension point for the use case

- 1. Open the **Use Case** Specification window.
- 2. Click the Extension Points group.
- 3. Click **Create**. The **Extension Point** properties window opens. Here you may specify the extension point.
- Press CTRL+ALT+E.
- From the use case shortcut menu, select Insert New Extension Point.
- From the use case shortcut menu in the Browser, select New Element, and then Extension
   Point. Type the name of the extension point.

TIPS!

You may create an extension point directly on a diagram: Draw an extension path between two use cases. Then click **YES** in the message window. Once it is created, specify its name.

You may define a use case as abstract (for the detailed description, see "Generalizable elements" on page 691).

# **Use Case Extension**

MagicDraw provides the UseCase description extensions. Now you may define the pre-conditions and post-conditions for the use cases and other extensions, which are implemented as properties and tags in the **UseCase** Specification window. MagicDraw contains the UseCase Description profile, which can be loaded from the **UseCase** Specification window.

You can specify use case extension properties in the use case Specification window. In the same window, you can find the description of each property. Descriptions are presented in the description area of the Specification window. For more information about the Specification window usage, see "Specification Window" on page 220.

For more information about specifying property values, see "Editing Property Values" on page 238.

To display the tag definitions from the UseCase Description profile on the diagram

- 1. Open the UseCase Description profile UseCase\_Profile.xml as a project (this profile is located in the <MagicDraw installation directory>/profiles folder).
- 2. In the Browser tree select the property, which represents the tag definition and open its Specification window.
- 3. In the **Applied Stereotype** field, remove «InvisibleStereotype».
- 4. Save the project.
- 5. Reload the profile in the project you are working: from the UseCase Description Profile shortcut menu in the Browser tree, select **Modules**, and then **Reload Module**.

# **Value Specification**

You can create a standalone value specification in a model using the appropriate element shortcut menu.

**NEW!** As of version 17.0.1, MagicDraw supports a new primitive type - Real. The **Literal Real** specification has been added to the Value Specification list.

You can use any of the following ways to create a value specification:

· Via the element's shortcut menu.

- Via the element's Specification window.
- By defining a default value to an element.

You can also change an assigned value specification after it has been created.

To create a value specification from the element's shortcut menu

- 1. Select an appropriate element in the Model Browser.
- 2. Right-click the element. On the shortcut menu point to **New Element > Value Specification** and then select a suitable value specification.

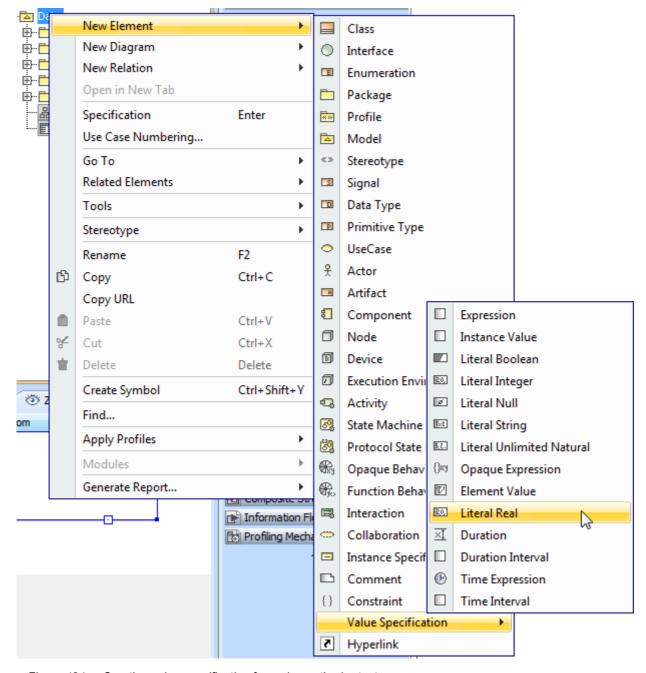

Figure 484 -- Creating value specification from element's shortcut menu

NOTE Since version 16.0, Value Specifications are displayed in the Containment tree.

# 1 1 MODEL ELEMENTS Value Specification

#### To assign a value specification in the element's Specification window

- 1. Open the Specification window of the selected element.
- 2. Click an appropriate property value cell.
- 3. Click the Show Shortcut Menu button (the black arrow).
- 4. On the shortcut menu, click **Value Specification** and then select a value specification.

#### To create a value specification automatically

- 1. Assign a default value to a property for which you want to create a value specification.
- 2. The value specification of the corresponding type will be assigned automatically according to the assigned default value in your model.

#### To change an assigned value specification

- 1. Open the Specification window of the selected element.
- 2. Click an appropriate property value cell.
- 3. Click the Show Shortcut Menu button (the black arrow).
- 4. From the shortcut menu, select Value Specification > Delete < value specification >.
- 5. Assign a new value specification.

# 12 WORKING WITH SERVER PROJECTS

Using servers you are able to work with projects collaboratively. Depending on a role in a team or company, users can do various actions with server projects and use projects according their needs. As depicted in the following figure, a server stores projects, projects history, users with their permissions.

You can easily create such permissions where stakeholders can access server projects for reviewing or other purpose, but they can not modify any project. Engineers, like developers, quality assurance engineers, analysts, and other, can access, modify, create a new or remove any existing project, manage project changes and historical versions. Users with administrator rights have full access to manage projects and project user permissions, as well as perform all actions as engineers.

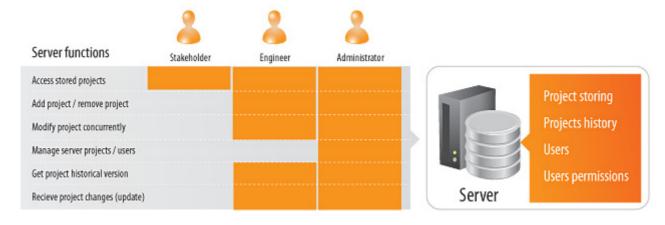

Figure 485 -- Server functions

Having a server you can assign as many team members as needed to work simultaneously on the same project using multiple workstations. The server project is stored on the server and can be accessed by team members through the network.

As long as you set up the permission for the users and project, we suggest working with it in the following order:

- 1. Log on to the server.
- 2. Open a server project
- 3. Lock elements you want to edit to prevent other users could not change project elements you are working with.
- 4. Edit these elements or create new ones.
- 5. Unlock locked elements after editing.
- 6. Commit the project to the server that other users could see changes.

No Magic offers two servers for a collaborative work: Cameo Team Server (technology preview\*) and MagicDraw Teamwork Server.

**NOTE** 

\*Cameo Team Server is a technology preview, we encourage you to try it and give feedback and suggestions to help us make this product better. We truly appreciate your time and effort in helping us provide the best possible solutions for our customers.

Cameo Team Server has the following qualities:

- Stores change history of an every single element in the server.
- Supports collaborative modeling and versioning of MagicDraw projects.

# 12 WORKING WITH SERVER PROJECTS Logging on to Server

- Project data is stored in Relational Database Management System (RDBMS), thus the server is highly scalable, allowing for rapid data storage and retrieval.
- Only modified data is transferred between the server and the client. This means that time needed for updating and committing does not increase when the project size grows.
- Apache Derby comes as part of the installation package by default and does not require any additional administration.
- With Cameo Team Server client API, you can build your own application for collaboration with the server.

Still and all, as Cameo Team Server is a technology preview at this stage, it does not cover all Teamwork Server features that users are accustomed to use. The main differences between Cameo Team Server and Teamwork Server are the following features:

- Branching is supported currently by Teamwork Server only.
- Permissions are supported currently by Teamwork Server only.
- Project categories are currently supported only by Teamwork Server only.
- Offline project modification mode is currently supported only by Teamwork Server only.
- Module loading options are currently supported by Teamwork Server only.
- Cameo Team Server supports only 2-way project merging.
- Module usage and importing have some limitations for projects in Cameo Team Server.

Cameo Team Server procedures and GUI elements are in details described in <u>"NEW! Working with Cameo Team Server"</u> on page 764. For information about Cameo Team Server administrating, see\_<u>"CameoTeamServer UserGuide.pdf"</u>.

For information on Cameo Team Server new features, see New and Noteworthy at <a href="http://www.magicdraw.com/newandnoteworthy/cameo\_team\_server">http://www.magicdraw.com/newandnoteworthy/cameo\_team\_server</a>.

MagicDraw Teamwork Server procedures and GUI elements are in details described in <u>"Working with MagicDraw Teamwork Server"</u> on page 815. For information about MagicDraw Teamwork Server administrating, see <u>"MagicDraw Teamwork UserGuide.pdf"</u>.

# Logging on to Server

#### To log in to a server

- 1. From the **Collaborate** menu, select **Login** or press CTRL+SHIFT+L. The **Login** dialog opens.
- 2. Type a user login name, password, and enter a server name.
- 3. In the **Server type** list, select the server you are working on.
- 4. If you want the client application to remember your credentials in order to login next time to the server automatically upon starting the client program, click **Auto Login to Server**.
- 5. If you need to connect to the server using the SSL connection, click **Use Secured Connection** (SSL).

For more information about the SSL connection configuration in Cameo Team Server, see Section 2.3, "Configuring SSL" in <u>CameoTeamServer UserGuide.pdf</u>.

For more information about the SSL connection configuration in MagicDraw Teamwork Server, see "Managing Teamwork Server" in <u>MagicDraw Teamwork UserGuide.pdf</u>.

#### 6. Click OK.

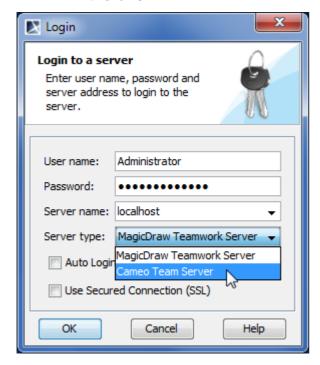

Figure 486 -- Login dialog

| Dialog element name             | Element type | Description                                                                                                    |
|---------------------------------|--------------|----------------------------------------------------------------------------------------------------|
| User name                       | Text box     | A login name.                                                                                                    |
| Password                        | Text box     | A login password.                                                                                                    |
| Server name                     | Combo box    | The name of server you are logging on.                                                                                  |
| Server type                     | List         | The list of available server types.                                                                                     |
| Auto Login to Server            | Check box    | If selected, allows for automatic connecting to the specified server while starting the client program.                 |
| Use Secured<br>Connection (SSL) | Check box    | If selected, allows for using a secured connection (SSL) for automatic data transferring when connecting to the server. |
|                                 |              | <b>IMPORTANT:</b> Before selecting a secured connection, be sure that SSL is configured on Cameo Team Server.           |

# **Logging off from Server**

To log off from the server

• From the Collaborate menu, select Logout or press CTRL+SHIFT+T.

# **NEW!** Working with Cameo Team Server

Cameo Team Server (technology preview) makes it easy to exchange data directly in the context of your work. It provides a central repository for storing any kind of data. Using solutions with Cameo Team Server, team

members can access and modify the same model or even the same diagram at the same time. It supports importing, exporting, updating, committing, and comparing stored models.

Cameo Team Server is a central repository for all Cameo clients. It forms a base for integrating different models from different clients as all models reside in a single repository. Make it easy to exchange data directly in the context of your work. Cameo Team Server provides a central repository for storing:

- MagicDraw Projects
- Cameo Requirements+ Requirements
- Cameo Requirements+ Schemas
- Cameo Requirements+ StoryBoards

Configurations can be managed through a web browser, which allows administer server and stored data with minimal technical knowledge and effort. For more information about Cameo Team Server administrating, see "CameoTeamServer UserGuide.pdf" that can be found in <Cameo Team Server installationdirectory>\manual.

The "NEW! Working with Cameo Team Server" chapter contains the following sections:

- <u>"Cameo Team Server Concepts"</u> on page 765. This section provides the dictionary of main terms that are used working with server projects.
- "Customizing Server Properties" on page 767. This section describes how to configure Cameo Team Server properties in MagicDraw.
- "Working with Cameo Team Server Projects" on page 767. This section describes main procedures how to work with server projects.
- <u>"Cameo Team Server User Interface"</u> on page 792. This section describes GUI elements, such as dialogs and wizards.

# **Cameo Team Server Concepts**

#### Add server project

Store any project in the Cameo Team Server for team collaboration. For more information, see "Adding projects" on page 770.

#### **Update project**

Get the latest server project you are working on changes from the server. For more information, see "<u>Updating project</u>" on page 787.

#### Lock elements for edit

Lock project elements to modify them. While an element is locked, no one user in the project except you can not modify it. For more information, see "Locking model elements and diagrams for editing" on page 776.

#### **Unlock elements**

Unlock model elements and/or diagrams, so that other users could have an ability to modify them. For more information, see "Unlocking model elements and diagrams after editing" on page 782.

#### **Commit project**

Commit the project to the server to save your changes. After committing, a new project version will be created in the server. Additionally, it is also possible to unlock all elements locked by you or add a version comment while committing the project. For more information, see "Committing projects to server" on page 786.

#### **Author**

A user who has committed a particular project version.

#### Version

A unique number assigned to the version of the project. Project version numbers begin at zero (for the initial version) and increase with every new project version.

#### Comment

An optional description about changes in the committed project version.

#### **Administrator Login**

The default Administrator's account in Cameo Team Server and Cameo Team Server Web Client is:

Login name: Administrator Password: Administrator

To prevent illegal access, it is advisable to change the Administrator's password.

For more information, see <u>CameoTeamServer UserGuide.pdf</u>. You can find this user guide in <Cameo Team Server installation directory>\manual.

#### **Cameo Team Server Web Client**

Cameo Team Server Web Client is a GUI part of the server designated to manage server, models, users, and locks.

#### Repository

A storage place for projects and their versions that is managed by the Cameo Team Server.

#### Native user

A user whose account data is stored locally in the native Cameo Team Server repository.

#### **External user**

A user whose account data (all except the login name) is stored in an external LDAP database.

#### **Server Module**

A server project containing one or more shared packages. Modules are created with a purpose to reuse them or to decompose projects into parts.

# **Customizing Server Properties**

You can customize server-related options in the **Collaboration** pane of the **Environment Options** dialog. Properties descriptions are displayed in the description area. For more information about specifying property values, see "Editing Property Values" on page 238.

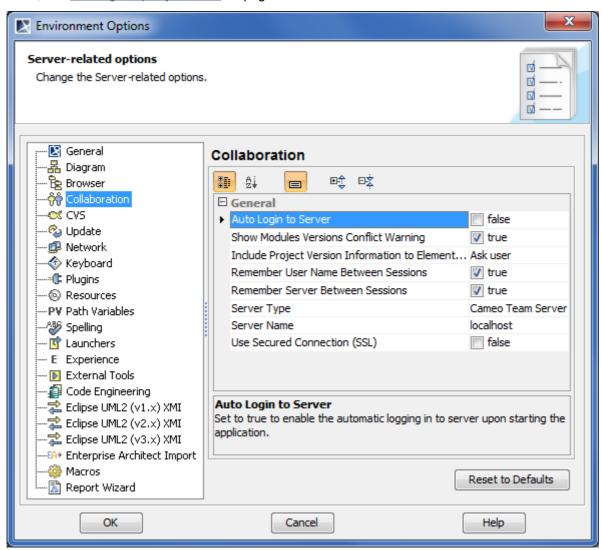

Figure 487 -- Environment Options dialog. Collaboration pane

#### Related procedures

**Editing Property Values** 

#### Related reference

**Customizing Environment Options** 

# **Working with Cameo Team Server Projects**

This chapter introduces the main procedures that can be useful while working with Cameo Team Server:

- Logging to the Cameo Team Server
- Logging off from Cameo Team Server
- Opening server projects
- Adding projects

- Managing server projects
- Comparing project versions
- Removing server projects
- Creating and managing server modules
- Locking model elements and diagrams for editing
- Locking for reverse engineering
- Locking project structure
- Unlocking model elements and diagrams after editing
- Deleting elements from shared projects
- Committing projects to server
- Saving projects
- Updating project
- Project versioning
- Importing standard / system profiles
- Migrating repositories from Teamwork Server to Cameo Team Server
- Merging server projects
- Controlling lost connection

# Logging to the Cameo Team Server

#### To log in to the Teamwork Server

- 1. From the Collaborate menu, select Login. The Login dialog opens (see the following figure).
- 2. Enter your login name, password, Cameo Team Server name, and the port number.
- 3. In the Server type list, click Cameo Team Server.
- 4. If you want the client application to remember your credentials in order to login next time to the server automatically upon starting the client application, select the **Auto login to server** check box
- 5. If you need to connect to the server using the SSL connection select the Use Secured Connection (SSL) check box. For more information about the SSL connection configuration in Cameo Team Server, see Section 2.3, "Configuring SSL" in <u>CameoTeamServer</u> <u>UserGuide.pdf</u>.

#### **IMPORTANT!**

If the SSL connection is established in the server side, you should also use the SSL connection in the client side when connecting to the server.

#### 6. Click OK.

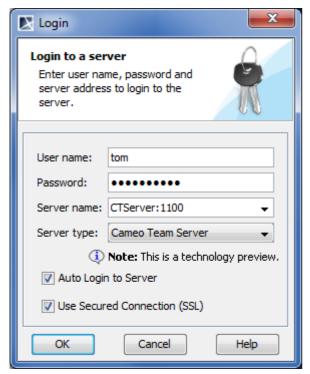

Figure 488 -- Login dialog

# **Logging off from Cameo Team Server**

To log off from Cameo Team Server

From the Collaborate menu, select Logout or press CTRL+SHIFT+T.

### **Opening server projects**

To open the latest project version

- 1. From the **Collaborate** menu, select **Open Server Projects** or press CTRL+SHIFT+O. The **Open Server Project** dialog opens.
- 2. In the dialog, select a project you want to open.
- 3. Click **Open** or double-click the selected project name.

To open an earlier project version

- 1. From the **Collaborate** menu, select **Open Server Projects** or press CTRL+SHIFT+O. The **Open Server Project** dialog opens.
- 2. In the dialog, select a project you want to open.
- 3. Click the **History** button. The **History** dialog opens.
- 4. In the dialog, select the project version you want to open.
- 5. Click Open.

#### Related procedures

Managing server projects

#### Related references

Open Server Project dialog

#### History dialog

# **Adding projects**

#### To add projects to the server

- 1. From the **Collaborate** menu, select **Add Project to Server**. The **Add Project to Server** dialog opens.
- 2. In the **Name** box, type a new project name or leave the current one. The project name should be without an extension.
- 3. In the **Comment** box, type a project comment. This step is optional.

### **NOTE** The project comment is used as the comment of a commitment.

- 4. If your project does not have any modules, or you do not need to specify any settings for modules, click **Add**. Your project is added to the server. If your project has one or more modules, and you want to specify some settings for them, proceed to the following steps.
- 5. Click the button to open the local modules area. All modules used in the project are listed in the table of this area.

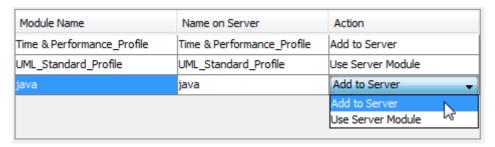

Figure 489 -- Local Modules area (fragment of the Add Projects to Server dialog)

- 6. In the **Action** column, select an action to perform with the module when project is added to the server. Do it for each module that settings you need to change. According to the selected action, you can change a module name or a module that is used on the server. Available actions and its correlation with module names on the server are described the table at the end of this procedure.
- 7. In the Name on Server column, select a module name or module that is used on the server (see the table at the end of this procedure). Do it for each module which settings you need to change.
- 8. Click **Add** after you have finished to specify settings for local modules. Your project is added to the server.

| Action               | Action Description                                                                       | Module on Server                                                                                                    |
|----------------------|------------------------------------------------------------------------------------------|----------------------------------------------------------------------------------------------------|
| Add to Server        | Select this action if you need to add the selected module to the server.                 | The module name should be unique on the server. The default name on the server is the name of the local module. If a module with the same name already exists on the server, a unique numeric value is added to the end of the module name. You can rename the module by typing another name. |
| Use Server<br>Module | Select this action if you want to use a module from the server instead of the local one. | From the list in the <b>Name on Server</b> column, select a module you want to use instead of the local one. The module with the same name is selected by default.                                                                                                    |

#### Related procedures

Removing server projects

#### Related references

Add Project to Server dialog

### Managing server projects

To set a project version as the latest

- 1. Open the **History** dialog:
  - 1.1. Click Collaborate > Open Server Project, or Collaborate > Project Management, or press CTRL+SHIFT+O.
  - 1.2. In the opened dialog, select a project.
  - 1.3. Click the **History** button.
- 2. In the opened dialog, select the project version you need to set as the latest.
- 3. Click the Set as Latest button.

If the latest project version is locked by one or more other users, you will not be able to set an earlier project version as the latest. The following message opens when you try to set the latest project version:

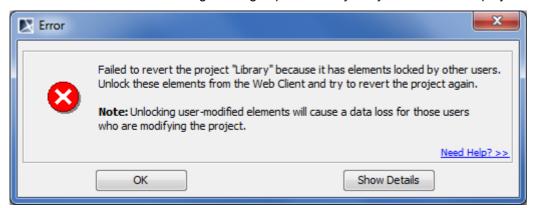

Figure 490 -- Example of error message

The dialog is provided to prevent a data loss for those users who are working with this project while another user is reverting the project.

To set the project as the latest, you need to have all elements unlocked in the project. Please do one of the following:

- Log on to the Cameo Team Server Web Client with server administrator permissions and unlock the project that you are reverting. All changes made to the latest project version will be lost. Then get back to MagicDraw ant set the earlier project version as the latest.
- Ask the users current working with the project to unlock locked elements. When elements are unlocked, set the earlier project version as the latest.
- Latest version must commit project changes. These commits will be saved in the project history as particular versions.

For more information how to use Cameo team Server Web Client, see "CameoTeamServer UserGuide.pdf".

To edit project version comments

1. Open the **History** dialog:

- 1.1. Click Collaborate > Open Server Project, or Collaborate > Project Management, or press CTRL+SHIFT+O.
- 1.2. In the opened dialog, select a project.
- 1.3. Click the **History** button.
- 2. In the opened dialog, select the project version that comment you want to change.
- 3. Click the **Properties** button. The **Version Properties** dialog opens.
- 4. In the **Comment** text box, type a new comment or edit to the existing one.
- 5. Click **OK** when you are done.

#### To rename projects

- 1. From the **Collaborate** menu, select **Project Management**. The **Manage Projects** dialog opens.
- 2. In the dialog, select a project you want to rename. The **Rename** dialog opens.
- 3. In the opened dialog, type a new project name and a comment.

**IMPORTANT!** A new project name must be unique for this server.

#### Related procedures

Comparing project versions

Updating project

Removing server projects

Project versioning

Opening server projects

#### Related references

History dialog

Manage Projects dialog

Open Server Project dialog

Rename dialog

Version Properties dialog

# Comparing project versions

#### To compare two project versions

- 1. Open the **History** dialog:
  - 1.1. Click Collaborate > Open Server Project, or Collaborate > Project Management, or press CTRL+SHIFT+O.
  - 1.2. In the opened dialog, select a project.
  - 1.3. Click the **History** button.
- 2. In the opened dialog, select two project versions you want to compare (use SHIFT or CTRL keys).
- 3. Click the Compare button. Comparison results are displayed in the Difference Viewer dialog.

For more information about analyzing project version comparison results, see "<u>Understanding model</u> <u>differences</u>" on page 424.

#### Related concepts

**Projects Comparison** 

#### Related procedures

Comparing Projects

#### Related references

History dialog

Manage Projects dialog

Open Server Project dialog

Understanding model differences

#### Related web resources

Visual Model Differencing. Online demo

### Removing server projects

To remove project from the server

- 1. From the **Collaborate** menu, select **Project Management**. The **Manage Projects** dialog opens.
- 2. In the dialog, select a project you want to remove.
- 3. Click the Remove button. The following notification appears.

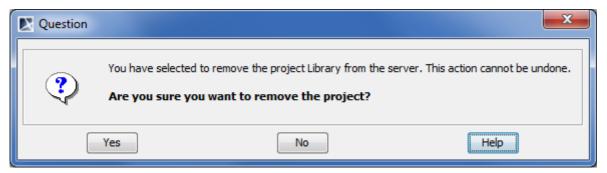

Figure 491 -- Notification about project removing

**IMPORTANT!** Project deletion requires an urgent attention. If you delete a project that is used or may be used by other projects, these projects will corrupt.

4. Click **Yes** to remove a selected project or click **No** to cancel the removing action.

#### Related procedures

Adding projects

### Creating and managing server modules

As Cameo Team Server is a technology preview at current stage, it has some limitations while working with project modules:

- Projects in Cameo Team Server do not support module load options. All modules are loaded with a project by default.
- Only projects and modules from Cameo Team Server can be imported. To import a local
  module or project, we suggest, first, to save a project locally, then import local projects or
  modules into the project and add this project to the server again.
- If you have removed a module from a server project and want to use this module again, you need to reopen the server project before using the same server module.

- Modules having dependencies to private data can not be exported. Resolve improper dependencies in shared data before exporting a module.
- A module can not be imported into the server project, if a module has cycle dependencies or it is used both by a project and by the other module that is used in the project.

#### To create a server module

#### NOTE

Make sure the package owner is not locked by the other user. You will not be allowed to create a server module in such case.

- 1. Open a server project.
- 2. Export a module. To open the **Export Module** dialog, do one of the following:
  - From the Collaborate menu, select Server Modules and then click Export Server Module.
  - In the Containment Tree, select packages you want to export as a server module and open its shortcut menu. In the opened shortcut menu, select Modules > Export Server Module.

**IMPORTANT!** 

You can not export a package as a module if another module is mounded inside.

3. In the All data list of the opened dialog, select one or more packages from which you want to create a server module and click the Add button. Selected packages are added to the Selected packages list.

#### NOTE

If you opened the **Export Server Module** dialog from the selected packages shortcut menu, selected packages are added to the **Selected packages** list automatically. You may add more packages from the **All data** list if you need.

- 4. In the Module Description box, type a module description (optional).
- 5. Click OK.

#### **IMPORTANT!**

In this step you may be asked to confirm or cancel the dependency checking between the exported packages and the rest of the project (including shared packages that belong to the project and used modules). The dependency analysis is described in "Analyzing Dependencies Among Elements" on page 120.

- 6. The Add Exported Module dialog opens. In the dialog, type a name of the module you are exporting and write a comment. The name of the first package is specified as module name by default.
- 7. Click **Add**. The module is created as a separate file in a server.

Once the server module is created, all its packages and the containing elements becomes read-only. Module name and version number are displayed in the brackets next to the each exported package name in the Containment Tree (see the following figure).

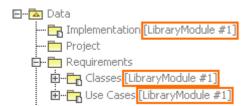

### To use a server module in a server project

- 1. From the Collaborate menu, select Server Modules and then Use Server Module. The Use Server Module wizard opens.
- 2. Select the module you want to use in your project.
- 3. Do one of the following:
  - Click Next, if you need to change default module settings. The next wizard step opens. Proceed to the step #4.
  - Click Finish. The selected server module is added to you project.
- 4. Specify Module Settings in the next step and click Finish.

According to module settings, the module appears as read-only or read-write in your project. You can open the module as a separate project to edit it. For more information about project editing, see <u>"Editing Server Project"</u> on page 875.

#### To edit a server module

- 1. In the Model Browser, select a module.
- 2. From the module shortcut menu, select **Modules > Open Module As Project**. The module opens as a new project.
- 3. Lock the module elements you want to edit. For more information about locking, see "Locking model elements and diagrams for editing" on page 776.
- 4. Unlock locked elements after you have finished editing. When unlocking an edited element, the **Commit Settings** dialog opens. Click **Commit**.

A new version of this module on the Cameo Team Server is created.

#### To change module settings

#### **NOTE**

You need to lock a module to change its settings.

- 1. Do one of the following:
  - In the Model Browser, select a module and, from its shortcut menu, select Modules
     Module Options.
  - On the Options menu, click Modules.
- 2. In the opened **Modules** dialog, select a module and change its settings.
- 3. Click **OK** when you are done.

For more information about the Modules dialog, see "Managing Modules" on page 118.

#### To reload a server module

- 1. In the Model Browser, select a module.
- 2. From the module shortcut menu, select **Modules > Reload Module**. The version number of the latest version is shown beside the module name.

This procedure allows you to use a new version of a module that has been uploaded to the Cameo Team Server. You can use reloaded module in your own server project.

#### To remove a server module

- 1. In the Model Browser, select a module.
- 2. From the module shortcut menu, select **Modules** > **Remove Module**.

The module is removed from your server project.

**IMPORTANT!** The module removing action cannot be undone.

#### Related concepts

Project Partitioning

Data Partitioning on Server

Editing Server Project

### Related procedures

Locking model elements and diagrams for editing

#### Related references

Export Module dialog
Use Server Module wizard
Managing Modules

# Locking model elements and diagrams for editing

#### To lock elements and / or diagrams

- 1. Do one of the following:
  - Select an element in the Model Browser.
  - Select a diagram in the Model Browser.
  - Select a symbol on a diagram pane.
  - Right-click the diagram pane.
- 2. On the selected item's shortcut menu, point to **Lock** or **Lock Diagram**, and then click a desired locking command. For more information about locking commands, see <u>"Locking commands"</u> on page 877.

**NOTE** The list of commands may vary depending on the item you have selected.

#### To lock several elements

- 1. Do one of the following:
  - Select several elements in the Model Browser.
  - Select several symbols on the diagram pane.
- 2. On the selected elements shortcut menu, click **Lock for Edit**. This allows for editing locked element specification properties in the Specification window.

#### To lock an element in the Specification window

1. Open the Specification window of the selected element or symbol.

2. Click the Lock element for Edit button (see the highlighted button in the following figure). This allows for editing locked element specification properties in the Specification window.

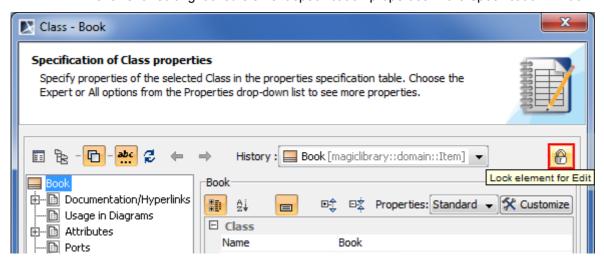

Figure 492 -- Lock element for Edit button (fragment of Specification window)

#### To lock an element assigned as a property value

- 1. Open the Specification window of the selected element or symbol.
- 2. In the element property list, select the element assigned as a the property value.
- 3. On the selected value shortcut menu, point to **Lock**, and then click one of available commands:
  - Lock Element for Edit.
  - Lock Elements for Edit Recursively. This command is available if the selected value is an owner for some elements.

For more information about locking commands, see "Locking commands" on page 877.

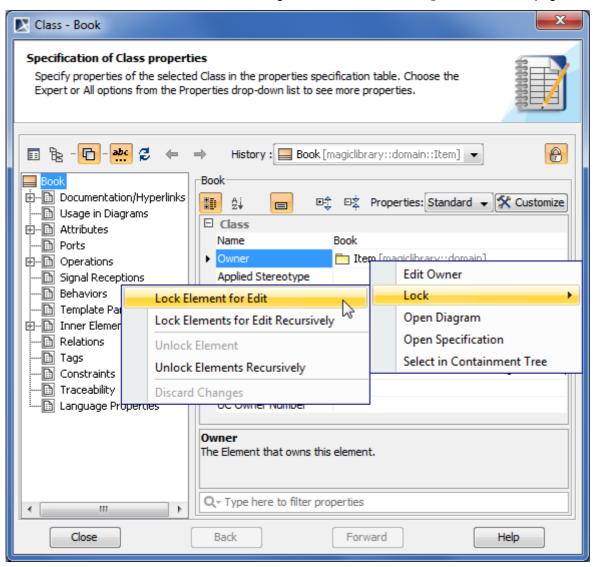

Figure 493 -- Locking property value in Specification window

#### To see the list of locked elements

In the Model Browser, click the Locked Elements tab.

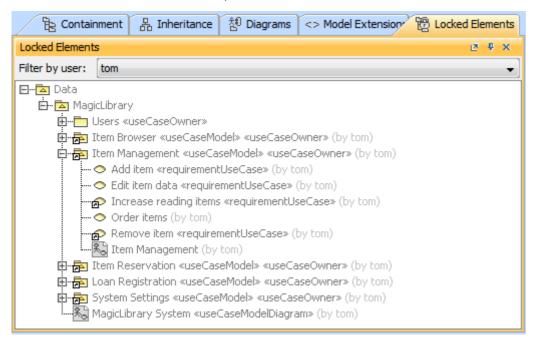

• In the Filter by user box, select a user whose locks you want to see.

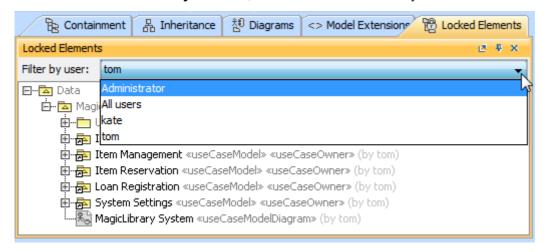

NOTE If you do not see the Locked Elements tab, on the main menu, click Collaborate > View Locked Elements.

#### Related concepts

**Editing Server Project** 

#### Related procedures

Locking for reverse engineering

Unlocking model elements and diagrams after editing

Deleting elements from shared projects

# Locking for reverse engineering

To reverse a code to the model that was already reversed, you need to lock elements that store code engineering information.

#### To lock elements for reverse engineering

- 1. In the **Code engineering sets** branch, select a code engineering set or code engineering element you want to reverse.
- 2. On the selected items shortcut menu, click **Reverse**. The **Reverse Options** dialog opens.
- 3. In the **Reverse Options** dialog, set required options and click **OK**. For more information about **Reverse Options** dialog, see "Reverse" in <u>"MagicDraw CodeEngineering UserGuide.pdf"</u>.
- 4. The Lock Elements dialog opens. Select elements you want to lock and click OK.

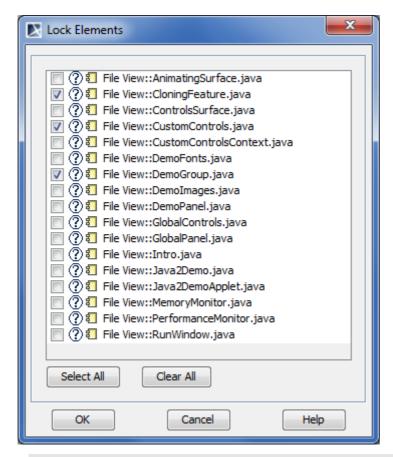

**IMPORTANT!** Make sure you have selected all files you are reversing.

5. Depending on options you have selected in the **Reverse Options** dialog, you may need to perform some more steps. Please follow instructions provided on your screen.

### **Related concepts**

Locking Model Elements and Diagrams
Unlocking Model Elements and Diagrams

#### Related procedures

Locking model elements and diagrams for editing
Unlocking model elements and diagrams after editing

# Locking project structure

Starting from version 17.0.1, MagicDraw introduces an additional model integrity protection for a collaborative environment. All project structure modifications can only be done by a single person at the same time. To prevent simultaneous structure modification, project structure locking is realized in MagicDraw.

If you are in a collaborative environment and working simultaneously on the same project, the following operations cannot be performed in parallel:

- Exporting new modules. Only one user at a time can export a module from the project.
- Modifying shared packages. Adding and removing shared packages are now controlled by the project structure lock.
- Upgrading a project. Some plugins may install additional features, such as specific options or code engineering abilities. An opened project structure is locked automatically, and this project cannot be opened by other users until the first user commits this project.

The project structure is automatically locked to ensure the correct model integrity when you perform one of these operations. While the project structure is locked other users may continue getting error messages which may prevent to work with the model. The project structure is unlocked automatically when the project is committed. Alternatively, you can unlock the structure manually. Use the following procedure.

To unlock the project structure manually

1. From the File menu, select Project Properties. The Project Properties dialog opens.

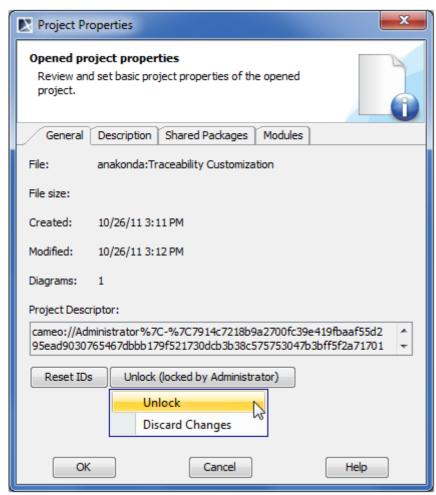

Figure 494 -- Project Properties dialog

- 2. In the **General** tab, click the **Unlock** button and select one of the following command:
  - Unlock to unlock the project structure.

 Discard Changes - to unlock the project structure discarding changes made after the last commitment.

#### **IMPORTANT!**

If the project structure is not locked, but you still get errors concerning project locks, it may be that a structure of used modules in a project is being locked because of modules are also being upgraded. Please check if structures of all modules are unlocked.

#### Related procedures

Locking model elements and diagrams for editing
Unlocking model elements and diagrams after editing

#### Related references

**Managing Modules** 

## Unlocking model elements and diagrams after editing

#### To unlock elements or / and diagrams

- 1. Do one of the following:
  - Select a locked element in the Model Browser.
  - Select a locked diagram in the Model Browser.
  - Select a locked symbol on a diagram pane.
  - Right-click the diagram pane.
- On the selected item's shortcut menu, point to Lock or Lock Diagram, and then click a desired unlocking command. For more information about locking commands, see <u>"Unlocking commands"</u> on page 878.

NOTE

The list of commands may vary depending on the item you have selected.

#### To unlock several elements

- 1. Do one of the following:
  - Select several locked elements in the Model Browser.
  - Select several locked symbols on the diagram pane.
- 2. On the selected elements shortcut menu, click **Unlock**. This forbids editing element specification properties in the Specification window.

#### To unlock all element

- 1. From the **Collaborate** menu, select **Unlock All**. The **Commit Settings** dialog opens.
- 2. In the **Locked Elements** tab, you may select elements to unlock. By default, all locked elements in the project are selected.
- 3. Click **Commit** when you are done.

#### To unlock an element in the Specification window

1. Open the Specification window of the selected locked element or locked symbol.

2. Click the Unlock element button (see the highlighted button in the following figure). This forbids editing element specification properties in the Specification window.

**NOTE** If the element was modified, you will be requested to commit changes to the server.

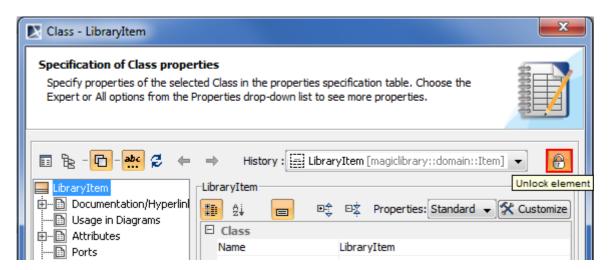

Figure 495 -- Unlock element button (fragment of Specification window)

To unlock an element assigned as a property value

- 1. Open the Specification window of the selected element or symbol.
- 2. In the element property list, select the element assigned as a the property value.
- 3. On the selected value shortcut menu, point to Lock, and then click one of available commands:
  - Unlock Element.
  - Unlock Elements Recursively. This command is available if the selected value is an owner for some elements.

For more information about unlocking commands, see "Unlocking commands" on page 878.

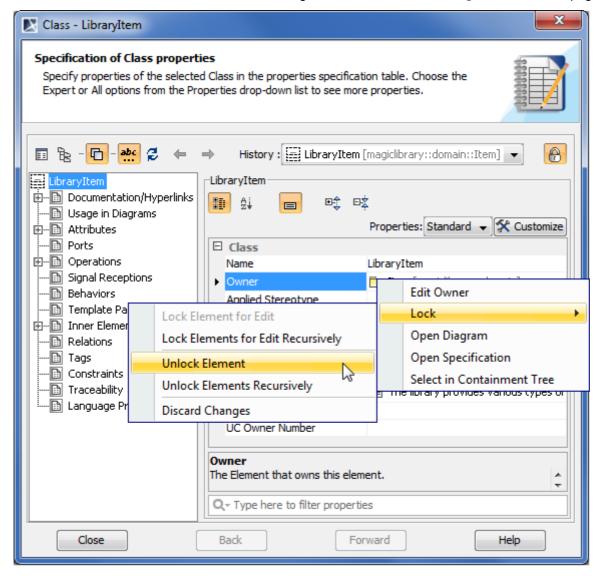

Figure 496 -- Unlocking property value in Specification window

#### To unlock on project committing

- 1. From the Collaborate menu, select Commit Project or press CTRL+K. The Commit Settings dialog opens.
- 2. Click the **Locked Elements** tab.
- 3. In the elements list, select elements you want to unlock. Click Select All, if you need to unlock all locked elements in your project.

4. Click Commit when you are done.

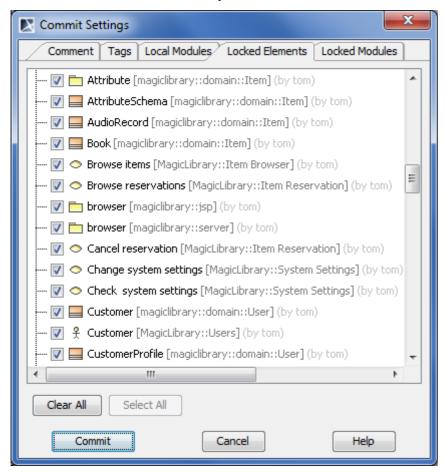

Figure 497 -- Commit settings dialog. List of locked elements

NOTE: Model elements that are not modified are unlocked without committing them to the server.

#### Related concepts

**Editing Server Project Locking Model Elements and Diagrams** Unlocking Model Elements and Diagrams

#### Related procedures

Locking model elements and diagrams for editing Deleting elements from shared projects

# Deleting elements from shared projects

To delete an element from the server project

- 1. Lock the element or elements you want to delete (see "Locking model elements and diagrams" for editing" on page 776).
- 2. Delete the element.

3. Commit the project to the Cameo Team Server.

#### **IMPORTANT!**

If the element contains inner elements which can be locked separately, these inner elements should not be locked by the other users to complete element removal.

For this reason, we suggest to use command **Lock Element for Edit Recursively** to lock all inner elements so nobody could prevent you from removing selected elements.

#### Related concepts

**Editing Server Project** 

#### Related procedures

Locking model elements and diagrams for editing

### Committing projects to server

When committing a project, new data (data from the MagicDraw application) is merged with the existing one (the current project data on the server). If the current merged element does not reside on the server yet, they are added to the project without merging.

As Cameo Team Server is a technology preview at current stage, it has some limitations while committing projects and modules. Modules having dependencies to private data as well as projects using modules in a read-write accessibility mode can not be committed to the server. Resolve improper dependencies in shared data before committing a project or module.

Any new elements added to the parent scope are given a unique name when placed among elements of the same type.

Each new project version is created and saved in the server.

To commit a new project or changes in a project

- 1. From the **Collaborate** menu, select **Commit Project** or press CTRL+K. The **Commit Changes** dialog opens.
- 2. In the **Comment** box, type the comment (optional).
- 3. Select the **Unlock all elements when committing** check box to unlock model elements (optional).
- 4. Click Commit.

#### Related procedures

Saving projects

#### Related references

Commit / Discard Changes dialog

# Saving projects

You can choose one of two project saving options when saving a server project:

• Save the local copy of the project and remove locking and version information. The project is saved on a disk and does not include any locking or version information. A local copy of the project cannot be committed to the Cameo Team Server.

NOTE As Cameo Team Server is a technology preview at current stage, it

has some limitations while saving projects to the server. Only the latest project version can be saved locally.

 Commit the project changes to the Cameo Team Server. The project is committed to Cameo Team Server.

#### To save a server project

Do one of the following:

- On the File menu, choose Save Project.
- O the **File** toolbar, click **.**
- Press CTRL+S.

#### Related references

Save Options dialog

# Converting server projects to local

To convert a server project to local

- 1. Open a server project.
- 2. On the File menu, click Save Project As. The Save Options dialog opens.
- 3. In the opened dialog, select **Save the local copy of the project and remove locking and version information**. The project is saved on a disk and does not include any locking or version information.

**NOTE** 

A local copy of the project cannot be committed to the Cameo Team Server.

#### Related procedures

Saving projects

#### Related references

Save Options dialog

### **Updating project**

When updating a project, the latest project version from the server is loaded. A new version of a project is created every time a user commits new data to the server.

**NOTE** Model elements that are locked is not updated.

You should update a project when you know that a new project version is available on the server.

#### To update the whole project

• From the Collaborate menu, select Update Project or press CTRL+U.

#### Related concepts

**Editing Server Project** 

#### Related procedures

Locking Model Elements and Diagrams
Unlocking Model Elements and Diagrams

### **Project versioning**

Every time a project is committed, a new project version is created. You can undo committed changes by setting a previous project version as latest.

#### To view project versions

- 1. From the Collaborate menu, select Projects or Open Server Project commands.
- 2. Click the **History** button. The **History** dialog opens.

The **History** dialog lists all versions of the selected project. You can set the selected project version as latest, edit comments, and review other project versions.

#### Related procedures

Managing server projects

#### Related references

History dialog

Manage Projects dialog

Open Server Project dialog

#### Importing standard / system profiles

Standard / system profiles should be added into Cameo Team Server before loading a project. Cameo Team Server stores MagicDraw standard / system profiles in the folder named Profiles\_<version number> (the version number represents MagicDraw version number).

In server projects, all standard profiles used by a project should be added into the server, as projects should use server modules only.

#### To import standard / system profiles

- 1. On the Collaborate menu, click Import Standard / System Profiles. The Standard / System Profiles Importer dialog opens.
- 2. In the dialog, select one or more profiles you need to import to the server.
- 3. Click Add when you are done.

#### Related references

Standard / System Profiles Importer dialog

# Migrating repositories from Teamwork Server to Cameo Team Server

You can migrate your Teamwork Server projects to Cameo Team Server. To make migration easier and user-friendly, the Teamwork Server Repository Import Wizard is designed. Using this wizard, you can migrate users and projects, including project data, branches, modules, and module settings.

**IMPORTANT!** To migrate projects from Teamwork Server to Cameo Team Server, you should connect to Cameo Team Server as an administrator.

When migrating users, all user details, including login name, full name, and password, are copied from Teamwork Server to Cameo Team Server.

Projects from inner branches of branches are named <project name>(<version number>\_<br/>branch name>), where the version number is a version of a branch from which the inner branch has been created.

All module settings, including Accessibility Option, Module Load Type, Use Index, version, used branch, are migrated also.

All elements of imported projects are unlocked, as project locks are not imported. Project categories cannot be migrated, as Cameo Team Server does not support categories.

**IMPORTANT!** To perform projects migration, MagicDraw and Teamwork Server versions should be the same.

Using migration from Teamwork Server to Cameo Team Server, you can import all projects and users you have had on Teamwork Server.

**IMPORTANT!** 

- You should have administrator rights in both Teamwork Server and Cameo Team Server to perform a repository migration.
- MagicDraw and Teamwork Server versions should be the same.

To import a repository from Teamwork Server to Cameo Team Server

- 1. In Magic Draw, log on to Cameo Team Server.
- From the Collaborate menu, select Import Repository From Teamwork Server. The Teamwork Server Repository Import Wizard opens.
- 3. Following wizard steps, select projects and users, and import them to Cameo Team Server.

#### Troubleshooting for repositories migrating

If your selected teamwork project cannot be migrated to Cameo Team Server, it might be that the project contains an invalid model which prevents the **Teamwork Server Repository Import Wizard** to migrate the project to Cameo Team Server.

With the Teamwork Server Repository Import Wizard, only projects with a valid model can be migrated from Teamwork Server to Cameo Team Server. In this case, a valid model means that there are no dangling model references, model references from shared data to private data, references from module to the main project, or any other incorrect references in the importing project. Use the Dependency Checker to check if your project contains a valid model. If the Dependency Checker does not find any error level errors in your project, we can

assume the project is valid and can be migrated to Cameo Team Server. An example of the error message informing about an invalid model depicted in the following figure.

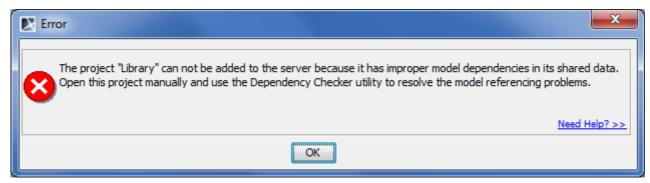

Figure 498 -- Example of project importing error

If some of your project failed to be migrated, it is highly recommended to check if these projects contains valid model. To check the model validation, follow these steps:

- 1. Log on to the Teamwork Server and open the project you want to migrate.
- 2. Run the Dependency Checker. On the **Analyze** menu, click **Dependency Checker**. The **Dependency Checker** dialog opens.

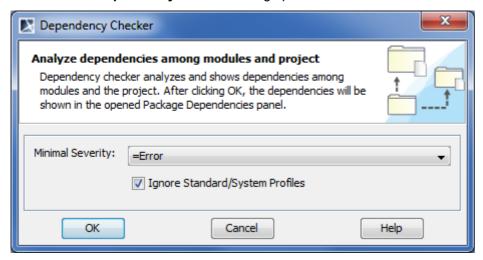

3. In the opened dialog, set the **Minimal Severity** value to **=Error** and select the **Ignore Standard/System Profiles** check box. This configuration will report only those problems which are currently important to us. Click **OK** to start checking dependencies. After the checking is

🎨 Dia.. Be Con... 品 Inhe.. <> Mod., 📆 Loc..  $\mathbb{R}$  UC [Read-Only] imes4 Þ 🗉 Containment ₽ ₽ X R B ## ## 🖺 🔽 🗐 ... package Application [ 🖳 UC ] Ε □···□ Data ı 🖨 🔚 Application Update Status --- 🗢 Update Status 駋. .....₽.J UC This diagram is in a 📴 🏣 UML Standard Profile [UML\_Standard\_Profile.mdzip] shared package but 🖹 🛅 User 割. contains a symbol of the ----- 웃 Administrator elelment which is not 0. 🗿 Code engineering sets shered (Administrator). <u>.</u> <u>.</u> 111 ∢ 111 ங் Package Dependencies Package Dependencies ₽ ₽ X Dependencies among modules and project are shown in the table below. 啶 🕸 말 - 📵 - 💋 Element Type Dependency Type Depends On Module Part of Cyclic Dependency Package Application has dependencies on Libra 🕺 Administrator Error Diagram Element OK Help

completed, invalid dependencies among modules and project are listed in the **Package Dependency** panel.

Figure 499 -- Example of dependency checking results

4. Solve all the error level problems the Dependency Checker has found and migrate the project using the **Teamwork Server Repository Import Wizard** again.

#### Related references

Teamwork Server Repository Import Wizard
Analyzing Dependencies Among Elements

# Merging server projects

To merge server projects, use the **Tools > Project Merge** command. For more information about project merging, see "Model Merge" on page 304.

As Cameo Team Server is a technology preview at current stage, it has some limitations while merging server projects. Only a 2-way merge is supported in Cameo Team Server projects.

# **Controlling lost connection**

If you have lost a connection with Cameo Team Server unexpectedly, MagicDraw tries to restore a connection to the server automatically. By default, 60 attempts every 5 seconds are made. You may cancel a reconnection process.

If a reconnection is successful, the session is resumed and you are able to continue working with your project. If a connection cannot be established or you canceled the reconnection, unsaved project data will be lost.

#### To change default reconnection values

- 1. Open the mduml.properties file which is in the <MagicDraw installation directory>\bin folder.
- 2. In the JAVA-ARGS line, change or add the following parameters:

```
JAVA_ARGS=-Dcts.session.reconnect.enable=true
-Dcdo.client.commit.timeout.seconds=120 -
Dcts.session.reconnectInterval.seconds=<reconnection interval in seconds>
-Dcts.session.maxReconnectAttempts=<number of reconnection attempts>
```

#### For example:

```
JAVA_ARGS=-Dcts.session.reconnect.enable=true
-Dcdo.client.commit.timeout.seconds=120 -Dcts.session.reconnectInterval.seconds=2
-Dcts.session.maxReconnectAttempts=10
```

#### **Cameo Team Server User Interface**

Cameo Team Server dialogs are described in the following sections:

- Add Exported Module dialog
- Add Project to Server dialog
- Commit Changes dialog
- Commit / Discard Changes dialog
- Export Module dialog
- History dialog
- Manage Projects dialog
- Open Server Project dialog
- Rename dialog
- Save Options dialog
- Standard / System Profiles Importer dialog
- <u>Teamwork Server Repository Import Wizard</u>
- Use Server Module wizard
- Version Properties dialog

# **Add Exported Module dialog**

The Add Exported Module dialog is provided for adding exported module to a server repository.

#### To open the Add Exported Module dialog

- 1. Open the Export Module dialog.
- 2. Add packages to model and click OK.

| You may be asked to confirm or cancel the dependency checking between the exported packages and the rest of the project |
|----------------------------------------------------------------------------------------------------|
| (including shared packages that belong to the project and used                                                          |
| modules). The dependency analysis is described in <a href="">"Analyzing</a>                                             |
| <u>Dependencies Among Elements"</u> on page 120.                                                                        |
|                                                                                                    |

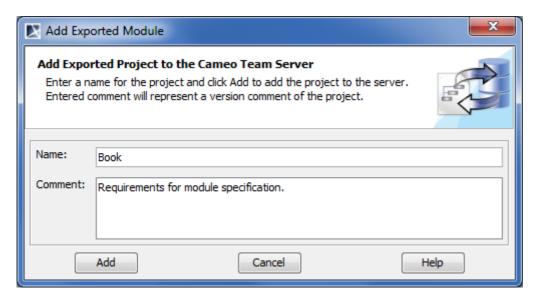

Figure 500 -- Add Exported Module dialog

| Dialog element name | Element type | Description                                                                                         |
|---------------------|--------------|----------------------------------------------------------------------------------------------------|
| Name                | Text box     | A unique name of an exported module.                                                                |
|                     |              | <b>NOTE:</b> The default module name is a name of the first selected to export package in the list. |
| Comment             | Text box     | A module comment. This comment is the version commitment comment.                                   |

### Related procedures

Creating and managing server modules

### **Related procedures**

**Export Module dialog** 

# Add Project to Server dialog

The Add Project to Server dialog is provided for adding a local project to a server repository.

### To open the Add project to Server dialog

• From the Collaborate menu, select Add Project To Server.

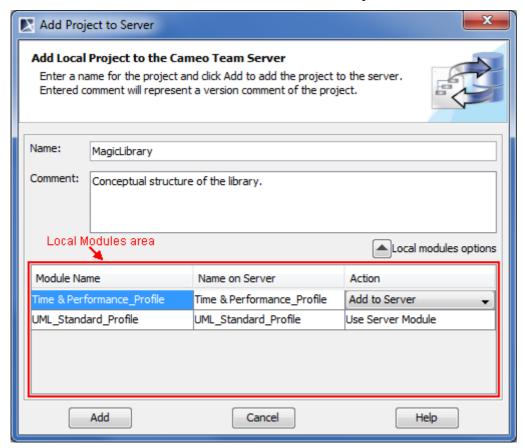

Figure 501 -- Add Project to Server dialog

| Dialog element name | Element type | Description                                                                 |
|---------------------|--------------|-----------------------------------------------------------------------------|
| Name                | Text box     | A name of a local project (without an extension).                           |
| Comment             | Text box     | A project comment. This comment is also used as a comment for a commitment. |

| Button                | Description                                     |  |
|-----------------------|-------------------------------------------------|--|
| Local modules options | Opens or closes the local modules options area. |  |
| Add                   | Adds a local project to the server.             |  |

The **Add Project to Server** dialog is extended with the **Local modules options** area. In this area, the table for managing project module usages after the project is added to the server is presented. Available functions for modules are described in the following table:

| Table column name | Element type   | Description                                                                  |
|-------------------|----------------|------------------------------------------------------------------------------|
| Module Name       | Text box       | A name of the module that is used in the project you are adding to a server. |
| Name on Server    | Drop-down list | A list of modules available to use instead of the current local module.      |

| Table column name | Element type   | Description                                                                                                    |
|-------------------|----------------|----------------------------------------------------------------------------------------------------|
| Action            | Drop-down list | A list of available actions indicating how to act with modules when a project is added to the server. For action descriptions, see the procedure "Adding projects" on page 770. |

### Related procedures

Adding projects

# **Commit Changes dialog**

The Commit Changes dialog is provided for committing project changes to the server.

### To open the Commit Changes dialog

- From the Collaborate menu, select Commit Project or press CTRL+K.
- From the **File** menu, select **Save Project As**. In the opened **Save Options** dialog, select the option **Commit the project changes to the Cameo Team Server** and click **OK**.

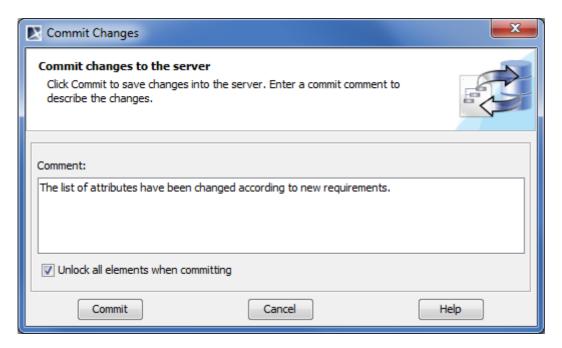

Figure 502 -- Commit Changes dialog

| Dialog element name                 | Element type | Description                                                               |
|-------------------------------------|--------------|---------------------------------------------------------------------------|
| Comment                             | Text box     | A comment for the project commitment.                                     |
| Unlock all elements when committing | Check box    | If selected, all project elements are unlocked when committing a project. |

| Button | Description                          |
|--------|--------------------------------------|
| Commit | Saves project changes to the server. |

### Related procedures

Committing projects to server

### **Related references**

Save Options dialog

# Commit / Discard Changes dialog

The **Commit / Discard Changes** dialog is provided to commit or discard changes while unlocking one or more project elements.

### To open the Commit / Discard Changes dialog

- 1. Select one or more locked elements and open its shortcut menu. Then do one of the following:
  - If one locked element is selected, point to Lock and select one of unlocking commands
  - If several locked elements are selected, click Unlock.

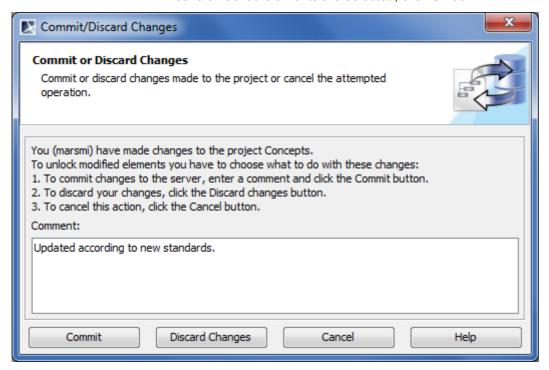

Figure 503 -- Commit / Discard Changes dialog

| Button          | Description                                  |  |
|-----------------|----------------------------------------------|--|
| Commit          | Saves project changes to the server.         |  |
| Discard Changes | Saves project to the server without changes. |  |

# Related procedures

Committing projects to server

# **Export Module dialog**

The **Export Module** dialog is provided for saving one or more selected packages as a separate module. It is useful when you need to partite your project to independent parts that could be reused in other projects.

### To open the Export Module dialog

- Do one of the following:
  - From the Collaborate menu, select Server Modules > Export Server Module.
  - In the Model Browser, open the selected package's shortcut menu and click
     Modules > Export Server Module.

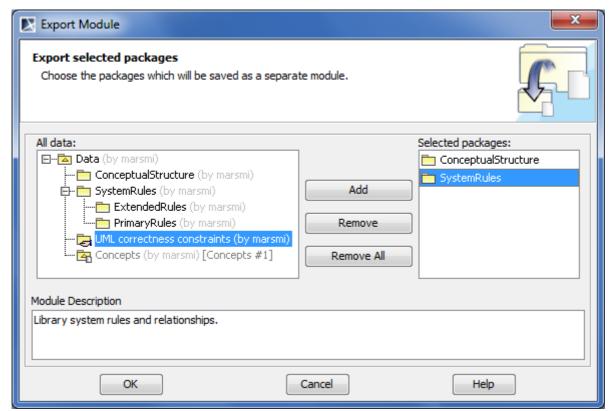

Figure 504 -- Export Module dialog

| Dialog element name | Element type | Description                                                                                                    |
|---------------------|--------------|----------------------------------------------------------------------------------------------------|
| All data            | List box     | Data of your model.                                                                                            |
| Selected packages   | List box     | Packages selected for exporting into the module.                                                               |
|                     |              | <b>NOTE:</b> If selected package owns one or more packages, owning packages are also exported into the module. |
| Module Description  | Text box     | Write your module description in this box.                                                                     |

| Button     | Description                                                                                                    |
|------------|----------------------------------------------------------------------------------------------------|
| Add        | Adds selected packages to the exporting packages list. <b>NOTE:</b> You need to lock a package recursively to export it to the module. |
| Remove     | Removes the selected package from the exporting packages list.                                                                         |
| Remove All | Removes all packages from the exporting packages list.                                                                                 |

| Button | Description                                                                                                    |  |  |
|--------|----------------------------------------------------------------------------------------------------|--|--|
| ОК     | Exports selected packages to the module. The export performs in the following way:                                                                                                    |  |  |
|        | <ol> <li>You are suggested to check dependencies. If exporting packages and the rest of the model have dependencies, you may change exports.</li> <li>After checking dependencies, the <b>Add Project to Server</b> dialog opens to save the module to the server.</li> </ol> |  |  |

### **Related concepts**

Data Partitioning on Server

### Related procedures

Creating and managing server modules

### Related references

Add Exported Module dialog
Add Project to Server dialog

# **History dialog**

In the **History** dialog, the list of the selected project versions is displayed. This dialog is related to dialogs that are designed to manage server projects, such as the **Open Server Project** dialog or the **Manage Projects** dialog.

# To open the **History** dialog

- 1. Open one of the following dialogs:
  - The Open Server Project dialog. To open this dialog, click Collaborate > Open Server Project or press CTRL+SHIFT+O.
  - The Manage Projects dialog. To open this dialog, click Collaborate > Project Management.
- 2. In the opened dialog, select a project.

### 3. Click the **History** button.

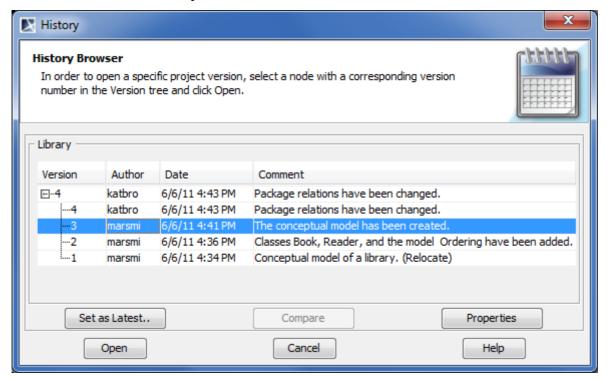

Figure 505 -- History dialog

Project versions are listed in the **Library** table.

| Table column name | Element type | Description                                                             |
|-------------------|--------------|-------------------------------------------------------------------------|
| Version           | Text box     | The version tree of the particular project.                             |
| Author            | Text box     | The author of a particular project version.                             |
| Date              | Text box     | Date and time when a particular version has been committed to a server. |
| Comment           | Text box     | A comment for a particular project version.                             |

| Button        | Description                                                                                                    |  |  |
|---------------|----------------------------------------------------------------------------------------------------|--|--|
| Set as Latest | Sets the selected project version as the latest version.                                                                                                    |  |  |
|               | <b>IMPORTANT!</b> Pay a special attention to projects selected to reverse, if they have locked elements. You need to unlock all locked elements of the latest project version. For more information about setting an earlier project version as the latest, see the procedure "To set a project version as the latest" on page 771. |  |  |
| Compare       | Compares two selected projects. Use CTRL or SHIFT keys to select projects.                                                                                                    |  |  |
| Properties    | Opens the <b>Version Properties</b> dialog. Detailed information about the selected project version is presented in this dialog.                                                                                                    |  |  |
| Open          | Opens a selected project version.                                                                                                    |  |  |

### Related procedures

Managing server projects

Comparing project versions

### Related references

Version Properties dialog
Open Server Project dialog
Manage Projects dialog

# **Manage Projects dialog**

Using this dialog you are allowed for the following actions with projects:

- To open the selected server project.
- To rename the selected project.
- To add local projects to the server.
- To remove selected projects from the server.
- . To view versions history of the selected project.

### To open the Manage Projects dialog

• From the Collaborate menu, select Project Management.

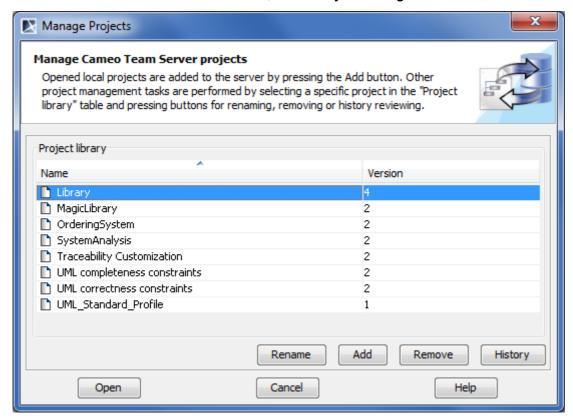

Figure 506 -- Manage Projects dialog

Available server projects are listed in the **Project library** table.

| Table column name | Element type | Description                                               |
|-------------------|--------------|-----------------------------------------------------------|
| Name              | Text box     | A name of the project. Non editable.                      |
| Version           | Text box     | A number of project versions on the server. Non editable. |

| Button  | Description                                                                                  |
|---------|----------------------------------------------------------------------------------------------|
| Rename  | Opens the <b>Rename</b> dialog wherein you can change the project name.                      |
| Add     | Opens the <b>Add Project to Server</b> dialog for adding a local project to the server.      |
| Remove  | Removes selected projects from the server.                                                   |
|         | <b>IMPORTANT!</b> You are not allowed to restore removed projects.                           |
| History | Opens the <b>History</b> dialog wherein you can manage all versions of the selected project. |
| Open    | Opens the latest version of a selected project.                                              |

### **Related procedures**

Managing server projects

**Updating project** 

Removing server projects

**Project versioning** 

### **Related references**

Add Project to Server dialog

History dialog

Rename dialog

# **Open Server Project dialog**

The **Open Server Project** dialog is provided for opening server projects available to user.

### To open the Open Server Project dialog

• From the Collaborate menu, select Open Server Project or press CTRL+SHIFT+O.

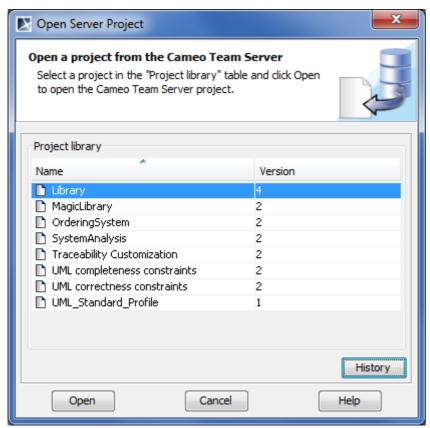

Figure 507 -- Open Server Project dialog

Server projects are listed in the **Project library** table.

| Table column name | Element type | Description                                               |
|-------------------|--------------|-----------------------------------------------------------|
| Name              | Text box     | A name of the project. Non editable.                      |
| Version           | Text box     | A number of project versions on the server. Non editable. |

| Button  | Description                                                                                  |
|---------|----------------------------------------------------------------------------------------------|
| History | Opens the <b>History</b> dialog wherein you can manage all versions of the selected project. |
| Open    | Opens the latest version of the selected project.                                            |

### Related procedures

Opening server projects

### Related references

History dialog

# Rename dialog

Using the **Rename** dialog, you can rename a selected project.

**IMPORTANT!** A new project name must be unique for this server.

### To open the Rename dialog

- 1. From the **Collaborate** menu, select **Project Management**. The **Manage Projects** dialog opens.
- 2. In the dialog, select a project you want to rename.
- 3. Click the Rename button.

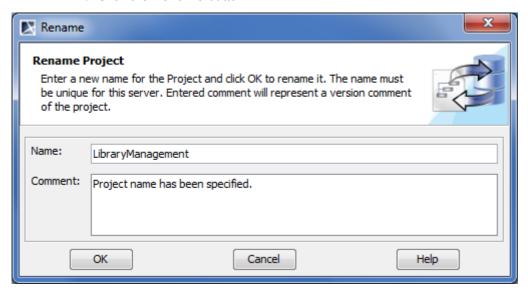

Figure 508 -- Rename dialog

| Dialog element name | Element type | Description                |
|---------------------|--------------|----------------------------|
| Name                | Text box     | A name of the project.     |
| Comment             | Text box     | A project version comment. |

### Related procedures

Managing server projects

### Related references

Manage Projects dialog

# Save Options dialog

You can choose one of two project saving options when saving a server project:

Save the local copy of the project and remove locking and version information. The
project is saved on a disk and does not include any locking or version information. A local copy
of the project cannot be committed to the Cameo Team Server.

 Commit the project changes to the Cameo Team Server. The project is committed to Cameo Team Server. Select this option and click OK. The Commit Changes dialog opens to commit a project to the server.

NOTE

Once selected, this option will automatically be chosen whenever MagicDraw saves the server project. If the **Save Project** command is selected, the **Commit Changes** dialog opens automatically. Use the **Save Project As** command to change save options.

### To choose project saving options

• From the File menu, select Save Project As.

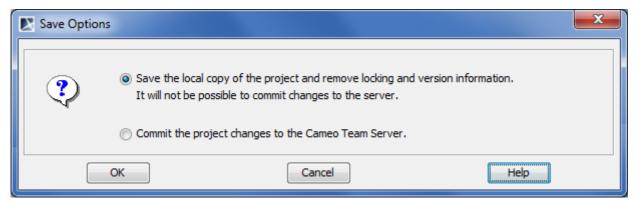

Figure 509 -- Save Options dialog

### Related procedures

Saving projects

Converting server projects to local

### Related references

Commit Changes dialog

# Standard / System Profiles Importer dialog

The **Standard** / **System Profiles Importer** dialog is provided for importing local standard and system profiles to Cameo Team Server. In the dialog, all local profiles that are missing in the server or later versions of profiles are listed.

# To open the Standard / System Profiles Importer dialog

• From the Collaborate menu, select Import Standard / System Profiles.

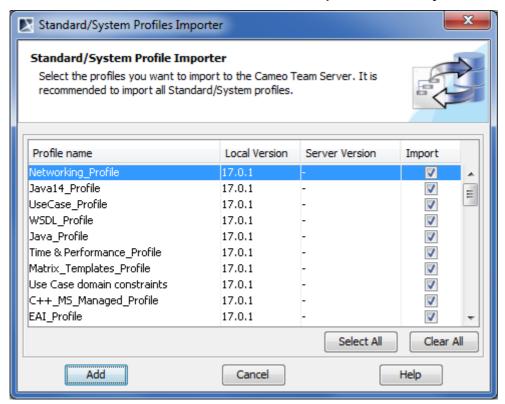

Figure 510 -- Standard / System Profiles Importer dialog

| Dialog element name | Element type | Description                                                                                                    |
|---------------------|--------------|----------------------------------------------------------------------------------------------------|
| Profile name        | Text box     | A name of the profile. Non editable.                                                                                                    |
| Local Version       | Text box     | A profile version in a local system (client program). Non editable.                                                                                                    |
| Server Version      | Text box     | A profile version on the server. If there is no such profile on the server, the "-" sign is displayed. Non editable.                                                    |
| Import              | Check box    | An indication showing if a profile is selected for importing or not. By default, all profiles of a later version or not available on the server are selected to import. |

| Button | Description                              |
|--------|------------------------------------------|
| Add    | Imports selected profiles to the server. |

### **Related procedures**

Importing standard / system profiles

# **Teamwork Server Repository Import Wizard**

Using the **Teamwork Server Repository Import Wizard**, you can import projects and users from MagicDraw Teamwork Server to Cameo Team Server. The migration process is advanced and dedicated for system administrators mostly.

### **IMPORTANT!**

- You should have administrator rights in both Teamwork Server and Cameo team Server to perform repository migration.
- MagicDraw and Teamwork Server versions should be the same.

### To open Teamwork Server Repository Import Wizard

On the Collaboration menu, click Import Repository From Teamwork Server.

The wizard consists of 7 steps:

- 1. Establishing a connection to Teamwork Server.
- 2. Selecting projects to migrate from Teamwork Server.
- 3. Confirming project replaces to resolve naming conflicts. If there are no project naming conflicts, this step is skipped.
- 4. Selecting users to migrate from Teamwork Server.
- 5. Confirming user replaces to resolve name conflicts. If there are no user naming conflicts, this step is skipped.
- 6. Reviewing selections for migration.
- 7. Displaying migration results.

To start a project migration, the connection to Teamwork Server is established. After projects has been migrated, the connection to Teamwork Server is closed automatically.

### STEP #1: Establishing a connection to Teamwork Server

This step is designed to connect to Teamwork Server. After successful connection, click **Next** to proceed the next step.

### To connect to Teamwork Server

- 1. Type a user name, password, and server name.
- Select Use Secured Connection (SSL), if a server you are logging on requires the SSL connection.

3. Click Login to connect to the server.

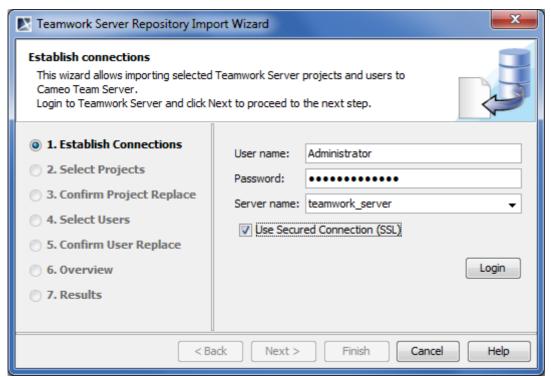

Figure 511 -- Teamwork Server Repository Import Wizard. Connecting to Teamwork Server

| Dialog element name             | Element type | Description                                                                 |
|---------------------------------|--------------|-----------------------------------------------------------------------------|
| User name                       | Text box     | A user login name to connect to Teamwork Server.                            |
| Password                        | Text box     | A user password to connect to Teamwork Server.                              |
| Server name                     | Text box     | A Teamwork Server name (and a port if needed).                              |
| Use Secured<br>Connection (SSL) | Check box    | Select this check box, if your Teamwork Server requires the SSL connection. |

# STEP #2: Selecting projects from Teamwork Server

In this step, all projects from Teamwork Server you are logged on are listed. Click a check box in the **Import** column next to the project name to select a project to import. All projects are selected to import by default.

After you have selected projects to import, click Next to proceed the next step.

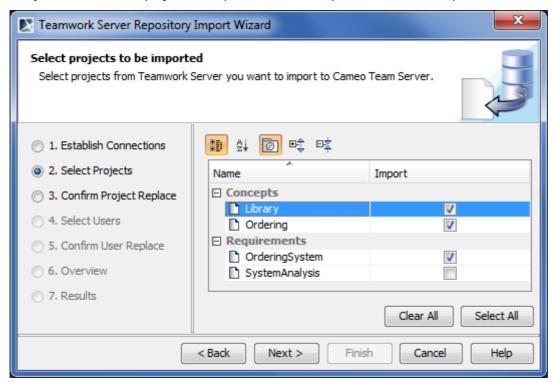

Figure 512 -- Teamwork Server Repository Import Wizard. Selecting projects to import to Cameo Team Server

| Button                |          | Description                                             |
|-----------------------|----------|---------------------------------------------------------|
| Categorized View      | ID.      | Displays the categorized structure of the project list. |
| Alphabetical View     | Ą.<br>Ž₩ | Displays the plain project list without any category.   |
| Show Empty Categories | Ø        | Shows the categories that have no projects.             |
| Expand                | •        | Expands all categories.                                 |
| Collapse              | ΕŻ       | Collapses all categories.                               |

STEP #3: Confirming project replaces

You can manage projects ordering using the following buttons:

NOTE If projects you are importing have no naming conflicts with projects already existing in Cameo Team Server, this step is skipped.

In this step, selected Teamwork Server projects which names already exist in Cameo Team Server are listed. You can select whether you replace the importing project with existing one in the Cameo Team Server or not. Do one of the following:

To replace a project, select a check box in the Replace column next to the project name you
want to replace.

 To keep an original project, click to clear the check box in the Replace column next to the project name you do not want to replace.

All listed projects are selected for replacing by default.

**NOTE**You should rename a project in Teamwork Server, if the project you are importing has the same name as the project existing in Cameo Team Server, and you want to keep them both.

After you have resolved naming conflicts, click **Next** to proceed the next step.

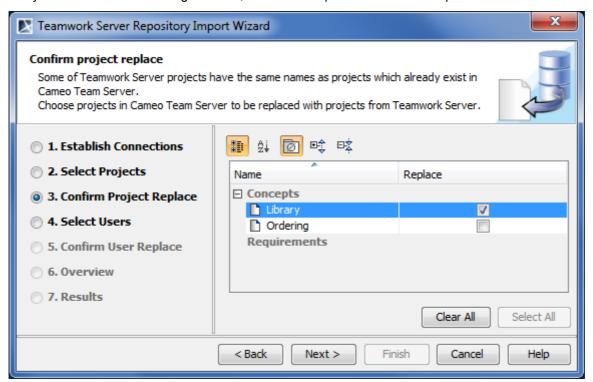

Figure 513 -- Teamwork Server Repository Import Wizard. Confirming project replaces

You can manage projects ordering using the following buttons:

| Button                |          | Description                                             |
|-----------------------|----------|---------------------------------------------------------|
| Categorized View      |          | Displays the categorized structure of the project list. |
| Alphabetical View     | Ą.<br>Ž↓ | Displays the plain project list without any category.   |
| Show Empty Categories | Ø        | Shows the categories that have no projects.             |
| Expand                | •        | Expands all categories.                                 |
| Collapse              | □菜       | Collapses all categories.                               |

### STEP #4: Selecting users from Teamwork Server

In this step, all users from Teamwork Server you are logged on are listed. Click a check box in the **Import** column next to the user name to select the user to import. All users are selected to import by default.

After you have selected users to import, click Next to proceed the next step

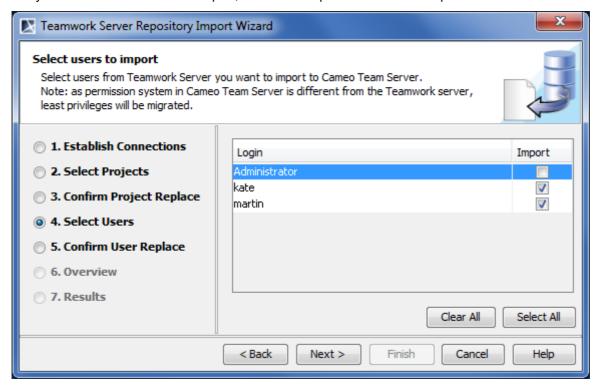

Figure 514 -- Teamwork Server Repository Import Wizard. Selecting users to import to Cameo Team Server

### STEP #5: Confirming user replaces

**NOTE** If users you are importing have no naming conflicts with users already existing in Cameo Team Server, this step is skipped.

In this step, selected Teamwork Server users which names already exist in Cameo Team Server are listed. You can select whether you replace the user you are importing with existing one in the Cameo Team Server or not. Do one of the following:

- To replace a user, select a check box in the Replace column next to the user name you want to replace.
- To keep an original user, click to clear the check box in the Replace column next to user name you do not want to replace.

All listed users are selected for replacing by default.

You should rename the user in Teamwork Server, if the user you are importing has the same name as the user existing in Cameo Team Server, and you want to keep them both.

After you have resolved naming conflicts, click Next to proceed the next step.

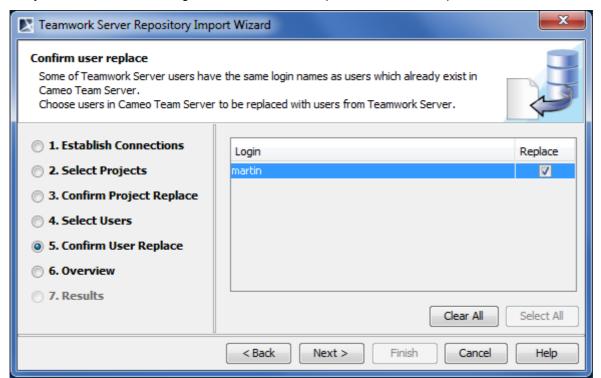

Figure 515 -- Teamwork Server Repository Import Wizard. Confirming project replaces

### STEP #6: Reviewing

The amount of imported projects and users is displayed as migration overview in this step.

**NOTE** Project branches are treated as separate projects, so project branches are also added to the project amount.

This is the last step where you can change your selections or stop repository importing.

If you do not want to make any changes, click **Next** to start importing.

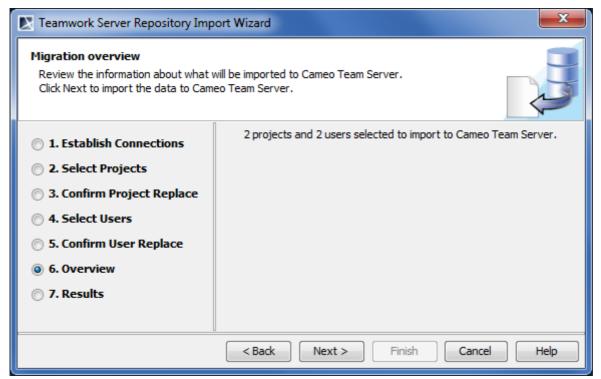

Figure 516 -- Teamwork Server Repository Import Wizard. Reviewing importing projects and users

### **STEP #7: Importing repositories**

Projects and users importing results are displayed in this step. Click **Finish** to close the wizard.

# Related procedures

Migrating repositories from Teamwork Server to Cameo Team Server

### **Use Server Module wizard**

With a help of the **Use Server Module** wizard you can add a selected server module, such as a library, profile, or other user defined module part.

### To open the Use Server Module wizard

- On the Collaborate menu, click Server Modules > Use Server Module.
- On the Options menu, click Modules. In the opened Modules dialog, click the Use Module button.
- In the Containment Tree, open the selected module shortcut menu and click Modules > Module Options. In the opened Modules dialog, click the Use Module button.

The wizard consists of two steps:

- 1. Selecting a module.
- 2. Specifying selected module settings.

### STEP #1: Selecting a module

After the wizard is opened, you see the list of available server modules. Select the particular server module and do one of the following:

- Click **Next**, if you need to change default module settings. The next wizard step opens.
- Click Finish. The selected server module is added to you project.

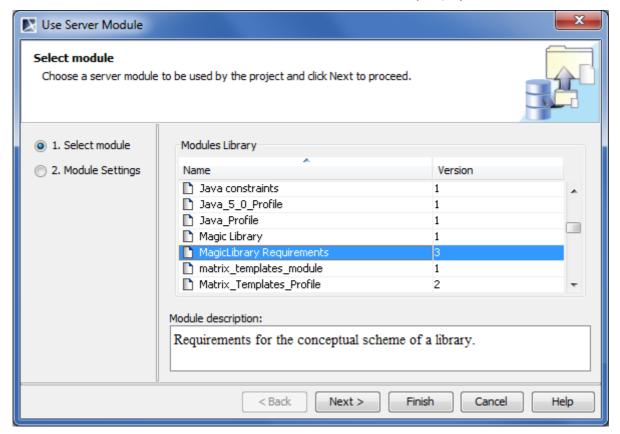

Figure 517 -- Use Server Module wizard. Selecting a server module

| Dialog element name | Element type | Description                                |
|---------------------|--------------|--------------------------------------------|
| Name                | Text box     | A module name.                             |
| Version             | Text box     | A number of the latest version.            |
| Module description  | Text box     | A description of the last project version. |

### STEP #2: Specifying module settings

In this step, you can specify shared module accessibility and packages on which the corresponding module share is placed.

Click Finish after you have specified module settings. The selected server module is added to you project

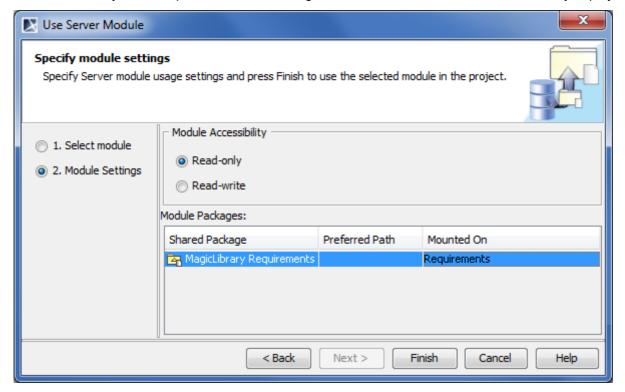

Figure 518 -- Use Server Module wizard. Specifying module settings

| Dialog element name  | Element type  | Description                                                                                                    |
|----------------------|---------------|----------------------------------------------------------------------------------------------------|
| Module Accessibility | Option button | Specifies how modules are used in the project:                                                                                                    |
|                      |               | • Read-only modules are not editable in the active project.                                                                                              |
|                      |               | <ul> <li>Read-write modules are editable in the active project.</li> </ul>                                                                               |
| Shared Package       | Text box      | Name of a shared package, that is, name of a module you have selected to use from the model library. Non editable.                                       |
| Preferred Path       | Text box      | Carries information about a path where the shared package should be placed in the active project.                                                        |
| Mounted On           | Text box      | Holds a package on which the selected module share is placed. Click the text box and then click the "" button to change the package or create a new one. |

### Related concepts

**Data Partitioning on Server** 

## Related procedures

Creating and managing server modules

### Related references

Add Project to Server dialog

# **Version Properties dialog**

In the **Version properties** dialog, the following detailed information about a particular project version is presented:

• The project version number.

- Working with MagicDraw Teamwork Server
  - The author of the particular project version.
  - The project version creation date.
  - The comment of the project version commitment.

You can edit a comment for the project version.

### To open the Version Properties dialog

- 1. Open one of the following dialogs:
  - The Open Server Project dialog. To open this dialog, click Collaborate > Open Server Project or press CTRL+SHIFT+O.
  - The Manage Projects dialog. To open this dialog, click Collaborate > Project Management.
- 2. In the opened dialog, select a project.
- 3. Click the **History** button. The **History** dialog opens.
- 4. In the **History** dialog, select a project version.
- 5. Click the **Properties** button.

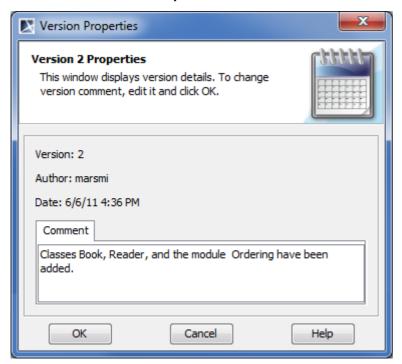

Figure 519 -- Version Properties dialog

### Related procedures

Managing server projects

### Related references

History dialog

Manage Projects dialog

# Working with MagicDraw Teamwork Server

With MagicDraw Teamwork Server you can assign as many developers as needed to work simultaneously on the same project using multiple workstations. The resulting Teamwork project is saved on the server for sharing

# 12 WORKING WITH SERVER PROJECTS Working with MagicDraw Teamwork Server

with other MagicDraw<sup>®</sup> applications. Users with administrator rights can create new users by creating a name and assigning various permissions to work on projects. The permissions assigned will determine whether the new user can update, commit, edit, create, and delete model elements, diagrams, and projects.

To enable Teamwork support, you should install and run the MagicDraw Teamwork Server software. Each MagicDraw application acts as a client in the Teamwork system.

At <u>www.magicdraw.com/viewlets</u> in the **Project management an collaboration** section, you will find the Teamwork viewlets to help you understand how to work with the Teamwork Server.

NOTE

The Teamwork Server functionality is available with MagicDraw client Standard, Professional, Architect, and Enterprise editions only.

# **Teamwork Concepts**

Get acquainted with basic Teamwork concepts before getting started with Teamwork projects in MagicDraw<sup>®</sup>.

### **Create Teamwork project**

Create a new project that is stored in the Teamwork Server and is available for other users with the appropriate permissions. For more information, see <u>"Creating teamwork projects"</u> on page 821.

### **Update project**

Get the latest server project you are working on changes from the server. For more information, see "<u>Updating teamwork projects</u>" on page 836.

### Lock elements for edit

Lock project elements to modify them. While an element is locked, no one user in the project except you can not modify it. For more information, see "Locking model elements and diagrams for editing" on page 824.

### **Unlock elements**

Unlock model elements and/or diagrams, so that other users could have an ability to modify them. For more information, see "Unlocking model elements and diagrams after editing" on page 830.

### **Commit project**

Commit the project to the server to save your changes. After committing, a new project version will be created in the server. Additionally, it is also possible to unlock all elements locked by you or add a version comment while committing the project. For more information, see "Committing to Teamwork Server" on page 834.

### **Update lock information**

Refresh the list of elements that are locked by other users.

### **Author**

A user who has committed a particular project version.

### Version

A unique number assigned to the version of the project. Project version numbers begin at zero (for the initial version) and increase with every new project version.

### Comment

An optional description about changes in the committed project version.

### Tag

Information about the status of a project (approved, initially tested, etc.), or other important information.

### **Administrator Login**

The default Administrator's account in Teamwork System is:

Login name: Administrator Password: Administrator

To prevent illegal access, it is advisable to change the Administrator's password.

For more information, see "Managing Teamwork Server" on page 839.

### **Teamwork Server Administrator's Console**

A remote connection for Teamwork Server status observation and administrative control. The server holds information about active users and loaded projects. The Administrator can shutdown or restart the server, change its properties, and view log files (including debug information) for the server and separate projects.

### Repository

A storage place for projects and their versions that is managed by the MagicDraw Teamwork Server.

### **Project category**

A concept which enables visual grouping of projects in the Teamwork Server repository.

#### Native user

A user whose account data is stored locally in the native Teamwork Server repository.

### External user

A user whose account data (all except the login name) is stored in an external database, such as Subversion, ClearCase, or LDAP.

### **Server Module**

A server project containing one or more shared packages. Modules are created with a purpose to reuse them or to decompose projects into parts.

# **Working with Teamwork Projects**

### View Online Demo

View Online Working in Teamwork

You must have certain permissions to work with Teamwork projects. The following are the most important steps when working with Teamwork projects:

- 1. Create a Teamwork project or add a non-Teamwork project to the Teamwork Server. Open the Teamwork project.
- 2. Lock the elements you want to edit and edit them in the open project.
- 3. Select the model elements to unlock and commit the project.
- 4. Create categories for visual grouping of Teamwork projects.

If you want to lock an element for editing, the application will check for the permissions you have and the availability of the element.

Before committing elements, you can unlock the elements you have previously locked. Committing to Teamwork Server will create a new project version.

# 12 WORKING WITH SERVER PROJECTS Working with MagicDraw Teamwork Server

This chapter introduces the main procedures that can be useful while working with Teamwork Server:

- Logging to the Teamwork Server
- Creating and managing categories
- Creating teamwork projects
- Adding a non-teamwork project to Teamwork Server
- Creating teamwork projects in IDE integration
- Locking model elements and diagrams for editing
- NEW! Locking project structure
- Unlocking model elements and diagrams after editing
- Committing to Teamwork Server
- Saving teamwork projects
- Saving teamwork projects to locally
- Updating teamwork projects
- Versioning
- Visibility of version tags
- Sending messages

# Logging to the Teamwork Server

### To log in to the Teamwork Server

- 1. From the Collaborate menu, select Login. The Login dialog opens (see the following figure).
- 2. Enter your login name, password, Teamwork Server name, and the port number.
- 3. NEW! In the Server type list, click MagicDraw Teamwork Server.
- 4. If you want the client application to remember your credentials in order to login next time to the server automatically upon starting the client application, select the **Auto login to server** check box.
- 5. If you need to connect to the server using the SSL connection select the Use Secured Connection (SSL) check box. For more information about the configuration of SSL connection, see "Secured Connection tab" in <u>MagicDraw Teamwork UserGuide.pdf</u>.

### **IMPORTANT!**

If the SSL connection is established in the server side, you should also use the SSL connection in the client side when connecting to the server.

### 6. Click OK.

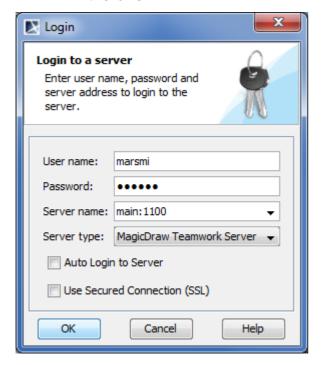

Figure 520 -- The Login dialog

To change the password for the specific user

• From the Collaborate menu, select Change Password.

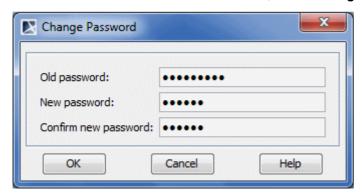

Figure 521 -- Change Password dialog

| Element name         | Function                               |  |
|----------------------|----------------------------------------|--|
| Old password         | Type the current password.             |  |
| New password         | Type the new password.                 |  |
| Confirm new password | Retype the new password to confirm it. |  |

NOTE Passwords cannot be changed if the Teamwork Server is configured with the SVN repository and pass-through authentication. In this case, use the appropriate native tools to change the password.

To log out from the Teamwork Server

· From the Collaborate menu, select Logout.

# Creating and managing categories

Teamwork Server supports visual grouping of projects. You can build a structure of the whole project repository by creating categories and grouping Teamwork projects into these categories.

You can create an unlimited number of your own categories, rename or remove them, or move projects to them.

Teamwork projects that do not belong to any created category will be automatically moved to the system category named "Uncategorized".

### To create a new category

- 1. From the Collaborate menu, choose either Open Server Project or Projects.
- 2. On the opened dialog's toolbar, click the **Create Category** button. The **Create Category** dialog opens.

TIP! You can also this dialog by selecting the Create Category command from the shortcut menu.

- 3. Enter the category name.
- 4. Click OK.

### To rename a category

### **NOTE** You cannot rename the "Uncategorized" category.

- 1. From the Collaborate menu, choose either Open Server Project or Projects.
- 2. On the opened dialog, select a category or a project that belongs to the category you want to rename and then click the **Rename Category** button. The **Rename Category** dialog opens.

You can also open this dialog by selecting the **Rename**Category command from the shortcut menu.

- 3. Enter a new category name.
- 4. Click OK.

### To move a project to a category

### **NOTE** A project can belong to only one category at the same time.

- 1. From the Collaborate menu, choose either Open Server Project or Projects.
- 2. On the opened dialog, select the project you want to move, and then click the Move to

Category button. The Move to Category dialog opens.

You can also open this dialog by selecting the **Move to Category** command from the shortcut menu.

- 3. Select the category.
- 4. Click OK.

### To remove the category

### **NOTE**

- You cannot remove the system category "Uncategorized".
- Projects from the removed category will be automatically moved to the system category.
- 1. From the Collaborate menu, choose either Open Server Project or Projects.
- 2. On the opened dialog, select the category or the project that belongs to the category you want to remove, then click the **Remove Category** button and confirm your decision.
  - TIP You can also remove the category by selecting the Remove Category command from the shortcut menu.

### Related references

Edit Projects dialog
Open Server Project dialog

# Creating teamwork projects

This section provides the step-by-step instructions on how to create a new Teamwork project.

### To create a new Teamwork project

- 1. From the Collaborate menu, choose either Open Server Project or Projects.
- 2. Click the Add button. The Add Server Project dialog opens.
- 3. Type a new project name.
- 4. Either select an existing category or type a new category name.
- 5. Specify a path in the repository, if Teamwork Server is configured with either the SVN or ClearCase repository.
- 6. Click OK.

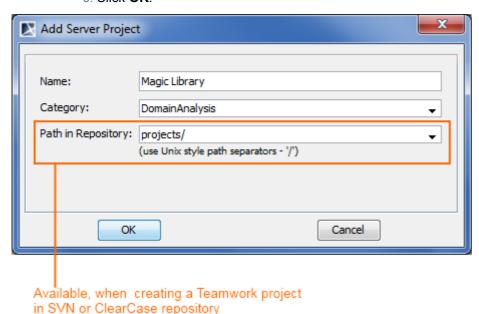

Figure 522 -- An example of the Add Server Project dialog

# Related references

Edit Projects dialog

### Open Server Project dialog

# Adding a non-teamwork project to Teamwork Server

You can add any project to Teamwork Server with MagicDraw version 7.0 and greater.

This section provides step-by-step instructions on how to add a non-Teamwork project to Teamwork Server.

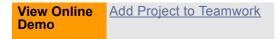

To add a non-Teamwork project to Teamwork Server

# **NOTE** Project will be added to Teamwork Server together with the selected modules.

- 1. Log in to Teamwork Server.
- 2. Open the project you want to add to Teamwork Server.
- 3. From the Collaborate menu, choose Add Project to Server. The Add Project to Teamwork Server Settings dialog opens.

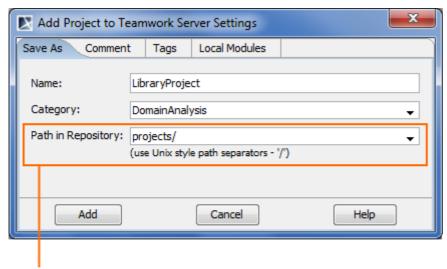

Available, when adding a project to Teamwork in SVN or ClearCase repository

Figure 523 -- An example of the Add Project to Teamwork Settings dialog, the Save As tab

- 4. In the **Save As** tab, fill in the following information:
  - 4.1. Enter the name of the project for the Teamwork Server, if there is such need.
  - 4.2. Either select an existing category or type a new category name.
  - 4.3. Specify a path in the repository if Teamwork Server is configured with either the SVN or ClearCase repository.

• For the ClearCase repository, a path cannot be empty. At least the VOB name must be specified.

- For the SVN repository, the path can be empty. In this case, the project will be stored under the repository root.
- 5. In the **Comments** tab, type your comments about the project.
- 6. In the **Tags** tab, add a tag, if needed.

- 7. The **Local Modules** tab lists all local modules used in the project. From the **Action** drop-down list, select what do you want to do with local modules when adding a project to Teamwork Server:
  - Add to Server adds the whole selected module to Teamwork Server. Select a module name on the server from the Name on Server drop-down list or type a new one.
  - Leave Local Module leaves the selected module on a local workstation.

**IMPORTANT!** Standard modules provided by MagicDraw can take only this action.

- Use Server Module uses a module or its branch from Teamwork Server. You can select the whole module (trunk) or a branch. For example, which is given in Figure 524 on page 823, the *Production* branch of the *TypeLibrary* module is selected.
- Import Local Module imports the content of the selected module into a project that you are saving.

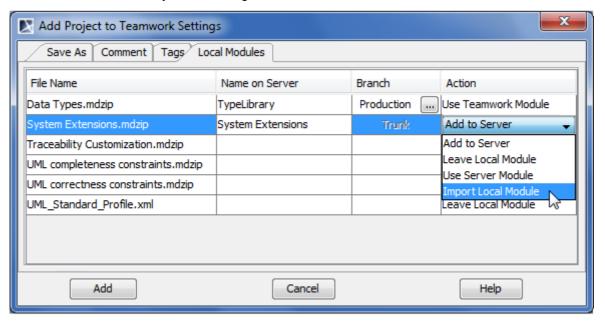

Figure 524 -- An example of the Add Project to Teamwork Settings dialog, the Local Modules tab

8. Click the Add button.

# Working with MagicDraw Teamwork Server

# Creating teamwork projects in IDE integration

1. Start a new MagicDraw project in the IDE integration you are working on. The New Project Wizard dialog opens.

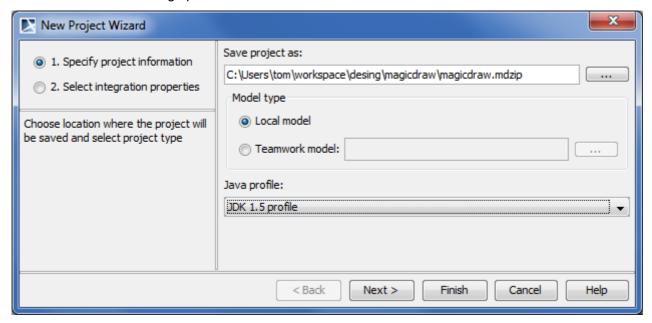

Figure 525 -- The New Project Wizard dialog

- 2. Select **Teamwork model** and click the ... button to login to Teamwork Server.
- 3. After log in, select an existing project or add a new one. The model from IDE source will be updated in the selected project. Click Next.
- 4. Specify integration properties and click Finish. The Teamwork Project opens in MagicDraw.

## Locking model elements and diagrams for editing

To lock elements and / or diagrams

- 1. Do one of the following:
  - Select an element in the Model Browser.
  - · Select a diagram in the Model Browser.
  - Select a symbol on a diagram pane.
  - Right-click the diagram pane.
- 2. On the selected item's shortcut menu, point to Lock or Lock Diagram, and then click a desired locking command. For more information about locking commands, see "Locking commands" on page 877.

**NOTE** The list of commands may vary depending on the item you have selected.

### To lock several elements

- 1. Do one of the following:
  - Select several elements in the Model Browser.
  - Select several symbols on the diagram pane.
- 2. On the selected elements shortcut menu, click Lock for Edit. This allows for editing locked element specification properties in the Specification window.

### To lock an element in the Specification window

- 1. Open the Specification window of the selected element or symbol.
- 2. Click the Lock element for Edit button (see the highlighted button in the following figure). This allows for editing locked element specification properties in the Specification window.

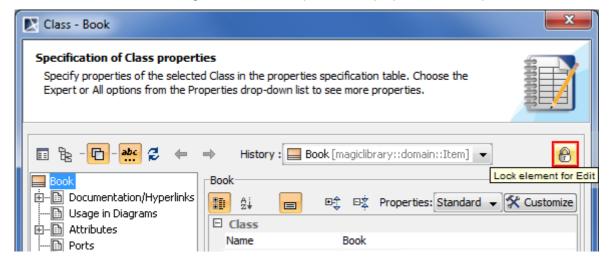

Figure 526 -- Lock element for Edit button (fragment of Specification window)

### To lock an element assigned as a property value

- 1. Open the Specification window of the selected element or symbol.
- 2. In the element property list, select the element assigned as a the property value.
- 3. On the selected value shortcut menu, point to Lock, and then click one of available commands:
  - Lock Element for Edit.
  - Lock Elements for Edit Recursively. This command is available if the selected value is an owner for some elements.

For more information about locking commands, see "Locking commands" on page 877.

Class - Book

Specification of Class properties

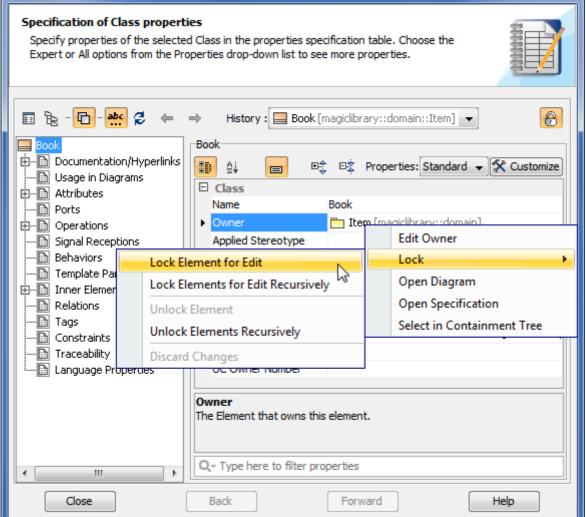

Figure 527 -- Locking property value in Specification window

## Locking for reverse engineering

To reverse a code to the model that was already reversed, you need to lock elements that store code engineering information.

To lock elements for reverse engineering

- 1. In the **Code engineering sets** branch, select a code engineering set or code engineering element you want to reverse.
- 2. On the selected items shortcut menu, click **Reverse**. The **Reverse Options** dialog opens.
- 3. In the **Reverse Options** dialog, set required options and click **OK**. For more information about **Reverse Options** dialog, see "Reverse" in <u>"MagicDraw CodeEngineering UserGuide.pdf"</u>.

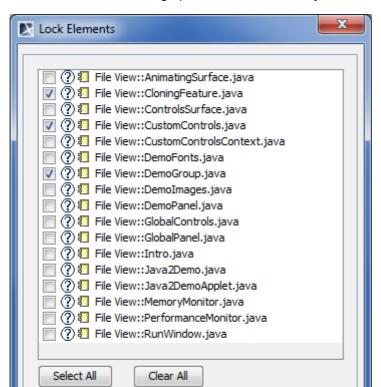

Cancel

4. The Lock Elements dialog opens. Select elements you want to lock and click OK.

**IMPORTANT!** Make sure you have selected all files you are reversing.

5. Depending on options you have selected in the **Reverse Options** dialog, you may need to perform some more steps. Please follow instructions provided on your screen.

Help

# **NEW!** Locking project structure

OK

Starting from version 17.0.1, MagicDraw introduces an additional model integrity protection for a collaborative environment. All project structure modifications can only be done by a single person at the same time. To prevent simultaneous structure modification, project structure locking is realized in MagicDraw.

If you are in a collaborative environment and working simultaneously on the same project, the following operations cannot be performed in parallel:

- Modifying shared packages. Adding and removing shared packages are now controlled by the project structure lock.
- Importing new project features. Some plugins may install additional features, such as specific
  options or code engineering abilities. An opened project structure is locked automatically, and
  this project cannot be opened by other users.
- Upgrading project versions. The project structure is locked when the project is migrated from an earlier version to the later version (for example, from version 17.0 to 17.0.1). While one user is upgrading project version, the project is in read-only mode for other users until the first user commits this project.

The project structure is automatically locked to ensure the correct model integrity when you perform one of these operations. While the project structure is locked other users may continue getting error messages which may prevent to work with the model. The project structure is unlocked automatically when the project is committed. Alternatively, you can unlock the structure manually. Use the following procedure.

# Working with MagicDraw Teamwork Server

To unlock the project structure manually

1. From the File menu, select Project Properties. The Project Properties dialog opens.

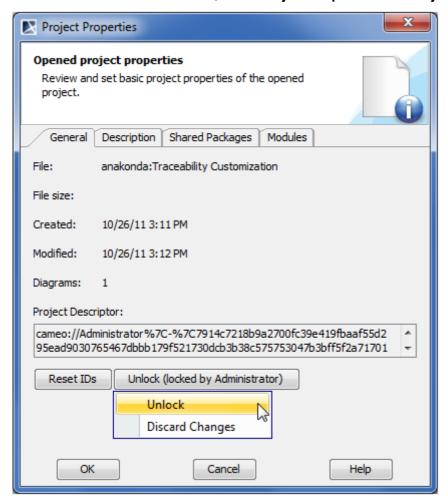

Figure 528 -- Project Properties dialog

- 2. In the **General** tab, click the **Unlock** button and select one of the following command:
  - Unlock to unlock the project structure.
  - Discard Changes to unlock the project structure discarding changes made after the last commitment.

### **IMPORTANT!**

If the project structure is not locked, but you still get errors concerning project locks, it may be that structure of used modules in a project are being locked because of modules are also being upgraded. Please check if structures of all modules are unlocked and modules are not of earlier formats.

To check and upgrade a project modules format

1. From the **Options** menu, select **Modules**. The **Modules** dialog opens.

2. Select a module. If the module is not upgraded to the latest format, you get a warning at the bottom of the dialog.

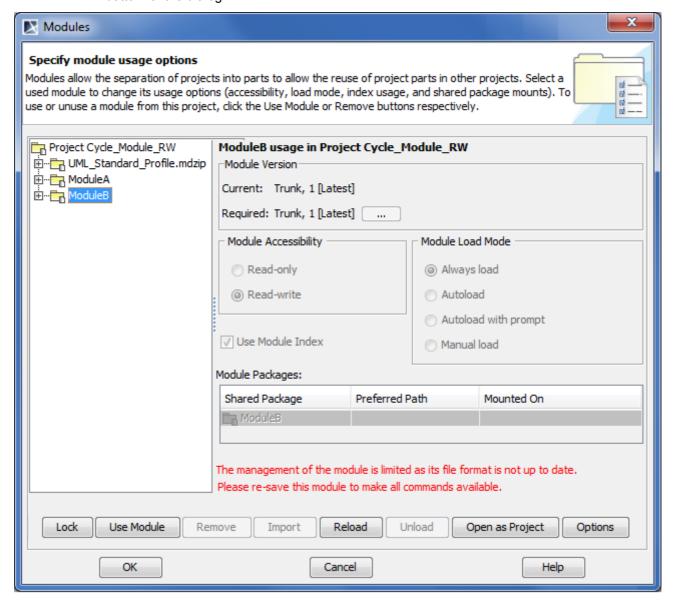

Figure 529 -- Modules dialog. Module of earlier format selected to import

- 3. Open each module that requires upgrading and resave (commit) it to the server. The module is upgraded to the latest version in this way. You can continue working with upgraded modules as
- 4. Reopen the main project to finish the upgrading process

#### Related procedures

Locking model elements and diagrams for editing Unlocking model elements and diagrams after editing

#### Related references

Managing Modules

## Unlocking model elements and diagrams after editing

#### To unlock elements or / and diagrams

- 1. Do one of the following:
  - Select a locked element in the Model Browser.
  - Select a locked diagram in the Model Browser.
  - Select a locked symbol on a diagram pane.
  - Right-click the diagram pane.
- 2. On the selected item's shortcut menu, point to **Lock** or **Lock Diagram**, and then click a desired unlocking command. For more information about locking commands, see "Unlocking commands" on page 878.

**NOTE** The list of commands may vary depending on the item you have selected.

#### To unlock several elements

- 1. Do one of the following:
  - Select several locked elements in the Model Browser.
  - Select several locked symbols on the diagram pane.
- 2. On the selected elements shortcut menu, click **Unlock**. This forbids editing element specification properties in the Specification window.

#### To unlock all element

- 1. From the Collaborate menu, select Unlock All. The Commit Settings dialog opens.
- 2. In the **Locked Elements** tab, you may select elements to unlock. By default, all locked elements in the project are selected.
- 3. Click **Commit** when you are done.

#### To unlock an element in the Specification window

- 1. Open the Specification window of the selected locked element or locked symbol.
- 2. Click the Unlock element button (see the highlighted button in the following figure). This forbids editing element specification properties in the Specification window.

**NOTE** If the element was modified, you will be requested to commit changes to the server.

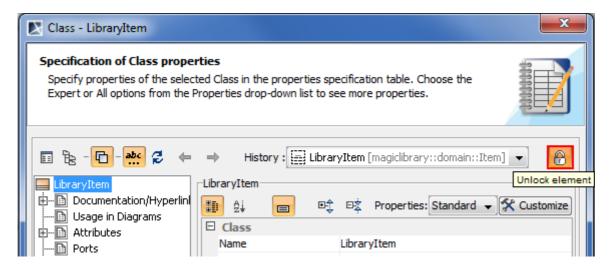

Figure 530 -- Unlock element button (fragment of Specification window)

To unlock an element assigned as a property value

- 1. Open the Specification window of the selected element or symbol.
- 2. In the element property list, select the element assigned as a the property value.
- 3. On the selected value shortcut menu, point to **Lock**, and then click one of available commands:
  - Unlock Element.
  - Unlock Elements Recursively. This command is available if the selected value is an owner for some elements.

For more information about unlocking commands, see "Unlocking commands" on page 878.

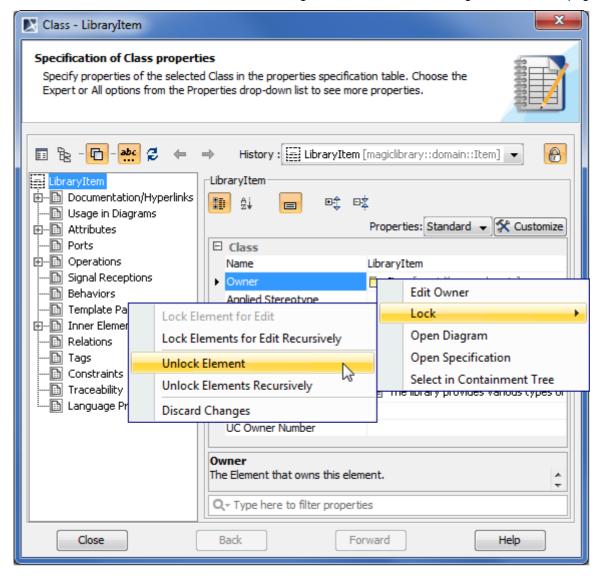

Figure 531 -- Unlocking property value in Specification window

#### To unlock on project committing

- 1. From the Collaborate menu, select Commit Project or press CTRL+K. The Commit Settings dialog opens.
- 2. Click the **Locked Elements** tab.
- 3. In the elements list, select elements you want to unlock. Click Select All, if you need to unlock all locked elements in your project.

4. Click Commit when you are done.

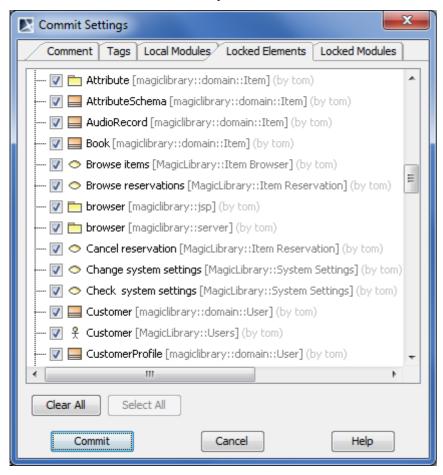

Figure 532 -- Commit settings dialog. List of locked elements

**NOTE:** Model elements that are not modified are unlocked without committing them to the server.

#### Unlocking with administrator permissions

The administrator (that is a user named "Administrator") can forcibly unlock elements locked by other users. The unlocking procedures for administrator are the same as described in section "Unlocking model elements and diagrams after editing" on page 782.

Forced unlocking is helpful when elements are left locked by the user who is currently unavailable.

**IMPORTANT!** To avoid data loss, it is recommended to use forced unlocking only in very special cases. Keep in mind, the changes made by the user that locked elements may not be committed to the server.

The user has a possibility to commit changes made to elements that were forcibly unlocked by an administrator. To commit changes, the following conditions should be satisfied:

- The user should have the latest version before locked elements have been lost.
- A new revision of the project has not been committed to the server.

The preceding scenario is very rare, and users should not rely on it. After all, if administrator forcibly unlocked elements, it means there was a need to edit these elements for some purpose.

Changes to elements that were locked and not forcibly unlocked by an administrator, can be committed to teamwork normally.

## 12 WORKING WITH SERVER PROJECTS Working with MagicDraw Teamwork Server

#### To delete an element from the Teamwork project

- 1. Lock the element or elements you want to delete (see "Locking model elements and diagrams for editing" on page 776).
- 2. Delete the element.
- 3. Commit the project to the Teamwork Server.

#### **IMPORTANT!**

If the element contains inner elements which can be locked separately, these inner elements should not be locked by the other users to complete element removal.

For this reason, we suggest to use command **Lock Element for Edit Recursively** to lock all inner elements so nobody could prevent you from removing selected elements.

## **Committing to Teamwork Server**

When committing a project, new data (data from the MagicDraw application) is merged with the existing one (the current project data on the server). If the current merged element does not yet reside on the server, it should be added to the project without merging.

#### **IMPORTANT!**

Only modifier model elements are committed to the server before the new project version is created.

Any new elements added to the parent scope are given a unique name when placed among elements of the same type.

Each new project version is created and saved to the server.

To commit a new project or changes in a project

- 1. From the Collaborate menu, select Commit Project, or press CTRL+K.
- 2. In the Commit Settings dialog, type the comment in the Commit Comment tab (optional).
- 3. Enter the tag in the **Tag** tab (optional).
- 4. If locked elements are present, select the elements you want to unlock from the **Locked Elements** list box. To select all the locked elements, **Select All**.
- 5. Click OK.

### NOTE

After committing a project, a new project version that contains changes will be saved in the Teamwork Server.

If you want to save the project locally to your computer, on the **File** menu, click **Save Project** and choose one of the two first options in the **Save Options** dialog:

- Save the project locally. This option allows you to commit changes made to a locally-saved project to Teamwork Server later.
- Save the local copy of the project and remove locking and version information. The project will be saved on a disk and will not include any locking or version information. A local copy of the project cannot be committed to the Teamwork Server.

#### Related procedures

Saving teamwork projects

#### Related references

Commit Settings dialog

## Saving teamwork projects

You can select any of the following options save when saving a Teamwork project for the first time:

- Save the project locally. The project is saved on a disk. You will be able to commit project changes to the same Teamwork Server.
- Save a local copy of the project and remove locking and version information. The project
  will be saved on a disk and will not include any locking or version information. A local copy of
  the project cannot be committed to the Teamwork Server.
- Commit the project changes to the MagicDraw Teamwork Server. Once selected, this
  option will automatically be chosen whenever MagicDraw saves the Teamwork project.

#### To choose the save option

- 1. From the File menu, choose Save Project As. The Save Options dialog will open.
- 2. Select one of the three save options.
- 3. Click OK.

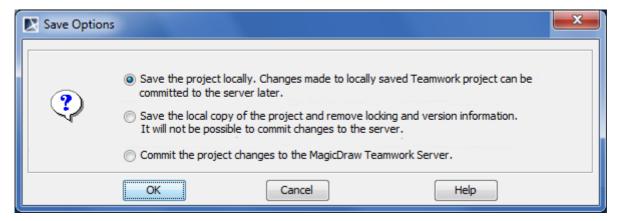

Figure 533 -- The Save Options dialog

If the first or third save option is selected in the **Save Options** dialog, it will be used every time Teamwork Server saves the project (the second option won't be saved for the next time). You may notice that the name of the appropriate command on the **File** menu is dynamic. Depending on the project's last save option, the command name can either be **Save Locally with Server Information** or **Commit to Server**. The ToolTip of the appropriate button on the **File** toolbar will change as well.

#### To save a Teamwork project

Do one of the following:

• On the **File** menu, choose 📓 .

NOTE The command name depends on the save option selected in the Save Options dialog. It can be one of the following:

- Save Locally With Server Information.
- Commit to Server.

**NOTE** The ToolTip text of this button depends on the save option selected in the **Save Options** dialog. It can be one of the following:

- Save Locally With Server Information.
- Commit to Server.
- Press CTRL+S.

# 12 WORKING WITH SERVER PROJECTS Working with MagicDraw Teamwork Server

#### Related procedures

Saving teamwork projects to locally Committing to Teamwork Server

## Saving teamwork projects to locally

While saving your teamwork project to a local file system, you may select either to keep or to discard the ability to commit your local project to the server later.

To save teamwork project to a local file system

- 1. Open a teamwork project.
- 2. On the File menu, click Save Project As. The Save Options dialog opens.
- 3. In the dialog, select one of the following option:
  - Save the project locally. The project is saved on a disk. You will be able to commit project changes to the same Teamwork Server.
  - Save a local copy of the project and remove locking and version information.
     The project will be saved on a disk and will not include any locking or version information. A local copy of the project cannot be committed to the Teamwork Server anymore.

#### NOTE

For saving your project to a local one keeping the ability to commit project changes to the server later, you may select the **Save Locally with Server Information** command, if it is available on the **File** menu. Cases when this command is available are described in the procedure "To choose the save option" on page 835.

4. Click **OK** and browse for a location to save the project.

If a teamwork project uses one or more module versions created with an earlier version than MagicDraw 17.0.1, you need to save these modules with MagicDraw 17.0.1 manually. If you cannot change modules because your project uses fixed modules, you should perform the following steps:

- 1. Log on to Teamwork Server which stores the module.
- 2. Branch each module of the earlier version from the fixed version to a separate branch.
- 3. Open the branched version of each module and commit it to the server in order to migrate the module to the latest version.
- 4. In the project, change versions of each branched module to the branched version instead of original one.
- 5. Save the project locally again.

#### Related procedures

Saving teamwork projects

Managing branches

Committing to Teamwork Server

## **Updating teamwork projects**

When *updating* a project, the latest project version from the server is loaded. A new version of a project is created every time a user commits new data to the server.

**NOTE** Model elements that are locked for will not be updated.

When *updating lock information*, the list of elements that are locked by other users is refreshed.

## 12 WORKING WITH SERVER PROJECTS Working with MagicDraw Teamwork Server

You should update a project when you know that a new project version is available on the server.

To update the whole project

From the Collaborate menu, select Update Project, or press CTRL+U.

To update elements that are locked by other users

From the Collaborate menu, select Update Lock Information, or press CTRL+SHIFT+U.

### Versioning

Every time a project is committed, a new project version is created. You can undo committed changes by setting a previous project version as latest.

To view project versions

- 1. From the Collaborate menu, select Projects or Open Server Project commands.
- 2. Click the **Versions** button. The **Project Versions** dialog opens.

The **Versions** dialog lists all versions of the selected project. You can set the selected project version as latest, edit comments, and review other project versions.

## Visibility of version tags

Project version tags are visible in the following places:

- Version browser
- Branches browser

Module/project name representation in the containment tree/application title.

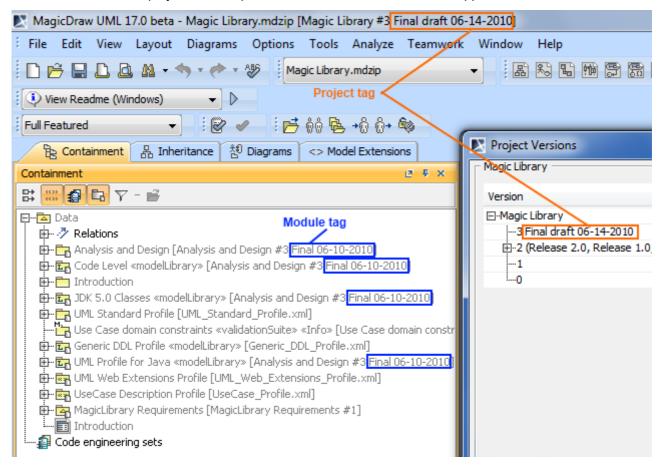

Figure 534 -- Places where projects tags are displayed

#### Related references

Edit Projects dialog

Open Server Project dialog

#### Sending messages

While working with a Teamwork project, you can send a message to any users who are currently logging on to the server.

| NOTES | You can send a message only to users who are on the same Teamwork Server.      |
|-------|--------------------------------------------------------------------------------|
|       | To refresh the list of available users, reopen the <b>Send Message</b> dialog. |

To send a message to one or multiple Teamwork user

1. From the **Collaborate** menu, select **Send a Message** or press CTRL+SHIFT+M. The **Send Message** dialog opens.

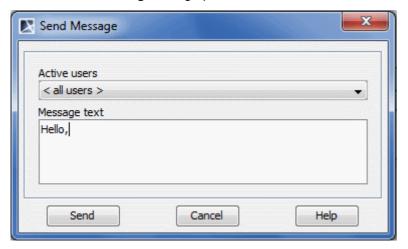

Figure 535 -- Send Message dialog

- 2. From the **Active Users** drop-down list, select a user to whom you want to send a message. To send a message to all active users, select <all users> command.
- 3. Type the message in the Message Text box.
- 4. Click Send.

## **Managing Teamwork Server**

You can manage Teamwork Server properties, teamwork projects, and users in the MagicDraw environment.

Section <u>"Customizing Teamwork Server properties"</u> on page 840 describes how to set general Teamwork Server properties.

Section "Users management" on page 841 describes how to manage users and assign projects to them.

Section "User permissions" on page 843 describes how to administrate users permissions.

## **Customizing Teamwork Server properties**

In the Collaboration pane of the Environment Options dialog, set the general Teamwork Server properties.

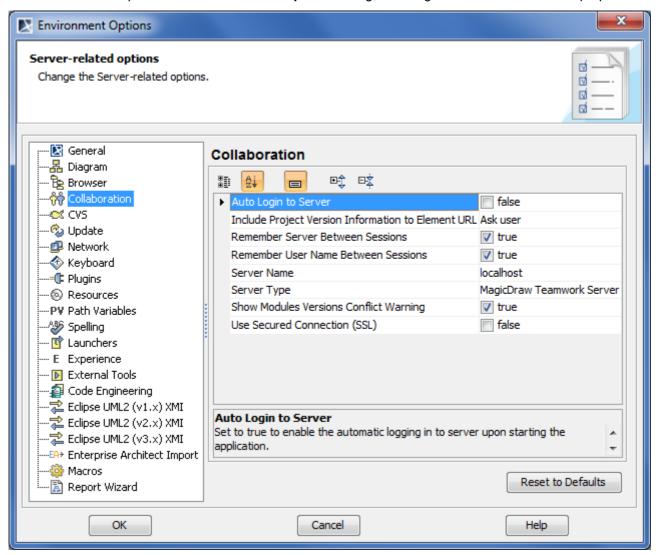

Figure 536 -- Environment Option dialog. Collaboration tab

**NEW!** For better understanding an option you can read its description that tells what is the effect of changing the option value.

To read the option description

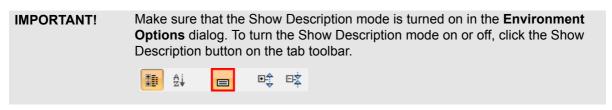

- 1. Click an option, whose value you want to change.
- 2. Read the option description in the area below the tab options list. You are ready now to change the option value.

For more information about the **Environment Options** dialog, see "Customizing Environment Options" in the <u>MagicDraw UserManual.pdf</u>.

## **Users management**

You can create two types of users in Teamwork Server: normal users that may have different permissions and users with administrator rights. Users with administrator rights can do the following actions in Teamwork Server:

- Manage users.
- Create projects and assign users to them.
- Manage project versions and branches.
- Set user permissions for the system and projects (the read and edit modes are set by default).
- Remove users and projects from Teamwork.

The Teamwork Server users have their own user accounts (including login names and passwords given by the administrator) and various types of permissions. According to the storage place of the user accounts, users can be either:

- Native the user's account data is stored locally.
- External the user's account data is stored in the external database (Subversion/ClearCase and/or LDAP). Only the login name of an external user is stored locally.

You can create, edit, or remove both types of Teamwork users regardless of whether the integration with any external database (Subversion, ClearCase, LDAP) is enabled or disabled. The names of native and external users are unique per single server.

You can convert an external user to a native one and vice versa. Users with administrator rights can change a specific user's type by editing the user's account information, or convert a whole list of active Teamwork users by using the Teamwork Administrator's console. For more information about Teamwork Administrator's Console, see MagicDraw Teamwork UserGuide.pdf.

You will be connected to Teamwork Server once the authorization process, which will prompt for your user ID (login name and password), has been completed. Upon verification, you can work with the system.

NOTE

If there are two MagicDraw clients with the same login name, only one client is allowed to log into Teamwork Server at a time.

#### To add a new native user

## Demo

View Online Create a New User in Teamwork

- 1. From the **Collaborate** menu, select **Users**. The **Edit Users** dialog opens (see "Edit Users dialog" on page 848).
- 2. Click the Add button. The Add User dialog opens (see "Add/Edit User dialog" on page 850).
- 3. Enter the user's login name, full name for better identification, and password.
- 4. Click OK.
- 5. Select the types of system permissions for the user in the **Permissions** list (see "User" permissions" on page 843).

#### To add a new external user

- 1. From the Collaborate menu, select Users. The Edit Users dialog opens (see "Edit Users." dialog" on page 848).
- 2. Click the **Add** button. The **Add User** dialog opens (see "Add/Edit User dialog" on page 850).
- 3. Enter the user's login name and full name for better identification.
- 4. Select the External User check box.
- 5. Click OK.

## 19 WORKING WITH SERVER PROJECTS

Working with MagicDraw Teamwork Server

6. Select the types of system permissions for the user in the **Permissions** list (see "User permissions" on page 843).

#### **NOTE**

As you cannot set a password for an external user in MagicDraw's Teamwork Server, use an appropriate tool for managing the external database (Subversion, ClearCase, or LDAP) wherein the user's account is stored.

To convert a native user to an external one by editing the user's account information

- 1. From the **Collaborate** menu, select **Users**. The **Edit Users** dialog opens (see <u>"Edit Users dialog"</u> on page 848).
- 2. Click the **Edit** button. The **Edit User** dialog opens (see "Add/Edit User dialog" on page 850).
- 3. Enter the user's full name.
- 4. Select the External User check box.
- 5. Click OK.

#### **NOTE**

- The password of a native user, who has been converted to an external user, will be retained. However, it will not be used in the user authentication.
- The user's native password will be enabled again only if the user is converted back to a native user.

To convert an external user to native by editing the user's account information

- 1. From the **Collaborate** menu, select **Users**. The **Edit Users** dialog opens (see <u>"Edit Users dialog"</u> on page 848).
- 2. Click the **Edit** button. The **Edit User** dialog opens (see "Add/Edit User dialog" on page 850).
- 3. Enter the user's full name.
- 4. Clear the External User check box.
- 5. Type and retype the password.

**NOTE** If the converted user used to be a native user, the password will be the same one used when he or she was a native.

6. Click OK.

#### To remove a user from Teamwork

- 1. From the **Collaborate** menu, select **Users**. The **Edit Users** dialog opens (see <u>"Edit Users dialog"</u> on page 848).
- 2. In the **Users** area, select the user and click **Remove**.

#### To assign a project to a user

- 1. From the **Collaborate** menu, select **Users**. The **Edit Users** dialog opens (see <u>"Edit Users dialog"</u> on page 848).
- 2. Click **More**, if you do not see the Teamwork projects list. The list of available Teamwork projects is displayed in the **Available Projects** area.
- 3. Select a project you want to assign to the selected user.
- 4. Click the << button to move the selected project to the **Assigned Projects** list.
- 5. Click **OK** when you are done.

#### **NOTES**

- Once a user has been added to a project, the default user rights will be created allowing the user to access the project only according to the rights given.
- The system permissions have a higher priority over the project permissions. For example, a user whose system permissions allow model editing can edit all projects, even if the user does not have rights to edit the projects.

# 12 WORKING WITH SERVER PROJECTS Working with MagicDraw Teamwork Server

#### Related procedures

User permissions

#### Related references

Edit Users dialog

Add/Edit User dialog

## **User permissions**

You can give several types of permissions to the Teamwork users to coordinate the work of the whole team. You can specify the types of user permissions in the **Edit Users** dialog (see <u>"Edit Users dialog"</u> on page 848).

There are two categories of permissions:

- System access user's administrative permissions to access and manage users and projects.
- Project access user's permissions to work on specific projects.

| Permissions                | Users can                                                                                                    |
|----------------------------|----------------------------------------------------------------------------------------------------|
| Edit model                 | Modify a Teamwork project.                                                                                                    |
| Read model                 | Open the content of any Teamwork project.                                                                                             |
|                            | <b>NOTE:</b> If the <b>List not assigned projects</b> permission is not selected, you will be able to open the project using its URL. |
| Read with modules (Legacy) | Enables to access modules data from the project that is using it.                                                                     |
| Assign user to project     | Assign any user to any Teamwork project.                                                                                              |
| Edit project properties    | Edit Teamwork project names and tags.                                                                                                 |
| List not assigned projects | See all (assigned and not assigned) teamwork projects. If not selected, only projects that are assigned to the user will be listed.   |
| Create project / category  | Create a new Teamwork project or a category.                                                                                          |
| Rename category            | Edit a category name.                                                                                                    |
| Create user                | Create a new user.                                                                                                    |
| Remove project / category  | Remove a project or a category from Teamwork Server.                                                                                  |
| Edit user properties       | Edit user names and passwords.                                                                                                    |
| Remove user                | Delete user accounts from Teamwork Server. This permission will unlock all model elements locked by the user in all projects.         |
| Access user list           | Allows user to see other Teamwork Server users.                                                                                       |

#### To view the users' permissions

- 1. From the **Collaborate** menu, select **Users**. The **Edit Users** dialog opens (see <u>"Edit Users dialog"</u> on page 848).
- 2. A list of users and their permissions is presented in the **Permissions** area.

#### To edit user permissions

- 1. From the **Collaborate** menu, select **Users**. The **Edit Users** dialog opens (see <u>"Edit Users dialog"</u> on page 848).
- 2. In the **Users** area, select a user that permissions you want to edit.

# 12 WORKING WITH SERVER PROJECTS Working with MagicDraw Teamwork Server

3. Select the check box to give or clear it to remove the selected permission in the **Permissions** area.

#### To assign a user to a project

- 1. From the **Collaborate** menu, select **Projects**. The **Edit Projects** dialog opens (see <u>"Edit Projects dialog"</u> on page 845).
- Click More, if you do not see the unassigned users list. The list of available users is displayed in the Available Users area.
- 3. Select the user you want to assign to the selected project.
- 4. Click the << button to move the selected user to the **Assigned Users** list.
- 5. Click **OK** when you are done.

#### **NOTE**

When a user is added to a project, default user rights are created, allowing the user to access the project according to the rights given.

#### Related procedures

Users management

#### Related references

Edit Users dialog
Edit Projects dialog

## **Code Engineering in Teamwork Projects**

For more information about general code engineering functionality, see <a href="MagicDraw CodeEngineering">MagicDraw CodeEngineering</a> <a href="UserGuide.pdf">UserGuide.pdf</a> which is placed in <a href="MagicDraw home">MagicDraw home</a>>\manual directory.

#### To generate code in the teamwork project

- 1. From the Code engineering sets shortcut menu in the Browser, select **New** and then select a code engineering language. Type a name for new set.
- 2. Add elements from the Data branch to the newly created set. All elements (locked and unlocked) can be added to set for code generation. Drag & drop them from the Browser tree.
- 3. Select the code engineering set, containing elements in the Browser and from the shortcut menu, select **Generate**. The code is generated for all elements.

#### To reverse code in the teamwork project

- 1. From the created code engineering set shortcut menu, select **Edit**.
- 2. Specify the Working Directory and Working Package, to where reversed elements will be placed in the model.

#### NOTE

Reversing the whole set to a defined package is allowed only if the package is locked.

- 3. In the Add File tab from the Round Trip Set dialog, add code files from the All Files list to the Set list. Click OK.
- 4. From the modified code engineering set shortcut menu, select **Reverse**. Define options in the **Reverse Options** dialog. Click **OK**.

When performing a round-trip code engineering, code cannot be reversed for unlocked elements - the **Reverse** command will be disabled in shortcut menu.

## **Teamwork Dialogs**

To activate the Teamwork interface, connect to Teamwork Server.

This chapter introduces Teamwork dialogs:

- Edit Projects dialog
- Edit Users dialog
- Add/Edit User dialog
- Open Server Project dialog
- Rename dialog
- Commit Settings dialog
- Project Versions dialog
- Version Information dialog
- Use Server Module wizard

## **Edit Projects dialog**

You can use the Edit Projects dialog to manage projects, assign them to other Teamwork users, and set user permissions for the system and specific projects.

To open the Edit Projects dialog

• From the Collaborate menu, select Projects.

On the Collaboration toolbar, click the Projects button.

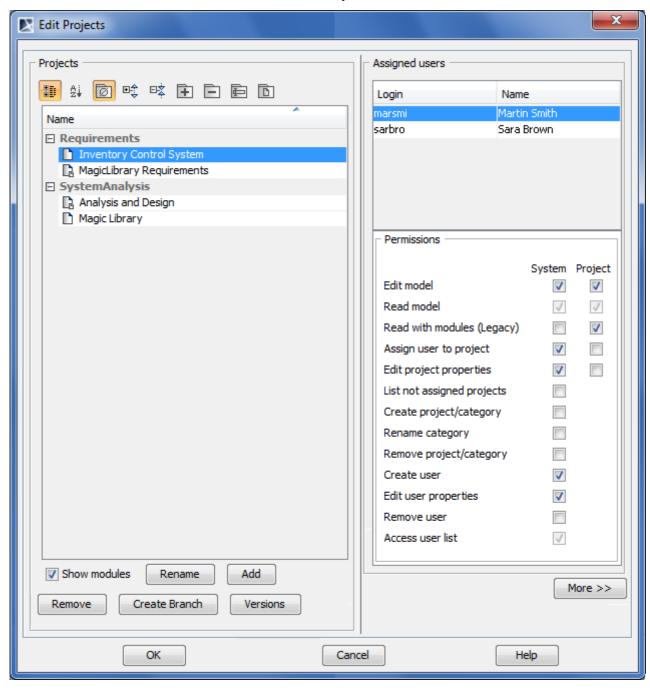

Figure 537 -- Edit Projects dialog

| Element name                    | Description                                             |  |
|---------------------------------|---------------------------------------------------------|--|
| Buttons of the Category toolbar |                                                         |  |
| Categorized view                | Displays the categorized structure of the project list. |  |
| Alphabetical view               | Displays the plain project list without any category.   |  |

| Element name             | Description                                                                                                    |
|--------------------------|----------------------------------------------------------------------------------------------------|
| Show Empty<br>Categories | Shows the categories that have no projects.                                                                                                    |
| <b>Ø</b>                 |                                                                                                    |
| Expand                   | Expands all categories. The button is available only in the categorized view.                                                                                                    |
|                          |                                                                                                    |
| Collapse<br>□菜           | Collapses all categories. The button is available only in the categorized view.                                                                                                    |
| Create Category          | Opens the <b>Create Category</b> dialog for creating a new category. The button is available only in the categorized view.                                                                |
| +                        | For more information about creating categories, see the procedure <u>"To create a new category"</u> on page 820.                                                                          |
| Remove Category          | Opens the dialog asking to confirm or cancel the removal of the selected category. The button is available only in the categorized view, when the category or the project is selected.    |
|                          | For more information about removing categories, see the procedure <u>"To remove the category"</u> on page 821.                                                                            |
| Rename Category          | Opens the <b>Rename Category</b> dialog for renaming the selected category. The button is available only in the categorized view, when the category or the project is selected.           |
|                          | For more information about renaming categories, see the procedure <u>"To rename a category"</u> on page 820.                                                                              |
| Move to Category         | Opens the <b>Move to Category</b> dialog for choosing the category to move the selected project into. The button is available only in the categorized view, wher the project is selected. |
|                          | For more information about project moving to category, see the procedure <u>"To move a project to a category"</u> on page 820.                                                            |
| Columns of the Pro       | ject list                                                                                                    |
| Name                     | The name of the project.                                                                                                    |
|                          | The name of the category.                                                                                                    |
| Buttons of the Proje     | ect list                                                                                                    |
| Show modules             | Shows those projects that contain one or more shared packages.                                                                                                    |
| Rename                   | Shows only those projects to which the user is assigned.                                                                                                    |
| Add                      | Opens the <b>Rename</b> dialog for reaming the project. The button is available only when the project is selected.                                                                        |
| Remove                   | Opens the <b>Add Server Project</b> dialog for creating a new Teamwork project.                                                                                                    |
|                          | For more information about creating new Teamwork projects, see the procedure "To create a new Teamwork project" on page 821.                                                              |
| Create Branch            | Opens the dialog asking to confirm or cancel the removal of the project from the Teamwork Server. The button is available only when the project is selected.                              |
| Versions                 | Opens the <b>Create Branch</b> dialog for creating a new branch for the selected project or its branch. The button is available only when the project is selected.                        |
|                          | For more information about creating project branches, see the procedure <u>"To create a project branch"</u> on page 868.                                                                  |
| Columns of the Ass       | signed users list                                                                                                    |

| Element name                        | Description                                                                                                    |  |
|-------------------------------------|----------------------------------------------------------------------------------------------------|--|
| Login                               | The login name of the user assigned to the selected project.                                                                                                 |  |
| Name                                | The full name of the user assigned to the selected project.                                                                                                  |  |
| Permissions list                    | A list of permissions given to the selected user for a specific project. For more details about user permissions, see <u>"User permissions"</u> on page 843. |  |
| Columns of the Available users list |                                                                                                    |  |
| Login                               | The Teamwork user's login name.                                                                                                    |  |
| Name                                | The Teamwork user's full name.                                                                                                    |  |
| Buttons between the user lists      |                                                                                                    |  |
| <<                                  | Moves the selected users from the <b>Available Users</b> list to the <b>Assigned Users</b> list.                                                             |  |
| >>                                  | Move the selected users from the <b>Assigned Users</b> list to the <b>Available Users</b> list.                                                              |  |

## **Related procedures**

Creating teamwork projects Project Branching in Teamwork Creating and managing categories

Versioning

User permissions

#### **Related references**

Project Versions dialog

## **Edit Users dialog**

To open the Edit Users dialog

- From the Collaborate menu, select Users.
- From the Collaborate menu, select Users.
  On the Collaboration toolbar, click the Users button.

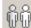

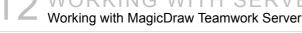

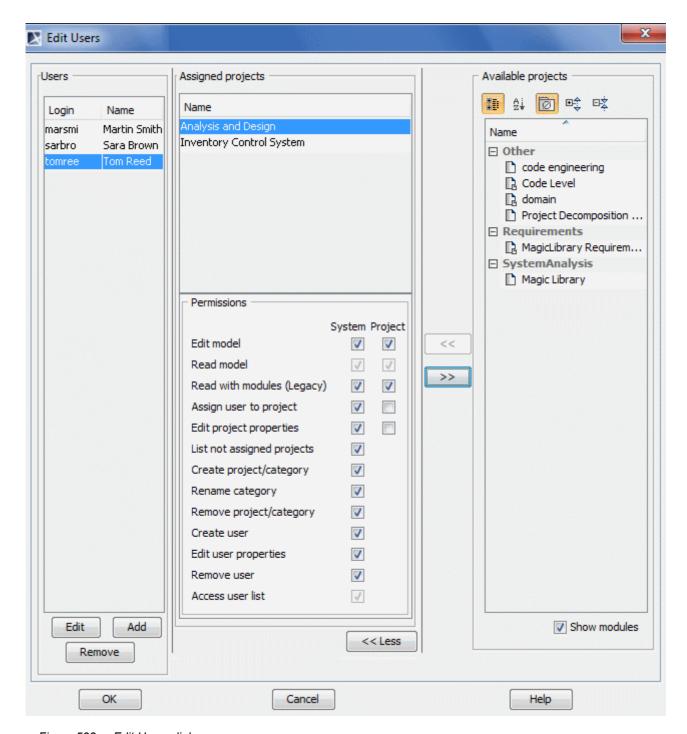

Figure 538 -- Edit Users dialog

| Group box/Button  | Element name | Function                                  |
|-------------------|--------------|-------------------------------------------|
| Users             | Login        | The user login name.                      |
|                   | Name         | The user's full name.                     |
|                   | Edit         | Edit the user's name and password.        |
|                   | Add          | Add a new user to the Teamwork Server.    |
|                   | Remove       | Remove a user from the Teamwork Server.   |
| Assigned Projects | Name         | List projects assigned to specific users. |

| Group box/Button   | Element name | Function                                                                                                |
|--------------------|--------------|----------------------------------------------------------------------------------------------------|
| Permissions        | -            | The detailed description of permissions. See "User permissions" on page 843.                            |
| <<                 | -            | Move the selected project from the <b>Available Projects</b> list to the <b>Assigned Projects</b> list. |
| >>                 | -            | Move the selected project from the <b>Assigned Projects</b> list to the <b>Available Projects</b> list. |
| Available Projects | Name         | List all available Teamwork projects.                                                                   |

#### Related procedures

<u>Users management</u> <u>User permissions</u>

#### Related references

Add/Edit User dialog

## Add/Edit User dialog

The **Add User** dialog is used for creating a new Teamwork user, and the **Edit User** dialog is used for editing the Teamwork user appropriately. Both dialogs have the same structure, only the **Login** field in the **Edit User** dialog is not editable.

#### To open the Add User dialog

- 1. From the Collaborate menu, select **Users**.
- 2. Click the Add button.

## To open the Edit User dialog

1. From the Collaborate menu, select Users.

Edit User marsmi Login: Name: Martin Smith New password: Confirm new password: 1 External User: OK Cancel Help

2. In the **Users** list, select the user and click the **Edit** button.

Figure 539 -- Edit User dialog

| Element name  | Description                                                                                                    |
|---------------|----------------------------------------------------------------------------------------------------|
| Login         | The login name of the Teamwork user.                                                                                                    |
|               | NOTE: Changing the user's login name is not allowed.                                                                                                    |
| Name          | The full name of the Teamwork user.                                                                                                    |
| External User | The check box which indicates whether the user is a native user or an external user. Do one of the following:                                                                                      |
|               | <ul> <li>Leave the check box deselected for the native user.</li> </ul>                                                                                                    |
|               | <ul> <li>Select the check box for the external user.</li> </ul>                                                                                                    |
|               | For detailed information about adding native and external users, see the procedure "To add a new native user" on page 841 and the procedure "To add a new external user" on page 841.              |
| New password  | A new password.                                                                                                    |
|               | The field will be visible if you add or edit a native user (the <b>External user</b> check box is clear).                                                                                          |
|               | <b>NOTE:</b> To create or change a password for an external user, use an appropriate tool for managing the external database (Subversion, ClearCase or LDAP) wherein the user's account is stored. |
| Confirm new   | The new password retyped.                                                                                                    |
| password      | The field will be visible if you add or edit a native user (the <b>External user</b> check box is clear).                                                                                          |

#### Related procedures

Users management

#### Related references

Edit Users dialog

## **Open Server Project dialog**

The Open Server Project dialog is used for opening projects and managing them as well.

### To open the Open Server Project dialog

• From the Collaborate menu, select Open Server Project.

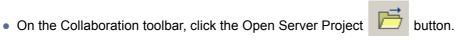

Press CTRL+SHIFT+O.

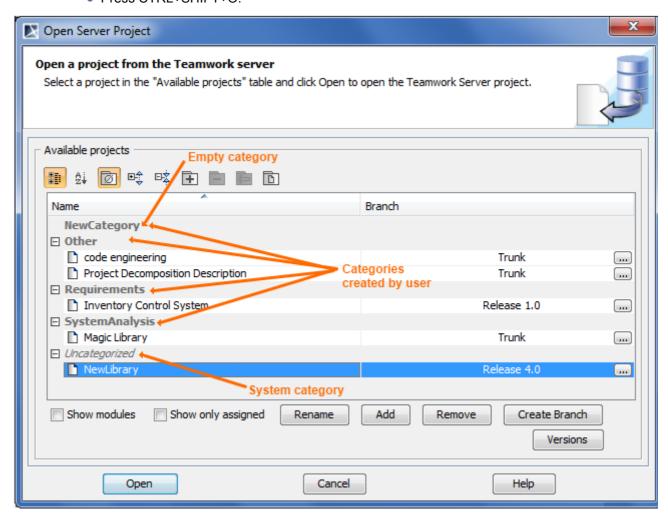

Figure 540 -- The Open Teamwork Project dialog

| Element name          | Description                                                                   |  |
|-----------------------|-------------------------------------------------------------------------------|--|
| Buttons of the Categ  | Buttons of the Category toolbar                                               |  |
| Categorized view      | Displays the categorized structure of the project list.                       |  |
| Alphabetical view     | Displays the plain project list without any category.                         |  |
| Show Empty Categories | Shows the categories that have no projects.                                   |  |
| Expand                | Expands all categories. The button is available only in the categorized view. |  |

| Element name          | Description                                                                                                    |
|-----------------------|----------------------------------------------------------------------------------------------------|
| Collapse              | Collapses all categories. The button is available only in the categorized view.                                                                                                    |
| 日菜                    |                                                                                                    |
| Create Category       | Opens the <b>Create Category</b> dialog for creating a new category. The button is available only in the categorized view.                                                                |
| <u> </u>              | For more information about creating categories, see the procedure <u>"To create a new category"</u> on page 820.                                                                          |
| Remove Category       | Opens the dialog asking to confirm or cancel the removal of the selected category. The button is available only in the categorized view, when the category or the project is selected.    |
|                       | For more information about removing categories, see the procedure <u>"To remove the category"</u> on page 821.                                                                            |
| Rename Category       | Opens the <b>Rename Category</b> dialog for renaming the selected category. The button is available only in the categorized view, when the category or the project is selected.           |
|                       | For more information about renaming categories, see the procedure <u>"To rename a category"</u> on page 820.                                                                              |
| Move to Category      | Opens the <b>Move to Category</b> dialog for choosing the category to move the selected project into. The button is available only in the categorized view, when the project is selected. |
|                       | For more information about project moving to category, see the procedure <u>"To move a project to a category"</u> on page 820.                                                            |
| Columns of the Proje  | ct list                                                                                                    |
| Name                  | The name of the project.                                                                                                    |
|                       | The name of the category.                                                                                                    |
| Branch                | The name of the project branch, last selected using the "" button, or the value "Trunk", if the project isn't branched or if the project itself was last selected.                        |
| Buttons of the Projec | t list                                                                                                    |
| Show modules          | Shows those projects that contain one or more shared packages.                                                                                                    |
| Show only assigned    | Shows only those projects to which the user is assigned.                                                                                                    |
| Rename                | Opens the <b>Rename</b> dialog for renaming the project. The button is available onl when the project is selected.                                                                        |
| Add                   | Opens the <b>Add Server Project</b> dialog for creating a new Teamwork project.                                                                                                    |
|                       | For more information about creating new Teamwork projects, see section <u>"To create a new Teamwork project" on page 821</u> .                                                            |
| Remove                | Opens the dialog asking to confirm or cancel the removal of the project from th Teamwork Server. The button is available only when the project is selected.                               |
| Create Branch         | Opens the <b>Create Branch</b> dialog for creating a new branch for the selected project or its branch. The button is available only when the project is selected.                        |
|                       | For more information about creating project branches, see the procedure <u>"To create a project branch"</u> on page 868.                                                                  |
| Versions              | Opens the <b>Project Versions</b> dialog. The button is available only when the project is selected.                                                                                      |
|                       | For more information about project versions, see:                                                                                                    |
|                       |                                                                                                    |
|                       | <ul> <li><u>"Versioning"</u> on page 837.</li> <li><u>"To open the Project Versions dialog"</u> on page 855.</li> </ul>                                                                   |

| Element name | Description                 |
|--------------|-----------------------------|
| Open         | Opens the selected project. |

#### Related procedures

Creating teamwork projects

Managing branches

Creating and managing categories

Versioning

#### Related references

**Project Versions dialog** 

## Rename dialog

The Rename dialog is used for changing the name of a project or module that is used in the project. In server projects, it is absolutely safe to change module names as modules are identified by a module ID in the Teamwork server, not by a module name.

#### To open the Rename dialog

- 1. Open the **Open Server Project** dialog.
- 2. Select a project which name you want to change.
- 3. Click the Rename button.

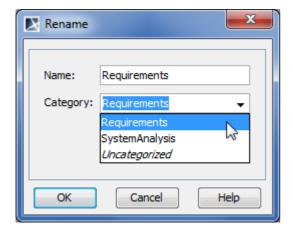

Figure 541 -- Rename dialog

| Element name | Function                                                 |
|--------------|----------------------------------------------------------|
| Name         | Type the new project name.                               |
| Category     | Select the category for the project or create a new one. |

#### Related references

Open Server Project dialog

## **Commit Settings dialog**

#### To open the Commit Settings dialog

• From the Collaborate menu, select Commit Project.

Press CTRL+K.

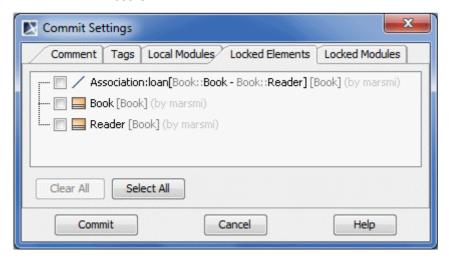

Figure 542 -- Commit Settings dialog

| Element name    | Function                                                                                                    |
|-----------------|----------------------------------------------------------------------------------------------------|
| Local Modules   | List local modules in the project.                                                                                                    |
| Locked Elements | List model elements that are locked. Before committing, select the elements you want to unlock.                                                                                      |
| Locked Modules  | List locked modules in the teamwork project. To lock modules, from the <b>Options</b> main menu, select <b>Modules</b> and then click <b>Lock</b> in the open <b>Modules</b> dialog. |
| Select All      | Select all locked model elements.                                                                                                    |
| Clear All       | Clear all selected model elements.                                                                                                    |

#### Related procedures

Committing to Teamwork Server

## **Project Versions dialog**

In this dialog, project versions are listed from the latest one (which is on the top) to the oldest one.

#### To open the **Project Versions** dialog

1. From the Collaborate menu, select Open Server Project.

2. In the **Open Server Project** dialog, select a project and click the **Versions** button.

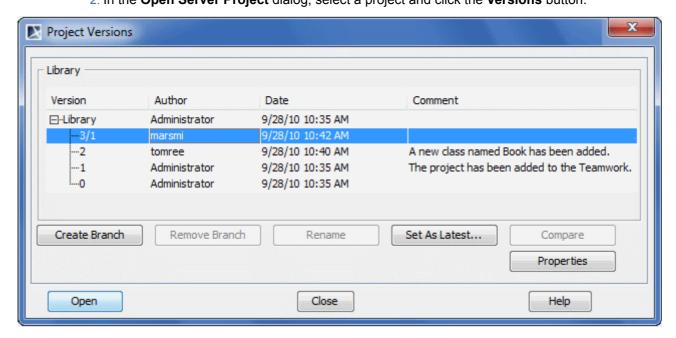

Figure 543 -- Versions dialog

| Element name  | Function                                                                                                    |  |
|---------------|----------------------------------------------------------------------------------------------------|--|
| Version       | The version number of a project.                                                                                                    |  |
|               | <b>NOTE:</b> In the example above, you can see that the last project version number is denoted as "3/1". This is the case of setting a previous project version as the latest one. In this particular example, "3" denotes the current project version number and "1" denotes the number of the version, which has been set as the latest one. |  |
| Author        | The login name of the user, who created the project version.                                                                                                    |  |
| Date          | The date and time, when the project version has been created.                                                                                                    |  |
| Comment       | The description about the changes in the version. You can make a version comment, when committing a version.                                                                                                    |  |
| Create Branch | Opens the <b>Create Branch</b> dialog for creating a new branch for the selected version or a branch. The button is available only if a version or a branch is selected.                                                                                                    |  |
|               | For more information about creating project branches, see section "To create a project branch" on page 868.                                                                                                    |  |
| Remove Branch | Opens the dialog asking to confirm or cancel the removal of the selected branch. The button is available only when a branch is selected.                                                                                                    |  |
|               | NOTE: You will not be allowed to undo this action.                                                                                                    |  |
| Rename        | Indicates the branch name for reaming. The button is available only when a branch is selected.                                                                                                    |  |
| Set As Latest | Set the selected project version as the current version. The created version number consists of two parts: the current version number and the version number that is set as the current version. If a user does not have the right to the project, this button is disabled.                                                                    |  |
| Compare       | Compares two selected branches. If there are differences between project branches, the result is presented in <b>Difference Viewer</b> dialog. The button is available only when two project branches are selected (use SHIFT or CTRL keys).                                                                                                   |  |

| Element name | Function                                                                                                    |
|--------------|----------------------------------------------------------------------------------------------------|
| Properties   | Displays information about versions of a project.                                                                                                    |
| Open         | Open the selected version of the project. <b>NOTE:</b> You can make changes only to the latest version of the project. Earlier versions are read-only. |
| Close        | Exit the dialog.                                                                                                    |
| Help         | Display MagicDraw Help.                                                                                                    |

#### Related procedures

Managing branches

Versioning

**Understanding model differences** 

#### Related references

Edit Projects dialog

Open Server Project dialog

Version Information dialog

## **Version Information dialog**

#### To open the Version Information dialog

- 1. Open the **Versions** dialog (see the procedure "Project Versions dialog" on page 855).
- 2. Select a project and click **Properties**.

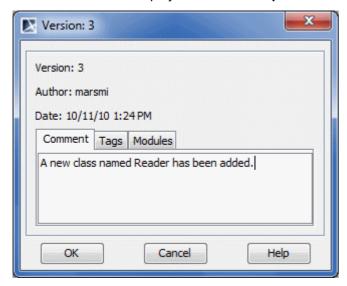

Figure 544 -- Version Information dialog

| Element name | Function                                                                                                    |
|--------------|----------------------------------------------------------------------------------------------------|
| Version      | The version number of a project.                                                                                                    |
| Author       | The author's login name who created the project.                                                                                          |
| Date         | The date and time the selected project version was committed.                                                                             |
| Comment      | Allow users to type optional descriptions about changes in the committed version. You can enter or edit comments for any project version. |

# 12 WORKING WITH SERVER PROJECTS Working with MagicDraw Teamwork Server

| Element name | Function                                                            |
|--------------|---------------------------------------------------------------------|
| Tags         | Shows tags that have been created for the selected project version. |
| Modules      | Displays modules that are used in the selected project version.     |

#### Related references

**Project Versions dialog** 

#### **Use Server Module wizard**

With a help of the **Use Server Module** wizard you can add a selected server module, such as a library, profile, or other user defined module part.

#### To open the Use Server Module wizard

- On the Collaborate menu, click Server Modules > Use Server Module.
- On the Options menu, click Modules. In the opened Modules dialog, click the Use Module button.
- In the Containment Tree, open the selected module shortcut menu and click Modules > Module Options. In the opened Modules dialog, click the Use Module button.

The wizard consists of two steps:

- 1. Selecting a module.
- 2. Specifying selected module settings.

#### STEP #1: Selecting a module

After the wizard is opened, you see the list of available server modules. Select the particular server module and do one of the following:

• Click **Next**, if you need to change default module settings. The next wizard step opens.

Working with MagicDraw Teamwork Server

• Click Finish. The selected server module is added to you project.

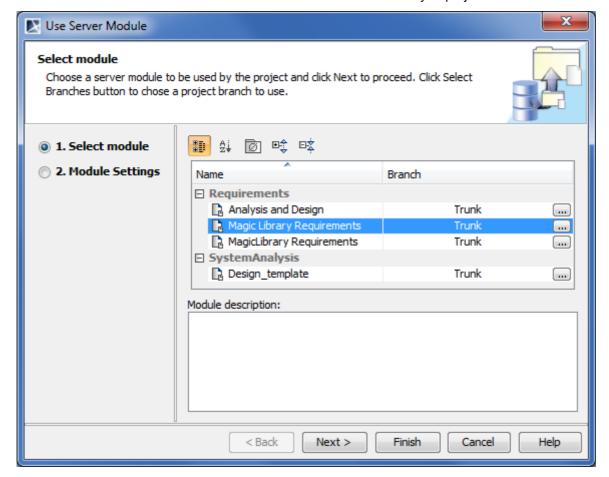

Figure 545 -- Use Server Module wizard. Selecting a server module

| Dialog element name | Element type | Description                                |
|---------------------|--------------|--------------------------------------------|
| Name                | Text box     | A module name.                             |
| Version             | Text box     | A number of the latest version.            |
| Module description  | Text box     | A description of the last project version. |

#### STEP #2: Specifying module settings

In this step, you can specify shared module accessibility and packages on which the corresponding module share is placed.

Click Finish after you have specified module settings. The selected server module is added to you project

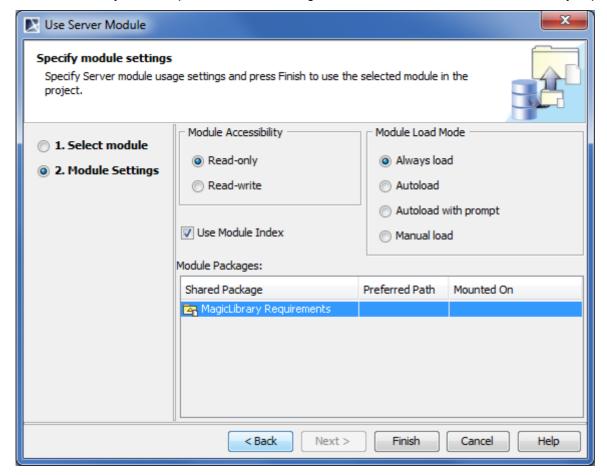

Figure 546 -- Use Server Module wizard. Specifying module settings

| Dialog element name  | Element type  | Description                                                                                                    |
|----------------------|---------------|----------------------------------------------------------------------------------------------------|
| Module Accessibility | Option button | Specifies how modules are used in the project:                                                                                                    |
|                      |               | <ul> <li>Read-only modules are not editable in the active project.</li> </ul>                                                                                                    |
|                      |               | Read-write modules are editable in the active project.                                                                                                    |
| Modules Load Mode    | Option button | Set module loading mode:                                                                                                    |
|                      |               | <ul> <li>Always load (default) - modules are always loaded when<br/>the project is open.</li> </ul>                                                                                                    |
|                      |               | <ul> <li>Autoload - module is not loaded when the project is loaded. However MagicDraw monitors user activities in the project and tries estimate when the user want to use the model piece from the unloaded module.</li> </ul> |
|                      |               | <ul> <li>Autoload with prompt - mode differs from the Autoload<br/>mode in this way: MagicDraw will ask the user before<br/>loading the module.</li> </ul>                                                                       |
|                      |               | <ul> <li>Manual load - module is not loaded when the active project<br/>is loaded.</li> </ul>                                                                                                    |
| Use Module Index     | Check box     | If selected, uses indexing scope, specified in the <b>Project Options</b> dialog.                                                                                                    |
| Shared Package       | Text box      | Name of a shared package, that is, name of a module you have selected to use from the model library. Non editable.                                                                                                    |
| Preferred Path       | Text box      | Carries information about a path where the shared package should be placed in the active project.                                                                                                    |

| Dialog element name | Element type | Description                                                                                                    |
|---------------------|--------------|----------------------------------------------------------------------------------------------------|
| Mounted On          | Text box     | Holds a package on which the selected module share is placed. Click the text box and then click the "" button to change the package or create a new one. |

#### Related concepts

Data Partitioning on Teamwork Server

#### Related procedures

Working with teamwork modules

Adding a non-teamwork project to Teamwork Server

## **Data Partitioning on Teamwork Server**

Data partitioning is the segmentation of a MagicDraw project into multiple independent parts, or modules. Since these modules are saved using the same file format as regular MagicDraw projects, they can be opened and edited in any MagicDraw client application. This approach allows easy reuse of the same basic model libraries in multiple projects.

For more information about data partition, see "Project Partitioning" in "MagicDraw UserManual.pdf".

## **Creating teamwork modules**

To create a Teamwork module using the Collaborate menu

- 1. Open a Teamwork project.
- From the Collaborate menu, select Server Modules and then click Export Server Module.The Export Module dialog opens.

| IMPORTANT! | You can not export a package as a module if another module is |
|------------|---------------------------------------------------------------|
|            | mounded inside.                                               |

- 3. In the **All data** list, select one or more packages from which you want to create a Teamwork module and click the **Add** button. The packages will be added to the **Selected packages** list.
- 4. Click OK.

| NOTE | In this step you may be asked to confirm or cancel the dependency checking between the exported packages and the rest of the project (including shared packages that belong to the |
|------|----------------------------------------------------------------------------------------------------|
|      | project and used modules). The dependency analysis step is described in "Analyzing Dependencies Among Elements" of "MagicDraw UserManual.pdf".                                     |

- 5. Enter the name of the module for Teamwork Server, if there is such need.
- 6. Either select an existing category or type a new category name.
- 7. Click **OK**. The module will be created in Teamwork Server as a separate file.

### To create a Teamwork module using the package shortcut menu

- 1. Open the Teamwork project.
- 2. In the Containment Tree, select one or more packages from which you want to create a Teamwork module.

3. From the package shortcut menu, select **Modules** and then click **Export Server Module**. The **Export Module** dialog opens. The packages you have selected in the Containment Tree are added to the **Selected Packages** list.

**IMPORTANT!** You can not export a package as a module if another module is mounded inside.

- 4. You may decide to add more packages. In this case perform step 3, described in the Section "To create a Teamwork module using the Collaborate menu" on page 861.
- 5. Perform step #4 and step #5, described in the section "To create a Teamwork module using the Collaborate menu" on page 861.

Once the Teamwork module is created, all its packages and the elements they contain are read-only. Module name and version number are displayed in the brackets next to each exported package name in the Containment Tree (see the picture below).

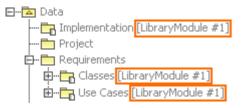

## Working with teamwork modules

In Teamwork Server, a project can be divided in several parts. You may perform several actions with the part of the model:

- Reuse in other Teamwork projects
- Edit it separately.
- Export it as a Teamwork module.

#### **IMPORTANT!**

You are not allowed to import a module into the server project, if a module has cycle dependencies or it is used both by a project and by the other module that is used in the project.

To use a Teamwork module in the Teamwork Project

- 1. From the **Collaborate** menu, select **Server Modules** and then **Use Server Module**. The **Use Server Module** dialog opens.
- 2. Select the module you want to use in your project. Click Next.
- 3. Specify **Module Settings** in the next step and click **OK**.

The module will appear as read-only or read-write. It is now available for use in your project. Open the module as a separate project to edit it. For a detailed description about editing a Teamwork module, see "To edit a Teamwork module" on page 863.

To commit a project containing non-teamwork modules to the Teamwork Server

- 1. From the **Collaborate** menu, select **Commit Project**. The **Commit Settings** dialog opens (see "Commit Settings dialog" on page 854).
- 2. If you want to save this local module as a separate teamwork module, perform the following steps:
  - 2.1. Click the Local Modules tab.

Working with MagicDraw Teamwork Server

2.2. In the **Action** list, select **Add to Server**. Perform this step for all modules you want to add to teamwork server.

**NOTE** MagicDraw standard modules can not be added to server as they already exist there.

3. Click Commit.

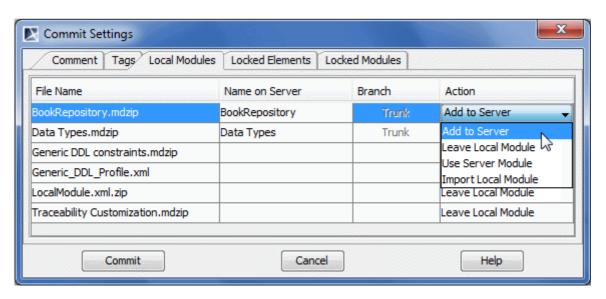

Figure 547 -- The Commit Settings dialog, Local Modules tab

Now the project is committed to the Teamwork Server, and the modules are created.

#### To edit a Teamwork module

- 1. In the Containment tree, select a module.
- 2. From the module shortcut menu, select **Modules > Open Module As Project**. The module is opened as a new project.
- 3. Lock the module elements you want to edit. For more information about locking, see "Locking model elements and diagrams for editing" on page 776.
- 4. When unlocking an edited element, the Commit Settings dialog opens. Click Commit.

A new version of this module on the Teamwork Server is created.

#### To reload a Teamwork module

• From the module shortcut menu, select **Modules** > **Reload Module**. The version number of the latest version is shown beside the module name (see the following figure).

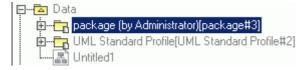

This procedure allows you to use a new version of a module that has been uploaded to the Teamwork Server. You can use reloaded module in your own Teamwork project.

## **Project Branching in Teamwork**

View Online Project branching Demo

#### Introduction

Project Branching allows the user to derive one project version from another. It duplicates versions of a project and enables users to work simultaneously on them. Branching increases productivity for those who:

- use MDA tools (for example AndroMDA, openArchitectureWare and other).
- produce different products that are still very interrelated. This is common when a product has several versions and each of them is designed for different types of customers.
- have several development teams working on a single product and have to merge several development branches before releasing the product.

MagicDraw supported Teamwork Server repository features:

- 1. Teamwork Server stores a list of projects.
- 2. Multiple hierarchical branches are supported for every single project version.
- 3. Multiple versions of a single project and a branch are supported with one active (editable) version each.
- 4. The user can open every version of a project or a branch as read-only and one active version as read-write.
- 5. A project or branch can be derived from any previous version of that project or branch (either from the same branch or different branch).
- 6. The user can create a branch from any version of a project or a branch.
- 7. The user can compare two versions of the same or different projects or branches.
- 8. Teamwork Server integrates with Subversion and ClearCase.

The Teamwork Server project repository structures in MagicDraw are shown in Figure 548 on page 864.

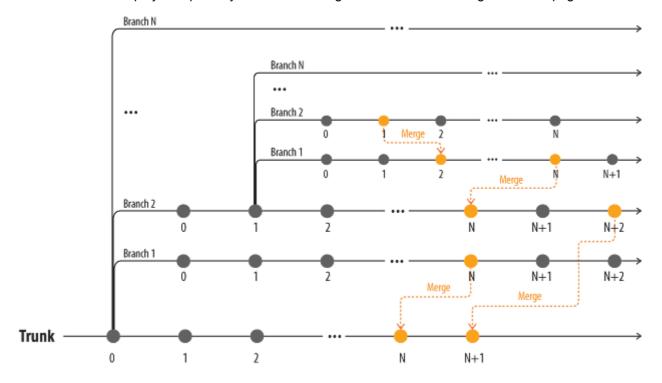

Figure 548 -- Example of MagicDraw project development

## 12 WORKING WITH SERVER PROJECTS Working with MagicDraw Teamwork Server

As shown above, a branch can be created from any project or branch version. Every project and branch has at least one version (version 0). In MagicDraw every project version also carries information of the version it was derived from. Project and branch versions are assigned by adding 1 (one) to the previous project or branch version number. A new version of a project can be derived from a previous project version or from any branch version of the project. A new branch version can also be derived from any project version it belongs to or from any branch version of that project. Every version can be tagged.

Modules are also projects. Therefore, they can also be branched. All features and rules that apply to projects and project branches apply to modules as well.

A version of a project or a branch stores information of the modules it uses: the module path or module branch and the version of that module or branch. A version may store the "latest" value. This means that it always uses the latest version of the module or module branch.

An example of a branched repository is shown in Figure 549 on page 866.

| Derived from project or branch / version                              | Used modules<br>(Path, version)                                                                                                    |
|-----------------------------------------------------------------------|----------------------------------------------------------------------------------------------------|
| -//0 -/- <b>5.7 alfa/1</b> (from v1 of 5.7 alfa)                      | M1([M1/Branch], latest) M1([M1/Branch2], 3),                                                                                                    |
| Magic Library/3 -/- Release 5.7/0 Magic Library/1                     |                                                                                                    |
| Release 5.7/0<br>Magic Library/2 (from v2 of Magic<br>Library)<br>-/- | ***                                                                                                    |
| -/-                                                                   | •••                                                                                                    |
| -/-<br>-/0<br>-/1<br>-/-<br>-/1 (derived from v.1)                    |                                                                                                    |
|                                                                       | -///0 -/- 5.7 alfa/1 (from v1 of 5.7 alfa)  Magic Library/3 -/- Release 5.7/0 Magic Library/1 -/- Release 5.7/0 Magic Library/2 (from v2 of Magic Library) -/-  Magic Library/3  -/-  -////////- |

Figure 549 -- Project repository structure (active versions are in bold) in MagicDraw. Arrows show data flow direction MagicDraw supports two branching scenarios:

1. Branching a project causes branching of all or part of used modules. This scenario is depicted in figure:

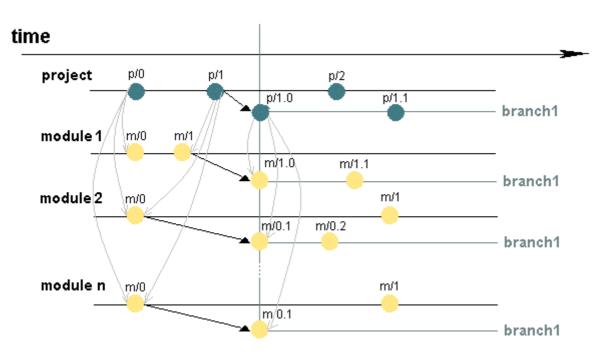

Figure 550 -- Branched project uses branched modules

The list of modules, which are used by a particular project version, is presented in the table below.

| Project version | Used modules                                |
|-----------------|---------------------------------------------|
| p/0             | <ul><li>module 1 - version m/0;</li></ul>   |
|                 | <ul> <li>module 2 - version m/0,</li> </ul> |
|                 |                                             |
|                 | <ul> <li>module n - version m/0.</li> </ul> |
| p/1             | <ul><li>module 1 - version m/1;</li></ul>   |
|                 | <ul> <li>module 2 - version m/0,</li> </ul> |
|                 |                                             |
|                 | <ul> <li>module n - version m/0.</li> </ul> |
| p/1.0           | <ul><li>module1 m/1.0</li></ul>             |
|                 | <ul> <li>module2 m/0.1</li> </ul>           |
|                 | •                                           |
|                 | <ul><li>module n m/0.1</li></ul>            |

2. Branching a project does not cause branching of the modules it uses. The branch of a project uses the same versions of the modules are used by the project it is derived from (it can be the module "latest" version or some explicit version specified by the user). This scenario is depicted in Figure 551 on page 868.

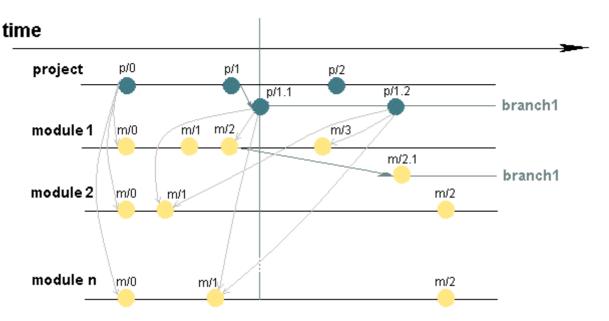

Figure 551 -- Branched project uses the same versions of modules that are used by the project

The list of modules, which are used by a project in a particular project version, is presented in the table below.

| Project version | The list of modules, which project uses   |
|-----------------|-------------------------------------------|
| p/0             | <ul><li>module 1 - version m/0;</li></ul> |
|                 | <ul><li>module 2 - version m/0,</li></ul> |
|                 | • module n - version m/0.                 |
| p/1.1           | <ul><li>module 1 - version m/2;</li></ul> |
|                 | <ul><li>module 2 - version m/1,</li></ul> |
|                 | • module n - version m/1.                 |
| p/1.2           | <ul><li>module 1 - version m/3;</li></ul> |
|                 | • module 2 - version m/1,                 |
|                 | • module n - version m/1.                 |

#### **Managing branches**

To create a project branch

- 1. From the Collaborate menu, select Projects. The Edit Projects dialog opens.
- 2. Select the project from which a branch will be created.

3. Click the Versions button. The Project Versions dialog opens.

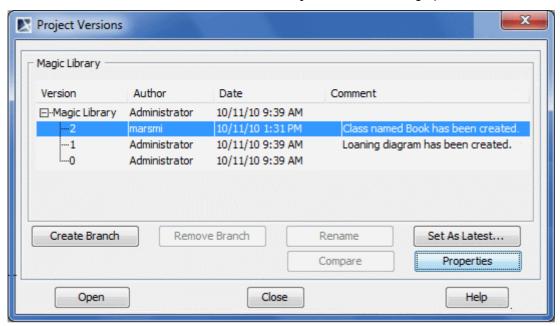

- 4. Select the project version from which a branch will be derived.
- 5. Click the Create Branch button.
- 6. In the Create Branch dialog, type the branch name and comment.

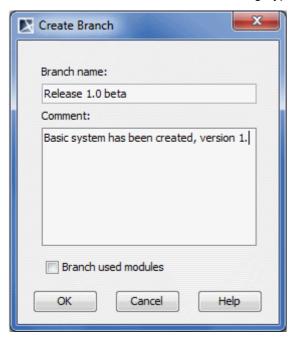

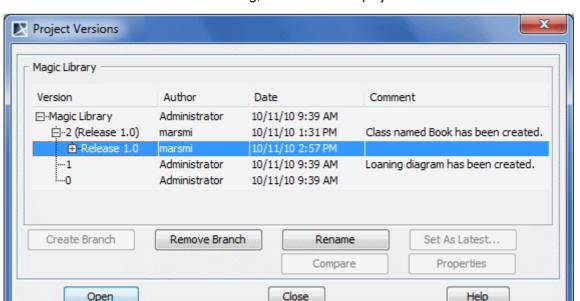

7. In the Create Branch dialog, click OK. A new project branch is created.

- Tips!
- You can branch multiple projects together with their modules. To branch multiple projects, in the **Versions** dialog select a few projects (use SHIFT or CTRL keys).
- It is possible that several branches are derived from a single project version. In this case a comma-separated list of branches is displayed next to the project version (see the following figure).

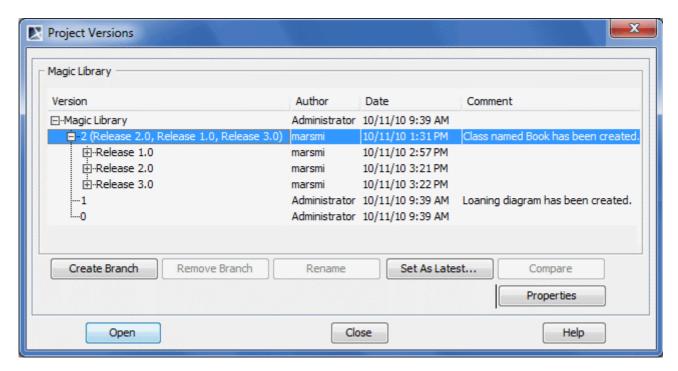

Figure 552 -- The Project Versions dialog. Several branches are derived from a single project version

#### To open a branch

1. Open Project Versions dialog. See the procedure "To create a project branch" on page 868.

2. In the **Project Versions** dialog, select a branch to open.

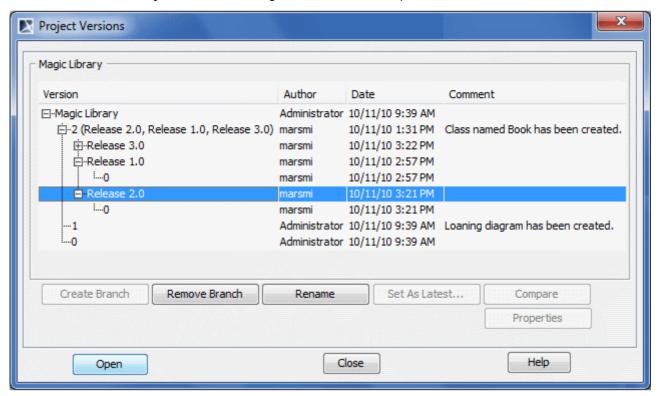

3. Click the **Open** button to open the project branch.

TIP! It is easy to recognize whether you are working on a branch by looking at the title of the main window: the project name, branch names separated by slashes, and project version in the branch are shown (see the following figure).

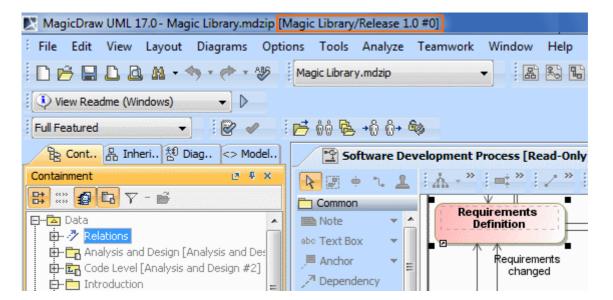

Figure 553 -- The project title of the main window: project name, branch name, and project version notation

To quickly open the latest version of a branch using the Open Server Project dialog

1. From the **Collaborate** menu, select **Open Server Project**. The **Open Server Project** dialog opens.

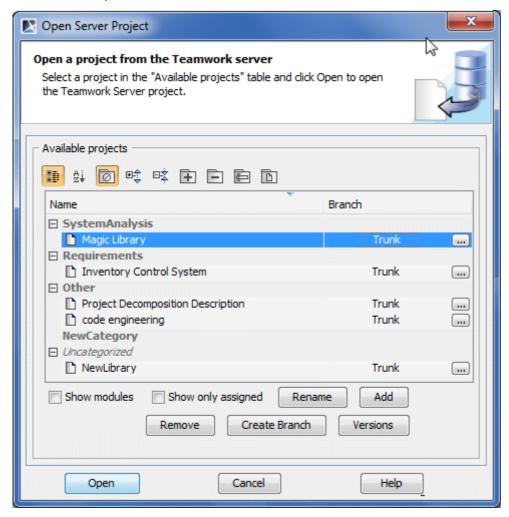

2. Select a project.

3. Press the ... button. The **Select Branch** dialog opens.

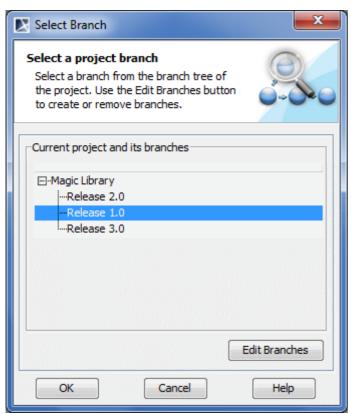

- 4. Select a project branch and click **OK**.
- 5. In the Open Server Project dialog, click Open. The project of the selected branch opens.

The branch opened at the latest is recorded in the **Open Server Project** dialog. You can see the branch name in the **Branch** column. The default branch value is Trunk.

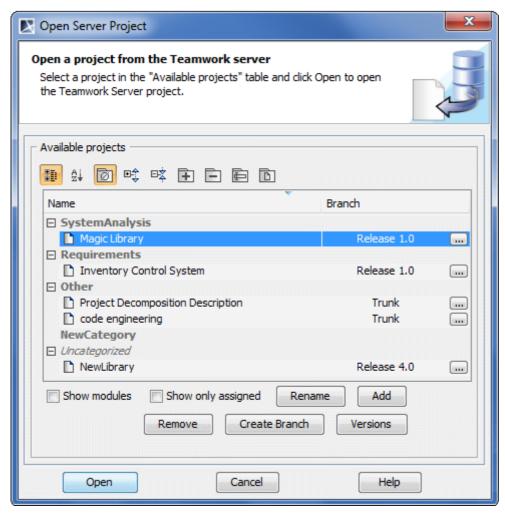

Figure 554 -- The project and its branch selected to open

To branch modules together with project

- 1. Open **Project Versions** dialog. See the procedure "To create a project branch" on page 868.
- 2. In the **Project Versions** dialog, select the project version and click the **Create Branch** button. The **Create Branch** dialog opens.

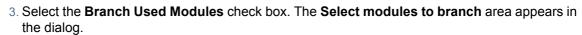

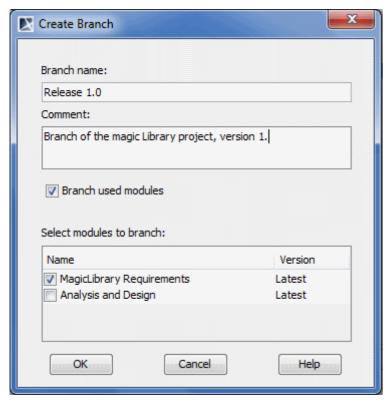

- 4. In the **Select modules to branch** list, select the module to be branched together with the project.
- 5. Click **OK** when you are done.

The workflow of project branching when modules are branched together with the project is depicted in Figure 550 on page 867.

#### Related references

Edit Projects dialog

Open Server Project dialog

## **Editing Server Project**

Before the project editing process, you need to lock the model elements so other users can not edit them. Elements and diagrams can only be locked by one and only one user at a time.

After you have finished editing, you should unlock model elements and diagram.

Project element locking and unlocking concepts are described is the following sections:

- Locking Model Elements and Diagrams
- Unlocking Model Elements and Diagrams

#### **Locking Model Elements and Diagrams**

In the project, you can lock or unlock particular items. The following table describes the connection between locked items and editable data.

| Locked Item           | Editable Data                                                                                                    |  |  |
|-----------------------|----------------------------------------------------------------------------------------------------|--|--|
| Element               | Element specification properties (in the Specification window).                                                                                                    |  |  |
| Diagram               | <ul> <li>Diagram specification properties (in the Specification window).</li> <li>Diagram properties (in the Diagram Properties dialog).</li> <li>Symbol layout on the diagram pane.</li> <li>Symbol properties (in the Symbol Properties dialog).</li> </ul>                                                                                                 |  |  |
| Diagram with elements | <ul> <li>Diagram specification properties (in the Specification window).</li> <li>Element specification properties (in the Specification window and on the diagram pane).</li> <li>Diagram properties (in the Symbol Properties dialog).</li> <li>Symbol properties (in the Symbol Properties dialog).</li> <li>Symbol layout on the diagram pane.</li> </ul> |  |  |
|                       | ing is allowed, if selected elements, symbols, or diagrams are not ed by the other user.                                                                                                    |  |  |

#### **Related concepts**

Representation of locked elements

Locking commands

**Unlocking Model Elements and Diagrams** 

#### **Related procedures**

Locking proceduresModel Elements and Diagrams for Editing Unlocking Model Elements and Diagrams

#### Related references

Specification Window Diagram Properties Formatting Symbols

#### Representation of locked elements

In the Containment tree, names of elements are presented in two colors. They are as follows:

- Locked elements are presented in black, meaning they are editable.
- Unlocked elements are presented in grey, meaning they are not editable.

The following figure illustrates the **Containment** tree with locked and unlocked elements.

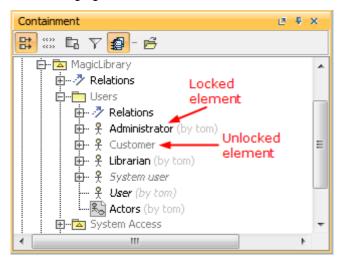

Figure 555 -- Locked and unlocked elements in Containment tree

#### **Locking commands**

Availability of locking commands depends on the item selected for locking. Commands are described in the following table:

| Command in shortcut menu                     | What is locked                                                                                              | Real-life examples                                                                                                    |
|----------------------------------------------|----------------------------------------------------------------------------------------------------|----------------------------------------------------------------------------------------------------|
| Lock Element for<br>Editing in Diagram       | The selected element in the Model Browser.                                                                  | You can use this command in the following situations:                                                                                                    |
| NOTE: The command                            | The diagram pane whereon the selected symbol is.                                                            | When you want to modify only the particular element in the diagram.                                                                                                    |
| is available only on symbol's shortcut menu. | <ul><li>The element represented by the selected symbol.</li><li>The diagram in the Model Browser.</li></ul> | When you have already locked the element, but it is impossible to modify it in the diagram. For example, you have locked the element in the browser but modification is forbidden.                                            |
|                                              |                                                                                                    | in the diagram.                                                                                                    |
| Lock Element for Edit                        | The selected element in the Model Browser.                                                                  | You can use this command, if you want to modify the specification of the element in the Specification window.                                                                                                    |
| Lock Elements for<br>Edit Recursively        | The selected element and its owning elements in the Model Browser.                                          | You can use this command if you want to modify inner elements that are contained by the selected element.                                                                                                    |
|                                              |                                                                                                    | For example, a project has a package Analysis which contains two more packages - Design and Implementation. Each of the package contains elements. Lock the Analysis package recursively to edit all elements in the package. |

| Command in shortcut menu                                                    | What is locked                                                               | Real-life examples                                                           |  |
|-----------------------------------------------------------------------------|------------------------------------------------------------------------------|------------------------------------------------------------------------------|--|
| Lock Diagram<br>Content for Edit                                            | Symbols on a diagram pane of a selected diagram.                             | You can use this command when you are working with the diagram and           |  |
| NOTE: The command                                                           | The diagram pane of the selected diagram.                                    | elements that are represented on this diagram.                               |  |
| is available only on symbol's or diagram's shortcut menu.                   | Elements of the selected diagram in the Model Browser.                       | You will be able to modify each element specification on the diagram and the |  |
|                                                                             | The selected diagram in the Model Browser.                                   | diagram itself.                                                              |  |
| Lock Diagram for Edit                                                       | <ul> <li>Symbols on the diagram pane of<br/>the selected diagram.</li> </ul> | You can use this command if you want to change diagram properties only. You  |  |
| NOTE: The command is available only on symbol's or diagram's shortcut menu. | The diagram pane of the selected diagram.                                    | will be able to modify every symbol representation on the diagram and        |  |
|                                                                             | The selected diagram in the Model Browser.                                   | change the symbols layout.                                                   |  |

### **Unlocking Model Elements and Diagrams**

Once the editing process is completed, you need to unlock the model elements so other users could edit them.

#### **Unlocking commands**

Availability of unlocking commands depends on the locked item selected for unlocking. Commands are described in the following table:

| Command in shortcut menu                                                            | What is unlocked                                                   | Real-life examples                                                                                      |
|-------------------------------------------------------------------------------------|--------------------------------------------------------------------|----------------------------------------------------------------------------------------------------|
| Unlock Element in<br>Diagram                                                        | The diagram pane whereon the selected symbol is.                   | You can use this command after you have finished modifying the symbol on                                |
| NOTE: The command                                                                   | The element represented by the selected symbol.                    | the diagram.                                                                                            |
| is available only on<br>symbol's shortcut                                           | The diagram in the Model Browser.                                  |                                                                                                    |
| menu.                                                                               | The selected element in the Model Browser.                         |                                                                                                    |
| Unlock Element                                                                      | The selected element in the Model Browser.                         | You can use this command after you have finished modifying the element.                                 |
| Unlock Elements<br>Recursively                                                      | The selected element and its owning elements in the Model Browser. | You can use this command after you have finished modifying all elements owned by the selected elements. |
| Unlock Diagram<br>Content                                                           | Symbols on a diagram pane of a selected diagram.                   | You can use this command after you have finished modifying the diagram                                  |
| <b>NOTE</b> : The command is available only on symbol's or diagram's shortcut menu. | The diagram pane of the selected diagram.                          | and its symbols.                                                                                        |
|                                                                                     | Elements of the selected diagram in the Model Browser.             |                                                                                                    |
|                                                                                     | The selected diagram in the Model Browser.                         |                                                                                                    |

| Command in shortcut menu                                                    | What is unlocked                                                                                                  | Real-life examples                                                                    |
|-----------------------------------------------------------------------------|----------------------------------------------------------------------------------------------------|---------------------------------------------------------------------------------------|
| Unlock Diagram                                                              | Symbols on the diagram pane of<br>the selected diagram.                                                           | You can use this command after you have finished modifying diagram                    |
| NOTE: The command is available only on symbol's or diagram's shortcut menu. | <ul> <li>The diagram pane of the selected diagram.</li> <li>The selected diagram in the Model Browser.</li> </ul> | representation, but still need to continue working with elements used on the diagram. |

#### **Data Partitioning on Server**

Data partitioning is the segmentation of a MagicDraw project into multiple independent parts or modules which can be opened and edited in any MagicDraw client application. This approach allows easy reuse of the same basic model libraries in multiple projects.

In a server, a project can be divided in several parts. You may perform several actions with the part of the model:

- Reuse in other server projects
- · Edit it separately.
- Export it as a server module.

For more information about data partitioning, see "Project Partitioning" on page 115.

#### **Related concepts**

**Project Partitioning** 

#### Related procedures

Creating and managing server modules

#### Related references

Export Module dialog
Use Server Module wizard

# 13 APPENDIX I: MENUS, BUTTONS, AND ICONS

This chapter includes the descriptions of the menu system, the toolbar buttons and the Browser window buttons of the MagicDraw graphical user interface (GUI), and also the descriptions of the icons used in modules and profiling mechanism.

- "Menu System" on page 881
- "Main Toolbars" on page 897.
- "Diagram Toolbars" on page 904
- "Browser Window" on page 906.
- "Icons of general elements" on page 910.
- "Icons of relationships" on page 919.
- "Icons from Modules and Profile mechanism" on page 922.

## **Menu System**

#### File menu

| Command                  | Button /<br>Hot keys | Function                                                                                                    |
|--------------------------|----------------------|----------------------------------------------------------------------------------------------------|
| New Project              |                      | Creates a new project. Choose an icon to create a new Blank Project, create a Project from an Existing Source, or create a Project from a Template.                                                                                                    |
|                          | CTRL+N               | A project is nameless until you close or save it by choosing the <b>Save Project</b> or <b>Save Project As</b> commands.                                                                                                    |
|                          |                      | You may simultaneously create as many new projects as you wish, without saving and closing the previously created or open projects. You may work on only one open or created project at a time. If you wish to work with another project, select the project name in the <b>Projects</b> list on the main window toolbar. |
| Open Project             |                      | Opens an existing project.                                                                                                    |
|                          | CTRL+O               | The <b>Open</b> dialog box appears. Select a project you wish to open. You may open as many projects as you wish. If you wish to work with another project, select the project name in the <b>Projects</b> list on the main window toolbar.                                                                               |
| Save Project             |                      | Saves the open project.                                                                                                    |
| ouve i roject            | CTRL+S               | To save the current project for the first time, type the name of the project and select the format of the file you wish to save.                                                                                                    |
| Cave Ducinet An          | CIRLTO               | Cover the project siving it a name                                                                                                    |
| Save Project As          |                      | Saves the project giving it a name.  Use this command to save the current project for the first time or under a different name, the <b>Save</b> dialog box appears. Type the name of the project and select the format of the file you wish to save.                                                                      |
| Close Project            |                      | Closes an open project.                                                                                                    |
| ·                        |                      | If the open project has unsaved changes, MagicDraw displays a dialog box asking whether the changes should be saved before the project is closed.                                                                                                    |
| Close All Projects       |                      | Closes all open projects.                                                                                                    |
|                          |                      | If the open projects have unsaved changes, MagicDraw displays a dialog box asking whether the changes should be saved before the each project is closed.                                                                                                    |
| Open Element<br>from URL |                      | You can open any elements through their URLs by clicking the <b>Open Element from URL</b> command and the element will be highlighted in the Containment tree or in the diagram. For more information about element URL, see "Copying/Opening Element URLs" on page 302.                                                  |
| Use Module               |                      | The <b>Use Module</b> dialog box appears. Choose profile or module for use in the project.                                                                                                    |

| Command                      | Button /<br>Hot keys | Function                                                                                                    |
|------------------------------|----------------------|----------------------------------------------------------------------------------------------------|
| Import From                  |                      | <ul> <li>Imports data from:</li> <li>Another project - The Import dialog appears. Select the project you wish to import. You may import as many projects as you wish. Imports an existing project to a previously open project. This is the recommended command for importing an existing project to the teamwork server.</li> <li>CSV file</li> <li>UML XMI 1.0, 1.1, 1.2, 2.1, NEW! 2.4 file</li> <li>MagicDraw Native XML file</li> <li>MOF XMI File</li> <li>CA ERwin Data Modeler 7.x file</li> <li>Eclipse UML 2 (v1.x, v2.x, v3.x) XMI file</li> <li>Enterprise Architect 2.1 XMI 2.1, NEW! 2.4 file</li> <li>Rational Software Architect/Modeler project</li> <li>Rational Rose *.mdl project file</li> </ul> |
| Export To                    |                      | <ul> <li>Exports the project to:</li> <li>Module. The content of the selected objects is saved in a separate file.</li> <li>Template. The project is saved as a template project.</li> <li>UML XMI 2.1, NEW! 2.4 file</li> <li>MagicDraw Native XML file</li> <li>EMF Ecore file</li> <li>MOF XMI file</li> <li>Eclipse UML2 (v1.x, v2.x, v3.x) XMI file. Exports the model to EMF based UML 2 compatible XMI file.</li> </ul>                                                                                                    |
| Share Packages Save As Image |                      | Saves the package as a separate module.  Saves the open diagram as an image of in the selected formats.  The Save As Image command is used for saving any item or group of items selected in the diagram pane, in one of the various image file formats.                                                                                                    |
| Print                        | CTRL+P               | The <b>Print</b> dialog box appears. Printing of active diagram, selected symbols, or selected diagrams is available. Select the printer, set the options for the printer, specify the number of copies, and select the specific pages to be printed.                                                                                                    |
| Print Preview                | ۵                    | Preview the diagram before printing. The <b>Print Preview</b> screen opens.                                                                                                    |
| Print Options                |                      | The <b>Print Options</b> dialog box opens.                                                                                                    |

| Command            | Button /<br>Hot keys | Function                                                                                                    |
|--------------------|----------------------|----------------------------------------------------------------------------------------------------|
| Project Properties |                      | The <b>Project Properties</b> dialog box opens. This dialog box contains the following information: project location, file size, date created, date modified for the last time, and number of diagrams in the project. In the <b>Description</b> tab, type the description of the project or other important information. The <b>Modules</b> tab shows a list of modules the project is using.  The list shows a specified number of recent project files. |
|                    |                      | Specify the number of files in the <b>Recent Files List Size</b> property in the <b>Environment Options</b> dialog box.                                                                                                    |
| Opened Projects    |                      | A list of open projects.                                                                                                    |
| Exit               |                      | Exits the application.  All open projects are closed. If an open project has unsaved changes, the MagicDraw displays a dialog box asking whether the changes should be saved before closing the project.                                                                                                    |

The **File** menu contains a list of recent projects. The shortcuts with numbers to recent projects are displayed. If the shortcut is selected from the **File** menu, the recent project will open instantly.

#### Edit menu

MagicDraw allows you to use the **Edit** menu commands while drawing the diagrams on the Diagram pane. The commands allow selecting, cutting, copying, and pasting of items and entire diagrams, reversing the actions you have taken while drawing, and finding an item in the current project.

| Command | Button/<br>Shortcut<br>keys | Function                                                                                                    |
|---------|-----------------------------|----------------------------------------------------------------------------------------------------|
| Undo    | CTRL+Z                      | Reverses the last action you have performed while drawing the diagram on the Diagram pane (moving, dragging, resizing, cutting, copying, pasting, deleting, selecting, editing shapes, setting project and shape properties, etc.). Actions are reversed in the opposite order you have performed them, starting with the most recent. |
|         |                             | By default, the limit of the undo mechanism is 100 steps backwards.                                                                                                    |
|         |                             | To change the limit, choose <b>Environment</b> from the <b>Options</b> menu. The <b>Environment Options</b> dialog box appears. Change the <b>Undo List Size</b> property.                                                                                                    |
|         |                             | The <b>Undo</b> command is unavailable until you perform any action after loading an the existing project or creating a new project.                                                                                                    |
|         |                             | Each command has an easily recognized name. You will be able to see the command history and undo or redo one action or a group of actions. The main window will have two lists of commands: one for the undo commands, another one for the redo commands.                                                                              |

| Command                           | Button/<br>Shortcut<br>keys | Function                                                                                                    |  |  |
|-----------------------------------|-----------------------------|----------------------------------------------------------------------------------------------------|--|--|
| Redo                              | CTRL+Y                      | Reverses the action of the <b>Undo</b> command (moving, dragging, resizing, cutting, copying, pasting, deleting, selecting, etc.). The <b>Redo</b> command is unavailable until you use the <b>Undo</b> command.                                                                                                    |  |  |
| Cut                               | CTRL+X                      | Cuts the selected items or group of items on the Diagram pane.  The cut items are placed in the clipboard. Later they can be pasted back to the Diagram pane of the current or to another project.  The <b>Cut</b> command is unavailable until you select any item or any group of items on the Diagram pane of the current project. |  |  |
| Сору                              | CTRL+C                      | Copies the selected items or group of items on the Diagram pane.  The copied items are placed in the clipboard. The cut items can be pasted back to the Diagram pane or to another project.  The <b>Copy</b> command is unavailable until you select any item or any group of items on the Diagram pane of the current project.       |  |  |
| Copy URL                          |                             | Copy a project element URL to a clipboard and share it with other as a quick reference to model elements. For more information about copying element URL, see "Copying/ Opening Element URLs" on page 302.                                                                                                    |  |  |
| Paste                             | CTRL+V                      | Pastes the cut or copied items or group of items from the clipboard to the Diagram pane of the current project.  MagicDraw creates shapes for items, or a group of items, in the current project. You will see the data and shapes of the pasted items and diagrams in the Browser window.                                            |  |  |
| Paste with<br>New Data            | CTRL+E                      | Creates new and pastes the cut or copied items or groups of items from the Clipboard to the Diagram pane of the current project. MagicDraw creates new data and data shapes in the current project.                                                                                                    |  |  |
| Delete                            | CTRL+D                      | Deletes data together with symbol. It is unavailable until you select any item or group of items in the current project.                                                                                                    |  |  |
| Delete<br>Symbol(s)               | DELETE                      | Deletes a symbol of model element from the diagrams, by leaving it in the model.                                                                                                    |  |  |
| Select All                        | CTRL+A                      | Selects all items on the Diagram pane of a particular project.                                                                                                    |  |  |
| Select All of<br>the Same<br>Type | CTRL+ALT+A                  | Selects all shapes of the selected types in active diagram.<br>Enabled, when one or more shapes are selected in active diagram.                                                                                                    |  |  |

| Command        | Button/<br>Shortcut<br>keys | Function                                                                                                    |  |  |
|----------------|-----------------------------|----------------------------------------------------------------------------------------------------|--|--|
| Copy as<br>BPM | CTRL+SHIFT<br>+B            | Copies the selected model elements to the system clipboard. If no model elements are selected, the active diagram is copied.                                                                              |  |  |
| Copy as<br>EMF | CTRL+SHIFT<br>+E            | Copies the selected model elements to the system clipboard. If no model elements are selected, the active diagram is copied.  NOTE Copying as EMF is available only under                                 |  |  |
|                |                             | Windows system.                                                                                                    |  |  |
| Copy as<br>JPG | CTRL+SHIFT<br>+J            | Copies the selected model elements to the system clipboard as a JPG image. If no model elements are selected, the active diagram is copied.                                                               |  |  |
|                |                             | NOTE Copying as JPG is available only under Windows system.                                                                                                    |  |  |
| Copy as<br>PNG | CTRL+SHIFT<br>+P            | Copies the selected model elements to the system clipboard as a PNG image. If no model elements are selected, the active diagram is copied.  NOTE  Copying as PNG is available only under Windows system. |  |  |
| Find           |                             | Opens the <b>Find</b> dialog box.                                                                                                    |  |  |
|                | CTRL+F                      |                                                                                                    |  |  |
| Quick Find     | CTRL+ALT+F                  | Performs a quick search of class/interface, classifier, or diagram.                                                                                                    |  |  |
| Find TODO      |                             | Performs a search for the TODO tagged value. Results are displayed in the Browser, <b>Search Results</b> tab.                                                                                             |  |  |
| Paths          |                             | Path Style - choose the line style for drawing a path.                                                                                                    |  |  |
|                |                             | Rectilinear – drawing rectilinear lines.                                                                                                    |  |  |
|                |                             | Oblique - drawing free form lines.                                                                                                    |  |  |
|                |                             | <ul> <li>Bezier - in computer graphics, a curve that is calculated<br/>mathematically to connect separate points in smooth,<br/>free-form curves.</li> </ul>                                              |  |  |
|                |                             | <ul> <li>Change Path Style – switches in series between<br/>rectilinear, oblique, and bezier path line style. Shortcut is<br/>CTRL+L.</li> </ul>                                                          |  |  |
|                |                             | <ul> <li>Reset Labels Positions – resets the changed path<br/>labels (name, roles, etc.) to the default position.</li> </ul>                                                                              |  |  |
|                |                             | Remove Break Points – removes the break points of the path and makes the path a line straight.                                                                                                    |  |  |
| Symbol         |                             | All commands that are available through the shortcut menu for a particular symbol.                                                                                                    |  |  |

#### View menu

| Command                  | Button / Hot keys                   | Function                                                                                                    |
|--------------------------|-------------------------------------|----------------------------------------------------------------------------------------------------|
| Fit In Window            | CTRL+W                              | Reduces the size of the whole diagram to fit in the Diagram pane.                                                                                                    |
| Zoom In                  | CTRL+NUMPAD<br>PLUS SIGN (+)        | To change the zoom step size choose <b>Environment</b> from the <b>Options</b> menu and set the <b>Zoom Step Size</b> property in the <b>Environment Options</b> dialog box.                                                                                                |
| Zoom Out                 | CTRL+NUMPAD<br>MINUS SIGN (-)       | Decreases the size of the selected objects in the diagram pane by x percent.  To change the zoom step size, choose Environment from the Options menu and set the Zoom Step Size property in the Environment Options dialog box.                                             |
| Zoom 1:1                 | CTRL+NUMPAD<br>SLASH MARK (/)       | Restores the original size of the selected diagram symbols.                                                                                                    |
| Zoom To Selection        | CTRL+NUMPAD<br>ASTERICS MARK<br>(*) | Increases the size of the selected model element on the Diagram pane to the maximum visible size.                                                                                                    |
| Refresh                  | CTRL+R                              | Repaints all diagram shapes.                                                                                                    |
| Grid                     |                                     | Set grid options. Every diagram may have its own grid settings:  Show Grid - show/hide grid  Snap Paths to Grid - use/do not use grid for drawing paths.  Snap Shapes to Grid - use/do not use grid for drawing shapes.  Grid Size - change the grid size. Type the number. |
| Recently Closed Diagrams | F12                                 | Opens a list of diagrams that were last closed.                                                                                                    |

| Command                                 | Button / Hot keys | Function                                                                                                    |
|-----------------------------------------|-------------------|----------------------------------------------------------------------------------------------------|
| Main Toolbars:  • Menu Bar              |                   | Clear the check boxes of the toolbars                                                                                 |
|                                         |                   | you want to hide or select/clear check boxes to rearrange toolbar modes.                                              |
| • File                                  |                   | boxes to rearrange toolbar modes.                                                                                     |
| • Diagrams                              |                   |                                                                                                    |
| Analysis Diagrams                       |                   |                                                                                                    |
| Other Diagrams                          |                   |                                                                                                    |
| <ul> <li>Diagrams Navigation</li> </ul> |                   |                                                                                                    |
| <ul> <li>Opened Projects</li> </ul>     |                   |                                                                                                    |
| <ul> <li>Perspectives</li> </ul>        |                   |                                                                                                    |
| <ul> <li>Collaboration</li> </ul>       |                   |                                                                                                    |
| <ul> <li>External Tools</li> </ul>      |                   |                                                                                                    |
| <ul> <li>Validation</li> </ul>          |                   |                                                                                                    |
| <ul> <li>Rearrangable</li> </ul>        |                   |                                                                                                    |
| <ul><li>Hidable</li></ul>               |                   |                                                                                                    |
| <ul><li>Floatable</li></ul>             |                   |                                                                                                    |
| <ul> <li>Expert Menu Mode</li> </ul>    |                   |                                                                                                    |
| <ul> <li>Expert Toolbar Mode</li> </ul> |                   |                                                                                                    |
| <ul> <li>Customize</li> </ul>           |                   |                                                                                                    |
| Diagram Toolbars: Symbol Editing        |                   | Clear the check boxes of the toolbars you want to hide or select/clear check                                          |
| <ul> <li>Path Editing</li> </ul>        |                   | boxes to rearrange toolbar modes.                                                                                     |
| • Edit                                  |                   |                                                                                                    |
| <ul><li>View</li></ul>                  |                   |                                                                                                    |
| <ul><li>Layout</li></ul>                |                   |                                                                                                    |
| <ul> <li>Rearrangable</li> </ul>        |                   |                                                                                                    |
| Hidable                                 |                   |                                                                                                    |
| <ul> <li>Floatable</li> </ul>           |                   |                                                                                                    |
| <ul> <li>Expert Mode</li> </ul>         |                   |                                                                                                    |
| Customize                               |                   |                                                                                                    |
| Status Line                             |                   | Select the check box of <b>Show Status Bar</b> or <b>Show Memory Monitor</b> to display this info on the status line. |

#### Layout menu

Use the commands of the **Layout** menu for managing the layout of the shapes on the current Diagram pane. You must select more than one shape for other Layout menu commands. A class diagram should be open and activate before using the **Class Diagram** command in this menu.

| Command                          | Function  Opens the Diagram Layout Options dialog box. Layout options for the diagram can be set. |  |
|----------------------------------|---------------------------------------------------------------------------------------------------|--|
| Layout Options                   |                                                                                                   |  |
| Quick Diagram Layout<br>(CTRL+Q) | Applies recommended layout with default options on the active diagram.                            |  |

| Command                                  | Function                                                                                                    |  |
|------------------------------------------|----------------------------------------------------------------------------------------------------|--|
| Layout Class Diagram<br>Style            | Applies layout, which uses specific layout algorithms to improve class diagram readability.                                                                                                    |  |
| Layout Activity Diagram Style            | Applies layout, which uses specific layout algorithms to improve activity diagram readability.                                                                                                    |  |
| Layout Business Process<br>Diagram Style | Applies layout, which uses specific layout algorithms to improve business process diagram readability.                                                                                                    |  |
| Layout Hierarchic Style                  | Applies layout that portrays the main direction or flow of directed graphs. It is ideal for many application areas, especially for Workflow, Software Engineering, Customer relationship management, Configuration management, Process modeling, Database Modeling, and Bio informatics. |  |
| Layout Tree Style                        | Applies layout, which specializes in the layout of tree-<br>structured graphs. The need to visualize directed or<br>undirected trees arises in many application areas, e.g.<br>Dataflow analysis, Software Engineering, Network<br>management, Bio informatics.                          |  |
| Layout Orthogonal Style                  | Applies layout that is well suited for medium sized sparse diagrams. It produces compact drawings with no overlapping shapes, few crossings, and few bends. All edges will be routed in an orthogonal style, i.e. only rectilinear style links will be used.                             |  |
| Layout Organic Style                     | Applies layout of the organic style graph.                                                                                                    |  |
| Layout Circular Style                    | Applies layout of the algorithm that portrays interconnected ring and star topologies. It is excellent for applications in social networking (criminology, economics,), network management, WWW visualization, and eCommerce.                                                            |  |
| Route Paths Orthogonal<br>Style          | Applies layout, which routes the links of a diagram using only vertical and horizontal line segments, while keeping the positions of the shapes in the diagram fixed. The routed links will usually not cross through any shapes and not overlap any other links.                        |  |
| Route Paths Organic Style                | Applies layout, which routes the links of a diagram using oblique link style, while keeping the positions of the shapes in the diagram fixed. The routed links will usually not cross through any shapes and not overlap any other links.                                                |  |
| Make Same Width                          | Applies layout to the selected shapes according to their width. After the layout, the width of the shapes is equal (according to the widest).                                                                                                    |  |
| Make Same Height                         | Applies layout to the selected shapes according the their height. After the layout, height of the shapes is equal (according to the tallest).                                                                                                    |  |

## 13 APPENDIX I: MENUS, BUTTONS, AND ICONS Menu System

| Command                          | Function                                                                                               |  |  |
|----------------------------------|----------------------------------------------------------------------------------------------------|--|--|
| Align                            | Aligns the selected shapes:                                                                            |  |  |
| • Right                          | <ul> <li>Aligns the selected shape(s) vertically, starting with the<br/>rightmost shape(s).</li> </ul> |  |  |
| • Left                           | <ul> <li>Aligns the selected shape(s) vertically, starting with the<br/>leftmost shape(s).</li> </ul>  |  |  |
| <ul> <li>Top</li> </ul>          | <ul> <li>Aligns the selected shape(s) across from the uppermost<br/>shape(s).</li> </ul>               |  |  |
| • Bottom                         | <ul> <li>Aligns the selected shape(s) across from the lowermost<br/>shape(s).</li> </ul>               |  |  |
| Center                           | Centers the selected shapes:                                                                           |  |  |
| <ul> <li>Horizontally</li> </ul> | <ul> <li>Centers the selected shape(s) on a horizontal line.</li> </ul>                                |  |  |
| <ul> <li>Vertically</li> </ul>   | <ul> <li>Centers the selected shape(s) on a vertical line.</li> </ul>                                  |  |  |
| Space Evenly                     | Sets spaces among the selected shapes evenly.                                                          |  |  |
| <ul> <li>Horizontally</li> </ul> | <ul> <li>Spaces between the selected shapes becomes even on</li> </ul>                                 |  |  |
| <ul><li>Vertically</li></ul>     | a horizontal line.                                                                                     |  |  |
|                                  | <ul> <li>Spaces between the selected shapes becomes even on<br/>a vertical line.</li> </ul>            |  |  |

### Diagrams menu

| Command           | Hot keys | Function                                                                        |
|-------------------|----------|---------------------------------------------------------------------------------|
| Diagrams          |          | Select the required diagram in the list to edit, create, remove, or open it.    |
| Customize         |          | The Customize Diagrams dialog opens.                                            |
| Diagram Wizards   |          | Wizards for creating diagrams may be opened:                                    |
|                   |          | <ul> <li>Class Diagram Wizard</li> </ul>                                        |
|                   |          | <ul> <li>Package Dependency Diagram Wizard</li> </ul>                           |
|                   |          | <ul> <li>Package Overview Diagram Wizard</li> </ul>                             |
|                   |          | <ul> <li>Activity Decomposition Hierarchy Wizard</li> </ul>                     |
|                   |          | Hierarchy Diagram Wizard                                                        |
|                   |          | <ul> <li>Realization Diagram Wizard</li> </ul>                                  |
|                   |          | <ul> <li>Sequence Diagram from Java Source<br/>Wizard</li> </ul>                |
|                   |          | <ul> <li>Content Diagram Wizard</li> </ul>                                      |
| Previous Diagram  |          | Activates the previously open diagram.                                          |
|                   | <b></b>  |                                                                                 |
|                   | CTRL+0   |                                                                                 |
| Next Diagram      |          | Activates the next diagram.                                                     |
|                   | -        |                                                                                 |
|                   | CTRL+9   |                                                                                 |
| Load All Diagrams |          | If there are unloaded diagrams in the project, this command loads all diagrams. |

## Options menu

| Command      | Function                                                                                               |  |
|--------------|----------------------------------------------------------------------------------------------------|--|
| Project      | The <b>Project Options</b> dialog box opens.                                                           |  |
| Modules      | The <b>Modules</b> dialog box opens.                                                                   |  |
| Environment  | The Environment Options dialog box opens.                                                              |  |
| Perspectives | Choose a command from the submenu - to switch to different <b>Perspective</b> or to <b>Customize</b> . |  |

## 13 APPENDIX I: MENUS, BUTTONS, AND ICONS Menu System

| Command         | Function                                                                                                    |  |
|-----------------|----------------------------------------------------------------------------------------------------|--|
| Look and Feel   | Choose a style for the MagicDraw (GUI) from the following list:                                                |  |
|                 | Metal.                                                                                                    |  |
|                 | CDE/Motif.                                                                                                    |  |
|                 | <ul><li>Vsnet (Windows).</li></ul>                                                                             |  |
|                 | Office 2003 (Windows).                                                                                         |  |
|                 | Office 2007 (Windows)                                                                                          |  |
|                 | <ul> <li>Eclipse (Windows).</li> </ul>                                                                         |  |
|                 | Xerto.                                                                                                    |  |
|                 | The <b>Look and Feel Themes</b> command allows you to personalize the GUI: set your favorite colors and fonts. |  |
| Interface Style | Single Window, or Multiple Windows interface style.                                                            |  |

#### **Tools** menu

| Command                    | Hot key | Function                                                                                                    |
|----------------------------|---------|----------------------------------------------------------------------------------------------------|
| Apply Pattern              |         | The <b>Pattern Wizard</b> dialog box appears. Create the design pattern for the selected class, interface.                                                                                                    |
| Model Transformations      |         | Opens the <b>Model Transformations Wizard</b> dialog box with a list of all available transformations.                                                                                                    |
| Hyperlinks                 |         | Opens the <b>Hyperlink</b> dialog where you can add hyperlinks to any model elements.                                                                                                    |
| Report Wizard              |         | The Report Wizard is the new report engine for MD 14.0 and above. It is designed to solve the several problems of the old engines (XSL/XSLT and JPython).                                                                                                    |
|                            |         | It supports text based templates to generate the output file. The format of output file depends on the type of the template file. The type of template files that the Report Wizard supports are normal text, RTF, HTML, Spreadsheet template (need to be saved as HTML format), and XML template (DocBook or FO).                                              |
|                            |         | All commercial MagicDraw editions will have full use of all features within the Report Wizard. For more details, see the "MagicDraw ReportWizard UserGuide.pdf", which is located in the MagicDraw installation directory, Manual folder.                                                                                                    |
| Quick Reverse              |         | Choose the language you need (Java, Java Bytecode, C++, C#, CIL, CIL Disassembler, IDL, CORBA IDL, DDL, EJB, EJB 2.0, XML Schema, WSDL). Opens the <b>Round Trip Set</b> dialog box. (For more details, see Code Engineering User's Guide).                                                                                                    |
| Generate Code Framework    | CTRL+G  | Generates code for the selected items in the current diagram. Opens the <b>Message Window</b> with the information appears (For more details, see Code Engineering User's Guide).                                                                                                    |
| Check Syntax               | CTRL+T  | Checks syntax in the model according to the default code engineering language. Opens the <b>Message Window</b> with the information.                                                                                                    |
| Set empty tags to defaults |         | Set default tag value to tag with empty value. This functionality is needed when the stereotype is already assigned to an element and the new mandatory tag definition with default value is created for the stereotype. After creating such a tag definition, the model elements that have the modified stereotype applied will have newly created tags unset. |
|                            |         | For more information see "To create default tag values" on page 643.                                                                                                    |
| Integrations               |         | Opens the <b>Integrations</b> dialog box with a list of tools for possible integration with MagicDraw.                                                                                                    |

| Command                                                      | Hot key | Function                                                                                                    |
|--------------------------------------------------------------|---------|----------------------------------------------------------------------------------------------------|
| Requirements                                                 |         |                                                                                                    |
| <ul><li>CaliberRM</li></ul>                                  |         | Integration with CaliberRM.                                                                                                    |
|                                                              |         | <ul> <li>Opens the Login dialog box for login to<br/>CaliberRM server.</li> </ul>                                                                                                    |
|                                                              |         | Logs out from CaliberRM server.                                                                                                    |
|                                                              |         | Launches CaliberRM Client application.                                                                                                    |
|                                                              | CTRL+   | <ul> <li>Opens the CaliberRM Requirements window<br/>in MagicDraw.</li> </ul>                                                                                                    |
|                                                              | SHIFT+R |                                                                                                    |
| DataHub                                                      |         | <ul> <li>Starts Cameo DataHub, if it is enabled. More<br/>information about Cmaeo DataHub at <a href="http://www.magicdraw.com/cameodatahub.">http://www.magicdraw.com/cameodatahub.</a></li> </ul> |
| <ul><li>MagicRq</li></ul>                                    |         | <ul> <li>Starts MagicRq plugin, if it is enabled. More<br/>infomation about MagicRq plugin at <a href="http://www.magicdraw.com/magicrq">http://www.magicdraw.com/magicrq</a>.</li> </ul>           |
| CVS                                                          |         | Performs operations with CVS (for detailed description of integration with CVS, see MagicDraw Integrations User's Guide)                                                                            |
| Command Line                                                 |         | Allows the user to enter a CVS command line<br>(like "checkout -c") whenever the CVS<br>command is not available through the menus.<br>The <b>Command Line</b> dialog box opens.                    |
|                                                              |         | Command Line                                                                                                    |
|                                                              |         | Usage: [global options] command [options]                                                                                                    |
|                                                              |         | checkout -c                                                                                                    |
|                                                              |         | OK Cancel                                                                                                    |
| - Charles of Madula                                          |         | Figure 1 Command Line dialog box                                                                                                    |
| <ul><li>Checkout Module</li><li>Add Project to CVS</li></ul> |         |                                                                                                    |
|                                                              |         | <ul> <li>Adds a new project to CVS. The Add Project<br/>to CVS dialog box opens.</li> </ul>                                                                                                    |
|                                                              |         | NOTE: You can add, update or commit projects to CVS only if they are saved in some checked out directory or subdirectory.                                                                           |
| Commit Project to CVS                                        |         | <ul> <li>Commits a project to CVS. The Commit<br/>Project to CVS dialog box opens.</li> </ul>                                                                                                    |
| Update CVS Project                                           |         | Updates the current project by loading the latest project version from CVS.                                                                                                    |

## 13 APPENDIX I: MENUS, BUTTONS, AND ICONS Menu System

| Command            | Hot key | Function                                                                                                    |
|--------------------|---------|----------------------------------------------------------------------------------------------------|
| ProActivity Import |         | The <b>Import ProActivity Files</b> dialog box opens. Specify ProActivity files to start the import process. The UML diagrams will be generated depending on the input files. |
| • Export           |         | The <b>Export to ProActivity</b> wizard guides the MagicDraw model export process to ProActivity.                                                                             |
| Check Spelling     |         | Checks spelling for the whole project or for the selection. The <b>Check Spelling</b> dialog opens.                                                                           |
| Scripts            |         | Runs the selected script. Select the script from the <b>Scripts</b> dialog.                                                                                                   |
| ParaMagic Plugin   |         | Starts ParaMagic Plugin, if it is enabled. More about ParaMagic Plugin at <a href="http://www.magicdraw.com/paramagic.">http://www.magicdraw.com/paramagic.</a>               |
| MDA                |         | Starts CameoMDA plugin, it is enabled. More about CameoMDA Plugin at <a href="http://www.magicdraw.com/cameomda.">http://www.magicdraw.com/cameomda.</a>                      |

## Analyze menu

| Command                     | Shortcut keys | Function                                                                                                    |
|-----------------------------|---------------|----------------------------------------------------------------------------------------------------|
| Model Visualizer            |               | Opens the <b>Model Visualizer</b> dialog box with a list of all available wizards.                                                                                                    |
| Metrics                     |               | Metrics feature allows the measurement of a project by different viewpoints. Specify the metrics scope in the <b>Metrics Options</b> dialog box.                                                                                               |
| Compare Projects            |               | Opens the <b>Compare Projects</b> dialog box, where you can choose projects to perform model differencing.                                                                                                    |
| Dependency<br>Matrix        |               | Dependency Matrix is a method of visualizing and representing dependency criteria.  Diagrams, UML, and extended UML elements serve as row and column entries. The cells in the matrix show where these elements are associated - related.      |
|                             |               | Choose the <b>Create Blank Matrix</b> command to open the Matrix Dependency View.  Choose the <b>Matrix Templates</b> command to open the Dependency Matrix Templates dialog box.                                                              |
| Dependency<br>Checker       |               | Opens the <b>Dependency Checker</b> dialog box to configure the options for the dependency analysis of the whole project.                                                                                                    |
| Validation                  |               | Validation functionality allows the completeness and correctness evaluation of the models, created by the user, according to constraints defined in Object Constraint Language (OCL) or java code.  For more information about validation, see |
|                             |               | "Validation" on page 459.                                                                                                    |
| Display Paths               |               | Displays paths among shapes that are already created in the model data.                                                                                                    |
| Display Related<br>Elements |               | Displays elements related to the selected element.                                                                                                    |
| Create Relation<br>Map      |               | Creates the Relation Map for the selected element.                                                                                                    |
|                             |               | More information about relation map, see "Relation Map" on page 411.                                                                                                    |
| Used By                     | CTRL+ALT+U    | Finds a list of all elements that reference the current element.                                                                                                    |
| Depends On                  | CTRL+ALT+D    | Finds a list of the elements that depend on the current element.                                                                                                    |
| <b>Go To</b>                |               | This is a feature that allows you to find model elements associated with the selected model element. Enabled when a selected element is related to another model element.                                                                      |

#### Collaborate menu

For a detailed description about Teamwork Server, see MagicDraw Teamwork System User's Guide.

#### Window menu

You may use commands of the **Window** menu to manage the layout of the windows.

| Command                           | Hot key               | Function                                                                                                    |
|-----------------------------------|-----------------------|----------------------------------------------------------------------------------------------------|
| ର୍ଜ୍ଧି Containment                |                       | Opens the <b>Containment Tree</b> tab in the Browser window.                                                                                                    |
| <b>E</b> Inheritance              |                       | Opens the <b>Inheritance Tree</b> tab in the Browser window.                                                                                                    |
| <b>担 Diagrams</b>                 |                       | Opens the <b>Diagrams Tree</b> tab in the Browser window.                                                                                                    |
| Model Extensions                  |                       | Opens the <b>Model Extensions Tree</b> tab in the Browser window.                                                                                                    |
| Search Results                    |                       | Opens the <b>Search Results</b> tab in the Browser window.                                                                                                    |
| Documentation                     |                       | Opens the <b>Documentation</b> tab in the Browser window.                                                                                                    |
| <b>⊘</b> Zoom                     |                       | Opens the <b>Zoom</b> tab in the Browser window                                                                                                    |
| Properties                        |                       | Opens the <b>Properties</b> tab in the Browser window                                                                                                    |
| Messages Window                   | CTRL+M                | Opens the Messages Window. The Messages Window is used for displaying the warnings and errors that may appear in the project. It appears automatically and is intended to display the warnings and errors after saving, loading, exporting and importing the project. |
| Reset Windows Configuration       |                       | All Browser tabs are placed in their default position.                                                                                                    |
| List of opened diagrams           |                       | Displays a list of open diagrams.                                                                                                    |
| Close All Diagrams But<br>Current | CTRL+<br>SHIFT+<br>F4 | Closes all open diagrams except the one you currently being used.                                                                                                    |
| Close All Diagrams                | CTRL+<br>ALT+F4       | Closes all open diagrams.                                                                                                    |

The **Window** menu contains a list of open diagrams in the project. The list shows the specified number of the recent diagrams. This number can be customized in the **Recent Windows List Size** property in the **Environment Options** dialog box. For a detailed description on this dialog box, see the Section "Customizing Environment Options" on page 89.

### Help menu

| Command                                     | Function                                                                                                    |  |
|---------------------------------------------|----------------------------------------------------------------------------------------------------|--|
| Help Contents                               | Displays a table of contents for the MagicDraw Help.                                                                                                    |  |
| User Manual                                 | Opens the MagicDraw User Manual.                                                                                                    |  |
| Plugins User Manuals                        | Dislpays the list of all available user's guides and user's manuals.                                                                                                    |  |
| Tip of the Day                              | Displays the <b>Tip of the Day</b> screen.                                                                                                    |  |
| Report an Issue                             | The MagicDraw team always welcomes your initiative. Submit bugs, suggestions, and new feature requests through the <b>Report an Issue</b> dialog directly to Online Support System. |  |
| View and Submit Internal Errors             | View errors received during work with MagicDraw. Send a bug report to the MagicDraw support team.                                                                                   |  |
|                                             | For more information about submitting a bug see "Reporting issues directly from MagicDraw" on page 35.                                                                              |  |
| Check for Updates                           | Opens The HTTP Proxy Server Connection dialog box. Set the data for connection to start the MagicDraw UML update.                                                                   |  |
| <procuct name=""> License Manager</procuct> | Select evaluation key, activate commercial license, or use the floating license.                                                                                                    |  |
| Finish Offline Floating Session             | If you are using offline Floating License, finish the offline session.                                                                                                    |  |
| Show Welcome Screen                         | If no project is open, you may choose this command to open the Welcome screen.                                                                                                    |  |
| What's New                                  | Opens the New and Noteworthy section: http://www.magicdraw.com/newandnoteworthy                                                                                                    |  |
| News Reader                                 | Read the latest news about new updates, products, resources, and No Magic Inc. events.                                                                                              |  |
| Resource/Plugin Manager                     | Check for available updates and new resources in the Resource/Plugin Manager window.                                                                                                |  |
| MagicDraw on the Web Online Support         | The WWW pages where you can find additional information about MagicDraw and UML.                                                                                                    |  |
| <ul> <li>Online Demo</li> </ul>             | Get online support.                                                                                                    |  |
| <ul> <li>New and Noteworthy</li> </ul>      |                                                                                                    |  |
| <ul> <li>MagicDraw Home Page</li> </ul>     |                                                                                                    |  |
| UML Stuff                                   |                                                                                                    |  |
| <ul> <li>No Magic Home Page</li> </ul>      |                                                                                                    |  |
| Entertainment with UML                      | <ul> <li>Memory game. Open pictures to find pairs with as few<br/>tries as possible.</li> </ul>                                                                                     |  |
|                                             | <ul> <li>Puzzle game. Transpose the separate parts to get the<br/>whole picture.</li> </ul>                                                                                         |  |
| About MagicDraw                             | Displays the information screen about the MagicDraw tool.                                                                                                    |  |

## **Main Toolbars**

## 13 APPENDIX I: MENUS, BUTTONS, AND ICONS

The main toolbars are located at the top of the MagicDraw window, below the main menu. They contain the commands for commonly used tasks, so helping to speed up your work with MagicDraw.

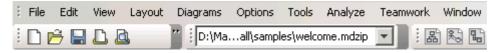

Figure 2 -- The fragment of the Main toolbars

For more information about customizing toolbars, see "Customizing toolbars" on page 71.

#### File Toolbar

| IMPORTANT! |                                                 | ne of the buttons, please, check the node you are working on.                                                                                                    |
|------------|-------------------------------------------------|----------------------------------------------------------------------------------------------------|
| Button     | Title<br>(shortcut keys)                        | Description                                                                                                    |
|            | New Project<br>(Ctrl+N)                         | To create a new blank project, press the <b>New Project</b> button:  The <b>New Project</b> dialog box opens. Select the <b>Blank</b>                                                                                                    |
|            |                                                 | Project icon.                                                                                                    |
|            |                                                 | <ul> <li>Specify the file name in the Name text box.</li> <li>Click the "" button to select a location to store the newly created project in your computer. Click OK.</li> </ul>                                                                                                    |
| ₽          | Open Project<br>(Ctrl+O)                        | To open an existing project, press the <b>Open Project</b> button.                                                                                                    |
| H          | Save Project<br>(Ctrl+S)                        | To save the current project.                                                                                                    |
| L          | Print Active Diagram (Ctrl+P)                   | To print an open diagram.                                                                                                    |
| <u>a</u>   | Print Preview                                   | The <b>Print Preview</b> dialog box opens showing how your diagram looks before printing.                                                                                                    |
| A          | Find (Ctrl+F) Find TODO Quick Find (Ctrl+Alt+F) | Search for an element, symbol or diagram in the project according to your selected criteria.                                                                                                    |
| 49         | Undo action<br>(Ctrl+Z)                         | Undo the last action you performed while drawing the diagram on the Diagram pane (moving, dragging, resizing, cutting, copying, pasting, deleting, selecting, editing shapes, setting project and shape properties, etc.). Actions are reversed in the order you have performed them. |
|            |                                                 | The <b>Undo</b> command is unavailable until you perform an action after loading an existing project or creating a new project. By default, the limit of the undo mechanism is 100 steps backwards.                                                                                   |
|            |                                                 | To change the limit, select <b>Environment</b> from the <b>Options</b> menu. The <b>Environment Options</b> dialog box opens. Change the <b>Undo List Size</b> property.                                                                                                    |
|            |                                                 | Each command has an easily recognized name. You will be able to see the command history and undo or redo action history. The main window will have two lists of commands: one for the undo commands, another one for the redo commands.                                               |
| <i></i> ₱  | Redo action<br>(Ctrl+Y)                         | Restore the Undo action (moving, dragging, resizing, cutting, copying, pasting, deleting, selecting, etc.). The <b>Redo</b> command is unavailable until you use the <b>Undo</b> command.                                                                                             |

## **Diagrams Toolbar**

| IMPORTANT! | If you cannot see some of the buttons, please, check the |
|------------|----------------------------------------------------------|
|            | perspective and the mode you are working on.             |

| Toolbar button | Title<br>(shortcut keys)                            | Description                                                                                                    |
|----------------|-----------------------------------------------------|----------------------------------------------------------------------------------------------------|
| 品              | Class Diagram<br>(Ctrl+Shift+1)                     | A class diagram is a graphic representation of the static structural model. It shows classes and interfaces, along with their internal structure and relationships. The classes represent the types of objects that are handled in a system. <sup>a</sup>    |
| R              | Use Case Diagram<br>(Ctrl+Shift+2)                  | A use case is a description of the functionality (a specific usage of a system) that a system provides.                                                                                                    |
|                | Communication Diagram (Ctrl+Shift+3)                | A communication diagram illustrates the various static connections between objects and it models their interactions.                                                                                                    |
| 9100           | Sequence Diagram<br>(Ctrl+Shift+4)                  | A sequence diagram is a time-oriented view of the interaction between objects.                                                                                                    |
|                | State Diagram<br>(Ctrl+Shift+5)                     | A state diagram describes the lifecycle of an object and its behavior (such as a procedure or operation), or a behaviored feature (such as a use case).                                                                                                    |
| 60             | Protocol State<br>Machine Diagram<br>(Ctrl+Shift+6) | A protocol state machine is always defined in the context of a classifier. It specifies which operations of the classifier can be called in which state and under which condition, thus specifying the allowed call sequences on the classifier operations.* |
| <b>*</b>       | Activity Diagram (Ctrl+Shift+7)                     | The purpose of an activity diagram is to focus on flows driven by the internal processing (as opposed to external events).                                                                                                    |
| 割              | Component Diagram                                   | A component diagram represents a physical structure of a code (as opposed to the class diagram, which portrays the logical structure) in terms of code components and their relationships within the implementation environment.                             |
|                | Deployment Diagram                                  | The Deployment diagrams show the physical layout of the various hardware components (nodes) that compose a system as well as the distribution of executable programs (software components) on this hardware.                                                 |
|                | Object Diagram                                      | Object diagram display instances of classifiers and links (instances of associations) between them.                                                                                                    |
|                | Profile Diagram                                     | The Profiles package contains mechanisms that allow metaclasses from existing metamodels to be extended to adapt them for different purposes.                                                                                                    |
|                | Package Diagram                                     | Package diagram shows packages and dependencies between the packages.                                                                                                    |

# 13 APPENDIX I: MENUS, BUTTONS, AND ICONS Main Toolbars

| Toolbar button | Title<br>(shortcut keys)                          | Description                                                                                                    |
|----------------|---------------------------------------------------|----------------------------------------------------------------------------------------------------|
| ā              | Composite Structure<br>Diagram<br>(Ctrl+Shift+9)  | A composite structure diagram allows a decomposition and modeling of the internal structure of classifiers.                                               |
|                | Interaction Overview<br>Diagram<br>(Ctrl+Shift+0) | The interaction overview diagrams define interactions through a variant of the activity diagrams in a way that promotes the overview of the control flow. |

a. Material from the OMG UML Specification has been duplicated with permission.

901

# **Other Diagrams Toolbar**

| IMPORTANT! | If you cannot see some of the buttons, please, check the |
|------------|----------------------------------------------------------|
|            | perspective and the mode you are working on.             |

| Toolbar button | Title                              | Description                                                                                                    |
|----------------|------------------------------------|----------------------------------------------------------------------------------------------------|
| 6              | CORBA IDL Diagram                  | CORBA IDL diagram facilitates the creation of CORBA IDL elements. Also the following patterns are available for CORBA IDL: Interface, Value Type, Type Definition, Sequence, Array, Fixed, Union, Enumeration, Struct, and Exception. |
| ß              | Free Form Diagram                  | In the free form diagram you may draw all types of element shapes and also describe the business workflow.                                                                                                    |
|                | Networking Diagram                 | A networking diagram allows a visual display of a network topology. The Networking Profile contains stereotypes for a network description.                                                                                            |
| Ē              | Struts Diagram                     | A struts diagram is an extension of the UML notation. It contains the same model elements which belong to the class diagram, except they have predefined stereotypes.                                                                 |
| æ              | Time Diagram                       | A time diagram is similar to a sequence diagram, except<br>the model elements of the time diagram have predefined<br>stereotypes.                                                                                                    |
|                | User Interface<br>Modeling Diagram | The user interface modeling diagrams makes it possible to build prototypes of user interfaces, connect UI mockups with the whole architectural model, export them as images, and create browsable reports for presentations.          |
| <b></b>        | WSDL Diagram                       | A WSDL diagram is used to draw WSDL elements. It enables you to create all the elements used in a wsdl file.                                                                                                    |
|                | Web Diagram                        | A web system consists of server applications, network, communicating protocol, and the browser.                                                                                                    |
|                | Content Diagram                    | The purpose of the content diagram is to generate or represent a project structure (diagrams). The relations between diagrams are represented. The content table works as a table of contents of a project.                           |

# **Analysis Diagrams Toolbar**

| IMPORTANT! | If you cannot see some of the buttons, please, check the perspective and the mode you are working on. |                                                                                                    |  |
|------------|----------------------------------------------------------------------------------------------------|----------------------------------------------------------------------------------------------------|--|
|            | Deleties Men                                                                                          | The volction man discreme anables reviewing and                                                                                                    |  |
|            | Relation Map<br>Diagram                                                                               | The relation map diagrams enables reviewing and analyzing relations between the elements of the whole model rapidly.                                                                                                    |  |
|            | Dependency Matrix                                                                                     | The Dependency Matrix is a method of visualizing and representing dependency criteria. Diagrams, UML and extended UML elements serve as row and column entries. The cells in the matrix show where these elements are associated or related. |  |

# 13 APPENDIX I: MENUS, BUTTONS, AND ICONS Main Toolbars

|   | Generic Table      | A Generic Table allows you to organize your elements in tabular form. This table provides a convenient way to fill in information using a spreadsheet-like tabular format instead of the limited-size fields in the element specification dialog. |
|---|--------------------|----------------------------------------------------------------------------------------------------|
| R | Robustness Diagram | The robustness diagram represents robustness analysis. It includes elements from the class diagram and actors from the use case diagram with predefined stereotypes.                                                                              |

### **Diagrams Navigation Toolbar**

To work with diagram windows and tooltips of model elements, use the buttons on the **Diagrams Navigation** toolbar.

| IMPORTANT!     | If you don't see some buttons, please, check the perspective and the mode you are working on. |                                                                                                    |  |
|----------------|-----------------------------------------------------------------------------------------------|----------------------------------------------------------------------------------------------------|--|
| Toolbar button | Title (shortcut keys)                                                                         | Description                                                                                                    |  |
|                | Previous Diagram                                                                              | Opens the previously opened diagram.                                                                                         |  |
| <b>G</b>       | (Alt+Left)                                                                                    |                                                                                                    |  |
|                | Next Diagram                                                                                  | Opens the next diagram.                                                                                                    |  |
| <b>₽</b>       | (Alt+Right)                                                                                   |                                                                                                    |  |
|                | ToolTips Style button                                                                         | Click the <b>ToolTips Style</b> button and select the style of tool tips you wish to display in symbols on the diagram pane: |  |
|                |                                                                                               | <ul> <li>Do not show – do not show tips (default).</li> </ul>                                                                |  |
|                |                                                                                               | Object name – show the symbol name and location<br>path from the Data package in the following style:                        |  |
|                |                                                                                               | <element name=""> [<path>]</path></element>                                                                                  |  |
|                |                                                                                               | <ul> <li>Object Documentation – show the documentation<br/>associated with the desired symbol.</li> </ul>                    |  |
|                |                                                                                               | <b>Note:</b> To see the tool tips, drag the cursor over the desired symbol on the diagram.                                   |  |

### **Opened Projects Toolbar**

To swich quickly from one recently opened project to the other, use the **Opened Projects** toolbar.

| <b>IMPORTANT!</b> If you cannot see some of the buttons, please, check the perspective and the mode you are working on. |                             |                                                                                                    |
|----------------------------------------------------------------------------------------------------|-----------------------------|----------------------------------------------------------------------------------------------------|
| Toolbar button                                                                                                    | Title (shortcut keys)       | Description                                                                                                    |
| D:\Ma\welcome.mdzip                                                                                                    | List of the opened projects | You will see the name and location of the currently open project. To see a list of all open projects, click the small arrow on the right side of the drop-down list box. |

### **Perspectives Toolbar**

To change the MagicDraw user perspective, use the **Perspectives** toolbar.

| IMPORTANT!      | If you cannot see some of the buttons, please, check the perspective and the mode you are working on. |                                                 |  |
|-----------------|----------------------------------------------------------------------------------------------------|-------------------------------------------------|--|
| Toolbar button  | Title (shortcut keys) Description                                                                     |                                                 |  |
| Full Featured 🕶 | List of the available<br>MagicDraw user<br>perspectives                                               | Click to change the MagicDraw user perspective. |  |

### **Validation Toolbar**

To validate the created models, use the buttons on the **Validation** toolbar.

| IMPORTANT!     | If you cannot see some of the buttons, please, check the perspective and the mode you are working on. |                                                                                         |  |
|----------------|----------------------------------------------------------------------------------------------------|-----------------------------------------------------------------------------------------|--|
| Toolbar button | Title                                                                                                 | Description                                                                             |  |
|                | Validate                                                                                              | Click to open the <b>Validation</b> dailog box.                                         |  |
| €              | Run Last Validation                                                                                   | Click to run the model validation on options saved in the <b>Validation</b> dialog box. |  |

## **Diagram Toolbars**

The diagram toolbar contains buttons for working with symbols on the diagram pane. Select any symbol or path on the diagram pane and the required buttons from the diagram main toolbar become active.

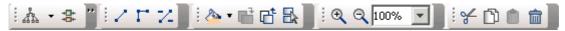

Figure 3 -- The fragment of the Diagram toolbars

Use the diagram main toolbar to change the symbol layout, path style, symbol properties style, diagram zoom as well as symbol copy/paste, cut, or delete actions.

| Button       | Title                   | Description                                                                                |  |
|--------------|-------------------------|--------------------------------------------------------------------------------------------|--|
| Layout group | <u>'</u>                | ,                                                                                          |  |
| 4582         | Quick diagram<br>layout | Apply the recommended layout tool with default options to the active diagram.              |  |
|              |                         | Press the small arrow near the Quick Diagram Layout button to see other available layouts. |  |

| + <u> </u> +<br>+ <u> </u> + | Make same width                            | Layout the selected shapes according to their width. After the layout, the same width will be apply to the shapes (according to the widest).                                         |
|------------------------------|--------------------------------------------|----------------------------------------------------------------------------------------------------|
| <b>‡</b> ‡                   | Make same height                           | Layout the selected shapes according the their height. After the layout, the same height will be applied the the shapes (according to the highest).                                  |
| <b>*</b> ‡t                  | Make same size                             | Layout the selected shapes according to their width and height. After the layout, the same width and height will be applied to the shapes according to the widest and highest shape. |
| <del>lla</del>               | Center Horizontally                        | Center the selected shapes on a horizontal line.                                                                                                    |
| #                            | Center Vertically                          | Center the selected shapes on a vertical line.                                                                                                    |
| П                            | Space Evenly<br>Horizontally               | Space the selected shapes evenly. The space between the selected shapes is equally distributed on a horizontal line.                                                                 |
| #=                           | Space Evenly<br>Vertically                 | Space the selected shapes evenly. The space between the selected shapes is equally distributed on a vertical line.                                                                   |
| Paths Editing group          |                                            |                                                                                                    |
| -                            | Remove Break<br>Points                     | To remove all angles of a path, press the Remove Break Points button.                                                                                                    |
| г                            | Rectilinear                                | To change a path style to rectilinear lines, press the Rectilinear button.                                                                                                    |
| 72                           | Reset Labels<br>Positions                  | To reset the path labels to the default position, press the <b>Reset Labels Position</b> button.                                                                                     |
| Symbol Editing group         |                                            |                                                                                                    |
| <b>ॐ</b>                     | Fill Color                                 | Press the button to apply the selected fill color or press the small arrow near the button to select another color.                                                                  |
| <b>C</b>                     | Set Selected<br>Symbol Style as<br>Default | If a new style was set, it will be applied for all newly created elements after drawing them on the diagram pane.                                                                    |
|                              |                                            | diagram pane.                                                                                                    |

| <b>□</b> t        | Apply Default<br>Symbol Style                         | The selected symbol style will be changed to it's default style. (The default symbol style is defined in the <b>Project Options</b> dialog box, <b>Symbol property styles</b> branch). |
|-------------------|-------------------------------------------------------|----------------------------------------------------------------------------------------------------|
| B                 | Select All of the<br>Same Type                        | All shapes of the same style are selected, for example, all classes will be selected.                                                                                                  |
| <u>View</u> group |                                                       |                                                                                                    |
| € € 100% 🔻        | Zoom In, Zoom Out,<br>and Percentage<br>drop down box | Using the view group buttons, you can change the view of the diagram by zooming it in and out.  NOTE You can also change the diagram view in the Browser, Zoom                         |
|                   |                                                       | panel.                                                                                                    |
| Edit group        |                                                       |                                                                                                    |
|                   | Cut, Copy, Paste<br>and Delete                        | Using the Edit group buttons, you can copy or delete symbols from the diagram pane.                                                                                                    |
|                   |                                                       | <b>NOTE</b> After a symbol is deleted from the diagram pane, it does not mean that the element is deleted from the project.                                                            |

### **Browser Window**

The Browser is a hierarchical navigational tool that allows you to manage your model data, including packages, components, classes, all UML diagrams, extension mechanisms, and other data.

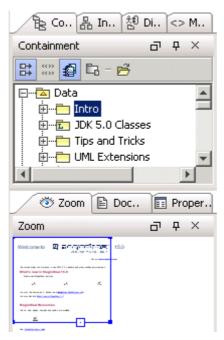

Figure 4 -- Browser window

### Floating, Auto-hide and Close Buttons

To each Browser window there are added Toggle Floating, Toggle auto-hide, and Close buttons. You can move or hide a window using these buttons. See the circled buttons in the image below.

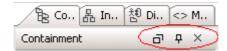

| lcon | Title            | Description                                                                                                    |
|------|------------------|----------------------------------------------------------------------------------------------------|
| ₫    | Toggle Floating  | Press the <b>Toggle Floating</b> button, the window is split and you can move the window to any desired position.                                                                                                    |
| 中    | Toggle auto-hide | Press the <b>Toggle auto-hide</b> button, the current Browser window is hidden. The tab of the hidden window is displayed on the left side of MagicDraw (in vertical position). Bring the mouse over the hidden window tab and the window is displayed. |
| ×    | Close            | Close the current window.                                                                                                    |
| Ľ    | Toggle Floating  | The floating window is docked again.                                                                                                    |
| Þ    | Toggle auto-hide | The auto-hide enabled window is displayed again.                                                                                                    |

The browser consists of two parts:

- 1. Containment tree/Inheritance tree/Diagrams tree/Model Extensions tree/Search Results part.
- 2. Zoom/Documentation/Properties window.

#### **Buttons from the Containment Tree**

In the Browser, the Containment tree  $\ ^{\circ}_{\mathbf{E}}$  is active by default. To open the Containment tree, click the Containment Tree tab at the top of the Browser. The Containment tree displays a model data, and groups it in logical sets.

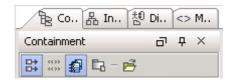

| lcon           | Title                         | Description                                                                                             |
|----------------|-------------------------------|----------------------------------------------------------------------------------------------------|
| ₽              | Show Full Types in<br>Browser | To show/hide full information of the operations, attributes, and relationships in the Containment Tree. |
| 44.55<br>44.55 | Show Stereotypes              | To show/hide stereotypes near the element name.                                                         |

| lcon | Title                         | Description                                                                   |
|------|-------------------------------|-------------------------------------------------------------------------------|
| ø    | Show Code Engineering<br>Sets | To show/hide Code Engineering Sets branch in the Browser.                     |
| Ē.   | Show Auxiliary Resources      | To show/hide modules and profiles in the Browser.                             |
| Ĕ    | Open in New Tab               | A new tab with a package name and tree content will be opened in the Browser. |

### **Buttons from the Inheritance Tree**

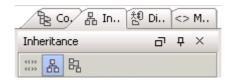

| lcon | Title                 | Description                                                                                                    |
|------|-----------------------|----------------------------------------------------------------------------------------------------|
| 品    | Show only hierarchies | The generalization hierarchies are displayed in the tree.  If a classifier has no generalization relationship, it will not be visible on the tree.                                              |
| 品    | Invert Tree           | The hierarchy of general classifiers and children is displayed in the Inheritance tree. After inverting the tree, the classifier tree view will be changed, making the child a root classifier. |

### **Buttons from the Diagrams Tree**

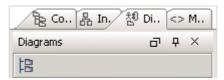

| lcon | Title                 | Description                                                                                                 |
|------|-----------------------|----------------------------------------------------------------------------------------------------|
| 18   | Group by Diagram Type | If the <b>Group by Diagram Type</b> button is pressed, diagrams are listed in the packages by diagram type. |

### **Buttons from the Model Extensions Tree**

To open the Model Extensions tree <> , click the Model Extensions tree tab at the top of the Browser. The Model Extensions Tree contains all Stereotypes that are predefined and created manually in the project.

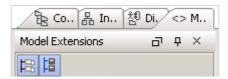

| Icon | Title              | Description                                                                                                    |
|------|--------------------|----------------------------------------------------------------------------------------------------|
| #    | Group by Profiles  | If the Group by Profiles button is pressed, groups of profiles and the elements inside them are listed.                               |
| H    | Group by Metaclass | If the group by Metaclass button is pressed, groups of Metaclasses are displayed as packages and the elements are listed inside them. |

### **Buttons from the Search Results Tree**

To open the Search Results tree, click the from the **Edit** main menu, select the **Find** command. The **Search Results** tree shows results of the search.

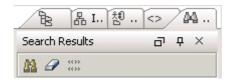

| Icon | Title | Description                                                        |
|------|-------|--------------------------------------------------------------------|
|      | Find  | Press the <b>Find</b> button and the <b>Find</b> dialog box opens. |
| 24   |       |                                                                    |

| lcon  | Title            | Description                                                                            |
|-------|------------------|----------------------------------------------------------------------------------------|
| a     | Clear Results    | Press the <b>Clear Results</b> button to remove elements from the Search Results tree. |
| <<>>> | Show Stereotypes | Press the <b>Show Stereotypes</b> button to display stereotypes beside the element.    |

# **Icons of general elements**

This section lists all element icons displayed in the MagicDraw Browser window. To make your icons search easier, the icons of relationships are listed in the next section "Icons of relationships" on page 919, and the icons used in modules/profiling mechanism are listed in the section "Icons from Modules and Profile mechanism" on page 922.

All descriptins are duplicated from the OMG UML Specification with permission.

| Icon         | Title                   | Description                                                                                                    |
|--------------|-------------------------|----------------------------------------------------------------------------------------------------|
|              | Abstract class          | An abstract class is a class, which represents the conceptual set of the classifiers.                                                                                                    |
|              |                         | In the <b>Class</b> specification dialog box select the <b>Is Abstract</b> option and a class icon changes to the icon of the abstract class.                                                                                  |
| Σ            | Accept Event Action     | An accept event action is an action that waits for the occurrence of an event that meets the specified conditions.                                                                                                    |
| 0            | Action                  | An action is a named element that is the fundamental unit of an executable functionality. The execution of an action represents some transformation or processing in the modeled system, be it a computer system or otherwise. |
| eg.          | Activity                | An activity element is created on the activity diagram creation.                                                                                                    |
| •            | Activity Parameter Node | An activity final node is a final node that stops all flows in an activity.                                                                                                    |
| <del>.</del> | Actor                   | An actor represents the roles played by the human users, external hardware, and other subjects.                                                                                                    |
| А            | Artifact                | An artifact represents a physical piece of information that is used or produced by a software development process.                                                                                                    |
| A            | Artifact Instance       | An instance of an artifact.                                                                                                    |

| Icon        | Title                                | Description                                                                                                    |
|-------------|--------------------------------------|----------------------------------------------------------------------------------------------------|
| ≣           | Association Class                    | An Association Class can be seen as an association that also has class properties, or as a class that also has association properties. Not only it connects a set of classifiers, but also defines a set of features that belong to the relationship itself, not to any of the classifiers. |
| •           | Attribute                            | An attribute is a named property of a class that describes a range of values that can be held by instances of that class.                                                                                                    |
| <b>⊕</b> 0  | Call Operation Action                | The call operation action transmits an operation call request to the target object, where it may cause the invocation of an associated behavior.                                                                                                    |
|             | Central Buffer Node<br>(Object Node) | An object node is an activity node that indicates an instance of a particular classifier, possibly in a particular state, may be available at a particular point in the activity.                                                                                                    |
| <b>♦</b>    | Choice                               | The choice vertices, when reached, result in the dynamic evaluation of the guards of the triggers of its outgoing transitions.                                                                                                    |
|             | Class                                | A class is the descriptor for a set of objects with similar structure, behavior, and relationships.                                                                                                    |
| 0           | Collaboration                        | A collaboration is represented as a kind of classifier and it defines a set of cooperating entities to be played by instances (its roles) as well as a set of connectors that define communication paths between the participating instances.                                               |
| <b>(</b>    | Collaboration Use                    | A collaboration use represents a particular use of collaboration to explain the relationships between the properties of a classifier.                                                                                                    |
|             | Combined Fragment                    | A combined fragment defines an expression of interaction fragments. It is defined by an interaction operator and the corresponding interaction operands.                                                                                                    |
|             | Comment                              | A comment gives an ability to display different remarks on diagrams. It may be attached to multiple elements.                                                                                                    |
| ŧ1          | Component                            | A component represents all kinds of elements that pertain to piecing together software applications. They can be simple files, such as DLLs or executables.                                                                                                    |
| <b>a</b>    | Component Instance                   | An instance of a component that may reside on a node instance.                                                                                                    |
| €           | Composite State                      | A composite state is a state with one region. There is a set of two or more states placed within a region. These are known as substates. The substates describe states within a state.                                                                                                    |
| <del></del> | Orthogonal State                     | An orthogonal state is a state with two or more regions. In each region, you may draw one life cycle with both a beginning and an end.                                                                                                    |

| lcon      | Title                             | Description                                                                                                    |
|-----------|-----------------------------------|----------------------------------------------------------------------------------------------------|
|           | Conditional Node                  | A conditional node is a structured activity node that represents an exclusive choice among some number of alternatives.                                                                                                    |
| <u></u>   | Connection Point<br>Reference     | A connection point reference represents the use of entry/exit points.                                                                                                    |
| {}        | Constraint                        | A constraint is a condition or restriction expressed in a natural language text or in a machine readable language for the purpose of declaring some of the semantics of an element.                                                                              |
| (0)       | Data Store                        | A data store keeps all tokens that enter it, copies them when they are chosen to move downstream. Incoming tokens containing a particular object replace any tokens in the object node containing that object.                                                   |
| D         | Data Type                         | A data type is a type whose instances are identified only by their value.                                                                                                    |
| €         | Deep History                      | A deep history represents the most recent active configuration of the composite state that directly contains this pseudostate.                                                                                                    |
| «>        | Decision Node in activity diagram | A decision node is a control node that chooses between outgoing flows. Each token arriving at a decision node can traverse only one outgoing edge. Decisions are made using guard conditions. They help protect transitions that depend on a guarding condition. |
| <         | Merge Node in activity diagram    | A merge node has multiple incoming edges and a single outgoing edge. It is not used to synchronize concurrent flows but to accept one among several alternate flows.                                                                                             |
| •         | Deployment                        | A node deploys and provides a place to store and/or execute an artifact.                                                                                                    |
| •         | Deployment Specification Instance | An instance of a deployment specification element.                                                                                                    |
| ۵         | Device                            | A device is a physical computational resource. For example; a piece of hardware such as a desktop computer, a processor, a server, or a human work unit such as a department or team.                                                                            |
|           | Device Instance                   | An device instance is an instance of a device.                                                                                                    |
| <u>×I</u> | Duration                          | A duration defines a value specification that specifies the temporal distance between two time instants.                                                                                                    |
| <u></u>   | Duration Constraint               | A duration constraint defines a constraint that refers to a duration interval.                                                                                                    |

| Icon     | Title                          | Description                                                                                                    |
|----------|--------------------------------|----------------------------------------------------------------------------------------------------|
| V        | Element Value                  | A value specification is an abstract metaclass used to identify a value or values in a model. It may make reference to an instance or it may be an expression denoting an instance or instances when evaluated.                                                      |
| 0        | Entry Point                    | An entry point connection point reference as the target of a transition implies that the target of the transition is the entry point pseudostate as defined in the submachine of the submachine state.                                                               |
| E        | Enumeration                    | An enumeration is a kind of data type, whose instances may be any of a number of user-defined enumeration literals.                                                                                                    |
| •        | Enumeration Literal            | An enumeration literal defines an extension element of an enumeration data type.                                                                                                    |
| ✓        | Event (all type of events)     | An event is the specification of some occurrences that may potentially trigger effects by an object.                                                                                                    |
| <b>a</b> | Execution Environment          | An execution environment is a node that offers an execution environment for specific types of components that are deployed on it in the form of executable artifacts.                                                                                                |
|          | Execution Environment Instance | An instance of execution environment.                                                                                                    |
| 8        | Exit Point                     | An exit point connection point reference as the source of a transition implies that the source of the transition is the exit point pseudostate as defined in the submachine of the submachine state that has the exit point connection point defined.                |
| (BEI)    | Expansion Node                 | An expansion node is an object node used to indicate a flow across the boundary of an expansion region.                                                                                                    |
|          | Expansion Region               | An expansion region is a structured activity region that executes multiple times corresponding to the elements of an input collection.                                                                                                    |
| •        | Final State                    | A special kind of state signifying that the enclosing region is completed. If the enclosing region is directly contained in a state machine and all other regions in the state machine also are completed, then it means that the entire state machine is completed. |
|          | Activity Final                 | An activity may have more than one activity final node. The first one reached stops all flows in the activity.                                                                                                    |
| <b>₽</b> | Function Behavior              | A function behavior is an opaque behavior that does not access or modify any objects or other external data.                                                                                                    |
|          | Hyperlink                      | An icon with a small arrow image on the left-bottom side indicates that element has a hyperlink to another element/symbol, file, or web page.                                                                                                    |
|          |                                | For more information about hyperlinks, see "Defining Hyperlinks Between Elements" on page 273.                                                                                                    |

| Icon       | Title                | Description                                                                                                    |
|------------|----------------------|----------------------------------------------------------------------------------------------------|
| <b>₽</b>   | Information Flows    | The InformationFlows package provides mechanisms for specifying the exchange of information between entities of a system at a high level of abstraction.                                                          |
| •          | Information Item     | An information item is an abstraction of all kinds of information that can be exchanged between objects.                                                                                                    |
| •          | Initial Node         | An initial node is a control node at which a flow starts when the activity is invoked.                                                                                                    |
| <b></b>    | Input Pin            | An input pin is a pin that holds input values to be consumed by an action.                                                                                                    |
| Ξ.         | Output Pin           | An output pin is a pin that holds output values produced by an action.                                                                                                    |
| =          | Instance             | An instance specification is a model element that represents an instance in a modeled system.                                                                                                    |
|            | Interaction          | An interaction is a unit of behavior that focuses on the observable exchange of information between connectable elements.                                                                                         |
| <b>=</b>   | Interaction Operand  | An interaction operand is contained in a combined fragment. It represents one operand of the expression given by the enclosing combined fragment.                                                                 |
|            | Interaction Use      | An interaction use refers to an Interaction. The InteractionUse is a shorthand for copying the contents of the referred Interaction where the interaction use is.                                                 |
| 0          | Interface            | An interface is a specifier for the externally-visible operations of a class, component, or other classifier (including subsystems) without a specification of the internal structure.                            |
| <b>(2)</b> | Interruptible Region | An interruptible region contains activity nodes. When a token leaves an interruptible region via edges designated by the region as the interrupting edges, all tokens and behaviors in the region are terminated. |
|            | Junction             | The junction pseudo state corresponds to the merge and the static conditional branch.                                                                                                    |
|            | Lifeline             | A lifeline represents an object. The lifeline runs from the beginning of the interaction, at the top of the diagram, to the end of the interaction at the bottom of the line.                                     |
|            | Literal Boolean      | A literal boolean is a specification of a boolean value.                                                                                                    |
| ₹0,        | Literal Integer      | A literal integer is a specification of an integer value.                                                                                                    |
| Ø          | Literal Null         | A literal null specifies the lack of value.                                                                                                    |

| lcon     | Title                     | Description                                                                                                    |
|----------|---------------------------|----------------------------------------------------------------------------------------------------|
|          | NEW! Literal Real         | A literal real is a specification of a real value.                                                                                                    |
| 20.      |                           |                                                                                                    |
|          | Literal String            | A literal string is a specification of a string value.                                                                                                    |
| Txt      |                           |                                                                                                    |
| 5.7.     | Literal Unlimited Natural | A literal unlimited natural is a specification of an unlimited natural number.                                                                                                    |
| <b>(</b> | Loop Node                 | A loop node is a structured activity node that represents a loop with the setup, test, and body sections.                                                                                           |
| m        | MetaClass                 | A class whose instances are classes. Metaclasses are typically used to construct metamodels.                                                                                                    |
| •        | Method (Operation)        | An operation is a behavioral feature of a classifier that specifies the name, type, parameters, and constraints for invoking an associated behavior.                                                |
|          | Model                     | A model is an abstraction of a physical system from a particular point of view.                                                                                                    |
|          | System Boundary           | A system boundary element consists of use cases related by the exclude or include (uses) relationships.                                                                                             |
| <u>~</u> | Model Library             | This icon depicts Model with applied Model Library stereotype.                                                                                                    |
|          |                           | The model library is a package that contains model elements that are intended to be reused by other packages.                                                                                       |
| ÷        | N-ary Association         | An n-ary association is an association among two or more classes (a single class may appear more than once).                                                                                        |
| П        | Node                      | A node is a computational resource upon which artifacts may be deployed for execution.                                                                                                    |
|          |                           | The nodes can be interconnected through communication paths to define the network structures.                                                                                                    |
|          | Node Instance             | A node instance is an instance of a node where the component instances may reside.                                                                                                    |
| <b>3</b> | Opaque Action             | An opaque actions is an action with implementation-specific semantics.                                                                                                    |
| <b>⊕</b> | Opaque Behavior           | A behavior with implementation-specific semantics. The Opaque Behavior is introduced for implementation-specific behavior or for use as a place-holder before one of the other behaviors is chosen. |
| £%{}     | Opaque Expression         | An opaque expression is an uninterpreted textual statement that denotes a (possibly empty) set of values when evaluated in a context.                                                               |

| lcon           | Title                           | Description                                                                                                    |
|----------------|---------------------------------|----------------------------------------------------------------------------------------------------|
| Ē              | Package Model Library           | This icon depicts a Package with applied Model Library stereotype.  The model library is a package that contains model elements that are intended to be reused by other                                                                                                    |
|                | Package                         | packages.  A package groups classes and other model elements                                                                                                    |
|                |                                 | together.                                                                                                    |
| •              | Parameter                       | A parameter is a specification of an argument used to pass the information on to or out of an invocation of a behavioral feature.                                                                                                    |
| <b>)</b> -     | Port                            | A port is a property of a classifier that specifies a distinct interaction point between that classifier and its environment or between the (behavior of the) classifier and its internal parts.                                                                                                    |
| P              | Primitive Type                  | A primitive type defines a predefined data type, without any relevant substructure.                                                                                                    |
| <u> </u>       | Protocol State Machine          | A protocol state machine is always defined in the context of a classifier. It specifies which operations of the classifier can be called in which state and under which condition, thus specifying the allowed call sequences on the classifier's operations.                                                                 |
| •              | Signal Reception<br>(Reception) | A reception is a declaration stating that a classifier is prepared to react to the receipt of a signal.                                                                                                    |
| <b>:::</b> :   | Region                          | A region is an orthogonal part of either a composite state or a state machine. It contains states and transitions.                                                                                                    |
| D              | Send Signal Action              | A send signal action is an action that creates a signal instance from its inputs, and transmits it to the target object, where it may cause the discharge of a state machine transition or the execution of an activity.                                                                                                    |
|                | Sequence Node                   | A sequence node is a structured activity node that executes its actions in order.                                                                                                    |
| $^{\oplus}$    | Shallow History                 | A shallow history represents the most recent active substate of its containing state.                                                                                                    |
| ţ <sub>a</sub> | Shared Package                  | Not all module contents are visible in the using project. A module has a shared part and a private part. Only the contents of the shared part are visible in the working project.  The shared packages are marked with a hand image. For more information about project partitioning, see "Project Partitioning" on page 115. |
| s              | Signal                          | A signal is a specification of send request instances communicated between objects.                                                                                                    |

| Icon | Title                              | Description                                                                                                    |
|------|------------------------------------|----------------------------------------------------------------------------------------------------|
| (9)  | Slot                               | A slot specifies that an entity modeled by an instance specification has a value or values for a specific structural feature.                                                              |
| 8    | State Machine                      | A state machines can be used to express the behavior of part of a system.                                                                                                    |
| •    | State                              | A state specifies how the object reacts to events occurring around it.                                                                                                    |
| «»   | Stereotype                         | A stereotype is an extension mechanism that defines a new and more specialized element of the model based on an existing element.                                                          |
| 3    | Structured Activity Node           | A structured activity node is an executable activity node that may have an expansion into the subordinate nodes as an activity group.                                                      |
| ·    | Submachine State                   | A submachine state specifies the insertion of the specification of a submachine state machine.                                                                                             |
| 4    | Subsystem                          | A subsystem is a unit of hierarchical decomposition for large systems.                                                                                                    |
| •    | Subsystem Instance                 | An instance of the subsystem.                                                                                                    |
| П    | Swimlane                           | Actions and subactivities can be organized into a Swimlane in the activity diagrams. The swimlanes are used to organize responsibility for actions and subactivities according to a class. |
| _    | Fork Horizontal or Vertical        | A fork node is a control node that splits a flow into multiple concurrent flows.                                                                                                    |
| _    | Join Horizontal or Vertical        | A join node is a control node that synchronizes multiple flows.                                                                                                    |
| •    | Template Parameter                 | A template parameter exposes a parameterable element as a formal template parameter of a template.                                                                                         |
| Х÷Т  | Template Parameter<br>Substitution | A template parameter substitution relates the actual parameter(s) to a formal template parameter as part of a template binding.                                                            |
| ©    | Template Parameter<br>Signature    | A template signature bundles the set of formal template parameters for a templated element.                                                                                                |
| οk   | Time Constraint                    | A time constraint specifies the combination of min and max timing interval values.                                                                                                    |

# $13_{\text{lcons of general elements}}, \, \text{BUTTONS}, \, \text{AND ICONS}$

| lcon     | Title             | Description                                                                                                    |
|----------|-------------------|----------------------------------------------------------------------------------------------------|
| <b>©</b> | Time Expression   | A time expression defines a value specification that represents a time value.                                                                                                    |
|          | Time Observation  | An time observation is a reference to a time instant during an execution. It points out the element in the model to observe and whether the observation is made when this model element is entered or when it is exited. |
| X        | Time Event        | A time event specifies a point of time by an expression. The expression might be absolute or might be relative to some other point of time.                                                                              |
| ¥        | Trigger           | A trigger specification may be qualified by the port on which the event occurred.                                                                                                    |
|          |                   | A trigger relates an event to a behavior that may affect an instance of the classifier.                                                                                                    |
| U        | Use Case Instance | A use case instance is an instance of a use case.                                                                                                    |
| •        | Use Case          | A use case is a kind of behavior-related classifier that represents a declaration of an offered behavior.                                                                                                    |
| <b></b>  | Value Pin         | A value pin is an input pin that provides a value by evaluating a value specification.                                                                                                    |
| ×        | Variable          | A variable is considered as a connectable element.                                                                                                    |

# **Icons of relationships**

| lcon            | Title                   | Description                                                                                                    |
|-----------------|-------------------------|----------------------------------------------------------------------------------------------------|
| 37              | Relations branch        | Most of the relationships are included in the Relations branch in the Browser.                                                                                                    |
| 7               | Abstraction             | An abstraction is a dependency relationship that relates<br>two elements or sets of elements that represent the<br>same concept at different levels of abstraction or from<br>different viewpoints.                                                                                         |
| ₹               | Aggregation association | An aggregation describes a special type of association designed to help cope with complexity.                                                                                                    |
| Z <sub>AC</sub> | Assembly Connector      | An assembly connector is a connector between two components that defines that one component provides the services that another component requires.                                                                                                    |
|                 | Association             | An association answers to the question why two classes of objects need to know about one another.                                                                                                    |
| /               | Communication Path      | The communication path is a subclass of association. It specifies the relationship between nodes by defining the number of nodes that may be connected (multiplicity), and the nature of the connection, via the name of the path or a stereotype.                                          |
|                 | Association Class       | An association class can be seen as an association that also has class properties, or as a class that also has association properties. Not only it connects a set of classifiers, but also defines a set of features that belong to the relationship itself, not to any of the classifiers. |
| <u>()</u>       | Call Message            | A call message represents the request to invoke a specific operation.                                                                                                    |
| <b>✓</b>        | Composition             | A composition is used for aggregations where the life span of the member object depends on the life span of the aggregate.                                                                                                    |
| 3 E             | Connector               | A connector specifies a link that enables communication between two or more instances.                                                                                                    |
| {}              | Constraint              | A constraint is a condition or restriction expressed in a natural language text or in a machine readable language for the purpose of declaring some of the semantics of an element.                                                                                                    |
| ¥               | Control Flow            | A control flow is an edge that starts an activity node after the previous one is finished.                                                                                                    |
| >=              | Create Message          | A create message is message designating the creation of another lifeline object.                                                                                                    |
| <b>₹</b>        | Delegation Connector    | A delegation connector is a connector that links the external contract of a component (as specified by its ports) to the internal realization of that behavior by the component parts.                                                                                                    |

| Icon | Title                               | Description                                                                                                    |
|------|-------------------------------------|----------------------------------------------------------------------------------------------------|
| 7    | Dependency                          | A dependency indicates a semantic relationship between two model elements (or two sets of model elements).                                                                                                    |
| 7    | Deployment                          | A deployment is a relationship between the location and the artifact.                                                                                                    |
| →×   | Delete Message                      | A delete message is message designated to terminate another lifeline.                                                                                                    |
| 7    | Direct Association                  | A directed relationship represents a relationship between a collection of source model elements and a collection of target model elements.                                                                                                    |
| ₽    | Directed Aggregation<br>Association | An aggregation describes a special type of association designed to help cope with the complexity.  A directed relationship represents a relationship between a collection of source model elements and a collection of target model elements.                          |
| 2    | Direct Composition<br>Association   | A composition is used for aggregations where the life span of the member object depends on the life span of the aggregate.  A directed relationship represents a relationship between a collection of source model elements and a collection of target model elements. |
| 7    | Element Import                      | An element import is defined as a directed relationship between an importing namespace and a packageable element.                                                                                                    |
| Z,   | Exception Handler                   | An exception handler is an element that specifies a body to execute in case the specified exception occurs during the execution of the protected node.                                                                                                    |
| 7    | Extend                              | A relationship from an extending use case to an extended use case that specifies how and when the behavior defined in the extending use case can be inserted into the behavior defined in the extended use case.                                                       |
| 1    | Extension                           | An extension point identifies a point in the behavior of a use case where that behavior can be extended by the behavior of some other (extending) use case, as specified by an extend relationship.                                                                    |
| Я    | Generalization                      | A generalization is the relationship from the child element (the more specific element, such as a subclass) to the parent (the more general element, such as a super class) that is fully consistent with the first element and that provides additional information.  |
| .4   | Generalization Set                  | A generalization set defines a particular set of generalization relationships that describe the way in which a general classifier may be divided using specific types.                                                                                                 |

| lcon           | Title                     | Description                                                                                                    |
|----------------|---------------------------|----------------------------------------------------------------------------------------------------|
| 71             | Include                   | An include (uses) relationship from the use case A to the use case B indicates that an instance of the use case A will also contain the behavior as specified by B. The behavior is included at the location which is defined in A.                                                                                                    |
|                | Information Flow          | An information flow specifies that one or more information items circulates from its sources to its targets.                                                                                                    |
| <sub>A</sub> P | Interface Realization     | An interface realization is a specialized realization relationship between a behavioral classifier and an Interface.                                                                                                    |
| /.             | Link                      | An instance specification whose classifier is an association represents a link and is shown using the same notation as for an association, but the solid path or paths connect the instance specifications rather than the classifiers.                                                                                                    |
| Z              | Manifestation             | A manifestation is the concrete physical rendering of one or more model elements by an artifact.                                                                                                    |
| Z <sub>M</sub> | Package Merge             | A package merge is a directed relationship between two packages that indicates that the contents of the two packages are to be combined.                                                                                                    |
| <b>→</b>       | Message                   | A message is a named element that defines one specific kind of communication in an Interaction. A communication can be, for example, raising a signal, invoking an operation, creating or destroying an Instance. The message specifies not only the kind of communication given by the dispatching execution specification, but also the sender and the receiver. |
|                | Send Message              | The message was generated by an asynchronous send action.                                                                                                    |
| *              | Non-navigable Association | An association with non-navigable association ends.                                                                                                    |
| 7              | Object Flow               | An object flow is a technique used to capture how objects participate in activities and how they are affected by the activities.                                                                                                    |
| ₹,             | Package Import            | A package import is defined as a directed relationship that identifies a package whose members are to be imported by a namespace.                                                                                                    |
| 2              | Profile Application       | A profile application is used to show which profiles have been applied to a package.                                                                                                    |
| 701            | Protocol Transition       | A protocol transition specifies a legal transition for an operation.                                                                                                    |

| Icon             | Title                 | Description                                                                                                    |
|------------------|-----------------------|----------------------------------------------------------------------------------------------------|
| A                | Realization           | A realization is a specialized abstraction relationship<br>between two sets of model elements, one representing<br>a specification (the supplier) and the other represents<br>an implementation of the latter (the client).                   |
|                  | Component Realization | A component realization concept is specialized in the Components package to (optionally) define the Classifiers that realize the contract offered by a component in terms of its provided and required interfaces.                            |
| >                | Reply Message         | A reply message is a reply message to an operation call.                                                                                                    |
| /                | Role Binding          | A role binding is a mapping between features of the collaboration type and features of the classifier or operation. This mapping indicates which connectable element of the classifier or operation plays which role(s) in the collaboration. |
| /S               | Substitution          | A substitution is a relationship between two classifiers which signifies that the substitutingClassifier complies with the contract specified by the contract classifier.                                                                     |
| ∕ <sup>™</sup> B | Template Binding      | A template binding represents a relationship between a templateable element and a template.                                                                                                    |
| 7                | Transition            | A state transition usually has an event attached to it, but it is not necessary to attach one. If an event is attached to a state transition, the state transition will be performed when the event occurs.                                   |
| 70               | Usage                 | A usage is a relationship in which one element requires another element (or set of elements) for its full implementation or operation.                                                                                                    |

# **Icons from Modules and Profile mechanism**

Module, Profile, and Shared package model elements have their own icons, which are represented in the MagicDraw Browser. You may see the icons, their titles, and descriptions in the following table.

| lcon | Title                                    | Description                                                                                                    |
|------|------------------------------------------|----------------------------------------------------------------------------------------------------|
| Ē    | Module                                   | If you have (or developing) a large model, which has several weakly dependent parts, it is advisable to split it into several module files. Partitioning has a package level granularity. |
| Ē    | Profile                                  | A Profile is a kind of Package that extends a reference metamodel. The primary extension construct is the Stereotype, which is defined as part of Profiles.                               |
| 己    | Profile Model Library exported as module | This icon depicts a profile with applied Model Library stereotype.                                                                                                    |
|      |                                          | A package that contains model elements that are intended to be reused by other packages.                                                                                                  |

# 13 APPENDIX I: MENUS, BUTTONS, AND ICONS Icons from Modules and Profile mechanism

| Icon | Title          | Description                                                                                                    |
|------|----------------|----------------------------------------------------------------------------------------------------|
| ā    | Shared Package | Not all module contents are visible in the working project. A module has a shared part and private part. Only the contents of the shared part are visible in the working project.  The shared packages are marked with a hand image. |

For more information about working with modules and profiling mechanism, see "Project Partitioning" on page 115.

# 14 **NEW!** APPENDIX II: UML 2.4.1 SUPPORT

### Introduction

MagicDraw always supports the latest versions of UML standards, and the newest version of MagicDraw is no exception.

MagicDraw version 17.0.1 supports the changes in the UML specification from version 2.3 to 2.4.1. These changes, including metamodel changes and notation changes, are introduced in this appendix.

For the summary of the UML metamodel changes, see "Metamodel Changes" on page 924. This section also gives a brief description of each change and also provides the list of event types that are not supported in UML 2.4.1.

For the UML notation changes, see "Notation Changes" on page 927.

For information about opening models created in any version older than MagicDraw 17.0.1, see "Opening Older Models" on page 928.

## **Metamodel Changes**

The following table summarizes the UML metamodel changes from version 2.3 to 2.4.1 supported in MagicDraw, starting with version 17.0.1, and gives some brief information about the impact of each change.

| Metamodel Change                                     | Description / Comment                                                                                                    |
|------------------------------------------------------|----------------------------------------------------------------------------------------------------|
| DATA TYPES ADDED                                     |                                                                                                    |
| Real                                                 | Added to the PrimitiveTypes package. You can now use values of a real type in your models.                                                                                             |
| METACLASSES ADDED                                    |                                                                                                    |
| LiteralReal                                          | Specifies the real value.                                                                                                    |
| METACLASSES CHANGED                                  |                                                                                                    |
| DestructionEvent> DestructionOccurrenceSpecification | The DestructionEvent class has been renamed to DestructionOccurrenceSpecification. It represents the destruction of an instance described by the lifeline that contains this instance. |
|                                                      | DestructionOccurrenceSpecification is a specialization of MessageOccurrenceSpecification.                                                                                              |
| METACLASSES REMOVED                                  |                                                                                                    |
| ExecutionEvent                                       | These metaclasses have been removed from the                                                                                                    |
| CreationEvent                                        | Interactions package due to unsupported event types.                                                                                                    |
| ReceiveOperationEvent                                |                                                                                                    |
| ReceiveSignalEvent                                   |                                                                                                    |
| SendOperationEvent                                   |                                                                                                    |
| SendSignalEvent                                      |                                                                                                    |

| Metamodel Change                                                              | Description / Comment                                                                                                    |
|-------------------------------------------------------------------------------|----------------------------------------------------------------------------------------------------|
| PROPERTIES ADDED                                                              |                                                                                                    |
| Package::URI:String[01] {id}                                                  | Provides the package with an identifier that can be used for many purposes. URI is the universally unique identification of the package following the IETF URI specification, RFC 2396 <a href="http://www.ietf.org/rfc/rfc2396.txt">http://www.ietf.org/rfc/rfc2396.txt</a> and it must comply with those syntax rules. |
|                                                                               | You can now specify this property for packages, profiles, and models.                                                                                                    |
|                                                                               | For the notation of the URI property, see <u>"Notation Changes"</u> on page 927.                                                                                                    |
| Property::isID:Boolean=False                                                  | Indicates that the property can be used to uniquely identify an instance of the containing class, when the value is set to <i>true</i> . The default value is <i>false</i> .                                                                                                    |
|                                                                               | For the notation of the isID property modifier, see "Notation Changes" on page 927.                                                                                                    |
| InteractionUse::returnValue:ValueSpecification [01]                           | Specifies the value returned by the executed interaction.                                                                                                    |
| InteractionUse::returnValueRecipient:Property [01]                            | Specifies the recipient of the value which is returned by the executed interaction.                                                                                                    |
| EnumerationLiteral::/classifier:Enumaration[1]                                | The classifier of this EnumerationLiteral should now be equal to the enumeration that contains this enumeration literal. Redefines <i>InstanceSpecification::classifier</i> .                                                                                                    |
| ASSOCIATIONS REMOVED                                                          |                                                                                                    |
| ExecutionOccurrenceSpecification::event: ExecutionEvent[1]                    | The association from ExecutionOccurrenceSpecification to ExecutionEvent has been removed, as the ExecutionEvent metaclass does not exist in the UML 2.4.1.                                                                                                    |
| OccurenceSpecification::event:Event[1]                                        | The specification of the occurring event is not referenced any more.                                                                                                    |
| BehavioredClassifier::ownedTrigger:Trigger[0*]                                | Trigger descriptions owned by a classifier are not referenced any more.                                                                                                    |
| SUBSETTING CHANGES                                                            | '                                                                                                    |
| Interface::redefinedInterface {subsets redefinedElement> redefinedClassifier} | An interface now references all the interfaces that are redefined by this interface.                                                                                                    |

#### **Metamodel Change**

#### **Description / Comment**

#### **SUBSETTING ADDED**

**NOTE:** These features were already available in earlier versions of MagicDraw.

Duration::expr:ValueSpecification[0..1] {subsets Element::ownedElement}

LinkEndData::qualifier:QualifierValue[\*] {subsets Element::ownedElement}

LinkAction::endData:LinkEndData[2..\*] {subsets Element::ownedElement}

CreateLinkAction::endData:LinkEndCreationDat a[0..\*] {subsets Element::ownedElement}

DestroyLinkAction::endData:LinkEndDestruction Data[2..\*] {subsets Element::ownedElement}

TimeExpression::expr:ValueSpecification[0..1] {subsets Element::ownedElement}

ValuePin::value:ValueSpecification[1] {subsets Element::ownedElement}

State::deferrableTrigger:Trigger[0..\*] {subsets

Element::ownedElement}

StructuredActivityNode::edge:ActivityEdge[0..\*]

{subsets Element::ownedElement}

Structured Activity Node:: node: Activity Node [0..\*]

{subsets Element::ownedElement}

ValueSpecificationAction::value: ValueSpecification[1] {subsets Element::ownedElement}

AcceptEventAction::trigger:Triger[1..\*] {subsets

Element::ownedElement}

Stereotype::icon:Image[0..\*] {subsets

Element::ownedElement}

TimeEvent::when:TimeExpression[1] {subsets

Element::ownedElement}

InteractionUse::argument:ValueSpecification[\*]

{subsets Element::ownedElement}

StructuredActivityNode::node:ActivityNode [0..\*]

{subsets Element::ownedElement}

SequenceNode::executableNode: ExecutableNode[0..\*] {subsets Element::ownedElement}

Transition::trigger:Trigger[0..\*] {subsets

Element::ownedElement}
Classifier::/feature {subsets

Namespace::member}

The /feature property of Classifier is now included as a part of the member property.

Feature::/featuringClassifier {subsets NamedElement::memberNamespace}

The /featuringClassifier property of Feature is now included as a part of the memberNamespace property.

Property::owningAssociation {subsets RedefinableElement::redefinitionContext}

A property now references the owning association of this property.

| Metamodel Change                                                                          | Description / Comment                                                                                                    |
|-------------------------------------------------------------------------------------------|----------------------------------------------------------------------------------------------------|
| DEFAULT VALUE CHANGES                                                                     |                                                                                                    |
| DurationObservation::firstEvent:Boolean[02] =True                                         | The default value has been removed. In effect, the valu of the firstEvent property is now by default empty.                            |
| DurationConstraint::firstEvent:Boolean[02] =True                                          |                                                                                                    |
| PackageableElement::visibility:VisibilityKind[1] =False> Public                           | The default value of this property has been changed to <i>Public</i> . This means that packageable elements are now by default public. |
| MULTIPLICITY CHANGES                                                                      |                                                                                                    |
| EnumerationLiteral::enumeration:Enumeration [01]> [1]                                     | The Enumeration must now be specified. It has become <i>mandatory</i> .                                                                |
| Multiplicity of ExecutionSpecification association with ExecutionOccurrenceSpecification: | ExecutionSpecification is now associated with two ExecutionOccurrenceSpecifications:                                                   |
| [1]> [02]                                                                                 | <ul> <li>The start ExecutionOccurrenceSpecification that<br/>designates the start of an action or behavior.</li> </ul>                 |
|                                                                                           | <ul> <li>The finish ExecutionOccurrenceSpecification that<br/>designates the finish of an action or behavior.</li> </ul>               |
| DERIVATION CHANGES                                                                        |                                                                                                    |
| Constraint::/context> context                                                             | The context property of the constraint is no longer derived. It is now a settable property.                                            |
| Message::/signature> signature                                                            | The signature of the message is no longer derived. However, it remains read-only.                                                      |

# **Notation Changes**

The changes in the UML notation from version 2.3 to 2.4.1 supported in MagicDraw are as follows:

1. If there is a value defined for the URI property of a package, model, or profile, it is automatically displayed on the corresponding shape. The following figure depicts an example of the package notation with the URI property value defined:

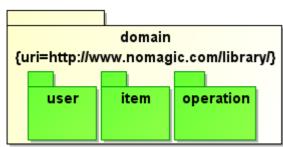

2. If the isID property is set to *true* for the selected attribute, the {id} modifier is displayed in the property modifiers group on the class shape. The following figure depicts an example of the attribute notation, when the isID property is set to *true*:

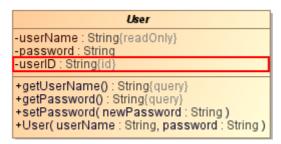

3. The name of a synchronous message is now displayed on a diagram pane, even if the message does not have a signal or an operation assigned. The following figure depicts an example of the synchronous message name notation:

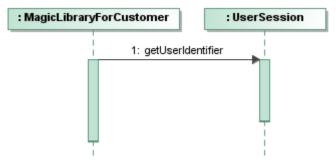

4. Brackets "()" are no more added to a call message name, if the message does not have a signal or an operation assigned. The following figure depicts an example of the call message name notation:

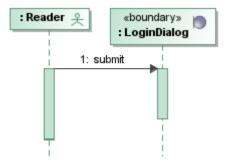

## **Opening Older Models**

Models that were created with any MagicDraw version prior to 17.0.1 can be opened with this version.

To update older models, simply open them with the MagicDraw version 17.0.1 and then save them. Models will be automatically converted and next time will be opened as UML 2.4.1 models. After the conversion to UML 2.4.1, all property values of these models will be persisted.

# INDEX

| A defining initial value of 954                                           |         |
|---------------------------------------------------------------------------|---------|
| About (command) 108, 112, 1089 multiplicity 895 scope of 894              |         |
| abstract scope of 694 show only public 902                                |         |
| class 877,898 type modifier of 894                                        |         |
| operation 994  Abstract (generalizable element) 343,041  type of 893,1040 |         |
| Abstract (generalizable element) 343, 941 attributes                      |         |
| action state 731 controlling the list of 898                              |         |
| activation bar 710,966 representing as association 893                    | 3       |
| active sorting of 902                                                     | ,       |
| class 898 sorting of 702 suppressing compartment 902                      |         |
| activity diagram 729                                                      |         |
| actor 704                                                                 |         |
| working with 876 binding dependency 923                                   |         |
| aggregation 698 hrowser                                                   |         |
| creating 885 changing position 117                                        |         |
| Align (command) 98, 1079 changing size 117                                |         |
| assigning closing or reopening 117                                        |         |
| classifier to classifier role 965 code engineering sets in 123            |         |
| classifier to collaboration 905  Containment tree 117                     |         |
| classifier to instance 954 creating model elements and dia                | agrams  |
| model element to a package 386 in 132                                     | igranio |
| state to object flow state 988 Diagrams tree 126                          |         |
| association 698 displaying full information in 11                         | 8       |
| in class diagram 878  Documentation tab 134                               | _       |
| in use case diagram 878 functions of 114                                  |         |
| n-ary 881 Inheritance tree 128                                            |         |
| navigability of 885  Model Extensions tree 129                            |         |
| with a role 893 multiple selections 133                                   |         |
| association class 880 sorting alphabetically 117                          |         |
| association end structure 115                                             |         |
| multiplicity of 886 Zoom tab 135                                          |         |
| qualifier of 887  sticilistic of 884  Browser (command) 106, 1087         |         |
| visibility of 886                                                         |         |
| asynchronous message/stimulus 968                                         |         |
| attribute 890 Call (event type) 1060                                      |         |
| Call (even) IVDO                                                          |         |

| Change (event type) 1060                | component 744, 907                           |
|-----------------------------------------|----------------------------------------------|
| changeable 895                          | diagram 742                                  |
| Check Syntax (command) 101, 1082        | instance 744                                 |
| class 895                               | Component View package 178                   |
| active 898                              | composition 885                              |
| creating setters and getters 495        | concurrency of operation 996                 |
| defining as abstract, leaf, root and/or | concurrent                                   |
| active 877, 898                         | operation 996                                |
| description of 895                      | constraints                                  |
| design patterns 900                     | show-hide on symbol 360                      |
| inner elements of 897                   | showing on class 903                         |
| owner of 386                            | content diagram 795                          |
| show/hide package name 386              | Contents (command) 108, 111, 1089            |
| suppressing attributes 902              | Copy (command) 91, 1072                      |
| suppressing operations 902              | Copy as EMF (command) 92, 1073               |
| class diagram 694                       | Copy as JPG (command) 92, 1073               |
| elements in 695                         | copying/cutting                              |
| wizard 539                              | among different projects 132                 |
| classifier                              | in the Browser 132                           |
| assign to an instance 954               | of text 295                                  |
| assigning to a collaboration 905        | symbol on a diagram 294                      |
| assigning to classifier role 965        | using drag and drop 293                      |
| classifier role                         | CORBA IDL diagram 806, 818                   |
| assigning classifier to 965             | creating                                     |
| in sequence diagram 710                 | backup file 186                              |
| Close All Diagrams (command) 107, 1088  | displaying already created relationships 576 |
| Close All Projects (command) 88, 1069   | elements and diagrams in Browser 132         |
| closing                                 | new attribute 890                            |
| all opened projects 179                 | new code engineering set 123                 |
| diagram 262                             | new diagram 260                              |
| code engineering                        | new operation 989                            |
| checking syntax 124                     | new project style 365                        |
| creating new set 123                    | paths between shapes 279                     |
| editing set 123                         | creating:stereotypes 844                     |
| code generation 124                     | Cut (command) 91, 1072                       |
| changing properties of 124              | D                                            |
| collaboration                           |                                              |
| assigning classifier to 905             | data                                         |
| collaboration diagram                   | creating several shapes of the same 275      |
| changing numbering in 972               | Data package 178                             |
| compartments of class 895               | data types 915                               |
|                                         | DDL diagram 808                              |

# INDEX

| defining model elements 341 Delete (command) 92, 1073 deleting all model elements 133 from the Browser 132 symbol or model element 277 dependency binding 923 permission 924 usage 924, 925 deployment diagram 743 design patterns 900 destroying sequence object 966 diagram closing 262 creating 260 defining properties of 371 information table 273 opening 261 renaming 263 saving as image 331 diagrams activity 729 class 694 collaboration 706 content 795 CORBA IDL 806, 818 DDL 808 implementation 742 robustness 800 sequence 709 state 718, 724 use case 703 web 802 WSDL 812 XML Schema 814, 817, 825 Diagrams menu 99, 1080 display related elements 575 documentation of MagicDraw 39 | drag and drop   |
|----------------------------------------------------------------------------------------------------|-----------------|
| documentation of magicipiaw 37                                                                                                    | snapping to 307 |

# INDEX

| style 308<br>visibility of 307             | multiple windows 175 Interface Style (command) 100, 1081 |
|--------------------------------------------|----------------------------------------------------------|
| Grid (command) 95, 1076                    | internal transition 963                                  |
| grouping                                   | J                                                        |
| diagrams in Browser 126                    |                                                          |
| generalization paths into tree 940         | JVM (Java Virtual Machine) for Solaris 53                |
| of model elements 996                      | for Windows 53                                           |
| realizations into tree 1036<br>Guarded 996 | IOI WIIIdows 33                                          |
| Guarded 990                                | L                                                        |
| H                                          | layout 308                                               |
| Help menu 108, 1089                        | Layout menu 96, 1077                                     |
| HTML text 392                              | Leaf                                                     |
| hyperlink 382                              | class 898                                                |
| for model element 380                      | Leaf (generalizable element) 941                         |
| hyperlink: for model element 380           | lifeline 966                                             |
| i i                                        | link                                                     |
| I                                          | in class diagram 701                                     |
| image                                      | in collaboration diagram 707                             |
| available formats 330                      | in implementation diagram 751                            |
| saving as 331                              | link attribute 988                                       |
| implementation diagram 742                 | link to self 707                                         |
| Import Project (command) 88, 1069          | Look and Feel (command) 100, 1081                        |
| include 705, 947                           | Look and Feel themes 175                                 |
| initial value                              | M                                                        |
| defining for attribute 954                 |                                                          |
| showing on attribute 902                   | Mac OS X                                                 |
| inner elements                             | installation 54                                          |
| of class (inserting) 897 installation      | Magic Draw UML on the Web (command) 108, 1089            |
| other platforms 54                         | MagicDraw                                                |
| system requirements 51                     | appearance of 174                                        |
| UNIX 54                                    | documentation 39                                         |
| using no install 54                        | editions 24                                              |
| Windows 54                                 | features 24                                              |
| instance 748                               | support 45                                               |
| assign classifier to 954                   | updating 70                                              |
| of component 744                           | Make Same Height (command) 98, 1079                      |
| of node 745                                | menus 86, 1068                                           |
| interface 747                              | message                                                  |
| interface style                            | changing numbering of 972                                |
| making changes to 174                      | defining action for 971                                  |

| diagonal 713                       | numbering                               |
|------------------------------------|-----------------------------------------|
| in collaboration diagram 708, 709  | changing 972                            |
| asynchronous 968                   | numbers                                 |
| synchronous 969                    | show/hide on collaboration diagram 97   |
| in sequence diagram 976, 979       |                                         |
| predecessor of 975                 | O                                       |
| recursive 714                      | object flow state                       |
| to self 713                        | assigning state 988                     |
| uninterpreted 712                  | defining classifier for 988             |
| Message Window (command) 107, 1088 | Open Project (command) 87, 1068         |
| model                              | opening                                 |
| development of 23                  | diagram 261                             |
| static structural 694              | diagram from Browser 127                |
| model element                      | last project on startup 188             |
| defining 341                       | project 187                             |
| saving as image 331                | specification dialog box 342            |
| model management 694               | operation                               |
| moving                             | concurrency 996                         |
| of all model elements 133          | creating new 989                        |
| symbol 293                         | defining 989                            |
| MS Office                          | defining as abstract, leaf, or root 995 |
| copying to 294                     | functions of 989                        |
| multiple windows 175               | parameter of 992                        |
| multiplicity                       | return type 994                         |
| of an attribute 895                | return type of 991                      |
| of association end 886             | show only public 902                    |
| N.I.                               | showing signature of 901                |
| N                                  | visibility 995                          |
| name                               | operations                              |
| specifying for a shape 275         | controlling the list of 898             |
| n-ary association 881              | generation of setters and getters 897   |
| navigability                       | managing 498                            |
| of association 885                 | sorting of 902                          |
| New Project (command) 87, 1068     | suppressing compartment 902             |
| Next Diagram (command) 99, 1080    | Options menu 100, 1081                  |
| node 744,980                       | ordering                                |
| note 838, 840                      | of attributes 902                       |
| adding hyperlink to 382            | of operations 902                       |
| retrieving documentation 842       | D                                       |
| text as HTML in 392                | P                                       |
| note anchor 840                    | package 696, 746, 996                   |
|                                    | adding inner elements 997               |

| changing header position 998 Component View 178 Data 178 dependency wizard 544,548 showing assigned model elements 998 parameter of an operation 992 parameterized class 1056 defining of 1056 partition 1051 paste 294 with new data 294 Paste (command) 91,1072 Paste With New Data (command) 91,1072 path 259 changing style of 280,281 defining properties of 371 drawing 279 Paths (command) 92,1073 patterns See design patterns permission 924 | qualifier of association end 887 Quick Reverse (command) 101, 1082  R realization grouping into tree 1036 Redo (command) 90, 1071 Refresh (command) 94, 1075 registering MagicDraw 70 relationship displaying on diagram 576 renaming diagram in Browser 127 Retrieve DB Structure (command) 101, 1082 return type of an operation 994 reverse changed files 125 code engineering set 124 |
|----------------------------------------------------------------------------------------------------|----------------------------------------------------------------------------------------------------|
| predecessor 975 presentation options                                                                                                    | robustness diagram 800 Root                                                                                                    |
| for class 900                                                                                                    | class 898                                                                                                    |
| Previous Diagram (command) 99, 1080 primitive 920                                                                                                    | S                                                                                                    |
| Print Active Diagram 89, 1070                                                                                                    | Save (dialog box) 185                                                                                                    |
| Print Options (command) 89, 1070<br>Print Preview (command) 89, 1070<br>printing 334                                                                                                    | Save As Image (dialog box) 331, 332, 333<br>Save Project As (command) 87, 1068<br>saving 185                                                                                                    |
| project                                                                                                    | as image 331                                                                                                    |
| dividing into modules 211 multiple projects 178 opening of 187 packages of 178                                                                                                    | formats 185<br>in .mdf format 185<br>project 185<br>project as template 189                                                                                                    |
| Project (command) 100, 1081<br>Projects (command) 89, 1070                                                                                                    | Select All (command) 92, 1073 selection 288                                                                                                    |
| properties changing code generation 124 pseudostate 719                                                                                                    | all symbols of the same type 288 multiple 288 multiple (in the Browser) 133 of all model elements 133                                                                                                    |

| of all symbols 288<br>of symbol 288      | support for MagicDraw 45                |
|------------------------------------------|-----------------------------------------|
| •                                        | swimlane 1051                           |
| separator 841                            | symbols 259                             |
| adding hyperlink to 382                  | defining properties 359                 |
| sequence diagram                         | formatting 371                          |
| model elements in 710                    | moving 293                              |
| overview 709                             | presentation of                         |
| Sequential 996                           | constraint 295                          |
| setter 495                               | note 838, 295                           |
| shape                                    | separator 295                           |
| defining properties of 371               | text box 295                            |
| definition 259                           | synchronous 969                         |
| drawing more than one shape 274          | system boundary 705                     |
| drawing of 274                           |                                         |
| shortcut keys                            | T                                       |
| assigning 176                            | tagged values                           |
| Signal (event type) 1060                 | show/hide on a symbol 360               |
| signal receipt                           | showing on class 903                    |
| trigger event for 868, 872               | template                                |
| Solaris                                  | saving as 189                           |
| JVM 53                                   | text box 295                            |
| sorting                                  | adding hyperlink 382                    |
| of attributes 902                        | text as HTML in 392                     |
| of operations 902                        | text editor                             |
| Space evenly (command) 98, 1079          | choosing 125                            |
| state 720, 725, 731, 1042                | Time (event type) 1060                  |
| state diagram                            | Tip of the Day (command) 108, 111, 1089 |
| model elements in 719,725                | toolbars 109, 1090                      |
| state machine 719                        | Tools menu 100, 1081                    |
| statechart diagram See state diagram     | transition 735                          |
| stereotypes                              | to self 724, 729                        |
| defining properties of 371               | type modifier 894                       |
| show/hide on a symbol 360                | type of an attribute                    |
| showing on class 903                     | showing full path 902                   |
| stereotypes:creating of 844              | •                                       |
| stimulus                                 | U                                       |
| changing numbering 971                   | Undo (command) 90, 1071                 |
| changing numbering of 972                | Unix                                    |
| defining action for 971                  | installation 54                         |
| main information about 708, 709          | Unlock Key (command) 108, 1089          |
| Report an Issue (command) 108, 111, 1089 | updating MagicDraw 70                   |

```
usage 924, 925
use case
   adding extension point 1063
   extension point 1061
View menu 94, 1075
visibility
   for operation 995
   of association end 886
   showing on attribute 902
   showing on operation 902
W
web diagram 802
Window menu 106, 1087
Windows
   JVM 53
wizards 404, 537
workspace 178
WSDL diagram 812
XMI 186
XML Schema diagram 814, 817, 825
Zoom 1:1 (command) 94, 1075
Zoom In (command) 94, 1075
Zoom Out (command) 94, 1075
Zoom To Selection (command) 94, 1075
zooming 306
   adjusting step size 307
   fit in window 306
   to maximum size 307
   to original size 306
   using Browser 135
   zoom in 306
   zoom out 306
```